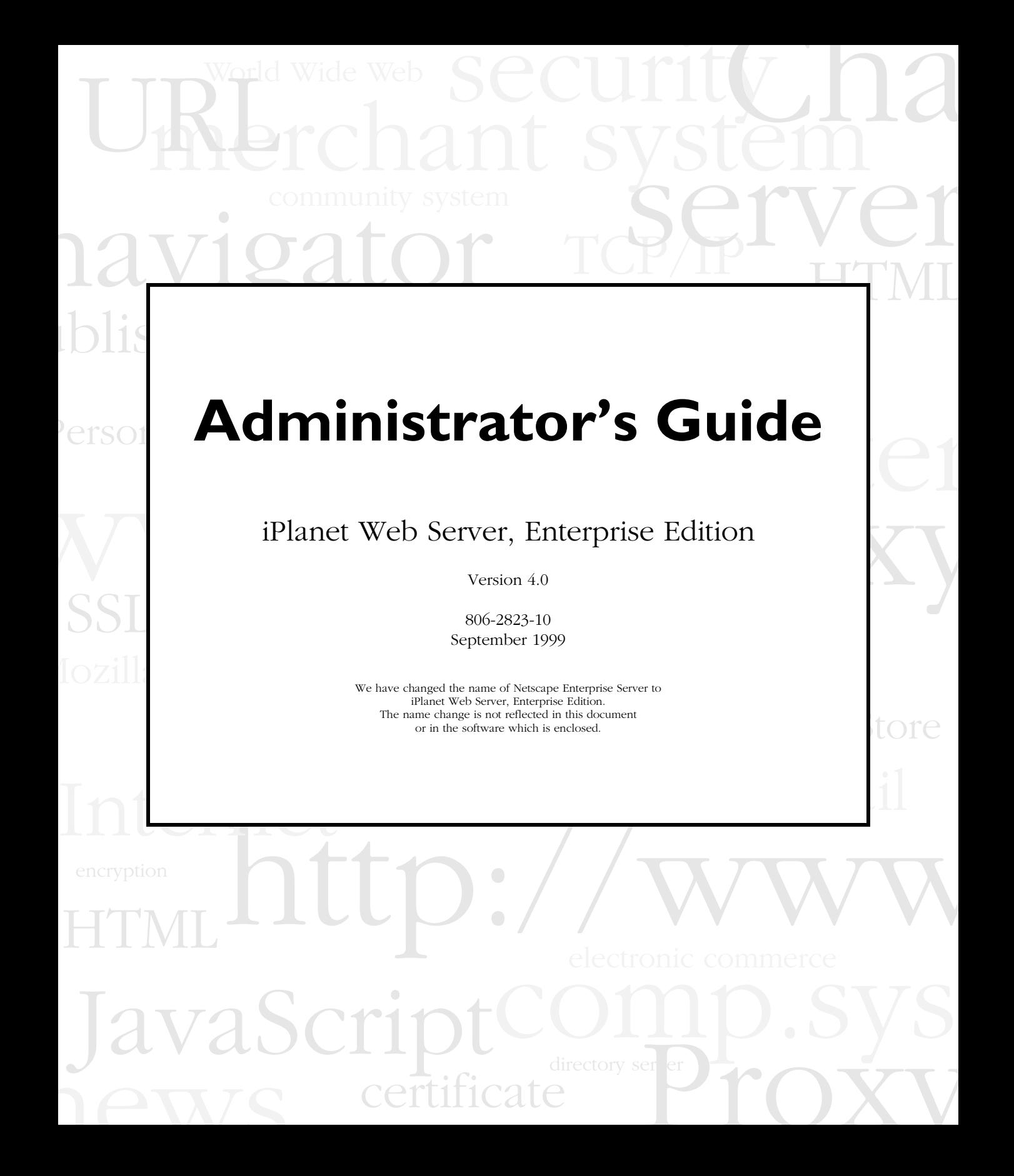

Copyright © 1999 Sun Microsystems, Inc. Some preexisting portions Copyright © 1999 Netscape Communications Corp. All rights reserved.

Sun, Sun Microsystems, the Sun Logo are trademarks or registered trademarks of Sun Microsystems, Inc. in the United States and other countries. Netscape and the Netscape N logo are registered trademarks of Netscape Communications Corporation in the U.S. and other countries. Other Netscape logos, product names, and service names are also trademarks of Netscape Communications Corporation, which may be registered in other countries.

Federal Acquisitions: Commercial Software — Government Users Subject to Standard License Terms and Conditions

The product described in this document is distributed under licenses restricting its use, copying, distribution, and decompilation. No part of the product or this document may be reproduced in any form by any means without prior written authorization of the Sun-Netscape Alliance and its licensors, if any.

THIS DOCUMENTATION IS PROVIDED "AS IS" AND ALL EXPRESS OR IMPLIED CONDITIONS, REPRESENTATIONS AND WARRANTIES, INCLUDING ANY IMPLIED WARRANTY OF MERCHANTABILITY, FITNESS FOR A PARTICULAR PURPOSE OR NON-INFRINGEMENT, ARE DISCLAIMED, EXCEPT TO THE EXTENT THAT SUCH DISCLAIMERS ARE HELD TO BE LEGALLY INVALID.

Netscape, Netscape Navigator, Netscape Certificate Server, Netscape DevEdge, Netscape FastTrack Server, Netscape ONE, SuiteSpot, and the Netscape N and Ship's Wheel logos are registered trademarks of Netscape Communications Corporation in the United States and other countries. Other Netscape logos, product names, and service names are also trademarks of Netscape Communications Corporation, which may be registered in other countries. Other product and brand names are trademarks of their respective owners.

The downloading, exporting, or reexporting of Netscape software or any underlying information or technology must be in full compliance with all United States and other applicable laws and regulations. Any provision of Netscape software or documentation to the U.S. Government is with restricted rights as described in the license agreement accompanying Netscape software.

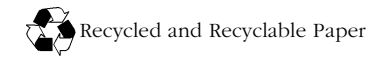

Documentation Team: Jocelyn Becker, Rober t Fish, Ann Hillesland, Sanborn Hodges, Amanda Lee, Laila Millar, and Alan Morgenegg

Version 4.0

Printed in the United States of America. 00 99 98 5 4 3 2 1

# Contents

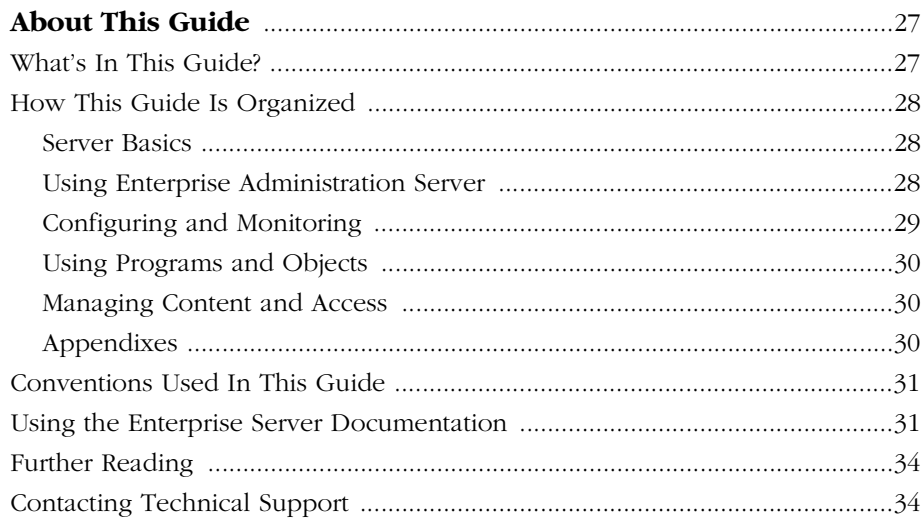

#### **Part I Server Basics**

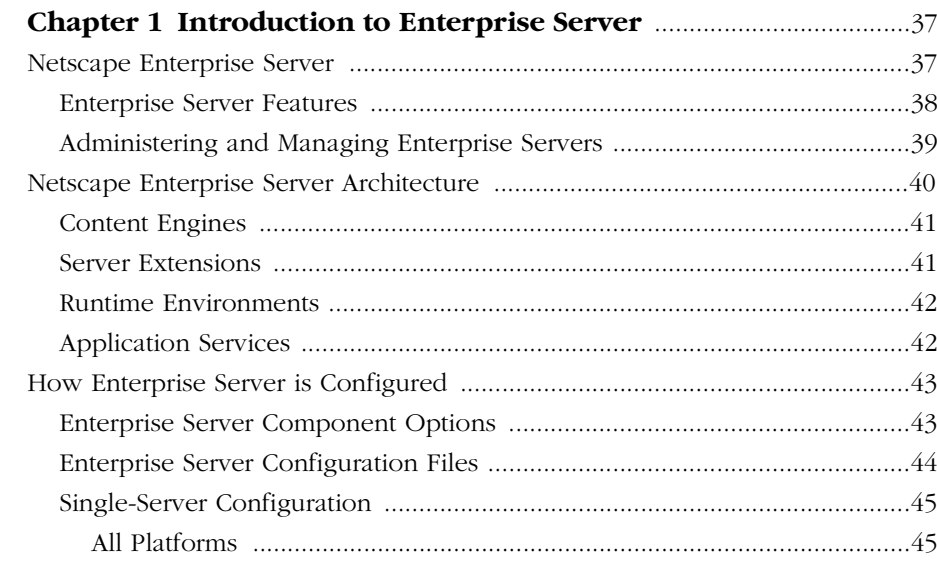

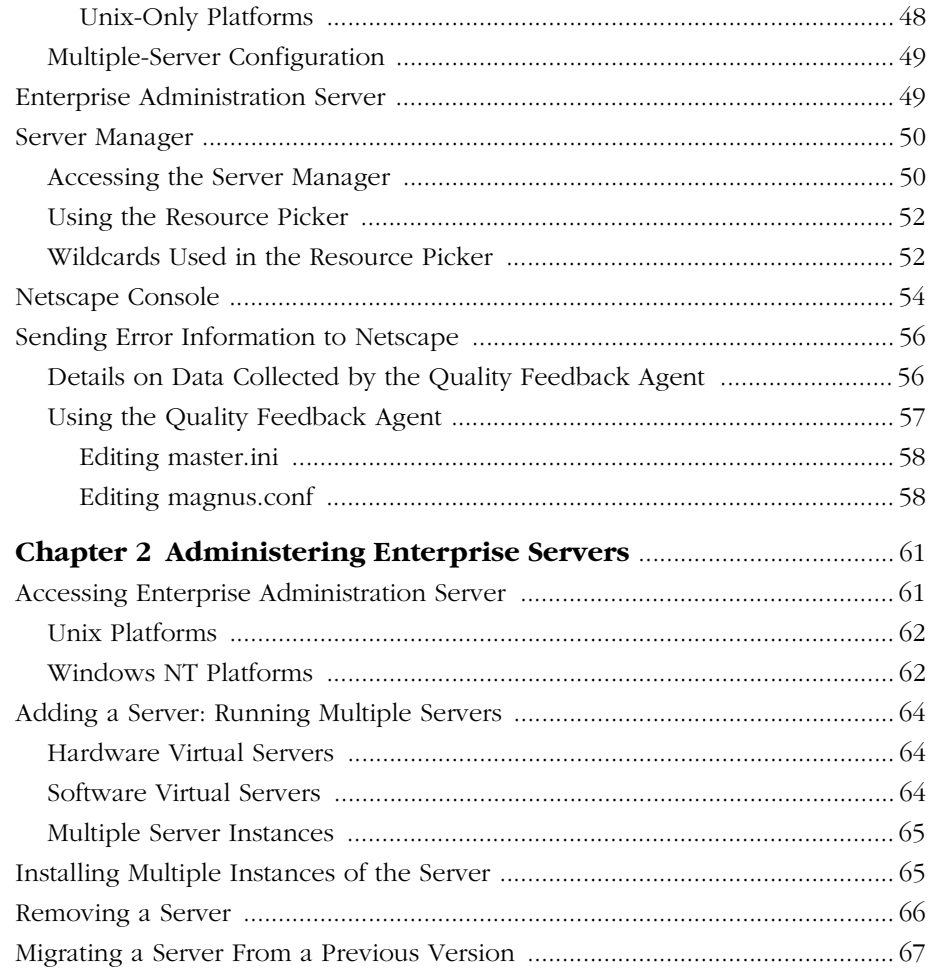

#### **[Part 2 Using Enterprise Administration Server](#page-70-0)**

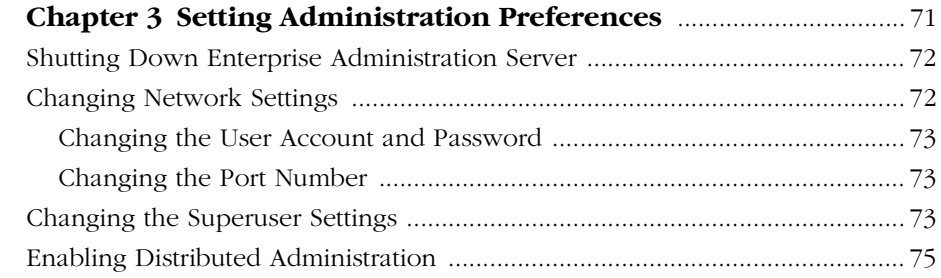

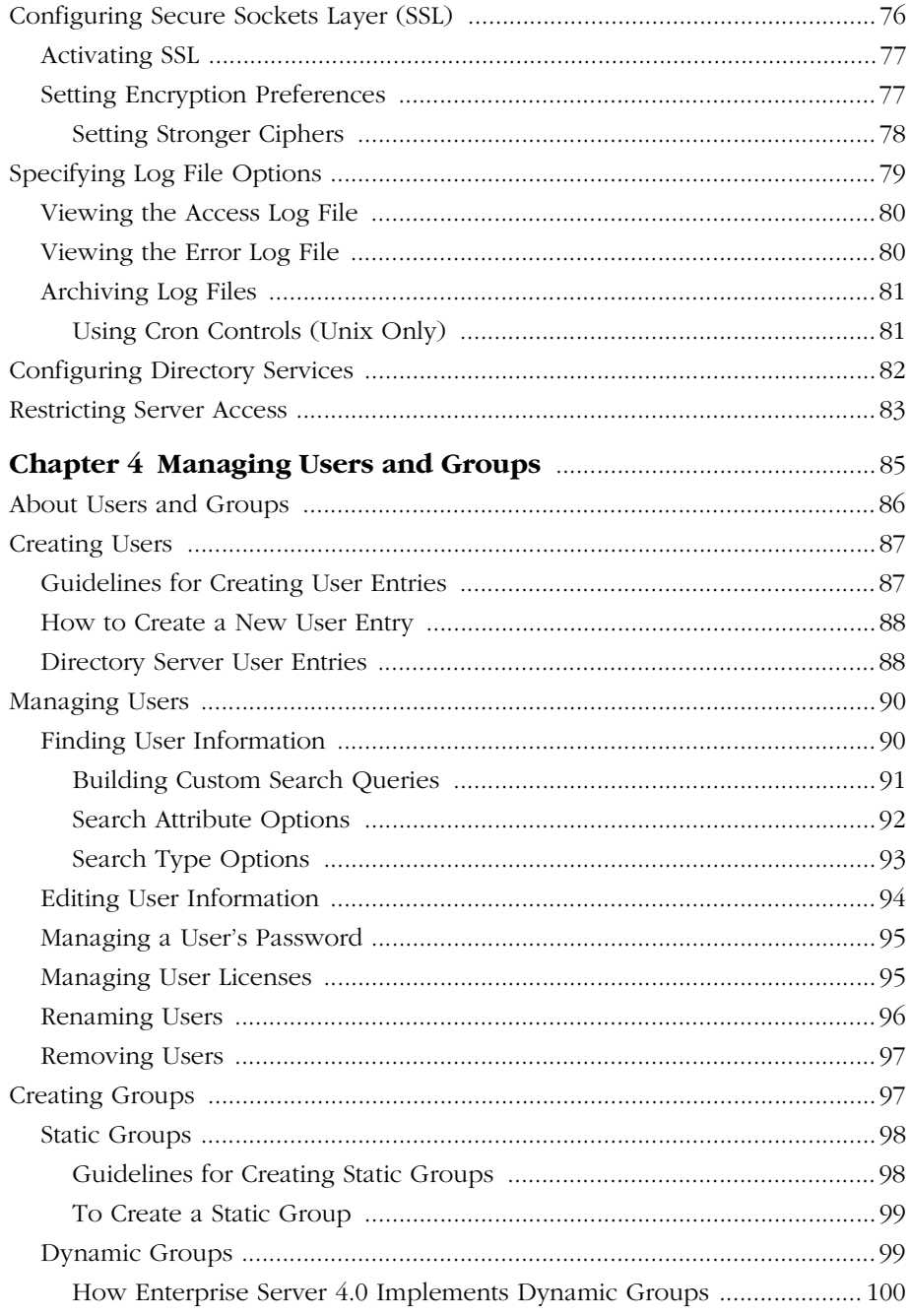

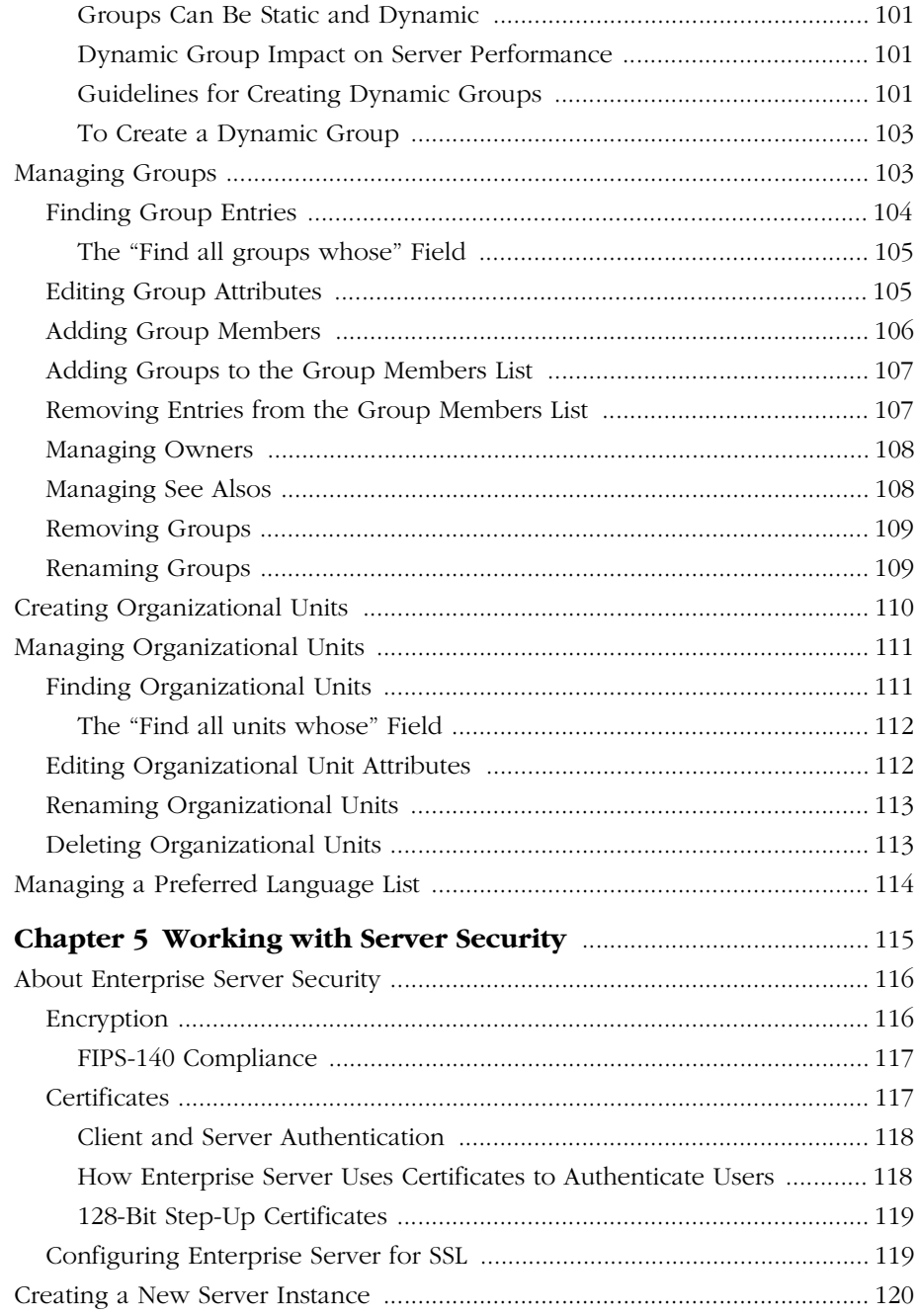

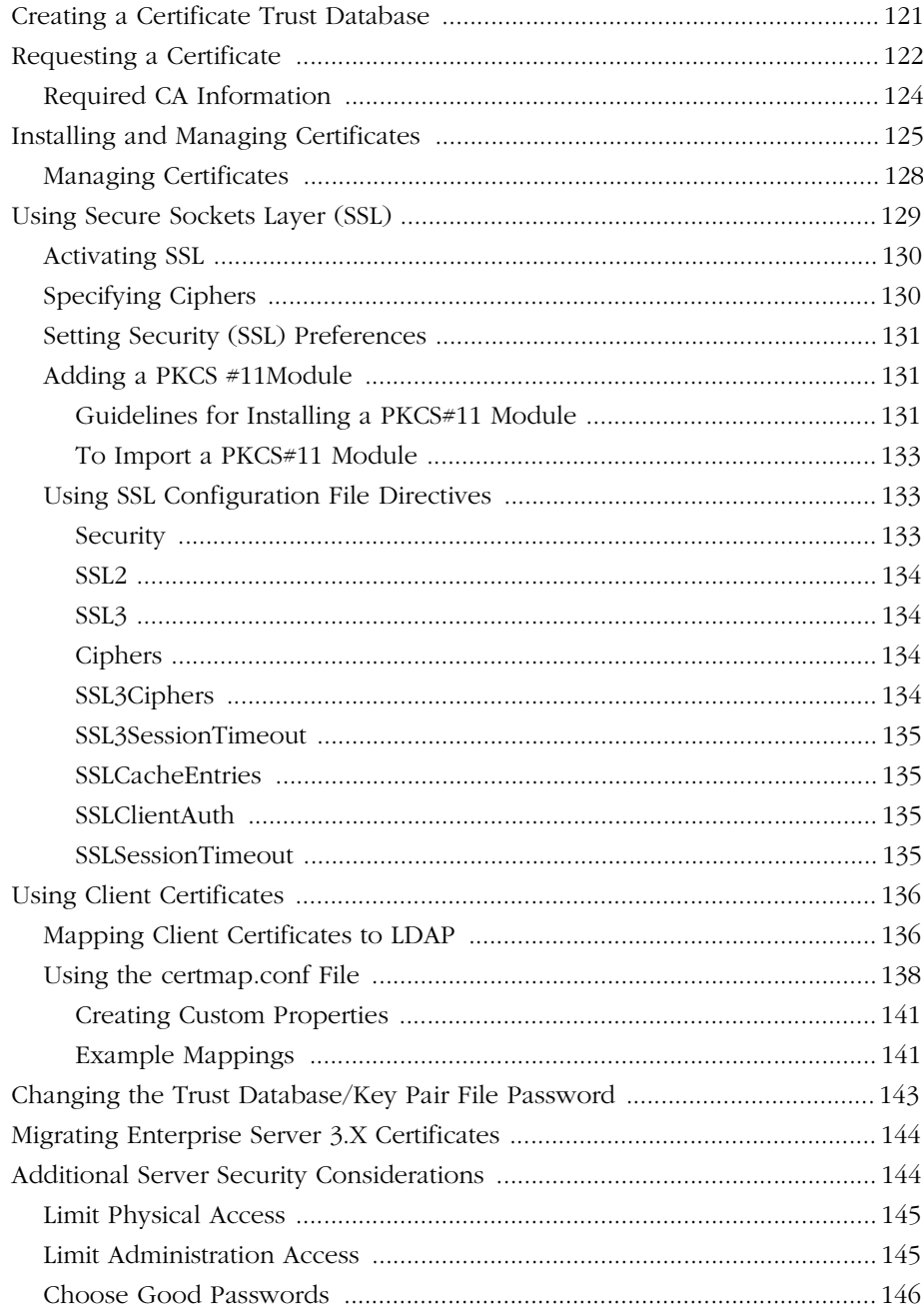

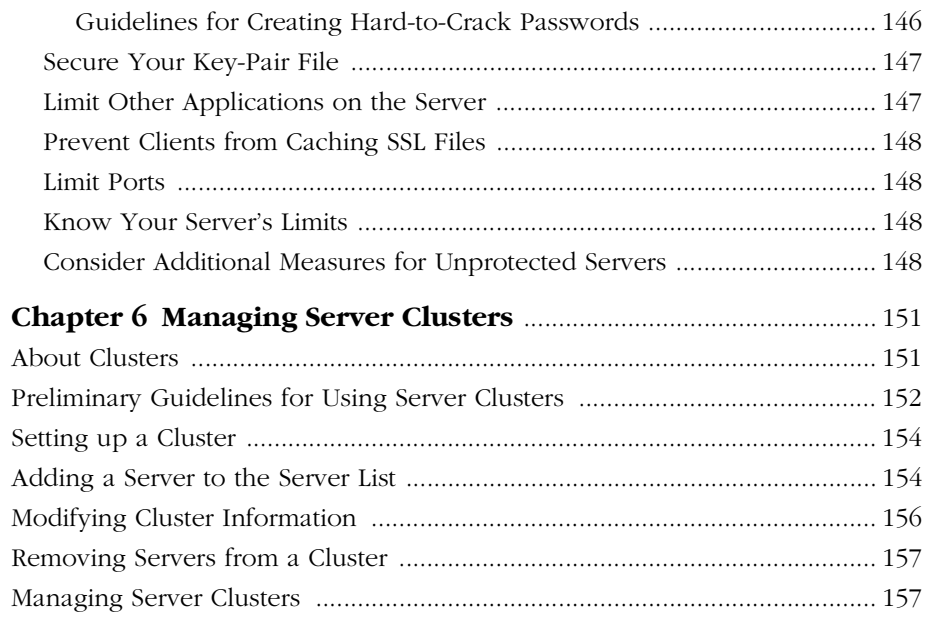

#### **[Part 3 Configuring and Monitoring](#page-160-0)**

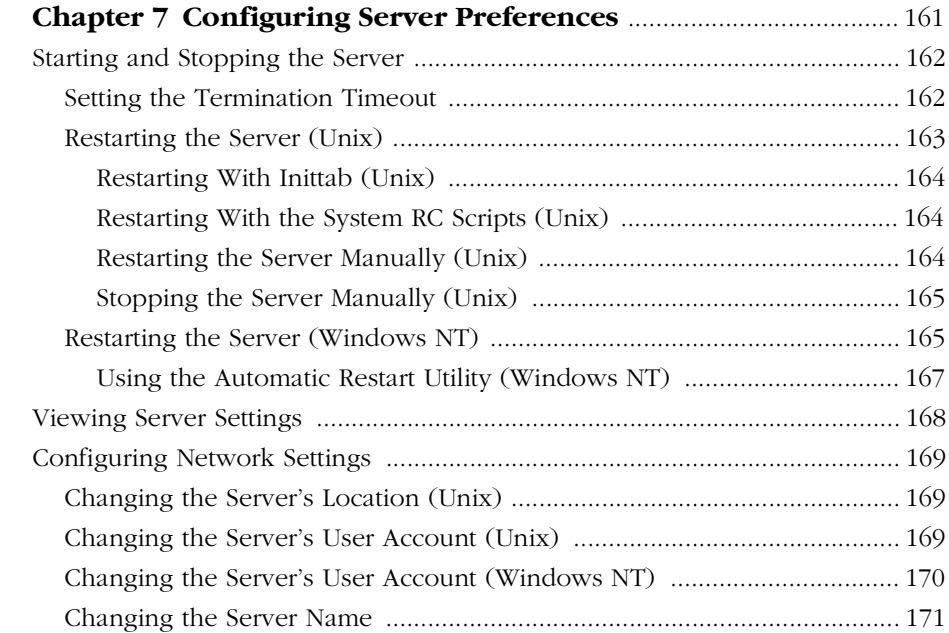

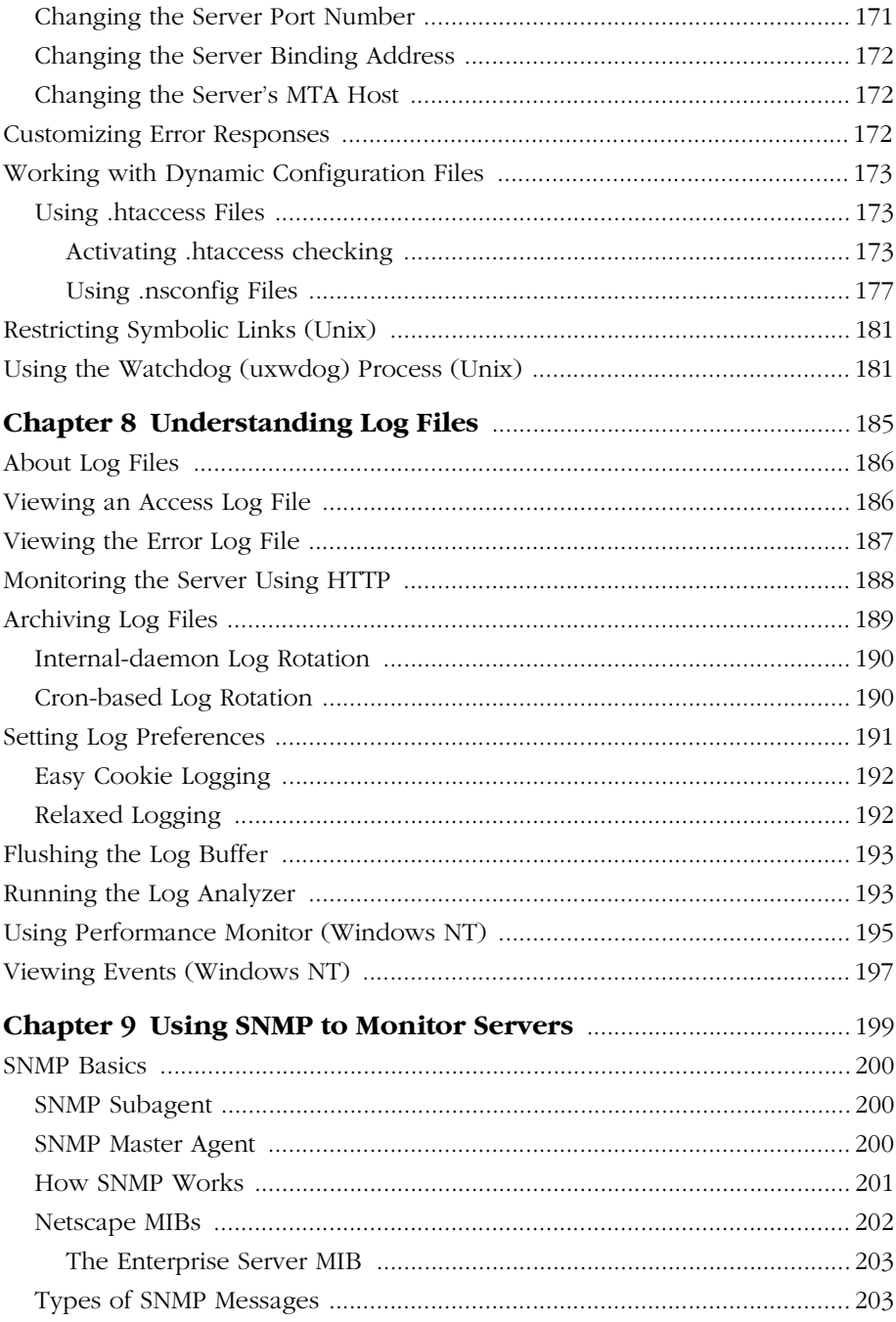

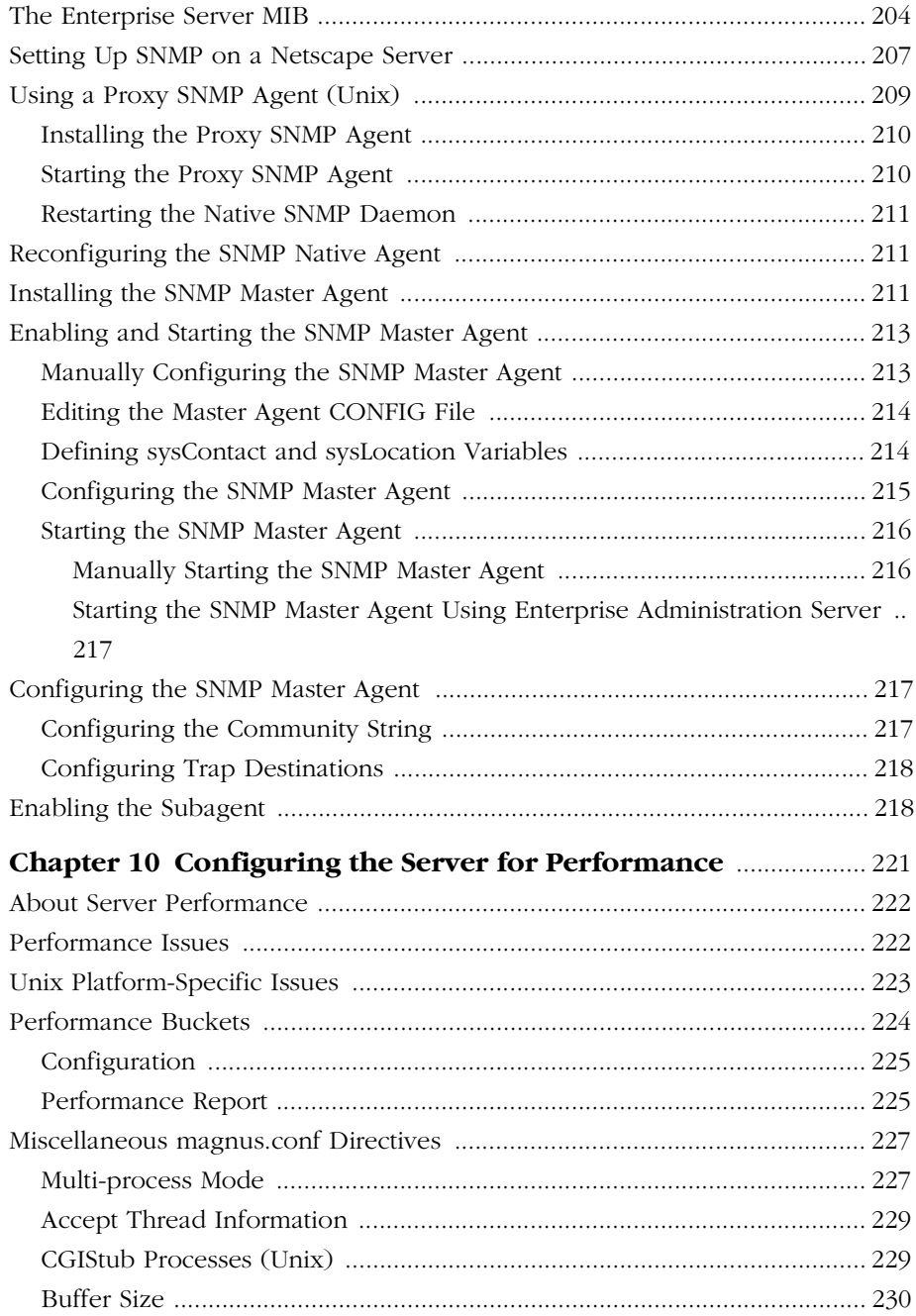

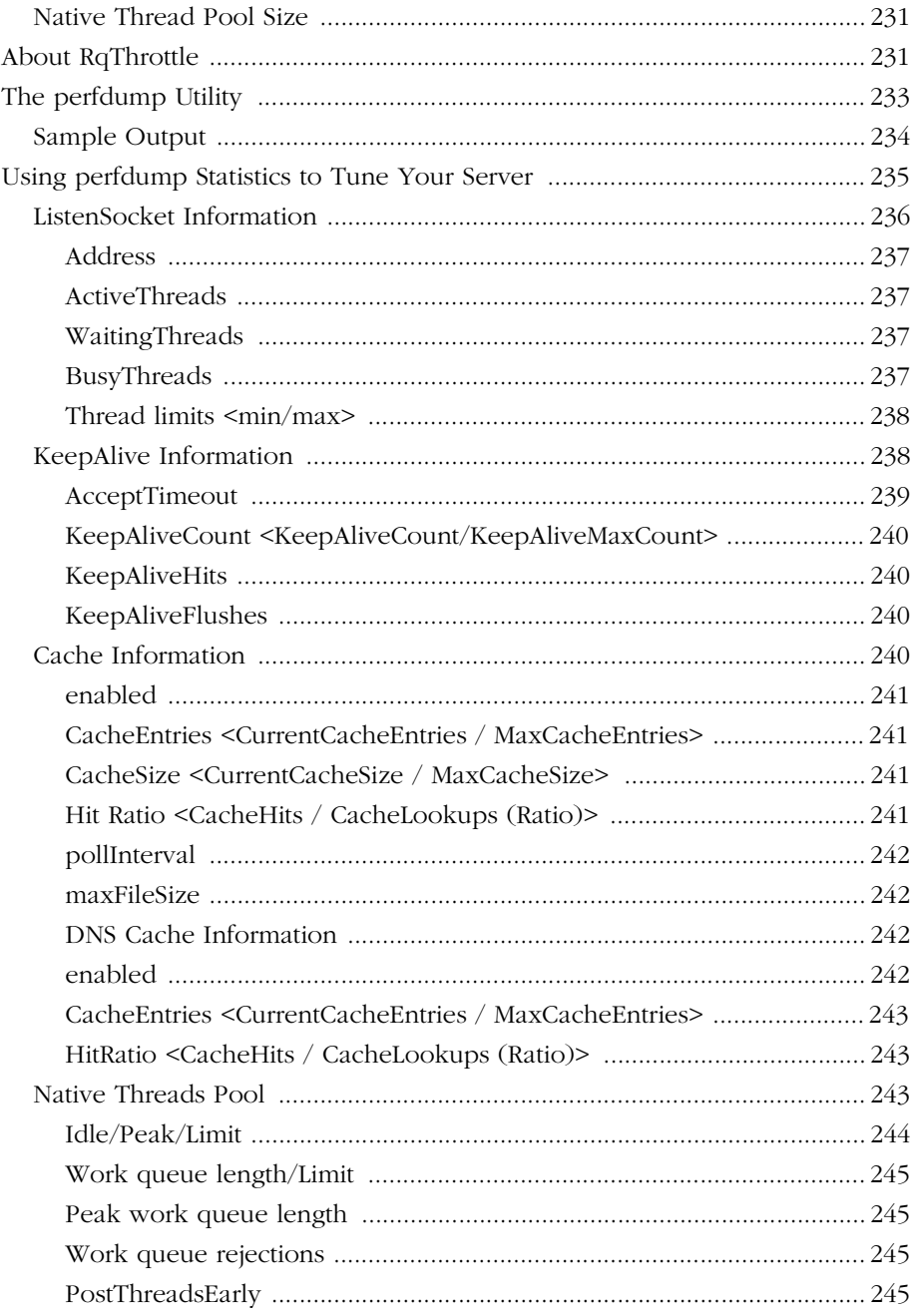

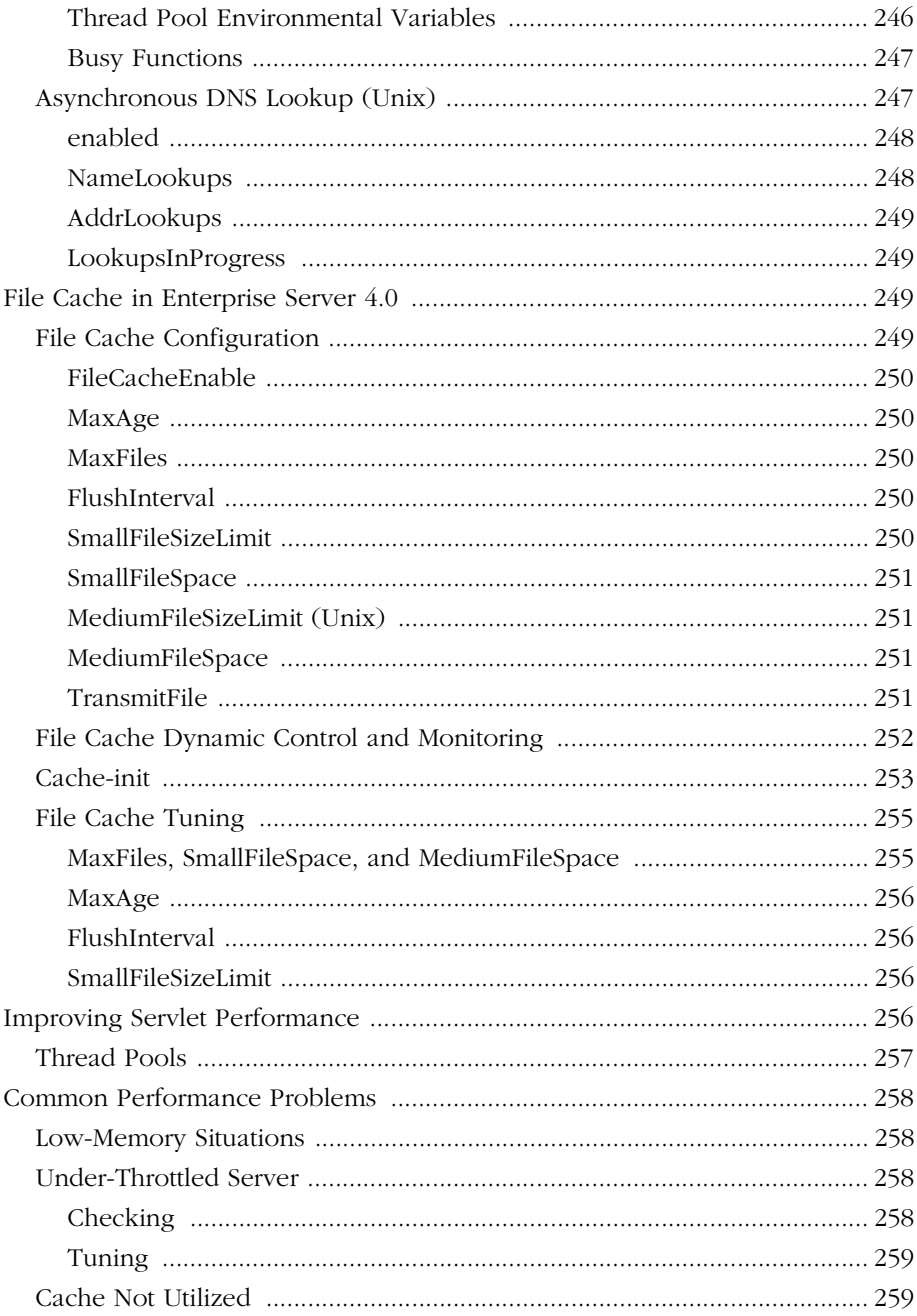

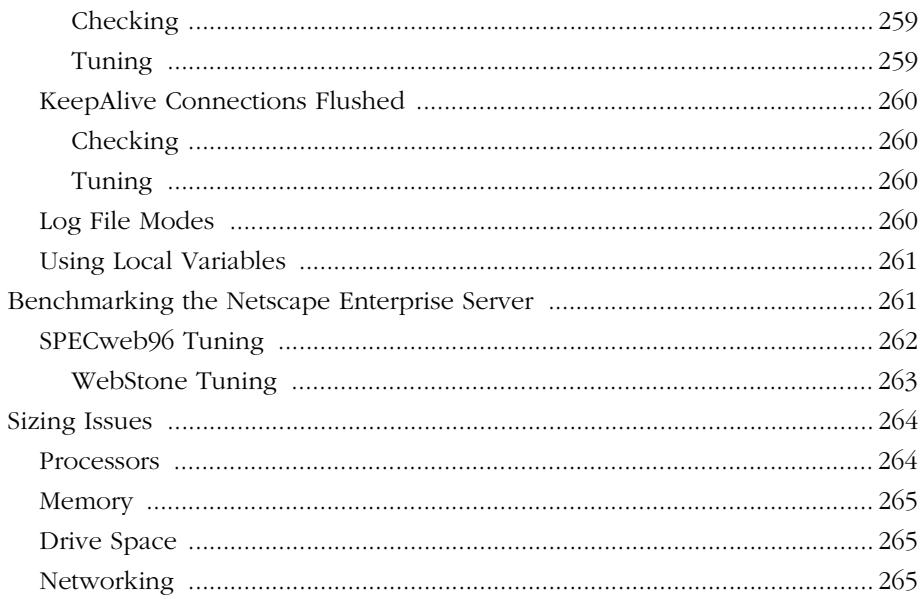

#### Part 4 Using Programs and Objects

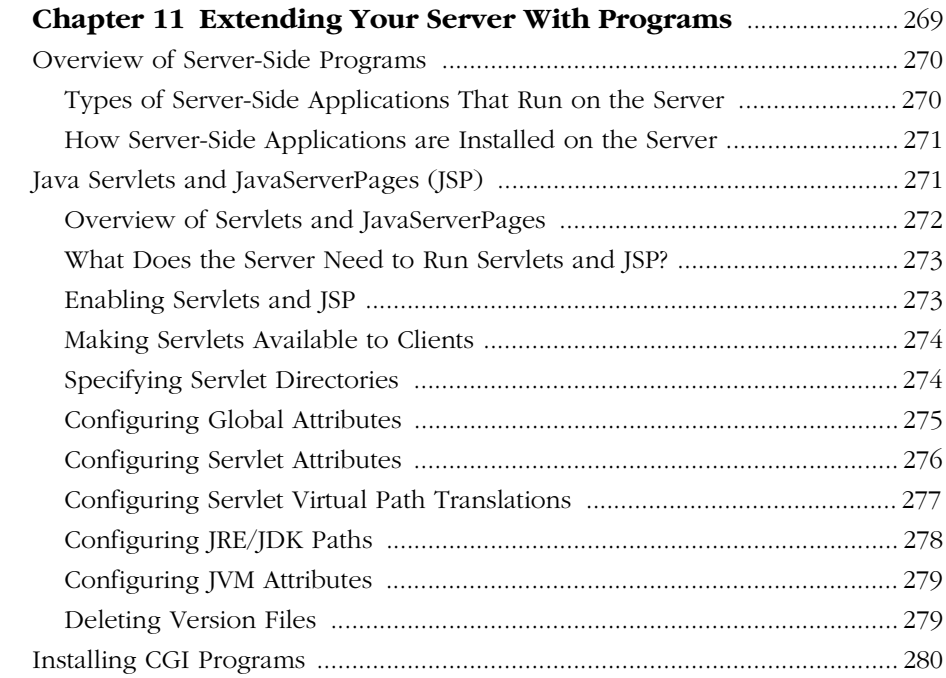

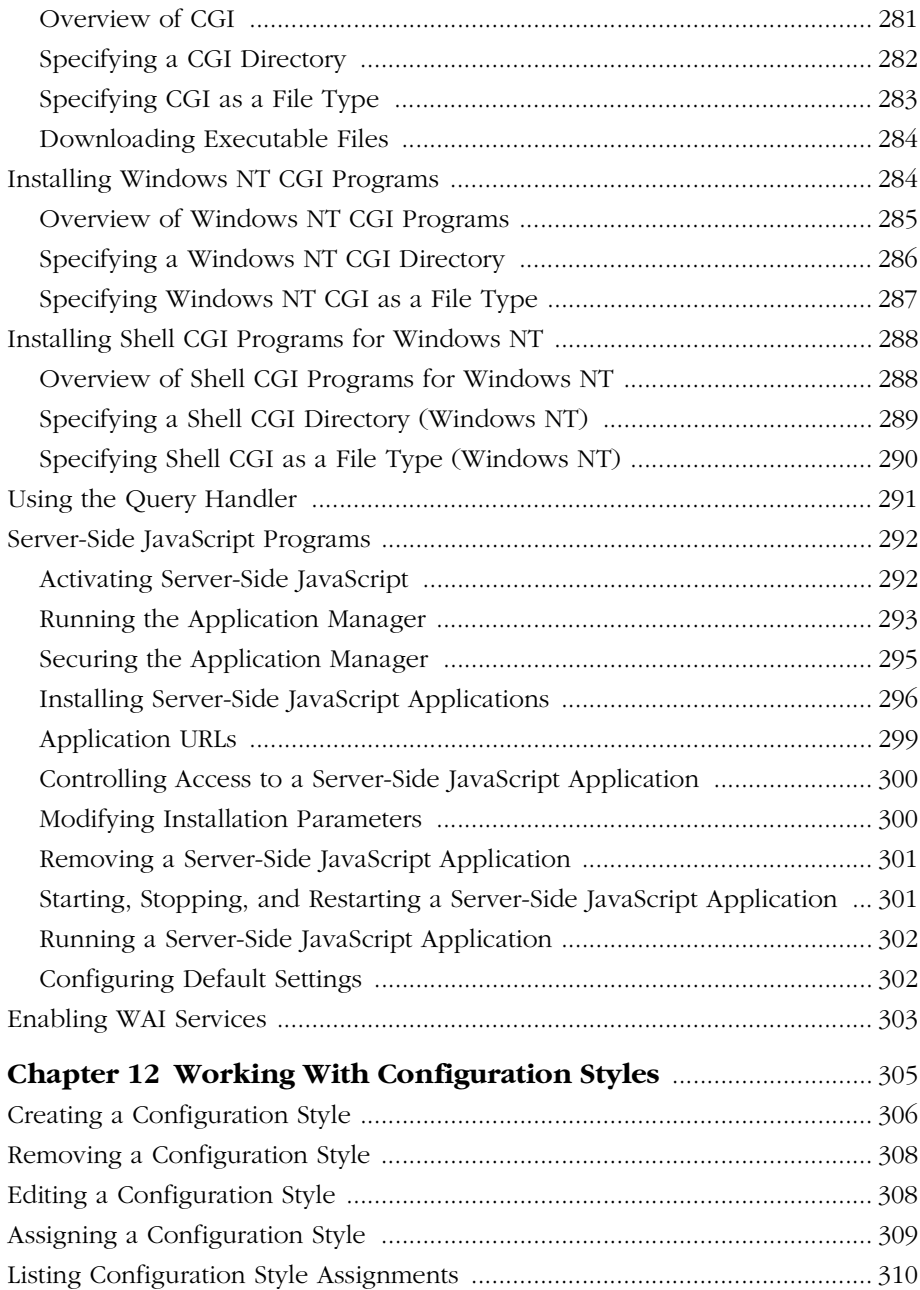

#### **[Part 5 Managing Content and Access](#page-312-0)**

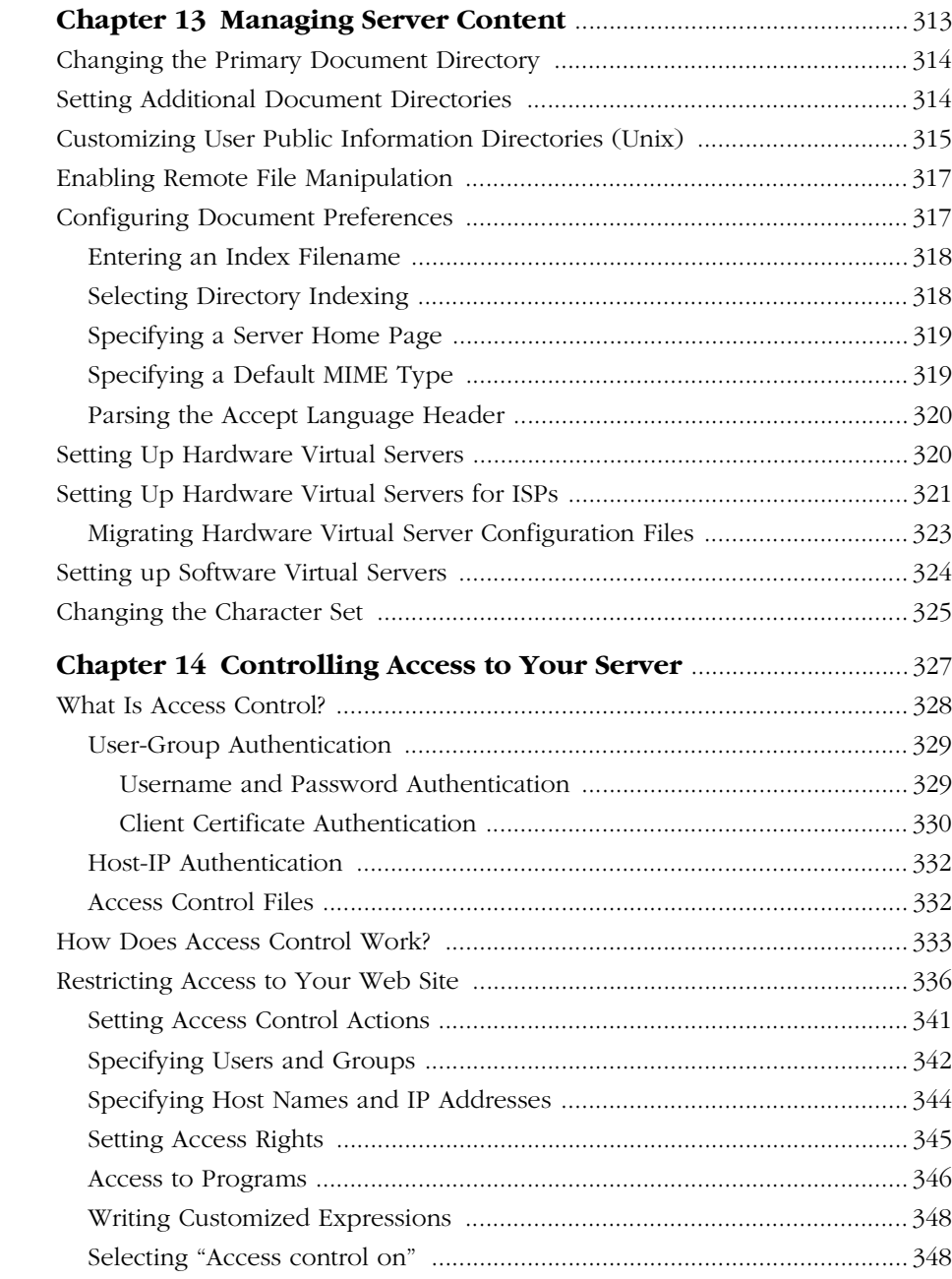

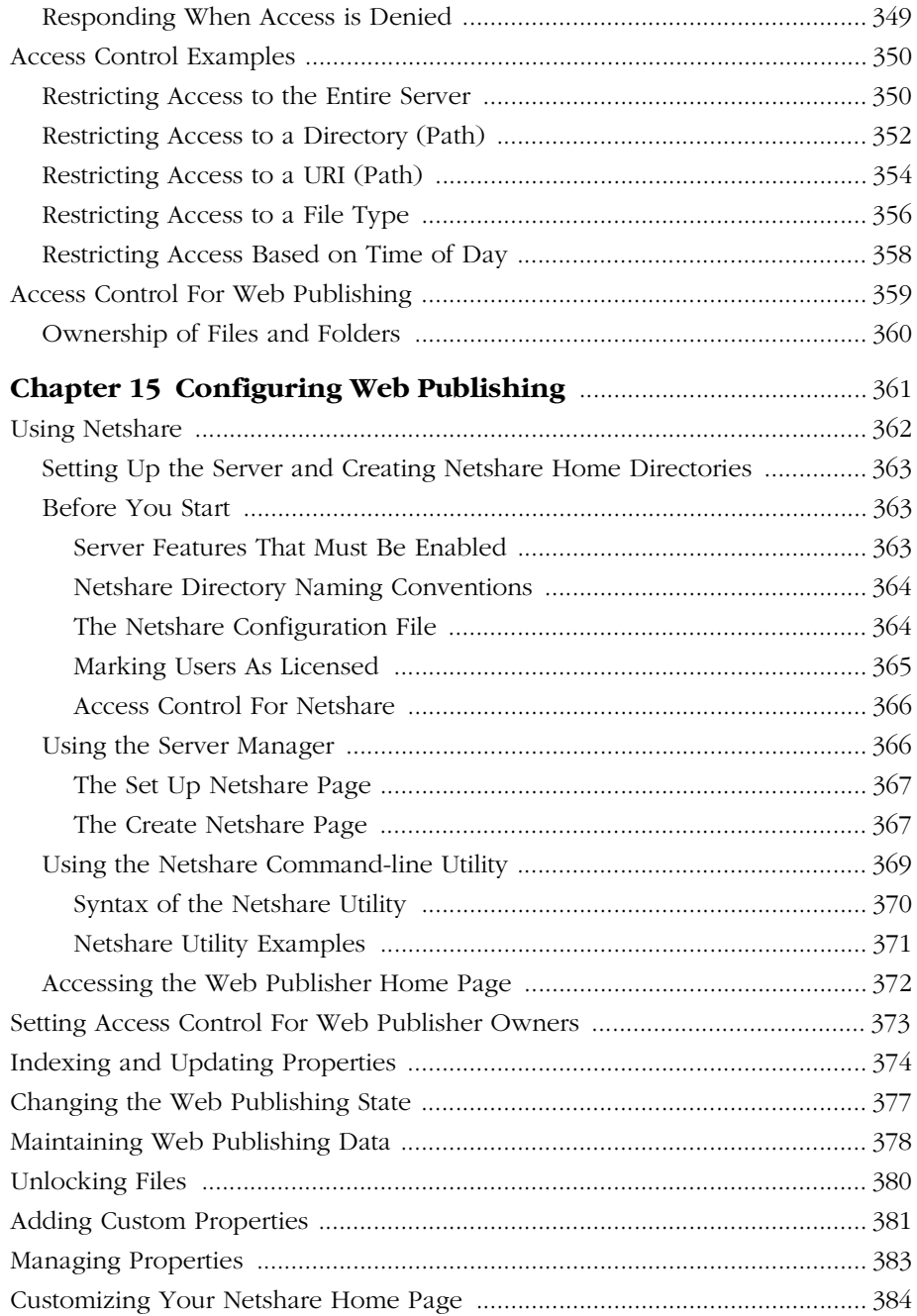

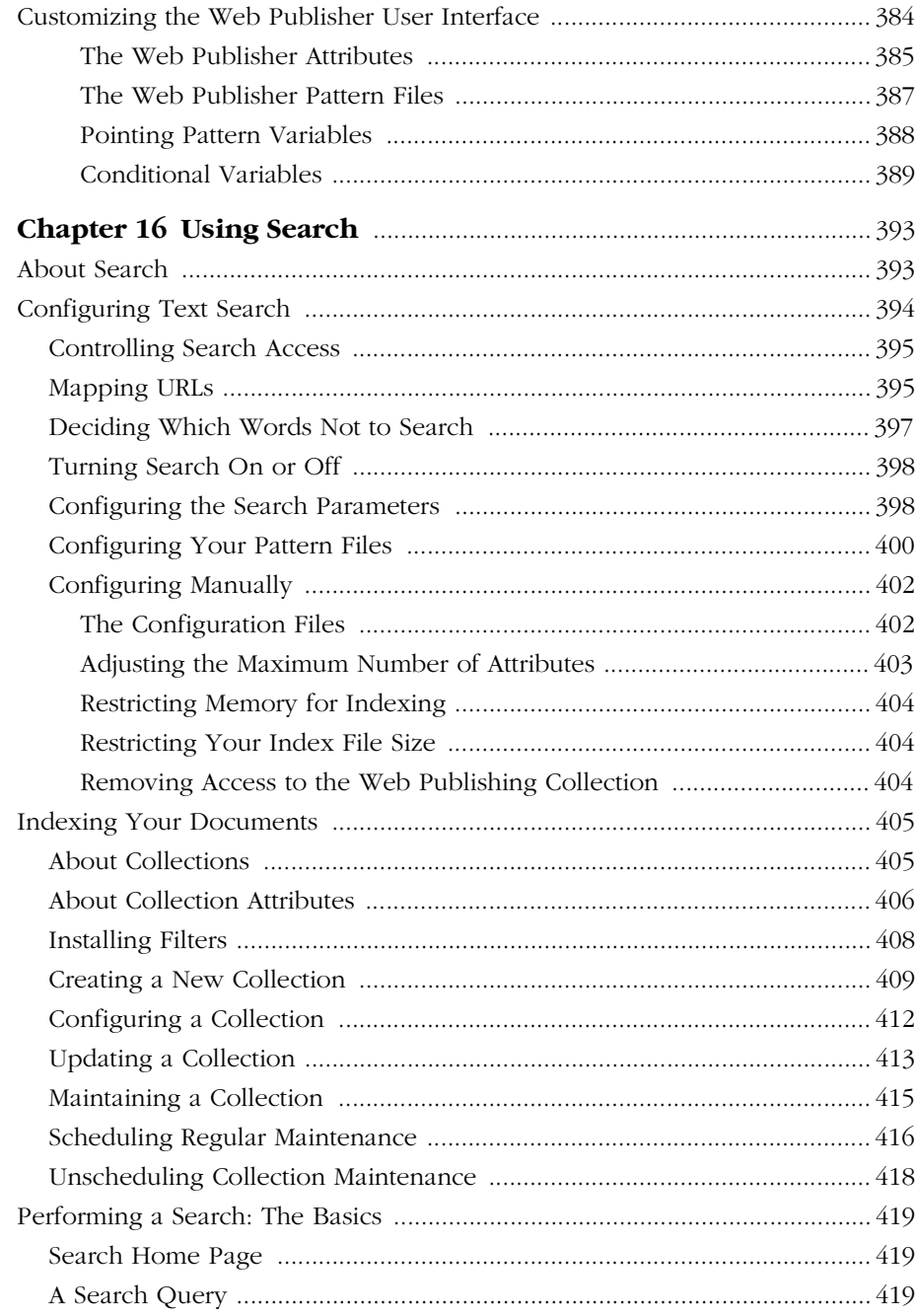

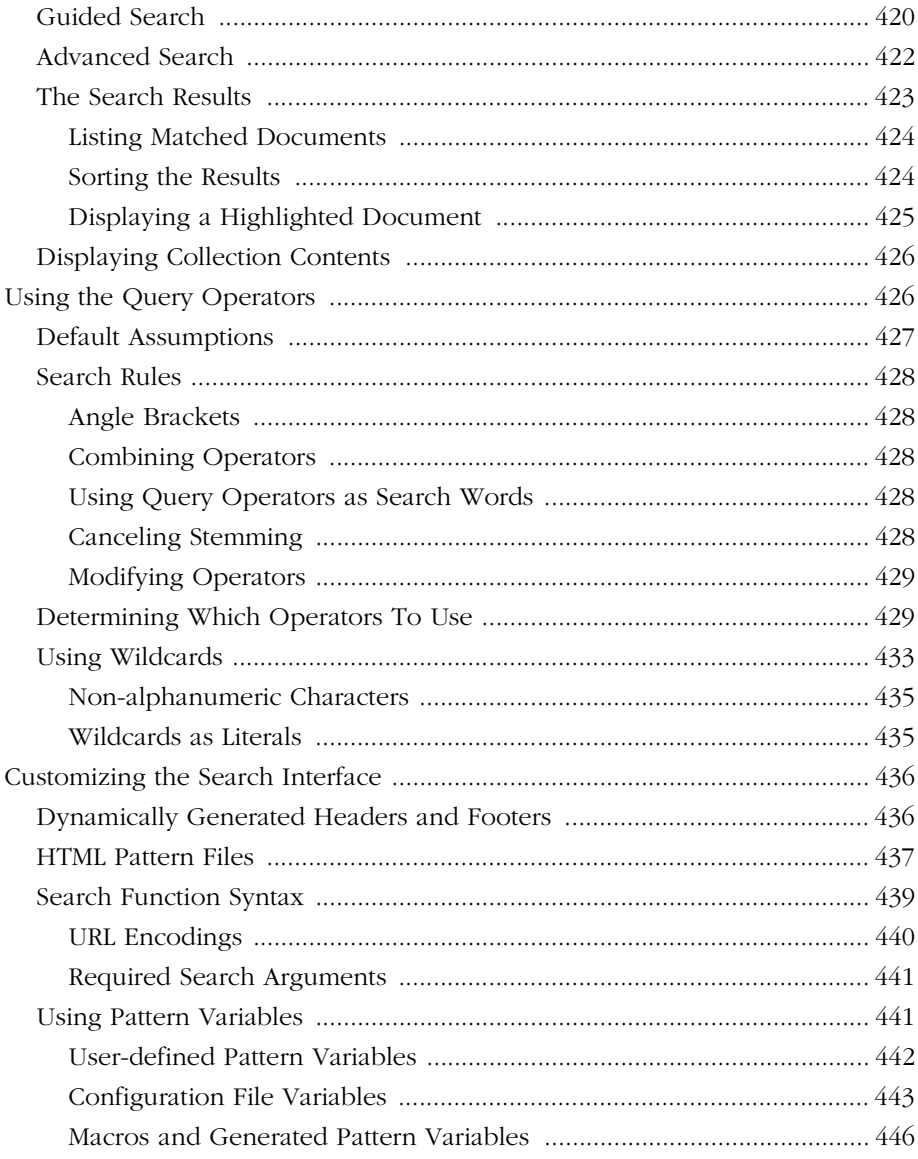

#### **Appendixes**

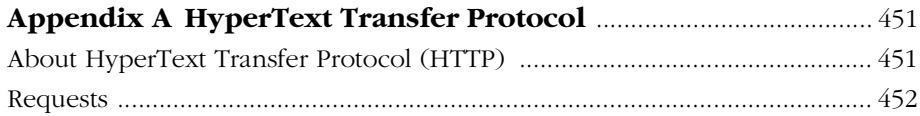

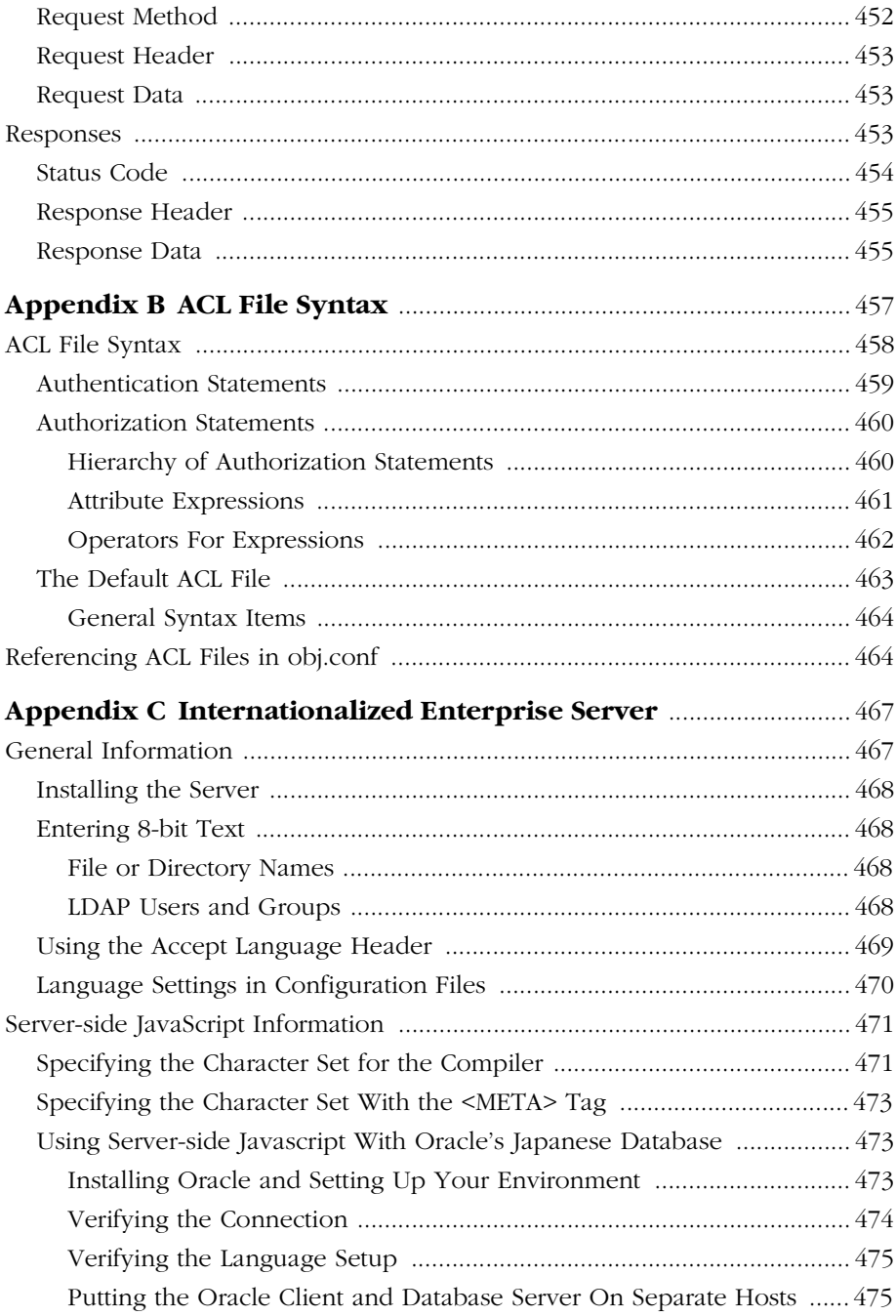

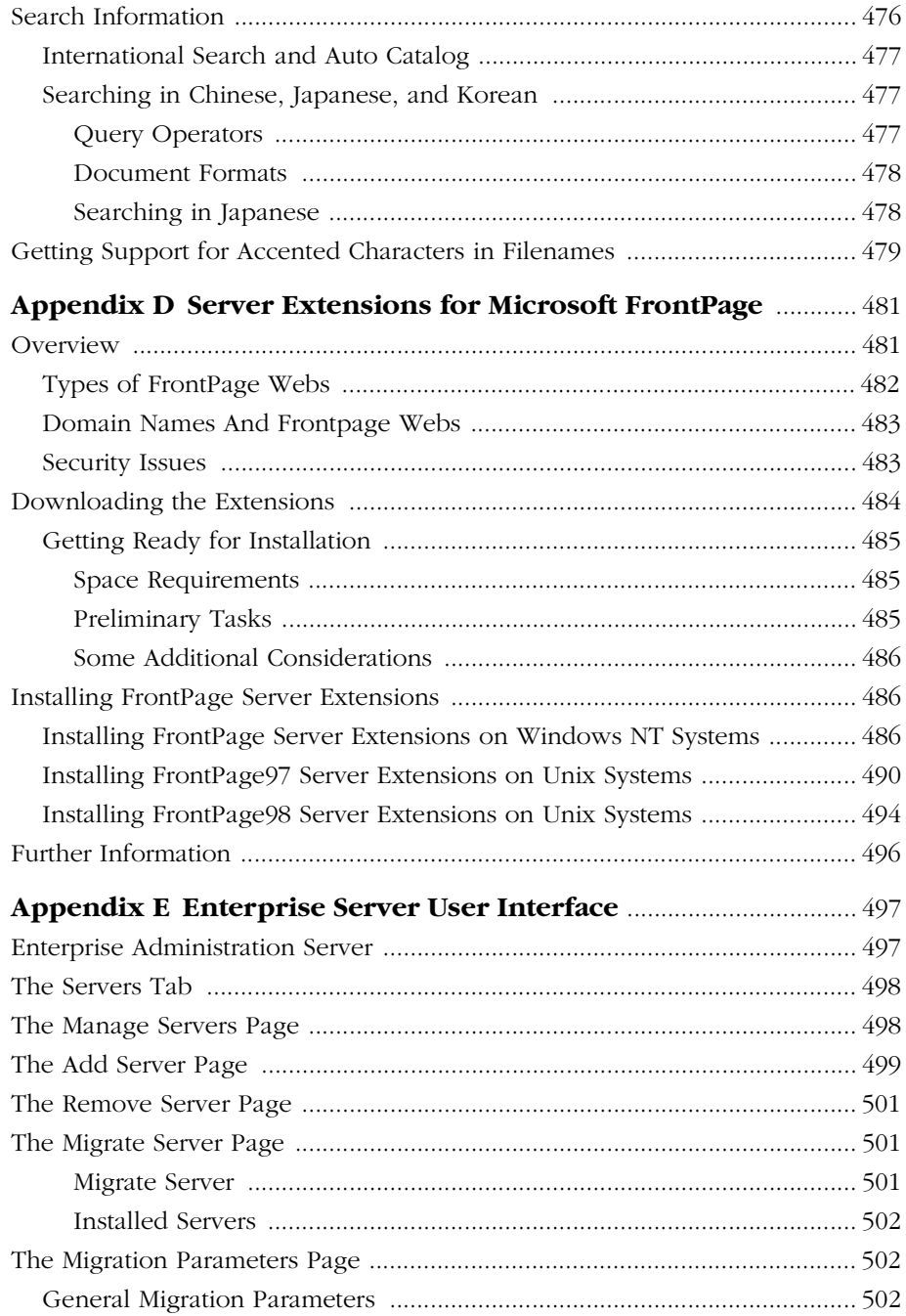

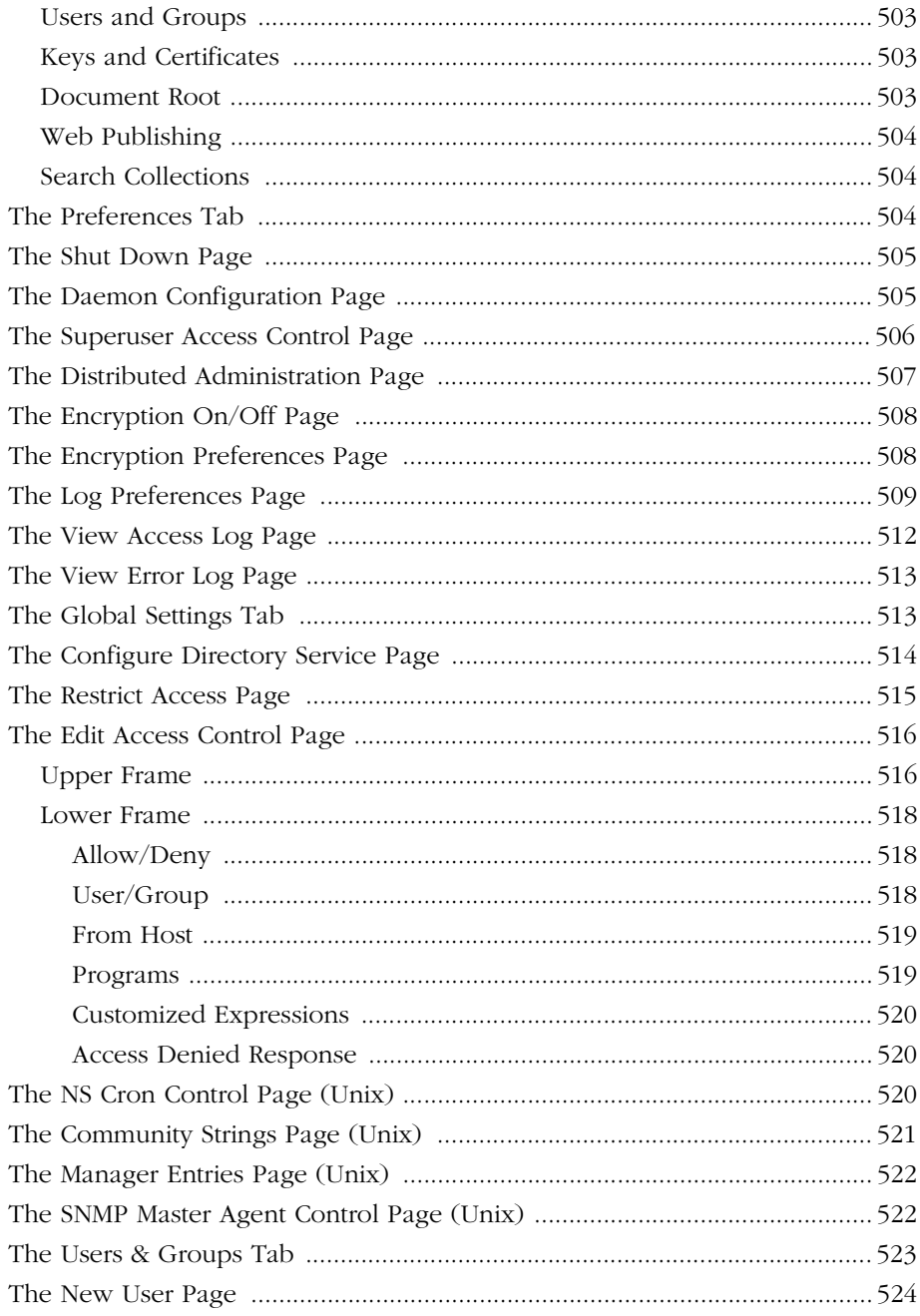

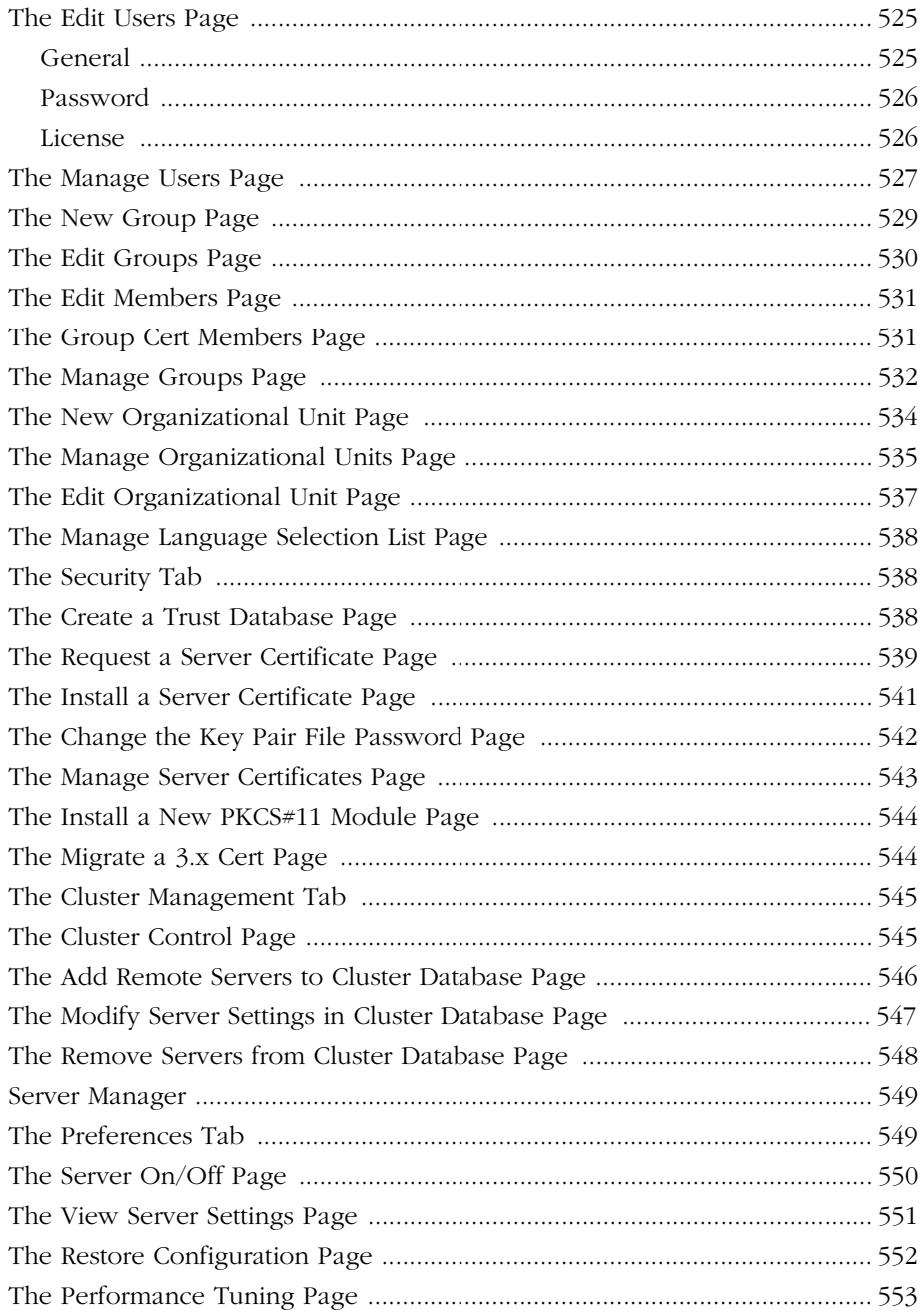

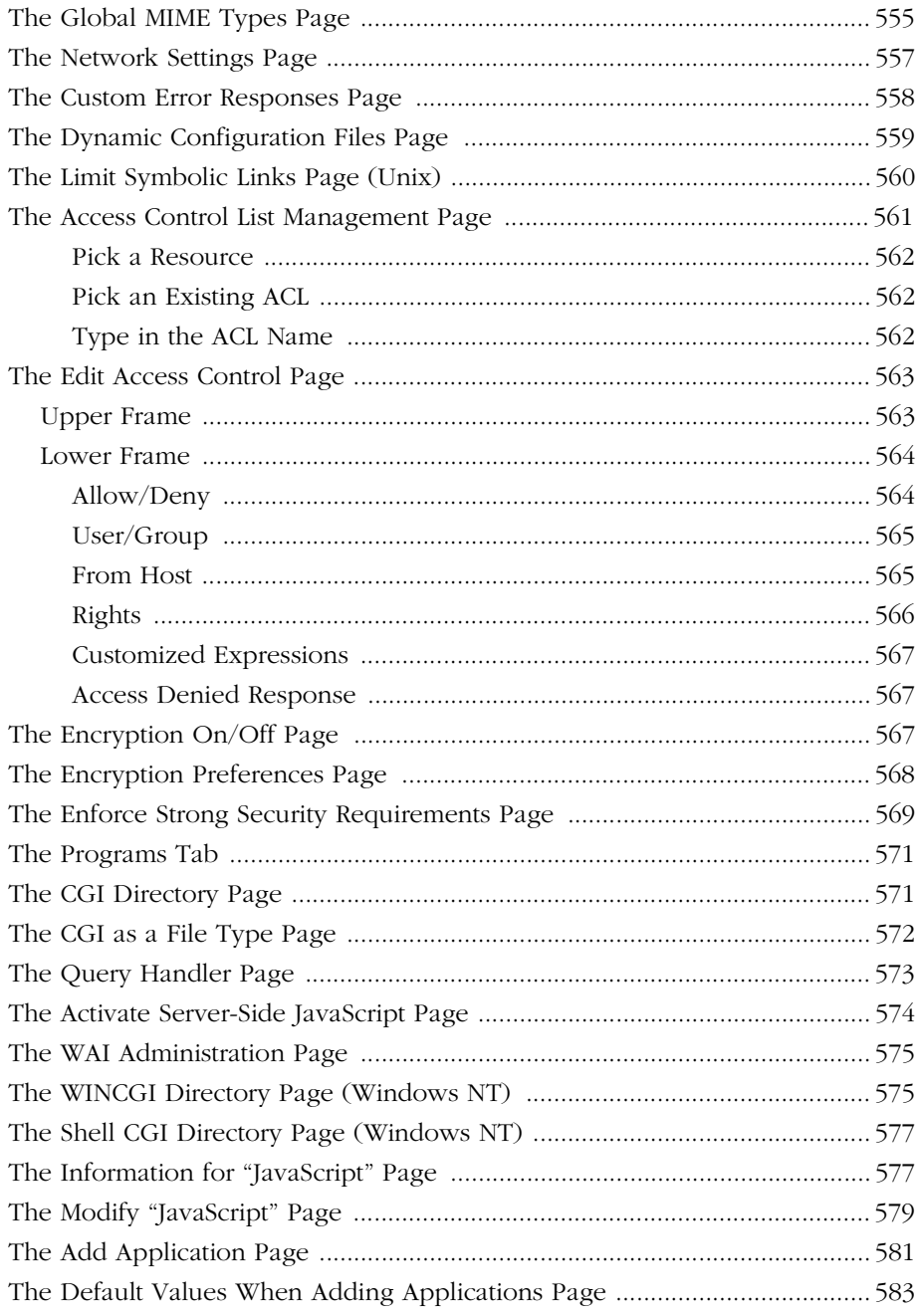

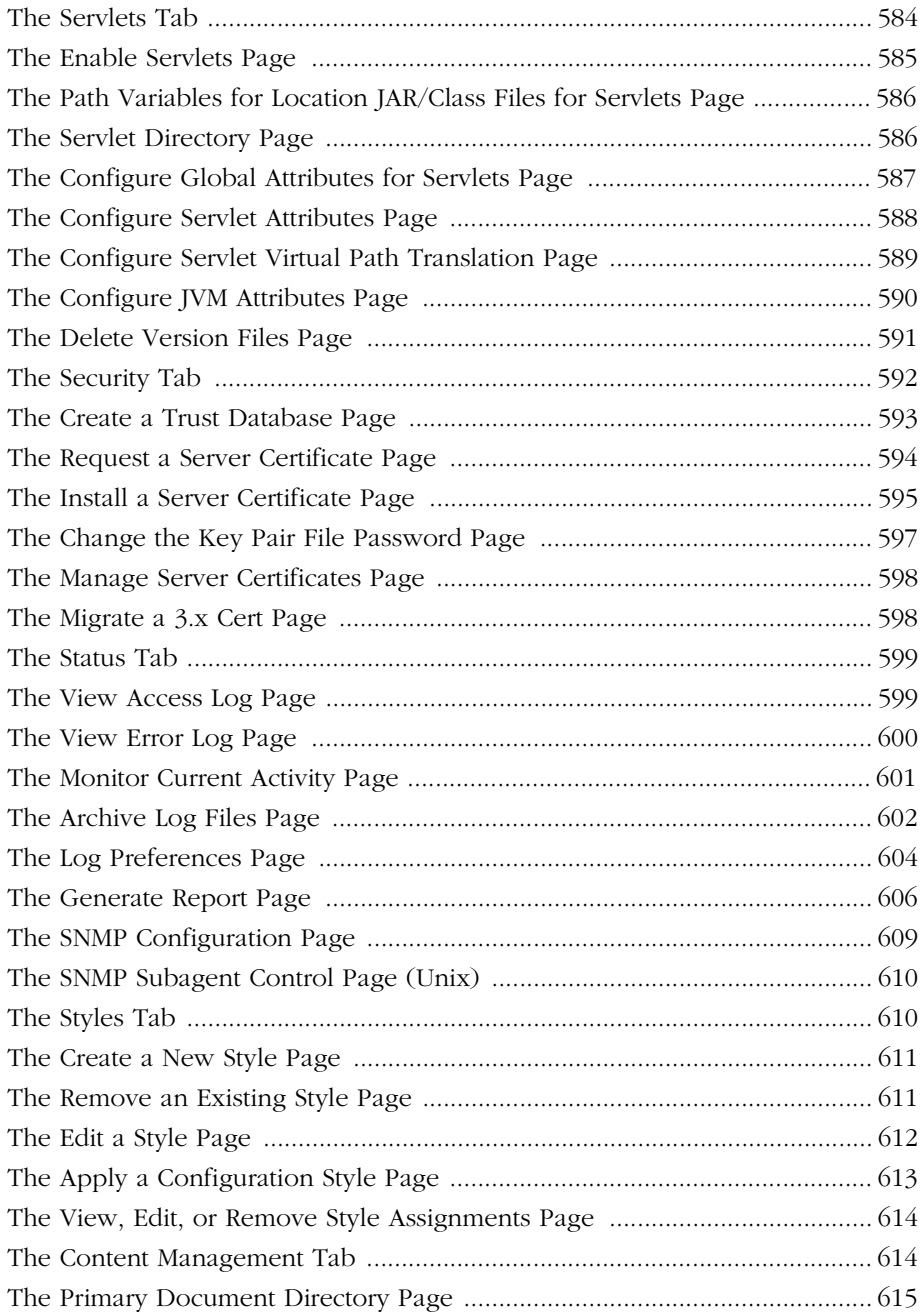

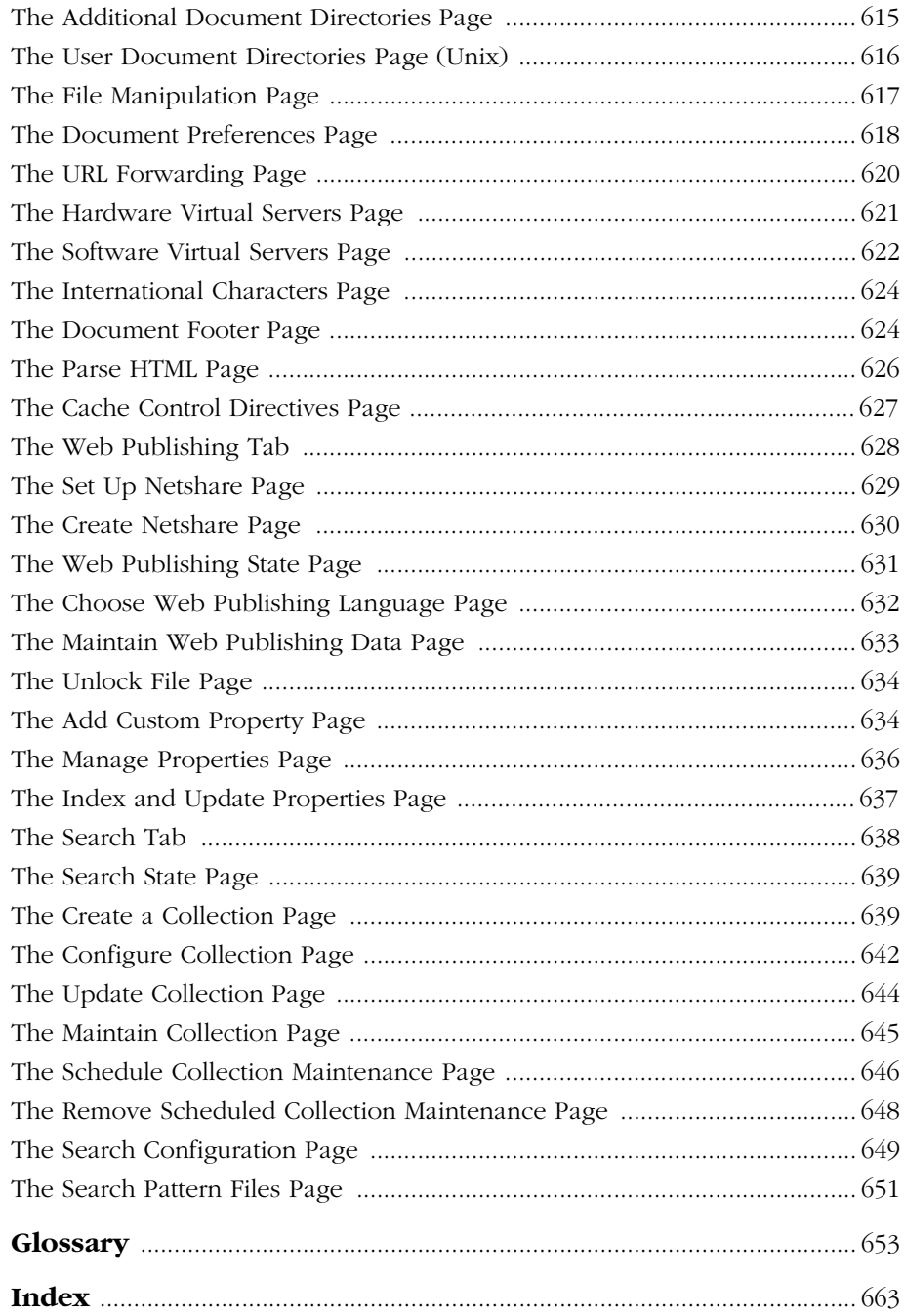

## **About This Guide**

<span id="page-26-0"></span>This guide describes how to configure and administer Netscape Enterprise Server. It is intended for information technology administrators in the corporate enterprise who want to extend client-server applications to a broader audience through the World Wide Web.

This preface includes the following sections:

- What's In This Guide?
- How This Guide Is Organized
- • [Conventions Used In This Guide](#page-30-0)
- • [Using the Enterprise Server Documentation](#page-31-0)
- • [Further Reading](#page-33-0)
- • [Contacting Technical Support](#page-34-0)

### **What's In This Guide?**

This guide explains how to configure and administer the Netscape Enterprise Server. After configuring your server, use this guide to help maintain your server.

After you install the server, this guide is available in HTML format in the server root at manual/https/ag in your server root directory.

#### **How This Guide Is Organized**

This guide is divided into five parts, plus various appendices, a glossary, and a comprehensive index. If you are new to Netscape Enterprise Server, begin with Part I, "[Server Basics](#page-36-0)" for an overview of the Netscape Enterprise Server. If you <span id="page-27-0"></span>are already familiar with Netscape Enterprise Server, skim the material in Part I, "[Server Basics"](#page-36-0) before going on to Part II, "[Using Enterprise Administration](#page-70-0)  [Server.](#page-70-0)"

Once you are familiar with the fundamentals of using Enterprise Administration Server, you can refer to Part III, "[Configuring and Monitoring](#page-160-0)," which includes examples of how to configure and monitor your Enterprise Servers. Part IV, "[Using Programs and Objects"](#page-268-0) provides information for using programs and configuration styles. Part V, ["Managing Content and Access"](#page-312-0) provides information for managing your Enterprise Server content, controlling access to your Enterprise Servers, how to use Netscape Web Publisher to collaborate on projects, and how to search the contents and attributes of documents on your servers.

Finally, the appendices address specific reference topics that describe the various topics, including: HyperText Transfer Protocol (HTTP), server configuration files, ACL files, internationalization issues, server extensions, and the Enterprise Server user interface reference, which you may want to review. Note that the user interface appendix is available in the online version only.

#### **Part I: [Server Basics](#page-36-0)**

This part provides an overview of the Netscape Enterprise Server. The following chapters are included:

- • [Chapter 1, "Introduction to Enterprise Server,"](#page-38-0) provides an overview of Netscape Enterprise Server.
- • [Chapter 2, "Administering Enterprise Servers,"](#page-62-0) describes how to manage your Enterprise Servers with Enterprise Administration Server.

### **Part II: [Using Enterprise Administration](#page-70-0)  [Server](#page-70-0)**

This part provides conceptual and procedural details using Enterprise Administration Server to administer your Enterprise Servers. The following chapters are included:

- <span id="page-28-0"></span>• [Chapter 3, "Setting Administration Preferences,"](#page-72-0) describes how to use the Enterprise Administration Server Preferences and Global Settings forms to configure your Enterprise Servers.
- • [Chapter 4, "Managing Users and Groups,"](#page-86-0) describes how to how to use the Enterprise Administration Server Users and Groups forms to configure your Enterprise Servers.
- • [Chapter 5, "Working with Server Security,"](#page-116-0) describes how to configure your Enterprise Server security. Note that before reading this chapter you should be familiar with the basic concepts of public-key cryptography and the SSL protocol. These concepts include encryption and decryption; keys; digital certificates and signatures; and SSL encryption, ciphers, and the major steps of the SSL handshake. For more information regarding these topics, see *Managing Servers with Netscape Console.*
- • [Chapter 6, "Managing Server Clusters,"](#page-152-0) describes the concept of clustering Netscape servers and explains how you can use them to share configurations among servers.

### **Part III: [Configuring and Monitoring](#page-160-0)**

This part includes examples of how to use the Server Manager to configure and monitor your Enterprise Servers. The following chapters are included:

- • [Chapter 7, "Configuring Server Preferences,"](#page-162-0) describes how to configure server preferences for your Netscape Enterprise Server.
- • [Chapter 8, "Understanding Log Files,"](#page-186-0) describes how to monitor your Enterprise Server using the Hypertext Transfer Protocol (HTTP), by recording and viewing log files, or by using the performance monitoring tools provided with your operating system.
- • [Chapter 9, "Using SNMP to Monitor Servers,"](#page-200-0) describes how to monitor your Enterprise Server using SNMP (Simple Network Management Protocol).
- • [Chapter 10, "Configuring the Server for Performance,"](#page-222-0) describes how to define your server workload and sizing your system to meet your performance needs. This chapter addresses miscellaneous configuration and Unix platform-specific issues, CGI-related performance tuning problems, and other common performance issues.

#### <span id="page-29-0"></span>**Part IV: [Using Programs and Objects](#page-268-0)**

This part provides information for using the Server Manager to programs and configuration styles. The following chapters are included:

- • [Chapter 11, "Extending Your Server With Programs,"](#page-270-0) describes how to install Java applets, CGI programs, JavaScript applications, and other plugins onto your server.
- • [Chapter 12, "Working With Configuration Styles,"](#page-306-0) describes how to use configuration styles with Enterprise Server.

#### **Part V: [Managing Content and Access](#page-312-0)**

This part provides information for using the Server Manager to manage your Enterprise Server content, control access to your Enterprise Servers, how to use Netscape Web Publisher to collaborate on projects, and how to search the contents and attributes of documents on your servers. The following chapters are included:

- • [Chapter 13, "Managing Server Content,"](#page-314-0) describes how you can configure and manage your server's content.
- • [Chapter 14, "Controlling Access to Your Server,"](#page-328-0) describes the methods you can use to determine who has access to what files or directories on your web site.
- • [Chapter 15, "Configuring Web Publishing,"](#page-362-0) describes how you can configure Enterprise Server for web publishing.
- • [Chapter 16, "Using Search,"](#page-394-0) describes how to search the contents and attributes of documents on the server. In addition, this chapter describes how to create a customized text search interface that's tailored to your user community.

## <span id="page-30-0"></span>**[Appendixes](#page-450-0)**

This section includes various appendixes for reference material that you may wish to review. This section includes the following appendixes:

- • [Appendix A, "HyperText Transfer Protocol,"](#page-452-0) provides a short introduction to a few HTTP basic concepts.
- • [Appendix B, "ACL File Syntax,"](#page-458-0) describes the access-control list (ACL) files and their syntax.
- • [Appendix C, "Internationalized Enterprise Server,"](#page-468-0) describes the internationalized version of the Enterprise Server.
- • [Appendix D, "Server Extensions for Microsoft FrontPage,"](#page-482-0) describes using server extensions on your Netscape Enterprise Server that provide support for Microsoft FrontPage.
- Appendix E, "Enterprise Server User Interface," describes the elements in the user interface of Enterprise Administration Server and Server Manager of Netscape Enterprise Server 4.0. This appendix is available in the online version only.

In addition, a Glossary is included to define frequently used terms that may be unfamiliar to Netscape Enterprise Server administrators.

## **Conventions Used In This Guide**

The conventions used in this guide are as follows:

- *Italic* This typeface is used for book titles, emphasis, and any text that is a placeholder for text you need to replace for your system. For example, in a URL that contains a reference to your server's port number, the URL might contain *portnumber* in italics*.* Replace the words in italics with the actual value for your server.
- Monospaced font This typeface is used for any text that you should type. It's also used for functions, examples, URLs, filenames, and directory paths.
	- **bold** Bold style is used for new terminology. All bold terms are also in the glossary.

## <span id="page-31-0"></span>**Using the Enterprise Server Documentation**

The following table lists the tasks and concepts that are described in the Netscape Enterprise Server printed manuals and online readme file. If you are trying to accomplish a specific task or learn more about a specific concept, refer to the appropriate manual.

Note that the printed manuals are also available as online files in PDF and HTML format.

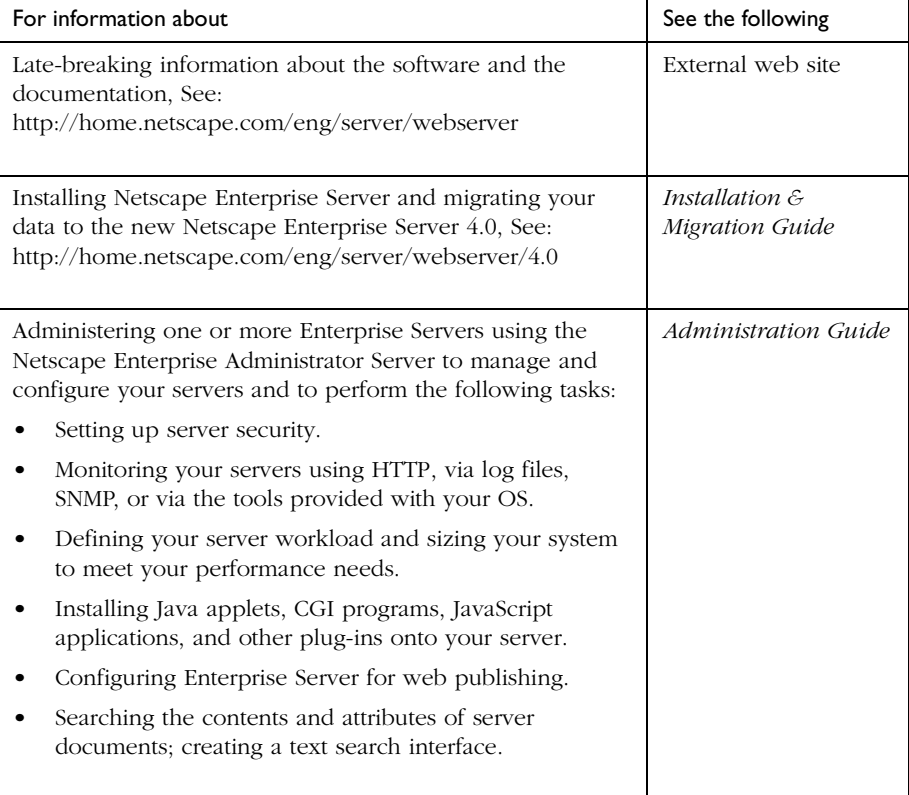

#### Table 1 Enterprise Server Documentation

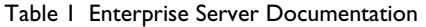

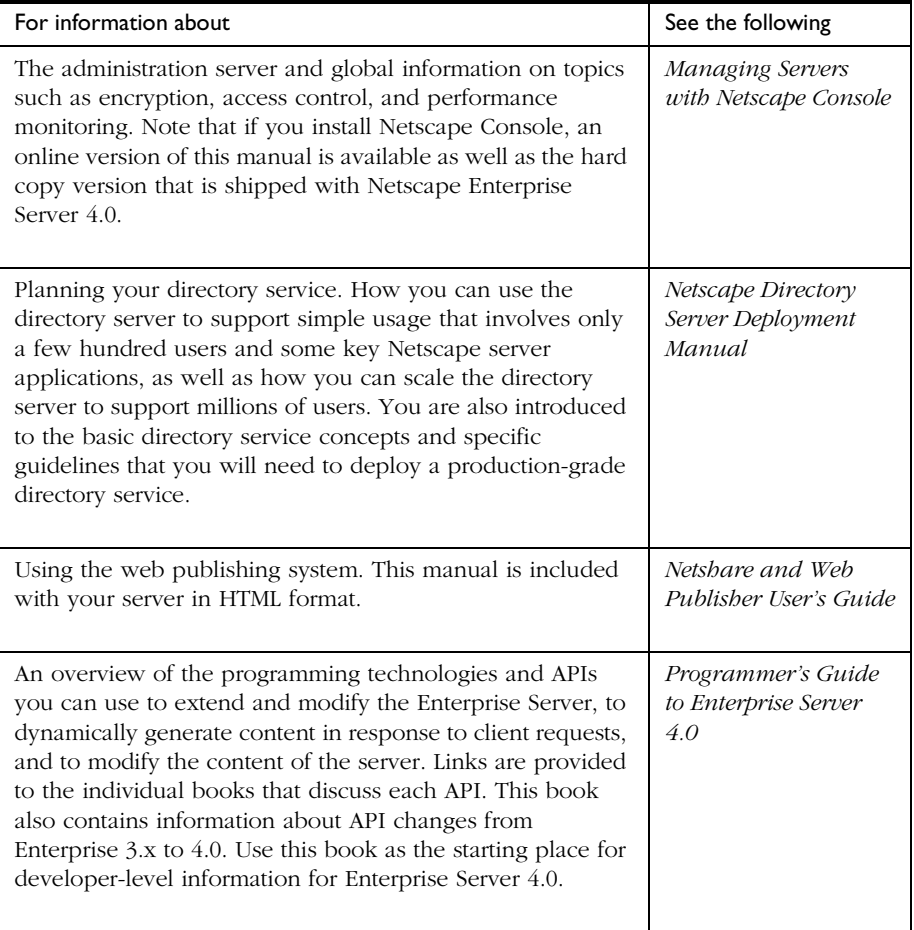

<span id="page-33-0"></span>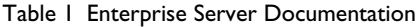

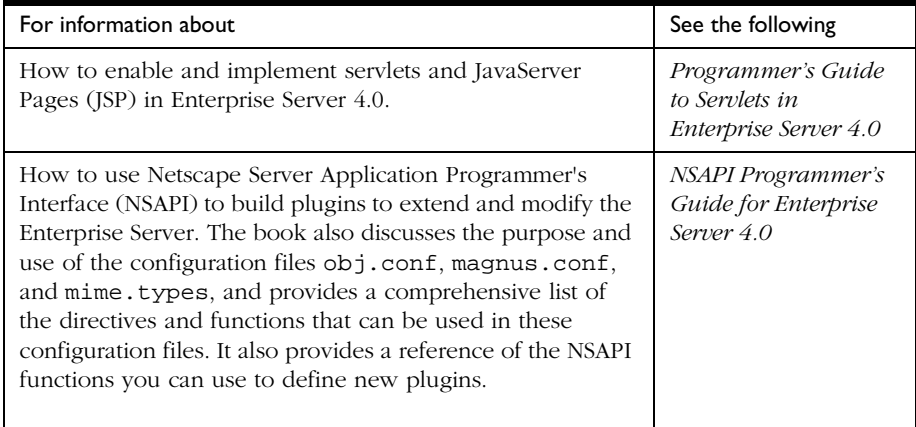

## **Further Reading**

The Netscape DevEdge internet site contains documentation for developers, including:

- *JavaScript Reference*
- Netscape Internet Service Broker programmer's guides and reference guides for Java and C++
- *Web Publishing Client API Guide*
- *Writing Server-Side JavaScript Applications*

To access these documents, use the following URL:

http://home.netscape.com/eng/server

Click the Server link to see the documents pertaining to the web server.

To access the Enterprise Server 4.0 Release Notes, use the following URL:

http://home.netscape.com/eng/server/webserver/4.0

#### <span id="page-34-0"></span>**Contacting Technical Support**

For product-specific Technical Support assistance, please see the Product Support Page for the Netscape Enterprise Server at:

http://help.netscape.com/products/server/enterprise/index.html.

For general Technical Support assistance, please see the Netscape Technical Support Page at: http://help.netscape.com.

Contacting Technical Support
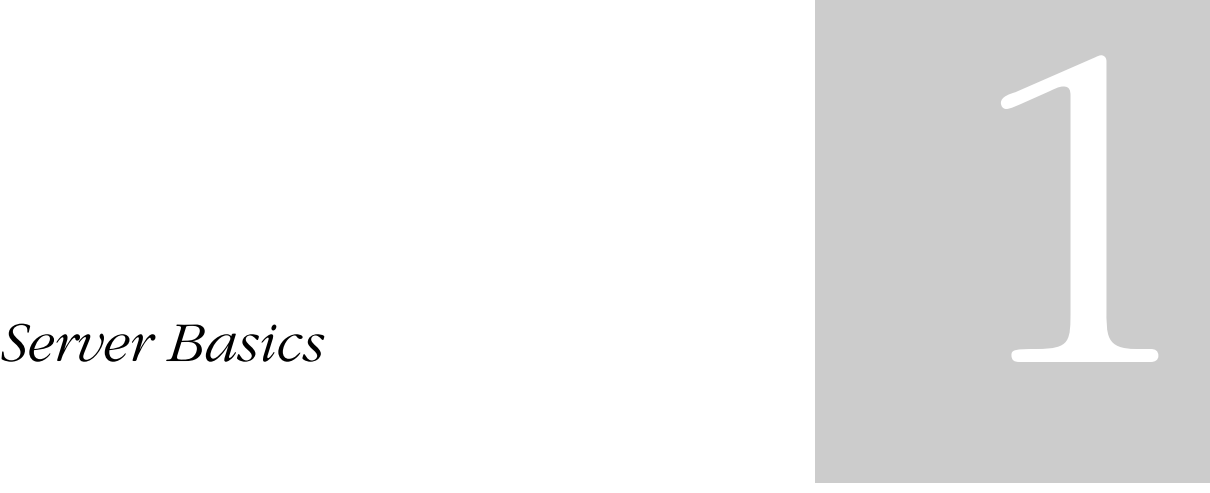

- **• [Introduction to Enterprise](#page-38-0)  [Server](#page-38-0)**
- **• [Administering Enterprise](#page-62-0)  [Servers](#page-62-0)**

1

# <span id="page-38-0"></span>**Introduction to Enterprise Server**

This chapter introduces Netscape Enterprise Server and discusses some of the fundamental server concepts. Read it to obtain an overview of how Enterprise Server works.

This chapter includes the following sections:

- Netscape Enterprise Server
- • [Netscape Enterprise Server Architecture](#page-41-0)
- • [How Enterprise Server is Configured](#page-44-0)
- • [Enterprise Administration Server](#page-50-0)
- Server Manager
- • [Netscape Console](#page-55-0)
- Sending Error Information to Netscape

#### **Netscape Enterprise Server**

Netscape Enterprise Server is an extremely powerful multi-process, multithreaded, secure web server built on open standards that enables your business enterprise to seamlessly integrate with other internal and external systems. By

providing high performance, reliability, scalability, and manageability, Enterprise Server solves the business-critical needs of your web site, regardless of the size of your enterprise.

This section includes the following topics:

- Enterprise Server Features
- • [Administering and Managing Enterprise Servers](#page-40-0)

#### **Enterprise Server Features**

Enterprise Server is primarily designed to provide access to your business HTML files. In addition, it offers the following features:

- **Web publishing**—End users can organize and publish their documents from their desktops with a web publishing interface. They can organize documents by type to customize presentation for different purposes, and use text search to manage document content via the Netscape Content Management (CM) feature. CM is an NSAPI plug-in that allows you to manage files on a remote server, with drag and drop like capabilities (via a web publishing applet) and index document content in an intelligent way for easier content searching.
- **Enterprise-wide manageability**—Including delegated administration, cluster management, and LDAP (Lightweight Directory Access Protocol) support. LDAP integration with Netscape Directory Server enables you to store users and groups in a centralized directory. In addition, you can monitor your server in real-time by using the Simple Network Management Protocol (SNMP). SNMP is a protocol used to exchange data about network activity.

Note that in order to add users and groups to Enterprise Server, you must have a directory server installed, such as Netscape Directory Server. If you need to create, locate, or manage records for users and groups on any other servers within your network, you should use Netscape Console with your Directory Server. For more information, see *Managing Servers with Netscape Console*.

• **Security**—Users can establish encrypted and authenticated transactions between clients and the server through the Secure Sockets Layer (SSL) 3.0 protocol. In addition, Enterprise Server employs the following security<span id="page-40-0"></span>based standards: Public Key Cryptography Standard (PKCS) #11, which defines the interface used for communication between SSL and PKCS #11 modules; Federal Information Processing Standards (FIPS)-140; and special certificates that work with 40, 56, or 128 bits, depending on the capability of the client.

- **Access control**—You can protect confidential files or directories by implementing access control (viewing, editing, and version control) by username, password, domain name, or IP address. This feature also represents another aspect of the NSAPI Content Management plug-in, which enables an end user (the owner of a document) to set access control on a document, rather than having to ask the administrator to accomplish the task.
- **High performance**—Delivers high performance for dynamic and secure content with features such as HTTP1.1, multi-threading, and support for SSL hardware accelerators.
- **Standards-based**—Enterprise Server includes support for a wide range of web software standards, including: JDK 1.1.6/7 (2.0 on Solaris & NT); Servlets 2.1; JavaServer Pages .92; HTTP 1.1; and various security-based standards, including PKCS #11, FIPS-140, and 128-bit step-up certificates.
- **Server-side Java Servlet and JavaServer Pages support**—enables development of server plugins, dynamic content, presentation logic, and JDBC database access.
- **Server-side JavaScript support**—enables development of scripting applications that access the database using native drivers.
- **Additional features**—Support for multiple processes and process monitors, failover, automatic recovery, and dynamic log rotation.

# **Administering and Managing Enterprise Servers**

You can manage your Enterprise Server(s) via the following user interfaces:

- Enterprise Administration Server
- Server Manager

<span id="page-41-0"></span>Netscape Console

In previous releases, the Enterprise Server and other Netscape servers were administered by a single server, called the Administration Server. In the 4.0 release, the "administration server" is now just an additional instance of the Enterprise Server, called **Enterprise Administration Server**, that you use to administer all of your Enterprise Server instances. For more information, see [Enterprise Administration Server](#page-50-0)

**Note** You can also perform administrative tasks manually by editing the configuration files or by using command-line utilities.

> If you are managing a single instance of Enterprise Server, you can use the Server Manager. For more information, see [Server Manager](#page-51-0).

If you have other Netscape 4.0 Enterprise Servers, you can manage them through the Netscape Console, a client-based Java application. For more information, see [Netscape Console](#page-55-0) or *Managing Servers with Netscape Console.* 

#### **Netscape Enterprise Server Architecture**

The Netscape Enterprise Server incorporates a modular architecture that integrates seamlessly with all of the products in the Netscape family of servers. All Netscape servers share a single interface for administrative functions: the Enterprise Administration Server (formerly, the Administrative Server). Note that this administrative interface is itself another instance of Enterprise Server.

Netscape Enterprise Server includes the following software modules:

- • [Content Engines](#page-42-0)
- • [Server Extensions](#page-42-0)
- • [Runtime Environments](#page-43-0)
- • [Application Services](#page-43-0)

These server modules are described in the following sections.

## <span id="page-42-0"></span>**Content Engines**

Enterprise Server content engines are designed for manipulating customer data. The following three content engines make up the Web Publishing layer of the Enterprise Server architecture: HTTP (Web Server), Content Management, and the Search (Verity).

The **HTTP engine** represents the core of the Enterprise Web Server. From a functional perspective, the rest of the Enterprise Server architecture resides on top of this engine for performance and intergration functionality.

The **Content Management engine** enables you to manage your server's content. You create and store HTML pages, JavaServer Pages, and other files such as graphics, text, sound, or video on your server. When clients connect to your server, they can view your files provided they have access to them.

The **Search engine** enables Enterprise Server users to search the contents and attributes of documents on the server. As the server administrator, you can create a customized text search interface that works with various types of documents formats, such as HTML, Microsoft Word, Adobe PDF, and WordPerfect. Enterprise Server converts many types of non-HTML documents into HTML as it indexes them so that users can use your web browser to view the documents that are found for their search.

#### **Server Extensions**

The Enterprise Server server extensions enable you to extend or replace the function of the server to better suit your business operations. The following server extensions are part of the core Enterprise Server 4.0 architecture:

- Common Gateway Interface (CGI)
- Netscape Server Application Programming Interface (NSAPI)
- Java Servlets and JavaServer Pages
- SHTML & JavaScript
- Web Application Interface (WAI)

**Common Gateway Interface (CGI)** is a stand-alone application development interface that enables you to create programs that process your client requests dynamically.

<span id="page-43-0"></span>**Netscape Server Application Programming Interface (NSAPI)** is used to implement the functions the server calls when processing a request (Server Application Functions) which provide the core and extended functionality of the Enterprise Server. It allows the server's processing of requests to be divided into small steps which may be arranged in a variety of ways for speed and flexible configuration.

**Java Servlets and JavaServer Pages** extensions enable all Java servlet and JavaServer page metafunctions, including instantiation, initialization, destruction, access from other components, and configuration management. Java servlets and JavaServer pages, are reusable Java applications that run on a web server rather than in a web browser.

**SHTML and Server-side JavaScript** enable rapid development of dynamic content applications.

**Web Application Interface (WAI)** is a CORBA-based programming interface that defines object interfaces to the HTTP request/response data and server information. Using WAI, you can write a web application in C, C++, or Java that accepts an HTTP request from a client, processes it, and returns a response to the client. You can also write your own server plug-ins for processing HTTP requests.

#### **Runtime Environments**

In addition to the various server extensions, Enterprise Server includes a set of runtime environments which support the server extensions. These runtime environments include the following:

- CGI Processor
- NSAPI Engine
- Java Virtual Machine (JVM)
- JavaScript Virtual Machine

#### **Application Services**

Finally, the Enterprise Server architecture includes a set of application services for various application-specific functions. These application services include the following:

- <span id="page-44-0"></span>• LiveWire Database Service
- Security & Access Control
- Session Management Service
- File System Service
- Mail Service

## **How Enterprise Server is Configured**

Netscape Enterprise Server is configured to enable you to turn on or off various features, determine how to respond to individual client requests, and write programs that run on and interact with the server's operation. The instructions (called directives) which identify these options are stored in **configuration files**. Enterprise Server reads the configuration files on startup and during client requests to map your choices with the desired server activity. For more information about these files, see [Enterprise Server Configuration Files.](#page-45-0)

The server includes a number configuration files which are stored in server\_root/config when installed on your computer.

This section includes the following topics:

- How Enterprise Server is Configured
- • [Enterprise Server Configuration Files](#page-45-0)
- • [Single-Server Configuration](#page-46-0)
- • [Multiple-Server Configuration](#page-50-0)

#### **Enterprise Server Component Options**

The following component options are available when you install Netscape Enterprise Server:

- Netscape Enterprise Server Core
- Java Runtime Environment
- Java and Servlets
- ServerSide JavaScript Database Connectors
- <span id="page-45-0"></span>• Web Publishing
- WAI
- SNMP

#### **Enterprise Server Configuration Files**

Enterprise Server includes a variety of configuration files that enable you to set various global variables, and to customize how the server responds to specific events and client requests. You can modify the configuration files automatically using the Enterprise Administrator Server or Server Manager user interface settings, or manually by editing the files directly. For more information, see [Configuring the Server for Performance.](#page-222-0)

The main Enterprise Server configuration files are: magnus.conf, obj.conf, mime.types, and admpw. These configuration files are described in this section.

**Note** There are a number of configuration files Enterprise Server uses when your server is set up as part of a cluster of Enterprise Servers (these files include a .clfilter file extension). For more information regarding how you can configure a cluster of Enterprise Servers, including important guidelines, see [About Clusters](#page-152-0)

**magnus.conf**: the main Enterprise Server configuration file. This file contains global server configuration information (such as, port, security, and so on). This file sets the values for variables that configure the server during initialization. Enterprise Sever reads this file and executes the variable settings on startup. The server does not read this file again until it is restarted, so you must restart the server every time you make changes to this file. For more information, see [Viewing Server Settings](#page-169-0)

**obj.conf**: the server's object configuration file. This file contains additional initialization information, settings for server customization, and instructions that the server uses to process requests from clients (such as browsers). Enterprise Server reads this file every time it processes a client request. For more information, see [Viewing Server Settings](#page-169-0)

For more information about the actual file syntax and the specific directives used by the obj.conf and magnus.conf configuration files, see the *NSAPI Programmer's Guide for Enterprise Server 4.0.*

<span id="page-46-0"></span>**mime.types**: the MIME (Multi-purpose Internet Mail Extension) type configuration file. This file maps file extensions to MIME types, to enable the server to determine the type of content being requested. For example, requests for resources with .html extensions indicate that the client is requesting an HTML file, while requests for resources with .gif extensions indicate that the client is requesting an image file in GIF format. For more information, see [Specifying a Default MIME TypeN](#page-320-0)ote that you must restart the server every time you make changes to this file.

**admpw**: the username and password file for the Enterprise Administrator Server superuser. For more information, see [Changing the Superuser Settings.](#page-74-0)

#### **Single-Server Configuration**

If you have installed Enterprise Server on a single server, the installation process places all the files under the server root directory that you specified during installation.

#### **All Platforms**

For all platforms, the following directories are created under the server root directory:

- alias contains the key and certificate files for all Netscape servers.
- bin contains the binary files for the server, such as the actual server, the Enterprise Administration Server forms, and so on. In addition, this directory includes the following subdirectories:
	- https/install contains files needed for migrating server settings and default configuration files needed for backward compatibility.
- docs is the server's default primary document directory, where your server's content files are usually kept. If you are migrating settings from an existing server, this directory doesn't appear until you finish the migration process.
- extras contains the log analyzer and log analysis tools.
	- The flexanlg directory contains a command-line log analyzer. This log analyzer analyzes files in flexlog format.
- The log\_anly directory contains the log analysis tool that runs through the Server Manager. This log analyzer analyzes files in common log format only.
- httpacl contains the files that store access control configuration information in the generated.server-identifier.acl and genwork.server-identifier.acl files. The file generated.server-identifier.acl contains changes you make using the Server Manager access control forms after saving your changes; genwork.server-identifier.acl contains your changes *before* you save your changes.
- https**-**admserv contains the directories for Enterprise Administration Server. This directory has the following subdirectories and files:
	- For Unix, this directory contains shell scripts to start, stop, and restart the server and a script to rotate log files.
	- conf\_bk contains backup copies of the server's configuration files.
	- config contains the server's configuration files: admpw, cron.conf, dsgw.conf, dsgwfilter.conf, dsgwlanguage.conf, dsgw-orgperson.conf, dsgwserarchprefs.conf, magnus.conf, magnus.conf.clfilter, mime.types, ns-cron.conf, obj.conf, obj.conf.clfilter, servers.lst. Working copies are kept here. For more information on magnus.conf and obj.conf, see the *NSAPI Programmer's Guide for Enterprise Server 4.0*.
	- logs contains any error or access log files.
	- startsvr.bat is the script that starts the Server Manager. The Server Manager lets you configure all servers installed in the server root directory.
	- stopsvr.bat is the script that stops the Server Manager.
- https-server id are the directories for each server you have installed on the machine. Each server directory has the following subdirectories and files:
	- ClassCache contains classes and Java files, generated as result of the compilation of JavaServer pages.
- conf\_bk contains backup copies of the server's configuration files.
- config contains the Enterprise Administration Server configuration files.
- logs contains the Enterprise Administration Server log files.
- search contains the following directories: admin and collections
- SessionData contains session database data from MMapSessionManager.
- startsvr.bat is the script that starts the Server Manager. The Server Manager lets you configure all servers installed in the server root directory.
- stopsvr.bat is the script that stops the Server Manager.
- jvm1x.conf is the Java 1.x virtual machine configuration file.
- servlets.properties/rules.properties are the configuration files for servlets.
- manual contains the online manuals for the product.
- include contains header files.
- plugins contains directories for Java, search, and other plugins. This directory has the following subdirectories:
	- content\_mgr contains directories for your server's content.
	- htaccess contains server plugin for .htaccess access control and htconvert, an .nsconfig to .htaccess converter.
	- include contains various include files.
	- jar contains .jar files.
	- l i b contains shared libraries.
	- nsacl contains information for your server's access control lists.
- nsapi contains header files and example code for creating your own functions using NSAPI. For more information, see Netscape's DevEdge online documentation web site at: http://developer.netscape.com/library/documentation/index.html.
- samples/js contains the Application Manager and the samples for server-side JavaScript. Note that this is available only if JavaScript was installed.
- search contains information for your server's search plugins.
- snmp contains information for your server's SNMP plugins.
- setup contains the various Enterprise Server setup files.
- userdb contains user databases and related information.
- wai contains information and sample code for using the Web Application Interface (WAI). Note that this file is available only if WAI was installed.

#### **Unix-Only Platforms**

In addition to the files and directories described in [All Platforms](#page-46-0) the following files are created under the server-root/https-admserv directory for Unix platforms:

- call
- restart is the script that restarts the Server Manager.
- start is the script that starts the Server Manager. The Server Manager lets you configure all servers installed in the server root directory.
- startconsole launches a browser to the Enterprise Administration Server page.
- stop is the script that stops the Server Manager.

#### <span id="page-50-0"></span>**Multiple-Server Configuration**

You can also have multiple Web servers running on the same server—all of which can be configured from a single-server administration interface called Enterprise Administration Server, or from the client-side application, Netscape Console. For more information about Netscape Console, see [Netscape Console](#page-55-0).

For more information regarding how to use Enterprise Administration Server to configure multiple servers on your machine, see [Setting Encryption Preferences](#page-78-0).

#### **Enterprise Administration Server**

The Enterprise Administration Server is a web-based server that contains the Java and JavaScript forms you use to configure all of your Netscape Enterprise Servers.

After installing Enterprise Server, you use your browser to navigate to the Enterprise Administration Server page and use its forms to configure your Enterprise Servers. When you submit the forms, the Enterprise Administration Server modifies the configuration for the server you were administering.

The URL you use to navigate to the Enterprise Administration Server page depends on the computer host name and the port number you choose when you install Enterprise Server. For example, if you installed Enterprise Server on port 12345, the URL would look like this:

```
http://myserver.mozilla.com:12345
```
Before you can get to any forms, the Enterprise Administration Server prompts you to authenticate yourself. This means you need to type a user name and password. You set up the "superuser" user name and password when you install Enterprise Server on your computer. After installation, you can use distributed administration to give multiple people access to different forms in the Enterprise Administration Server. For more information about distributed administration, see [Enabling Distributed Administration.](#page-76-0)

The first page you see when you access the Enterprise Administration Server, is called Servers. You use the buttons on this page to manage, add, remove, and migrate your Enterprise Servers. In addition, the Enterprise Administration Server provides the following tabs for other administration-level tasks:

- <span id="page-51-0"></span>• Preferences
- Global Settings
- Users and Groups
- Security
- Cluster Mgmt (Cluster Management)
- **Note** You must enable cookies in your browser to run the CGI programs necessary for configuring your server.

For more information on using the Enterprise Administration Server, including information regarding these administration-level tasks, see [Administering](#page-62-0)  [Enterprise Servers](#page-62-0).

#### **Server Manager**

The Server Manager is a web-based interface that contains the Java and JavaScript forms you use to configure individual instances of Netscape Enterprise Server.

This section includes the following topics:

- Accessing the Server Manager
- • [Using the Resource Picker](#page-53-0)
- • [Wildcards Used in the Resource Picker](#page-53-0)

#### **Accessing the Server Manager**

You can access the Server Manager for Enterprise Server by performing the following steps:

**1.** Install and start your Enterprise Server.

Enterprise Server displays the Enterprise Administration Server Servers page.

**2.** In the Manage Servers area, select the desired server and click Manage.

Enterprise Server displays the Server Manager Preferences page, as shown in the following illustration:

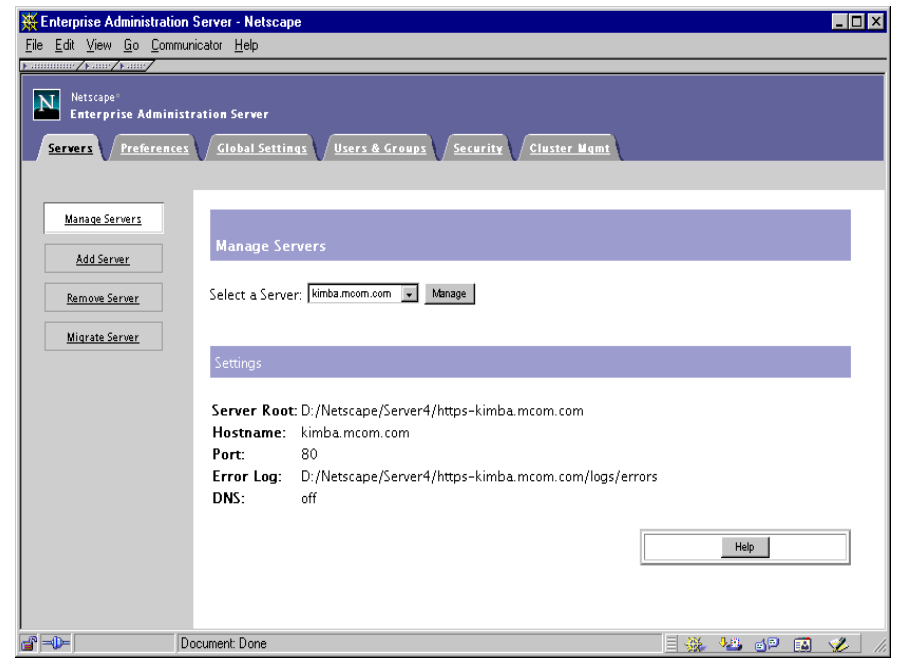

Figure 1.1 The Enterprise Server 4.0 Server Manager

**Note** Note that you must enable cookies in your browser to run the CGI programs necessary for configuring your server.

You use the links on this page to manage the following options:

- Turn Enterprise Server on/off
- Server settings
- Performance tuning actions
- Global MIME types
- Network and error settings
- Dynamic configuration files
- Access Control Lists (ACL)
- Encryption settings
- Stronger Ciphers

In addition, the Server Manager provides the following tabs for additional Enterprise Server managerial tasks:

- <span id="page-53-0"></span>• Programs
- Servlets
- Security
- Status
- Styles
- Content Mgmt
- Web Publishing
- Search

For more information, see [Server Manager](#page-550-0).

#### **Using the Resource Picker**

Most of the Server Manager pages configure the entire Enterprise Server. Some pages can configure either the entire server or files or directories that the server maintains. These pages include the **Resource Picker**, shown in Figure 1.2, at the top. The Resource Picker lets you specify what resource to configure.

#### Figure 1.2 Resource Picker

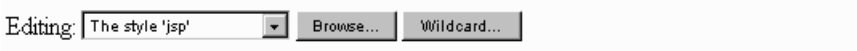

Pick a resource from the drop-down list for configuration. Click Browse to browse your primary document directory; clicking Options allows you to choose other directories. Click Wildcard to configure files with a specific extension.

#### **Wildcards Used in the Resource Picker**

In many parts of the server configuration, you specify wildcard patterns to represent one or more items to configure. Please note that the wildcards for access control and text search may be different from those discussed in this section.

Wildcard patterns use special characters. If you want to use one of these characters without the special meaning, precede it with a backslash (\) character.

| <b>Wildcard Pattern</b>               | Description                                                                                                    |
|---------------------------------------|----------------------------------------------------------------------------------------------------|
| $\star$                               | Match zero or more characters.                                                                                                    |
| Ç                                     | Match exactly one occurrence of any character.                                                                                                    |
|                                       | An or expression. The substrings used with this<br>operator can contain other special characters<br>such as $*$ or $\$$ . The substrings must be<br>enclosed in parentheses, for example,<br>$(a   b   c)$ , but the parentheses cannot be<br>nested. |
| \$                                    | Match the end of the string. This is useful in $or$<br>expressions.                                                                                                    |
| [abc]                                 | Match one occurrence of the characters a, b, or<br>c. Within these expressions, the only character<br>that needs to be treated as a special character is<br>]; all others are not special.                                                            |
| $[a-z]$                               | Match one occurrence of a character between<br>a and z.                                                                                                    |
| $[$ $\lambda$ az]                     | Match any character except a or z.                                                                                                    |
| $\star \sim$                          | This expression, followed by another<br>expression, removes any pattern matching the<br>second expression.                                                                                                    |
| *.netscape.com                        | Matches any string ending with the characters<br>.netscape.com.                                                                                                    |
| (quark energy).netscape.<br>com       | Matches either quark.netscape.com or<br>energy.netscape.com.                                                                                                    |
| 198.93.9[23].???                      | Matches a numeric string starting with either<br>198.93.92 or 198.93.93 and ending with<br>any 3 characters.                                                                                                    |
| $\star$ $\star$                       | Matches any string with a period in it.                                                                                                    |
| ~netscape-*                           | Matches any string except those starting with<br>netscape-.                                                                                                    |
| *.netscape.com~<br>quark.netscape.com | Matches any host from domain<br>netscape.com except for a single host<br>quark.netscape.com.                                                                                                    |

Table 1.1 Resource Picker wildcard patterns

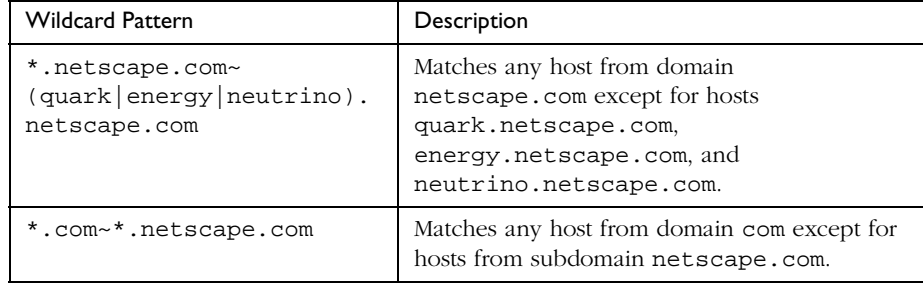

<span id="page-55-0"></span>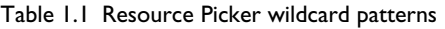

## **Netscape Console**

**Netscape Console** is a Java application that provides server administrators with a graphical interface for managing all Netscape servers from one central location anywhere within your enterprise network. From any installed instance of Netscape Console, you can see and access all the Netscape servers on your enterprise's network to which you have been granted access rights. You can log in from any system connected to your network to manage a remote server or to make changes in a centralized directory.

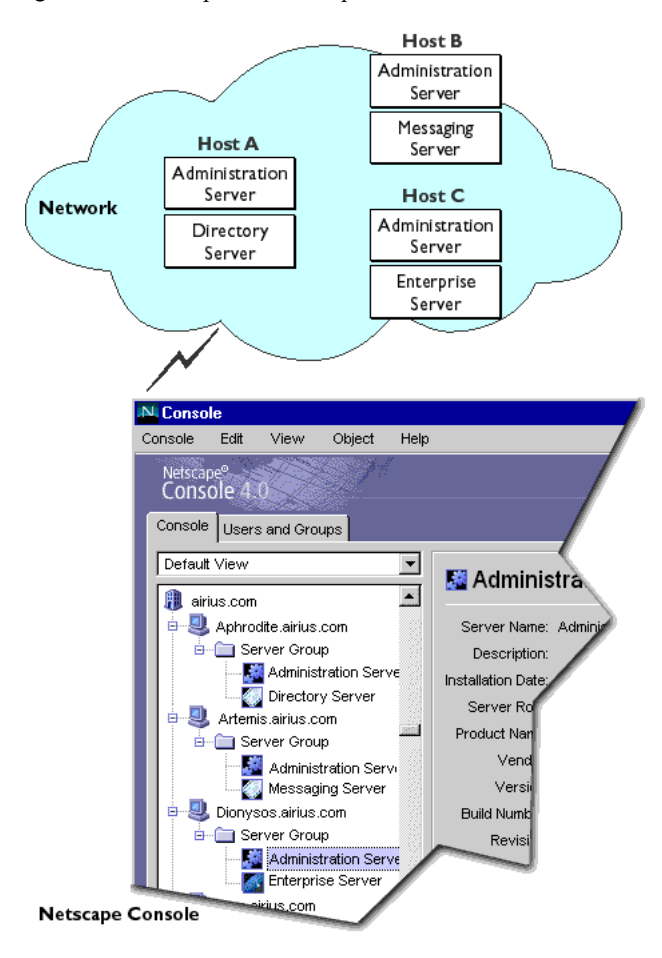

Figure 1.3 Netscape Console provides access to all resources under your control

**Note** For any given instance of Netscape Console, the limits of the network it can administer are defined by the set of resources whose configuration information is stored in the same configuration directory. That is the maximum set of hosts and servers that can appear in the Console window. For a given administrator using Netscape Console, the actual number of visible servers and hosts may be fewer, depending on the access permissions that administrator has.

For complete documentation on Netscape Console, see *Managing Servers with Netscape Console.* 

# <span id="page-57-0"></span>**Sending Error Information to Netscape**

Netscape Enterprise Server 4.0 includes an error-handling mechanism called the **Quality Feedback Agent**. The Quality Feedback Agent enables you to automatically send error information (stack and register dump) to Netscape if your Enterprise Server crashes.

By enabling the Quality Feedback Agent, you can assist Netscape in determining the cause of errors that occur in the server. The Quality Feedback Agent only sends Netscape information to help determine the cause of the error; it does not send documents or other sensitive information.

# **Details on Data Collected by the Quality Feedback Agent**

Netscape collects only the information it needs to analyze and fix errors in the Netscape Enterprise Server. The following table summarizes all of the information collected by the agent and the reason why Netscape collects this information.

| Data Collected          | OS-specific Data                                           | Reason for Data Collection                                                                                                 |
|-------------------------|------------------------------------------------------------|----------------------------------------------------------------------------------------------------|
| Stack Trace             | Windows & Unix:<br>Stack Trace                             | Shows where Enterprise Server failed<br>and what functions were called just<br>before the failure.                         |
| PC (Program<br>Counter) | Windows & Unix:<br>PC.                                     | Can be used to see if the Enterprise<br>Server was in a bad state when it failed.                                          |
| Registers               | Windows:<br><b>Processor Registers</b><br>Unix: No         | Provides the state of the processor at<br>the time of the failure.                                                         |
| Dynamic Libraries       | Windows: Loaded<br>dlls<br>Unix: $ELF32$<br>Shared Objects | Shows any additional dlls that might<br>have been running with or missing<br>from the Enterprise Server when it<br>failed. |
| Threads                 | Windows:<br>Threads in Active<br>Process <b>Unix:</b> No   | Identifies potential race conditions with<br>other applications or with different<br>processes in the Enterprise Server.   |

Table 1.2 Data Collected by Quality Feedback Agent

| Data Collected | OS-specific Data                                                              | Reason for Data Collection                                                                                                    |
|----------------|-------------------------------------------------------------------------------|----------------------------------------------------------------------------------------------------|
| OS Version     | Windows:<br>Windows Version<br><b>Unix:</b> Unix<br>Version                   | Provides the OS version. This<br>information is necessary because the<br>way the Enterprise Server interacts with<br>different versions of an OS can cause<br>different kinds of failures.                            |
| Processor Type | Windows:<br>Processor<br>Information<br><b>Unix:</b> Processor<br>Information | Provides the processor version. This<br>information is necessary because the<br>Enterprise Server, like many software<br>applications, can behave differently<br>when it is running on different-speed<br>processors. |
| Stack Data     | Windows & Unix:<br>Top 2048 bytes on<br>the stack                             | Shows the value of variables passed<br>into a function that was running at the<br>time of failure.                                                                                                    |

Table 1.2 Data Collected by Quality Feedback Agent

#### **Using the Quality Feedback Agent**

The Quality Feedback Agent enables you to automatically send error information (stack and register dump) to Netscape if your Enterprise Server crashes.

By enabling the Quality Feedback Agent, you can assist Netscape in determining the cause of errors that occur in the server. The Quality Feedback Agent only sends Netscape information to help determine the cause of the error; it does not send documents or other sensitive information.

**Note** If JVM is enabled, you can not use Quality Feedback Agent.

To enable the Quality Feedback Agent for your Enterprise Server, perform the following procedures:

- **1.** If necessary, edit your master.ini file to allow the Quality Feedback Agent to send data through your firewall to Netscape. For more information, see [Editing master.ini](#page-59-0).
- **2.** Edit magnus.conf to enable the Quality Feedback Agent (plus any optional parameters) for your Enterprise server. For more information, see [Editing magnus.conf](#page-59-0).

#### <span id="page-59-0"></span>**Editing master.ini**

If you are using automatic proxy configuration, and you want to use the Quality Feedback Agent to send incident reports to Netscape, you need to edit the master.ini file to contain the appropriate proxy configuration information.

To enable the Quality Feedback Agent, perform the following steps:

- **1.** If you are using an HTTP proxy, or both an HTTP and SOCKS proxy, open the file master. ini in the server root/bin/https/bin directory.
- **2.** Add the following three lines of code to your master.ini file, using your proxy host name, domain, and port:

```
UseUserHTTPProxyInfo=1
```
UserHTTPProxyHost="yourproxy.yourdomain.com"

UserHTTPProxyPort=xxxx

If you are using a SOCKS Proxy, add the following three lines of code to your master.ini file:

```
UseUserSOCKSInfo=1
UserSOCKSHost="yourproxy.yourdomain.com"
UserSOCKSPort=xxxx
```
#### **Editing magnus.conf**

To turn on the Quality Feedback Agent for your Enterprise server, add TalkBack on to your magnus.conf file. To disable it, either delete TalkBack, or specify TalkBack off.

In addition, there are two optional magnus.conf file variables for the Quality Feedback Agent:

• TalkbackMaxIncidents: If the server crashes more often than this number within a time interval, the Quality Feedback Agent will be turned off automatically. The default is 5.

• TalkbackInterval: The interval used by the parameter above, in seconds. The default is 86400 seconds (24 hours).

Note that both variables have no effect unless the Quality Feedback Agent is turned on. Once you restart the server, the counters are reset and the whole process starts over.

Sending Error Information to Netscape

# <span id="page-62-0"></span>**Administering Enterprise Servers**

This chapter describes how to administer your Enterprise Servers with Enterprise Administration Server. Using the Enterprise Administration Server, you can manage servers, add and remove servers, and migrate servers from a previous release.

This chapter includes the following sections:

- Accessing Enterprise Administration Server
- • [Adding a Server: Running Multiple Servers](#page-65-0)
- • [Installing Multiple Instances of the Server](#page-66-0)
- • [Removing a Server](#page-67-0)
- • [Migrating a Server From a Previous Version](#page-68-0)

#### **Accessing Enterprise Administration Server**

This section describes how to access Enterprise Administration Server for Unix and Windows NT platforms.

#### **Unix Platforms**

To access the Enterprise Administration Server in Unix, go to the server\_root/https-admserv/ directory (for example, /usr/netscape/server4/https-admserv/) and type ./start. This command starts the Enterprise Administration Server using the port number you specified during installation.

#### **Windows NT Platforms**

The Enterprise Server installation program creates a program group with several icons for Windows NT platforms. The program group includes the following icons:

- Release Notes
- Start Enterprise Administration Server
- Uninstall Enterprise Server 4.0

Note that Enterprise Administration Server runs as a services applet; thus, you can also use the Control Panel to start this service directly.

To access Enterprise Administration Server in Windows NT 4.0, perform the following steps:

**1.** Double-click the "Start Enterprise Administration Server" icon, or type the following URL in your browser:

http://hostname.domain-name:administration\_port

Enterprise Server then displays a window prompting you for a username and password.

**2.** Type the administration username and password you specified during installation.

Enterprise Server displays the Enterprise Administration Server page, as shown in [Figure 2.1](#page-64-0):

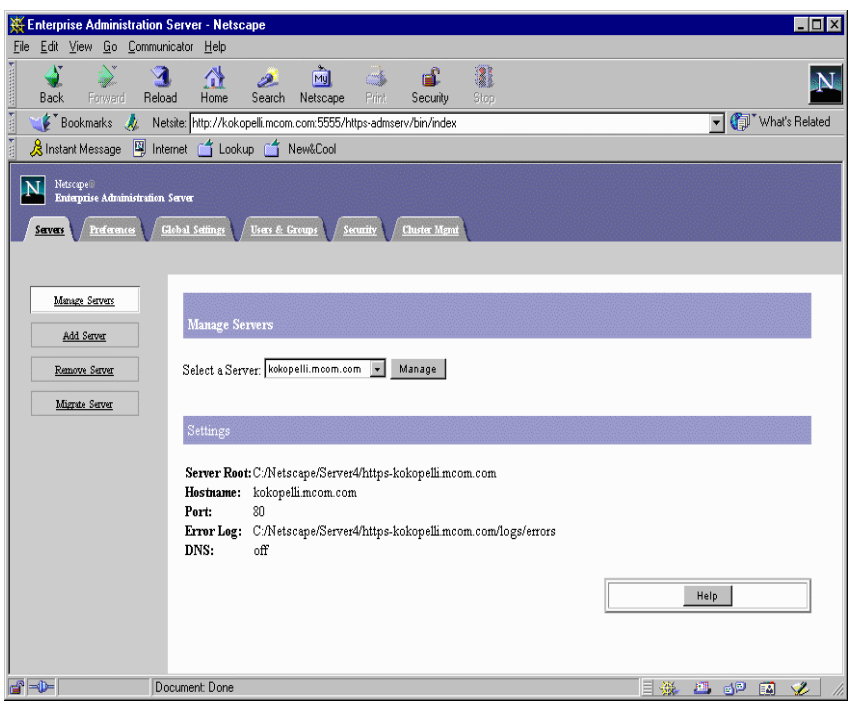

<span id="page-64-0"></span>Figure 2.1 The Enterprise Administration Server Page

For more information, see [Enterprise Administration Server](#page-498-0).

**Note** You must enable cookies in your browser to run the CGI programs necessary for configuring your server.

You can also access the Enterprise Administration Server from a remote location as long as you have access to client software such as Netscape Navigator. Since the Enterprise Administrator Server is accessed through a browser, you can access it from any machine that can reach the server over the network. For more information, see [Netscape Console.](#page-55-0)

# <span id="page-65-0"></span>**Adding a Server: Running Multiple Servers**

There are three ways you can have multiple web servers running on your system:

- Use hardware virtual servers
- Use software virtual servers
- Install multiple instances of the server

#### **Hardware Virtual Servers**

**Hardware virtual servers** allow you to map multiple IP addresses to multiple document roots. For example, if you have two IP addresses, you could map the first IP address to one document root and the second IP address to a second document root. While hardware virtual servers take fewer system resources than multiple instances of the server, they must share the same configuration information. For example, if one hardware virtual server has enabled security features or web publishing, they all must have it enabled. For more information on hardware virtual servers, see [Setting Up Hardware Virtual Servers](#page-321-0).

#### **Software Virtual Servers**

**Software virtual servers** give you the ability to map a single IP address to multiple server names. Each software virtual server can have its own home page. One use for this is to host multiple web sites from one IP address. However, in order for software virtual servers to work correctly, the users accessing the server must be using client software that supports the HTTP Host header. Like hardware virtual servers, software virtual servers all must have the same configuration. For more information on software virtual servers, see [Setting up Software Virtual Servers.](#page-325-0)

#### <span id="page-66-0"></span>**Multiple Server Instances**

**Multiple server instances** enables you to define separate types of configuration information for each server. For example, one instance of the server could have security features or web publishing enabled while another server could have them disabled. However, each instance of the server takes substantial resources of RAM, disk space, and swap space. For more information, see Installing Multiple Instances of the Server.

## **Installing Multiple Instances of the Server**

You can use Enterprise Administration Server to configure multiple servers via the following options:

- Install multiple copies of the server on NT as separate instances, each with a different IP address.
- Configure a number of additional hardware virtual servers, with one Enterprise Server which responds to the various virtual servers independently.
- Configure a number of software virtual servers, which enables you to host multiple web sites from one IP address.
- Configure a set of servers that all use the same IP address, but different port numbers.

If you have installed Enterprise Server on multiple servers, the installation process places all the files under the server root directory that you specified during installation, as specified in [Single-Server Configuration](#page-46-0). However, note that Enterprise Server also creates an additional https-identifier directory for each additional server you specify.

You can install another instance of the web server on your current computer. Your web server software license allows you to have as many web server instances as you want on one system. Each web server you have installed can run on any TCP/IP port on your system, but you cannot run two web servers on the same port at the same time unless they are configured to respond to different IP addresses. Contact your system's vendor for information on how to configure your system to respond to different IP addresses.

<span id="page-67-0"></span>If your system is configured to listen to multiple IP addresses, for each server you install enter one of the IP addresses that your system is hosting.

If you installed your server before configuring your system to host multiple IP addresses, configure your system to respond to different IP addresses. Then you can either install hardware virtual servers or change the server's bind address using the Server Manager and install separate instances of the server for each IP address. For more information, see [Configuring Network Settings](#page-170-0).

To add another server instance, perform the following steps:

- **1.** Access the Enterprise Administration Server and choose the Servers tab.
- **2.** Click the Add Server link.
- **3.** Enter the desired information for the specified fields.

For more information, see [The Add Server Page](#page-500-0).

#### **Removing a Server**

You can remove a server from your system using Enterprise Administration Server. Be sure that you don't need the server anymore before you remove it, since this process cannot be undone.

**Note** Some NT servers have an uninstall program that you can use to remove a server and its associated administration server. For details, check with your product documentation.

To remove a server from your machine, perform the following steps:

- **1.** Access the Enterprise Administration Server and choose the Servers tab.
- **2.** Click Remove Server.

The Enterprise Administration Server subsequently deletes the server's configuration files, Server Manager forms, and the following directory (and any subdirectories):

```
server root/<servertype>-<id>
```
For more information, see [The Remove Server Page](#page-502-0).

#### <span id="page-68-0"></span>**Migrating a Server From a Previous Version**

You can migrate an Enterprise Server from 3.6 to 4.0. Your 3.6 server is preserved, and a new 4.0 server using the same settings is created.

You should stop running the 3.6 server before migrating settings. Make sure you have Netscape Navigator 3.0 or later installed on your computer before migrating settings.

For a complete description of how to migrate a server from a previous version to Enterprise Server 4.0, see the *Installation and Migration Guide.*

For more information, see [The Migrate Server Page.](#page-502-0)

Migrating a Server From a Previous Version

2

# *Using Enterprise Administration Server*

- **• [Setting Administration](#page-72-0)  [Preferences](#page-72-0)**
- **• [Managing Users and Groups](#page-86-0)**
- **• [Working with Server Security](#page-116-0)**
- **• [Managing Server Clusters](#page-152-0)**
### Chapter

# **Setting Administration Preferences**

This document describes the administration forms available via the Preferences and Global Settings tabs in Enterprise Administration Server that you use to configure your Enterprise Servers. Note that you must enable cookies in your browser to run the CGI programs necessary for configuring your server.

This chapter includes the following sections:

- • [Shutting Down Enterprise Administration Server](#page-73-0)
- • [Changing Network Settings](#page-73-0)
- • [Changing the Superuser Settings](#page-74-0)
- • [Enabling Distributed Administration](#page-76-0)
- • [Configuring Secure Sockets Layer \(SSL\)](#page-77-0)
- • [Specifying Log File Options](#page-80-0)
- • [Configuring Directory Services](#page-83-0)
- • [Restricting Server Access](#page-84-0)

## <span id="page-73-0"></span>**Shutting Down Enterprise Administration Server**

Once the server is installed, it runs constantly, listening for and accepting HTTP requests. You can stop the server using one of the following methods:

- Access the Enterprise Administration Server, choose the Servers tab, and perform the following steps:
	- **1.** Select the Manage Servers option.
	- **2.** Select the server you want to shut down from the Select a Server dropdown list.
	- **3.** Click Manage. The Enterprise Server displays the Server Manager forms.

For more information about using the Server On/Off page, see [Starting and](#page-163-0)  [Stopping the Server.](#page-163-0)

- Choose the Preferences tab, select the Shut Down option, and click Shut down the administration server! button. For more information, see [The Shut](#page-506-0)  [Down Page](#page-506-0).
- Use the Services window in the Control Panel (Windows NT).
- Use stop, which shuts down the server completely, interrupting service until it is restarted. If you set the etc/inittab file to automatically restart (using "respawn"), you must remove the line pertaining to the web server in etc/inittab before shutting down the server; otherwise, the server automatically restarts. (Unix).

After you shut down the server, it may take a few seconds for the server to complete its shut-down process and for the status to change to "Off."

## **Changing Network Settings**

Network settings affect the way Enterprise Administration Server works with your Enterprise Servers. You can change the system user account and password and port number for Enterprise Administration Server.

## <span id="page-74-0"></span>**Changing the User Account and Password**

To change the system user account, you must use the Server Manager forms. For more information, see [Configuring Network Settings](#page-170-0).

**NT** You can also change the password that the server uses when the service starts. Make sure that the user account has a password and has both administrative and "log on as a service" permissions. You should change the permissions using the Windows NT User Manager program located in the Administrative Tools group for your desktop.

### **Changing the Port Number**

You can also change the port number that Enterprise Administration Server listens to. The port number can be any number between 1 and 65535, but it is typically a random number greater than 1024. For security reasons, consider changing the port number regularly.

To change the Enterprise Administration Server port number, perform the following steps:

- **1.** Access the Enterprise Administration Server and choose the Preferences tab.
- **2.** Click the Network Settings link.
- **3.** Make the desired changes and click OK.

Note that you must restart the server for the settings to take effect.

For more information, see [The Daemon Configuration Page](#page-506-0).

### **Changing the Superuser Settings**

You can configure superuser access for your Enterprise Administration Server. These settings affect only the superuser account. That is, if your Enterprise Administration Server uses distributed administration, you need to set up additional access controls for the administrators you allow.

**Warning** If you use Netscape Directory Server to manage users and groups, you need to update the superuser entry in the directory *before* you change the superuser username or password. If you don't update the directory first, you won't be able to access the Users & Groups forms in Enterprise Administration Server. To fix this, you'll need to either access Enterprise Administration Server with an administrator account that does have access to the directory, or you'll need to update the directory using the Netscape Directory Server's Netscape Console or configuration files.

> To change the superuser settings for Enterprise Administration Server, perform the following steps:

- **1.** Access the Enterprise Administration Server and choose the Preferences tab.
- **2.** Click the Superuser Access Control link.
- **3.** Make the desired changes and click OK.

For more information, see [The Superuser Access Control Page](#page-507-0).

**Note** You can change the Enterprise Administration Server user from root to another user on the operating system to enable multiple users (belonging to the group) to edit/manage the configuration files. However, note that while on UNIX platforms, the installer can give "rw" (read/write) permissions to a group for the configuration files, on Windows NT platforms, the user must belong to the "Administrators" group.

The superuser's username and password are kept in a file called server  $root/admin-serv/confiq/admpw$ . If you forget the username, you can view this file to obtain the actual name; however, note that the password is encrypted and unreadable. The file has the format username:password.

**Warning** If you forget the password, you can edit the admpw file and simply delete the encrypted password. You can then go to the Server Manager forms and specify a new password. Because you can do this, it is very important that you keep the server computer in a secure place and restrict access to its file system. On Unix systems, consider changing the file ownership so that it's writable only by root or whatever system user runs the Enterprise Administration Server daemon. On NT systems, restrict the file ownership to the user account Enterprise Administration Server uses.

## <span id="page-76-0"></span>**Enabling Distributed Administration**

Distributed administration allows multiple administrators to change specific parts of the server. With distributed administration you have three levels of users:

- **superuser** is the user listed in the file  $server\_root/admin-server/$ config/admpw. This is the user name (and password) you specified during installation. This user has full access to all forms in Enterprise Administration Server, except the Users & Groups forms, which depend on the superuser having a valid account in an LDAP server such as Netscape Directory Server.
- **administrators** go directly to the Server Manager forms for a specific server, including Enterprise Administration Server. The forms they see depend on the access control rules set up for them (usually done by the superuser). Administrators can perform limited administrative tasks and can make changes that affect other users, such as adding users or changing access control.
- **end users** can view read-only data stored in the database. Additionally, end users may be granted access permissions to change only specific data.

For an in-depth discussion of access control for Enterprise Server, see [What Is](#page-329-0)  [Access Control?.](#page-329-0)

**Note** Before you can enable distributed administration, you must install a Directory Server. For more information, see *Netscape Directory Server Administrator's Guide*.

To enable distributed administration, perform the following steps:

- **1.** Verify that you have installed a Directory Server.
- **2.** Access the Enterprise Administration Server.
- **3.** One you've installed a Directory Server, you may also need to create an administration group, if you have not previously done so.

To create a group, perform the following steps:

- **1.** Choose the Users & Groups tab.
- **2.** Click the New Group link.
- <span id="page-77-0"></span>**3.** Create an "administrators" group in the LDAP directory and add the names of the users you want to have permission to configure Enterprise Administration Server, or any of the servers installed in its server root. All users in the "administrators" group have full access to Enterprise Administration Server, but you can use access control to limit the servers and forms they will be allowed to configure.
- **Warning** Once you create an access-control list, the distributed administration group is added to that list. If you change the name of the "administrators" group, you must manually edit the access-control list to change the group it references.
	- **4.** Choose the Preferences tab.
	- **5.** Click the Distributed Admin link.
	- **6.** Make the desired changes and click OK.

For more information, see [The Distributed Administration Page](#page-508-0).

## **Configuring Secure Sockets Layer (SSL)**

Using Enterprise Administration Server, you can activate the Enterprise Server encryption feature and set various encryption preferences. For more information regarding Enterprise Server encryption features, see [About](#page-117-0)  [Enterprise Server Security](#page-117-0).

Note that prior to activating SSL for your Enterprise Server you need to set up some preliminary requirements, such as creating a trust database, and requesting and installing an encryption certificate. For more information, see [Configuring Enterprise Server for SSL.](#page-120-0)

## **Activating SSL**

To activate SSL for your Enterprise Administration Server, perform the following steps:

- **1.** Access the Enterprise Administration Server and choose the Preferences tab.
- **2.** Click the Encryption On/Off link.
- **3.** Make the desired changes and click OK.

For more information, see [The Encryption On/Off Page.](#page-568-0)

### **Setting Encryption Preferences**

Enterprise Administration Server enables you to set the following SSL encryption preferences:

- Choose between various versions of SSL.
- Specify whether to require client certificates.
- Set the SSL 2.0 ciphers.
- Set the SSL 3.0 ciphers.

Your server can perform encryption with a number of different encryption functions, called **ciphers**. Some ciphers are more resistant to cracking than others. During an SSL connection, the client and the server agree to use the strongest cipher they can both use for communication. For more information regarding ciphers, see *Managing Servers with Netscape Console.*

To set these encryption preferences, perform the following steps:

- **1.** Access the Enterprise Administration Server and choose the Preferences tab.
- **2.** Click the Encryption Prefs link.
- **3.** Check the SSL versions you want your server to communicate with. The latest and most secure version is SSL version 3, but a few older clients use only SSL version 2. You will probably want to enable your server to use both versions.
- **4.** Check the ciphers you want your server to use. The ciphers are listed for each version of SSL. Some ciphers are more secure, or stronger, than others. Generally speaking, the more bits a cipher uses during encryption, the harder it is to decrypt the data. Ciphers are described after this list.
- **5.** Click OK. Make sure you restart your server.

When a client initiates an SSL connection with a server, the client lets the server know what ciphers it prefers to use to encrypt information. In any two-way encryption process, both parties must use the same ciphers. Since there are a number of ciphers available, you should consider enabling all ciphers.

You can choose ciphers from both the SSL 2 and SSL 3 protocols. Unless you have a compelling reason why you don't want to use a specific cipher, you should check them all.

For more information, see [The Encryption Preferences Page](#page-569-0).

### **Setting Stronger Ciphers**

You can set stronger ciphers via the Stronger Ciphers option on the Server Manager Preferences tab in both domestic and export versions of the server.

In the domestic version of Enterprise Server, the Stronger Ciphers option presents a choice of 168, 128, or 56-bit secret keysize restriction, or no restriction. In the export version, this option presents a choice of 56-bit secret keysize or no restriction. For both versions, a filename to be served when the restriction is not met can be specified. If no filename is specified, Enterprise Server returns a "Forbidden" status.

If you select a restriction that is not consistent with the current cipher settings under Security Preferences, Enterprise Server displays a popup dialog that warns that you need to enable ciphers with larger secret keysizes.

The implementation of the keysize restriction is now based on an NSAPI PathCheck directive, rather than Service fn=key-toosmall. This directive is:

PathCheck fn="ssl-check" [secret-keysize=<nbits>] [bong-file=<filename>]

where  $\langle$ nbits $\rangle$  is the minimum number of bits required in the secret key, and <filename> is the name of a file (not a URI) to be served if the restriction is not met.

<span id="page-80-0"></span>This function returns REQ\_NOACTION if SSL is not enabled, or if the secretkeysize parameter is not specified. If the secret keysize for the current session is less than the specified secret-keysize, the function returns REQ\_ABORTED with a status of PROTOCOL\_FORBIDDEN if bong-file is not specified, or else REQ\_PROCEED, and the "path" variable is set to the bongfile <filename>. Also, when a keysize restriction is not met, the SSL session cache entry for the current session is invalidated, so that a full SSL handshake will occur the next time the same client connects to the server.

**Note** The Stronger Ciphers form removes any Service fn=key-toosmall directives that it finds in an object when it adds a PathCheck fn=ssl-check.

For more information, see [The Enforce Strong Security Requirements Page](#page-570-0).

## **Specifying Log File Options**

Log files can help you monitor your server's activity. You can use these logs to monitor your server and troubleshoot problems.

To configure logging options for Enterprise Administration Server, perform the following steps:

- **1.** Access the Enterprise Administration Server and choose the Preferences tab.
- **2.** Click the Logging Options link.
- **3.** Make the desired changes and click OK.

For more information, see [The Log Preferences Page](#page-510-0).

This section also includes topics that describe how to configure the Enterprise Server Log File options to perform the following tasks:

- • [Viewing the Access Log File](#page-81-0)
- • [Viewing the Error Log File](#page-81-0)
- • [Archiving Log Files](#page-82-0)

### <span id="page-81-0"></span>**Viewing the Access Log File**

The access log, located in admin/logs in the server root directory, records information about requests to the server and the responses from the server.You can specify the server log format—what is included in the access log file—to be the Common Logfile Format, a commonly supported format that provides a fixed amount of information about the server, or you can create a custom log file format that better suits your server requirements.

To view the access log file, perform the following steps:

- **1.** Access the Enterprise Administration Server and choose the Preferences tab.
- **2.** Click the View Access Log link and click OK.

For more information, see [The View Error Log Page](#page-601-0).

### **Viewing the Error Log File**

The error log file, located in admin/logs in the server root directory, lists all the errors the server has encountered since the log file was created. It also contains informational messages about the server, such as when the server was started and who tried unsuccessfully to log in to the server.

To view the error log file, perform the following steps:

- **1.** Access the Enterprise Administration Server and choose the Preferences tab.
- **2.** Click the View Error Log link and click OK.

You can also view the server's active and archived log files from the Server Manager. For more information regarding these log files, see [The View Access](#page-600-0)  [Log Page](#page-600-0).

## <span id="page-82-0"></span>**Archiving Log Files**

You can set up your log files to be automatically archived. At a certain time, or after a specified interval, Enterprise Server rotates your access logs. Enterprise Server saves the old log files and stamps the saved file with a name that includes the date and time they were saved.

For example, you can set up your files to rotate every hour, and Enterprise Server saves and names the file "access.199907152400," where "name | year | month | day | 24-hour time" is concatenated together into a single character string. The exact format of the access log archive file varies depending upon which type of log rotation you set up.

Enterprise Server offers the two types of log rotation for archiving files:

- **Internal-daemon log rotation—this type of log rotation happens within** the HTTP daemon, so the server doesn't need to restart.
- **Cron-based log rotation**—this type of log rotation is based on the time stored in the cron.conf file. For more information about cron controls, see Using Cron Controls (Unix Only).

Access log rotation is initialized at server startup. If rotation is turned on, Enterprise Server creates a time-stamped access log file and rotation starts at server startup.

Once the rotation starts, Enterprise Server creates a new time stamped access log file when there is a request that needs to be logged to the access log file and it occurs after the previously-scheduled "next rotate time."

For more information about achiving log files, see [Archiving Log Files.](#page-190-0)

### **Using Cron Controls (Unix Only)**

You can configure several features of your Enterprise Server to operate automatically and set to begin at specific times. The Netscape cron daemon checks the computer clock and then spawns processes at certain times. (These settings are stored in the ns-cron.conf file.)

<span id="page-83-0"></span>The Netscape cron daemon that controls scheduled tasks for your Enterprise Server can be activated and deactivated from Enterprise Administration Server. The tasks performed by the Netscape cron process depends on the various Netscape servers. (Note that on NT platforms, the scheduling occurs within the individual servers.)

Some of the tasks that can be controlled by cron daemons include scheduling collection maintenance and archiving log files. You need to restart Netscape cron control whenever you change the settings for scheduled tasks.

To restart, start, or stop the Netscape cron control, perform the following steps:

- **1.** Access the Enterprise Administration Server and choose the Global Settings tab.
- **2.** Click the Cron Control link.
- **3.** Click Restart, Start, or Stop to change the cron controls.

Note that any time you add a task to Netscape cron, you need to restart the daemon.

## **Configuring Directory Services**

You can manage all your user information from a single source via an opensystems server protocol called the **Lightweight Directory Access Protocol (LDAP)**. You can also configure the server to allow your users to retrieve directory information from multiple, easily accessible network locations.

To configure the directory services preferences, perform the following steps:

- **1.** Access the Enterprise Administration Server and choose the Global Settings tab.
- **2.** Click the Configure Directory Service link.
- **3.** Make the desired changes and click OK.

For more information, see [The Configure Directory Service Page.](#page-515-0)

### <span id="page-84-0"></span>**Restricting Server Access**

You can control access to the entire server or to parts of the server (that is, directories, files, file types). When the server evaluates an incoming request, it determines access based on a hierarchy of rules called **access-control entries (ACEs)**, and then it uses the matching entries to determine if the request is allowed or denied. Each ACE specifies whether or not the server should continue to the next ACE in the hierarchy. The collection of ACEs is called an **access-control list (ACL)**.When a request comes in to the server, the server looks in obj.conf for a reference to an ACL, which is then used to determine access. By default, the server has one ACL file that contains multiple ACLs.

You can set access control globally for all servers through the Enterprise Administration Server or for a resource within a specific server instance through the Server Manager. For more information about setting access control for a resource, see [Restricting Access to Your Web Site](#page-337-0).

**Note** You must turn on distributed administration before you can restrict server access.

To restrict access to your Enterprise Servers, perform the following steps:

- **1.** Access the Enterprise Administration Server and choose the Global Settings tab.
- **2.** Click the Restrict Access link.
- **3.** Select the desired server and click Edit ACL.

Enterprise Administration Server displays the access control rules for the server you specified.

**4.** Make the desired access control changes and click OK.

For more information, see [The Restrict Access Page.](#page-516-0)

Restricting Server Access

# **Managing Users and Groups**

This chapter describes how to use the forms in Enterprise Administration Server Users and Groups tab.

This chapter includes the following sections:

- • [About Users and Groups](#page-87-0)
- • [Creating Users](#page-88-0)
- • [Managing Users](#page-91-0)
- • [Creating Groups](#page-98-0)
- • [Managing Groups](#page-104-0)
- • [Creating Organizational Units](#page-111-0)
- • [Managing Organizational Units](#page-112-0)
- • [Managing a Preferred Language List](#page-115-0)

## <span id="page-87-0"></span>**About Users and Groups**

Enterprise Administration Server provides you access to your application data about user accounts, group lists, access privileges, organization units, and other user/group-specific information. You can use Enterprise Administration Server to create, locate, and manage records for users and groups within your Enterprise Servers.

Netscape Enterprise Server 4.0 does not support local LDAP. In order to add users and groups, you must have a directory server installed, such as Netscape Directory Server. If you need to create, locate, or manage records for users and groups on any other servers within your network, you should use Netscape Console with your Directory Server. For more information, see *Managing Servers with Netscape Console*.

**Warning (NT)** You cannot install Netscape Directory Server 4.x and Netscape Enterprise Server 4.0 on the same Windows NT machine because of system library conflicts. Install Directory Server on a separate machine and use the Enterprise Administration Server's Global Settings tab to configure Enterprise Server to use that Directory Server.

> The Users and Groups tab of Enterprise Administration Server enables you to create or modify users, groups, and organizational units. Each user and group in your enterprise is represented by a **Distinguished Name (DN)** attribute. A DN attribute is a text string that contains identifying information for an associated user, group, or object. You use DNs whenever you make changes to a user or group directory entry. For more information regarding distinguished name syntax and frequently used attributes, see *Managing Servers with Netscape Console.*

> Note that if you do not currently have a directory, or if you want to add a new subtree to an existing directory, you can use the Directory Server's Administration Server LDIF import function. This function accepts a file containing LDIF and attempts to build a directory or a new subtree from the LDIF entries. You can also export your current directory to LDIF using the Directory Server's LDIF export function. This function creates an LDIFformatted file that represents your directory. For more information, see your Directory Server documentation.

## <span id="page-88-0"></span>**Creating Users**

Use the Users and Groups tab of Enterprise Administration Server to create or modify user entries. A user entry contains information about an individual person or object in the database.

This section includes the following topics:

- Guidelines for Creating User Entries
- • [How to Create a New User Entry](#page-89-0)
- • [Directory Server User Entries](#page-89-0)

### **Guidelines for Creating User Entries**

Consider the following guidelines when using the administrator forms to create new user entries:

- If you enter a given name (or first name) and a surname, then the form automatically fills in the user's full name and user ID for you. The user ID is generated as the first initial of the user's first name followed by the user's last name. For example, if the user's name is Billie Holiday, then the user ID is automatically set to *bholiday*. You can replace this user ID with an ID of your own choosing if you wish.
- The user ID must be unique. The Enterprise Administration Server ensures that the user ID is unique by searching the entire directory from the search base (base DN) down to see if the user ID is in use. Be aware, however, that if you use the Directory Server ldapmodify command line utility (if available) to create a user, that it does not ensure unique user IDs. If duplicate user IDs exist in your directory, the affected users will not be able to authenticate to the directory.
- Note that the base DN specifies the distinguished name where directory lookups will occur by default, and where all Enterprise Administration Server's entries are placed in your directory tree. A "DN" is the string representation for the name of an entry in a directory server.
- Note that at a minimum, you must specify the following user information when creating a new user entry:
- <span id="page-89-0"></span>• surname or last name
- full name
- user ID
- If any organizational units have been defined for your directory, you can specify where you want the new user to be placed using the Add New User To list. The default location is your directory's base DN (or root point).
- **Note** The user edit text fields for international information differs between Enterprise Administration Server and Netscape Console. In Netscape Console, in addition to the untagged cn fields, there is a preferred language cn field which doesn't exist in theEnterprise Administration Server.

### **How to Create a New User Entry**

To create a user entry, read the guidelines outlined in [Guidelines for Creating](#page-88-0)  [User Entries](#page-88-0) and then perform the following steps:

- **1.** Access the Enterprise Administration Server and choose the Users & Groups tab.
- **2.** Click the New User link and add the associated information to the displayed page.

For more information, see [The New User Page](#page-525-0). For information on editing users, see [Managing Users](#page-91-0).

### **Directory Server User Entries**

The following user entry notes may be of interest to the directory administrator:

- User entries use the inetOrgPerson, organizationalPerson, and person object classes.
- By default, the distinguished name for users is of the form:

cn=full name, ou=organization, ...,o=base organization, c=country

For example, if a user entry for Billie Holiday is created within the organizational unit Marketing, and the directory's base DN is o=Ace Industry, c=US, then the person's DN is:

cn=Billie Holiday, ou=Marketing, o=Ace Industry, c=US

However, note that you can change this format to a uid-based distinguished name.

• The values on the user form fields are stored as the following LDAP attributes (note that any stored information other than 'user' and 'group' requires a full Directory Server license):

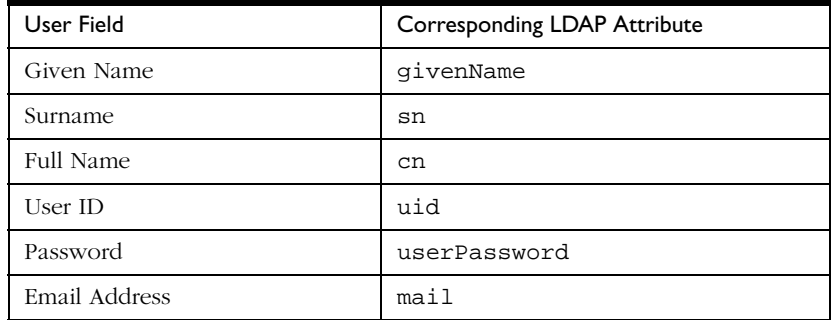

#### Table 4.1 LDAP Attributes

The following fields are also available when editing the user entry:

Table 4.2 User Entry LDAP Attributes

| User Field | Corresponding LDAP Attribute |
|------------|------------------------------|
| Title      | title                        |
| Telephone  | telephoneNumber              |

• Sometimes a user's name can be more accurately represented in characters of a language other than the default language. You can select a preferred language for users so that their names will display in the characters of the that language, even when the default language is English. For more information regarding setting a user's preferred language, see [The Manage](#page-528-0)  [Users Page](#page-528-0).

## <span id="page-91-0"></span>**Managing Users**

You edit user attributes from the Enterprise Administration Server Manage Users form. From this form you can find, change, rename, and delete user entries; manage user licenses; and potentially change product-specific information.

Some, but not all, Netscape servers add additional forms to this area that allow you to manage product-specific information. For example, if a messaging server is installed under your Enterprise Administration Server, then an additional form is added that allows you to edit messaging server-specific information. See the server documentation for details on these additional management capabilities.

This section includes the following topics:

- Finding User Information
- • [Editing User Information](#page-95-0)
- • [Managing a User's Password](#page-96-0)
- • [Managing User Licenses](#page-96-0)
- • [Renaming Users](#page-97-0)
- • [Removing Users](#page-98-0)

## **Finding User Information**

Before you can edit a user entry, you must display the associated information. To find the specific user information, perform the following steps:

- **1.** Access the Enterprise Administration Server and choose the Users & Groups tab.
- **2.** Click the Manage Users link.
- **3.** In the Find User field, enter some descriptive value for the entry that you want to edit. You can enter any of the following in the search field:
	- A name. Enter a full name or a partial name. All entries that equally match the search string will be returned. If no such entries are found, all entries that contain the search string will be found. If no such entries are found, any entries that sounds like the search string are found.
	- A user ID.
- <span id="page-92-0"></span>• A telephone number. If you enter only a partial number, any entries that have telephone numbers ending in the search number will be returned.
- An email address. Any search string containing an at (@) symbol is assumed to be an email address. If an exact match cannot be found, then a search is performed to find all email addresses that begin with the search string.
- An asterisk (\*) to see all of the entries currently in your directory. You can achieve the same effect by simply leaving the field blank.
- Any LDAP search filter. Any string that contains an equal sign (=) is considered a search filter.

As an alternative, use the pull down menus in the Find all users whose field to narrow the results of your search.

- **4.** In the Look within field, select the organizational unit under which you want to search for entries. The default is the directory's root point (or top most entry).
- **5.** In the Format field, choose either On-Screen or Printer.
- **6.** Click Find. All the users in the selected organizational unit are displayed.
- **7.** In the resulting table, click the name of the entry that you want to edit.
- **8.** The user edit form is displayed. Change the displayed fields as desired and click Save Changes. The changes are made immediately.

### **Building Custom Search Queries**

The Find all users whose field allows you to build a custom search filter. Use this field to narrow down the search results returned by a "Find user" search.

The Find all users whose field provides the following search criteria:

• The left-most pull-down list allows you to specify the attribute on which the search will be based, as shown in the following illustration:

#### Figure 4.1 Search Attribute

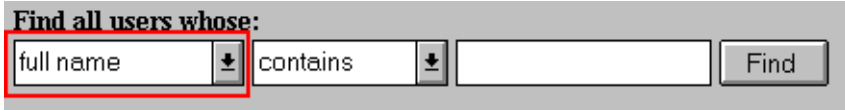

For a complete list of the available search attribute options, see "Search Attribute Options."

• In the center pull-down list, select the type of search you want to perform, as shown in the following illustration:

Figure 4.2 Search Type

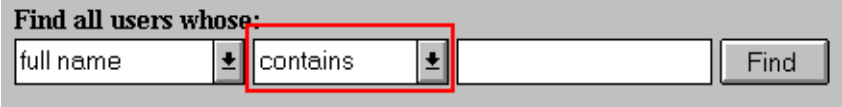

For a complete list of the available search type options, see ["Search Type](#page-94-0)  [Options."](#page-94-0)

• In the right-most text field, enter your search string:

#### Figure 4.3 Search String

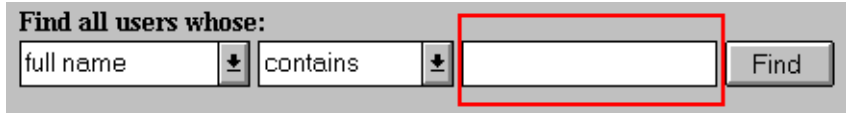

To display all of the users entries contained in the Look Within directory, enter either an asterisk (\*) or simply leave this text field blank.

### **Search Attribute Options**

The available search attribute options are described in the following table:

<span id="page-94-0"></span>Table 4.3 Search Attribute Options

| <b>Option Name</b> | Description                                                         |
|--------------------|---------------------------------------------------------------------|
| full name          | Search each entry's full name for a<br>match.                       |
| last name          | Search each entry's last name, or<br>surname for a match.           |
| user id            | Search each entry's user id for a<br>match.                         |
| phone number       | Search each entry's phone number<br>for a match.                    |
| email address      | Search each entry's email address<br>for a match.                   |
| unit name          | Search each entry's name for a<br>match.                            |
| description        | Search each organizational unit<br>entry's description for a match. |

### **Search Type Options**

The available search type options are described in the following table:

Table 4.4 Search Type Options

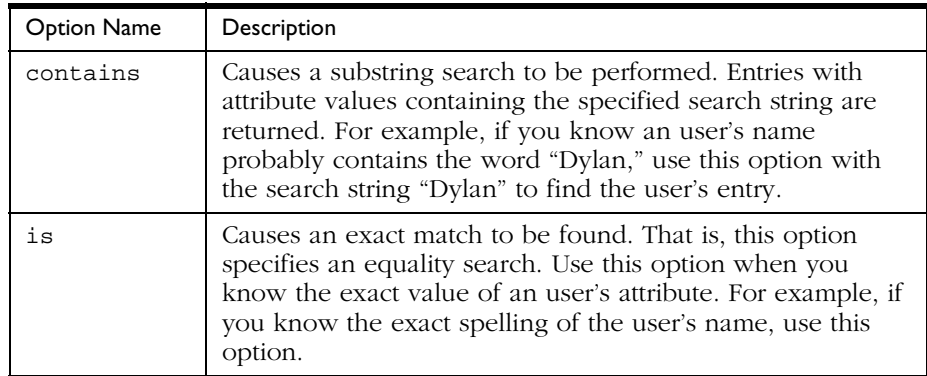

| <b>Option Name</b> | Description                                                                                                    |
|--------------------|----------------------------------------------------------------------------------------------------|
| isn't              | Returns all the entries whose attribute value does not<br>exactly match the search string. That is, if you want to find<br>all the users in the directory whose name is not "Sally Ride",<br>use this option. Be aware, however, that use of this option<br>can cause an extremely large number of entries to be<br>returned to you. |
| sounds like        | Causes an approximate, or phonetic, search to be<br>performed. Use this option if you know an attribute's value,<br>but you are unsure of the spelling. For example, if you are<br>not sure if a user's name is spelled "Sarret," "Sarette," or<br>"Sarett," use this option.                                                        |
| starts with        | Causes a substring search to be performed. Returns all the<br>entries whose attribute value starts with the specified search<br>string. For example, if you know a user's name starts with<br>"Miles," but you do not know the rest of the name, use this<br>option.                                                                 |
| ends with          | Causes a substring search to be performed. Returns all the<br>entries whose attribute value ends with the specified search<br>string. For example, if you know a user's name ends with<br>"Dimaggio," but you do not know the rest of the name, use<br>this option.                                                                  |

<span id="page-95-0"></span>Table 4.4 Search Type Options

### **Editing User Information**

To change a user's entry, perform the following steps:

- **1.** Access the Enterprise Administration Server and choose the Users & Groups tab.
- **2.** Display the user entry as described in [Finding User Information.](#page-91-0)
- **3.** Edit the field corresponding to the attribute that you wish to change.

For more information, see [The Edit Users Page](#page-526-0).

**Note** It is possible that you will want to change an attribute value that is not displayed by the edit user form. In this situation, use the Directory Server ldapmodify command line utility, if available.

<span id="page-96-0"></span>In addition, note that you can change the user's first, last, and full name field from this form, but to fully rename the entry (including the entry's distinguished name), you need to use the Rename User form. For more information on how to rename an entry, see [Renaming Users.](#page-97-0)

### **Managing a User's Password**

The password you set for user entries is used by the various Netscape servers for user authentication.

To change or create a user's password, perform the following steps:

- **1.** Access the Enterprise Administration Server and choose Users & Groups tab.
- **2.** Display the user entry as described in [Finding User Information.](#page-91-0)
- **3.** Make the desired changes and click OK.

For more information, see [The Manage Users Page.](#page-528-0)

- **Note** You can change the Enterprise Administration Server user from root to another user on the operating system to enable multiple users (belonging to the group) to edit/manage the configuration files. However, note that while on UNIX platforms, the installer can give "rw" permissions to a group for the configuration files, on Windows NT platforms, the user must belong to the "Administrators" group.
- **Note** You can also disable the user's password by clicking the Disable Password button. Doing this prevents the user from logging into a Netscape server without deleting the user's directory entry. You can allow access for the user again by using the Password Management Form to enter a new password.

### **Managing User Licenses**

Enterprise Administration Server enables you to track which Netscape server products your users are licensed to use.

<span id="page-97-0"></span>To manage the licenses available to the user, perform the following steps:

- **1.** Access the Enterprise Administration Server and choose the Users & Groups tab.
- **2.** Display the user entry as described in [Finding User Information.](#page-91-0)
- **3.** Click the Licenses link at the top of the User Edit form.
- **4.** Make the desired changes and click OK.

For more information, see [The Manage Users Page](#page-528-0).

### **Renaming Users**

The rename feature changes only the user's name; all other fields are left intact. In addition, the user's old name is still preserved so searches against the old name will still find the new entry.

When you rename a user entry, you can only change the user's name; you cannot use the rename feature to move the entry from one organizational unit to another. For example, suppose you have organizational units for Marketing and Accounting and an entry named "Billie Holiday" under the Marketing organizational unit. You can rename the entry from Billie Holiday to Doc Holiday, but you cannot rename the entry such that Billie Holiday under the Marketing organizational unit becomes Billie Holiday under the Accounting organizational unit.

To rename a user entry, perform the following steps:

- **1.** Access the Enterprise Administration Server and choose the Users & Groups tab.
- **2.** Display the user entry as described in [Finding User Information.](#page-91-0)

Note that if you are using common name-based DNs, specify the user's full name. If you are using uid-based distinguished names, enter the new uid value that you want to use for the entry.

**3.** Click the Rename User button.

- <span id="page-98-0"></span>**4.** Change the Given Name, Surname, Full Name, or UID fields as is appropriate to match the new distinguished name for the entry.
- **5.** You can specify that Enterprise Administration Server no longer retains the old full name or uid values when you rename the entry by setting the keepOldValueWhenRenaming parameter to false. You can find this parameter in the following file:

```
server_root/admin-serv/config/dsgw-orgperson.conf
```
For more information, see [The Manage Users Page.](#page-528-0)

### **Removing Users**

To delete a user entry, perform the following steps:

- **1.** Access the Enterprise Administration Server and choose the Users & Groups tab.
- **2.** Display the user entry as described in [Finding User Information.](#page-91-0)
- **3.** Click Delete User.

For more information, see [The Manage Users Page.](#page-528-0)

## **Creating Groups**

A group is an object that describes a set of objects in an LDAP database. An Enterprise Server group consists of users who share a common attribute. There are two ways to define membership of a group: statically and dynamically. **Static groups** enumerate their member objects explicitly. A static group is a CN and contains uniqueMembers and/or memberURLs and/or memberCertDescriptions. For static groups, the members do not share a common attribute except for the CN=<Groupname> attribute.

**Dynamic groups** allow you to use a LDAP URL to define a set of rules that match only for group members. For Dynamic Groups, the members do share a common attribute or set of attributes that are defined in the memberURL filter.

For example, if you need a group that contains all employees in Sales, and they are already in the LDAP database under "ou=Sales,o=Airius.com," you'd define a dynamic group with the following memberurl:

ldap:///ou=Sales,o=Netscape??sub?(uid=\*)

This group would subsequently contain all objects that have an uid attribute in the tree below the "ou=Sales,o=Netscape" point; thus, all the Sales members.

For static and dynamic groups, members can share a common attribute from a certificate if you use the memberCertDescription. Note that these will only work if the ACL uses the SSL method.

Once you create a new group, you can add users, or members, to it.

This section includes the following topics for creating groups:

- Static Groups
- • [Dynamic Groups](#page-100-0)

### **Static Groups**

Enterprise Administration Server enables you to create a static group by specifying the same group attribute in the DNs of any number of users. A static group doesn't change unless you add a user to it or delete a user from it.

### **Guidelines for Creating Static Groups**

Consider the following guidelines when using the Enterprise Administration Server forms to create new static groups:

- Static groups can contain other static or dynamic groups.
- You can optionally also add a description for the new group.
- If any organizational units have been defined for your directory, you can specify where you want the new group to be placed using the Add New Group To list. The default location is your directory's root point, or topmost entry.

<span id="page-100-0"></span>• When you are finished entering the desired information, click Create Group to add the group and immediately return to the New Group form. Alternatively, click Create and Edit Group to add the group and then proceed to the Edit Group form for the group you have just added. For information on editing groups, see [Editing Group Attributes.](#page-106-0)

### **To Create a Static Group**

To create a static group entry, perform the following steps:

- **1.** Access the Enterprise Administration Server and choose the Users & Groups tab.
- **2.** Click the New Group link.
- **3.** Enter the required information and click OK.

For more information, see [The New Group Page.](#page-530-0)

### **Dynamic Groups**

A dynamic group has an objectclass of groupOfURLs, and has zero or more memberURL attributes, each of which is a LDAP URL that describes a set of objects.

Enterprise Server enables you to create a dynamic group when you want to group users automatically based on any attribute, or when you want to apply ACLs to specific groups which contain matching DNs. For example, you can create a group that automatically includes any DN that contains the attribute department=marketing. If you apply a search filter for department=marketing, the search returns a group including all DNs containing the attribute department=marketing. You can then define a dynamic group from the search results based on this filter. Subsequently, you can define an ACL for the resulting dynamic group.

This section includes the following topics:

- • [How Enterprise Server 4.0 Implements Dynamic Groups](#page-101-0)
- • [Groups Can Be Static and Dynamic](#page-102-0)
- • [Dynamic Group Impact on Server Performance](#page-102-0)
- • [Guidelines for Creating Dynamic Groups](#page-102-0)

<span id="page-101-0"></span>• [To Create a Dynamic Group](#page-104-0)

### **How Enterprise Server 4.0 Implements Dynamic Groups**

Enterprise Server 4.0 implements dynamic groups in the LDAP server schema as objectclass = groupOfURLs. A groupOfURLS class can have multiple memberURL attributes, each one consisting of an LDAP URL that enumerates a set of objects in the directory. The members of the group would be the union of these sets. For example, the following group contains just one member URL:

```
ldap:///o=mcom.com??sub?(department=marketing)
```
This example describes a set that consists of all objects below "o=mcom.com" whose department is "marketing."

The LDAP URL can contain a search base DN, a scope and filter, however, not a hostname and port. This means that you can only refer to objects on the same LDAP server. All scopes are supported.

The DNs are included automatically, without your having to add each individual to the group. The group changes dynamically, because Enterprise Server performs an LDAP server search each time a group lookup is needed for ACL verification. The user and group names used in the ACL file correspond to the cn attribute of the objects in the LDAP database.

**Note** Enterprise Server 4.0 uses the cn (commonName) attribute as group name for ACLs.

The mapping from an ACL to an LDAP database is defined both in the dbswitch.conf configuration file (which associates the ACL database names with actual LDAP database URLs) and the ACL file (which defines which databases are to be used for which ACL). For example, if you want base access rights on membership in a group named "staff," the ACL code looks up an object that has an object class of groupOf<anything> and a CN set to "staff." The object defines the members of the group, either by explicitly enumerating the member DNs (as is done for groupOfUniqueNames for static groups), or by specifying LDAP URLs (for example, groupOfURLs).

### <span id="page-102-0"></span>**Groups Can Be Static and Dynamic**

A group object can have both objectclass = groupOfUniqueMembers and objectclass = groupOfURLs; therefore, both "uniqueMember" and "memberURL" attributes are valid. The group's membership is the union of its static and dynamic members.

### **Dynamic Group Impact on Server Performance**

There is a server performance impact when using dynamic groups. If you are testing group membership, and the DN is not a member of a static group, Enterprise Server checks all dynamic groups in the database's baseDN. Enterprise Server accomplishes this task by checking if each memberURL matches by checking its baseDN and scope against the DN of the user, and then performing a base search using the user DN as baseDN and the filter of the memberURL. This procedure can amount to a large number of individual searches.

### **Guidelines for Creating Dynamic Groups**

Consider the following guidelines when using the Enterprise Administration Server forms to create new dynamic groups:

- Dynamic groups can not contain other groups.
- Enter the group's LDAP URL using the following format (without host and port info, since these parameters are ignored):

```
ldap:///<basedn>?<attributes>?<scope>?<(filter)>
```
The required parameters are described in the following table:

| Parameter Name            | Description                                                                                                    |
|---------------------------|----------------------------------------------------------------------------------------------------|
| <base dn=""/>             | The Distinguished Name (DN) of the search base, or point<br>from which all searches are performed in the LDAP directory.<br>This parameter is often set to the suffix or root of the<br>directory, such as "o=mcom.com".                                                                                             |
| <attributes></attributes> | A list of the attributes to be returned by the search. To<br>specify more than one, use commas to delimit the<br>attributes (for example, "cn,mail,telephoneNumber"); if<br>no attributes are specified, all attributes are returned.<br>Note that this parameter is ignored for dynamic group<br>membership checks. |
| <scope></scope>           | The scope of the search, which can be one of these values:                                                                                                    |
|                           | <b>base</b> retrieves information only about the distinguished<br>name (<br>base_dn>) specified in the URL.                                                                                                    |
|                           | <b>one</b> retrieves information about entries one level below<br>the distinguished name (<br>base_dn>) specified in the URL.<br>The base entry is not included in this scope.                                                                                                    |
|                           | sub retrieves information about entries at all levels below<br>the distinguished name (<br>base_dn>) specified in the URL.<br>The base entry is included in this scope.                                                                                                    |
|                           | This parameter is required.                                                                                                    |
| <(filter)>                | Search filter to apply to entries within the specified scope of<br>the search. If you are using the Enterprise Server<br>Administration Server forms, you must specify this attribute.<br>Note that the parentheses are required.<br>This parameter is required.                                                     |

Table 4.5 Dynamic Groups: Required Parameters

Note that the <attributes>, <scope>, and <(filter)> parameters are identified by their positions in the URL. If you do not want to specify any attributes, you still need to include the question marks delimiting that field.

• You can optionally also add a description for the new group.

- <span id="page-104-0"></span>• If any organizational units have been defined for your directory, you can specify where you want the new group to be placed using the Add New Group To list. The default location is your directory's root point, or topmost entry.
- When you are finished entering the desired information, click Create Group to add the group and immediately return to the New Group form. Alternatively, click Create and Edit Group to add the group and then proceed to the Edit Group form for the group you have just added. For information on editing groups, see [Editing Group Attributes.](#page-106-0)

### **To Create a Dynamic Group**

To create a dynamic group entry within the directory, perform the following steps:

- **1.** Access the Enterprise Administration Server and choose the Users & Groups tab.
- **2.** Click the New Group link.
- **3.** Select Dynamic Group from the Type of Group dropdown list.
- **4.** Enter the required information and click OK.

For more information, see [The New Group Page.](#page-530-0)

## **Managing Groups**

Enterprise Administration Server enables you to edit groups and manage group memberships from the Manage Group form. This section describes the following topics:

- • [Finding Group Entries](#page-105-0)
- • [Editing Group Attributes](#page-106-0)
- • [Adding Group Members](#page-107-0)
- • [Adding Groups to the Group Members List](#page-108-0)
- • [Removing Entries from the Group Members List](#page-108-0)
- • [Managing Owners](#page-109-0)
- • [Managing See Alsos](#page-109-0)
- <span id="page-105-0"></span>• [Removing Groups](#page-110-0)
- • [Renaming Groups](#page-110-0)

### **Finding Group Entries**

Before you can edit a group entry, you must display the entry.

To find a group entry, perform the following steps:

- **1.** Access the Enterprise Administration Server and choose the Users & Groups tab.
- **2.** Click the Manage Groups link.
- **3.** Enter the name of the group that you want to find in the Find Group field. You can enter any of the following values in the search field:
	- A name. Enter a full name or a partial name. All entries that equally match the search string are returned. If no such entries are found, all entries that contain the search string will be found. If no such entries are found, any entries that sounds like the search string are found.
	- An asterisk (\*) to see all of the groups currently residing in your directory. You can achieve the same effect by simply leaving the field blank.
	- Any LDAP search filter. Any string that contains an equal sign  $(=)$  is considered to be a search filter.

As an alternative, use the [pull down menus](#page-106-0) in Find all groups whose to narrow the results of your search.

- **4.** In the Look within field, select the organizational unit under which you want to search for entries. The default is the directory's root point, or topmost entry.
- **5.** In the Format field, choose either On-Screen or Printer.
- **6.** Click Find. All the groups matching your search criteria are displayed.
- **7.** In the resulting table, click the name of the entry that you want to edit.

### <span id="page-106-0"></span>**The "Find all groups whose" Field**

The Find all groups whose field allows you to build a custom search filter. Use this field to narrow down the search results that are otherwise returned by Find groups. For more information regarding how to build a custom search filter, see [Building Custom Search Queries](#page-92-0).

To display all of the group entries contained in the **Look Within** directory, enter either an asterisk (\*) or simply leave this text field blank.

### **Editing Group Attributes**

To edit a group entry, perform the following steps:

- **1.** Access the Enterprise Administration Server and choose the Users & Groups tab.
- **2.** Click the Manage Groups link.
- **3.** Locate the group you want to edit, and type the desired changes.

For more information regarding how to find specific entries, refer to the concepts outlined in [Finding Group Entries.](#page-105-0)

**Note** You can change the Enterprise Administration Server user from root to another user on the operating system to enable multiple users (belonging to the group) to edit/manage the configuration files. However, note that while on UNIX platforms, the installer can give "rw" permissions to a group for the configuration files, on Windows NT platforms, the user must belong to the "Administrators" group.

For more information about editing group attributes, see [The Manage Groups](#page-533-0)  [Page.](#page-533-0)

**Note** It is possible that you will want to change an attribute value that is not displayed by the group edit form. In this situation, use the Directory Server ldapmodify command line utility, if available.

### <span id="page-107-0"></span>**Adding Group Members**

To add members to a group, perform the following steps:

- **1.** Access the Enterprise Administration Server and choose the Users & Groups tab.
- **2.** Click the Manage Groups link.
- **3.** Locate the group you want to manage as described in Finding Group [Entries,](#page-105-0) and click the Edit button under Group Members.

Enterprise Server displays a new form that enables you to search for entries. If you want to add user entries to the list, make sure Users is shown in the Find pull-down menu. If you want to add group entries to the group, make sure Group is shown.

- **4.** In the right-most text field, enter a search string. Enter any of the following options:
	- A name. Enter a full name or a partial name. All entries whose name matches the search string is returned. If no such entries are found, all entries that contain the search string are found. If no such entries are found, any entries that sounds like the search string are found.
	- A user ID if you are searching for user entries.
	- A telephone number. If you enter only a partial number, any entries that have telephone numbers ending in the search number are returned.
	- An email address. any search string containing an at (@) symbol is assumed to be an email address. If an exact match cannot be found, then a search is performed to find all email addresses that begin with the search string.
	- Enter either an asterisk (\*) or simply leave this text field blank to see all of the entries or groups currently residing in your directory.
	- Any LDAP search filter. Any string that contains an equal sign  $(=)$  is considered to be a search filter.
<span id="page-108-0"></span>**5.** Click Find and Add to find all the matching entries and add them to the group.

If the search returns any entries that you do not want add to the group, click the box in the Remove from list? column. You can also construct a search filter to match the entries you want removed and then click Find and Remove.

**6.** When the list of group members is complete, click Save Changes. The currently displayed entries are now members of the group.

For more information about adding groups members, see [The Edit Members](#page-532-0)  [Page.](#page-532-0)

# **Adding Groups to the Group Members List**

You can add groups (instead of individual members) to the group's members list. Doing so causes any users belonging to the included group to become a member of the receiving group. For example, if Neil Armstrong is a member of the Engineering Managers group, and you make the Engineering Managers group a member of the Engineering Personnel group, then Neil Armstrong is also a member of the Engineering Personnel group.

To add a group to the members list of another group, add the group as if it were a user entry. For more information, see [Adding Group Members](#page-107-0).

# **Removing Entries from the Group Members List**

To delete an entry from the group members list, perform the following steps:

- **1.** Access the Enterprise Administration Server and choose the Users & Groups tab.
- **2.** Click the Manage Groups link, locate the group you want to manage as described in [Finding Group Entries,](#page-105-0) and click the Edit button under Group Members.

**3.** For each member that you want to remove from the list, click the corresponding box under the Remove from list? column.

Alternatively, you can construct a filter to find the entries you want to remove and click the Find and Remove button. For more information on creating a search filter, see [Adding Group Members.](#page-107-0)

**4.** Click Save Changes. The entry(s) are deleted from the group members list.

### **Managing Owners**

You manage a group's owners list the same way as you manage the group members list. The following table identifies which section to read for more information:

| Task You Want to Complete              | <b>Read Section</b>                              |
|----------------------------------------|--------------------------------------------------|
| Add owners to the group                | Adding Group Members.                            |
| Add groups to the owners<br>list       | Adding Groups to the Group Members List.         |
| Remove entries from the<br>owners list | Removing Entries from the Group Members<br>List. |

Table 4.6 Additional Information

### **Managing See Alsos**

"See alsos" are references to other directory entries that may be relevant to the current group. They allow users to easily find entries for people and other groups that are related to the current group.

You manage see alsos the same way as you manage the group members list. The following table shows you which section to read for more information:

Table 4.7 Additional Information

| Task You Want to Complete        | <b>Read Section</b>                              |
|----------------------------------|--------------------------------------------------|
| Add users to see alsos           | Adding Group Members.                            |
| Add groups to see alsos          | Adding Groups to the Group Members List.         |
| Remove entries from see<br>alsos | Removing Entries from the Group Members<br>List. |

### **Removing Groups**

To delete a group, perform the following steps:

- **1.** Access the Enterprise Administration Server and choose the Users & Groups tab.
- **2.** Click the Manage Groups link, locate the group you want to manage as described in [Finding Group Entries,](#page-105-0) and click Delete Group.
- **Note** Enterprise Administration Server does not remove the individual members of the group(s) you remove; only the group entry is removed.

### **Renaming Groups**

To rename a group, perform the following steps:

- **1.** Access the Enterprise Administration Server and choose the Users & Groups tab.
- **2.** Click the Manage Groups link and locate the group you want to manage as described in [Finding Group Entries.](#page-105-0)
- **3.** Click the Rename Group button and type the new group name in the resulting dialog box.

When you rename a group entry, you only change the group's name; you cannot use the Rename Group feature to move the entry from one organizational unit to another. For example, a business might have the following organizations:

- organizational units for Marketing and Product Management
- a group named Online Sales under the Marketing organizational unit

In this example, you can rename the group from Online Sales to Internet Investments, but you cannot rename the entry such that Online Sales under the Marketing organizational unit becomes Online Sales under the Product Management organizational unit.

# **Creating Organizational Units**

An organizational unit can include a number of groups, and it usually represents a division, department, or other discrete business group. A DN can exist in more than one organizational unit.

To create an organizational unit, perform the following steps:

- **1.** Access the Enterprise Administration Server and choose the Users & Groups tab.
- **2.** Click the New Organizational Unit link and enter the required information.

For more information, see [The New Organizational Unit Page](#page-535-0).

The following notes may be of interest to the directory administrator:

- New organizational units are created using the organizationalUnit object class.
- The distinguished name for new organizational units is of the form:

ou=new organization, ou=parent organization, ...,o=base organization, c=country

For example, if you create a new organization called Accounting within the organizational unit West Coast, and your Base DN is o=Ace Industry, c=US, then the new organization unit's DN is:

```
ou=Accounting, ou=West Coast, o=Ace Industry, c=US
```
### <span id="page-112-0"></span>**Managing Organizational Units**

You edit and manage organizational units from the Organizational Unit Edit form. This section describes the following tasks:

- Finding Organizational Units
- • [Editing Organizational Unit Attributes](#page-113-0)
- • [Renaming Organizational Units](#page-114-0)
- • [Deleting Organizational Units](#page-114-0)

### **Finding Organizational Units**

To find organizational units, perform the following steps:

- **1.** Access the Enterprise Administration Server and choose the Users & Groups tab.
- **2.** Click the Manage Organizational Units link.
- **3.** Type the name of the unit you want to find in the Find organizational unit field. You can enter any of the following in the search field:
	- A name. Enter a full name or a partial name. All entries that equally match the search string will be returned. If no such entries are found, all entries that contain the search string will be found. If no such entries are found, any entries that sounds like the search string are found.
	- An asterisk (\*) to see all of the groups currently residing in your directory. You can achieve this same result by simply leaving the field blank.
	- Any LDAP search filter. Any string that contains an equal sign (=) is considered to be a search filter.

<span id="page-113-0"></span>As an alternative, use the pull down menus in the Find all units whose field to narrow the results of your search.

- **4.** In the Look within field, select the organizational unit under which you want to search for entries. The default is the root point of the directory.
- **5.** In the Format field, choose either On-Screen or Printer.
- **6.** Click Find. All the organizational units matching your search criteria are displayed.
- **7.** In the resulting table, click the name of the organizational unit that you want to find.

#### **The "Find all units whose" Field**

The Find all units whose field allows you to build a custom search filter. Use this field to narrow down the search results that are otherwise returned by Find organizational unit. For more information regarding how to build a custom search filter, see [Building Custom Search Queries.](#page-92-0)

To display all of the group entries contained in the Look Within directory, enter either an asterisk (\*) or simply leave this text field blank.

# **Editing Organizational Unit Attributes**

To change a organizational unit entry, access the Enterprise Administration Server and perform the following steps:

- **1.** Locate the organizational unit you want to edit as described in [Finding](#page-112-0)  [Organizational Units.](#page-112-0)
- **2.** The organizational unit edit form is displayed. Change the displayed fields as desired and click Save Changes. The changes are made immediately.
- **Note** It is possible that you will want to change an attribute value that is not displayed by the organizational unit edit form. In this situation, use the Directory Server ldapmodify command line utility, if available.

### <span id="page-114-0"></span>**Renaming Organizational Units**

To rename an organizational unit entry, access the Enterprise Administration Server and perform the following steps:

- **1.** Make sure no other entries exist in the directory under the organizational unit that you want to rename.
- **2.** Locate the organizational unit you want to edit as described in [Finding](#page-112-0)  [Organizational Units.](#page-112-0)
- **3.** Click the Rename button.
- **4.** Enter the new organizational unit name in the resulting dialog box.
- **Note** When you rename an organizational unit entry, you can only change the organizational unit's name; you cannot use the rename feature to move the entry from one organizational unit to another. For more information, see Renaming Organizational Units.

### **Deleting Organizational Units**

To delete an organizational unit entry, access the Enterprise Administration Server and perform the following steps:

- **1.** Make sure no other entries exist in the directory under the organizational unit that you want to rename.
- **2.** Locate the organizational unit you want to delete as described in [Finding](#page-112-0)  [Organizational Units.](#page-112-0)
- **3.** Click the Delete button.
- **4.** Click OK in the resulting confirmation box. The organizational unit is immediately deleted.

# **Managing a Preferred Language List**

Enterprise Server enables you to display and maintain the list of preferred languages.

To manage the preferred language list, perform the following steps:

- **1.** Access the Enterprise Administration Server and choose the Users & Groups tab.
- **2.** Click the Manage Preferred Language List link.
- **3.** In the Display Language Selection List field, click Yes or No to specify whether Enterprise Server displays the Language Selection List.
- **4.** In the Languages in the Selection List field, click the Add to List checkbox to add each language you want specified as part of the Preferred Language List.
- **5.** Click the Default value for the language you want to specify as the default language in the Preferred Language List.
- **6.** Click Save Changes.

5

# **Working with Server Security**

This chapter describes how to activate the Secure Sockets Layer (SSL) protocol and other features designed to safeguard your data, deny intruders access, and designate who has access to the server. Enterprise Server incorporates the security architecture of all Netscape servers: it's built on industry standards and public protocols for maximum interoperability and consistency.

Before reading this chapter you should be familiar with the basic concepts of public-key cryptography. These concepts include encryption and decryption; public and private keys; digital certificates; and the SSL protocol. For more information, see *Managing Servers with Netscape Console.*

This chapter includes the following sections:

- • [About Enterprise Server Security](#page-117-0)
- • [Creating a New Server Instance](#page-121-0)
- • [Creating a Certificate Trust Database](#page-122-0)
- • [Requesting a Certificate](#page-123-0)
- • [Installing and Managing Certificates](#page-126-0)
- • [Using Secure Sockets Layer \(SSL\)](#page-130-0)
- • [Using Client Certificates](#page-137-0)
- • [Changing the Trust Database/Key Pair File Password](#page-144-0)
- • [Migrating Enterprise Server 3.X Certificates](#page-145-0)
- • [Additional Server Security Considerations](#page-145-0)

# <span id="page-117-0"></span>**About Enterprise Server Security**

Enterprise Server security is based on a number of interrelated and interdependent components, all of which work together to ensure that only authorized individuals can gain access to the server, that passwords or identities are not compromised, and that user identities can be trusted.

This section provides an overview for the following Enterprise Server security components:

- **Encryption**
- • [Certificates](#page-118-0)
- • [Configuring Enterprise Server for SSL](#page-120-0)

### **Encryption**

**Encryption** is the process of transforming information so it is unintelligible to anyone but the intended recipient. **Decryption** is the process of transforming encrypted information so that it is intelligible again. A cryptographic algorithm, also called a **cipher**, is a mathematical function used for encryption or decryption.

The encryption process alone isn't enough to secure your server's confidential information. Once the information has been encrypted, and possibly transmitted to another server, a number called a **key** must be used with the encrypting cipher to produce the actual encrypted result, or to decrypt previously encrypted information. The encryption process uses two keys to achieve this result: a public key and a private key. The public key is published as part of a certificate; only the associated private key is safeguarded. (For more information about keys and certificates, see *Managing Servers with Netscape Console*.) Consequently, information encrypted with a public key can be decrypted only with the associated private key.

All Netscape 4.0 servers support the SSL protocol for encrypted communication and PKCS #11 APIs for communication with software or hardware modules that perform cryptographic operations. You need to configure the Enterprise Administration Server for SSL if you want to enable encryption and other cryptographic operations. For more information regarding how to enable SSL for Enterprise Server, see [Configuring Secure Sockets Layer \(SSL\)](#page-77-0).

### <span id="page-118-0"></span>**FIPS-140 Compliance**

You can configure Enterprise Server to be Federal Information Processing Standards (FIPS)-140 compliant. To make your server FIPS-140 compliant, you need to turn on the following two ciphers in your encryption preferences:

- (FIPS) DES with 56 bit encryption and SHA-1 message authentication
- (FIPS) Triple DES with 168 bit encryption and SHA-1 message authentication

These ciphers are not available for Netscape Enterprise Servers exported to countries outside of North America. You can set encryption preferences in the Enterprise Administration Server by clicking the Preferences tab and the Encryption Preferences link. You can also set the encryption preferences for an instance of the Enterprise Server in the Server Manager by clicking the Preferences tab and the Encryption Preferences link. For more information, see [The Encryption Preferences Page.](#page-509-0)

### **Certificates**

Over the Internet and many extranets and intranets, identification can take place with the aid of a **certificate**. A certificate consists of digital data that specifies the name of an individual, company, or other entity and certifies that a public key, which is also included in the certificate, belongs to that entity.

A certificate is issued and digitally signed by a **Certificate Authority**, or **CA**. A CA can be a company that sells certificates over the Internet, or it can be a department responsible for issuing certificates for your company's intranet or extranet. You decide which CAs you trust enough to serve as verifiers of other people's identities.

In addition to a public key and the name of the entity identified by the certificate, a certificate also includes additional information, such as an expiration date, the name of the CA that issued the certificate, and the "digital signature" of the issuing CA. For more information regarding the content and format of a certificate, see *Managing Servers with Netscape Console.*

#### **Client and Server Authentication**

**Authentication** is the process of confirming an identity. In the context of network interactions, authentication involves the confident identification of one party by another party. Certificates are one way of supporting authentication.

**Client authentication** refers to the confident identification of a client by a server (that is, identification of the person assumed to be using the client software). **Server authentication** refers to the confident identification of a server by a client (that is, identification of the organization assumed to be responsible for the server at a particular network address).

Both clients and servers can have certificates. Also, clients can have multiple certificates, much like a person might have several different pieces of identification. For example, if you participate in newsgroup discussions with a Netscape Collabra Server called news.mozilla.com, you might find it possesses a certificate issued from a company named CertSafe, assuring you that this site is the one true news.mozilla.com. If you trust CertSafe's judgment, then you can trust that news.mozilla.com is the site it claims to be.

Conversely, you might be in charge of a company's internal Human Resources server. You could use your server's access-control features in conjunction with client authentication to allow only Human Resources employees access to certain directories. For more information on access control, see [What Is Access](#page-329-0)  [Control?](#page-329-0)

#### **How Enterprise Server Uses Certificates to Authenticate Users**

Netscape servers support using client certificates to authenticate a user. There are two basic ways the server can use a client certificate:

• The server matches the CA in the client certificate with a [trusted CA](#page-127-0) listed in the Enterprise Administration Server. This simply ensures that the client has a valid certificate from a CA the server trusts. (If the client is Netscape Navigator or Netscape Communicator and the certificate is expired, the client warns the user before sending the out-of-date certificate. Most Netscape servers will log an error, reject the certificate, and return a message to the client.)

- <span id="page-120-0"></span>• The server additionally gathers information from the client certificate and matches it with a user entry in an LDAP directory. This ensures that the client has a valid certificate and an entry in the LDAP directory. It can also ensure that the client certificate matches the one in the LDAP directory.
- **Note** A Netscape server must have SSL turned on to use client certificates, and the Enterprise Administration Server must trust the CA that issued the certificate to the client. For information on trusting CAs, see [Managing Certificates.](#page-129-0)

You can configure the web server so that it refuses any client that doesn't have a client certificate from a trusted CA. This differs from access control in that all requests must be through SSL connections and they must be from clients who have certificates from trusted CAs. For details on configuring trusted CAs, see *Managing Servers with Netscape Console.*

### **128-Bit Step-Up Certificates**

Enterprise Server 4.0 supports different levels of encryption strengths, depending on the capability of the client. International versions of Communicator normally support only 40-bit encryption, but can also support stronger encryption (up to triple DES, which provides 168-bit encryption) with servers that have a special "step-up" certificate. For more information about step-up certificates, visit the following page:

http://developer.netscape.com/tech/security/stepup/stepup.html

For more information about installing certificates in Enterprise Server, see [The](#page-542-0)  [Install a Server Certificate Page](#page-542-0).

### **Configuring Enterprise Server for SSL**

This section explains how to get client certificate authentication working with Netscape Enterprise Server. When you have finished following the procedures outlined in this chapter, you will have a web server that requires a user to present a valid client SSL certificate in order to access restricted areas on the server. The certificate that the user presents must match the certificate that was published to the LDAP directory when it was issued.

<span id="page-121-0"></span>This chapter focuses on setting up, installing, and managing the security components necessary to secure your Enterprise Server. To activate the SSL protocol for your Enterprise Server, you need to perform the various procedures described in the following sections:

- Creating a New Server Instance
- • [Creating a Certificate Trust Database](#page-122-0)
- Requesting a Certificate
- • [Installing and Managing Certificates](#page-126-0)
- • [Using Secure Sockets Layer \(SSL\)](#page-130-0)

# **Creating a New Server Instance**

To use SSL with Enterprise Server, you must either have an existing instance of Enterprise Server 4.0 that you want to be an SSL server or create a new instance to be an SSL server. If you have an existing instance of Enterprise Server that you want to simply convert to be an SSL server, you can skip this section. Otherwise, follow the steps described in this section to create a new instance of Enterprise Server, and then perform the remaining procedures outlined in this chapter to configure the new instance for SSL and client authentication.

To add another server instance, perform the following steps:

- **1.** Access the Enterprise Administration Server and choose the Servers tab.
- **2.** Click the Add Server link.
- **3.** Enter the desired information for the specified fields.

For more information, see [The Add Server Page](#page-500-0).

## <span id="page-122-0"></span>**Creating a Certificate Trust Database**

A certificate database is a key-pair and certificate database installed on the local host. When you use an internal token, the certificate database is the database into which you install the key and certificate. In Enterprise Server 4.0, each server instance (including the Enterprise Administration Server) has its own certificate/key pair which is referred to as a **trust database**.

A **key-pair** file contains both the public and private keys used for SSL encryption. You use the key-pair file when you request and install a certificate. The key-pair file is stored encrypted in the following directory:

server\_root/alias/<alias>-key.db.

When you create the key, you specify a password that you later use when you request the certificate and when you start a server that is using encrypted communications.

To create the certificate trust database, perform the following steps:

- **1.** Access the Enterprise Administration Server and choose the Security tab.
- **2.** Select the desired cryptographic module (the PKCS#11 cryptographic module is the default).

For information about installing additional cryptographic modules, see [Adding a PKCS #11Module](#page-132-0), or see [The Install a New PKCS#11 Module Page](#page-545-0).

- **3.** Type the password in Database Password.
- **4.** Re-type the password in Password (again).
- **5.** Click OK.

If no database exists, Enterprise Server creates the proper key and certificate database files and stores them in the alias/ directory (otherwise, Enterprise Server displays an error message).

For more information, see [The Create a Trust Database Page](#page-539-0).

# <span id="page-123-0"></span>**Requesting a Certificate**

After you generate a trust database, you must create a PKCS #10 certificate request and submit it to a Certificate Authority to obtain your server SSL certificate. To enable SSL for a particular server instance, you must obtain a server SSL certificate for the server, then configure the server to require client authentication and optionally to check users' client certificates against certificate information that a CA has published to the LDAP directory.

If your company has its own internal CA for issuing certificates, you should request your certificate from them. If you plan to purchase your certificate from a commercial CA, choose a CA and ask for the specific format of the information they require. (For more information on what some CAs require, see [Required CA Information](#page-125-0).)

**Note** Not everyone who requests a certificate from a commercial CA is given one. Many CAs require you to prove your identity before issuing you a certificate. Also, it can take anywhere from a day to two months or more to approve a certificate. You are responsible for promptly providing all the necessary information to the CA.

To request a certificate, make sure you know what information your CA requires, and then perform the following steps:

- **1.** Access the Enterprise Administration Server and choose the Security tab.
- **2.** Click the Request Certificate link.
- **3.** In the form that Enterprise Server displays, specify if this is a new certificate or a renewal. Many certificates expire after a set period of time, such as six months or a year. Some CAs will automatically send you a renewal.
- **4.** Perform the following steps to specify how you want to submit the request for the certificate:
	- **1.** If the CA expects to receive the request in an email message, check CA Email and enter the email address of the CA. For a list of CAs, click List of available certificate authorities.
	- **2.** If you are requesting the certificate from an internal CA that is using Netscape Certificate Server, click **CA URL** and enter the URL for the Certificate Server. This URL should point to the certificate server's program that handles certificate requests. A sample URL might be: https://CA.mozilla.com:444/cms.
- **5.** From the drop-down list, select the cryptographic module for the key-pair file you want to use when requesting the certificate.

For information about installing additional cryptographic modules, see [Adding a PKCS #11Module](#page-132-0), or see [The Install a New PKCS#11 Module Page](#page-545-0).

- **6.** Type the password for your key-pair file. This is the same password you specified when you created the trust database in [Creating a Certificate Trust](#page-122-0)  [Database](#page-122-0). The server uses the password to get your private key and encrypt a message to the CA. The server then sends both your *public key* and the encrypted message to the CA. The CA uses the public key to decrypt your message.
- **7.** Type your identification information. The format of this information varies by CA. For a general description of these fields, see [Required CA](#page-125-0)  [Information](#page-125-0). Note that most of this information usually isn't required for a certificate renewal.
- **8.** Double-check your work to ensure accuracy. The more accurate the information, the faster your certificate is likely to be approved.
- **9.** Click OK once you've checked that the information is correct. If your request is going to a certificate server, you'll be prompted to verify the form information before the request is submitted. You should re-read the information and then click OK to submit the request to the certificate server.

For more information, see [The Request a Server Certificate Page.](#page-540-0)

<span id="page-125-0"></span>The server generates a certificate request that contains your information. The request has a digital signature created with your private key. The CA uses a digital signature to verify that the request wasn't tampered with during routing from your server machine to the CA. In the rare event that the request is tampered with, the CA will usually contact you by phone.

If you chose to email the request, the server composes an email message containing the request and sends the message to the CA. Typically, the certificate is sent to you via email. If instead you specified a URL to a certificate server, your server uses the URL to submit the request to the Certificate Server. You might get a response via email or other means depending on the CA.

If the CA agrees to issue you a certificate, the CA will notify you. (In most cases, the CA will send your certificate via email. If your organization is using a certificate server, you may be able to search for the certificate by using the certificate server's forms.)

Once you receive the certificate, you can install it. In the meantime, you can still use your server without SSL.

# **Required CA Information**

Whether you are requesting a server certificate from a commercial CA or an internal CA, you need to provide the following information:

- **Common Name** must be the fully qualified hostname used in DNS lookups (for example, *www.netscape.com*). This is the hostname in the URL that a browser uses to connect to your site. It's important that these two names are the same, otherwise a client is notified that the certificate name doesn't match the site name, which will make people doubt the authenticity of your certificate. However, some CAs might require different information, so it's important to contact them. Note that you can not use wildcards in a common name.
- **Email Address** is your business email address. This is used for correspondence between you and the CA.
- **Organization** is the official, legal name of your company, educational institution, partnership, and so on. Most CAs require that you verify this information with legal documents (such as a copy of a business license).
- <span id="page-126-0"></span>• **Organizational Unit** is an optional field that describes an organization within your company. This can also be used to note a less formal company name (without the *Inc.*, *Corp.*, and so on).
- **Locality** is an optional field that usually describes the city, principality, or country for the organization.
- **State or Province** is usually required, but can be optional for some CAs. Note that most CAs won't accept abbreviations, but check with them to be sure.
- **Country** is a required, two-character abbreviation of your country name (in ISO format). The country code for the United States is US.

All this information is combined as a series of attribute-value pairs called the distinguished name (DN), which uniquely identifies the subject of the certificate.

If you are purchasing your certificate from a commercial CA, you must contact the CA to find out what additional information they require before they issue a certificate. Most CAs require that you prove your identity. For example, they want to verify your company name and who is authorized by the company to administer the server, and they might ask whether you have the legal right to use the information you provide.

Some commercial CAs offer certificates that indicate a greater level of detail and veracity to vendors or individuals who provide greater proof of their identity. For example, you might be able to purchase a certificate stating that the CA has not only verified that you are the rightful administrator of the www.mozilla.com computer, but that you really are a company that has been in business for ten years and have no outstanding customer litigation against you. Generally, these certificates cost more than standard ones.

# **Installing and Managing Certificates**

There are three types of certificates that you can install:

- Your own server's certificate to present to clients.
- A CA's own certificate for use in a certificate chain.

Each of these certificates is installed through the process described here.

<span id="page-127-0"></span>When you receive a certificate from the CA, it will be encrypted with your public key so that only you can decrypt it. The server will use the key-pair file password you specify to decrypt the certificate when you install it. You can either save the email somewhere accessible to the server, or copy the text of the email and be ready to paste the text into the Install Certificate form, as described here.

A **certificate chain** is a hierarchical series of certificates signed by successive certificate authorities. A CA certificate identifies a certificate authority (CA) and is used to sign certificates issued by that authority. A CA certificate can in turn be signed by the CA certificate of a parent CA and so on up to a root CA.

**Note** CAs' certificates for use in a certificate chain are installed using the same process as installing your own certificate. If your CA doesn't automatically send you their certificate, you should request it. However, many CAs include their certificate in the same email that contains your certificate. In this case, your server installs both certificates at the same time when you install your certificate. For more information on certificate chaining, see "Appendix D Introduction to Public-Key Cryptography," in *Managing Servers with Netscape Console.*

To install a certificate and associate it with an alias, perform the following steps:

- **1.** Access the Enterprise Administration Server and choose the Security tab.
- **2.** Click the Install Certificate link.
- **3.** Check the type of certificate you are installing:
	- **This Server** is for a single certificate associated only with your server.
	- **Server Certificate Chain** is for a CA's certificate to include in a certificate chain.
	- **Trusted Certificate Authority (CA)** is for a certificate of a CA that you want to accept as a trusted CA for client authentication.
- **4.** If the certificate is for a chain, name the certificate. Enterprise Server displays this name in the Manage Certificates list. The name should be descriptive and can include spaces. For example, "United States Postal Service CA" is the name of the CA, and "VeriSign Class 2 Primary CA" describes both the CA and the type of certificate. If the certificate is for "this server," the Enterprise Administration Server uses the name Server-Cert.
- **5.** Either type the full pathname to the saved email or paste the email text in the field called Message text. If you copy and paste the text, be sure to include the headers "Begin Certificate" and "End Certificate"—including the beginning and ending hyphens. Make sure you check the corresponding radio button for either the file or the text.
- **6.** Click OK.

Enterprise Server displays the following page:

Figure 5.1 The Add Server Certificate Page

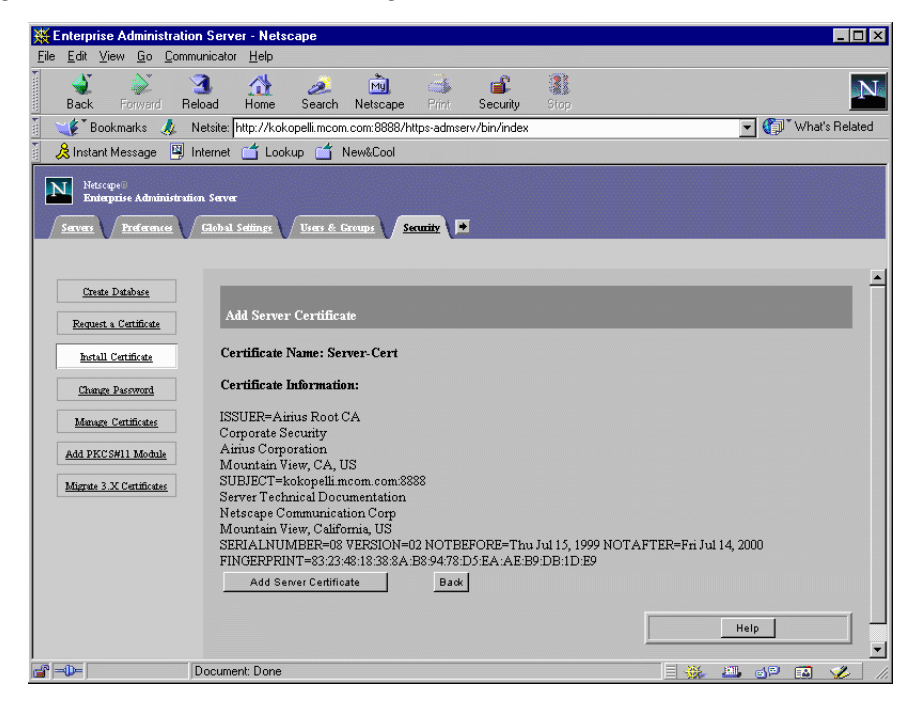

**7.** Click the Add button.

The certificate is stored in the server's certificate database. The filename will be <alias>-cert.db. For example, if your alias is "mail," the file will be:

https-<servername>-mail-cert7.db

For more information, see [The Install a Server Certificate Page](#page-542-0).

<span id="page-129-0"></span>If you have just installed your own certificate, you can now activate SSL for your server. To activate SSL, see [Activating SSL](#page-131-0).

### **Managing Certificates**

You can view, delete, or edit the trust settings of all the certificates installed on your server. This includes your own certificate and certificates from CAs.

To manage this list of certificates, perform the following steps:

- **1.** Access the Enterprise Administration Server and choose the Security tab.
- **2.** Click the Manage Certificates link.

Enterprise Server displays the Manage Server Certificates page.

**3.** Select a certificate file alias from the drop-down list, and then click OK.

All of the installed certificates associated with the alias appear with their type and expiration date. The link text is the name given to the certificate when it was installed. The Enterprise Administration Server comes with several default certificates, which are listed above the certificates you installed. all certificates are stored in the directory server\_root/alias.

**4.** To view more information about a certificate, click the link for the certificate. A window appears, containing information about that certificate. [Figure 5.2](#page-130-0) shows a sample.

<span id="page-130-0"></span>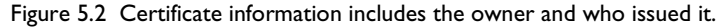

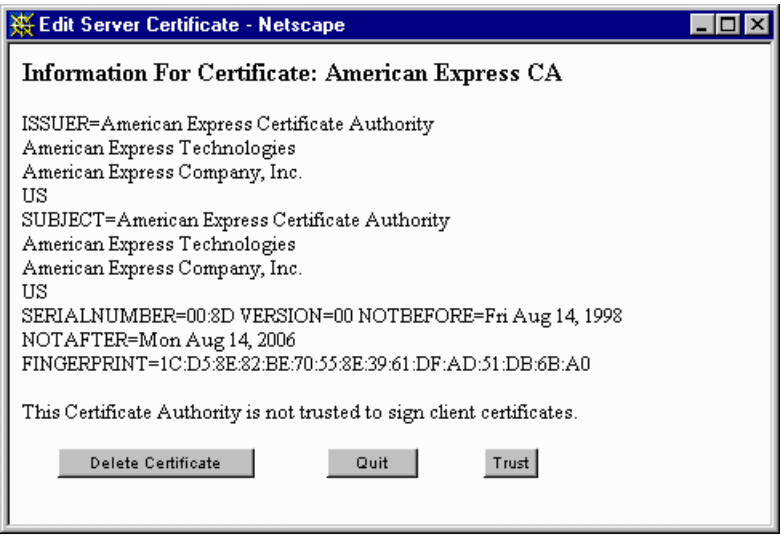

**5.** To trust the CA, click Trust. If the CA is already trusted, you can click Do Not Trust. By default, all CAs are not trusted. To delete the certificate, click the Delete Certificate button. To close the window, click the Quit button.

For more information, see [The Manage Server Certificates Page](#page-544-0).

Note that trust settings refer specifically to whether a certificate is trusted as a signer of client certs (the user does not, for example, have to trust a CA after the CA issues a server certificate).

### **Using Secure Sockets Layer (SSL)**

After you have generated a key-pair file and installed your certificate, you can activate SSL for your Enterprise Administration Server or any other Enterprise Server.

This section includes the following topics:

- • [Activating SSL](#page-131-0)
- • [Specifying Ciphers](#page-131-0)
- <span id="page-131-0"></span>Setting Security (SSL) Preferences
- • [Adding a PKCS #11Module](#page-132-0)
- Using SSL Configuration File Directives

### **Activating SSL**

To activate SSL for Enterprise Server, perform the steps described in [Activating](#page-78-0)  [SSL](#page-78-0).

URLs to an SSL-enabled Enterprise Administration Server are constructed using https instead of simply http. URLs that point to documents on an SSLenabled server have this format:

```
https://<servername.[domain.[dom]]:[port#]>
```
For example, https://admin.mozilla.com:443. If you use the default secure http port number (443), you don't have to use the port number in the URL.

### **Specifying Ciphers**

A cipher is an algorithm used in encryption. Some ciphers are more secure, or stronger, than others. Generally speaking, the more bits a cipher uses during encryption, the harder it is to decrypt the data.

When initiating an SSL connection with a server, a client lets the server know what ciphers it prefers for encrypting information. In any two-way encryption process, both parties must use the same ciphers. Because a number of ciphers are available, your server needs to be able to use the most popular ones.

You can choose ciphers from the SSL 2 protocol, as well as from SSL 3. Improvements were made to the protocol after version 2 that improve security and performance; you should not use SSL 2 unless you have a real need to service clients that are not capable of using SSL 3. Client certificates are not guaranteed to work with SSL 2 ciphers. To specify which ciphers your server can use, check them in the list. Unless you have a compelling reason not to use a specific cipher, you should check them all.

<span id="page-132-0"></span>Another reason for not enabling all ciphers is to prevent SSL connections with less than optimal encryption. International versions of Netscape products are limited to 56- or 40-bit encryption keys. Therefore, international clients might be using only 40-bit encryption, which is not as difficult to crack as 128-bit. Unchecking all 40-bit ciphers effectively restricts access to browsers available only in the United States.

**Warning** You might not want to click the "No Encryption, only MD5 message authentication" checkbox. If no other ciphers are available on the client side, the server will use this, and no encryption will occur.

> Finally, you can also enforce stronger security requirements via the Stronger Ciphers option on the Server Manager Preferences tab. For more information, see [Setting Encryption Preferences.](#page-78-0)

For more information regarding specific ciphers, see *Managing Servers with Netscape Console.*

# **Setting Security (SSL) Preferences**

You can set preferences for using SSL encryption on any server. To set the SSL preferences for Enterprise Server, perform the steps described in [Setting](#page-78-0)  [Encryption Preferences](#page-78-0).

### **Adding a PKCS #11Module**

Enterprise Server 4.0 supports Public Key Cryptography Standard (PKCS) #11, which defines the interface used for communication between SSL and PKCS #11 modules. The PKCS#11 modules are used for standards-based connectivity to SSL hardware accelerators. You can import PKCS#11 modules in the form of . jar files.

#### **Guidelines for Installing a PKCS#11 Module**

Even though you install an external PKCS#11 module, you still must create a Trust Database using the Internal (software) module. The PKCS#11 and SSL code relies on the default certificate and key databases.

If you do not create a Trust Database (using the Security tab "Create Database" link), one will be created for you when you request or install a certificate for an external PKCS#11 module. However, when a module is created for you, it has no password and cannot be accessed. This means that your external module will continue to work, but that you will not be able to create and install server certificates using the internal PKCS#11 module in the future.

For reference: If you allow a default database to be created without a password and later discover you want to use the internal PKCS#11 module, you can simply delete the existing database files:

```
$SERVER_ROOT/alias/https-$HOSTNAME-$SERVERID-key3.db
$SERVER_ROOT/alias/https-$HOSTNAME-$SERVERID-cert7.db
```
For example, for the server named *secure.example.com* installed in

/usr/local/netscape

the files would be:

/usr/local/netscape/alias/https-secure.example.com-secure-key3.db

/usr/local/netscape/alias/https-secure.example.com-secure-cert7.db

After deleting the existing databases, you can re-create them using the Security tab "Create Database" link.

If you install a certificate for your server into an external PKCS#11 module (for example, a hardware accelerator), the server will not be able to start using that certificate until you manually edit magnus.conf.

The server always tries to start with the certificate named "Server-Cert." However, certificates in external PKCS#11 modules include one of the module's token names in their identifier. For example, a sever certificate installed on an external smartcard reader called "smartcard0" would be named "smartcard0:Server-Cert."

To tell the server to start with that server certificate instead, you must edit magnus.conf and add the following line anywhere in the file:

CERTDefaultNicknae \$TOKENNAME:Server-Cert

<span id="page-134-0"></span>To find out what value to use for \$TOKENNAME, go to the server's Security tab and select the Manage Certificates link. When you log in to the external module where Server-Cert is stored, its certificates are displayed in the list in the \$TOKENNAME:\$NICKNAME form.

#### **To Import a PKCS#11 Module**

To import a PKCS#11 module, perform the following steps:

- **1.** Access the Enterprise Administration Server and choose the Security tab.
- **2.** Click the Add PKCS#11 Module link.
- **3.** Type the path for the .jar file in Path to Jar File.
- **4.** Click OK.

For information on using PKCS#11, see [The Install a New PKCS#11 Module](#page-545-0)  [Page.](#page-545-0)

# **Using SSL Configuration File Directives**

Installing an SSL-enabled server creates directive entries in the magnus.conf file (the server's main configuration file). These directives are briefly described in the following sections.

#### **Security**

The Security tells the server whether encryption (Secure Sockets Layer version 2 or version 3 or both) is enabled or disabled.

**Syntax** Security value

value specifies if SSL is on or off. Set the value parameter to on to enable SSL; and to off to disable SSL.

If Security is set to on, and both SSL2 and SSL3 are enabled, then the server tries SSL3 encryption first. If that fails, the server tries SSL2 encryption. By default, security is off.

#### **SSL2**

The SSL2 directive tells the server whether Secure Sockets Layer, version 2 encryption is enabled or disabled. The Security directive dominates the SSL2 directive; if SSL2 encryption is enabled but the Security directive is set to off, then it is as though SSL2 were disabled.

```
Syntax SSL2 value
```
value specifies whether SSL version 2 is enabled or disabled. Set the value parameter to on to enable SSL 2 and to off to disable SSL 2. By default, security is off.

#### **SSL3**

The SSL3 directive tells the server whether Secure Sockets Layer, version 3 security is enabled or disabled. The Security directive dominates the SSL3 directive; if SSL3 security is enabled but the Security directive is set to off, then it is as though SSL3 were disabled.

Syntax SSL3 value

value specifies whether SSL version 3 is enabled or disabled. Set the value parameter to on to enable SSL 3, and to off to disable SSL 3. By default, security is off.

#### **Ciphers**

The Ciphers directive specifies the ciphers enabled for your server.

```
Syntax Ciphers +rc4,+rc4export,+rc2,+rc2export,+des,+desede3
```
A + means the cipher is active, and a - means the cipher is inactive. Any cipher with export as part of its name is not stronger than 40 bits.

#### **SSL3Ciphers**

The SSL3Ciphers directive specifies which SSL 3 ciphers are enabled for your server.

Syntax SSL3Ciphers +rsa\_rc4\_128\_md5,+rsa\_3des\_sha,+rsa\_des\_sha,+rsa\_rc4\_40\_m d5,+rsa\_rc2\_40\_md5,-rsa\_null\_md5,+rsa\_des\_56\_sha,+rsa\_rc4\_56\_sha

 $A +$  means the cipher is active, and  $A -$  means the cipher is inactive. Any cipher with 40 as part of its name is 40 bits.

#### **SSL3SessionTimeout**

The SSL3SessionTimeout directive controls SSL3 session caching.

Syntax SSL3SessionTimeout seconds

seconds is the number of seconds until a cached SSL3 session becomes invalid. The default value is 86400 (24 hours). If the SSL3SessionTimeout directive is specified, the value of seconds is silently constrained to be between 5 and 86400 seconds.

#### **SSLCacheEntries**

Specifies the number of SSL sessions that can be cached.

#### **SSLClientAuth**

The SSLClientAuth directive specifies whether a client must have a certificate in order to communicate with the server. You don't need to turn on this directive to use client authentication with access control.

Syntax SSLClientAuth value

value specifies if certificates are always required. Set the value parameter to on to require certificates, and to off to specify that certificates are not required.

#### **SSLSessionTimeout**

The SSLSessionTimeout directive controls SSL2 session caching.

Syntax SSLSessionTimeout seconds

seconds is the number of seconds until a cached SSL2 session becomes invalid. The default value is 100. If the SSLSessionTimeout directive is specified, the value of seconds is silently constrained to be between 5 and 100 seconds.

# <span id="page-137-0"></span>**Using Client Certificates**

If you have enabled the Enterprise Administration Server Preferences "Require client certificates" option, the server asks the client to send its certificate before the server will grant the request. The server doesn't care who the user is as long as that user has a valid certificate from a trusted CA. However, you can combine client certificates with access control so that in addition to being from a trusted CA, the user associated with the certificate must match the accesscontrol rules. For more information, see [Access Control Files.](#page-333-0) In addition, you can process information from client certificates. For more information, see the *NSAPI Programmer's Guide for Enterprise Server 4.0.*

### **Mapping Client Certificates to LDAP**

This section describes the process Netscape Enterprise Server uses to map a client certificate to an entry in an LDAP directory.

When the server gets a request from a client, it asks for the client's certificate before proceeding. Netscape clients, such as Netscape Navigator and Netscape Communicator, send the client certificate to the server (with or without prompting the end user, depending on the browser's security configuration). (Note that you also need to set up the required ACLs; for more information, see [ACL File Syntax](#page-459-0)).

The server then takes the CA listed in the certificate and tries to match it to a trusted CA listed in the Enterprise Administration Server. If there isn't a match, some servers end the connection and some perform a different operation based on the failed match. Enterprise Server ends the connection. If there is a match, the server continues processing the request.

After the server checks that the certificate's CA is trusted, the server performs the following steps to map the certificate to an LDAP entry:

- **1.** It maps the subject (user's) DN from the user's cert to a branch point in the LDAP directory.
- **2.** It searches the LDAP directory for an entry that matches the information about the subject (end-user) of the client certificate.

**3.** It optionally verifies the client certificate with one in the LDAP entry that corresponds to the DN.

The server uses a certificate mapping file called certmap.conf to determine how to do the LDAP search. The mapping file tells the server what values to take from the client certificate (such as the end-user's name, email address, and so on). The server uses these values to search for a user entry in the LDAP directory, but first the server needs to determine where in the LDAP directory it needs to start its search. The certificate mapping file also tells the server where to start.

Once the server knows where to start its search and what it needs to search for (step 1), it performs the search in the LDAP directory (step 2). If it finds no matching entry or more than one matching entry, and the mapping is *not* set to verify the certificate, the search fails. For a complete list of the expected search result behavior, see the following LDAP Search Results table. Note that you can specify the expected behavior in the ACL; for example, you can specify that Enterprise Server accepts only you if the certificate match fails. For more information regarding how to set the ACL preferences, see [Access Control Files](#page-333-0).

| <b>LDAP Search Result</b>    | Certificate Verification ON | Certificate Verification<br>OFF |
|------------------------------|-----------------------------|---------------------------------|
| No entry found               | Authorization fails         | Authorization fails             |
| Exactly one entry<br>found   |                             | Authorization<br>succeeds       |
| More than one<br>entry found |                             | Authorization fails             |

Table 5.1 LDAP Search Results

After the server finds a matching entry and certificate in the LDAP directory, it can use that information to process the transaction. For example, some servers use certificate-to-LDAP mapping to determine access to a server.

The following section describes the certmap.conf file. You need to edit this file to fit the entries in your LDAP directory and to match the certificates you expect your users to have.

### **Using the certmap.conf File**

The certificate mapping file determines how a server should look up a user entry in the LDAP directory. You edit this file and add entries to match the organization of your LDAP directory and to list the certificates you want your users to have. Specifically, the mapping file defines the following information:

- where in the LDAP tree the server should begin its search
- what certificate attributes the server should use as search criteria when searching for the entry in the LDAP directory
- whether or not the server goes through an additional verification process

The certificate mapping file is located in the following location:

server\_root/userdb/certmap.conf

The file contains one or more named mappings, each applying to a different CA. A mapping has the following syntax:

```
certmap <name> <issuerDN>
<name>:<property> [<value>]
```
The first line specifies a name for the entry and the attributes that form the distinguished name found in the CA certificate. The name is arbitrary; you can define it to be whatever you want. However, issuerDN must *exactly* match the issuer DN of the CA who issued the client certificate. For example, the following two issuerDN lines differ only in the spaces separating the attributes, but the server treats these two entries as different:

certmap moz1 ou=Mozilla Certificate Authority,o=Netscape,c=US certmap moz2 ou=Mozilla Certificate Authority, o=Netscape, c=US

The second and subsequent lines in the named mapping match properties with values. The certmap.conf file has six default properties (you can use the certificate API to customize your own properties):

• DNComps is a list of comma-separated attributes used to determine where in the LDAP directory the server should start searching for entries that match the user's information (that is, the owner of the client certificate). The server gathers values for these attributes from the client certificate and uses the values to form an LDAP DN, which then determines where the server

starts its search in the LDAP directory. For example, if you set DNComps to use the o and c attributes of the DN, the server starts the search from the o=<org>, c=<country> entry in the LDAP directory, where <org> and <country> are replaced with values from the DN in the certificate.

Note the following situations:

- If there isn't a DNComps entry in the mapping, the server uses either the CmapLdapAttr setting or the entire subject DN in the client certificate (that is, the end-user's information).
- If the DNComps entry is present but has no value, the server searches the entire LDAP tree for entries matching the filter.
- Filter Comps is a list of comma-separated attributes used to create a filter by gathering information from the user's DN in the client certificate. The server uses the values for these attributes to form the search criteria used to match entries in the LDAP directory. If the server finds one or more entries in the LDAP directory that match the user's information gathered from the certificate, the search is successful and the server optionally performs a verification.

For example, if FilterComps is set to use the email and userid attributes (FilterComps=e,uid), the server searches the directory for an entry whose values for email and uid match the end user's information gathered from the client certificate. Email addresses and userids are good filters because they are usually unique entries in the directory. The filter needs to be specific enough to match one and only one entry in the LDAP database.

For a list of the x509v3 certificate attributes, see the following table:

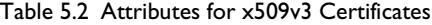

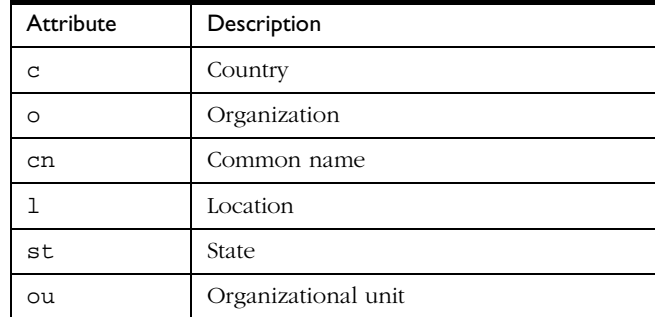

| Attribute | Description   |
|-----------|---------------|
| uid       | Unix userid   |
| mail<br>e | Email address |

Table 5.2 Attributes for x509v3 Certificates

Note that the attribute names for the filters need to be attribute names from the certificate, not from the LDAP directory. For example, some certificates have an e attribute for the user's email address; whereas LDAP calls that attribute mail.

- verifycert tells the server whether it should compare the client's certificate with the certificate found in the LDAP directory. It takes two values: on, and off. You should only use this property if your LDAP directory contains certificates. This feature is useful to ensure your endusers have a valid, unrevoked certificate.
- CmapLdapAttr is a name for the attribute in the LDAP directory that contains subject DNs from all certificates belonging to the user. The default for this property is certSubjectDN. This attribute isn't a standard LDAP attribute, so to use this property, you have to extend the LDAP schema. For more information, see *Managing Servers with Netscape Console*.

If this property exists in the certmap.conf file, the server searches the entire LDAP directory for an entry whose attribute (named with this property) matches the subject's full DN (taken from the certificate). If the search doesn't find any entries, the server retries the search using the DNComps and FilterComps mappings.

This approach to matching a certificate to an LDAP entry is useful when it's difficult to match entries using DNComps and FilterComps.

- Library is a property whose value is a pathname to a shared library or DLL. You only need to use this property if you create your own properties using the certificate API. For more information, see the *NSAPI Programmer's Guide for Enterprise 4.0.*
- Initern is a property whose value is the name of an init function from a custom library. You only need to use this property if you create your own properties using the certificate API.

For more information on these properties, refer to the examples described in Example Mappings.

#### **Creating Custom Properties**

You can use the client certificate API to create your own properties. For information on programming and using the client certificate API, see *NSAPI Programmer's Guide for Enterprise Server 4.0*.

Once you have a custom mapping, you reference the mapping as follows:

```
<name>:library <path_to_shared_library>
<name>:InitFn <name_of_init_function>
```
For example:

```
certmap default1 o=Netscape Communications, c=US
default1:library /usr/netscape/enterprise/userdb/
plugin.so
default1:InitFn plugin_init_fn
default1:DNComps ou o c
default1:FilterComps l
default1:verifycert on
```
#### **Example Mappings**

The certmap.conf file should have at least one entry. The following examples illustrate the different ways you can use the certmap.conf file.

#### **Example #1**

This example represents a certmap.conf file with only one "default" mapping:

```
certmap default default
default:DNComps ou, o, c
default:FilterComps e, uid
default:verifycert on
```
Using this example, the server starts its search at the LDAP branch point containing the entry ou=<orgunit>, o=<org>, c=<country>where the text in <> is replaced with the values from the subject's DN in the client certificate.

The server then uses the values for email address and userid from the certificate to search for a match in the LDAP directory. When it finds an entry, the server verifies the certificate by comparing the one the client sent to the one stored in the directory.

#### **Example #2**

The following example file has two mappings: a default one and another for the US Postal Service:

```
certmap default default
default:DNComps
default:FilterComps e, uid
certmap usps ou=United States Postal Service, o=usps,
c = U.Susps:DNComps ou,o,c
usps:FilterComps e
usps:verifycert on
```
When the server gets a certificate from anyone other than the US Postal Service, it uses the default mapping, which starts at the top of the LDAP tree and searches for an entry matching the client's email and userid. If the certificate is from the US Postal Service, the server starts its search at the LDAP branch containing the organizational unit and searches for matching email addresses. Also note that if the certificate is from the USPS, the server verifies the certificate; other certificates are not verified.

**Warning** The issuer DN (that is, the CA's information) in the certificate must be identical to the issuer DN listed in the first line of the mapping. In the previous example, a certificate from an issuer DN that is o=United States Postal Service, c=US won't match because there isn't a space between the o and the c attributes.

#### **Example #3**

The following example uses the CmapLdapAttr property to search the LDAP database for an attribute called certSubjectDN whose value exactly matches the entire subject DN taken from the client certificate.
certmap myco ou=My Company Inc, o=myco, c=US myco:CmapLdapAttr certSubjectDN myco:DNComps o, c myco:FilterComps mail, uid myco:verifycert on

If the client certificate subject is:

uid=Henry Jones Junior, o=Ark Inc, c=US

the server first searches for entries that contain the following information:

certSubjectDN=uid=Henry Jones Junior, o=Ark Inc, c=US

If one or more matching entries are found, the server proceeds to verify the entries. If no matching entries are found, the server will use DNComps and FilterComps to search for matching entries. In this example, the server would search for uid=Henry Jones Junior in all entries under o=Ark Inc, c=US.

**Note** This example assumes the LDAP directory contains entries with the attribute certSubjectDN.

## **Changing the Trust Database/Key Pair File Password**

It's a good practice to change your trust database/key pair file password periodically. If your Enterprise Administration Server is SSL enabled, this password is required when starting the server. Changing your password periodically adds an extra level of server protection.

For a list of guidelines to consider when changing a password, see [Guidelines](#page-147-0)  [for Creating Hard-to-Crack Passwords](#page-147-0).

To change your trust database/key pair file) password, perform the following steps:

- **1.** Access the Enterprise Administration Server and choose the Security tab.
- **2.** Click the Change Password link.
- **3.** Type the required information and click OK.

For more information, see [The Change the Key Pair File Password Page.](#page-543-0)

## **Migrating Enterprise Server 3.X Certificates**

If you need to migrate certificates from an Enterprise Server 3.6 to Enterprise Server 4.0 make sure that the 4.0 Enterprise Administration Server user has read and write permissions on the old 3.6 database files. The files are <alias> cert.db and <alias>-key.db, located in the <3.6\_server\_root>/ alias directory.

Keys and certificates are migrated as part of the migration process only if your server has security enabled. You can also migrate keys and certificates by themselves using the Security tabs in the Enterprise Administration Server page and the Server Manager page.

In Enterprise Server 3.6, a certificate/key pair was referred to by an alias which could be used by multiple server instances. The administration server managed all the aliases and their constituent certificates. In Enterprise Server 4.0, each server instance (including the Enterprise Administration Server) has its own certificate/key pair which is referred to as a trust database instead of an alias. You manage the trust database and its constituent certificates, including the server certificate and all the included Certificate Authorities, from the Server Manager's Security tab. The certificate and key database files are now named after the server instance that uses them. If multiple 3.6 server instances use the same alias, when you migrate each instance the certificate/key pair are migrated and named for the new server instance.

The migration not only migrates the server certificate, it migrates the whole trust database associated with the server instance. All the Certificate Authorities (CAs) in your 3.6 database are migrated to the 4.0 database. If they duplicate the 4.0 CAs, you use the 3.6 CA until it expires, then the 4.0 CA. Do not attempt to delete duplicate CAs.

## **Additional Server Security Considerations**

There are other security risks besides someone trying to break your encryption. Networks face risks from external and internal hackers, using a variety of tactics to gain access to your server and the information on it.

So in addition to enabling SSL on your server, you should take extra security precautions. For example, put the server machine into a secure room, and don't allow untrusted individuals to upload programs to your server.

The following sections describe the most important things you can do to make your server more secure:

- **Limit Physical Access**
- Limit Administration Access
- • [Choose Good Passwords](#page-147-0)
- • [Secure Your Key-Pair File](#page-148-0)
- • [Limit Other Applications on the Server](#page-148-0)
- • [Prevent Clients from Caching SSL Files](#page-149-0)
- • [Limit Ports](#page-149-0)
- • [Know Your Server's Limits](#page-149-0)
- • [Consider Additional Measures for Unprotected Servers](#page-149-0)

## **Limit Physical Access**

This simple security measure is often forgotten. Keep the server machine in a locked room that only authorized people can enter. This prevents anyone from hacking the server machine itself.

Also, protect your machine's administrative (root) password, if you have one.

## **Limit Administration Access**

If you use remote configuration, be sure to use access control to allow administration from only a few users and computers. If you want your Enterprise Administration Server to provide end-user access to the LDAP server or local directory information, consider maintaining two Enterprise Administration Servers and using cluster management so that the SSL-enabled Enterprise Administration Server acts as the master server and the other Enterprise Administration Server is available for end-users' access. For more information regarding clusters, see [About Clusters.](#page-152-0)

<span id="page-147-0"></span>You should also turn on encryption for the Enterprise Administration Server. If you don't use an SSL connection for administration, then you should be cautious when performing remote server administration over an unsecure network. Anyone could intercept your administrative password and reconfigure your servers.

## **Choose Good Passwords**

You use a number of passwords with your server—the administrative password, the private key password, database passwords, and so on. Your administrative password is the most important password of all, since anyone with that password can configure any and all servers on your computer. Most important after that is your private key password. If someone gets your private key and your private key password, they can create a fake server that appears to be yours, or intercept and change communications to and from your server.

A good password is one you'll remember but others won't guess. For example, you could remember MCi12!mo as "My Child is 12 months old!" A bad password is your child's name or birthdate.

#### **Guidelines for Creating Hard-to-Crack Passwords**

There are some simple guidelines that will help you create a stronger password.

It is not necessary to incorporate all of the following rules in one password, but the more of the rules you use, the better your chances of making your password hard to crack:

- Passwords should be 6-14 characters long.
- Mac passwords cannot be longer than 8 characters.
- Do not use the "illegal" characters:  $*,$  ", or spaces.
- Do not use dictionary words (any language).
- Do not make common letter substitutions (like replacing 3's for E's and 1's for L's) within dictionary words.
- Include characters from as many of these classes as possible:
	- Uppercase letters
- <span id="page-148-0"></span>• Lowercase letters
- Numbers
- Symbols

## **Secure Your Key-Pair File**

Make sure your key-pair file is protected. The Enterprise Administration Server stores key-pair files in the directory server root/alias. Consider making the files and directory readable only to Netscape servers installed on your computer. It's also important to know if the file is stored on backup tapes or is otherwise available for someone to intercept. If so, you must protect your backups as completely as your server.

## **Limit Other Applications on the Server**

Carefully consider all applications that run on the same machine as the server. It's possible to circumvent your server's security by exploiting holes in other programs running on your server. Disable all unnecessary programs and services. For example, the Unix sendmail daemon is difficult to configure securely and it can be programmed to run other possibly detrimental programs on the server machine.

- **Unix** Carefully choose the processes started from inittab and rc scripts. Don't run telnet or rlogin from the server machine. You also shouldn't have rdist on the server machine (this can distribute files but it can also be used to update files on the server machine).
- **Windows NT** Carefully consider which drives and directories you share with other machines. Also, consider which users have accounts or Guest privileges.

Similarly, be careful about what programs you put on your server or allow other people to install on your server. Other people's programs might have security holes. Worst of all, someone might upload a malicious program designed specifically to subvert your security. Always examine programs carefully before you allow them on your server.

## <span id="page-149-0"></span>**Prevent Clients from Caching SSL Files**

You can prevent pre-encrypted files from being cached by a client by adding the following line inside the <HEAD> section of a file in HTML:

```
<meta http-equiv="pragma" content="no-cache">
```
## **Limit Ports**

Disable any ports not used on the machine. Use routers or firewall configurations to prevent incoming connections to anything other than the absolute minimum set of ports. This means that the only way to get a shell on the machine is to physically use the server's machine, which should be in a restricted area already.

## **Know Your Server's Limits**

The server offers secure connections between the server and the client. It can't control the security of information once the client has it, nor can it control access to the server machine itself and its directories and files.

Being aware of these limitations helps you know what situations to avoid. For example, you might acquire credit card numbers over an SSL connection, but are those numbers stored in a secure file on the server machine? What happens to those numbers after the SSL connection is terminated? You should be responsible for securing any information clients send to you through SSL.

## **Consider Additional Measures for Unprotected Servers**

If you want to have both protected and unprotected servers, you should operate the unprotected server on a different machine from the protected one. If your resources are limited and you must run an unprotected server on the same machine as your protected server, do the following.

- Assign proper port numbers. Make sure that the protected server and the unprotected server are assigned different port numbers. The registered default port numbers are 443 for the protected server and 80 for the unprotected one.
- For Unix, enable the chroot feature for the document root directory. The unprotected server should have references to its document root redirected using chroot.

The purpose of chroot is to allow you to create a second root directory to limit the server to specific directories. You'd use this feature to safeguard an unprotected server. For example, you could say that the root directory is /d1/ms. Then any time the web server tries to access the root directory, it really gets /d1/ms. If it tries to access /dev, it gets /d1/ms/dev and so on. This allows you to run the web server on your Unix system, without giving it access to all the files under the actual root directory.

However, if you use chroot, you need to set up the full directory structure that Enterprise Server needs, under the alternative root directory, as shown in the following illustration:

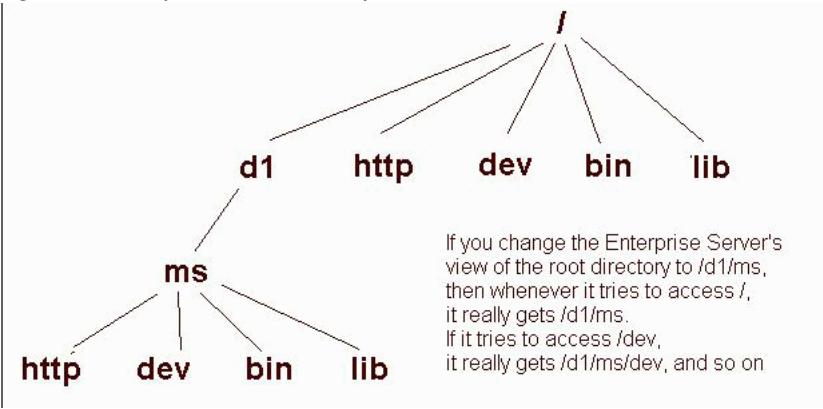

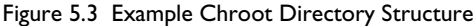

For more information regarding how to implement chroot in the magnus.conf file, see the *NSAPI Programmer's Guide for Enterprise Server 4.0*.

Additional Server Security Considerations

6

# <span id="page-152-0"></span>**Managing Server Clusters**

This chapter describes the concept of clustering Netscape Enterprise server s and explains how you can use them to share configurations among servers.

This chapter includes the following sections:

- About Clusters
- • [Preliminary Guidelines for Using Server Clusters](#page-153-0)
- Setting up a Cluster
- • [Adding a Server to the Server List](#page-155-0)
- • [Modifying Cluster Information](#page-157-0)
- Removing Servers from a Cluster
- • [Managing Server Clusters](#page-158-0)

## **About Clusters**

A **cluster** ia a group of Netscape Enterprise Servers that can be administered from a single Netscape Enterprise Administration Server. Each cluster must include one server designated as the administration server. If you have more than one cluster, you can administer all clusters from a single "master"

<span id="page-153-0"></span>Enterprise Administration Server. The master administration server retrieves the information about all the clusters and provides the interface for managing the Enterprise Servers installed in their respective clusters.

Here's some of the tasks you can accomplish by organizing your servers into clusters:

- You can create a central place for administering all Enterprise Servers.
- You can share one or more configuration files between servers.
- You can start and stop all servers from one "master" Enterprise Administration Server.
- You can view the access and error logs for the servers you selected.

By clustering your Enterprise Servers, you're able to specify a master Enterprise Administration Server for administering all of your clusters.

**Note** The individual servers can be installed on any computer in a network, but the Enterprise Administration Server that you designate as the "master" contains information about all clustered servers, and must have access to each cluster's individual Enterprise Administration Server.

## **Preliminary Guidelines for Using Server Clusters**

When you configure a cluster, the master Enterprise Administration Server containing the information about all clusters communicates with each individual cluster's Enterprise Administration Server. Because of this, each cluster-specific administration server must have an administrative user and password that the master Enterprise Administration Server can use to authenticate itself. When you log in to this master administration server and you supply a username and password, that information is sent to all remote Enterprise Administration Server.

Before you can create a cluster, you must first install all of the servers you want to include in the cluster. For example, if you want three clusters of five Enterprise Servers per cluster, you would first need to install all of the servers on the computers where they'll run, and then you would configure one of the Enterprise Servers in each cluster as the Enterprise Administration Server, and

then you'll need to configure one single cluster's administration server as the master Enterprise Administration Server for all clusters. It doesn't matter which server you choose as the master administration server.

The following list provides some guidelines for configuring groups of servers into clusters:

- Install all of the servers you want to include in a particular cluster prior to creating any clusters.
- All servers in a cluster must be Enterprise Servers.
- Servers can be installed on any computer in a network, but the "master" Enterprise Administration Server containing information about the clusters must have access to each cluster-specific Enterprise Administration Server.
- Any cluster-specific Enterprise Administration Server can serve as the master administration server.
- The master Enterprise Administration Server retrieves information about all installed Enterprise Servers.
- Make sure all cluster-specific Enterprise Administration Servers have a username and password that matches one used in the master administration server. You can use the distributed administration feature to set up multiple administrators on each Enterprise Administration Server. For more information about distributed administration, see [Enabling Distributed](#page-76-0)  [Administration.](#page-76-0)
- Make sure all Enterprise Administration Server are version 4.0 and use the same protocol (HTTP or HTTPS). You'll get an error if you try to add a 3.x Enterprise Server to a cluster, and if you add a 4.0 Enterprise Administration Server that has 3.x servers, the 3.x servers are not added to the clusters.
- Clusters won't work with 2.x Administration Servers.
- If you change the protocol of one Enterprise Administration Server in a cluster, you must change the protocols for all Enterprise Administration Servers, and then you need to update the cluster information by [modifying](#page-157-0)  [the individual servers](#page-157-0) in the cluster.

You can perform the following tasks for working with Netscape Enterprise Server clusters:

• Set up a cluster

- <span id="page-155-0"></span>• Add servers to a cluster
- Remove servers from a cluster
- Modify cluster information
- Manage clusters

## **Setting up a Cluster**

To set up a Enterprise Server cluster, perform the following steps:

- **1.** Install the Enterprise Servers on the computers you want to include in the cluster. Make sure the Enterprise Administration Server for the cluster has a username and password that the master Enterprise Administration Server can use for authentication. You can do this either by using the default username and password or by setting up distributed administration.
- **2.** Install the server that will contain the master Enterprise Administration Server, making sure the username and password matches the one set in Step 1.
- **3.** Add a server to the cluster list.
- **4.** You can administer a remote server by accessing its Server Manager forms from the cluster form or by copying a configuration file from one server in the cluster to another.
- **Note** After changing the configuration for a remote server, restart the remote server.

For more information about how to use the Server Manager forms, see [Server](#page-550-0)  [Manager.](#page-550-0)

## **Adding a Server to the Server List**

When you add a server to a cluster, you specify its Enterprise Administration Server and port number. If that Enterprise Administration Server contains information about more than one server, all of its servers are added to the cluster. (You can remove the individual servers later.)

**Note** If a remote Enterprise Administration Server contains information about a cluster, the servers in the remote cluster are not added. The master Enterprise Administration Server adds only those servers that are physically installed on the remote computer.

To add a remote server to the list, perform the following steps:

- **1.** Access the Enterprise Administration Server and choose the Cluster Mgmt tab.
- **2.** Click the Add Server link.
- **3.** Choose the protocol that the remote Enterprise Administration Server uses. This is the protocol used when contacting the remote Enterprise Administration Server. Choose http for normal Enterprise Administration Server. Choose https if the remote Enterprise Administration Server is secure.
- **4.** Type the hostname for the remote Enterprise Administration Server. If your DNS can resolve host names, you don't need to type the fully qualified domain name; otherwise type the full host and domain name. For example, type www.mozilla.com.
- **5.** Type the port number that the remote Enterprise Administration Server uses.
- **6.** Click OK.

The master Enterprise Administration Server attempts to contact the remote server. When it succeeds, the server identifiers appear on the form for every server installed on the remote administration server. If you have two or more servers on different computers that use the same identifier, the form shows the server identifier and the hostname for the computer. If both server identifier and hostnames are the same, the form shows the port number. If you don't want all of the servers in the cluster, you can remove individual servers.

For more information, see [The Add Remote Servers to Cluster Database Page.](#page-547-0)

## <span id="page-157-0"></span>**Modifying Cluster Information**

If you change an Enterprise Administration Server's host name, port number, or protocol used (HTTP or HTTPS), you also need to modify the information about that Enterprise Administration Server that is stored in the cluster.

To modify information about a server in a cluster, perform the following steps:

- **1.** Go to the master Enterprise Administration Server and choose the Cluster Mgmt tab.
- **2.** Click the Modify Server link.

All servers appear listed by their unique server identifier.

- **3.** Check the servers you want to modify:
	- **1.** You can change the information for all servers in the cluster by clicking Select All.
	- **2.** Click Reset Selection to unselect any servers you have chosen in the form.
- **4.** Choose the Enterprise Administration Server protocol that the remote Enterprise Administration Server server uses, if it has changed.
- **5.** If applicable, type the new hostname for the remote Enterprise Administration Server.
- **6.** If applicable, type the new port number that the remote Enterprise Administration Server uses.
- **7.** Click OK.

For more information, see [The Modify Server Settings in Cluster Database Page](#page-548-0).

## <span id="page-158-0"></span>**Removing Servers from a Cluster**

To remove a server from the cluster, perform the following steps:

- **1.** Go to the master Enterprise Administration Server and choose the Cluster Mgmt tab.
- **2.** Click the Remove Server link.
- **3.** Check the server you want to remove. You can remove all servers of that type by clicking Select All. Click Reset Selection to unselect all servers.
- **4.** Click OK.

The form displays a status saying the servers are removed from the cluster database and are no longer available for cluster control. You can still access the removed servers using their Enterprise Administration Server; you just can't access them from the cluster.

For more information, see [The Remove Servers from Cluster Database Page.](#page-549-0)

## **Managing Server Clusters**

To manage a cluster of servers, perform the following steps:

- **1.** Go to the Server Manager forms for the master Enterprise Administration Server, and then choose the Cluster Management tab.
- **2.** Click the Cluster Control link.
- **3.** Check the server or servers you want to change.

Note that you can select all of the servers in the cluster by clicking Select All. Click Reset Selection to unselect any servers you have chosen in the form.

**4.** Configure the servers using the form elements specific to the type of server you selected. Most Netscape servers let you start, stop, or restart the server by clicking the corresponding buttons on the form.

For more information, see [The Cluster Control Page.](#page-546-0)

Managing Server Clusters

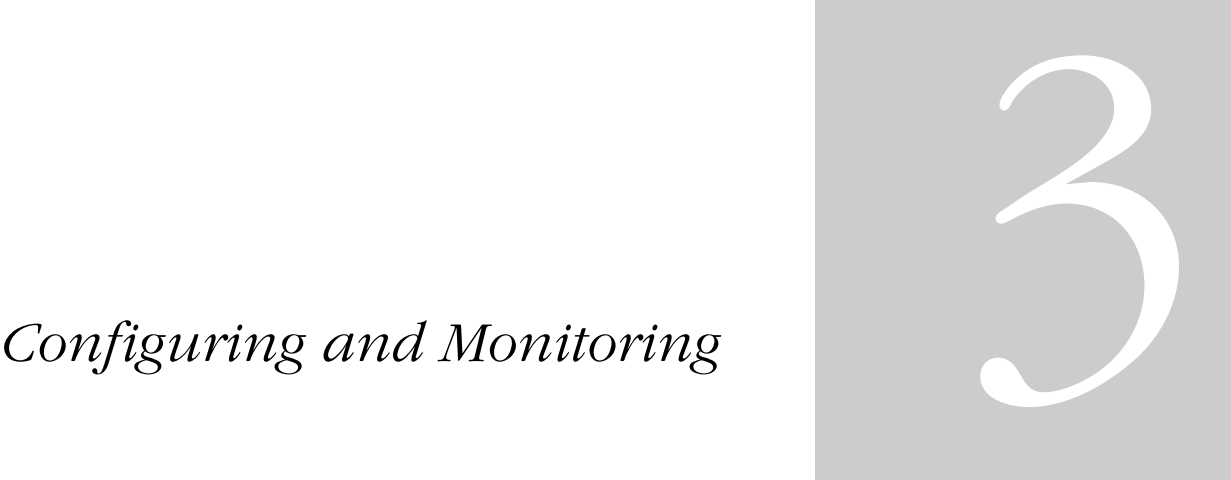

- **• [Configuring Server Preferences](#page-162-0)**
- **• [Understanding Log Files](#page-186-0)**
- **• [Using SNMP to Monitor](#page-200-0)  [Servers](#page-200-0)**
- **• [Configuring the Server for](#page-222-0)  [Performance](#page-222-0)**

7

# <span id="page-162-0"></span>**Configuring Server Preferences**

This chapter describes how to configure server preferences for your Netscape Enterprise Server.

This chapter contains the following sections:

- • [Starting and Stopping the Server](#page-163-0)
- • [Viewing Server Settings](#page-169-0)
- • [Configuring Network Settings](#page-170-0)
- • [Customizing Error Responses](#page-173-0)
- • [Working with Dynamic Configuration Files](#page-174-0)
- • [Restricting Symbolic Links \(Unix\)](#page-182-0)
- • [Using the Watchdog \(uxwdog\) Process \(Unix\)](#page-182-0)

## <span id="page-163-0"></span>**Starting and Stopping the Server**

Once the server is installed, it runs constantly, listening for and accepting HTTP requests. The status of the server appears in the Server On/Off page. You can start and stop the server using one of the following methods:

- Click the Server On or Server Off in the Server On/Off page.
- Use the Services window in the Control Panel (Windows NT)
- Use start. If you want to use this script with init, you must include the start command http:2:respawn:server\_root/type-identifier/ start -start -i in /etc/inittab. (Unix)
- Use stop, which shuts down the server completely, interrupting service until it is restarted. If you set the etc/inittab file to automatically restart (using "respawn"), you must remove the line pertaining to the web server in etc/inittab before shutting down the server; otherwise, the server automatically restarts. (Unix)

After you shut down the server, it may take a few seconds for the server to complete its shut-down process and for the status to change to "Off."

If your machine crashes or is taken offline, the server stops and any requests it was servicing may be lost.

## **Setting the Termination Timeout**

When the server is off, it stops accepting new connections. Then it waits for all outstanding connections to complete. The time the server waits before timing out is configurable in the magnus.conf file. By default it is set to 3 seconds. To change the value, add the following line to magnus.conf:

TerminateTimeout seconds

where *seconds* represents the number of seconds the server will wait before timing out.

The advantages to configuring this value is that the server will wait longer for connections to complete. However, because servers often have connections open from nonresponsive clients, increasing the termination timeout may increase the time it takes for the server to shut down.

## **Restarting the Server (Unix)**

You can restart the server using one of the following methods:

• Automatically restart it from the inittab file.

Note that if you are using a version of Unix not derived from System V (such as SunOS 4.1.3), you will not be able to use the inittab file.

- Automatically restart it with daemons in /etc/rc2.d when the machine reboots.
- Restart it manually.

Because the installation scripts cannot edit the /etc/rc.local or /etc/ inittab files, you must edit those files with a text editor. If you do not know how to edit these files, consult your system administrator or system documentation.

Normally, you cannot start an SSL-enabled server with either of these files because the server requires a password before starting. Although you can start an SSL-enabled server automatically if you keep the password in plain text in a file, this is not recommended.

**Warning** Leaving the SSL-enabled server's password in plain text in the server's start script is a large security risk. Anyone who can access the file has access to the SSL-enabled server's password. Consider the security risks before keeping the SSL-enabled server's password in plain text.

> The server's start script, key pair file, and the key password should be owned by root (or, if a non-root user installed the server, that user account), with only the owner having read and write access to them.

> If security risks are not a concern for you, follow these steps to start your SSLenabled server automatically:

- **1.** Using a text editor, open the start file, which is located in  $server\_root/$ https-server-id.
- **2.** In the 10th line counting from the top of the script, insert the following:

echo "your\_SSL-enabled\_server\_password"|

For example, the edited line might look like this:

```
echo "MBi12!mo"|./$PRODUCT_BIN -d $PRODUCT_SUBDIR/config $@
```
#### **Restarting With Inittab (Unix)**

To restart the server using inittab, put the following text on one line in the /etc/inittab file:

```
http:2:respawn:server_root/type-identifier/start -start -i
```
Replace server root with the directory where you installed the server, and replace type-identifier with the server's directory.

The -i option prevents the server from putting itself in a background process.

You must remove this line before you stop the server.

#### **Restarting With the System RC Scripts (Unix)**

If you use /etc/rc.local, or your system's equivalent, place the following line in /etc/rc.local:

```
server_root/type-identifier/start
```
Replace server root with the directory where you installed the server.

#### **Restarting the Server Manually (Unix)**

To restart the server from the command line, log in as root if the server runs on ports with numbers lower than 1024; otherwise, log in as root or with the server's user account. At the command-line prompt, type the following line and press Enter:

server\_root/type-identifier/start

Replace server\_root with the directory where you installed the server.

You can use the optional parameters  $-p$  and  $-i$  at the end of the line:

The -p option starts the server on a specific port number. This overrides the setting in magnus.conf.

The -i option runs the server in inittab mode, so that if the server process is ever killed or crashed, inittab will restart the server for you. This option also prevents the server from putting itself in a background process.

**Note** If the server is already running, the start command will fail. You must stop the server first, then use the start command. Also, if the server startup fails, you should kill the process before trying to restart it.

#### **Stopping the Server Manually (Unix)**

If you used the etc/inittab file to restart the server you must remove the line starting the server from /etc/inittab and type kill -1 1 before you try to stop the server. Otherwise, the server restarts automatically after it is stopped.

To stop the server manually, log in as root or use the server's user account (if that is how you started the server), and then type the following at the command line:

```
server root/type-identifier/stop
```
## **Restarting the Server (Windows NT)**

You can restart the server by:

- Using the Services Control Panel to restart any server.
- Using the Services Control Panel to configure the operating system to restart the server or the administration server each time the machine is restarted.

For Windows NT 3.51, perform the following steps:

- **1.** In the Main group, double-click the Control Panel icon.
- **2.** Double-click the Services icon.
- **3.** Scroll through the list of services and select the service for your server.
- **4.** Check Automatic to have your computer start the server each time the computer starts or reboots.
- **5.** Click OK.

For Windows NT 4.0, perform the following steps:

- **1.** From the Start menu, choose Settings, and then Control Panel.
- **2.** Double-click the Services icon.
- **3.** Scroll through the list of services and select the service for your server.
- **4.** Check Automatic to have your computer start the server each time the computer starts or reboots.
- **5.** Click OK.
- **Note** You can also use the Services dialog box to change the account the server uses. For more information about changing the account the server uses, see ["Changing the Server's User Account \(Windows NT\)" on page 168](#page-171-0).

Normally, you can't start an SSL-enabled server automatically because you have to enter its password. There is a way to have an SSL-enabled server start without having to enter a password if you keep the password in plain text in a text file. This practice is *not* recommended.

**Warning** Leaving your SSL-enabled server's password in a text file on your system is a large security risk. In essence, you are trading security for convenience. Anyone who can access the file has access to your SSL-enabled server's password. Consider whether you can afford the security risks before keeping your SSLenabled server's password in plain text on your system.

> If the security risk is not a concern for you, follow these steps to start your SSLenabled server automatically:

- **1.** Using a text editor, such as Notepad, create a new text file called password.txt in server\_root\https-server\_id\config. For a default web server installation, password.txt would be stored in the C:\Netscape\server4\https-server\_id\config directory.
- **2.** Type your private-key password in the first line, making sure not to put carriage returns or linefeeds after the password. The file must contain only the password.

When you start your SSL-enabled server, it first tries to read the password in password.txt. If the file does not exist, you will be prompted for the password. If password.txt exists but the password is incorrect, the server will add an entry to the error log and exit.

**Warning** If you have an NTFS file system, you should protect the directory that contains password.txt by restricting its access, even if you do not use the file. The directory should have read/write permissions for the administration server user and the web server user. Protecting the directory prevents others from creating a false password.txt file.

> On FAT file systems, you cannot protect directories or files by restricting access to them.

### **Using the Automatic Restart Utility (Windows NT)**

The server is automatically restarted by a server-monitoring utility if the server crashes. On systems that have debugging tools installed, a dialog box with debugging information appears if the server crashes. To help debug server plug-in API programs (WAI or NSAPI programs), you can disable the auto-start feature by setting a very high timeout value. You can also turn off the debugging dialog boxes by using the Registry Editor.

#### **Changing the Time Interval (Windows NT)**

To change the time interval that elapses between startup and the time the server can automatically restart, perform the following steps:

- **1.** Start the Registry Editor.
- **2.** Select your server's key (in the left side of the Registry Editor window, located in HKEY\_LOCAL\_MACHINE\SOFTWARE\Netscape\).
- **3.** Choose Add Value from the Edit menu. The Add Key dialog box appears.
- **4.** In Value Name, type MortalityTimeSecs.
- **5.** Select REG\_DWORD from the Data Type pull-down list.
- **6.** Click OK. The DWORD Editor dialog box appears.
- **7.** Type the time interval (in seconds) that will elapse between startup and the time the server can restart automatically.

The interval can be in binary, decimal, or hexadecimal format.

**8.** Click the numerical format for the value you entered in the previous step (binary, decimal, or hexadecimal).

<span id="page-169-0"></span>**9.** Click OK.

The MortalityTimeSecs value appears in hexadecimal format at the right side of the Registry Editor window.

#### **Turning Off the Debugging Dialog Box (Windows NT)**

If you've installed an application (such as a compiler) that has modified the system debugging settings and the server crashes, you might see a systemgenerated application error dialog box. The server will not restart until you click OK.

To turn off the debugging dialog box that appears if the server crashes, perform the following steps:

- **1.** Start the Registry Editor.
- **2.** Select the AeDebug key, located in the left side of the Registry window in HKEY\_LOCAL\_MACHINE\SOFTWARE\Microsoft\Windows NT\CurrentVersion.
- **3.** Double-click the Auto value in the right side of the window.

The String Editor dialog box appears.

**4.** Change the string value to 1.

## **Viewing Server Settings**

You can see if your server is running and view your server's technical and content settings. The technical settings come from magnus.conf, and the content settings come from obj.conf. These files are located in the server root, in the directory https-server\_id \config. For more information about the magnus.conf and obj.conf files, see the *NSAPI Programmer's Guide for Enterprise Server 4.0*.

To view your server settings, see the View Server Settings page in the Server Manager.

The content settings displayed in the View Server Settings page depend on how you've configured your server. Common server content settings include the server's document directory, its index filenames, name and location of its access log, and default MIME type.

## <span id="page-170-0"></span>**Configuring Network Settings**

You can change the following network settings on your server: server user, server name, server port, bind to address, and MTA host.

## **Changing the Server's Location (Unix)**

For various reasons, you might move the server from one directory to another. If you move the server, you must change the location the server references—it needs to know where the binary files are. After changing the location, you must shut down the server and copy the server files and subdirectories to a new location.

To change the server's location edit the Server Location field in the Network Settings page in the Enterprise Administration Server.

## **Changing the Server's User Account (Unix)**

The server user specifies a Unix user account that the server uses. All the server's processes run as this user.

You do not need to specify a server user if you chose a port number greater than 1024 and are not running as the root user (in this case, you do not need to be logged on as root to start the server). If you do not specify a user account here, the server runs with the user account you start it with. Make sure that when you start the server, you use the correct user account.

**Note** If you do not know how to create a new user on your system, contact your system administrator or consult your system documentation.

<span id="page-171-0"></span>Even if you start the server as root, you should not run the server as root all the time. You want the server to have restricted access to your system resources and run as a non-privileged user. The user name you enter as the server user should already exist as a normal Unix user account. After the server starts, it runs as this user.

If you want to avoid creating a new user account, you can choose the user nobody or an account used by another HTTP server running on the same host. On some systems, however, the user nobody can own files but not run programs.

To change the server's user account, edit the Server User field in the Network Settings page in the Enterprise Administration Server.

## **Changing the Server's User Account (Windows NT)**

By using a specific user account (other than LocalSystem), you can restrict or enable system features for the server. For example, you can use a user account that can mount files from another machine.

To change the web server user account after installation, perform the following steps:

- **1.** Create a user with the Windows NT Users Manager. The user must have "Log in as a service" rights.
- **2.** Stop the server.
- **3.** From the Windows Control Panel, choose Services.
- **4.** Select the Netscape Enterprise.0 service.
- **5.** In the Service pop-up, in the Log on As section, click the This Account radio button.
- **6.** Type the user account you want the web server to use.
- **7.** Type the password for that account; type it again for confirmation.
- **8.** Click OK.

**9.** Restart the server using the Services program or the Server Administration page.

## **Changing the Server Name**

The server name is the full hostname of your server machine. When clients access your server, they use this name. The format for the server name is machinename.yourdomain.domain. For example, if your full domain name is netscape.com, you could install a server with the name www.netscape.com.

If your system administrator has set up a DNS alias for your server, use that alias on the Network Settings page in the Enterprise Administration Server. If you do not have a DNS alias for your server, use the machine's name combined with your domain name to construct the full hostname.

To change the server name, edit the Server Name field in [The Network Settings](#page-558-0)  [Page](#page-558-0) in the Enterprise Administration Server.

## **Changing the Server Port Number**

The Server Port Number specifies the TCP port that the server listens to. The port number you choose can affect your users—if you use a nonstandard port, then anyone accessing your server must specify a server name and port number in the URL. For example, if you use port 8090, the user would specify something like this URL:

http://www.netscape.com:8090

Port numbers for the most commonly used network-accessible services are maintained in the file /etc/services (on Unix) or \WINNT\System32\drivers\etc\services (on Windows NT).

Although the port number can be any port from 1 to 65535, the standard insecure web server port number is 80, and the standard secure web server port number is 443.

For Unix, if you are not running as the root user when you install or start the server, you must use a port number higher than 1024.

<span id="page-173-0"></span>To change the server port number, edit the Server Port field in the Network Settings page in the Enterprise Administration Server.

## **Changing the Server Binding Address**

At times you'll want the server machine to answer to two URLs. For example, you might want to answer both http://www.netscape.com/ and http://www.mozilla.com/ from one machine.

If you have already set up your system to listen to multiple IP addresses and want to use this feature, use the Bind To Address field in the Network Settings window to tell the server which IP address is associated with this hostname.

To change the server binding address, edit the Bind To Address field in the Network Settings page in the Enterprise Administration Server.

## **Changing the Server's MTA Host**

You can change the server's MTA (Message Transfer Agent) host. You must enter a valid MTA host if you want to use the agent email function.

To change the MTA Host, edit the MTA host field in the Network Settings page in the Enterprise Administration Server.

## **Customizing Error Responses**

You can specify a custom error response that sends a detailed message to clients when they encounter errors from your server. You can specify a file to send or a CGI program to run.

You might want to change the way the server behaves when it gets an error for a specific directory. Instead of sending back the default file, you might want to send a custom error response instead. For example, if a client tries repeatedly to connect to a part of your server protected by access control, you might return an error file with information on how to get an account.

Before you can enable a custom error response, you must create the HTML file to send or the CGI program to run in response to an error. After you do this, enable the response in the Network Settings page in the Enterprise Administration Server.

## <span id="page-174-0"></span>**Working with Dynamic Configuration Files**

Server content is seldom managed entirely by one person. You may need to allow end users to access a subset of configuration options so that they can configure what they need to, without giving them access to the Enterprise Server. The subset of configuration options are stored in dynamic configuration files. Two types of dynamic configuration files are supported by Netscape Enterprise Server: .htaccess and .nsconfig. You can enable .nsconfig files in Enterprise Server; you have to manually enable .htaccess files.

**Note** There is no support for LDAP or the 3.0 Netscape user databases in the dynamic configuration files. You should not use dynamic configuration files if you use LDAP. You must use NCSA-style user databases to use .htaccess files. You must use either NCSA-style user databases or Enterprise 2.x DBMformat user databases with .nsconfig files. For more information on user databases, see *Managing Netscape Servers with Netscape Console.*

If you already use .nsconfig files, you might want to continue using them. However, Netscape also provides a utility for converting your .nsconfig files to .htaccess files.

## **Using .htaccess Files**

The files that support .htaccess are in the directory server\_root/plugins/htaccess. These files include a plug-in that enables you to use .htaccess files and a script for converting .nsconfig files to .htaccess files.

#### **Activating .htaccess checking**

To use .htaccess files, you must first modify the server's obj.conf file to load, initialize, and activate the plug-in. At the top of the obj.conf file, after the other Init directives, add the following lines:

#### **For Unix:**

```
Init fn="load-modules" funcs="htaccess-init,htaccess-find"\
shlib="server_root/plugins/htaccess/htaccess.so"
Init fn="htaccess-init"
```
#### **For Windows NT:**

```
Init fn="load-modules" funcs="htaccess-init,htaccess-find" \
shlib="server_root/plugins/htaccess/bin/htaccess.dll"
Init fn="htaccess-init"
```
These lines load and initialize the module when the server is started. server root is the path to your server root.

To activate .htaccess file processing for all directories managed by the server, add the PathCheck directive:

```
PathCheck fn="htaccess-find"
```
to the default server object, which is delimited by:

```
<Object name="default"
...
</Object
```
Generally, the directive to activate .htaccess processing should be the last PathCheck directive in the object.

To activate .htaccess file processing for particular server directories, place the PathCheck directive in the corresponding object definition in obj.conf.

If you want to name your .htaccess files something other than .htaccess, you must specify the filename in the PathCheck directive using the following format:

PathCheck fn="htaccess-find" filename="filename"

Replace *filename* with the filename you are using.

After editing the configuration file, stop and start your server. Apply your configuration file changes in the Enterprise Server by clicking the Apply button. Subsequent accesses to the server will be subject to .htaccess access control in the specified directories.

To restrict write access to .htaccess files, create a configuration style for them, and apply access control to that configuration style. For more information, see [Chapter 12, "Working With Configuration Styles"](#page-306-0) and [Chapter](#page-328-0)  [14, "Controlling Access to Your Server."](#page-328-0)

#### **Converting Existing .nsconfig Files to .htaccess Files**

The Netscape Enterprise Server includes a script for converting your existing .nsconfig files to .htaccess files. To convert your files, at the command prompt, enter the path to Perl on your system, the path to the script, and the path to your obj.conf file. For example you might type the following (it should all be on one line when you type it):

```
server_root\install\perl server_root/plugins/htaccess/htconvert server_root/
https-server_name/config/obj.conf
```
The script converts all .nsconfig files to .htaccess files, but does not delete the .nsconfig files.

#### **Supported .htaccess Directives**

The following .htaccess directives are supported in this release:

- AuthName
- AuthType (The only AuthType supported is Basic.)
- Limit
	- order
	- deny
	- allow
	- require
- AuthGroupFile
- AuthUserFile (This has different formats depending on your usage. See below.)

There is an option, called groups-with-users, that facilitates handling large numbers of users in groups. That is, if you have many users in a group, you can follow these steps:

**1.** Revise the format of the user file format to list all the groups a user belongs to:

username:password:group1,group2,group3,...groupn

**2.** Revise the AuthGroupFile directive to point to the same file as the AuthUserFile.

Or, alternatively, you can perform these steps:

- **1.** Remove the AuthGroupFile directive entirely.
- **2.** And add this option to the 'Init fn=htaccess-init' line in the obj.conf file:

groups-with-users="yes"

#### **Example of an .htaccess File**

The following example shows an .htaccess file:

```
<Limit> GET POST
order deny,allow
deny from all
allow from all
\langle/Limit>
<Limit> PUT DELETE
order deny,allow
deny from all
</Limit>
AuthName mxyzptlk.kawaii.com
AuthUserFile /server_root/mxyz-docs/service.pwd
AuthGroupFile /server_root/mxyz-docs/service.grp
```
### **Using .nsconfig Files**

With .nsconfig files, you can allow end users to apply access control or customize error messages without allowing them to use CGI or parsed HTML. The format and capability of these dynamic configuration files is described in ["Writing .nsconfig Files" on page 176](#page-179-0).

When a request is made for a resource in which dynamic configuration is enabled, the server must search for the configuration files within one or more directories of that resource. This search can be an expensive operation in terms of performance, so the server lets you configure how much flexibility you need, weighing it against the efficiency cost.

You can provide a base directory to the server, in which case the server starts its search for configuration files from the filesystem directory. Alternatively, you can provide no base directory, in which case the server attempts to infer the base directory from the URL. That is, if the requested URL is to a file in the document root, the server starts searching from the document root.

You also specify the name of the configuration file to search for within the base directory.

If you centralize all of your configuration information for the subdirectories of the base directory in the base directory's configuration file, the server is more efficient because it doesn't have to search for configuration files in the subdirectories.

However, you may sometimes want the server to search the subdirectories. If you do, the server searches for .nsconfig files starting from the top level directory and searching downward until reaching the directory in which the referenced resource resides. The server processes .nsconfig files in the order it encounters them. If a top level file restricts a user's access, the server does not give the user access, even though a lower level file might allow access.

The server processes all restrictions based on IP address and DNS entry (RestrictAccess directive) as it finds them in a file. If the server finds a file that denies a user access because of IP address or DNS entry, it stops processing files. The server collects restrictions based on user name (RequireAuth directive) and processes them at the end, unless the request has already been denied because of IP address or DNS entry.

<span id="page-179-0"></span>For example, if you selected the base directory inferred from URL translation, selected .nsconfig for your filename, and chose to search subdirectories, the following search would occur.

```
When a user requests the filesystem path 
C:\Netscape\server4\docs\icons\gfx\logo.gif, instead of 
searching for C:\Netscape\server4\docs\.nsconfig the server would
search all of the subdirectories:
```

```
C:\Netscape\server4\docs\.nsconfig
C:\Netscape\server4\docs\gfx\.nsconfig
C:\Netscape\server4\docs\gfx\icons\.nsconfig
```
You can also enter a wildcard pattern of file types you want to disable in directories where dynamic configuration is enabled. To disable CGI programs and parsed HTML, for example, use \* (cgi|parsed-html).

To configure .nsconfig files, perform the following steps:

- **1.** From the Enterprise Server, choose Server Preferences.
- **2.** Click the Dynamic Configuration Files link.
- **3.** Choose a resource from the Resource Picker.
- **4.** Choose whether to base the directory from the URL or from a specified directory.
- **5.** Type the filename.
- **6.** Choose whether to search only the base directory.
- **7.** Type the disabled types.
- **8.** Click OK.
- **9.** Click Save and Apply.

#### **Writing .nsconfig Files**

The .nsconfig files consist of sets of directives that control the server. These directives are surrounded by Files directives that tell the server which files in the configuration file's directory the directives apply to. For example:
```
<Files PATTERN1
... directives ...
</Files
<Files PATTERN2
... directives ...
</Files
```
PATTERN1 and PATTERN2 are wildcard patterns that tell the server which filesystem paths to apply the directives to. For example, \* would apply the directive to all filesystem pathnames. Any pattern given is first prefixed with the directory containing the configuration file to ensure that the directives are applied only to subdirectories. There can be as many sets of Files directives in the .nsconfig file as you need.

The file can contain blank lines. Lines beginning with  $\#$  are treated as comments. Note that lines are limited to a maximum of 1024 characters.

For Windows NT, all paths must use the forward slash  $\binom{n}{k}$  instead of the backwards slash (\), otherwise you receive a server "path not found" error.

Each directive can take a variable number of parameters, all of which must be lowercase. The Files directives include:

• AddType exp=SHEXP type=mime-type enc=http-encoding AddType assigns the give type or encoding to the paths represented by the wildcard pattern *SHEXP*. One or both of type and encoding can appear, but only one expression can be used. You cannot apply two MIME types or encodings to the same pattern of the files.

• ErrorFile reason=error-string code=error-code path=html-file ErrorFile causes the HTML file described by the URL suffix path to be sent in place of the server's default error message. The file is substituted when an error described by one or both of reason and code occurs. path is a valid URL to the local server but without the  $h$ ttp://server prefix. The error codes are the standard HTTP error codes:

- 401 Unauthorized
- 403 Forbidden
- 404 Not found
- 500 Server error

```
• RequireAuth dbm=dbmfile userfile=database name
   realm=string userpat=PATTERN
   RequireAuth lets you ask the user for a username and a password when 
   accessing the directory. dbm is a user database. Note that dbm can only be 
   used on a 2.x Enterprise user database. userfile is an NCSA-style user 
   database filename. The file consists of lines in the format 
   user: encrypted password. realm is a unique string to tell your
   users which password they should use. userpat determines which users 
   from the given dbm or userfile are allowed access. userpat is a 
   wildcard pattern or list of user names. For example, you can use the syntax 
   userpat="user1" or userpat="(user1|user2)" for specifying a 
   user or a list of users.
```
• RestrictAccess method=HTTP-method type=allow|deny ip=addrpattern dns=hostpattern return-code=403|404 RestrictAccess applies access control to the directory and restricts certain users. method is an optional parameter specifying a wildcard pattern of HTTP methods to protect (no method specified means all of them). type determines whether the IP address wildcard pattern or hostname wildcard pattern is allowed or denied access. If the only RestrictAccess directives in a Files set are of type allow, then all hosts not specified by the patterns are denied. ip must be typed in lowercase for the directive to work. More than one RestrictAccess can appear in the file. The order in which these lines appear is important; later RestrictAccess lines override earlier ones.

#### **Example of an .nsconfig File**

The following example shows an .nsconfig file:

```
<Files *
ErrorFile reason="Unauthorized" code="401" path="/errors/unauthorized.html"
ErrorFile reason="Forbidden" code="403" path="/errors/forbidden.html"
ErrorFile reason="Not Found" code="404" path="/errors/notfound.html"
ErrorFile reason="Server Error" code="500" path="/errors/server-error.html"
RestrictAccess method="(GET|HEAD|POST)" type="allow" ip="*"
RestrictAccess method="(GET|HEAD|POST)" type="deny" ip="198.95.251.30" return-code="404"
</Files
<Files *.gif
AddType exp=*.gif type=application/octet-stream
</Files
<Files *.txt
RequireAuth dbm="server_root/authdb/default" realm=Text userpat="user*"
</Files
```
## **Restricting Symbolic Links (Unix)**

You can limit the use of the filesystem links in your server. Filesystem links are references to files stored in other directories or filesystems. The reference makes the remote file as accessible as if it were in the current directory. There are two types of filesystem links:

- **Hard links**—A hard link is really two filenames that point to the same set of data blocks; the original file and the link are identical. For this reason, hard links cannot be on different filesystems.
- **Symbolic (soft) links**—A symbolic link consists of two files, an original file that contains the data, and another that points to the original file. Symbolic links are more flexible than hard links. Symbolic links can be used across different filesystems and can be linked to directories.

For more information about hard and symbolic links, see your Unix system documentation.

Filesystem links are an easy way to create pointers to documents outside of the primary document directory and anyone can create these links. For this reason you might be concerned that people might create pointers to sensitive files (for example, confidential documents or system password files).

To restrict symbolic links, use the Limit Symbolic Link page in the Server Manager.

# **Using the Watchdog (uxwdog) Process (Unix)**

The uxwdog process is the name of the web server watchdog process, introduced in Enterprise Server 3.01. Prior to Enterprise Server 3.01, the server would fork a copy of itself at startup, and the parent server process would serve as the watchdog for the child. In Enterprise 2.x, a server restart operation would cause the parent server process (ns-httpd) to terminate the child nshttpd process, and then recreate it. This result had the advantage that the parent process could maintain the key file password for a secure server, so that restarting the server would not require the server administrator to reenter the password.

However, with the addition of a number of subsystems to the server in Enterprise Server 3.0, it was felt that the server should be completely stopped and started for a restart operation, as the most expedient way to be sure that all subsystems were properly initialized. This had several immediate drawbacks. First, it became necessary to reenter the key file password for a secure server during a restart. This was particularly a problem for a secure server with automatic log rotation enabled, since log rotation relies on a server restart operation. Finally, every server configuration change required the server to be completely stopped and started.

The basic idea of uxwdog is to have a lightweight process that keeps around just enough state information to be able to start a new server process during a restart operation, without human intervention. This state consists mainly of any passwords or PINs required to start a secure server, and open file descriptors for sockets on which the server will listen. The socket file descriptors had to be kept around because some of them might be for privileged TCP ports, port 80 for example, which would require a process running as root to bind them. When this is the case, the Enterprise Administration Server generally runs as root, and starts uxwdog as root, or else an administrator who is running as root executes the server start script. Once uxwdog binds the server listen port $(s)$ , it changes its uid to the server uid, often "nobody," and then starts the server process as that uid.

One consequence of this behavior is that the NSAPI Init directives always run under the server uid, unlike in Enterprise 3.0 and earlier, where it was possible to have them run as root. This has created some problems in upgrade situations, when a plugin Init function was creating a file during the Init. The file would be owned by root in the older server version, and when installing the plugin in Enterprise 3.01 and later, it would be necessary to change the ownership or protection on the migrated file.

In order to determine on which ports the server listens, uxwdog must read magnus.conf and obj.conf. It does this each time the server is restarted, and verifies that the port numbers have not been changed. If they have, a restart operation is not possible, uxwdog will exit, and the server will have to be manually started. This is also true if security is turned on, the server uid is changed, or the PidLog filename is changed.

The restart and stop scripts send SIGHUP and SIGTERM, respectively, to uxwdog. In both cases, uxwdog sends SIGTERM to the ns-httpd process to shut down the server. For a restart operation, uxwdog then creates a new server process, passing it the file descriptors of the listen ports, and any passwords or PINs it has saved.

The default behavior of the server watchdog process automatically restarts the server if the server process should terminate unexpectedly. You can revert to the previous default behavior, which was for the watchdog process to exit if the server terminates unexpectedly. To revert to the original default behavior, set the environment variable, UXWDOG\_NO\_AUTOSTART, at the beginning of the server start script as follows:

(following the "#!/bin/sh" line):

UXWDOG\_NO\_AUTOSTART=1; export UXWDOG\_NO\_AUTOSTART

You also now have the option to have the watchdog restart the server if the server process calls  $exit()$  with a non-zero argument value. This feature is disabled by default, but can be enabled by setting the UXWDOG\_RESTART\_ON\_EXIT environment variable in the server start script as follows:

UXWDOG\_RESTART\_ON\_EXIT=1; export UXWDOG\_RESTART\_ON\_EXIT

Between Enterprise 3.01 and Enterprise 3.5.1, the Administration Server CGIs for Enterprise were changed to actually restart, rather than start and stop the server, when configuration changes are applied. As part of this change, these CGIs will create a file, wdnotify, in the server's logs directory, which will contain a TCP port number on which the CGI listens for status from the watchdog. During a start or restart operation, uxwdog checks for the existence of this file, and if it finds it, connects to that port, and reads the name of a file to which stderr is to be redirected during the operation. uxwdog opens that file, redirects stderr to it, and performs the operation. If the operation is successful, uxwdog writes a single byte value of zero back to the CGI. Otherwise it writes a non-zero status byte, typically a value of one. Finally uxwdog closes the connection to the CGI, and redirects stderr to /dev/ console.

There may be some cases where wdnotify does not get deleted when it should, which may cause uxwdog to exit instead of starting or restarting the server. This can be corrected by manually removing the wdnotify file from the logs directory.

Using the Watchdog (uxwdog) Process (Unix)

#### Chapter

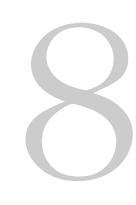

# **Understanding Log Files**

You can monitor your server's activity using several different methods. You can view the server's status in real time by using the Hypertext Transfer Protocol (HTTP) or the Simple Network Management Protocol (SNMP). This chapter discusses how to monitor your server by recording and viewing log files or by using the performance monitoring tools provided with your operating system.

This chapter contains the following sections:

- • [About Log Files](#page-187-0)
- • [Viewing an Access Log File](#page-187-0)
- • [Monitoring the Server Using HTTP](#page-189-0)
- • [Archiving Log Files](#page-190-0)
- • [Setting Log Preferences](#page-192-0)
- • [Flushing the Log Buffer](#page-194-0)
- • [Running the Log Analyzer](#page-194-0)
- • [Using Performance Monitor \(Windows NT\)](#page-196-0)
- • [Viewing Events \(Windows NT\)](#page-198-0)

# <span id="page-187-0"></span>**About Log Files**

Server log files record your server's activity. You can use these logs to monitor your server and to help you when troubleshooting. The error log file, located in https-servername/logs/errors in the server root directory, lists all the errors the server has encountered. The access log, located in https-servername/logs/access in the server root directory, records information about requests to the server and the responses from the server. You can configure the information recorded in the Enterprise Server access log file. You use the log analyzer to generate server statistics. You can back up server error and access log files by archiving them.

## **Viewing an Access Log File**

You can view the server's active and archived access log files.

To view the Enterprise Administration Server's access log from the Enterprise Administration Server, choose the Preferences tab, and then choose [The View](#page-513-0)  [Access Log Page](#page-513-0).

To view an access log from the Server Manager, choose the Status tab, and then choose [The View Access Log Page](#page-600-0).

The following is an example of an access log in the Common Logfile Format (you specify the format in the Log Preferences window; see [Setting Log](#page-192-0)  [Preferences](#page-192-0) for more information):

wiley.a.com - - [16/Feb/1999:21:18:26 -0800] "GET / HTTP/1.0" 200 751 wiley.a.com - - [17/Feb/1999:1:04:38 -0800] "GET /docs/grafx/icon.gif HTTP/1.0" 204 342 wiley.a.com - - [20/Feb/1999:4:36:53 -0800] "GET /help HTTP/1.0" 401 571 arrow.a.com - john [29/Mar/1999:4:36:53 -0800] "GET /help HTTP/1.0" 401 571

[Table 8.1](#page-188-0) describes the last line of this sample access log.

| Access Log Field                    | Example                                                                                                    |
|-------------------------------------|----------------------------------------------------------------------------------------------------|
| Hostname or IP address<br>of client | arrow.a.com. (In this case, the hostname is shown<br>because the web server's setting for DNS lookups is<br>enabled; if DNS lookups were disabled, the client's IP<br>address would appear. |
| RFC 931 information                 | - (RFC 931 identity not implemented)                                                                                                    |
| Username                            | john (username entered by the client for authentication)                                                                                                    |
| Date/time of request                | 29/Mar/1999:4:36:53 -0800                                                                                                    |
| Request                             | GET /help                                                                                                    |
| Protocol                            | HTTP/1.0                                                                                                    |
| Status code                         | 401                                                                                                    |
| Bytes transferred                   | 571                                                                                                    |

<span id="page-188-0"></span>Table 8.1 The fields in the last line of the sample access log file

The following is an example of an access log using the flexible logging format (you specify the format in the Log Preferences page; see [Setting Log](#page-192-0)  [Preferences](#page-192-0) for more information):

```
wiley.a.com - - [25/Mar/1999:12:55:26 -0800] "GET /index.htm HTTP/1.0" "GET" "/?-" "HTTP/
   1.0" 304 0 - Mozilla/2.0 (WinNT; I)
wiley.a.com - - [25/Mar/1999:12:55:26 -0800] "GET / HTTP/1.0" "GET" "/?-" "HTTP/1.0" 304 0
   - Mozilla/2.0 (WinNT; I)
wiley.a.com - - [25/Mar/1999:12:55:26 -0800] "GET / HTTP/1.0" "GET" "/?-" "HTTP/1.0" 304 0
   - Mozilla/2.0 (X11; I; IRIX 5.3 IP22)
```
## **Viewing the Error Log File**

The error log file contains errors the server has encountered since the log file was created; it also contains informational messages about the server, such as when the server was started. Unsuccessful user authentication is also recorded in the error log. Use the error log to find broken URL paths or missing files.

To view the Enterprise Administration Server's error log file, from Enterprise Administration Server, choose the Preferences tab, and choose [The View Error](#page-514-0)  [Log Page](#page-514-0).

To view a server's error log file, from the Server Manager, choose the Status tab, and choose [The View Error Log Page](#page-601-0).

The following is an example of an error log for Unix:

```
[13/Feb/1999:16:56:51] info: successful server startup
[20/Mar/1999 19:08:52] warning: for host wiley.a.com trying to GET /report.html,
   append-trailer reports: error opening /usr/netscape/server4/docs/report.html (No such
file or directory)
```
The following is an example of an error log for Windows NT:

```
[13/Feb/1996:16:56:51] info: successful server startup
[20/Mar/1996 19:08:52] warning: for host wiley.a.com trying to GET /report.html,
   append-trailer reports: error opening C:/Netscape/Server4/docs/report.html
   (ERROR_FILE_NOT_FOUND)
```
In these examples, the first line is an informational message—the server started up successfully. The second log entry shows that the client wiley.a.com requested the file report.html, but the file wasn't in the primary document directory on the server.

## **Monitoring the Server Using HTTP**

You can monitor your server's usage with the interactive server monitor. You can see how many requests your server is handling and how well it is handling these requests. If the interactive server monitor reports that the server is handling a great number of requests, you may need to adjust the server configuration or the system's network kernel to accommodate the requests. The interactive server monitor is shown in [Figure 8.1](#page-190-0).

For a description of the various server statistics for which the interactive server monitor reports the totals, see [The Monitor Current Activity Page](#page-602-0) in the online help.

To monitor your server, use launch the monitoring program from the Monitor Current Activity page.

| <b>WE</b> Server Monitor for port 80 - Netscape<br>$\Box$ o $\overline{\mathbf{x}}$<br><b>Server Monitor for port 80</b><br>Bytes transferred: 832195<br><b>Total requests:</b><br>429 |             |                |                  |  |
|----------------------------------------------------------------------------------------------------|-------------|----------------|------------------|--|
| Category                                                                                                    | Voage Total |                | <b>Bar Graph</b> |  |
| Bad requests                                                                                                    | $0\%$       | $\mathbf{0}$   |                  |  |
| 2xx                                                                                                    | 79%         | 339            |                  |  |
| 3xx                                                                                                    | 5%          | 22             | -                |  |
| 4x                                                                                                    | 15%         | 68             |                  |  |
| 5xx                                                                                                    | $0\%$       | $\mathbf{0}$   |                  |  |
| XXX                                                                                                    | $0\%$       | $\mathbf 0$    |                  |  |
| 200                                                                                                    | 79%         | 339            |                  |  |
| 302                                                                                                    | 4%          | 20             | $\sim$           |  |
| 304                                                                                                    | $0\%$       | $\overline{c}$ |                  |  |
| 401                                                                                                    | 9%          | 40             |                  |  |
| 403                                                                                                    | $0\%$       | $\mathbf 0$    |                  |  |

<span id="page-190-0"></span>Figure 8.1 The Interactive Server Monitor

## **Archiving Log Files**

You can set up your log files to be automatically archived. At a certain time, or after a specified interval, your logs will be rotated. Enterprise Server saves the old log files and stamps the saved file with a name that includes the date and time they were saved. For example, you can set up your access log files to rotate every hour, and Enterprise Server saves and names the file "access.199907152400," where name of the log file, year, month, day, and 24-hour time is concatenated together into a single character string. The exact format of the access log archive file varies depending upon which type of log rotation you set up.

Enterprise Server offers the two types of log rotation for archiving files: Internal-daemon log rotation and Cron-based log rotation.

## **Internal-daemon Log Rotation**

This type of log rotation happens within the HTTP daemon, and can only be configured at startup time. Internal daemon log rotation allows the server to rotate logs internally without requiring a server restart. Logs rotated using this method are saved in the following format:

access.<4 digit year><2 digit month><2 digit day><4 digit 24-hour time>

You can specify the time used as a basis to rotate log files and start a new log file. For example, if the rotation start time is 12:00 a.m., and the rotation interval is 1440 minutes (one day), a new log file will be created immediately upon save regardless of the present time and collect information until the rotation start time. The log file will rotate every day at 12:00 a.m., and the access log will be stamped at 12:00 a.m. and saved as access.199907152400. Likewise, if you set the interval at 240 minutes (4 hours), the 4 hour intervals begin at 12:00 a.m. such that the access log files will contain information gathered from 12:00 a.m. to 4:00 a.m., from 4:00 a.m. to 8:00 a.m., and so forth.

If access log rotation is enabled, log file rotation starts at server startup. The first access log file to be rotated gathers information from the current time until the next rotation time. Using the previous example, if you set your start time at 12:00 a.m. and your rotation interval at 240 minutes, and the current time is 6:00 a.m., the first log file to be rotated will contain the information gathered from 6:00 a.m. to 8:00 a.m, and the next log file will contain information from 8:00 a.m. to 12:00 p.m. (noon), and so forth.

### **Cron-based Log Rotation**

This type of log rotation is based on the time stored in the cron.conf file in the server\_root/https-admserv/config/ directory. This method allows you to archive log files immediately or have the server archive log files at a specific time on specific days. The server's cron configuration options are stored in ns-cron.conf in the server\_root/https-admserv/config/ directory. Logs rotated using the cron based method are saved as the original filename followed by the date and time the file was rotated. For example, access might become access.24Apr-0430PM when it is rotates at 4:30 p.m. For more information about cron controls, see [Using Cron Controls \(Unix](#page-82-0)  [Only\).](#page-82-0)

<span id="page-192-0"></span>Log rotation is initialized at server startup. If rotation is turned on, Enterprise Server creates a time-stamped access log file and rotation starts at server startup.

Once the rotation starts, Enterprise Server creates a new time stamped log file when there is a request that needs to be logged to the access log file and it occurs after the prior-scheduled "next rotate time".

**Note** You should archive the server logs before running the log analyzer.

To archive log files and to specify whether to use the Internal daemon method or the cron based method, use [The Archive Log Files Page](#page-603-0) in the Server Manager.

## **Setting Log Preferences**

During installation, an access log file named access was created for the server. You can customize access logging for any resource by specifying whether to log accesses, what format to use for logging, and whether the server should spend time looking up the domain names of clients when they access a resource.

Server access logs can be in Common Logfile Format, flexible log format, or your own customizable format. The Common Logfile Format is a commonly supported format that provides a fixed amount of information about the server. The flexible log format allows you to choose (from Enterprise Server) what to log. A customizable format uses parameter blocks that you specify to control what gets logged. For a list of customizable format parameters, see the *NSAPI Programmer's Guide for Enterprise Server 4.0.*

Once an access log for a resource has been created, you cannot change its format unless you archive it or create a new access log file for the resource.

You can specify logging preferences using [The Log Preferences Page](#page-605-0) in the Server Manager, or you can manually configure the following directives in the obj.conf file. In obj.conf, the server calls the function flex-init to initializes the flexible logging system and the function flex-log to record request-specific data in a flexible log format. To log requests using the common log file format, the server calls init-clf to initialize the Common Log subsystem which is used if obj.conf, and common-log to record requestspecific data in the common log format (used by most HTTP servers).

For more information on the NSAPI logging functions, including valid directives and parameters, see the *NSAPI Programmer's Guide for Enterprise Server 4.0.*

## **Easy Cookie Logging**

In previous versions of Enterprise Server, if you want to log the value of a specific cookie, you had to write a plugin API that extracted the cookie's value out of the "Cookie" header sent by the client, insert this value as a new variable to the request's pblock, and log that new variable.

Enterprise Server 4.0 has an easy way to log a specific cookie using the flexlog facility. Add "Req->headers.cookie.*cookie\_name*" to the line that initializes the felxlog subsystem in the configuration file obj.conf. This logs the value of the cookie variable *cookie\_name* if the cookie variable is present in the request's headers, and logs "-" if it is not present.

## **Relaxed Logging**

There is an unpleasant side effect to logging a variable other than the following standard variables: Status, Content-Length, Client-Host, Full-Request, Method, Protocol, Query-String, URI, Referer, User-Agent, Authorization, and Auth-User. Because other variables cannot be provided by the static file accelerator cache, the accelerator cache will not be used at all. Therefore performance numbers will decrease significantly for requests that would typically benefit from the accelerator, such as static files and images.

Enterprise Server 4.0 eases the requirements of the log subsystem. Adding "relaxed.logname=true" to the "flex-init" line in obj.conf allows you to log variables outside of the standard set and still use the accelerator cache. If the accelerator is used, unavailable variables are logged as "-". The server does not use the accelerator for dynamic content such as CGI scrips or SHTML pages, so all the variables are always logged correctly for these requests.

## <span id="page-194-0"></span>**Flushing the Log Buffer**

You can flush the log buffer instantaneously or at a schedule other than the default time by setting buffer-flush in the logbufInit function in obj.conf. The value should be in milliseconds and greater that 0. For example:

```
int logbuf_init(pblock *args) {
   char err[MAGNUS_ERROR_LEN];
   char *t;
   logbut_size = 0;logbuf_flush = DEFAULT_LOGBUF_FLUSH;
   if((t = phlock\_findval('buffer-size', args))) {
      logbuf\_size = atoi(t);if(logbuf size < 0) {
         util_snprintf(err, MAGNUS_ERROR_LEN, "buffer size of %d is
invalid", logbuf_size);
         pblock nvinsert("error", err, args);
         return REQ_ABORTED;
      }
      if(logbuf_size < (REQ_MAX_LINE * 2))
         logbuf\_size = REQ MAX_LINE * 2;
      }
      if( (t = ("buffer-flush", args)) \}logbuf_flush = atoi(t) * 1000;if(logbuf_flush < 0) {
            util_snprintf(err, MAGNUS_ERROR_LEN,"flush rate of %d
seconds is invalid", logbuf_flush);
            pblock_nvinsert("error", err, args);
            return REQ_ABORTED;
         }
      }
   }
   return REQ_PROCEED;
}
```
## **Running the Log Analyzer**

The server-install/extras/log\_anly directory contains the log analysis tool that runs through the Server Manager. This log analyzer analyzes files in common log format only. The HTML document in the log\_anly directory that explains the tool's parameters. The server-install/ extras/flex\_anlg directory contains the command-line log analyzer for the

flexible log file format. However, Server Manager defaults to using the flexible log file reporting tool, regardless of whether you've selected common or flexible log file format.

Use the log analyzer to generate statistics about your server, such as a summary of activity, most commonly accessed URLs, times during the day when the server is accessed most frequently, and so on. You can run the log analyzer from Enterprise Server or the command line.

**Note** Before running the log analyzer, you should archive the server logs. For more information about archiving server logs, see [Archiving Log Files.](#page-190-0)

The following section contains instructions for running the log analyzer from the command line. To run the log analyzer from the Server Manager, see [The](#page-607-0)  [Generate Report Page](#page-607-0) in the online help.

To analyze access log files from the command line, run the tool, flexanlg, which is in the directory server-install/extras/flex\_anlg.

To run flexanlg, type the following command and options at the command prompt:

```
flexanlg [-P] [-n name] [-x] [-r] [-p order] [-i file]* [ -m metafile ]*
[ o file][ c opts] [-t opts] [-l opts]
```
The following describes the syntax. (You can get this information online by typing flexanlg -h.):

```
-P: proxy log format Default: no
-n servername: The name of the server
-x: Output in HTML Default: no
-r : Resolve IP addresses to hostnames Default: no-p [c,t,l]: Output order (counts, time stats, lists) Default: ctl
-i filename: Input log file(s) Default: none
-o filename: Output log file and the Default: stdout -m filename: Meta file(s)
-m filename: Meta file(s)
-c [h,n,r,f,e,u,o,k,c,z]: Count these item(s) - Default: hnreuokc
   h: total hits
   n: 304 Not Modified status codes (Use Local Copy)
   r: 302 Found status codes (Redirects)
   f: 404 Not Found status codes (Document Not Found)
   e: 500 Server Error status codes (Misconfiguration)
   u: total unique URL's
   o: total unique hosts
   k: total kilobytes transferred
   c: total kilobytes saved by caches
   z: Do not count any items.
-t [sx,mx,hx, xx,z]: Find general stats - Default:s5m5h24x10
```

```
s(number): Find top (number) seconds of log
   m(number): Find top (number) minutes of log
   h(number): Find top (number) hours of log
   u(number): Find top (number) users of log
   a(number): Find top (number) user agents of log
   r(number): Find top (number) referers of log
   x(number): Find top (number) for miscellaneous keywords
   z: Do not find any general stats.
-l [cx,hx]: Make a list of - Default: c+3h5
   c(x, +x): Most commonly accessed URLs
            (x: Only list x entries)
            (+x: Only list if accessed more than x times)
   h(x, +x): Hosts (or IP addresses) most often accessing your server
            (x: Only list x entries)
            (+x: Only list if accessed more than x times)
   z: Do not make any lists
```
## **Using Performance Monitor (Windows NT)**

You can also monitor your server by using the Windows NT Performance Monitor, which graphically shows information about your computer's performance. Use Performance Monitor to see performance data about Netscape Enterprise Server.

To monitor Netscape Enterprise performance using Performance Monitor:

- **1.** From the Start menu, select Programs and then Administrative Tools. Choose Performance Monitor in the Administrative Tools program group.
- **2.** Choose Add to Chart from the Edit menu.

The Add to Chart window appears.

- **3.** If the Netscape Enterprise Server you want to monitor is on a remote system, type its name in the Computer field.
- **4.** Choose Netscape Server from the Object pull-down menu.
- **5.** Choose the instance you want to monitor.

If you have multiple servers installed, you can choose multiple instances.

**6.** Choose the counters you want to see in your chart.

The following counters are available:

- Server Conn/sec—Rate of incoming connections per second.
- Server Throughput (Kb/sec)—Rate of outgoing data from the server.
- Server Total Bytes—Total bytes sent by the server.
- Server Total Errors—Number of errors requests handled by the server.
- Server Total Requests—Total requests handled by the server.
- Status: 403 Forbidden—Number of "Forbidden" requests.
- Status: 200 level—Number of 200-level status requests handled by the server.
- Status: 200 OK—Number of "OK" requests.
- Status: 300 level—Number of 300-level status requests handled by the server.
- Status: 302 Moved Temporarily—Number of "Moved Temporarily" requests.
- Status: 304 Not Modified—Number of "Not modified" requests.
- Status: 400 level—Number of 400-level status requests handled by the server.
- Status: 401 Unauthorized—Number of "Unauthorized" requests.
- Status: 500 level—Number of 500-level status requests handled by the server.

To see the counter definition online, click Explain.

- **7.** Click Add.
- **8.** To monitor other computers or objects, repeat steps 1 through 7 for each item you want to monitor.
- **9.** Click Done.

The Performance Monitor displays a chart with your selected items. A legend at the bottom of the page displays your choices.

For more information about Performance Monitor, see the documentation for your operating system.

# <span id="page-198-0"></span>**Viewing Events (Windows NT)**

In addition to logging errors to the server error log (see [Viewing the Error Log](#page-188-0)  [File](#page-188-0)), Enterprise Server logs severe system errors to the Event Viewer. The Event Viewer lets you monitor events on your system. Use the Event Viewer to see errors resulting from fundamental configuration problems, which can occur before the error log can be opened.

To use the Event Viewer:

- **1.** From the Start menu, select Programs and then Administrative Tools. Choose Event Viewer in the Administrative Tools program group.
- **2.** Choose Application from the Log menu.

The Application log appears in the Event Viewer. Errors from Netscape Enterprise Server has a source label of https-admserv or Enterprise4.0.

**3.** Choose Find from the View menu to search for one of these labels in the log. Choose Refresh from the View menu to see updated log entries.

For more information about Event Viewer, consult your system documentation.

Viewing Events (Windows NT)

#### Chapter

9

# **Using SNMP to Monitor Servers**

The majority of the content in this chapter is identical to the content in the SNMP chapter in *Managing Netscape Servers with Netscape Console*. However, some sections have been modified and new sections have been added to this chapter to make the content more specific to Enterprise Server 4.0.

You can use Simple Network Management Protocol (SNMP) together with Netscape management information bases (MIB) and network management software such as HP OpenView to monitor your servers in real-time just as you monitor other devices in your network. If you're using Windows NT, SNMP is built in and you don't have to take any action to enable it.

If you're using Unix, you must configure your Netscape server for SNMP if you plan to use it. This chapter provides the information you need to use SNMP on Unix with your Netscape server. Topics include:

- • [SNMP Basics](#page-201-0)
- • [Setting Up SNMP on a Netscape Server](#page-208-0)
- • [Using a Proxy SNMP Agent \(Unix\)](#page-210-0)
- • [Reconfiguring the SNMP Native Agent](#page-212-0)
- • [Enabling and Starting the SNMP Master Agent](#page-214-0)
- • [Configuring the SNMP Master Agent](#page-218-0)
- • [Enabling the Subagent](#page-219-0)
- • [Installing the SNMP Master Agent](#page-212-0)
- • [The Enterprise Server MIB](#page-205-0)

## <span id="page-201-0"></span>**SNMP Basics**

SNMP is a protocol used to exchange data about network activity. With SNMP, data travels between a managed device and a network management station (NMS) where users remotely manage the network. A managed device is anything that runs SNMP such as hosts, routers, and Netscape servers.

An NMS is usually a powerful workstation with one or more network management applications installed. A network management application such as HP OpenView graphically shows information about managed devices. For example, it might show which servers in your enterprise are up or down, or the number and type of error messages received. When you use SNMP with a Netscape server, this information is transferred between the NMS and the sever through the use of two types of agents.

## **SNMP Subagent**

The subagent gathers information about the server and passes the information to the server's master agent. Every Netscape server, except for the Administration Server, has as subagent.

## **SNMP Master Agent**

The master agent exchanges information between the various subagents and the NMS. The master agent is installed with Enterprise Administration Server.

You can have multiple subagents installed on a host computer, but only one master agent. For example, if you had Directory Server, Enterprise Server, and the Messaging Server installed on the same host, the subagents for each of the servers would communicate with the same master agent.

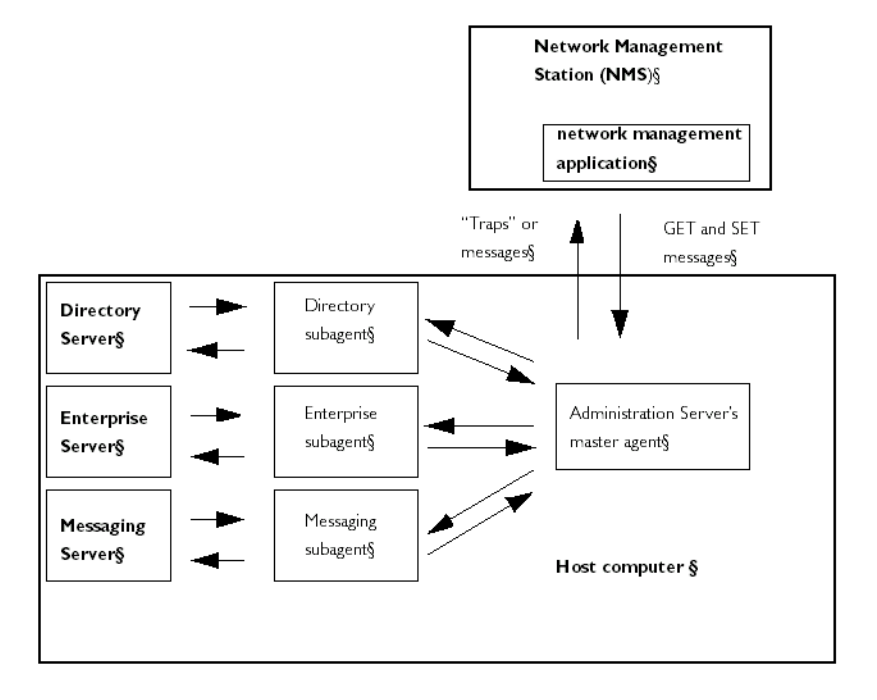

Figure 9.1 Interaction between the a network management station and a host computer.

#### **How SNMP Works**

A managed entity, such as a server, stores variables pertaining to network management. Variables that the master agent can access are known as managed objects. Managed objects are defined in a tree-like hierarchy known as a server's **management information base (MIB)**.

Each Netscape server subagent provides an MIB for use in SNMP communication. The MIB is a tree-like hierarchy that contains variables pertaining to the server's management. The server reports significant events to the **network management station (NMS)** by sending messages or *traps*  containing these variables. The NMS can also query the server's MIB for data, or can remotely change variables in the MIB.

#### **Netscape MIBs**

Each Netscape server has its own management information base (MIB). All Netscape MIBs are located at:

server\_root/plugins/snmp

A server's MIB contains variable definitions pertaining to network management for that particular server. The top level of the MIB tree is shown in Figure 9.2.

Figure 9.2 Top level of the MIB tree

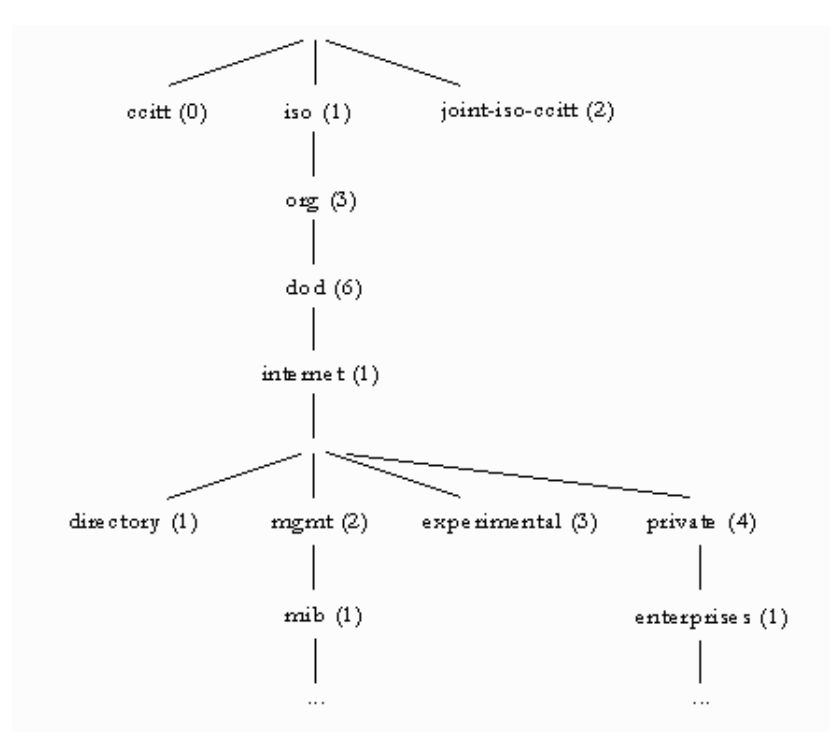

Figure 9.2 shows the internet object identifier has four subtrees: directory (1), mgmt (2), experimental (3), and private (4). The private (4) subtree contains the enterprises (1) node. Each subtree in the enterprises (1) node is assigned to an individual enterprise, which is an organization that has registered its own specific MIB extensions. An enterprise can then create product-specific subtrees under its subtree. MIBs created by companies are located under the enterprises (1) node. The Netscape MIBs are located under the enterprises (1) node.

For detailed information about Enterprise Server's network management variables, see [The Enterprise Server MIB](#page-205-0).

#### **The Enterprise Server MIB**

The Enterprise Server MIB is a file named netscape-http.mib.

This file lists each object identifier for all servers currently supported by Netscape. It also defines the Enterprise Server object identifier as *netscape 1* (http OBJECT IDENTIFIER :  $:= \{$  netscape 1  $\}$ ).

#### **Types of SNMP Messages**

GET and SET are two types of messages defined by SNMP. GET and SET messages are sent by an NMS to a master agent. You can use one or the other, or both with Enterprise Administration Server. SNMP exchanges network information in the form of **protocol data units (PDUs)**. PDUs contain information about variables stored on the managed device. These variables, also known as managed objects, have values and titles that are reported to the NMS as necessary. PDUs sent by the server to the NMS are known as "traps." The following examples best illustrate the use of GET, SET, and "trap" messages.

**NMS-initiated communication.** The NMS either requests information from the server or changes the value of a variable store in the server's MIB. For example:

- **1.** The NMS sends a message to the Administration Server master agent. The message might be a request for data (a GET message), or an instruction to set a variable in the MIB (a SET message).
- **2.** The master agent forwards the message to the appropriate subagent.
- **3.** The subagent retrieves the data or changes the variable in the MIB.
- **4.** The subagent reports data or status to the master agent, and then the master agent forwards the message back (a GET message) to the NMS.
- **5.** The NMS displays the data textually or graphically through its network management application.

<span id="page-205-0"></span>**Server-initiated communication.** The server subagent sends a message or "trap" to the NMS when a significant event has occurred. For example:

- **1.** The subagent informs the master agent that the server has stopped.
- **2.** The master agent sends a message or "trap" reporting the event to the NMS.
- **3.** The NMS displays the information textually or graphically through its network management application.

### **The Enterprise Server MIB**

Each Netscape server has its own management information base (MIB). The Enterprise Server's MIB is a file called netscape-http.mib. This MIB contains the definitions for various variables pertaining to network management for Enterprise Server. These variables are known as managed objects. Using the Enterprise Server MIB and network management software, such as HP OpenView, you can monitor your web server like all other devices on your network.

The Enterprise Server MIB has an object identifier of *netscape 1* (http OBJECT IDENTIFIER :  $:= \{$  netscape 1  $\}$  and is located in the server root/plugins/snmp directory.

You can see administrative information about your web server and monitor the server in real time using the Enterprise Server MIB. Table 9.1 lists and describes the managed objects stored in the netscape-http.mib.

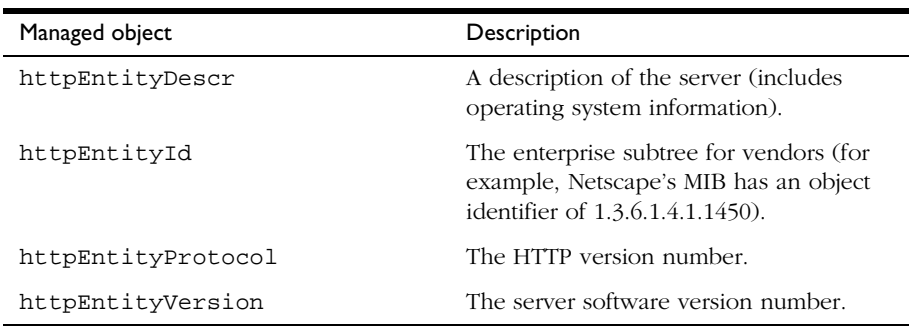

Table 9.1 netscape-http.mib managed objects and descriptions

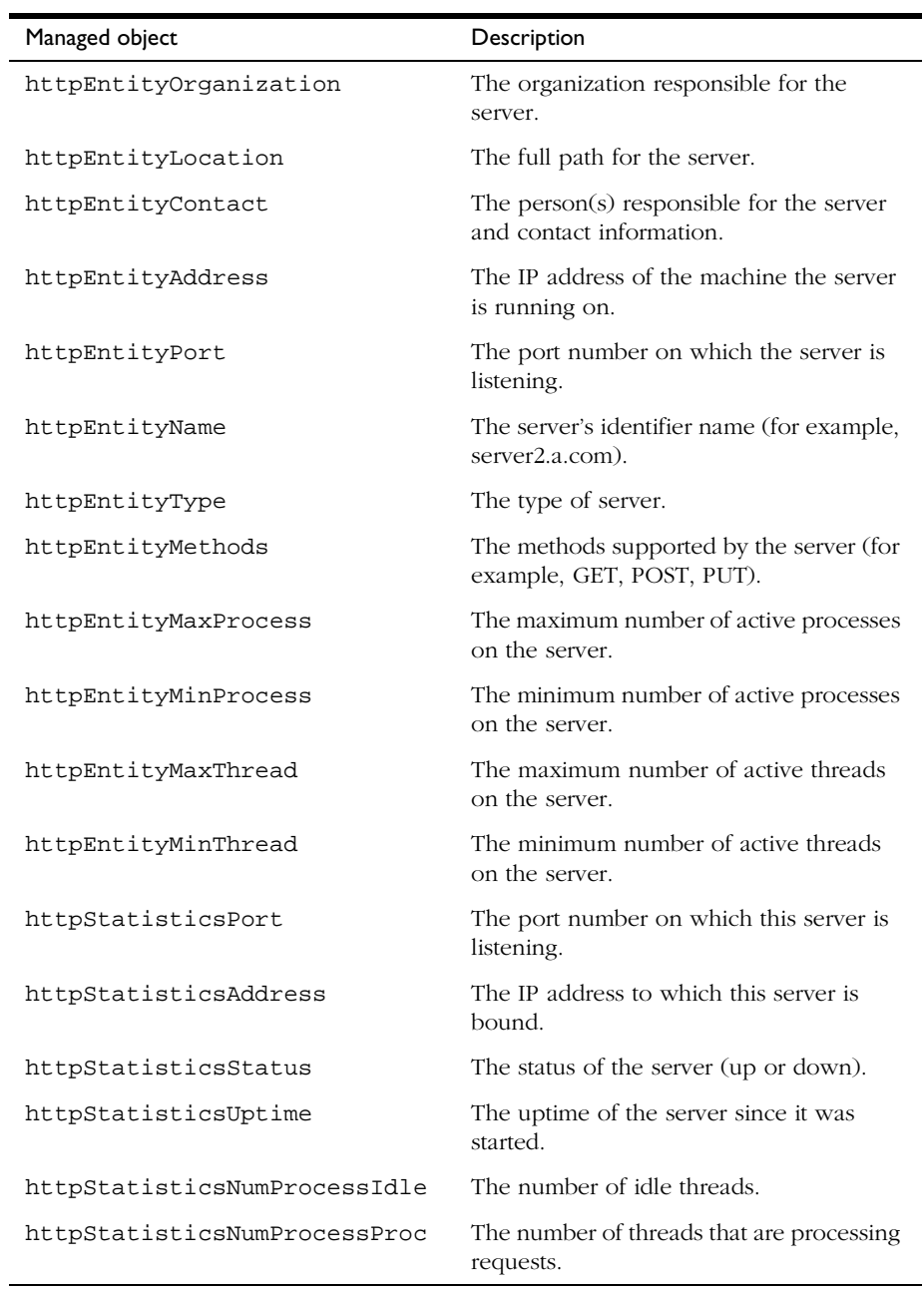

Table 9.1 netscape-http.mib managed objects and descriptions

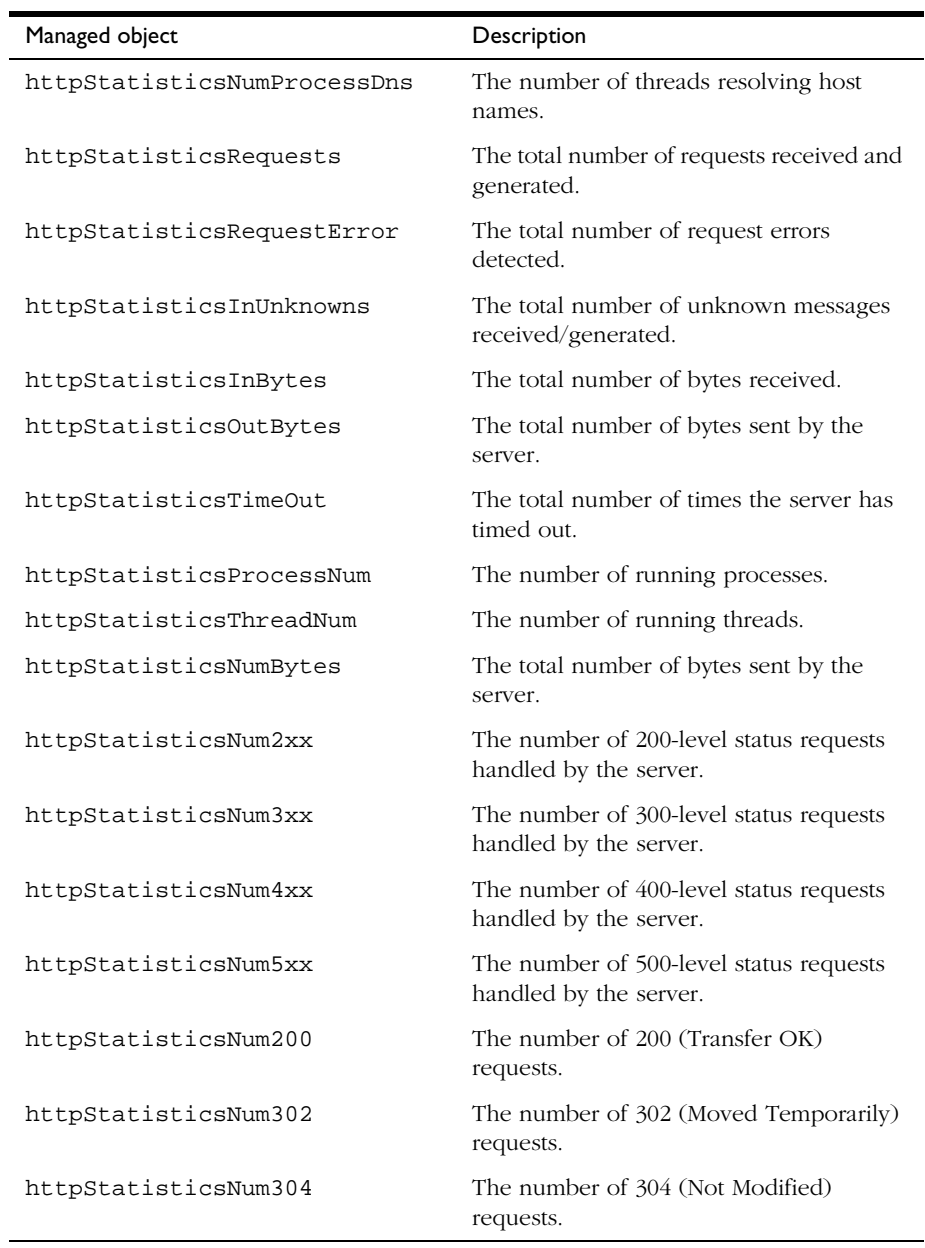

Table 9.1 netscape-http.mib managed objects and descriptions

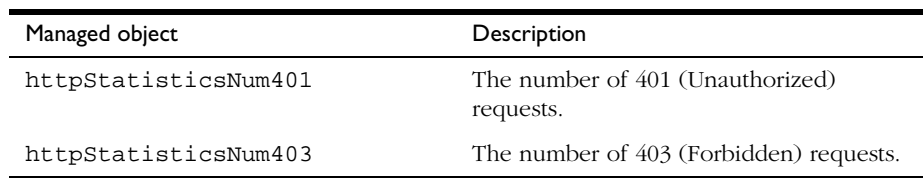

<span id="page-208-0"></span>Table 9.1 netscape-http.mib managed objects and descriptions

## **Setting Up SNMP on a Netscape Server**

In general, to use SNMP you must have a master agent and at least one subagent installed and running on a your system. You need to install the master agent before you can enable a subagent.

The procedures for setting up SNMP are different depending upon your system. Table 8.1 provides an overview of procedures you will follow for different situations. The actual procedures are described in detail later in the chapter.

Before you begin, you should verify two things:

- Is your system already running an SNMP agent (an agent native to your operating system)?
- If so, does your native SNMP agent support SMUX communication? (If you're using the AIX platform, your system supports SMUX.)

See your system documentation for information on how to verify this information.

| If your server meets these conditions                                                     | follow these procedures. These are<br>discussed in detail in the following sections.                                                                                                    |  |
|-------------------------------------------------------------------------------------------|----------------------------------------------------------------------------------------------------|--|
| No native agent is currently running                                                      | Start the master agent.<br>Ι.<br>Enable the subagent for each<br>2.<br>server installed on the system.                                                                                                    |  |
| Native agent is currently running<br>No SMUX<br>No need to continue using native<br>agent | Stop the native agent when you<br>Ι.<br>install the master agent for your<br>Administration Server.<br>Start the master agent.<br>2.<br>Enable the subagent for each<br>3.<br>server installed on the system.                                                                         |  |
| Native agent is currently running<br>No SMUX<br>Needs to continue using native agent      | Install a proxy SNMP agent.<br>ι.<br>Start the proxy SNMP agent.<br>2.<br>Restart the native agent using a<br>3.<br>port number other than the<br>master agent port number.<br>Start the master agent.<br>4.<br>Enable the subagent for each<br>5.<br>server installed on the system. |  |
| Native agent is currently running<br>SMUX supported                                       | Reconfigure the SNMP native<br>۱.<br>agent.<br>Enable the subagent for each<br>2.<br>server installed on the system.                                                                                                    |  |

Table 9.2 Overview of procedures for enabling SNMP master agents and subagents.

# <span id="page-210-0"></span>**Using a Proxy SNMP Agent (Unix)**

You need to use a proxy SNMP agent when you already have a native agent running, and you want to use continue using it concurrently with a Enterprise Server master agent. Before you start, be sure to stop the native master agent. (See your system documentation for detailed information.)

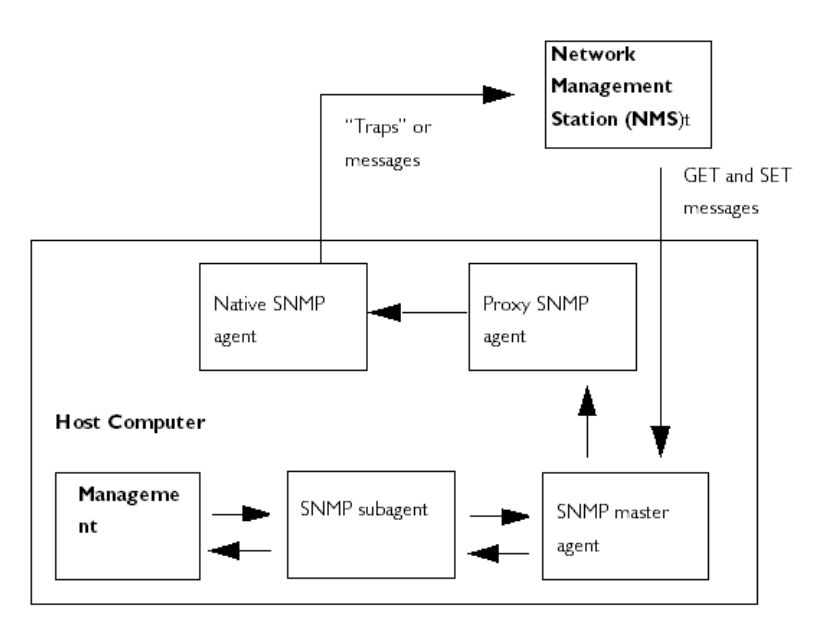

Figure 9.3 Using a proxy server when you're running a native SNMP agent.

**Note** To use a proxy agent, you'll need to install it and then start it. You'll also have to restart the native SNMP master agent using a port number other than the one the Enterprise Server master agent is running on.

### **Installing the Proxy SNMP Agent**

If an SNMP agent is running on your system and you want to continue using the native SNMP daemon, follow the steps in these sections:

- **1.** Install the SNMP master agent. See [Installing the SNMP Master Agent](#page-212-0).
- **2.** Install and start the proxy SNMP agent and restart the native SNMP daemon. See [Using a Proxy SNMP Agent \(Unix\)](#page-210-0).
- **3.** Start the SNMP master agent. See [Enabling and Starting the SNMP Master](#page-214-0)  [Agent](#page-214-0).
- **4.** Enable the subagent. See [Enabling the Subagent](#page-219-0).

To install the SNMP proxy agent, edit the CONFIG file (you can give this file a different name), located in plugins/snmp/sagt in the server root directory, so that it includes the port that the SNMP daemon will listen to. It also needs to include the MIB trees and traps that the proxy SNMP agent will forward.

Here is an example CONFIG file:

```
AGENT AT PORT 1161 WITH COMMUNITY public
SUBTREES 1.3.6.1.2.1.1,
1.3.6.1.2.1.2,
1.3.6.1.2.1.3,
1.3.6.1.2.1.4,
1.3.6.1.2.1.5,
1.3.6.1.2.1.6,
1.3.6.1.2.1.7,
1.3.6.1.2.1.8
FORWARD ALL TRAPS;
```
### **Starting the Proxy SNMP Agent**

To start the proxy SNMP agent, at the command prompt, enter:

# sagt -c CONFIG&

#### <span id="page-212-0"></span>**Restarting the Native SNMP Daemon**

After starting the proxy SNMP agent, you need to restart the native SNMP daemon at the port you specified in the CONFIG file. To restart the native SNMP daemon, at the command prompt, enter

# snmpd -P port\_number

where *port\_number* is the port number specified in the CONFIG file. For example, on the Solaris platform, using the port in the previously mentioned example CONFIG file, you'd enter:

# snmpd -P 1161

#### **Reconfiguring the SNMP Native Agent**

If your SNMP daemon is running on AIX, it supports SMUX. For this reason, you don't need to install a master agent. However, you do need to change the AIX SNMP daemon configuration.

AIX uses several configuration files to screen its communications. One of them, snmpd.conf, needs to be changed so that the SNMP daemon accepts the incoming messages from the SMUX subagent. For more information, see the online manual page for snmpd.conf. You need to add a line to define each subagent.

For example, you might add this line to the snmpd.conf:

smux 1.3.6.1.4.1.1.1450.1 "" IP\_address net\_mask

*IP\_address* is the IP address of the host the subagent is running on, and *net\_mask* is the network mask of that host.

**Note** Do not use the loopback address 127.0.0.1; use the real IP address instead.

#### **Installing the SNMP Master Agent**

You cannot use the Server Manager to install and start the master SNMP agent unless the server is running as root.

To install the master SNMP agent using the Server Manager:

- **1.** Log in as root.
- **2.** Check whether an SNMP daemon (snmpd) is running on port 161.

If no SNMP daemon is running, go to Step 4.

If an SNMP daemon is running, make sure you know how to restart it and which MIB trees it supports.

- **3.** If an SNMP daemon is running, kill its process.
- **4.** In the Server Manager, choose the SNMP Master Agent Trap page from the Global Settings tab. The Manager Entries page appears.
- **5.** Type the name of the system that is running your network management software.
- **6.** Type the port number at which your network management system listens for traps. (The well-known port is 162.) For more information on traps, see [Configuring Trap Destinations](#page-219-0).
- **7.** Type the community string you want to use in the trap. For more information on community strings, see [Configuring the Community String](#page-218-0).
- **8.** Click OK.
- **9.** In the Server Manager, the SNMP Master Agent Community page from the choose Global Settings tab. The Community Strings page appears.
- **10.** Type the community string for the master agent.
- **11.** Choose an operation for the community.
- **12.** Click OK.

## <span id="page-214-0"></span>**Enabling and Starting the SNMP Master Agent**

Master agent operation is defined in an agent configuration file named CONFIG. You can edit the CONFIG file using the Server Manager, or you can edit the file manually.You must install the master SNMP agent before you can enable the SNMP subagent.

On a Solaris platform, the SNMP CGI scripts sometimes allow the pid\_masteragt file to get out of sync with the magt process. When this happens, the magt process is still running and using the port, but the server is no longer aware of its process ID. This prevents you from restarting the master agent.

If you start or restart the master agent multiple times from Enterprise Server, CGI scripts will run and try to start the master agent simultaneously, and the PID file will be the one from the last CGI to execute, which may not be the process holding the SNMP port.

If you get a bind error similar to "System Error: Could not bind to port," when restarting the master agent, use  $ps$  -ef | grep snmp to check if magt is running. If it is running, use the command kill  $-9$  pid to end the process. The CGIs for SNMP will then start working again.

## **Manually Configuring the SNMP Master Agent**

To configure the master SNMP agent manually:

- **1.** Log in as superuser.
- **2.** Check to see if there is an SNMP daemon (snmpd) running on port 161.

If an SNMP daemon is running, make sure you know how to restart it and which MIB trees it supports. Then kill its process.

**3.** Edit the *CONFIG* file located in plugins/snmp/magt in the server root directory.

**4.** (Optional) Define sysContact and sysLocation variables in the CONFIG file.

#### **Editing the Master Agent CONFIG File**

The CONFIG file defines the community and the manager that master agent will work with. The manager value should be a valid system name or an IP address. Here is an example of a basic CONFIG file:

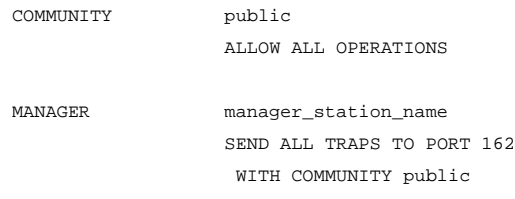

## **Defining sysContact and sysLocation Variables**

You can edit the CONFIG file to add initial values for sysContact and sysLocation which specify the sysContact and sysLocation MIB-II variables. The strings for sysContact and sysLocation in this example are enclosed in quotes. Any string that contains spaces, line breaks, tabs, and so on must be in quotes. You can also specify the value in hexadecimal notation.

Here is an example of a CONFIG file with sysContract and sysLocation variables defined:

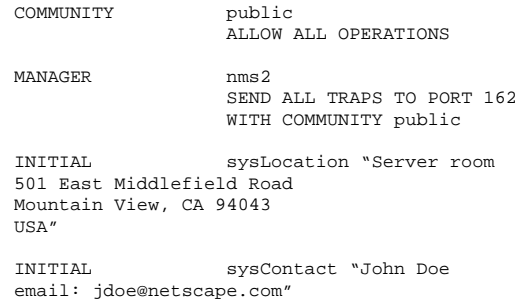
# **Configuring the SNMP Master Agent**

To start the SNMP master agent using the Server Manager,

- **1.** Log in as root.
- **2.** Check whether an SNMP daemon (snmpd) is running on port 161.

If an SNMP daemon is running, make sure you know how to restart it and which MIB trees it supports. Then kill its process.

- **3.** Log in to Enterprise Administration Server.
- **4.** From Enterprise Administration Server, choose the Global Settings tab and click the SNMP Master Agent Trap link to go to the SNMP Master Agent Control page. The Manager Entries page appears. Complete the following information:

Manager Station. Enter a valid system name or an IP address for the NMS.

Trap Port. Enter the port number the NMS uses to listen for traps

With Community. Enter a community string you want to use for authorization. A common default string is public.

**5.** Click the SNMP Master Community link. The Community Strings page appears. Enter the following community information:

Community. Specifies the name of the community you want to use for authentication. A common default string is public.

Operation. Specifies the permissions for the new community. Choose from the following:

- Allow All Operations. Allows this community string to request data or reply to messages, and set variable values.
- Allow GET Operations. Allow this community string to only request messages or reply to messages, and not set variables.
- Allow ALL Operations. Allows this community string to only set variable values.

# **Starting the SNMP Master Agent**

Once you have installed the SNMP master agent, you can start it manually or by using Enterprise Server.

**Note** After you have installed and enabled the master agent and the subagent, if the master agent terminates, the subagent does not terminate with the master agent. Instead, the subagent consumes the CPU usage and cause the server to dump core. If you notice such unusual behavior, make sure that the master agent is running.

## **Manually Starting the SNMP Master Agent**

To start the master agent manually, enter the following at the command prompt:

# magt CONFIG INIT&

The INIT file is a nonvolatile file that contains information from the MIB-II system group, including system location and contact information. If INIT doesn't already exist, starting the master agent for the first time will create it. An invalid manager name in the CONFIG file will cause the master agent start-up to fail.

To start a master agent on a nonstandard port, use one of two methods:

**Method one:** In the CONFIG file, specify a transport mapping for each interface over which the master agent listens for SNMP requests from managers. Transport mappings allow the master agent to accept connections at the standard port and at a nonstandard port. The master agent can also accept SNMP traffic at a nonstandard port. The maximum number of concurrent SNMP is limited by your target system's limits on the number of open sockets or file descriptors per process. Here is an example of a transport mapping entry:

```
TRANSPORT extraordinary SNMP
                OVER UDP SOCKET
                 AT PORT 11161
```
After editing the CONFIG file manually, you should start the master agent manually by typing the following at the command prompt:

# magt CONFIG INIT&

**Method two:** Edit the /etc/services file to allow the master agent to accept connections at the standard port as well as a nonstandard port.

## **Starting the SNMP Master Agent Using Enterprise Administration Server**

To start the SNMP master agent using the Enterprise Administration Server, perform the following steps:

- **1.** Log in to Enterprise Administration Server.
- **2.** In the Server Manager, choose the SNMP Master Agent Control page from the Global Settings tab. The SNMP Master Agent Control page appears.
- **3.** Click Start.

You can also stop and restart the SNMP master agent from the SNMP Master Agent Control page.

# **Configuring the SNMP Master Agent**

Once you've enabled the master agent and enabled a subagent on a host computer, you need to configure the host's Administration Server. This entails specifying community strings and trap destinations.

# **Configuring the Community String**

A **community string** is a text string that an SNMP agent uses for authorization. This means that a network management station would send a community string with each message it sends to the agent. The agent can then verify whether the network management station is authorized to get information. Community strings are not concealed when sent in SNMP packets; strings are sent in ASCII text.

You can configure the community string for the SNMP master agent from [The](#page-522-0)  [Community Strings Page \(Unix\)](#page-522-0) in the Server Manager. You also define which SNMP-related operations a particular community can perform. From the Server Manager, you can also view, edit, and remove the communities you have already configured.

# **Configuring Trap Destinations**

An SNMP trap is a message the SNMP agent sends to a network management station. For example, an SNMP agent sends a trap when an interface's status has changed from up to down. The SNMP agent must know the address of the network management station so it knows where to send traps. You can configure this trap destination for the SNMP master agent from Netscape Enterprise Server. You can also view, edit, and remove the trap destinations you have already configured. When you configure trap destinations using Enterprise Server, you are actually editing the CONFIG file.

# **Enabling the Subagent**

After you have installed the master agent that comes with Enterprise Administration Server, you must enable the subagent for your server instance before you attempt to start it. For more information on installing the master agent, see [Installing the SNMP Master Agent.](#page-212-0) You can use the Server Manager to enable the subagent.

**Note** After you have installed and enabled the master agent and the subagent, if the master agent terminates, the subagent does not terminate with the master agent. Instead, the subagent consumes the CPU usage and cause the server to dump core. If you notice such unusual behavior, make sure that the master agent is running.

To enable the SNMP subagent, use [The SNMP Configuration Page](#page-610-0) in the Server Manager, and start the subagent from [The SNMP Subagent Control Page \(Unix\)](#page-611-0). For more information, see the corresponding sections in the online help.

Once you have enabled the subagent, you can start, stop or restart it from [The](#page-611-0)  [SNMP Subagent Control Page \(Unix\)](#page-611-0) or the Services Control Panel for Windows NT.

Enabling the Subagent

Enabling the Subagent

#### Chapter

# 10

# **Configuring the Server for Performance**

This chapter is intended for advanced administrators only. Be cautious when you tune your server. Do not change any values except in exceptional circumstances. Read this chapter and other relevant server documentation before making any changes. Always backup your configuration files first.

**Note** Some internal Enterprise Server 4.0 tuning parameters are different from those in previous versions of Netscape Enterprise Server.

This chapter includes the following sections:

- • [About Server Performance](#page-223-0)
- • [Performance Issues](#page-223-0)
- • [Unix Platform-Specific Issues](#page-224-0)
- • [Performance Buckets](#page-225-0)
- • [Miscellaneous magnus.conf Directives](#page-228-0)
- • [About RqThrottle](#page-232-0)
- • [The perfdump Utility](#page-234-0)
- • [Using perfdump Statistics to Tune Your Server](#page-236-0)
- • [File Cache in Enterprise Server 4.0](#page-250-0)
- • [Improving Servlet Performance](#page-257-0)
- • [Common Performance Problems](#page-259-0)
- • [Benchmarking the Netscape Enterprise Server](#page-262-0)
- • [Sizing Issues](#page-265-0)

# <span id="page-223-0"></span>**About Server Performance**

Web servers have become increasingly important for both internal and external business communications. As Web servers become more and more businesscritical, server performance takes on added significance. Netscape's Enterprise Server continues to lead in this area, by setting a new standard for performance.

Netscape Enterprise Server 4.0 was designed to meet the needs of the most demanding, high traffic sites in the world. It flexibly runs on both Unix and Windows NT and can serve both static and dynamically generated content. Enterprise Server can also run in SSL mode, enabling the secure transfer of information.

Because Netscape Enterprise Server is such a flexible tool for publishing, customer needs vary significantly. This document guides you through the process of defining your server workload and sizing a system to meet your performance needs. This document addresses miscellaneous configuration and Unix platform-specific issues, CGI-related performance tuning problems, and other common situations. It also describes the perfdump performance utility and tuning parameters that are built into the Netscape Enterprise Server 4.0. The document concludes with a discussion of the two web server benchmarking packages: SpecWeb and Webstone.

# **Performance Issues**

The first step toward sizing your Enterprise 4.0 server is to determine your requirements. Performance means different things to users and to webmasters. Users want fast response times (typically less than 100 ms), high availability (no "connection refused" messages), and as much interface control as possible. Webmasters and system administrators, on the other hand, want to see high connection rates, high data throughput, and uptime approaching 100%. You need to define what performance means for your particular situation.

Here are some areas to consider:

- Peak concurrent users
- Security requirements

<span id="page-224-0"></span>Encrypting your Enterprise Server's data streams with SSL makes an enormous difference to your site's credibility for electronic commerce and other security-conscious applications, but it also can seriously impact your CPUs performance. Note that SSL always has a significant impact on throughput, so minimize your use of SSL for best performance. Also, multiple CPUs help SSL, so consider buying a multi-CPU server if you need to use SSL.

- Size of document tree
- Dynamic vs. static content

The content you serve affects your server's performance. An Enterprise Server delivering mostly static HTML can run much faster than a server that has to execute CGIs for every query.

# **Unix Platform-Specific Issues**

The various Unix platforms all have limits on the number of files that can be open in a single process at one time. For busy sites, increase that number to 1024.

- Solaris: in /etc/system, set rlim\_fd\_max, and reboot.
- SGI: run systune -i, set rlimit nofile max, rlimit nofile cur, and then reboot.
- AIX: run smit and check the kernel tuning parameters.
- HP-UX: run sam and check the kernel tuning parameters.

These Unix platforms have proprietary sites for additional information about tuning their systems for web servers:

- AIX http://www.rs6000.ibm.com/resource/technology/ sizing.html
- IRIX http://www.sgi.com/tech/web/
- Digital http://www.unix.digital.com/internet/tuning.htm
- SUN http://www.sun.com/sun-on-net/performance/ book2ref.html

# <span id="page-225-0"></span>**Performance Buckets**

Performance buckets allow users to define buckets, and link them to various server functions. Every time one of these functions is invoked, the server collects statistical data and adds it to the bucket. For example, "send-cgi" and "NSServletService" are functions used to serve the CGI and Java servlet requests respectively. You can either define two buckets to maintain separate counters for CGI and servlet requests, or create one bucket that counts requests for both types of dynamic content. The cost collecting this information is little and impact on the server performance is negligible. This information can later be accessed using the perfdump utility. The following information is stored in a bucket:

- Name of the bucket. This name is used for associating the bucket with a function.
- Description. A description of the functions that the bucket is associated with.
- Number of requests for this function. The total number of times that this function was requested to be invoked.
- Number of times the function was invoked. This number may not coincide with the number of requests for the function because some functions may be executed more than once for a single request.
- Function latency or the dispatch time. The time taken by the server to invoke the function.
- Function time. The time spent in the function itself.

The following buckets are pre-defined by the server:

• cache-bucket.

Records the statistics for accelerated cache functions. All the static content requests served using the accelerator cache are counted in this bucket.

• default-bucket.

Records statistics for the functions not associated with any user defined or built-in bucket.

# **Configuration**

All the configuration information for performance buckets is specified in the obj.conf file. By default the feature is disabled. To enable performance measurement add the following line in obj.conf file:

```
Init fn="perf-init" enable=true
```
The following examples show how to define new buckets.

```
Init fn="define-perf-bucket" name="acl-bucket" description="ACL bucket"
Init fn="define-perf-bucket" name="file-bucket" description="Non-cached
responses"
Init fn="define-perf-bucket" name="cgi-bucket" description="CGI Stats"
```
The prior example creates three buckets: acl-bucket, file-bucket, and cgi-bucket. To associate these buckets with functions, add bucket=bucket-name in front of the function in the obj.conf file for which you wish to measure performance.

```
PathCheck fn="check-acl" acl="default" bucket="acl-bucket"
Service method="(GET|HEAD|POST)" type="*~magnus-internal/*" fn="send-
file" bucket="file-bucket"
<Object name="cgi">
     ObjectType fn="force-type" type="magnus-internal/cgi"
     Service fn="send-cgi" bucket="cgi-bucket"
</Object>
```
# **Performance Report**

The server statistics in buckets can be accessed using the perfdump utility. The performance buckets information is located in the last section of the report that perfdump returns. To enable reports on performance buckets, complete the following steps:

**1.** Define an extension for the performance bucket report. Add the following line to the mime.types file:

type=perf exts=perf

**2.** Associate the type you declared in mime.types with the service-dump function in the obj.conf file:

Service fn=service-dump type=perf

- **3.** Use the URL http://server\_name:port\_number/.perf to view the performance report.
- **Note** You must include a period (.) before the extension you defined in the mime.types file (in this case, .perf).

The report contains the following information:

- **Average** column shows per request statistics.
- **Request processing time** is the total time the required by the server to process all the requests it has received so far. Even on the busiest of the servers this number will be very small compared to the server uptime.
- **Number of Requests** is the total number of requests for the function.
- **Number of Invocations** is the total number that the function was invoked. This differs from the number of requests in that a function could be called multiple times while processing one request. The percentage column for this row is calculated in reference to the total number of invocations for all the buckets.
- **Latency** (in seconds) The time Enterprise Server takes to prepare for calling "send-cgi."
- **Function Processing Time** (in seconds) The percentage of Function Processing Time and Total Response Time is calculated with reference to the total Request processing time. (The time spent in "send-cgi" (that is, the time required to fork/exec the CGI program plus the execution time of the program itself.)
- **Total Response Time**(in seconds) The sum of Function Processing Time and Latency.
- **Percent** column displays of Number of Requests is calculated with reference to the Total number of requests.

# <span id="page-228-0"></span>**Miscellaneous magnus.conf Directives**

You can use the following magnus.conf directives to configure your server to function more effectively:

- RqThrottle (See ["About RqThrottle" on page 229](#page-232-0))
- PostThredsEarly (See ["PostThreadsEarly" on page 243\)](#page-246-0)
- MaxProcs (See "Multi-process Mode" on page 225)
- MinAcceptThreadPerSocket and MaxAcceptThreadPerSocket (Se[e"Accept Thread Information" on page 227\)](#page-230-0)
- MinCGIStubs, MaxCGIStubs, and CGIStubIdleTimeout (See ["CGIStub Processes \(Unix\)" on page 227](#page-230-0))
- SndBufSize and RcvBufSize (See ["Buffer Size" on page 228\)](#page-231-0)
- NativePoolStackSize/NativePoolQueueSize/ NativePoolMaxThreads/NativePoolMinThreads (See ["Native](#page-232-0)  [Thread Pool Size" on page 229](#page-232-0))

# **Multi-process Mode**

The Enterprise Server can be configured to handle requests using multiple processes and multiple threads in each process. This flexibility provides optimal performance for sites using threads and also provides backward compatibility to sites running legacy applications that are not ready to run in a threaded environment. Because applications on Windows NT generally already take advantage of multi-process considerations, this feature mostly applies to Unix platforms.

The advantage of multiple processes is that legacy applications which are not thread-aware or thread safe can now be run more effectively in Enterprise Server 4.0. However, because all the Netscape extensions are built to support a single-process, threaded environment, they cannot run in the multi-process mode. WAI, LiveWire, Java, Server-side JavaScript, LiveConnect and the Web Publishing and Search plugins fail on startup if the server is in multi-process mode. There are two approaches to multi-thread design:

- Enterprise Server with a single process
- Enterprise Server with multiple processes

In the single-process design, the server receives requests from web clients to a single process. Inside the single server process, many threads are running which are waiting for new requests to arrive. When a request arrives, it is handled by the thread receiving the request. Because the server is multithreaded, all extensions written to the server (NSAPI) must be thread-safe. This means that if the NSAPI extension uses a global resource (like a shared reference to a file or global variable) then the use of that resource must be synchronized so that only one thread accesses it at a time. All plugins provided by Netscape are thread-safe and thread-aware, providing good scalability and concurrency. However, your legacy applications may be single-threaded. When the server runs the application, it can only execute one at a time. This leads to severe performance problems when put under load. Unfortunately, in the single-process design, there is no real workaround.

In the multi-process design, the server spawns multiple server processes at startup. Each process contains one or more threads (depending on the configuration) which receive incoming requests. Since each process is completely independent, each one has its own copies of global variables, shared libraries, caches, and other resources. Using multiple processes requires more resources from your system. Also, if you try to install an application which requires shared state, it has to synchronize that state across multiple processes. NSAPI provides no helper functions for implementing cross-process synchronization.

If you are not running any NSAPI in your server, you should use the default settings: one process and many threads. If you are running an application which is not scalable in a threaded environment, you should use a few processes and many threads, for example, 4 or 8 processes and 256 or 512 threads per process.

Prior to HPUX 10.30, HPUX thread support consisted of DCE threads. The implementation of DCE threads were "user level" threads, which means that they are schedule only in user space. Since the kernel does not know anything about the user threads, these threads are cooperatively scheduled within the context of a single process. This means that on multi-processor systems, all the DCE threads will only be scheduled on one processor at a time. This prevents MP scaling. With HPUX 10.30, HPUX introduced its first kernel based threading model (pthreads). Since the kernel has knowledge of these threads, and since the kernel is responsible for scheduling these threads, programs written to the pthreads API can be scheduled on all processors in a multi-processor system. Enterprise Server 4.0 now uses HP's kernel-level threads.

#### <span id="page-230-0"></span>**MaxProcs** (**Unix**)

Use this directive to set your Unix server in multi-process mode, which allows for higher scalability on multi-processor machines. If, for example, you are running on a four-processor CPU, setting MaxProcs to 4 improves performance: one process per processor.

If you are running Enterprise Server 4.0 in multi-process mode, you cannot run LiveWire, Web Publisher, and WAI.

This directive results in one primordial process and four active processes:

MaxProcs 4

**Note** This value is not tunable from the server.

# **Accept Thread Information**

#### **MinAcceptThreadsPerSocket** / **MaxAcceptThreadsPerSocket**

Use this directive to specify how many threads you want in accept mode on a listen socket at any time. It's a good practice to set this to equal the number of processes. You can set this to twice  $(2x)$  the number of processes, but setting it to a number that is too great (such as ten  $(10x)$  or fifty  $(50x)$ ) allows too many threads to be created and slows the server down.

# **CGIStub Processes (Unix)**

You can adjust the CGIStub parameters on Unix systems. In Enterprise Server 4.0, the CGI engine creates CGIStub processes as needed to handle CGI processes. On systems that serve a large load and rely heavily on CGIgenerated content, it is possible for the CGIStub processes spawned to consume all system resources. If this is happening on your server, the CGIStub processes can be tuned to restrict how many new CGIStub processes can be spawned, their timeout value, and the minimum number of CGIStub processes that will be running at any given moment.

<span id="page-231-0"></span>**Note** If you have an init-cgi function in the obj.conf file and you are running in multi-process mode, you must add LateInit = yes to the init-cqi line.

#### **MinCGIStubs***/***MaxCGIStubs***/***CGIStubIdleTimeout**

The three directives (and their defaults) that can be placed in the magnus.conf file to control Cgistub are :

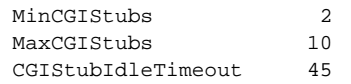

MinCGIStubs controls the number of processes that are started by default. The first CGIStub process is not started until a CGI program has been accessed. The default value is 2. Note that if you have a  $mit-cgi$  directive in the obj.conf file, the minimum number of CGIStub processes are spawned at startup.

MaxCGIStubs controls the maximum number of CGIStub processes the server can spawn. This is the maximum *concurrent* CGIStub processes in execution, not the maximum number of pending requests. The default value shown should be adequate for most systems. Setting this too high may actually reduce throughput. The default value is 10.

CGIStubIdleTimeout causes the server to kill any CGIStub processes that have been idle for the number of seconds set by this directive. Once the number of processes is at MinCGIStubs it does not kill any more processes.

# **Buffer Size**

#### **SndBufSize/RcvBufSize**

You can specify the size of the send buffer (SndBufSize) and the receiving buffer (RcvBufSize) at the server's sockets. For more information regarding these buffers, see your Unix documentation.

# <span id="page-232-0"></span>**Native Thread Pool Size**

#### **NativePoolStackSize/NativePoolQueueSize/ NativePoolMaxThreads/NativePoolMinThreads**

In preiveous versions of Enterprise Server, you could control the native thread pool by setting the system environment variables NSCP\_POOL\_STACKSIZE, NSCP\_POOL\_THREADMAX, and NSCP\_POOL\_WORKQUEUEMAX. In Enterprise Server 4.0, you can use the directives in magnus.conf to control the size of the native kernel thread pool.

NativePoolStackSize determines the stack size of each thread in the native (kernel) thread pool.

NativePoolQueueSize determines the number of threads that can wait in the queue for the thread pool. If all threads int he pool are busy, then the next request-handling thread that needs to use a thread in the native pool must wait in the queue. If the queue is full, the next request-handling thread that thres to get in the queue is rejected, with the result that it reutnrs a busy response to the client. It is then free to handle another incoming request instead of being tied up waiting in the queue.

NativePoolMaxThreads determines the maximum number of threas in the native (kernel) thread pool.

NativePoolMinThreads determines the minimum number of threads in the native (kernel) thread pool.

# **About RqThrottle**

The RqThrottle parameter in the magnus.conf file specifies the maximum number of simultaneous transactions the web server can handle. The default value is 512. Changes to this value can be used to throttle the server, minimizing latencies for the transactions that are performed. The RqThrottle value acts across multiple virtual servers, but does not attempt to load-balance.

To compute the number of simultaneous requests, the server counts the number of active requests, adding one to the number when a new request arrives, subtracting one when it finishes the request. When a new request arrives, the server checks to see if it is already processing the maximum

number of requests. If it has reached the limit, it defers processing new requests until the number of active requests drops below the maximum amount.

In theory, you could set the maximum simultaneous requests to 1 and still have a functional server. Setting this value to 1 would mean that the server could only handle one request at a time, but since HTTP requests generally have a very short duration (response time can be as low as 5 milliseconds), processing one request at a time would still allow you to process up to 200 requests per second.

However, in actuality, Internet clients frequently connect to the server and then do not complete their requests. In these cases, the server waits 30 seconds or more for the data before timing out. (You can define this timeout period in obj.conf. It has a default of 5 minutes.) Also, some sites do heavyweight transactions that take minutes to complete. Both of these factors add to the maximum simultaneous requests that are required. If your site is processing many requests that take many seconds, you may need to increase the number of maximum simultaneous requests.

In the 3.0 server the defaults were 48/128. With 4.0, the limits are increased to 48/512. This is because 128 can be a gating factor for performance even on sites with as few as 750,000 hits per day. If your site is experiencing slowness and the [ActiveThreads](#page-238-0) count remains close to the limit, consider increasing the maximum threads limit. To find out the active thread count, use the perfdump utility.

A suitable RqThrottle value ranges from 200-2000 depending on the load. If you want your server to use all the available resources on the system (that is, you don't run other server software on the same machine), then you can increase RqThrottle to a larger value than necessary without negative consequences.

**Note** If you are using older NSAPI plugins that are not reentrant, they will not work with the multithreading model described in this document. To continue using them, you should revise them so that they are reentrant. If this is not possible, you can configure your server to work with them by setting RqThrottle to 1 and then using a high value for MaxProcs, such as 48 or greater, but this will adversely impact your server's performance.

#### <span id="page-234-0"></span>**Tuning**

There are two ways to tune the thread limit: through editing the magnus.conf file and through the Server Manager.

If you edit the magnus.conf file, RqThrottleMinPerSocket is the minimum value and RqThrottle is the maximum value.

The minimum limit is a goal for how many threads the server attempts to keep in the WaitingThreads state. This number is just a goal. The number of actual threads in this state may go slightly above or below this value. The default value is 48. The maximum threads represents a hard limit for the maximum number of active threads that can run simultaneously, which can become a bottleneck for performance. The default value is 512.

If you use the Server Manager, follow these steps:

- **1.** Go to the Preferences tab.
- **2.** Click the Performance Tuning link.
- **3.** Enter the desired value in the Maximum simultaneous requests field.

For additional information, see the online help for the Performace Tuning page.

# **The perfdump Utility**

The perfdump utility is a service function built into Enterprise Server. It collects various pieces of performance data from the web server internal statistics and displays them in ASCII text.

To install perfdump, you need to make the following modifications in obj.conf in the netscape/server4/https-server\_name/config directory:

**1.** Add the following object to your obj.conf file (after the default object):

```
<Object>
  ppath="/usr/netscape/server4/docs/.perf"
  Service fn="service-dump"
</Object>
```
- **2.** Edit the "ppath=" line if your document root is different than the example above. Make sure to put ".perf" after the path to the document root, as shown above.
- **3.** Restart your server software, and access perfdump by accessing this URL:

http://yourhost/.perf

You can request the perfdump statistics and inform the browser to automatically refresh the statistics every *n* seconds by using this URL, which sets the refresh to every 5 seconds:

http://yourhost/.perf?refresh=5

# **Sample Output**

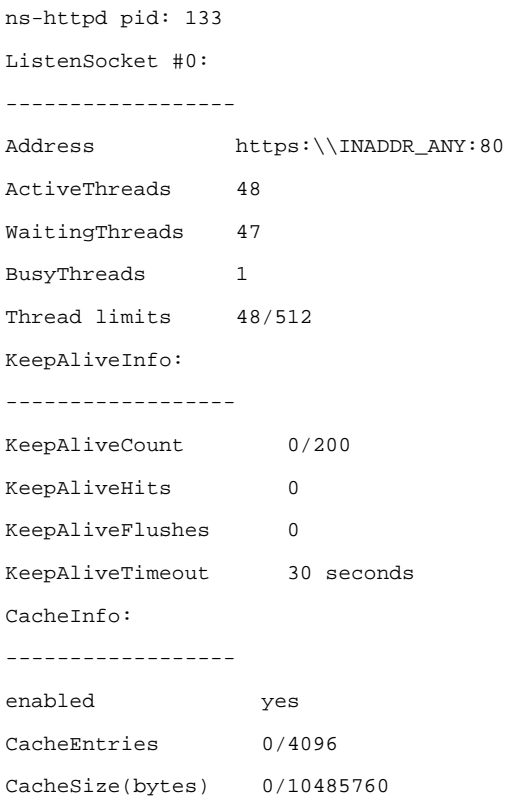

<span id="page-236-0"></span>Hit Ratio 0/1 ( 0.00) pollInterval 5 maxFileSize 537600 Native Thread Pool Data: ------------------------ Idle/Peak/Limit 1/1/100 Work queue length/Limit 0/2147483647 Peak work queue length 1 Work queue rejections 0 Server DNS cache disabled

# **Using perfdump Statistics to Tune Your Server**

This section describes the information available through the perfdump utility and discusses how to tune some parameters to improve your server's performance. The default tuning parameters are appropriate for all sites except those with very high volume. The only parameter that large sites may regularly need to change is the RqThrottle parameter, which is tunable from Server Manager.

The perfdump utility monitors these statistics:

- • [ListenSocket Information](#page-237-0)
- • [KeepAlive Information](#page-239-0)
- • [Cache Information](#page-241-0)
- • [Cache Information](#page-241-0)
- • [Native Threads Pool](#page-244-0)
- • [Asynchronous DNS Lookup \(Unix\)](#page-248-0)

# <span id="page-237-0"></span>**ListenSocket Information**

The ListenSocket is the listen-queue size which is a socket-level parameter that specifies the number of incoming connections the system will accept for that socket. The default setting is 128 (for Unix) or 100 (for Windows NT) incoming connections.

Make sure your system's listen-queue size is large enough to accommodate the ListenSocket size set in Enterprise Server. The ListenSocket size set from Enterprise Server changes the listen-queue size requested by your system. If Enterprise Server requests a ListenSocket size larger than your system's maximum listen-queue size, the size defaults to the system's maximum.

**Warning** Setting ListenSocket too high can degrade server performance. ListenSocket was designed to prevent the server from becoming overloaded with connections it cannot handle. If your server is overloaded and you increase ListenSocket, the server will only fall further behind.

> The first set of perfdump statistics is the ListenSocket information. For each hardware virtual server you have enabled in your server, there is one ListenSocket structure. For most sites, only one is listed.

```
ListenSocket #0:
------------------
Address https:\\INADDR_ANY:80
ActiveThreads 48
WaitingThreads 47
BusyThreads 1
Thread limits 48/512
```
**Note** The "thread" fields specify the current thread use counts and limits for this listen socket. Keep in mind that the idea of a "thread" does not necessarily reflect the use of a thread known to the operating system. "Thread" in these fields really means an HTTP session. If you check the operating system to see how many threads are running in the process, it is not going to be the same as the numbers reported in these fields.

#### **Tuning**

There are two ways to create virtual servers: Using the virtual.conf file and using the obj.conf file. If you use the virtual.conf method, the 512 default maximum threads are available to all virtual servers on an as-needed

<span id="page-238-0"></span>basis. If you use the obj.conf method, the 512 threads are allocated equally to each of the defined virtual servers. For example, if you had two servers, each would have 256 threads available. This is less efficient. To maximize performance in this area, use the virtual.conf method. You can also configure the listen-queue size in the Performance Tuning page of the Server Manager.

## **Address**

This field contains the base address that this listen socket is listening to. For most sites that are not using hardware virtual servers, the URL is:

```
http://INADDR_ANY:80"
```
The constant value "INADDR\_ANY" is known internally to the server that specifies that this listen socket is listening on all IP addresses for this machine.

#### **Tuning**

This setting is not tunable except as described above.

## **ActiveThreads**

The total number of "threads" (HTTP sessions) that are in any state for this listen socket. This is equal to WaitingThreads + BusyThreads. This setting is not tunable.

# **WaitingThreads**

The number of "threads" (HTTP sessions) waiting for a new TCP connection for this listen socket.

#### **Tuning**

This is not directly tunable, but it is loosely equivalent to the RqThrottleMinPerSocket. See ["Thread limits <min/max>" on page 236](#page-239-0).

# **BusyThreads**

The number of "threads" (HTTP sessions) actively processing requests which arrived on this listen socket.

<span id="page-239-0"></span>This setting is not tunable.

#### **Thread limits <min/max>**

The minimum thread limit is a goal for how many threads the server attempts to keep in the WaitingThreads state. This number is just a goal. The number of actual threads in this state may go slightly above or below this value.

The maximum threads represents a hard limit for the maximum number of active threads that can run simultaneously, which can become a bottleneck for performance. Enterprise Server 3.6, has default limits of 48/512. For more information, see ["About RqThrottle" on page 229](#page-232-0).

#### **Tuning**

See ["About RqThrottle" on page 229](#page-232-0).

# **KeepAlive Information**

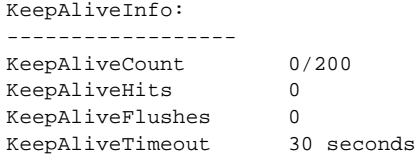

This section reports statistics about the server's HTTP-level KeepAlive system.

**Note** The name "KeepAlive" should not be confused with TCP "KeepAlives." Also, note that the name "KeepAlive" was changed to "Persistent Connections" in HTTP/1.1, but for clarity this document continues to refer to them as "KeepAlive" connections.

Both HTTP/1.0 and HTTP/1.1 support the ability to send multiple requests across a single HTTP session. A web server can receive hundreds of new HTTP requests per second. If every request was allowed to keep the connection open indefinitely, the server could become overloaded with connections. On Unix systems, this could lead to a file table overflow very easily.

To deal with this problem, the server maintains a "Maximum number of 'waiting' keepalive connections" counter. A 'waiting' keepalive connection is a connection that has fully completed processing of the previous request over the connection and is now waiting for a new request to arrive on the same connection. If the server has more than the maximum waiting connections open when a new connection starts to wait for a keepalive request, the server closes the oldest connection. This algorithm keeps an upper bound on the number of open, waiting keepalive connections that the server can maintain.

Enterprise Server does not always honor a KeepAlive request from a client. The following conditions cause the server to close a connection even if the client has requested a KeepAlive connection:

- KeepAliveTimeout is set to 0.
- MaxKeepAlive count is exceeded.
- Dynamic content, such as CGI, does not have an HTTP content length header set or the header is not lowercase.
- Request is not HTTP GET or HEAD.
- HTTP 1.1 pipelined request.
- The request was determined to be bad-- if have bad client sends only headers, no content.

When SSL is enabled, KeepAliveTimeout defaults to 0, which effectively disables persistent connections. If you want to use persistent connections with SSL, set KeepAliveTimeout to a non-zero value.

You can also change KeepAliveTimeout in the Performance Tuning page in the Server Manager.

## **AcceptTimeout**

The number of seconds the server will wait for data from the client after accepting the connection before sending the request to the unaccelerated path.

#### **Tuning**

If AcceptTimout is set to a small number, rather than reading the initial read from clients with slow responses, the read may timeout and have to be read on the second attempt. This may impact performance.

## <span id="page-241-0"></span>**KeepAliveCount <KeepAliveCount/ KeepAliveMaxCount>**

The number of sessions currently waiting for a keepalive connection and the maximum number of sessions that the server allows to wait at one time.

#### **Tuning**

Edit the MaxKeepAliveConnections parameter in the magnus.conf file.

## **KeepAliveHits**

The number of times a request was successfully received from a connection that had been kept alive.

This setting is not tunable.

## **KeepAliveFlushes**

The number of times the server had to close a connection because the KeepAliveCount exceeded the KeepAliveMaxCount.

This setting is not tunable.

# **Cache Information**

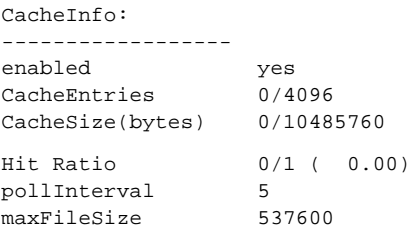

This section describes the server's cache information. The contents of a file are cached to a specific static file on disk, with the keys being the file's URI. If multiple virtual servers are set up, the key also includes the virtual server's host ID and the port number.

## **enabled**

If the cache is disabled, the rest of this section is not displayed.

#### **Tuning**

To disable the server cache, add the following line to the obj.conf file:

Init fn=cache-init disable=true

## **CacheEntries <CurrentCacheEntries / MaxCacheEntries>**

The number of current cache entries and the maximum number of cache entries. A single cache entry represents a single URI.

#### **Tuning**

To set the maximum number of cached files in the cache, add the following line to the obj.conf file:

Init fn=cache-init MaxNumberOfCachedFiles=xxxxx

# **CacheSize <CurrentCacheSize / MaxCacheSize>**

The current size of the cache in bytes and the maximum size of the cache in bytes. The default size is 10MB, and the cache cannot insert new entries once that size is reached.

#### **Tuning**

To set the maximum size of the cache (in kilobytes), add the following line to the obj.conf file:

Init fn=cache-init MaxTotalCachedFileSize=xxxxx

# **Hit Ratio <CacheHits / CacheLookups (Ratio)>**

The hit ratio value tells you how efficient your site is. The hit ratio should be above 90%. If the number is 0, you need to optimize your site. See the troubleshooting section for more information on how to improve your site.

This setting is not tunable.

#### **pollInterval**

When a file is in the cache, the server constantly goes back to the disk to make sure that it hasn't changed since it was last cached. The pollInterval represents a maximum amount of time that can pass before the server checks the disk again. The default value is 5 seconds. If you'd like to check the file with every access, you can set this value to 0.

#### **Tuning**

To set the polling interval (in seconds), add the following line to the obj.conf file:

Init fn=cache-init PollInterval==xxxxx

#### **maxFileSize**

The maxFileSize is the maximum size of a file that we will cache. The default size is 537600 bytes. This means that a file which is 600K will not be cached. It is recommended that you avoid caching large files unless you have lots of RAM available.

#### **Tuning**

To set the maximum cachable file size (in bytes), add the following line to the obj.conf file:

Init fn=cache-init MaxCachedFileSize=xxxxx

## **DNS Cache Information**

Server DNS cache disabled

The DNS cache caches IP addresses and DNS names.

#### **enabled**

If the cache is disabled, the rest of this section is not displayed.

#### <span id="page-244-0"></span>**Tuning**

By default, the DNS cache is off. Add the following line to  $obj$ , conf to enable the cache:

```
Init fn=dns-cache-init
```
## **CacheEntries <CurrentCacheEntries / MaxCacheEntries>**

The number of current cache entries and the maximum number of cache entries. A single cache entry represents a single IP address or DNS name lookup.

#### **Tuning**

To set the maximum size of the DNS cache, add the following line to the obj.conf file:

Init fn=dns-cache-init cache-size=xxxxx

## **HitRatio <CacheHits / CacheLookups (Ratio)>**

The hit ratio is displays the number of cache hits and the number of cache lookups. A good hit ratio for the DNS cache is ~60-70%.

This setting is not tunable.

# **Native Threads Pool**

```
Native Thread Pool Data:
------------------------
Idle/Peak/Limit 1/1/100
Work queue length/Limit 0/2147483647
Peak work queue length 1
Work queue rejections 0
```
The native thread pool is used internally by the server to execute NSAPI functions that require a native thread for execution.

Enterprise Server uses NSPR, which is an underlying portability layer that provides access to the host OS services. This layer provides abstractions for threads that are not always the same asthose for the OS-provided threads. These non-native threads have lower scheduling overhead so their use improves performance. However, these threads are sensitive to blocking calls to the OS, such as I/O calls. To make it easier to write NSAPI extensions that can make use of blocking calls, the server keeps a pool of threads that safely support blocking calls (usually this means it is a native OS thread). During request processing, any NSAPI function that is not marked as being safe for execution on a non-native thread is scheduled for execution on one of the threads in the native thread pool.

If you have written your own NSAPI plug-ins such as NameTrans, Service, or PathCheck functions, these execute by default on a thread from the native thread pool. If your plug-in makes use of the NSAPI functions for I/O exclusively or does not use the NSAPI I/O functions at all, then it can execute on a non-native thread. For this to happen, the function must be loaded with a "NativeThread=no" option indicating that it does not require a native thread. To do this, add this to the "load-modules" Init line in the obj.conf file:

```
Init funcs="pcheck_uri_clean_fixed_init" shlib="C:/Netscape/p186244/
P186244.dll" fn="load-modules" NativeThread="no"
```
The NativeThread flag affects all functions in the funcs list, so if you have more than one function in a library but only some of them use native threads, use separate Init lines.

## **Idle/Peak/Limit**

Idle indicates the number of threads that are currently idle. Peak indicates the peak number in the pool. Limit indicates the maximum number of native threads allowed in the thread pool, and is determined by the setting of the [NSCP\\_POOL\\_THREADMAX](#page-247-0) environment variable.

#### **Tuning**

Modify the NSCP POOL THREADMAX environment variable.

## <span id="page-246-0"></span>**Work queue length/Limit**

These numbers refer to a queue of server requests that are waiting for the use of a native thread from the pool. The Work Queue Length is the current number of requests waiting for a native thread. Limit is the maximum number of requests that can be queued at one time to wait for a native thread., and is determined by the setting of the [NSCP\\_POOL\\_WORKQUEUEMAX](#page-247-0) environment variable.

#### **Tuning**

Modify the NSCP POOL WORKQUEUEMAX environment variable.

## **Peak work queue length**

This is the highest number of requests that were ever queued up simultaneously for the use of a native thread since the server was started. This value can be viewed as the maximum concurrency for requests requiring a native thread.

This setting is not tunable.

## **Work queue rejections**

This is the cumulative number of requests that have needed the use of a native thread, but that have been rejected due to the work queue being full. By default, these requests are rejected with a "503 - Service Unavailable" response.

This setting is not tunable.

## **PostThreadsEarly**

This advanced tuning parameter changes the thread allocation algorithm by causing the server to check for threads available for accept before executing a request. The default is set to Off. Recommended only in those situations when the load on the server is primarily comprised of lengthy transactions such as LiveWire and the Netscape Application Server or custom applications that access databases and other complex back-end systems. Turning this on allows the server to grow its thread pool more rapidly.

#### <span id="page-247-0"></span>**Tuning**

Turn this parameter on by adding this directive to magnus.conf:

PostThreadsEarly 1

## **Thread Pool Environmental Variables**

#### **NSCP\_POOL\_WORKQUEUEMAX**

This value defaults to 0x7FFFFFFF (a very large number). Setting this *below* the RqThrottle value causes the server to execute a busy function instead of the intended NSAPI function whenever the number of requests waiting for service by pool threads exceeds this value. The default returns a "503 Service Unavailable" response and logs a message if LogVerbose is enabled. Setting this *above* RqThrottle causes the server to reject connections before a busy function can execute.

This value represents the maximum number of concurrent requests for service which require a native thread. If your system is unable to fulfill requests due to load, letting more requests queue up increases the latency for requests and could result in all available request threads waiting for a native thread. In general, set this value to be high enough to avoid rejecting requests under "normal" conditions, which would be the anticipated maximum number of concurrent users who would execute requests requiring a native thread.

The difference between this value and RqThrottle is the number of requests reserved for non-native thread requests (such as static html, gif, and jpeg files). Keeping a reserve (and rejecting requests) ensures that your server continues to fill requests for static files, which prevents it from becoming unresponsive during periods of very heavy dynamic content load. If your server consistently rejects connections, this value is set too low or your server hardware is overloaded.

#### **NSCP\_POOL\_THREADMAX**

This value represents the maximum number of threads in the pool. Set this value as low as possible to sustain the optimal volume of requests. A higher value allows more requests to execute concurrently, but has more overhead due to context switching, so "bigger is not always better." If you are not saturating your CPU but you are seeing requests queue up, then increase this number. Typically, you will not need to increase this number.

## <span id="page-248-0"></span>**Busy Functions**

The default busy function returns a "503 Service Unavailable" response and logs a message if LogVerbose is enabled. You may wish to modify this behavior for your application. You can specify your own busy functions for any NSAPI function in the obj.conf file by including a service function in the configuration file in this format:

```
busy="<my-busy-function>"
```
For example, you could use this sample service function:

Service fn="send-cgi" busy="service-toobusy"

This allows different responses if the server become too busy in the course of processing a request that includes a number of types (such as Service, AddLog, and PathCheck). Note that your busy function will apply to all functions that require a native thread to execute when the default thread type is non-native.

To use your own busy function instead of the default busy function for the entire server, you can write an NSAPI init function that includes a func\_insert call as shown below:

```
extern "C" NSAPI_PUBLIC int my_custom_busy_function(pblock *pb, Session *sn,
Request *rq);
my_init(pblock *pb, Session *, Request *)
   func_insert("service-toobusy", my_custom_busy_function);
```
Busy functions are never executed on a pool thread, so you must be careful to avoid using function calls that could cause the thread to block.

# **Asynchronous DNS Lookup (Unix)**

You can configure the server to use Domain Name System (DNS) lookups during normal operation. By default, DNS is not enabled; if you enable DNS, the server looks up the host name for a system's IP address. Although DNS lookups can be useful for server administrators when looking at logs, they can

impact performance. When the server receives a request from a client, the client's IP address is included in the request. If DNS is enabled, the server must look up the hostname for the IP address for every client making a request.

DNS causes multiple threads to be serialized when you use DNS services. If you do not want serialization, enable asynchronous DNS. You can enable it only if you have also enabled DNS. Enabling asynchronous DNS can improve your system's performance if you are using DNS.

**Note** If you turn off DNS lookups on your server, host name restrictions will not work, and hostnames will not appear in your log files. Instead, you'll see IP addresses.

You can also specify whether to cache the DNS entries. If you enable the DNS cache, the server can store hostname information after receiving it. If the server needs information about the client in the future, the information is cached and available without further querying. You can specify the size of the DNS cache and an expiration time for DNS cache entries. The DNS cache can contain 32 to 32768 entries; the default value is 1024 entries. Values for the time it takes for a cache entry to expire can range from 1 second to 1 year (specified in seconds); the default value is 1200 seconds (20 minutes).

It is recommended that you do not use DNS lookups in server processes because they are so resource intensive. If you must include DNS lookups, be sure to make them asynchronous. For more information on asynchronous DNS, see the Performance Tuning page in the online help

## **enabled**

If asynchronous DNS is disabled, the rest of this section will not be displayed.

#### **Tuning**

Add "AsyncDNS on" to magnus.conf.

## **NameLookups**

The number of name lookups (DNS name to IP address) that have been done since the server was started.

This setting is not tunable.

## <span id="page-250-0"></span>**AddrLookups**

The number of address loops (IP address to DNS name) that have been done since the server was started.

This setting is not tunable.

## **LookupsInProgress**

The current number of lookups in progress.

This setting is not tunable.

# **File Cache in Enterprise Server 4.0**

Enterprise Server 4.0 uses anew file cache module, NSFC, which caches static HTML, image, and sound files. In previous versions of Enterprise Server, the file cache was integrated with the accelerator cache for static pages. Therefore, an HTTP request was serviced by the accelerator, or passed to the NSAPI engine for full processing, and requests that could not be accelerated did not have the benefit of file caching. This prevented many sites with NSAPI plugins, customized logs, or used server-parsed HTML from taking advantage of the accelerator.

The NSFC module implements an independent file cache used in the NSAPI engine to cache static files that could not be accelerated. It is also used by the accelerator cache, replacing its previously integrated file cache. NSFC has also been used to cache information that is used to speed up processing of serverparsed HTML.

# **File Cache Configuration**

The file cache is configured in the nsfc.conf configuration file located in the server root/https-server-id/config directory. You can tune the file cache configuration parameters for improved performance.

## **FileCacheEnable**

Whether the file cache is enabled or not.

By default, this is set to true.

FileCacheEnable=true

## **MaxAge**

The maximum age (in seconds) of a valid cache entry. This setting controls how long cached information will continue to be used once a file has been cached. An entry older than MaxAge is replaced by a new entry for the same file if the same file is referenced through the cache. This setting works in conjuctions with FlushInterval.

By default, this is set to 30.

MaxAge=30

## **MaxFiles**

The maximum number of files that may be in the cache at once.

By default, this is set to 256.

MaxFiles=256

## **FlushInterval**

The interval (in seconds) at which a reaper thread looks for cache entries that are older than MaxAge and deletes them.

By default, this is set to 60.

FlushInterval=60

## **SmallFileSizeLimit**

The size (in bytes) of the largest file considered to be "small". The contents of "small" files are cached by allocating heap space and reading the file into it.

By default, this is set to 2048.
SmallFileSizeLimit=2048

### **SmallFileSpace**

The size of heap space (in bytes) used for the cache, including heap space used to cache small files.

By default, this is set to 128000 (128 KB).

SmallFileSpace=128000

### **MediumFileSizeLimit (Unix)**

The size (in bytes) of the largest file that is not a "small" file that is considered to be "medium" size. The contents of medium files are cached by mapping the file into virtual memory (currently only on Unix platforms). The contents of "large" files (larger than "medium") are not cached, although information about large files is cached.

By default, this is set to 128000 (128 KB).

MediumFileSizeLimit=128000

### **MediumFileSpace**

The size (in bytes) of the virtual memory used to map all medium sized files.

By default, this is set to 4000000(4MB).

MediumFileSpace=4000000

### **TransmitFile**

When TransmitFile is set to "true," open file descriptors are cached for files in the file cache, rather than the file contents, and PR\_TransmitFile is used to send the file contents to a client. When set to "true," the distinction normally made by the file cache between small, medium, and large files no longer applies, since only the open file descriptor is being cached. By default, TransmitFile is "false" on Unix and "true" on Windows NT.

This directive is intended to be used on Unix platforms that have native OS support for PR\_TransmitFile, which currently includes HPUX and AIX. It is not recommended for other Unix platforms.

```
TransmitFile="true"
```
# **File Cache Dynamic Control and Monitoring**

An object can be added to obj.conf to enable the NSFC file cache to be dynamically monitored and controlled while the server is running. Typically this would be done by first adding a NameTrans directive to the "default" object:

```
NameTrans fn="assign-name" from="/nsfc" name="nsfc"
```
Then add a new object definition:

```
<Object name=nsfc>
     Service fn=service-nsfc-dump
</Object>
```
This enables the file cache control and monitoring function to be accessed via the URI, "/nsfc." By changing the "from" parameter in the NameTrans directive, a different URI can be used.

Accessing this URI displays the following information:

- Number of file entries in the cache.
- Amount of heap space being used by the cache.
- Amount of virtual memory space used to map file contents.
- Total number of cache hits.
- Number of hits on cached file information.
- Number of hits on cached file contents.
- Parameter setttings.
- List of the current cache entries.

The file listing includes the file name, a set of flags, the current number of references to the cache entry, the size of the file, and an internal file ID value. The flags are as follows:

- C File contents are cached.
- D Cache entry is marked for delete.
- E PR\_GetFileInfo() returned an error for this file.
- I File information (size, modify date, etc.) is cached.
- M File contents are mapped into virtual memory.
- P File has associated private data (should appear on shtml files).
- W Cache entry is locked for write access.

A query string can be included when the "/nsfc" URI is accessed. The following values are recognized:

- ?refresh=n Causes the client to reload the page every *n* seconds.
- ?restart Causes the cache to be shut down and then started.
- ? start Starts the cache.
- ? stop Shuts down the cache.

For sites with scheduled updates to content, consider shutting down the cache while the content is being updated, and starting it again after the update is complete. Although performance will slow down, the server operates normally when the cache is off.

### **Cache-init**

The cache-init function controls file caching. The server caches files to improve performance. To optimize server speed, you should have enough RAM for the server and cache because swapping can be slow. Do not allocate a cache that is greater in size than the amount of memory on the system.

**Note** In Enterprise Server 4.0, much of the functionality of the file cache is controlled by a new configuration file called nsfc.conf.

### **Parameters:**

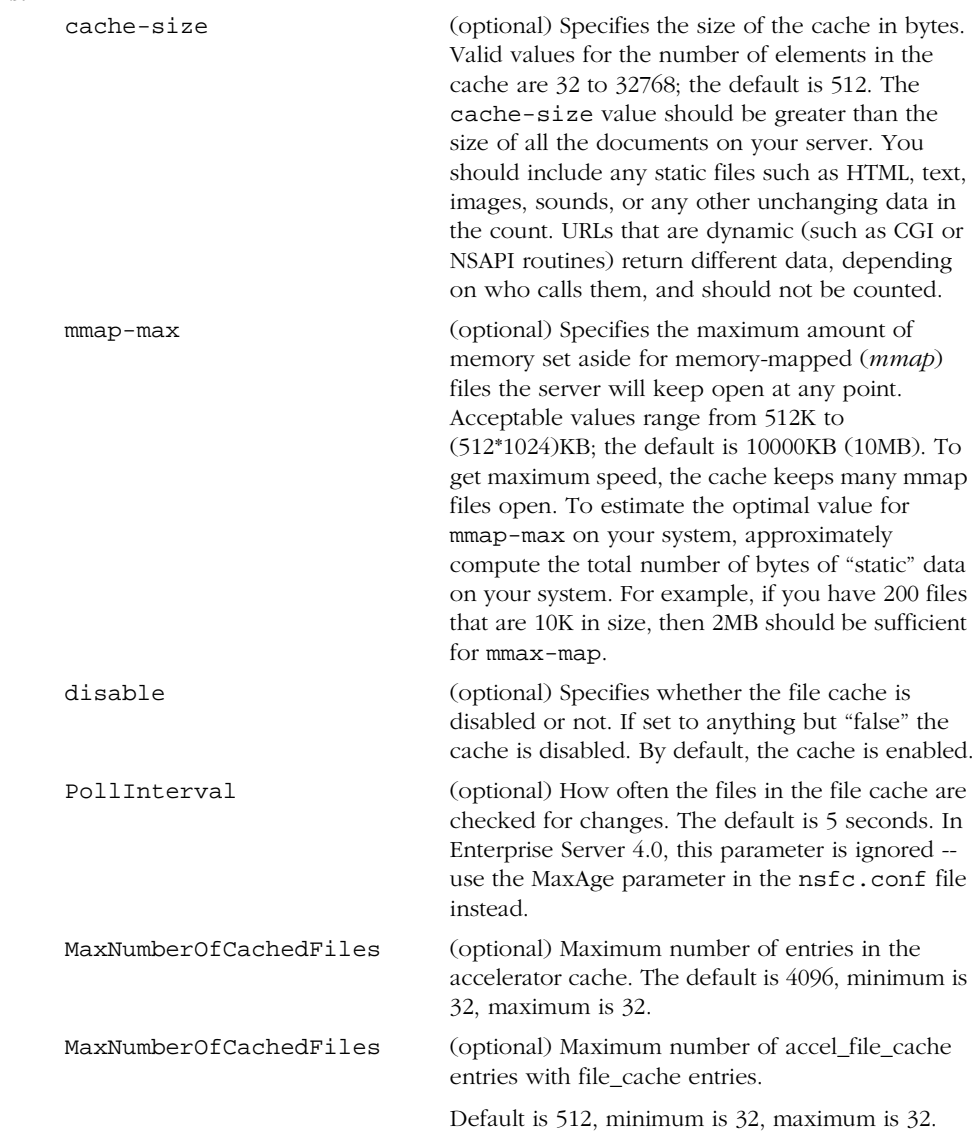

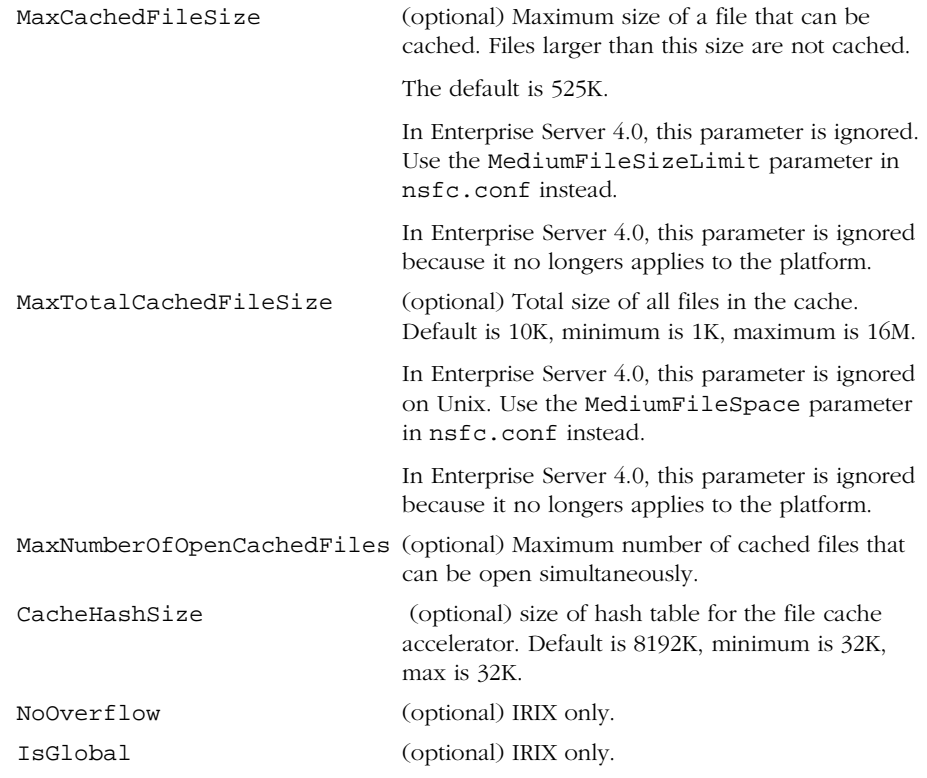

### **Example**

Init fn=cache-init cache-size=16000 mmap-max=10000

### **File Cache Tuning**

### **MaxFiles, SmallFileSpace, and MediumFileSpace**

Size the cache appropriately for the content being served, using parameters such as MaxFiles, SmallFileSpace, and MediumFileSpace.

### **MaxAge**

Set MaxAge based on whether the content is updated (existing files are modified) on a regular schedule or not. For example, if content is updated four times a day at regular intervals, MaxAge could be set to 21600 seconds (6 hours). Otherwise, consider setting MaxAge to the longest time you are willing to serve the previous version of a content file, after the file has been modified.

### **FlushInterval**

Set FlushInterval to a short enough time that the cache does not become full of expired entries.

### **SmallFileSizeLimit**

The idea of distinguishing between small files and medium files is to avoid wasting part of many pages of virtual memory when there are lots of small files. So the SmallFileSizeLimit would typically be a slightly lower value than the VM page size.

# **Improving Servlet Performance**

The use of NSAPI cache will improve servlet performance in cases where the obj.conf configuration file has many directives. To enable NSAPI cache inlcude the following line in obj.conf:

```
Init fn="nsapi-cache-init" enable=true
```
It's advisable to have servlet engine NameTrans (NameTrans fn="NSServletNameTrans" name="servlet") to be the first in the list.

It uses highly-optimized URI cache for loaded servlets and will return REQ\_PROCEED if the match is found, thus eliminating the need of other NameTrans directives to be executed.

jvm.conf/jvm12.conf has a configuration parameter, called jvm.stickyAttach. Setting the value of this parameter to "1" will cause threads to remember that they are attached to the JVM, thus speeding up request processing by eliminating AttachCurrentThread and DetachCurrentThread calls. It can however have a side-effect as recycled

threads which may be doing other processing can be suspended by the garbage collector arbitrarily. Thread pools can be used to eliminate this side effect for othersubsystems.

### **Thread Pools**

Enterprise Server 4.0 allows to specify a number of configurable native thread pools, by adding the following directives to the obj.conf:

```
Init fn="thread-pool-init" name=name_of_the_pool MaxThreads=n MinThreads=n
QueueSize=n StackSize=n
```
Pool must be declared before it's used. To use the pool add pool=name\_of\_the\_pool parameter to load-modules directive of the appropriate subsystem. The older parameter NativeThread=yes will always engage one default native pool, called NativePool.

In addition to configuring the native pool parameters on Windows NT using the environmental variables beginning with "NSCP\_POOL" in Enterprise Server 3.6, the following parameters can be added to magnus.conf for convenience:

NativePoolMinThreads. Default value is 1.

NativePoolMaxThreads. Default value is 128.

NativePoolQueueSize. Default value is unlimited.

NativePoolStackSize. Default value is the same as the default value for the OS.

Any of the parameters can be omitted to reflect the default behavior.

Native pool on Unix is normally not engaged, as all threads are OS-level threads. Using native pools on Unix may introduce a small performance overhead as they'll require an additional context switch, however they can be used to localize jvm.stickyAttach effect or for other purposes, such as resource control/management or to emulate single-threaded behavior of plugins (by setting maxThreads=1).

On Windows NT, however, at least the default native pool is always being used and Enterprise Server uses fibers (user-scheduled threads) for initial request processing. Using custom/additional pools on Windows NT will introduce no additional overhead.

# **Common Performance Problems**

This section discusses a few common performance problems to check for on your web site:

- Low-Memory Situations
- Under-Throttled Server
- • [Cache Not Utilized](#page-260-0)
- • [KeepAlive Connections Flushed](#page-261-0)
- • [Log File Modes](#page-261-0)
- • [Using Local Variables](#page-262-0)

### **Low-Memory Situations**

If you need Enterprise Server to run in low-memory situations, try reducing the thread limit to a bare minimum by lowering the value of RqThrottle in your magnus.conf file. Also you may want to reduce the maximum number of processes that the Enterprise Server will spawn by lowering the value of the MaxProcs value in the magnus.conf file.

### **Under-Throttled Server**

The server does not allow the number of active threads to exceed the Thread Limit value. If the number of simultaneous requests reaches that limit, the server stops servicing new connections until the old connections are freed up. This can lead to increased response time.

In Enterprise Server, the server's default RqThrottle value is 512. If you want your server to accept more connections, you need to increase the RqThrottle value.

### **Checking**

The symptom of an under-throttled server is a server with a long response time. Making a request from a browser establishes a connection fairly quickly to the server, but on under-throttled servers it may take a long time before the response comes back to the client.

<span id="page-260-0"></span>The best way to tell if your server is being throttled is to look at the WaitingThreads count. If this number is getting close to 0 or is 0, then the server is not accepting new connections right now. Also check to see if the number of ActiveThreads and BusyThreads are close to their limits. If so, the server is probably limiting itself.

### **Tuning**

See ["About RqThrottle" on page 229](#page-232-0) .

# **Cache Not Utilized**

If the cache is not utilized, your server is not performing optimally. Since most sites have lots of GIF or JPEG files (which should always be cacheable), you need to use your cache effectively.

Some sites, however, do almost everything through CGIs, shtml, or other dynamic sources. Dynamic content is generally not cacheable and inherently yields a low cache hit rate. Don't be too alarmed if your site has a low cache hit rate. The most important thing is that your response time is low. You can have a 0% cache hit rate and still have very good response time. As long as your response time is good, you may not care that the cache hit rate is low.

### **Checking**

Begin by checking your Hit Ratio. This is the percentage of times the cache was used with all hits to your server. A good cache hit rate is anything above 50%. Some sites may even achieve 98% or higher.

In addition, if you are doing a lot of CGI or NSAPI calls, you may have a low cache hit rate.

### **Tuning**

If you have custom NSAPI functions (nametrans, pathcheck, etc), you may have a low cache hit rate. If you are writing your own NSAPI functions, be sure to see the programmer's guide for information on making your NSAPI code cacheable as well.

### <span id="page-261-0"></span>**KeepAlive Connections Flushed**

A web site that might be able to service 75 requests per second without keepalives may be able be able to do 200-300 requests per second when keepalives are enabled. Therefore, as a client requests various items from a single page, it is important that keepalives are being used effectively. If the KeepAliveCount exceeds the KeepAliveMaxCount, subsequent KeepAlive connections will be closed (or "flushed") instead of being honored and kept alive.

### **Checking**

Check the KeepAliveFlushes and KeepAliveHits values. On a site where KeepAlives are running well, the ratio of KeepAliveFlushes to KeepAliveHits is very low. If the ratio is high (greater than 1:1), your site is probably not utilizing the HTTP KeepAlives as well as it could.

### **Tuning**

To reduce KeepAlive flushes, increase the MaxKeepAliveConnections value in the magnus.conf file. The default value is 200. By raising the value, you keep more waiting keepalive connections open.

**Warning** On Unix systems, if you increase the MaxKeepAliveConnections value too high, the server can run out of open file descriptors. Typically 1024 is the limit for open files on Unix, so increasing this value above 500 is not recommended.

### **Log File Modes**

Keeping the log files on verbose mode can have a significant affect of performance.

Client-Host, Full-Request, Method, Protocol, Query-String, URI, Referer, User-Agent, Authorization and Auth-User: Because the "obscure" variable cannot be provided by the internal "accelerated" path, the accelerated path will not be used at all. Therefore performance numbers will decrease significantly for requests that would typically benefit from the accelerator, for example static files and images.

<span id="page-262-0"></span>Enterprise Server 4.0 has a relaxed logging mode that easies the requirements of the log subsystem. Adding "relaxed.logname=anything" to the "flex-init" line in obj.conf changes the behavior of the server in the following way: Logging variables other than the "blessed few" does not prevent the accelerated path from being used. If the accelerator is used, the "nonblessed" variable (which is then not available internally) will be logged as "-". The server does not use the accelerator for dynamic content like CGIs or SHTML, so all the variables would be logged correctly for these requests.

### **Using Local Variables**

The JavaScript virtual machine in Enterprise Server 4.0 implements significant improvements in processing local variables (variables declared inside a function). Therefore, you should minimize the use of global variables (variables declared between the <server> and </server> tags), and write applications to use functions as much as possible. This can improve the application performance significantly.

### **Benchmarking the Netscape Enterprise Server**

This section describes how to benchmark the Enterprise Server using SpecWeb and WebStone.

For optimal performance in benchmark situations, make sure that Web Publishing, and Search are disabled. To do this, complete the follwoing steps in your Server Manager:

- **1.** Go to the Web Publishing tab.
- **2.** Click the WebPublishing State link.
- **3.** Change the state to off if it is on, and apply the change.
- **4.** Go to the Search tab.
- **5.** Click the Search State link.
- **6.** Change the state to off if it is on, and apply the change.

### **SPECweb96 Tuning**

SPECweb96 uses a very large data fileset. This fileset far exceeds the Netscape Enterprise Server's expected fileset size. For instance, on the Netscape home web site, you can obtain more than an 80% cache-hit rate with a 10MB cache. With SPECweb96, a 10MB cache can yield cache-hit rates as low as 20% (this number varies depending depending on the SPECweb96 load requested; larger loads use larger filesets).

- **Note** To optimize performance in a SPECweb96 test, use a machine that has enough RAM to cache the entire file set and increase the web server's cache size (see [See "Cache Information" on page 238\)](#page-241-0).
	- **1.** Calculate the number of files used in the SPECweb96 fileset. The SPECweb96 fileset size is based on the number of SPECweb96 OPS requested in the test run. The following formula calculates the number of files:

```
files= ( ( (int) ( (sqrt(OPS/5) * 10.0) + 0.5) ) * 36 )
```

```
fileset size = files * 142207.5
```
For an example, see [Table 10.1](#page-264-0).

**2.** Increase the number of files that the web server's cache will hold to the number of files calculated in step 1.

In the obj.conf configuration file, use the line:

Init fn=cache-init

Append these values to the cache-init line:

MaxNumberOfCachedFiles = <Step 1-Number of files> MaxNumberOfOpenCachedFiles = <Step 1-Number of files>

**3.** Increase the web server's total cache size to be large enough to hold the entire SPECweb96 fileset.

MaxTotalCachedFileSize = Step 1-Fileset size

**4.** Increase the web server's largest cached file size to be large enough to hold all SPECweb files.

<span id="page-264-0"></span>MaxCachedFileSize = 1024000 (The largest single SPECweb96 file is 900 kB)

**5.** Increase the cache poll interval.

Change the PollInterval directive to increase the cache refresh interval (default is 5 seconds). For example, a value of 30000 (8 hours) should keep cache checks from happening within a SPECweb96 run.

**6.** Change some magnus.conf directives.

Change these additional directives in magnus.conf to further improve performance:

DaemonStats are on by default. A DaemonStats off directive in magnus.conf disables the collection of server statistics. DaemonStats is probably the most important for HTTP GET benchmarks. It disables some of the daemon statistics gathering in the web server.

ACLFile is a magnus.conf directive to load ACLs. Disable all ACLFile directives for maximum performance.

RqThrottle specifies the maximum number of simultaneous transactions the web server can handle. For more information, see ["About RqThrottle"](#page-232-0)  [on page 229](#page-232-0).

| Max Requested OPS | Number of files | Fileset size (bytes) |
|-------------------|-----------------|----------------------|
| 500               | 3636            | 517,066,470          |
| 1000              | 5112            | 726,964,740          |
| 2000              | 7236            | 1,029,013,470        |

Table 10.1 SPECweb96 OPS, files, and fileset sizes

### **WebStone Tuning**

For WebStone performance benchmarking, there is no additional web server tuning required as long as the fileset size is relatively small. If the WebStone fileset size is large, you should increase the web server's cache size (See the SPECweb tuning guide for information on tuning the cache).

# **Sizing Issues**

This section examines subsystems of your server and makes some recommendations for optimal performance:

- Processors
- • [Memory](#page-266-0)
- • [Drive Space](#page-266-0)
- • [Networking](#page-266-0)

### **Processors**

On Solaris and Windows NT, Enterprise Server transparently takes advantage of multiple CPUs. The effectiveness of multiple CPUs varies with the OS and with the nature of the workload. In general, Solaris scales better than Windows NT. The CGI, static SSL, and mixed SSL workloads scale dramatically better on Solaris than on NT, while NSAPI, static HTML, and the mixed workload scales within a few percent better or worse on Solaris than on Windows NT.

With static HTML, Windows NT has some non-standard extensions to the WinSock API that allow static files to be transmitted more efficiently than the BSD sockets API can accomplish. These extensions also allow the system to spend more time in the NT kernel, where SMP scaling has apparently been better optimized than on Solaris. The mixed workload is clearly dominated by static HTML, so it scales similarly. In the case of NSAPI, more time is spent in the NSAPI shared library, which is functionally identical on Windows NT and Solaris - so the scaling is similar.

The Solaris SSL test indicates that Solaris can actually exceed ideal SMP scaling this is probably due to improved L2 cache coherency, so that the additional 3 CPUs effectively yield an L2 cache four times as large.

In general, SSL and CGI gained the most from additional CPUs, while static pages gained the least. This is partly due to the fact that static performance is very fast, and couldn't get much faster without saturating the test network. It's also due in part to the fact that static HTML pages are mapped to shared memory, so cache flushes impact performance more heavily than in the more parallelizable SSL case.

<span id="page-266-0"></span>Scaling of less than 25% would mean that the four-CPU server performs more slowly than the one-CPU server. This does not happen in our testing, but the 4- CPU static workload comes closest. Again, this is because the 100BaseT network was close to saturation, so the server CPU was not the bottleneck. This should not be regarded as a defect in Enterprise Server, but rather as a limitation of the test environment.

### **Memory**

As a baseline, Enterprise Server requires 64MB RAM. If you have multiple CPUs, get at least 64MB per CPU. For example, if you have four CPUs, you should install at least 256MB RAM for optimal performance. At high numbers of peak concurrent users, also allow extra RAM for the additional threads. After the first 50 concurrent users, add an extra 512KB per peak concurrent user.

### **Drive Space**

You need to have enough drive space for your OS, document tree, and log files. In most cases 2GB total is sufficient.

Put the OS, swap/paging file, Enterprise Server logs, and document tree each on separate hard drives. Thus, if your log files fill up the log drive, your OS will not suffer. Also, you'll be able to tell whether, for example, the OS paging file is causing drive activity.

Your OS vendor may have specific recommendations for how much swap or paging space you should allocate. Based on our testing, Enterprise Server 4.0 performs best with swap space equal to RAM, plus enough to map the document tree.

# **Networking**

For an Internet site, decide how many peak concurrent users you need the server to handle, and multiply that number of users by the average request size on your site. Your average request may include multiple documents. If you're not sure, try using your home page and all its associated subframes and graphics.

Next decide how long the average user will be willing to wait for a document, at peak utilization. Divide by that number of seconds. That's the WAN bandwidth your server needs.

For example, to support a peak of 50 users with an average document size of 24kB, and transferring each document in an average of 5 seconds, we need 240 kB/s - or 1920 kbit/s. So our site needs two T1 lines (each 1544 kbit/s). This allows some overhead for growth, too.

Your server's network interface card should support more than the WAN it's connected to. For example, if you have up to 3 T1 lines, you can get by with a 10BaseT interface. Up to a T3 line (45 Mbit/s) you can use 100BaseT. But if you have more than 50 Mbit/s of WAN bandwidth, consider configuring multiple 100BaseT interfaces, or look at Gigabit Ethernet technology.

For an Intranet site, your network is unlikely to be a bottleneck. However, you can use the same calculations as above to decide.

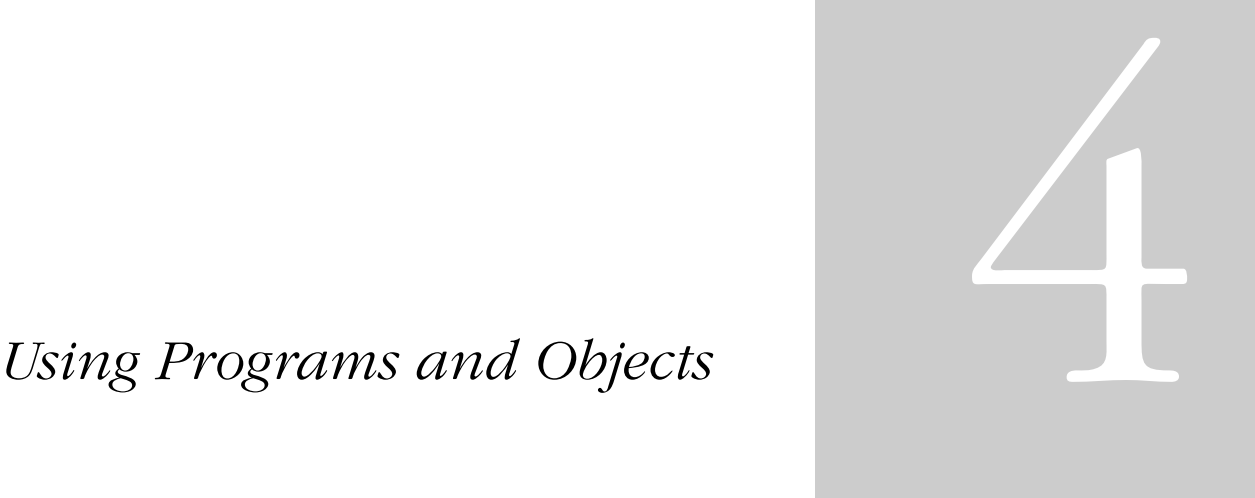

- **• [Extending Your Server With](#page-270-0)  [Programs](#page-270-0)**
- **• [Working With Configuration](#page-306-0)  [Styles](#page-306-0)**

### Chapter

# 11

# <span id="page-270-0"></span>**Extending Your Server With Programs**

This chapter discusses how to install programs on the Enterprise Server that dynamically generate HTML pages in response to requests from clients. These programs are known as *server-side applications*. (*Client-side applications*, which are downloaded to the client, run on the client machine.)

This chapter includes the following sections:

- • [Overview of Server-Side Programs](#page-271-0)
- • [Java Servlets and JavaServerPages \(JSP\)](#page-272-0)
- • [Installing CGI Programs](#page-281-0)
- • [Installing Windows NT CGI Programs](#page-285-0)
- • [Installing Shell CGI Programs for Windows NT](#page-289-0)
- Using the Query Handler
- • [Server-Side JavaScript Programs](#page-293-0)
- • [Enabling WAI Services](#page-304-0)

# <span id="page-271-0"></span>**Overview of Server-Side Programs**

Java servlets, JavaScript applications, and CGI programs have different strengths and uses. The following list illustrates the differences between these server-side programs:

- Java servlets are written in Java, which is a full-featured programing language for creating network applications.
- CGI (*Common Gateway Interface*) programs can be written in C, Perl, or other programming languages. All CGI programs have a standard way of passing information between clients and servers.

### **Warning** Note that you must enable cookies in your browser to run CGI programs.

- JavaScript applications are written in JavaScript, an object-based scripting language. JavaScript is easier to learn than languages such as Java and C and it lends itself to rapid application development.
- **Note** Enterprise Server 4.0 does not support server-side Java applets.

# **Types of Server-Side Applications That Run on the Server**

The Enterprise Server can run the following types of server-side applications to dynamically generate content:

- Java servlets
- CGI programs
- JavaScript applications
- Web Application Interface (WAI) Applications

The Enterprise Server can also run programs that extend or modify the behavior of the server itself. These programs, known as plug-ins, are written using the Netscape Server Application Programming Interface (NSAPI). For information about writing and installing plug-in programs, see the *NSAPI Programmer's Guide for Enterprise Server 4.0.*

# <span id="page-272-0"></span>**How Server-Side Applications are Installed on the Server**

Each type of program is installed onto the server differently. The following list summarizes the procedures:

- For Java servlets, you can configure your server to recognize all files in certain directories as servlets, and/or you can set up virtual pathnames for servlets. For more information, see [What Does the Server Need to Run](#page-274-0)  Servlets and ISP?
- For CGI programs, you can configure your server to recognize all files with certain filename extensions and/or all files in specified directories as CGI programs. For more information, see [Installing CGI Programs](#page-281-0) [Installing](#page-285-0)  [Windows NT CGI Programs](#page-285-0) and [Installing Shell CGI Programs for Windows](#page-289-0)  [NT](#page-289-0)
- For JavaScript applications, you must check in each application individually through the Application Manager, which you can access from the Enterprise Server. For more information, see [Installing Server-Side JavaScript](#page-297-0)  [Applications](#page-297-0)

These installation procedures are described in the following sections.

# **Java Servlets and JavaServerPages (JSP)**

This section discusses how to install and use Java Servlets and JavaServerPages on Enterprise Server 4.0.

This section describes the following topics:

- • [Overview of Servlets and JavaServerPages](#page-273-0)
- • [What Does the Server Need to Run Servlets and JSP?](#page-274-0)
- • [Enabling Servlets and JSP](#page-274-0)
- • [Making Servlets Available to Clients](#page-275-0)
- • [Specifying Servlet Directories](#page-275-0)
- • [Configuring Global Attributes](#page-276-0)
- • [Configuring Servlet Attributes](#page-277-0)
- <span id="page-273-0"></span>• [Configuring Servlet Virtual Path Translations](#page-278-0)
- • [Configuring JRE/JDK Paths](#page-279-0)
- • [Configuring JVM Attributes](#page-280-0)
- • [Deleting Version Files](#page-280-0)

# **Overview of Servlets and JavaServerPages**

Enterprise Server 4.0 supports Java servlets and JavaServerPages (JSP).

Java servlets are server-side Java programs that can be used to extend the functionality of a web server in much the same way as CGI programs do. Servlets can be thought of as applets that run on the server side without an interface. Servlets are invoked through URL invocation. Netscape Enterprise Server 4.0 includes support for JavaSoft's Servlet API at the level of the Java Servlet Development Kit (JSDK) 2.1.

To develop servlets, use Sun Microsystems' Java Servlet API. For information about using the Java Servlet API, see the documentation provided by Sun Microsystems at:

http://www.javasoft.com/products/servlet/index.html

For information about developing servlets for use with Enterprise Server 4.0, see *The Programmer's Guide to Servlets in Enterprise Server 4.0*.

A JavaServerPage (JSP) is a page much like an HTML page, that can be viewed in a web browser. However, as well as containing HTML tags, it can include a set of JSP tags that extend the ability of the web page designer to incorporate dynamic content in a page. These tags provide functionality such as displaying property values and using simple conditionals. Enterprise Server 4.0 supports JavaServerPages (JSP) to the level of JSP API 0.92 compliance.

For information about creating JavaServer Pages, see Sun Microsystem's JavaServer Pages web page at:

http://www.javasoft.com/products/jsp/index.html

# <span id="page-274-0"></span>**What Does the Server Need to Run Servlets and JSP?**

Enterprise Server 4.0 includes the Java Runtime Environment (JRE) but not the Java Development Kit (JDK). The server can run servlets using the JRE, but it needs the JDK to run JSP. If you want to run JSP, you must tell the Enterprise Server to use a custom JDK. Enterprise Server 4.0 requires you to use an official version of JDK1.2 or higher, available from Sun Microsystems at:

```
http://www.javasoft.com/products/jdk/1.2/
```
You can specify the path to the JDK in either of the following ways:

• You can specify the path during the server installation process.

When you install Enterprise Server 4.0, one of the dialog boxes in the installation process asks if you want to use a custom Java Development Kit (JDK), and if so, you can specify the path to it.

• You can specify it after the server is installed.

To specify the path to the JDK, use the Configure JRE/JDK Paths page in the Servlets tab of the Server Manager, as discussed in the [Configuring JRE/JDK](#page-279-0)  [Paths.](#page-279-0)

Whether you specify the path to the JDK during installation or later, the path is the folder in which you installed the JDK.

### **Enabling Servlets and JSP**

Before Enterprise Server can run servlets, the servlet engine must be enabled. Before the server can serve JSP, the servlet engine must be enabled and JSP must be enabled. (The server cannot serve JSP if servlets are not enabled.)

To enable and disabled servlets and JSP in Enterprise Server 4.0, use the Enable/Disable Servlets page in the Servlets tab in the Server Manager. This page lets you enable or disable servlets and also enable or disable JSP. If servlets are disabled, you cannot enable JSP.

If servlets are enabled, JSP can be enabled or disabled. However, if you disable servlets, JSP is automatically also disabled. In this case, if you enable servlets later, you will need to re-enable JSP also if desired.

# <span id="page-275-0"></span>**Making Servlets Available to Clients**

You can install JSP files simply by putting them in any directory in or under the document root—you do not need to do anything special to install JSP files—so long as the following conditions are true:

- The Enterprise Server has been instructed to use the JDK.
- Both servlets and JSP are enabled in the server.

For servlets, you have a choice of two ways to make a servlet accessible to clients:

- Put the servlet class file in a directory that has been registered with the Enterprise Server as a servlet directory. For more information, see Specifying Servlet Directories
- Define a servlet virtual path translation for the servlet. In this case, the servlet class can be located anywhere in the file system or even reside on a remote machine. For more information, see [Configuring Servlet Virtual Path](#page-278-0)  [Translations](#page-278-0).

### **Specifying Servlet Directories**

One of the ways to make a servlet accessible to clients is to put it into a directory that has been registered with the Enterprise Server as a servlet directory. Servlets in registered servlet directories are dynamically loaded when needed. The server monitors the servlet files and automatically reloads them on the fly as they change.

For example, if the SimpleServlet.class servlet is in the servlet subdirectory of the server's document root directory, you can invoke the servlet by pointing the web browser to:

http://your\_server/servlet/SimpleServlet

You can register any number of servlet directories for the Enterprise Server. Initially, the web server has a single servlet directory per server instance, which is server\_id/docs/servlet/.

<span id="page-276-0"></span>The Enterprise Server expects all files in a registered servlet directory to be servlets. Any files, including applets, in that directory that have the .class extension will be treated as servlets. The Enterprise Server does not correctly serve other files, such as HTML files or JSPs, that reside in that directory.

The server can have multiple servlet directories, all of which must reside below the primary document directory in the directory hierarchy. You can map servlet directories to virtual directories if desired. For example, you could specify that http://poppy.my\_domain.com/products/ invokes servlets in the directory server\_id/docs/servlet/january/products/servlets/.

To register servlet directories and to specify their URL prefixes (virtual or not), use the Servlet Directory page in the Servlets tab of the Server Manager. Set the following fields:

**URL Prefix.** The prefix for accessing the directory. For example, if you want the logical URL http://servername/plans to translate to the directory d:/netscape/es40/docs/plans then enter plans in the URL Prefix field.

**Servlet Directory.** The absolute pathname to the directory to be registered as a servlet directory, for example, d:/netscape/es40/docs/plans. The Enterprise Server treats all files in the directory as servlets.

**Note** By default, URLs that are redirected are always escaped. To prevent this, add escape="no". For example:

NameTrans fn="redirect" from="/foobar" url-prefix="index.html" escape="no"

### **Configuring Global Attributes**

You can set some global attributes for servlets, including:

- Servlets to run when the server starts up.
- The Session Manager to be used by servlets.
- The amount of time the server waits before reloading servlets if they have changed.

To set the global attributes, use the "Configure Global Servlet Attributes" page in the Servlets tab of the Server Manager. Set the following fields:

<span id="page-277-0"></span>**Startup Servlets.** In this field, enter the name of servlets to be loaded when the web server starts up. You do not need to include the .class extension.

**Session Manager.** If you have a session manager class, enter its value here.

**Reload Interval.** This is the interval in seconds the server waits before reloading servlets and JavaServer Pages if they have changed. Specify an integer value here between 0 and 600 inclusive. The default value is 5 seconds.

### **Configuring Servlet Attributes**

If you want to specify input parameters, class paths, or virtual translations for a servlet, you need to individually configure the servlet. Do this in the Configure Servlet Attributes page of the Servlets tag in the Server Manager.

**Note** When you configure a servlet through the Configure Servlet Attributes page, the servlet is automatically added to the servlets.properties file in the Enterprise Server's config directory.

In this page, you can specify the following fields:

**Choose Servlet.** Specifies the servlet to edit. Upon choosing the servlet from this drop-down list, the servlet's information is displayed in the page (Ignore this field if you are adding a new virtual path entry).

**Servlet Name.** Specifies an identifier for the servlet. This identifier is used internally by the Enterprise Server; it is not used in the URL for accessing the servlet. This identifier can be the same name or a different name than the servlet class name.

**Servlet Code (class name).** Specifies the name of the servlet's main class file. The .class extension is optional. Do not specify any directories in this field.

**Servlet Classpath.** This is the absolute pathname or URL to the directory or zip/jar file containing the servlet. The classpath can point anywhere in the file system. The servlet classpath may contain a directory, a .jar or .zip file, or a URL to a directory. (You cannot specify a URL as a classpath for a zip or jar file.) If the servlet classpath is not a registered servlet directory, you must

<span id="page-278-0"></span>additionally provide a servlet virtual path translation for it (as discussed in Configuring Servlet Virtual Path Translations) to make the servlet accessible to clients.

Enterprise Server supports the specification of multiple directories, jars, zips, and URLs in the servlet classpath.

**Servlet Args.** If the servlet takes additional parameters, enter them here. Separate multiple name=value parameters with a comma. Input must be in the format name=value, name2=value2.... For example,  $arg1=45$ , arg2=online, arg3="quick shopping".

# **Configuring Servlet Virtual Path Translations**

One way to make servlets available to clients is to put them in registered servlet directories. Another way is to define servlet virtual path translations for individual servlets. For example, you could specify that the URL:

http://poppy.my\_domain.com/plans/plan1

invokes the servlet defined in

*server\_id*/docs/servlets/plans/releaseA/planP2Version1A.class.

You can set up servlet virtual path translations for servlets that reside anywhere, be it on a local or remote file system, and be it in or out of a registered servlet directory.

Before setting up a servlet virtual path translation, the servlet must have been configured in the Configure Servlet Attributes page of the Servlets tab in the Server Manager, as discussed [Configuring Servlet Attributes](#page-277-0).

To specify a servlet virtual translation path, use the Configure Servlet Virtual Path Translation page in the Servlets tab in the Server Manager. This page has the following fields:

**Choose Virtual Path Entry.** Specifies a virtual path to modify. If no virtual paths have previously been set up, the list is empty. Upon choosing the virtual path from this drop-down list, the information for the virtual path is displayed in the page. Ignore this field if you are adding a new virtual path entry.

<span id="page-279-0"></span>**Virtual Path.** If you are adding a new path, enter it here. (It's OK to overwrite existing virtual path names.) If you are modifying a path, select the appropriate path from the Choose Virtual Path Entry list to make the path name show up in this field.

The value to enter here is the URL for the virtual path without the http://servername part. For example, if you want the virtual path to be http://servername/virtual/tracker, enter /virtual/tracker.

**Servlet.** Specifies an identifier for the servlet, as entered in the Configure Servlet Attributes page. It's OK if the servlet identifier has not been specified already, but it must be specified before the virtual path will work.

# **Configuring JRE/JDK Paths**

When you install Enterprise Server 4.0, you can choose to install the Java Runtime Environment (JRE) or you can specify a path to the Java Development Kit (JDK).

The server can run servlets using the JRE, but it needs the JDK to run JSP. The JDK is not bundled with the Enterprise Server, but you can download it for free from Sun Microsystems at:

```
http://www.javasoft.com/products/jdk/1.2/
```
Enterprise Server 4.0 requires you to use an official version of JDK1.2 or higher.

Regardless of whether you choose to install the JRE or specify a path to the JDK during installation, you can tell the Enterprise Server to switch to using either the JRE or JDK at any time, by using the Configure JRE/JDK Paths page in the Servlets tab. You can also change the path to the JDK in this page.

This page has the following fields:

**Change JRE or JDK.** Select either the JRE or JDK radio button as desired.

**Path.** Enter the path for the JRE or JDK. This is the directory where you installed the JRE or JDK.

<span id="page-280-0"></span>**Classpath.** The class path includes the paths to the directories and jar files needed to run the servlet engine, the servlet examples, and any other paths needed by servlets that you add. Values are separated by semicolons. You can add new values to the existing class path, but don't delete the existing value since it includes paths that are essential for servlet operation.

# **Configuring JVM Attributes**

You can configure attributes for the Java Virtual Machine (JVM) in the Configure JVM page of the Servlets tab in the Server Manager.

For more information on these options, see *The Programmer's Guide to Enterprise Server 4.0*.

### **Deleting Version Files**

The server uses two directories to cache information for JavaServerPages (JSP) and servlets:

• ClassCache

When the server serves a JSP page, it creates a . java and a . class file associated with the JSP and stores them in the JSP class cache, in a directory structure under the ClassCache directory.

• SessionData

If the server uses the MMappedSessionManager session manager, it stores persistent session information in the SessionData directory.

Each cache has a version file containing a version number that the server uses to determine the structure of the directories and files in the caches. You can clean out the caches by simply deleting the version file.

When the server starts up, if it does not find the version files, it deletes the directory structure for the corresponding caches and re-creates the version files. Next time the server serves a JSP page, it recreates the JSP class cache. The next time the server serves a JSP page or servlet while using MMappedSessionManager session manager, it recreates the session data cache.

<span id="page-281-0"></span>If a future upgrade of the server uses a different format for the caches, the server will check the number in the version file and clean up the caches if the version number is not correct.

The Delete Version Files page allows you to delete the files that contain the version number for the JavaServerPages class cache and the session data cache. This page has the following fields:

**Delete the SessionData Version File .** Deletes the version file for the session data. When you apply this change, the version file is deleted immediately. The next time the server starts up, it deletes the session data cache and recreates the version file. The next time the server serves a JSP page or servlet while using the MMappedSessionManager session manager, it recreates the session data cache.

**Delete the ClassCache Version File .** Deletes the class cache version file for JSP pages. When you apply this change, the version file is deleted immediately. The next time the server starts up, it deletes the JSP class cache and recreates the version file. The next time the server serves a JSP page, it recreates the class cache.

# **Installing CGI Programs**

This section discusses how to install CGI programs. It has the following subsections:

- • [Overview of CGI](#page-282-0)
- • [Specifying a CGI Directory](#page-283-0)
- • [Specifying CGI as a File Type](#page-284-0)
- • [Downloading Executable Files](#page-285-0)

In addition, the following sections discuss how to install Windows NT-specific CGI programs:

- • [Installing Windows NT CGI Programs](#page-285-0)
- • [Installing Shell CGI Programs for Windows NT](#page-289-0)

### <span id="page-282-0"></span>**Overview of CGI**

Common Gateway Interface, or CGI, programs can be defined with any number of programming languages. On a Unix machine, you're likely to find CGI programs written as Bourne shell or Perl scripts.

**Note** Under Unix, there are extra CGIStub processes running that the server uses to aid in CGI execution. These processes are created only during the first access to a CGI. Their number varies depending upon the CGI load on the server. Do not kill these CGIStub processes. They disappear when the server is stopped.

For more information see the discussion regarding MinCGIStub, MaxCGIStub, and CGIStubIdleTimeout in [CGIStub Processes \(Unix\)](#page-230-0).

On a Windows NT computer, you might find CGI programs written in C++ or batch files. For Windows NT, CGI programs written in a Windows-based programming language such as Visual Basic use a different mechanism to operate with the server. They are called Windows NT CGI programs. See [Installing Windows NT CGI Programs](#page-285-0) for information about Windows NT CGI.

**Note** In order to run the command-line utilities, you need to manually set the Path variable to include <server\_root>/bin/https/bin.

Regardless of the programming language, all CGI programs accept and return data in the same manner. For information about writing CGI programs see the following sources of information:

• *The Common Gateway Interface* at:

http://hoohoo.ncsa.uiuc.edu/cgi/overview.html

• Articles about CGI available on Netscape's DevEdge online documentation web site at:

http://developer.netscape.com/docs/articles/index.html?content=cgi.html

There are two ways to store CGI programs on your server machine:

- Specify a directory that contains only CGI programs. All files are run as programs regardless of the file extensions.
- Specify that CGI programs are all a certain file type. That is, they all use the file extensions .cgi, .exe, or .bat. The programs can be located in any directory in or under the document root directory.

<span id="page-283-0"></span>You can enable both options at the same time if desired.

There are benefits to either implementation. If you want to allow only a specific set of users to add CGI programs, keep the CGI programs in specified directories and restrict access to those directories. If you want to allow anyone who can add HTML files to be able to add CGI programs, use the file type alternative. Users can keep their CGI files in the same directories as their HTML files.

If you choose the directory option, your server attempts to interpret any file in that directory as a CGI program. By the same token, if you choose the file type option, your server attempts to process any files with the file extensions .cgi, .exe, or .bat as CGI programs. If a file has one of these extensions but is not a CGI program, an error occurs when a user attempts to access it.

- **Warning** Note that you must enable cookies in your browser to run CGI programs.
	- **Note** By default, the file extensions for CGI programs are .cgi, .exe and .bat. However, you can change which extensions indicate CGI programs by modifying the MIME types file. You can do this by choosing the Server Preferences tab and clicking the MIME Types link.

# **Specifying a CGI Directory**

To specify a CGI-only directory, perform the following steps:

- **1.** From the Server Manager, choose the Programs tab.
- **2.** Click the CGI Directory link.

The CGI Directory window appears.

**3.** In the URL Prefix field, type the URL prefix to use for this directory. That is, the text you type appears as the directory for the CGI programs in URLs.

For example, if you type cgi-bin as the URL prefix, then all URLs to these CGI programs have the following structure:

http://yourserver.domain.com/cgi-bin/program-name

**Note** The URL prefix you specify can be different from the real CGI directory you specify in the next step.

- <span id="page-284-0"></span>**4.** In the CGI Directory text field, type the location of the directory as an absolute path. Note that this directory doesn't have to be under your document root. This is the reason that you need to specify a URL prefix in the previous step.
- **5.** Click OK.
- **6.** Save and apply your changes.

To remove an existing CGI directory, click that directory's Remove button in the CGI Directory form. To change the URL prefix or CGI directory of an existing directory, click that directory's Edit button.

Copy your CGI programs into the directories you've specified. Remember that any files in those directories will be processed as a CGI file so don't put HTML files in your CGI directory.

### **Specifying CGI as a File Type**

To specify CGI programs as a file type, perform the following steps:

- **1.** From the Server Manager, choose the Programs tab.
- **2.** Click the CGI File Type link.

The CGI as a File Type window appears.

- **3.** From the Resource Picker, choose the resource you want this change to apply to.
- **4.** Click the Yes radio button under Activate CGI as a File Type.
- **5.** Click OK.
- **6.** Save and apply your changes.

The CGI files must have the file extensions .bat, .exe, or .cgi. Any non-CGI files with those extensions are processed by your server as CGI files, causing errors.

### <span id="page-285-0"></span>**Downloading Executable Files**

If you're using .exe as a CGI file type, users cannot to download .exe files as executables.

One solution to this problem is to compress the executable files that you want users to be able to download, so that the extension is not .exe. This solution has the added benefit of making the download time shorter.

Another possible solution is to remove .exe as a file extension from the magnus-internal/cgi type and add it instead to the application/ octet-stream type (the MIME type for normal downloadable files). You can do this through the Server Manager, by choosing the Server Preferences tab and clicking the MIME Types link. However, the disadvantage to this method is that after making this change you cannot use .exe files as CGI programs.

Another solution is to edit your server's obj.conf file to set up a download directory, where any file in the directory is downloaded automatically. The rest of the server won't be affected. For directions on setting up this directory, see the technical note at:

http://help.netscape.com/kb/server/960513-130.html

# **Installing Windows NT CGI Programs**

This section discusses how to install Windows NT CGI Programs. The following topics are included in this section:

- • [Overview of Windows NT CGI Programs](#page-286-0)
- • [Specifying a Windows NT CGI Directory](#page-287-0)
- • [Specifying Windows NT CGI as a File Type](#page-288-0)

# <span id="page-286-0"></span>**Overview of Windows NT CGI Programs**

Windows NT CGI programs are handled much as other CGI programs. You specify a directory that contains only Windows NT CGI programs, or you specify that all Windows NT CGI programs have the same file extension. Note that like other CGI programs, you can use both methods at the same time if you want to. For example, you can create a directory for all your Windows NT CGI programs, and specify a Windows NT CGI file extension.

Although Windows NT CGI programs behave like regular CGI programs, your server processes the actual programs slightly differently. Therefore, you need to specify different directories for Windows NT CGI programs. If you enable the Windows NT CGI file type, it uses the file extension .wcg.

Netscape Enterprise Servers support the Windows NT CGI 1.3a informal specification, with the following differences:

- The following keywords have been added to the [CGI] section to support Netscape security methods:
	- **HTTPS**: its value is on or off, depending on whether the transaction is conducted through SSL.
	- **HTTPS Keysize**: when HTTPS is on, this value reports the number of bits in the session key used for encryption.
	- **HTTPS Secret Keysize**: when HTTPS is on, this value reports the number of bits used to generate the server's private key.
- The keyword Document Root in the [CGI] section might not refer to the expected document root because the server does not have a single document root. The directory returned in this variable is the root directory for the Windows NT CGI program.
- The keyword Server Admin in the [CGI] section is not supported.
- The keyword Authentication Realm in the [CGI] section is not supported.
- Forms sent with multi-part/form-data encoding are not supported.

### <span id="page-287-0"></span>**Specifying a Windows NT CGI Directory**

To specify a Windows NT CGI-only directory:

- **1.** From the Server Manager, choose the Programs tab.
- **2.** Click the Win CGI Directory link.

The WinCGI Directory window appears.

**3.** In the URL Prefix text field, enter the URL prefix you want to use for this directory.

That is, the text you type appears as the directory for the Windows NT CGI programs in URLs. For example, if you type wcgi-programs as the URL prefix, then all URLs to these Windows NT CGI programs have the following structure:

http://yourserver.domain.com/wcgi-programs/program-name

- **Note** The URL prefix you specify can be different from the real Windows NT CGI directory you specify in Step 5.
	- **4.** Choose whether you want to enable script tracing.

Click the Yes or No radio button under "Enable Script Tracing?".

CGI parameters are passed from the server to Windows NT CGI programs through files, which the server normally deletes after the Windows NT CGI program finishes execution. If you enable script tracing, these files are retained in a /temp directory or wherever the environment variables TMP and TEMP are pointing. Also, any window that the Windows NT CGI program brings up is shown when script tracing is enabled.

**5.** In the WinCGI Directory field, enter the location of the directory as an absolute path.

Note that this directory doesn't have to be under your document root. This is the reason that you need to specify a URL prefix in Step 3.

- **6.** Click OK.
- **7.** Save and apply your changes.
To remove an existing Windows NT CGI directory, click that directory's Remove button in the Windows NT CGI Directory form. To change the URL prefix or Windows NT CGI directory of an existing directory, click that directory's Edit button.

Copy your Windows NT CGI programs into the directories you've specified. Remember that any file in those directories is processed as a Windows NT CGI file.

# **Specifying Windows NT CGI as a File Type**

To specify a file extension for Windows NT CGI files, perform the following steps:

- **1.** From the Server Manager, choose the Server Preferences tab.
- **2.** Click the MIME Types link.

The Global MIME Types window appears. For more information on the Global MIME Types, see the [Specifying a Default MIME Type](#page-320-0).

- **3.** Add a new MIME type with the following settings:
	- Type: type
	- Content type: magnus-internal/wincgi.
	- File Suffix: Enter the file suffixes that you want the server to associate with Windows NT CGI. If you activated CGI, WinCGI, and shell CGI file types, you must specify a different suffix for each type of CGI. For example, you can't use the suffix . exe for both a CGI program and a shell CGI program. If you need to, you can edit the other MIME type fields on the page so that the suffixes are unique.
- **4.** Click the New Type button.
- **5.** Save and apply your changes.

# **Installing Shell CGI Programs for Windows NT**

This section discusses how to install Shell CGI Programs for Windows NT. The following topics are included in this section:

- Overview of Shell CGI Programs for Windows NT
- • [Specifying a Shell CGI Directory \(Windows NT\)](#page-290-0)
- • [Specifying Shell CGI as a File Type \(Windows NT\)](#page-291-0)

# **Overview of Shell CGI Programs for Windows NT**

Shell CGI is a server configuration that lets you run CGI applications using the file associations set in Windows NT.

For example, if the server gets a request for a shell CGI file called hello.pl, the server uses the Windows NT file associations to run the file using the program associated with the .pl extension. If the .pl extension is associated with the program  $C:\binom{per}{e}$ , the server attempts to execute the hello.pl file as follows:

c:\bin\perl.exe hello.pl

The easiest way to configure shell CGI is to create a directory in your server's document root that contains only shell CGI files. However, you can also configure the server to associate specific file extensions with shell CGI by editing MIME types from the Enterprise Server.

**Note** For information on setting Windows NT file extensions, see your Windows NT documentation.

# <span id="page-290-0"></span>**Specifying a Shell CGI Directory (Windows NT)**

To create a directory for your shell CGI files, perform the following steps:

- **1.** Create the shell directory on your computer. This directory doesn't have to be a subdirectory of your document root directory.
- **2.** From the Server Manager, choose the Programs tab.
- **3.** Click the Shell CGI Directory link.

The Shell CGI window appears.

**4.** In the URL Prefix field, enter the URL prefix you want to associate with your shell CGI directory.

For example, suppose you store all shell CGI files in a directory called C:/docs/programs/cgi/shell-cgi, but you want users to see the directory as http://www.yourserver.com/shell/. In this case, you would type shell as the URL prefix.

- **5.** In the Shell CGI Directory field, enter the absolute path to the directory you created.
- **Warning** The server must have read and execute permissions to this directory. For Windows NT, the user account the server runs as (for example, LocalSystem) must have rights to read and execute programs in the shell CGI directory.
	- **6.** Make sure that any files in the shell CGI directory also have file associations set in Windows NT. The server returns an error if it attempts to run a file that has no file-extension association.

# <span id="page-291-0"></span>**Specifying Shell CGI as a File Type (Windows NT)**

You can use the Enterprise Server's MIME Types window to associate a file extension with the shell CGI feature. This is different from creating an association in Windows NT.

To associate a file extension with the shell CGI feature in the server, for example, you can create an association for files with the .pl extension. When the server gets a request for a file with that extension, the server knows to treat the file as a shell CGI file by calling the executable associated in Windows NT with that file extension.

To associate a file extension as a shell CGI file, perform the following steps:

- **1.** Create the shell directory on your computer. This directory doesn't have to be a subdirectory of your document root directory.
- **2.** From the Server Manager, choose Server Preferences.
- **3.** Click the MIME Types link.

The Global MIME Types window appears. For more information on the Global MIME Types, see the [Specifying a Default MIME Type](#page-320-0).

- **4.** Add a new MIME type with these settings:
	- Type: type
	- Content type: magnus-internal/shellcgi.
	- File Suffix: Enter the file suffixes that you want the server to associate with shell CGI. If you activated CGI, WinCGI, and shell CGI file types, you must specify a different suffix for each type of CGI. For example, you can't use the suffix .exe for both a CGI program and a shell CGI program. If you need to, you can edit the other MIME type fields on the page so that the suffixes are unique.
- **5.** Click the New Type button.
- **6.** Save and apply your changes.

### <span id="page-292-0"></span>**Using the Query Handler**

**Note** The use of Query Handlers is outdated. Although Enterprise Server and Netscape Navigator clients still support it, it is rarely used. It is much more common for people to use forms in their HTML pages to submit queries.

You can specify a default query handler CGI program. A query handler processes text sent to it via the ISINDEX tag in an HTML file.

ISINDEX is similar to a form text field in that it creates a text field in the HTML page that can accept typed input. Unlike the information in a form text field, however, the information in the ISINDEX box is immediately submitted when the user presses Return. When you specify your default query handler, you tell your server to which program to direct the input. For an in-depth discussion of the ISINDEX tag, see an HTML reference manual.

To set a query handler, perform the following steps:

- **1.** From the Server Manager, choose the Programs tab.
- **2.** Click the Query Handler link.

The Query Handler window appears.

**3.** Use the Resource Picker to select the resource you want to set a default query handler for.

If you choose a directory, the query handler you specify runs only when the server receives a URL for that directory or any file in that directory.

- **4.** In the Default Query Handler field, enter the full path for the CGI program you want to use as the default for the resource you chose.
- **5.** Click OK.
- **6.** Save and apply your changes.

# **Server-Side JavaScript Programs**

To allow the Enterprise Server to run server-side JavaScript programs, you need to enable server-side JavaScript, which you can do in the Activate Server Side JavaScript page in the Programs tab of the Server Manager.

To install and manage server-side JavaScript programs on the server, use the JavaScript Application Manager.

The following topics are included in this section:

- Activating Server-Side JavaScript
- • [Running the Application Manager](#page-294-0)
- • [Securing the Application Manager](#page-296-0)
- • [Installing Server-Side JavaScript Applications](#page-297-0)
- • [Application URLs](#page-300-0)
- • [Controlling Access to a Server-Side JavaScript Application](#page-301-0)
- • [Modifying Installation Parameters](#page-301-0)
- • [Removing a Server-Side JavaScript Application](#page-302-0)
- • [Starting, Stopping, and Restarting a Server-Side JavaScript Application](#page-302-0)
- • [Running a Server-Side JavaScript Application](#page-303-0)
- • [Configuring Default Settings](#page-303-0)

For more information about writing JavaScript applications, see *Writing Server-Side JavaScript Applications* on Netscape's online documentation web site at:

http://home.netscape.com/eng/server/webserver/4.0

#### **Activating Server-Side JavaScript**

To enable server-side JavaScript on the Enterprise Server, perform the following steps:

- **1.** From the Server Manager, choose the Programs tab.
- **2.** Click the Server Side JavaScript link.

The Activate Server Side Javascript window appears.

- <span id="page-294-0"></span>**3.** Under "Activate the Server Side JavaScript application environment", click the Yes radio button.
- **4.** If you want to require the administration server username and password before allowing access to the Application Manager, select the second Yes radio button.

For more information on securing the application manager, see [Securing the](#page-296-0)  [Application Manager](#page-296-0).

- **5.** Click OK.
- **6.** Save and apply your changes.

#### **Running the Application Manager**

For applications written in server-side JavaScript, you can perform many administrative tasks with the server-side JavaScript Application Manager. Using the Application Manager, you can do the following:

- Install a new JavaScript application. You must add an application before users can run it.
- Modify any of the attributes of an installed application (for example, its default home page, path to the .web file, and type of client-object maintenance).
- Stop, start, and restart an installed application.
- Run and debug an active application.
- Remove an installed application.

To run the Application Manager, perform the following steps:

- **1.** From the Server Manager, choose the Programs tab.
- **2.** Click the Server Side JavaScript link.

The Activate Server Side Javascript window appears.

**3.** Click the link to the Application Manager.

You can also run the Application Manager by loading the following URL in Navigator: http://server.domain/appmgr.

Enterprise Server displays the following page:

Figure 11.1The Application Manager

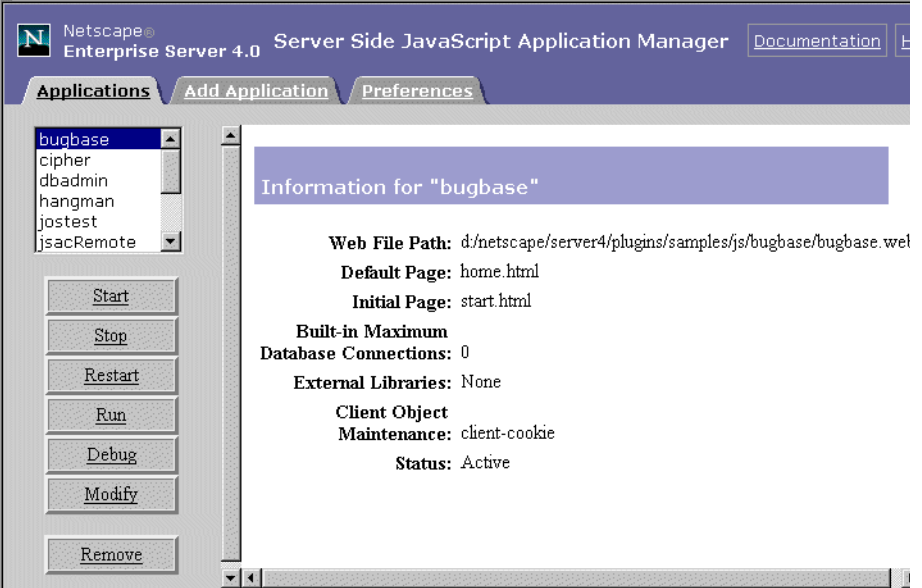

The Application Manager displays all applications currently installed on the server in a scrolling list in the left frame.

**4.** Select an application by clicking its name in the scrolling list.

For the selected application, the right frame displays the following information:

- The application name at the top of the frame.
- The path of the application .web file on the server. (The .web file is the compiled JavaScript application.)
- The default and initial pages for the application.
- The number of built-in database connections allowed.
- <span id="page-296-0"></span>• The external libraries used by the application (if any).
- The client object maintenance technique.
- The status of the application: active or stopped. Users can run only active applications. Stopped applications are not accessible.
- **5.** Click the task buttons in the left frame to perform the indicated action on the selected application.

For example, to modify the installation parameters of the selected application, click Modify.

- **6.** Click the Add Application tab at the top to add a new JavaScript application.
- **7.** Click the Preferences tab at the top to configure the default settings to use when adding a new application.

#### **Securing the Application Manager**

The Application Manager runs on the Enterprise Server. It is installed into the js/appmgr directory. It can be accessed with the URL:

```
http://yourserver.domain.com/appmgr.
```
Consequently, you may want to restrict access to the Application Manager URL and the application URI so that only you and any other trusted administrators can access them. If you don't restrict access to the Application Manager, anyone can add, remove, modify, start, and stop applications on your server.

If you want to require the administration server user and password for access to the Application Manager, perform the following steps:

- **1.** From the Server Manager, choose the Programs tab.
- **2.** Click the Server Side JavaScript link.

The Activate Server Side Javascript window appears.

**3.** Under "Require administration server password for Server Side JavaScript Application Manager" click the Yes radio button.

- <span id="page-297-0"></span>**4.** Click OK.
- **5.** Save and apply your changes.

If your server does not use the Secure Sockets Layer (SSL), the username and password for the Application Manager are transmitted unencrypted over the network. Any intruder who intercepts this data may be able to access the Application Manager. If you use the same password for your administration server, the intruder can also control your server. For security reasons, do not use the Application Manager from outside your firewall unless you are using SSL.

#### **Installing Server-Side JavaScript Applications**

You can install up to 120 JavaScript applications on one server.

You must install (add) an application with the Application Manager before you can run it.

To install a new application, perform the following steps:

- **1.** From the Server Manager, choose the Programs tab.
- **2.** Click the Server Side JavaScript link.

The Activate Server Side Javascript window appears.

- **3.** Click the link to the Application Manager.
- **4.** Click the Add Application tab at the top of the page.

The Add Application window appears.

**5.** In the Name field, type the name of the JavaScript application.

This name defines the application URL. For example, the name of the Hello World application is "world," and its application URL is:

http://server.domain/world.

This is a required field, and the name you type must be different from all other application names on the server. The name must include only alphanumeric characters and cannot include spaces. For more information on application URLs, see [Application URLs.](#page-300-0)

**6.** In the Web File Path field, type the absolute path to the .web file for the application.

This is a required field.

**7.** In the Default Page field, note what file to send to a client who does not indicate a specific page for the application.

This page is analogous to index.html for a standard URL. This is a required field.

**8.** In the Initial Page field, specify a page to run when the application is first started.

This page only runs once during the life of the application and is used to initialize values and establish database connections. This is an optional field.

- **9.** In the Built-in Maximum Database Connections field, specify the maximum number of database connections that this application can have at one time if you are using the built-in database object.
- **10.** In the External Libraries field, specify the absolute paths of any libraries to be used with the application.

This is an optional field. Libraries installed for one application can be used by all applications on the server.

**11.** In the Client Object Maintenance field, specify the mode for maintaining the client object. For additional information on client objects, refer to *Writing Server-Side JavaScript Applications* at:

http://home.netscape.com/eng/server/webserver/4.0

The choices for the client object maintenance technique are:

- **client-cookie**—Specifies that the JavaScript runtime engine on the server should use the Netscape cookie protocol to transfer the properties of the client object and their values to the client. It creates one cookie per client property. The properties are sent to the client once, in the response header of the generated HTML page.
- **client-url**—Specifies that the runtime engine on the server should transmit the properties of the client object and their values to the client by appending them to each URL in the generated HTML page. Consequently, the properties and their values are sent as many times as there are links on the generated HTML page, resulting in the largest increase in network traffic of all of the maintenance techniques.
- **server-ip**—Specifies that the server should index the data structure based on the application and the client's IP address. This technique is the fastest, because it does not require sending any information to the client. Since the index is based on both the application and the IP address, this technique creates a separate index for every application/ client pair running on the server.
- **server-cookie**—Specifies that the server should use a long unique name, generated by the runtime engine, to index the data structure on the server. The runtime engine uses the Netscape cookie protocol to store the generated name as a cookie on the client. It does not store the property names and values as cookies. For this reason, this technique creates a single cookie, whereas the client-cookie technique creates a separate cookie for each property of the client object.
- **server-url**—Specifies that the server should use a long unique name, generated by the runtime engine, to index the data structure on the server. In this case, rather than making that generated name be a cookie on the client, the server appends the name to each URL in the generated HTML page. Consequently, the name is sent as many times as there are links on the generated HTML page. (Property names and values are not appended to URLs, just the generated name.)
- **12.** After you have entered all the required information, click OK to install the application, Reset to clear all the fields, or Cancel to cancel the operation.

<span id="page-300-0"></span>**Note** Don't give any JavaScript applications the same names as any subdirectories of your primary document directory. If you do, the server will no longer correctly process requests for resources in the directory. For example, if you have a directory server\_id/docs/bug, and a JavaScript application named bug, all requests for any files in the bug directory (or any of its subdirectories) will attempt to launch the JavaScript application bug. The JavaScript application URI takes precedence.

# **Application URLs**

When you install a server-side JavaScript application, you must enter a name for it. This name determines the *application URL,* the URL that clients use to access a JavaScript application. Application URLs are of the form

```
http://server.domain/appName/page.html
```
where *server* is the name of the HTTP server, *domain* is the Internet domain (including any subdomains), *appName* is the application name you enter when you install it, and *page* is the name of a page in the application, such as the default page name.

You can also access the application with the URL

http://server.domain/appName/

since the server knows the default page to open.

For example, if your server is named myserver and your domain name is mozilla.com, the application name is world, and the default page is hello.html, you can access the application with either of the following URLs:

http://myserver.mozilla.com/world/hello.html

or

http://myserver.mozilla.com/world/

When a client requests an application URL, the server runs the server-side JavaScript code inside the default page then sends the resultant HTML page to the client.

<span id="page-301-0"></span>**Important** Before you install an application, make sure the application name you choose does not usurp an existing URL on your server. All client requests for URLs that match the application URL are routed to the directory specified for the .web file, circumventing the server's normal document root.

> Using the previous example, any requests for URLs that begin with http://myserver.mozilla.com/world will look for documents in the js/samples/world directory and not in your server's normal document root.

# **Controlling Access to a Server-Side JavaScript Application**

When you install an application, you may want to restrict its use to only certain users. You can do this by applying a configuration style to the application. For more information, see [Working With Configuration Styles](#page-306-0) For more information on restricting access to part of your server, see [Controlling Access to Your](#page-328-0)  [Server](#page-328-0)

#### **Modifying Installation Parameters**

To modify an application's installation parameters, open the Application Manager as described in the section [Running the Application Manager.](#page-294-0) Then select the application name in the left frame of the Application Manager and click Modify.

You can change any of the parameters defined when you installed the application, except the application name. To change the name of an application, you must remove the application and then reinstall it.

If you modify the parameters of a stopped application, the Application Manager automatically starts it. When you modify parameters of an active application, Application Manager automatically stops and restarts it.

# <span id="page-302-0"></span>**Removing a Server-Side JavaScript Application**

To remove the selected application, open the Application Manager as described in [Running the Application Manager,](#page-294-0) then click Remove. This action removes the application from the Application Manager but does not delete files from the server. At this point, clients can no longer access the application.

If you delete an application, and you subsequently want to run it, you must install it again.

# **Starting, Stopping, and Restarting a Server-Side JavaScript Application**

To start an installed application that is stopped, open the Application Manager as described in [Running the Application Manager,](#page-294-0) and then click Start. If the application starts successfully, clients can invoke the application.

To stop an active application, click Stop. The application's status changes to "stopped," and clients can no longer invoke the application. You must stop an application if you want to move the .web file or update an application from a development server to a deployment server.

To restart a running application, click Restart. Before any changes take effect, you must restart an application after you compile it.

You can also start, stop, and restart an application by entering a special URL of the form:

http://server.domain/appmgr/control.html?name=appName&cmd=action

where *appName* is the application name and *action* is either stop, start, or restart.

# <span id="page-303-0"></span>**Running a Server-Side JavaScript Application**

There are two ways to run an installed application:

- Open the Application Manager as described in [Running the Application](#page-294-0)  [Manager,](#page-294-0) then select the application name in the Application Manager, and click Run. A new Navigator window accesses the application.
- Enter the application URL in Navigator.

If you attempt to run a stopped application (one that is not active), then the Application Manager tries to start it first.

#### **Configuring Default Settings**

To configure default settings for new applications, open the Application Manager as described in [Running the Application Manager,](#page-294-0) and then click the Preferences tab. When you install a new application, the default installation parameters are used for the initial settings.

You can specify the following default settings:

- Installation parameters: .web file path, default page, initial page, maximum number of built-in database connections, external libraries, and client object maintenance technique. You can specify a default directory path for your development area and native executables libraries.
- Whether you are prompted to confirm your action when you remove, start, stop, or restart an application.
- When debugging an application, whether the application trace appears in the same window as the application but in another frame, or in a window separate from the application.

#### **Enabling WAI Services**

**Note** WAI is provided in Enterprise Server 4.0, but is not guaranteed to be supported in future releases. We recommend that you do not develop new WAI applications.

Web Application Interface (WAI) services are a kind of plug-in that uses the Common Object Request Broker Architecture (CORBA). WAI applications can be written in C, C++, or Java, and they interact with the Enterprise Server over Internet Inter-ORB Protocol (IIOP). A WAI application runs within its own process. WAI applications need an object request broker (ORB) to work.

Enterprise Server 4.0 does not ship with an object request broker (ORB). Before using WAI applications, you must install Visibroker 3.3+ from Inprise. You can get Visibroker3.3+ from the Inprise web site at:

http://www.inprise.com/products/

After installing Visibroker 3.3+, you will need to install WAI on your Enterprise Server. You can do this by running through the installation process, and choosing to install only WAI.

After you have installed WAI, the next step is to enable it on your server. Enabling WAI services essentially turns on Internet Inter-ORB Protocol (IIOP) support in the server.

To enable WAI services on your server, perform the following steps:

- **1.** From the Server Manager, choose the Programs tab.
- **2.** Click the WAI Handler link.

The WAI Administration window appears.

- **3.** To enable WAI services, click the Yes radio button.
- **4.** Save and apply your changes.

For more information about WAI, see *Writing Web Applications with WAI* at:

http://home.netscape.com/eng/server/webserver/4.0

Enabling WAI Services

Chapter

# 12

# <span id="page-306-0"></span>**Working With Configuration Styles**

Configuration styles are an easy way to apply a set of options to specific files or directories that your server maintains. For example, you can create a configuration style that sets up access logging. When you apply that configuration style to the files and directories that you want to log, you don't have to individually configure access logging for all the files and directories.

This chapter includes the following sections:

- • [Creating a Configuration Style](#page-307-0)
- • [Removing a Configuration Style](#page-309-0)
- • [Editing a Configuration Style](#page-309-0)
- • [Assigning a Configuration Style](#page-310-0)
- • [Listing Configuration Style Assignments](#page-311-0)

# <span id="page-307-0"></span>**Creating a Configuration Style**

To create a configuration style, perform the following steps:

- **1.** Access the Enterprise Administration Server and click the Servers tab.
- **2.** In the Manage Servers area, select the desired server and click Manage.

Enterprise Server displays the Server Manager Preferences page, as shown in [Figure 1.1](#page-52-0).

- **3.** Choose the Styles tab.
- **4.** Click the New Style link.
- **5.** Type the name you want to give the configuration style. Click OK.

Enterprise Server displays the Edit a Style page.

- **6.** From the drop-down list, choose a configuration style to edit and click Edit this Style.
- **7.** From the list of links available, click the category you want to configure for your style.

You can configure the information listed in [Table 12.1](#page-308-0).

- **8.** Fill out the form that appears, and click OK.
- **9.** Repeat step 4 and step 5 to make any other configuration changes to the configuration style. Click OK.
- **10.** Click Save and Apply to confirm your changes to the configuration style.

When you choose a style to edit, your Resource Picker lists configuration styles instead of other resources. After you have finished editing a style, click OK and Save and Apply. The Resource Picker exits the styles mode. You can also choose to exit the styles mode by choosing Exit styles mode from the Resource Picker.

| Category                 | Description                                                                                                    |
|--------------------------|----------------------------------------------------------------------------------------------------|
| CGI file type            | Allows you to activate CGI as a file type. For more<br>information about CGIs, see Installing CGI Programs.                                                                                                    |
| Character Set            | Allows you to change the character set for a resource.<br>For more information about character sets, see<br>Changing the Character Set.                                                                                   |
| Default Query<br>Handler | Allows you to set a default query handler for a server<br>resource. For more information about query handling,<br>see Using the Query Handler.                                                                            |
| Document Footer          | Allows you to add a document footer to a server<br>resource.                                                                                                    |
| Dynamic<br>Configuration | Allows you to give people a subset of configuration<br>options without giving them access to the Server<br>Manager. For more information about dynamic<br>configuration, see Working with Dynamic<br>Configuration Files. |
| Error Responses          | Allows you to customize the error responses that<br>clients see when they encounter an error from your<br>server. For more information about error responses,<br>see Customizing Error Responses.                         |
| Log preferences          | Allows you to set preferences for access logs. For more<br>information about log preferences, see Setting Log<br>Preferences.                                                                                             |
| <b>Restrict Access</b>   | Allows you to restrict access to the entire server or<br>parts of it. For more information about access control,<br>see Controlling Access to Your Server                                                                 |
| Server Parsed<br>HTML    | Allows you to specify whether the server parses files<br>before they are sent to the client.                                                                                                    |
| Symbolic links<br>(Unix) | Allows you to limit the use of filesystem links in your<br>server. For more information about symbolic links, see<br>Restricting Symbolic Links (Unix).                                                                   |

<span id="page-308-0"></span>Table 12.1 Configuration Style Categories

For more information, see [The Create a New Style Page.](#page-612-0)

# <span id="page-309-0"></span>**Removing a Configuration Style**

Before removing a configuration style, apply the None configuration style to any files or directories that had the configuration style applied to them. If you do not do this before removing the configuration style, you must manually edit your obj.conf file, searching for the configuration style in the file and replacing it with None. If you don't do this search and replace, anyone who accesses the files or directories that had the deleted configuration style applied will get a server misconfiguration error message.

To remove a configuration style, perform the following steps:

- **1.** Access the Server Manager and choose the Styles tab.
- **2.** Click the Remove Style link
- **3.** Select the configuration style you want to remove and click OK.

For more information, see [The Remove an Existing Style Page.](#page-612-0)

#### **Editing a Configuration Style**

To edit a configuration style, perform the following steps:

- **1.** Access the Server Manager and choose the Styles tab.
- **2.** Click the Edit Style link.
- **3.** Select the configuration style you want to edit and click the Edit this style button.
- **4.** From the list of links available, click the category you want to configure for your style.

For more information on these categories, see the section [Creating a](#page-307-0)  [Configuration Style.](#page-307-0)

- **5.** Fill out the form that appears, and then click OK.
- **6.** Repeat Step 4 and Step 5 to make any other changes to the configuration style. Click OK.

<span id="page-310-0"></span>**7.** Click Save and Apply to confirm your changes to the configuration style.

When you choose a style to edit, your Resource Picker lists configuration styles instead of other resources. After you have finished editing a style, click OK and Save and Apply. The Resource Picker exits the styles mode. You can also choose to exit the styles mode by choosing Exit styles mode from the Resource Picker.

For more information, see [The Edit a Style Page.](#page-613-0)

#### **Assigning a Configuration Style**

Once you've created a configuration style, you can assign it to files or directories in your server. You can specify either individual files and directories or wildcard patterns (such as \*.gif).

To assign a configuration style, perform the following steps:

- **1.** Access the Server Manager and choose the Styles tab.
- **2.** Click the Assign Style link.
- **3.** Enter the prefix of the URL to which you are applying this configuration style.

If you choose a directory inside the document root, only enter the path after the document root. If you enter  $/*$  after the directory, you apply the configuration style to all of the directory's contents.

**4.** Select the configuration style you want to apply. To remove any configuration style previously applied to the resource, apply the None configuration style. Click OK.

For more information, see [The Apply a Configuration Style Page.](#page-614-0)

# <span id="page-311-0"></span>**Listing Configuration Style Assignments**

After you have created configuration styles and applied them to files or directories, you can get a list of the configuration styles and where you applied them.

To list the configuration style assignments, perform the following steps:

- **1.** Access the Server Manager and choose the Styles tab.
- **2.** Click the List Assignments link.

Enterprise Server displays the List Assignments page, showing the configuration styles you applied to server resources.

**3.** To edit a configuration style assignment, click the Edit link next to the configuration style name.

For more information, see [The View, Edit, or Remove Style Assignments Page.](#page-615-0)

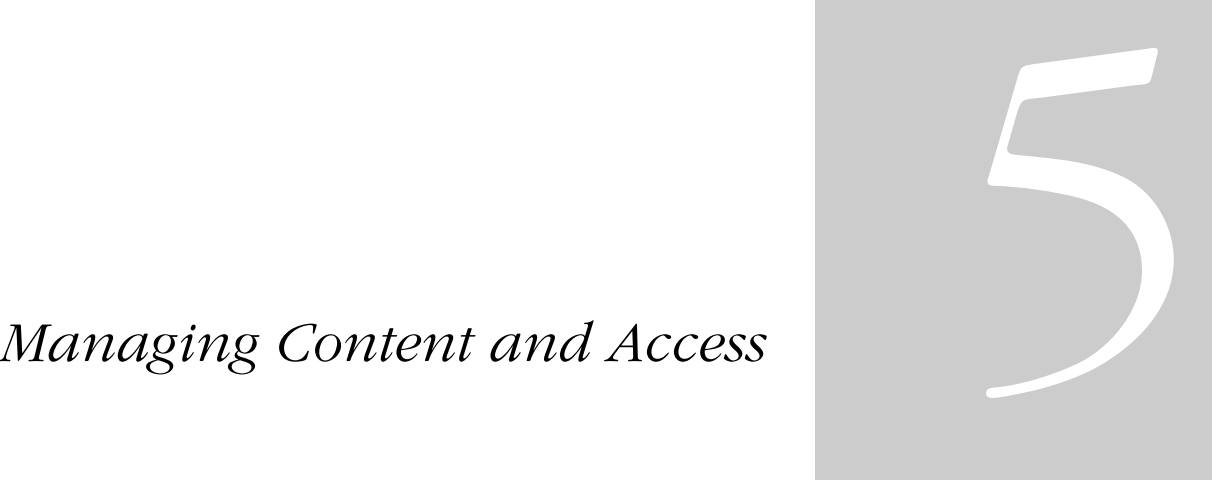

- **• [Managing Server Content](#page-314-0)**
- **• [Controlling Access to Your](#page-328-0)  [Server](#page-328-0)**
- **• [Configuring Web Publishing](#page-362-0)**
- **• [Using Search](#page-394-0)**

Chapter

# 13

# <span id="page-314-0"></span>**Managing Server Content**

You can use the Server Manager to help manage your server's content. You create HTML pages and other files such as graphics, text, sound, or video, and then you store those files on your server. When clients connect to your server, they can view your files provided they have access to them. This chapter describes how you can configure and manage your server's content.

This chapter contains the following sections:

- • [Changing the Primary Document Directory](#page-315-0)
- • [Setting Additional Document Directories](#page-315-0)
- • [Customizing User Public Information Directories \(Unix\)](#page-316-0)
- • [Enabling Remote File Manipulation](#page-318-0)
- • [Configuring Document Preferences](#page-318-0)
- • [Setting Up Hardware Virtual Servers](#page-321-0)
- • [Setting Up Hardware Virtual Servers for ISPs](#page-322-0)
- Setting up Software Virtual Servers
- • [Changing the Character Set](#page-326-0)

# <span id="page-315-0"></span>**Changing the Primary Document Directory**

The primary document directory or document root is the central directory where you store all the files you want to make available to remote clients. You specified a primary document directory when you installed the Enterprise Server software. This section describes how to change the primary document directory from what you specified in the installation process.

The primary document directory provides an easy way to restrict access to the files on your server. It also makes it easy to move your documents to a new directory (perhaps on a different disk) without changing any of your URLs because the paths specified in the URLs are relative to the primary document directory.

For example, if your document directory is  $C:\Netscape\server4\docs, a$ request such as http://www.mozilla.com/products/info.html tells the server to look for the file in

C:\Netscape\Server4\docs\products\info.html. If you change the document root (that is, you move all the files and subdirectories), you only have to change the document root that the server uses, instead of mapping all URLs to the new directory or somehow telling clients to look in the new directory.

To set your server's primary document directory, use [The Primary Document](#page-616-0)  [Directory Page](#page-616-0) in the Server Manager.

**Note** Each server instance should have its own primary document directory. If server instances share primary document directories, users could simultaneously modify a document without knowing it.

#### **Setting Additional Document Directories**

Most of the time, you keep all of your documents in the primary document directory. Sometimes, though, you may want to serve documents from a directory outside of your document root. You can do this by setting additional document directories. By serving from a document directory outside of your document root, you can let someone manage a group of documents without giving them access to your primary document root.

<span id="page-316-0"></span>To add an additional document directory you first need to choose the URL prefix to map. Clients send this URL to the server when they want documents. Next, you specify the directory to map those URLs to. Finally, you might want to use an existing configuration style to specify how this directory should be configured.

**Unix:** If you expect web publishing users to publish documents to a directory, you need to set the Unix file permissions to give them write access to that directory. You should also disable write permissions for directories you do not want them to publish to.

To add additional document directories, use [The Additional Document](#page-616-0)  [Directories Page](#page-616-0) in the Server Manager.

By default, the server has several additional document directories. They have the following prefixes:

- /help
- /search-ui
- /webpub-ui
- /publisher

You should restrict access to these directories so that users cannot write to them. A sample ACL for the /publisher directory would be:

deny (all) anyone; allow (rxli) all; allow (wd) privileged\_user;

### **Customizing User Public Information Directories (Unix)**

Sometimes users want to maintain their own web pages. You can configure public information directories that let all the users on your server create home pages and other documents without your intervention.

Another way to do this is to create a URL mapping to a central directory that all of your users can modify.

With this system, clients can access your server with a certain URL that the server recognizes as a public information directory. For example, suppose you choose the prefix  $\sim$  and the directory public html. If a request comes in for http://www.netscape.com/~jdoe/aboutjane.html, the server recognizes that ~jdoe refers to a users' public information directory. It looks up jdoe in the system's user database and finds Jane's home directory. The server then looks at ~/jdoe/public\_html/aboutjane.html.

To configure your server to use public directories, you need to choose a user URL prefix. The usual prefix is  $\sim$  because the tilde character is the standard Unix prefix for accessing a user's home directory. Next, you need to choose the subdirectory in the user's home directory where the server looks for HTML files. A typical directory is public\_html.

The server needs to know where to look for a file that lists users on your system. The server uses this file to determine valid usernames and to find their home directories. If you use the system password file for this purpose, the server uses standard library calls to look up users. Alternatively, you can create another user file to look up users. You can specify that user file with an absolute path.

Each line in the file should have this structure (the elements in the /etc/ passwd file that aren't needed are indicated with \*):

username:\*:\*:groupid:\*:homedir:\*

You also have the option of loading the entire password file on startup. If you choose this option, the server loads the password file into memory when it starts, making user lookups much faster. If you have a very large password file, however, this option can use too much memory.

Finally, you can apply a configuration style for the server to control access to directories from public information directories. This prevents users from creating symbolic links to information you do not want made public.

To set up user directories, use [The User Document Directories Page \(Unix\)](#page-617-0) in the Server Manager.

### <span id="page-318-0"></span>**Enabling Remote File Manipulation**

When you enable remote file manipulation, clients are able to upload files, delete files, create directories, remove directories, list the contents of a directory, and rename files on your server. The file obj.conf in the directory server\_root/https-serve-id/config contains the commands that are activated when you enable remote file manipulation. By activating these commands, you allow remote browsers to change your server's documents. You should use access control to restrict write access to these resources to prevent unauthorized tampering.

**Note** When you enable remote file manipulation, you need to disable Web Publishing functions on your server. When you use Web Publishing, you need to disable remote file manipulation. The two sets of functions cannot operate simultaneously. You can use both remote file manipulation and web publishing functions by manually setting the function to be called for each individual remote method invocation. However, proceed with caution as mixing the functions can affect the server's web publishing state.

**Unix:** You must have the correct permissions for your files or this function will not work; that is, the document root user must be the same as the server user.

To enable remote file manipulation, use [The File Manipulation Page](#page-618-0) in the Server Manager.

#### **Configuring Document Preferences**

You use the Document Preferences page to set document preferences. This section discusses these topics:

- • [Entering an Index Filename](#page-319-0)
- • [Selecting Directory Indexing](#page-319-0)
- • [Specifying a Server Home Page](#page-320-0)
- • [Specifying a Default MIME Type](#page-320-0)
- • [Parsing the Accept Language Header](#page-321-0)

#### <span id="page-319-0"></span>**Entering an Index Filename**

If a document name is not specified in the URL the server automatically displays the index file. The default index files are index.html and home.html. If more than one index file is specified, the server looks in the order in which the names appear in this field until one is found. For example, if your index filenames are index.html and home.html, the server looks for index.html and if it doesn't find it looks for home.html.

To enter an index filename, edit the Index Filenames field in [The Document](#page-619-0)  [Preferences Page](#page-619-0) of the Server Manager.

#### **Selecting Directory Indexing**

In your document directory, you'll probably have several subdirectories. For example, you might create a directory called products, another called people, and so on. It's often helpful to let clients access an overview (or index) of these directories.

The server indexes directories by searching the directory for an index file called index.html or home.html, which is a file you create and maintain as an overview of the directory's contents. (Note that these defaults are configurable for the whole server, so your server's files may vary. For more information, see the previous section, Entering an Index Filename). You can specify any file as an index file for a directory by naming it one of these default names, which means you can also use a CGI program as an index if CGI is activated.

If an index file isn't found, the server generates an index file that lists all the files in the document root.

To select directory indexing, use [The Document Preferences Page](#page-619-0) in the Server Manager.

**Warning** If your server is outside the firewall, turn off directory indexing as well as web publishing (from [The Web Publishing State Page](#page-632-0)) to ensure that your directory structure, filenames, and web publishing features are not accessible.

### <span id="page-320-0"></span>**Specifying a Server Home Page**

When users first access your server, they usually use an URL such as http:// www.mozilla.com/. When the server receives a request for this document, it returns a document called a home page*.* Usually, this file has general information about your server and links to other documents.

By default, the server finds the index file specified in the Index Filename field in the Document Preferences page and uses that for the home page. However, you can also specify a file to use as the home page in [The Document](#page-619-0)  [Preferences Page](#page-619-0) of the Server Manager. For more information, see the online help.

# **Specifying a Default MIME Type**

When a document is sent to a client, the server includes a section that identifies the document's type, so the client can present the document in the right way. However, sometimes the server can't determine the proper type for the document because the document's extension is not defined for the server. In those cases, a default value is sent. For information about maintaining your server's MIME types, see [The Global MIME Types Page.](#page-556-0)

The default is usually text/plain, but you should set it to the type of file most commonly stored on your server. Some common MIME types include the following:

- text/plain text/html
- text/richtext image/tiff
- image/jpeg image/gif
- application/x-tar application/postscript
	-
- application/x-gzip audio/basic

To specify a default MIME type, use [The Document Preferences Page](#page-619-0) of the Server Manager. For more information, see the online help.

#### <span id="page-321-0"></span>**Parsing the Accept Language Header**

When clients contact a server using HTTP 1.1, they can send header information describing the languages they accept. You can configure your server to parse this language information.

For example, if you store documents in Japanese and English, you could choose to parse the accept language header. When clients that have Japanese as the accept language header contact the server, they receive the Japanese version of the page. When clients that have English as the accept language header contact the server, they receive the English version.

If you do not support multiple languages, you should not parse the accept language header.

For more information on using the accept language header, see the section [Using the Accept Language Header](#page-470-0).

To parse the accept language header, use [The Document Preferences Page](#page-619-0) in the Server Manager.

#### **Setting Up Hardware Virtual Servers**

A hardware virtual server is a way to have your server respond to multiple IP addresses without installing multiple servers. With hardware virtual servers you map multiple IP addresses to multiple document roots. For example, if you have two IP addresses, you could map the first IP address to one document root and the second IP address to a second document root. Netscape Enterprise Server can respond to up to 256 IP addresses.

**Note** If you are using more than 100 hardware virtual servers, you should use the method described in the section [Setting Up Hardware Virtual Servers for ISPs](#page-322-0) for setting up hardware virtual servers.

Hardware virtual servers share the same server configuration information. For example, if you turn on encryption for one hardware virtual server, any other hardware virtual servers you create would also have encryption turned on.

<span id="page-322-0"></span>If you need servers that respond to different IP addresses and require that they have separate configuration information, install separate instances of the server with specific IP addresses. For more information, see [Adding a Server: Running](#page-65-0)  [Multiple Servers.](#page-65-0)

**Unix.** Before you set up hardware virtual servers, make sure you specified a specific bind-to-address for your server in the Network Settings page (from the Enterprise Server, choose Server Preferences and then click Network Settings). If you left the Bind To Address field blank, you may experience errors when using hardware virtual servers. If you are an ISP using hardware virtual servers, the bind-to-address should be your main IP address.

You can set up hardware virtual servers through [The Hardware Virtual Servers](#page-622-0)  [Page](#page-622-0) in the Server Manager. For more information, see the online help.

# **Setting Up Hardware Virtual Servers for ISPs**

ISPs that need to support more than 256 IP addresses or that want the server to use less memory can use the ISP-version of the hardware virtual server function. As with default hardware virtual servers (discussed in the previous section), ISP-version hardware virtual servers allow you to configure your server to respond to multiple IP addresses without installing multiple servers, but you can configure your server to support an arbitrary number of IP addresses.

ISP-version hardware virtual servers share the same server configuration information. For example, if you turn on encryption for one hardware virtual server, any other hardware virtual servers you create would also have encryption turned on. If you need servers that respond to different IP addresses and require that they have separate configuration information, install separate instances of the server with specific IP addresses. For more information, see [Changing Network Settings](#page-73-0).

For HP servers, the number of virtual servers must work well with the max\_thread\_proc entry in the HP-UX kernel and RqThrottle. Since threads are never "released," but moved to another pool, the number of threads used can get quite high when using hardware virtual servers in the object model. For more information, see [About RqThrottle.](#page-232-0)

**Note** If you set up this hardware virtual server function, make sure that the Bind to Address field in the Network Settings page is blank (choose Server Preferences and click Network Settings).

To set up hardware virtual servers for an ISP, perform the following steps:

**1.** Uncomment the line for setting up hardware virtual servers for an ISP in the index.1st file in server\_root/bin/https/httpadmin/html directory.

The default index.lst file comments out the line for the ISP-version hardware virtual server. You must uncomment the line containing "Option:perl/virtual, Hardware Virtual Servers" and comment out the line containing "Option:multiple, Hardware Virtual Servers".

**2.** From the Server Manager, choose the Content Management tab.

Click Content Management even if it's already selected to make sure the file name change is picked up by the server.

**3.** Click Hardware Virtual Servers.

[The Hardware Virtual Servers Page](#page-622-0) appears.

- **4.** Enter the server's IP address in the IP field.
- **5.** Enter the primary document directory in the Doc Root field.

You must type in the absolute path, such as C:/Netscape/server4/ docs.

- **6.** Click OK.
- **7.** Click Apply in the top right portion of the Server Manager to apply your changes.

To edit a server instance, perform the following steps:

- **1.** Click Edit on the line for the server instance you want to edit.
- **2.** On [tThe Hardware Virtual Servers Page,](#page-622-0) enter the new IP address and document root.
- **3.** Click OK.
**4.** Click Apply in the top right portion of the Server Manager to apply your changes.

To remove a server instance, perform the following steps:

- **1.** Click Remove on the line for the server instance you want to remove.
- **2.** Click OK in the confirmation dialog box.
- **3.** Click Apply in the top right portion of the Server Manager to apply your changes.

The ISP-hardware virtual servers are listed in the virtual.conf configuration file. This file lists the IP addresses you entered through the Server Manager and the document root to which they apply.

You can return to using the default hardware virtual server function, by performing the following steps:

- **1.** From the Server Manager, choose Content Management tab.
- **2.** Click Hardware Virtual Servers.

[The Hardware Virtual Servers Page](#page-622-0) appears.

- **3.** Click No to deactivate the ISP-version hardware virtual server function.
- **4.** Click OK.
- **5.** Click Save and Apply.

#### **Migrating Hardware Virtual Server Configuration Files**

If you run multiple IP addresses using the obj.conf file, you may have restrictions using virtual servers. For better reliability, you can migrate from the obj.conf file to the virtual.conf file by running the following script:

```
server_root/bin/https/httpadmin/bin/vserverupgrd -r server_root -p
administration_port -i https-server-id
```
When you do this, the executable removes all the NameTrans directives, for individual hardware virtual servers, from the obj.conf file that corresponds to the config directory server root/http-server-id, and replaces them with corresponding directives in a virtual.conf file, located in the same directory. It also references the virtual.conf file from the magnus.conf. file in the server root/https-server-id/config/ directory, and removes addresses that are found in the magnus.conf file.

To use the Server Manager for the hardware virtual servers that are uses with ISPs, see the section [Setting Up Hardware Virtual Servers for ISPs.](#page-322-0)

#### **Setting up Software Virtual Servers**

Setting up a software virtual server enables you to host several web sites on one computer without needing to have more than one IP address on it. For example, you can set up your system so that both www.mozilla.com and www.netscape.com resolve to 192.3.4.5, then set up software virtual servers to handle both server names (for example, http://www.mozilla.com/ and http://www.netscape.com).

The server can respond to requests differently depending upon the URL, even though the server only has one IP address. For example, one server can serve different pages for http://www.mozilla.com/ and http:// www.netscape.com.

The following example shows how software virtual servers might be used. An Internet service provider (ISP) installs a web server and then wants to set up a software virtual server for each of its customers (for example, customers *aaa*, *bbb*, and *ccc*) so that each customer can have an individual domain name.

The ISP first configures DNS to recognize that a customer's URL, www.aaa.com, resolves to the ISP's IP address. The ISP then creates a subdirectory for each company (aaa, bbb, and ccc) in the document root. These subdirectories contain the files for that company, including the home page, aaa/home.html. Next the ISP sets up software virtual servers. The URL host would be www.aaa.com and the home page would be aaa/ home.html. The ISP would do this for all the companies.

Because software virtual servers use the HTTP Host header to direct the user to the correct page, not all client software works with software virtual servers. Only client software (such as Netscape Navigator) which supports the HTTP

Host header works. In the previous example, the ISP would set up the index.html file in the document root to be an index page that links to all the virtual servers hosted by the system, so all users could access the home pages.

**Note** You cannot use Netscape Navigator version 1.x with software virtual servers. You should use Netscape Navigator 3.01 or later.

You can set up a software virtual server using [The Software Virtual Servers](#page-623-0)  [Page](#page-623-0) in the Content Management tab of the Server Manager.

#### **Changing the Character Set**

The character set of a document is determined in part by the language it is written in. You can override a client's default character set setting for a document, a set of documents, or a directory by selecting a resource and entering a character set for that resource.

Netscape Navigator can use the MIME type charset parameter in HTTP to change its character set. If the server includes this parameter in its response, Netscape Navigator changes its character set accordingly. The following are some character set examples:

- Content-Type: text/html;charset=iso-8859-1
- Content-Type: text/html;charset=iso-2022-jp

The charset names recognized by Netscape Navigator are specified in RFC 1700 (except for the names that begin with x-). These charset names include the following:

- us-ascii iso-8859-1
- iso-2022-jp x-sjis
- x-euc-jp x-mac-roman

Additionally, the following aliases are recognized for us-ascii:

- ansi\_x3.4-1968 iso-ir-6
- 
- 
- 
- cp367
- 
- ansi\_x3.4-1986 iso\_646.irv:1991
- ascii iso646-us
- us  $i$ bm367

The following aliases are recognized for iso\_8859-1:

- latin1 iso\_8859-1
- iso\_8859-1:1987 iso-ir-100
- ibm819 cp819

To change the character set, use [The International Characters Page](#page-625-0) in the Server Manager.

- 
- 

Chapter

# 14

# **Controlling Access to Your Server**

This chapter discusses the various methods you can use to control access to Enterprise Administration Server and to the files or directories on your web site. For example, for Enterprise Administration Server, you can specify who has full control of all the servers installed on a machine and who has partial control of one or more servers. Before you can use access control on Enterprise Administration Server, you must enable distributed administration from [The Distributed Administration Page](#page-508-0) and set up an administration group in your LDAP database. This chapter assumes you have already configured distributed administration and have defined users and groups in your LDAP database.

You should also ensure the security of the web server as discussed in [Working](#page-116-0)  [with Server Security](#page-116-0).

This chapter contains the following sections:

- • [What Is Access Control?](#page-329-0)
- • [How Does Access Control Work?](#page-334-0)
- Restricting Access to Your Web Site
- • [Access Control Examples](#page-351-0)
- • [Access Control For Web Publishing](#page-360-0)

#### <span id="page-329-0"></span>**What Is Access Control?**

Access control allows you determine who can access Enterprise Administration Server and which servers and tabs (also called programs) they can access as well as who can access the files or directories on your web site. You can use two methods for controlling access:

- **User-Group.** This method requires users to enter a username and password before accessing the server. The server compares the information in a client certificate or the client certificate itself with a directory server entry. This methods requires the use of a directory server. If you choose to use client certificates, you should increase the value of the AcceptTimeout directive in magnus.conf.
- **Host-IP.** This method requires the user to access the web server from a specific computer, where the web server recognizes the computer by either its hostname or its IP address. This methods does not require a directory server.

To control the amount of time that ACL user cache is valid, use the ACLCacheLifetime directive in the magnus.conf file. Each time an entry in the cache is referenced, its age is calculated and checked against ACLCacheLifetime. The entry is not used if its age is greater than or equal to the ACLCacheLifetime. The default value is 120 seconds. If this value is set to 0, the cache is turned off. If you use a large number for this value, you may need to restart Enterprise Server when you make changes to the LDAP entries. For example, if this value is set to 120 seconds, Enterprise Server might be out of sync with the LDAP server for as long as two minutes. If your LDAP is not likely to change often, use a large number.

The ACL Cache holds information for 200 users, and each user entry can cache one group membership for that user (these values can not be tuned). Entries in the cache are maintained in a list, and new entries are added at the head of the list. When the cache is full entries are recycled from the end of the list. An entry's position in the list does not change when it is referenced. The number of entries in the cache depends entirely on how many people have authenticated against an ACL (until the cache is full, at which time the cache will have 200 entries until the server is restarted).

#### **User-Group Authentication**

User-Group authentication requires users to authenticate themselves before getting access to Enterprise Administration Server or the files or directories on your web site. Authentication means that users verify their identity either by entering a username and password or by using a client certificate installed in their network browser, such as Netscape Communicator. The first method of getting the username and password is the basic method, which can be done with or without encryption. The latter method of using client certificates is the SSL method, which must be done with encryption on. For information on using SSL, see [About Enterprise Server Security](#page-117-0)

#### **Username and Password Authentication**

To require users to enter a username and password to get access to the web server or your web site, you must store the list of users and groups in an LDAP database such as the Netscape Directory Server. The directory server can be running on the same machine as the web server, or you can use a directory server installed on a remote machine.

When users attempt to access a resource that has User-Group authentication in Enterprise Administration Server or on your web site, the web browser displays a dialog box asking the user to enter a username and password. The server receives this information encrypted or unencrypted, depending on whether encryption is turned on for your server.

After entering the username and password, the user either sees the Server Administration page if logging in to Enterprise Administration Server, the file or directory listing requested if logging in to a web site, or a message denying access if the username or password was invalid. You can customize the access denied message that unauthorized users see through the [Access Denied](#page-521-0)  [Response](#page-521-0) page. [Figure 14.1](#page-331-0) shows the authentication dialog box. This dialog box displays a customized login prompt message.

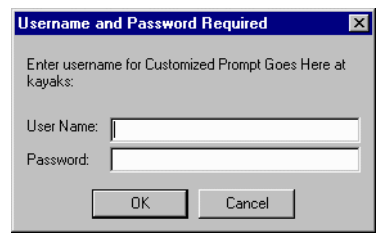

<span id="page-331-0"></span>Figure 14.1Users see this dialog box when authenticating themselves to the server.

**Note** If your server does not use SSL encryption, the username and password that the end user types are sent in unencrypted text across the network. Someone could intercept the network packets and read the username and password being sent to Enterprise Administration Server. For this reason, User-Group authentication is most effective when combined with SSL encryption or Host-IP authentication, or both.

The server maintains two connections to the directory server. One of these is used to authenticate users, by doing an LDAP bind as the specified user. The other is permanently bound as the binddn specified in [The Configure](#page-515-0)  [Directory Service Page](#page-515-0), and is used for locating user entries and checking group memberships. Only one HTTP request thread can access the directory server at a time, which means that a global lock controls access to both LDAP connections. This can be a potential performance bottleneck, especially when combined with the fixed size of the ACL user/group cache.

#### **Client Certificate Authentication**

You can confirm users' identities with security certificates before giving the users access to your web site. You can do this in two ways:

- The server can use the information in the certificate as proof of identity.
- The server can verify the certificate itself if certificates are published in an LDAP directory.

When a server with client authentication enabled receives a request, the server performs the following actions:

- **1.** When the browser sends the certificate, the server checks if the certificate is from a trusted CA. If not, the server ends the transaction, and the authorization fails.
- **2.** If the certificate is from a trusted CA, the server maps the certificate to a user's entry using the certmap.conf file. See [Using the certmap.conf File](#page-139-0) for more information on setting up the certificate mapping file.
- **3.** If the certificate maps correctly, then the web server checks the ACL rule specified for that user. Therefore, even though the certificate maps correctly, if the ACL denies the user access, the rule can deny the request.

The web server looks up the entry in an LDAP directory, so the access appears seamless to the end user.

Requiring client authentication for controlling access to specific resources is different than requiring client authentication for all connections to the server. To require client authentication with access control, choose the SSL authentication methods you want to use from [The Encryption Preferences Page](#page-509-0) (in the Preferences tab, click Encryption Preferences). To require client authentication for the entire server, select "Require Client Certificates (regardless of access control)" in [The Encryption Preferences Page.](#page-509-0)

**Note** Only the SSL authentication method requires modification to the certmap.conf file. Allowing client authentication for all connections to the server does not.

In order for a client to successfully gain access to a SSL authenticated resource requiring client certificates, the client must install a certificate on their browser which is from a certificate authority trusted by the web server. It may be necessary to have the same client certificate published in a directory server if the web server's certmap.conf file is configured to compare the entire certificate between the client's certificate in the browser and the client certificate in the directory server entry. However, the certmap.conf file can be configured so that it only compares selected information from the certificate to the entry in the directory server. For example, you can configure the certmap.conf file so that the server only compares a user ID and an email address in the browser certificate with the directory server entry. In such a case, it would not be necessary to publish the entire client certificate to the directory server since only the user ID and email address must match to gain access.

#### **Host-IP Authentication**

You can limit access to Enterprise Administration Server or the files or directories on your web site by making them available only to clients using specific computers. You specify hostnames or IP addresses for the computers that you want to allow or deny. You can use wildcard patterns to specify multiple computers or entire networks. End user access to a file or directory using Host-IP authentication appears seamless. Users can access the files and directories immediately without entering a username or password. If the machine does not have access, the user will see a message denying access. For information on customizing this message, see [Responding When Access is](#page-350-0)  [Denied](#page-350-0).

**Note** It is possible for more than one person to have access to a particular system. For this reason, Host-IP authentication is more effective when combined with User-Group authentication. If both methods of authentication are used, the end user will have to enter a username and password on a particular computer before getting access.

IP authentication does not require DNS to be configured on your server. If you want to use hostname authentication, however, you must have DNS running in your network and your server must be configured to use it. You can enable DNS on your server through [The Performance Tuning Page](#page-554-0) in the Preferences tab.

Enabling DNS degrades the performance of Enterprise Server since the server is forced to do DNS look-ups. To reduce the effects of DNS look-ups on your server's performance, resolve IP addresses only for access control and CGI instead of resolving the IP address for every request. To do this, add the line "iponly=1" to the line that begins: AddLog fn="flex-log" name="access" in your obj.conf file. The resulting line is the following:

```
AddLog fn="flex-log" name="access" iponly=1
```
#### **Access Control Files**

When you use access control on Enterprise Administration Server or the files or directories on your web site, the settings are stored in a file with the extension .acl. Access control files are stored in the directory server\_install/ httpacl where server install is the location where the server is

<span id="page-334-0"></span>installed. For example, if you installed the server in /usr/netscape/ server4, the ACL files for both Enterprise Administration Server and each server instance configured on your server would be located in /usr/ netscape/server4/httpacl/.

The main ACL file name is generated-https-server-id.acl; the temporary working file is called genwork-https-server-id.acl. If you use Enterprise Server to restrict access, you'll have these two files. However, if you want more complex restrictions, you can create multiple files and reference them from the magnus.conf file. There are also a few features available only by editing the files such as restricting access to the server based on the time of day or day of the week.

**Note** When server users change ACLs through Web Publisher, the ACL configuration files are modified, and you receive a JavaScript notification alerting you of the change.

Also, you can manually create and edit .acl files to customize access control. For example, if you want to use an Oracle or Informix database of users instead of an LDAP database, you need to use the access control API to program a hook into the server's access control structure. This API is written in the C programming language. For more information on the API, see the Netscape DevEdge Online site at http://developer.netscape.com.

For more information on access control files and their syntax, see [ACL File](#page-459-0)  [Syntax](#page-459-0).

#### **How Does Access Control Work?**

You can control access to the entire server or to parts of the server such as specific tabs or pages in Enterprise Administration Server or the files or directories on your web site. When the server evaluates an incoming request, it determines access based on a hierarchy of rules called access control entries (ACEs), and then it uses the matching entries to determine if the request is allowed or denied. Each ACE specifies whether or not the server should continue to the next ACE in the hierarchy. The collection of ACEs is called an access control list (ACL).When a request comes in to the server, the server looks in  $obj$ , conf for a reference to an ACL, which is then used to determine access. By default, the server has one ACL file that contains multiple ACLs.

When the server gets a request for a page, the server uses the rules in the ACL file to determine if it should grant access or not. The rules can reference the hostname or IP address of the computer sending the request. The rules can also reference users and groups stored in the LDAP directory.

For example, the following ACL file contains the two default entries for Enterprise Administration Server (admin-serv) plus an additional entry that allows users in the "admin-reduced" group to access [The Preferences Tab](#page-505-0) in Enterprise Administration Server.

```
version 3.0;
# The following "es-internal" rules protect files such
# as icons and images related to Enterprise Server.
# These "es-internal" rules should not be modified.
 acl "es-internal";
 allow (read, list, execute,info) user = "anyone";
 deny (write, delete) user = "anyone";
# The following "default" rules apply to the entire document
# directory of Enterprise Server. In this example, the rules
# are set up so that "all" users in the directory server are
# allowed to read, execute, list, and get information.
# The "all" users are not allowed to write to or delete any files.
# All clients that accesses the document directory of the web
# server will be required to submit a username and password
# since this example is using the "basic" method of
# authentication. A client must be in the directory server
# to gain access to this default directory since "anyone"
# not in the directory server is denied, and "all" in the
# directory server are allowed.
```

```
acl "default";
authenticate (user,group) {
  database = "default";
  method = "basic";
};
deny (all)
(user = "anyone");
allow (read,execute,list,info)
(user = "all");
```

```
# The following rules deny access to the directory "web"
# to everyone not in the directory server and deny everyone
# in the directory server who is not in GroupB.
```

```
# Only the users in GroupB are allowed read, execute, list,
# and info permissions. GroupA can not gain access to the
# directory "web" even though (in the ACL rule below) they
# can access the directory "my_stuff". Furthermore, members
# of GroupB can not write or delete files.
 acl "path=/export/user/990628.1/docs/my_stuff/web/";
 authenticate (user,group) {
    database = "default";
    method = "basic";};
 deny (all)
  (user = "anyone");allow (read,execute,list,info)
 (group = "GroupB");
# The following rule denies everyone not in the directory
# server and denies everyone in the directory server except
# user with the ID of "SpecificMemberOfGroupB". The ACL rule
# in this setting also has a requirement that the user
# connect from a specific IP address. The IP address setting
# in the rule is optional; it has been added to for extra
# security. Also, this ACl rule has a Customized prompt
# of "Presentation Owner". This Customized prompt appears
# in the username and password dialog box in the client's
# browser.
 acl "path=/export/user/990628.1/docs/my_stuff/web/presentation.html";
 authenticate (user,group) {
    database = "default";
    method = "basic";
    prompt = "Presentation Owner";
 };
 deny (all)
  (user = "anyone" or group = "my_group");
 allow (all)
  (user = "SpecificMemberOfGroupB") and
  (ip = "208.12.54.76");
# The following ACL rule denies everyone not in the directory
# server and everyone in the directory server except for
# GroupA and GroupB access to the directory "my_stuff"
 acl "path=/export/user/990628.1/docs/my_stuff/";
```

```
authenticate (user,group) {
  database = "default";
  method = "basic";};
deny (all)
(user = "anyone");allow (read,execute,list,info)
(group = "GroupA,GroupB");
```
If someone requests the following URL:

```
http://server_name/my_stuff/web/presentation.html
```
The server would first check access control for the entire server. If the ACL for the entire server was set to continue, the server checks to see if there is an ACL for the file type  $(*.html)$ . Then, it checks for an ACL for the directory, my\_stuff. If one exists, it checks the ACE and then moves on to the next directory. The server continues traversing the path either until it reaches an ACL that says not to continue or until it reaches the final ACL for the requested URL (in this case, the file presentation.html).

To set up access control for this example using the Server Manager, you could create an ACL for the file only or for each resource leading to the file. That is, one for the entire server, one for the my\_stuff directory, one for the my\_stuff/web directory, and one for the file.

## **Restricting Access to Your Web Site**

This section takes you through the process of restricting access to the files or directories on your web site. The sections following this one describe in detail each option available when using access control. Keep in mind that most access control rules use only a subset of the available options.

You can set access control through two Enterprise Server mechanisms, both offer flexibility in the scope of your desired settings:

- via Enterprise Administration Server
- via Server Manager
- **Note** You can set access control globally for all servers through the Enterprise Administration Server or for a resource within a specific server instance through the Server Manager. This section describes how to use the Server Manager to

set up access control within a specific server instance. For more information regarding how to use the Enterprise Administration Server to set access control globally, see [Restricting Server Access.](#page-84-0)

There is also a [section of examples](#page-351-0) you can review in the section [Access](#page-351-0)  [Control Examples](#page-351-0).

To create an access control rule:

- **1.** From Enterprise Server, choose the Preferences tab.
- **2.** Click the Restrict Access link.

[The Access Control List Management Page](#page-562-0) appears. There are three parts to this page:

- **Pick a resource** allows you to specify a wildcard pattern for files or directories to restrict access to (such as  $*$  .html), or you can choose a directory or a filename to restrict. You can also browse for a file or directory by using the Browse button.
- **Pick an existing ACL** lists all the ACLs you have enabled. Even if an ACL exists, if you have not enabled it, it will not appear in this list.

Do not delete all the ACL rules from the ACL files. At least one ACL file is required to start the server, and the ACL file must have at least one ACL rule.If you delete all the ACL rules in the ACL files, and try to restart the server, you will see a syntax error.

**Type in the ACL name** allows you to create named ACLs. Use this option only if you're familiar with ACL files and the obj.conf configuration file—you'll need to manually edit obj.conf if you want to apply named ACLs to resources.

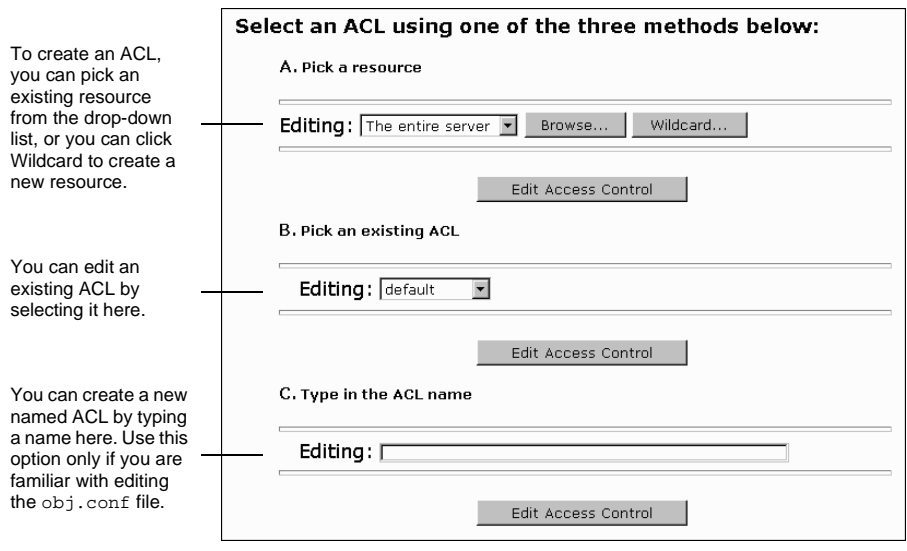

Figure 14.2The Restrict Access page has three sections.

**3.** In the "Pick a resource" section, specify the part of the server (the resource) that you want to control.

For example, you can select Entire Server to set up access control for the entire server. The drop-down list contains an entry for each ACL resource defined in the server root.

For some common examples of resources you might use for access control, see [Table 14.1.](#page-342-0)

**4.** Click Edit Access Control.

The page divides into two frames that you use to set the access control rules. If the resource you chose already has access control, the rules will appear in the top frame. The ACL for Enterprise Administration Server, begins with two non-editable deny statements by default. The following figure briefly describes the page elements.

Figure 14.3The ACL page contains links that, when clicked, display additional information in the bottom frame (not shown).

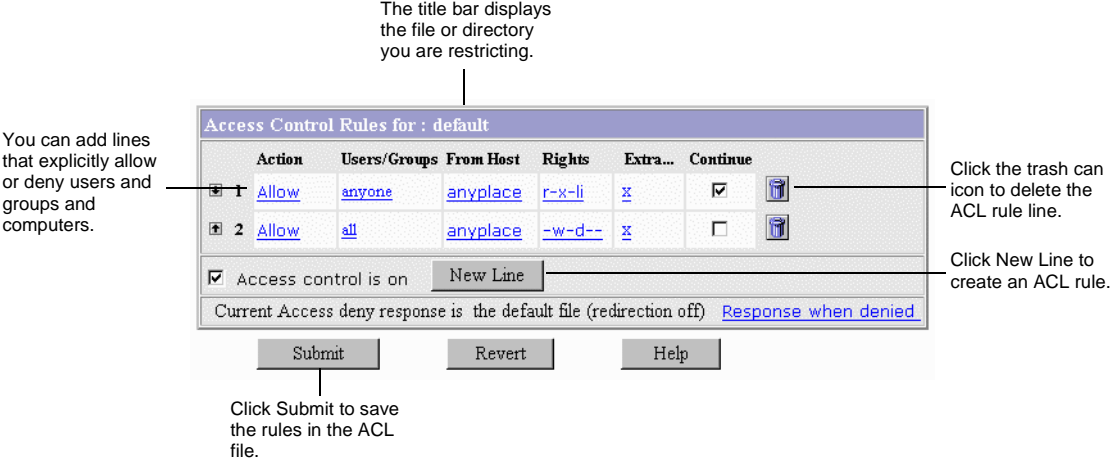

**5.** Click New Line.

This adds a default ACL rule to the bottom row of the table. You can use the up and down arrows in the left column to move the rule.

**6.** Select the action you want to apply to the rule by clicking Deny.

You can specify whether to deny or allow access to the users, groups, or hosts specified in the following steps in the bottom frame. Select the option you want, and then click Update.

**7.** Specify User-Group authentication by clicking "anyone" listed under the Users/Groups column.

The bottom frame allows you to configure User-Group authentication. By default, there is no authentication, meaning anyone can access the server resource. Select the options you want, and then click Update.

**8.** Specify the computers you want to include in the rule by clicking "anyplace."

You can enter wildcard patterns of host names or IP addresses to allow or deny in the bottom frame. Select the options you want, and then click Update.

- **9.** Specify the access rights you want to include in the rule by clicking "all." Select the access rights in the bottom frame, and then click Update.
- **10.** Specify the programs you want to restrict. Programs are the forms in the Server Manager for the server you selected. For example, you can restrict access to all forms for configuring the administration server by checking the "All Programs" radio button. If you want to restrict access to one or two sets of forms, choose the categories in the drop-down list. If you want to restrict access to one form in a category, type the name of the form in the "Program Items" field. For example, to restrict access to the access control form, type distacl in the Program Items field. For more information, see [Access to](#page-347-0)  [Programs](#page-347-0).

Click Update to add the programs options to the rules for the line you're editing.

**11.** If you are familiar with ACL files, you can enter a customized ACL entry by clicking X under the Extra column.

This area is useful if you use the access control API to customize ACLs.

**12.** Select Continue if you want the access control rule to continue in a chain.

This means the next line is evaluated before the server determines if the user is allowed access. When creating multiple lines in an access control entry, it's best to work from the most general restrictions to the most specific ones.

**13.** Repeat steps 5 through 11 for each rule you need.

If you want the user to be redirected to another URL if their request is denied, check "Response when denied." Click the link to specify the URL for redirection.

**14.** Click Submit to store the new access control rules in the ACL file.

If you click Revert, the server removes any changes you made to the rules from the time you first opened the two-frame page. Be cautious when using Revert because you can't restore your edits. In most cases, it's probably better to delete the rule lines individually.

<span id="page-342-0"></span>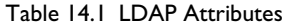

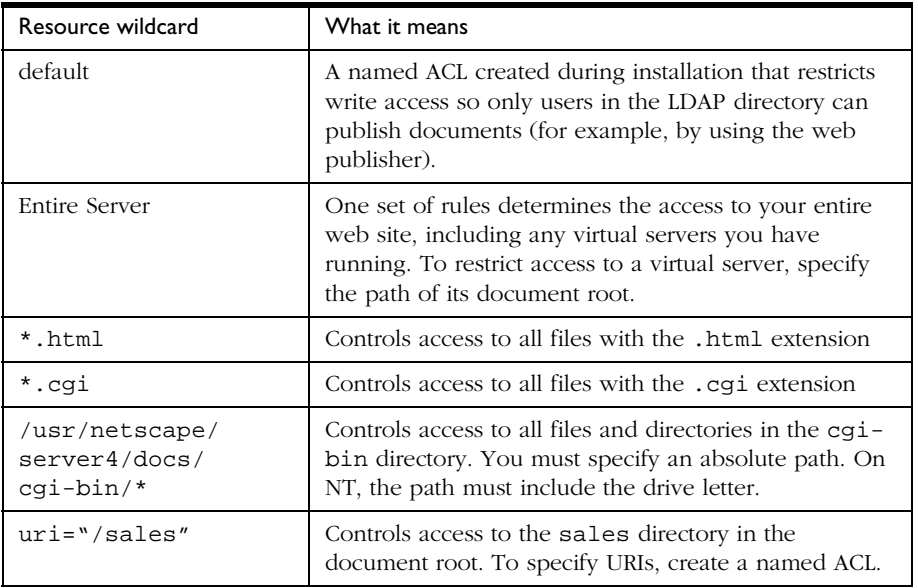

The following sections describe the options that appear in the bottom frame of the access control page.

#### **Setting Access Control Actions**

You can specify the action the server takes when a request matches the access control rule.

- **Allow** means the users or systems can access the requested resource.
- **Deny** means the users or systems cannot access the resource.

The server goes through the list of ACEs to determine the access permissions. For example, the first ACE is usually to deny everyone. If the first ACE is set to "continue," the server checks the second ACE in the list. (If continue is *not* checked, everyone would be denied access to the resource.) If the second entry matches, then the next ACE is used. The server continues down the list until it reaches either an ACE that doesn't match or that matches but is set to not continue. The last ACE that matches is used to determine if access is allowed or

denied. For example, in Figure 14.4 any user in the database can view a file (read access), but they must be in the "pubs" group if they want to publish a file to the server.

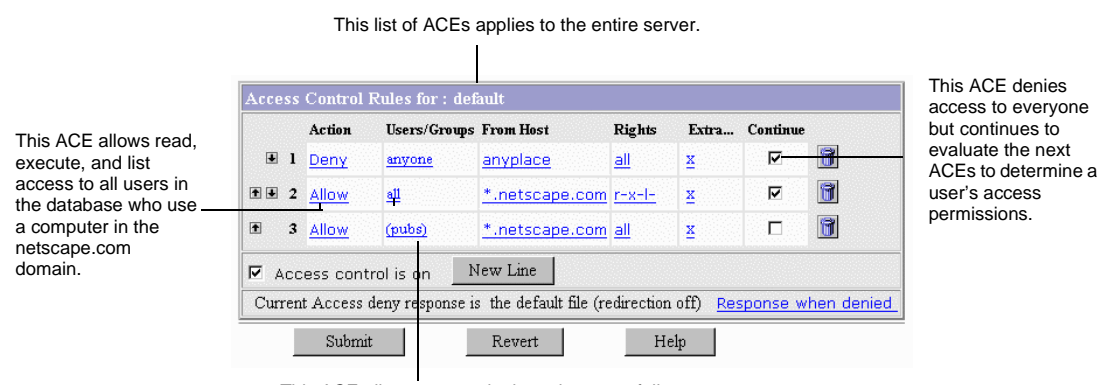

#### Figure 14.4You can combine Deny and Allow statements in an ACL.

This ACE allows anyone in the pubs group full access (including write and delete permissions) to the server.

#### **Specifying Users and Groups**

You can restrict access to Enterprise Administration Server or your web site based on the user who requests a resource. With user and group authentication, users are prompted to enter a username and password before they can access the resource specified in the access control rule.

The Enterprise Server uses a list of users, who might be sorted into groups, to determine access rights for the user requesting a resource. You must define an administrators group (the group you set up for distributed administration) for access control in Enterprise Administration Server. The list of users (and the groups they are included in) are stored in an LDAP server, such as Netscape Directory Server. You should make sure the database contains users and groups (including the administrators group) before you set access control.

You can allow or deny access to everyone in the database, or you can allow or deny specific people by using wildcard patterns or lists of users or groups.

To configure access control with users and groups, follow the general directions for restricting access. When you click the Users/Groups field, a additional options appear in the bottom frame. The following list describes the options in the bottom frame.

- **Anyone (No Authentication)** is the default and means anyone can access the resource without having to enter a username or password. However, the user might be denied access based on other settings, such as host name or IP address. For Enterprise Administration Server, this means that anyone in the administrators group that you specified with distributed administration can access the pages.
- **All in the authentication database** matches any user who has an entry in the database. To use this option, you must also check "Authenticated people only." For Enterprise Administration Server, the users you specify must also be in the "administrators" group you specified for distributed administration.
- **Only the following people** lets you specify certain users and groups to match. You can list the users and groups of users individually by separating the entries with commas. Or, you can enter a wildcard pattern. To use this option, you must also check "Authenticated people only."
	- **Group** matches all users in the groups you specify. For Enterprise Administration Server, the users in the groups you specify must also be in the "administrators" group you specified for distributed administration.
	- **User** matches the individual users you specify.
- **Prompt for authentication** lets you specify message text that appears in the authentication dialog box. You can use this text to describe what the user needs to enter. Depending on the operating system, the user will see about the first 40 characters of the prompt. Netscape Navigator and Netscape Communicator cache the username and password and associate them with the prompt text. This means that if the user accesses areas (files and directories) of the server that have the same prompt, the user won't have to retype usernames and passwords. Conversely, if you want to force users to reauthenticate for various areas, you simply need to change the prompt for the ACL on that resource.
- **Authentication Methods** specifies the method the server uses when getting authentication information from the client.
- **Default** uses the default method you specify in the obj.conf file, or "Basic" if there is no setting in obj.conf. If you check Default, the ACL rule doesn't specify a method in the ACL file. Default is the best choice because you can easily change the methods for all ACLs by editing one line in the obj.conf file.
- **Basic** uses the HTTP method to get authentication information from the client. The username and password are only encrypted if encryption is turned on for the server.
- **SSL** uses the client certificate to authenticate the user. If you use this method, SSL must be turned on for the server. If you have encryption on, you can combine Basic and SSL methods.
- **Other** uses a custom method you create using the access control API.
- **Authentication Database** lets you select a database that the server uses to authenticate users. The default setting means the server looks for users and groups in an LDAP directory. However, you can configure individual ACLs to use different databases. You can specify different databases and LDAP directories in the file server root/userdb/dbswitch.conf. Then, you can choose the database you want to use in the ACL by selecting it in the drop-down list. If you use the access control API to use a custom database (for example, to use an Oracle or Informix database), you can type the name of the database in the "Other" field in the User/Group window.

#### **Specifying Host Names and IP Addresses**

You can restrict access to Enterprise Administration Server or your web site based on which computer the request comes from. You specify this restriction by using wildcard patterns that match the computers' host names or IP addresses. For example, to allow or deny all computers in a specific domain, you would enter a wildcard pattern that matches all hosts from that domain, such as \*.netscape.com. You can set different hostnames and IP addresses that the superuser must use when accessing Enterprise Administration Server.

To specify users from hostnames or IP addresses, follow the directions for restricting access in [Restricting Access to Your Web Site](#page-337-0). When you click the From Host field (the link called "anyplace"), additional options appear in the bottom frame. Check the "Only from" option and then type either a wildcard pattern or a comma-separated list of hostnames and IP addresses. Restricting by hostname is more flexible than by IP address—if a user's IP address changes, you won't have to update this list. Restricting by IP address, however, is more reliable—if a DNS lookup fails for a connected client, hostname restriction cannot be used.

The hostname and IP addresses should be specified with a wildcard pattern or a comma-separated list. The wildcard notations you can use are specialized; you can only use the \*. Also, for the IP address, the \* must replace an entire byte in the address. That is, 198.95.251.\* is acceptable, but 198.95.251.3\* is not. When the \* appears in an IP address, it must be the right-most character. For example, 198.\* is acceptable, but 198.\*.251.30 is not.

For hostnames, the \* must also replace an entire component of the name. That is, \*.netscape.com is acceptable, but \*sers.netscape.com is not. When the \* appears in a hostname, it must be the left-most character. For example, \*.netscape.com is acceptable, but users.\*.com is not.

#### **Setting Access Rights**

You can set access rights to files and directories on your web site. That is, in addition to allowing or denying all access rights, you can specify a rule that allows or denies partial access rights. For example, you can give people readonly access rights to your files, so they can view the information but not change the files. This is particularly useful when you use the web publishing feature to publish documents.

When you create an access control rule, the default access rights are set to all access rights. To change access rights, click the Rights link in the top frame, and then choose the access rights you want to set for a particular rule. The following list describes each access right you can check.

- **Read** access lets a user view a file. This access right includes the HTTP methods GET, HEAD, POST, and INDEX.
- **Write** access lets a user change or delete a file. Write access right includes the HTTP methods PUT, DELETE, MKDIR, RMDIR, and MOVE. To delete a file, a user must have both write and delete privileges.
- **Execute** access applies to server-side applications, such as CGI programs, Java applets, and agents.
- <span id="page-347-0"></span>• **Delete** access means a user who also has write privileges can delete a file or directory.
- **List** access means the user can get directory information. That is, they can get a list of the files in that directory. This applies to Web Publisher and to directories that don't contain an index.html file.
- **Info** access means the user can get headers (http head method). This is mainly used by the Web Publisher.

#### **Access to Programs**

You can select areas of the administration server that administrators can access. You can choose groups of tabs that appear in the Server Manager (such as Cluster Management), or you can choose specific pages that appear as links in the left frame of the Server Manager (such as "New User" in the User & Groups tab).

To control access to a program in a server,

- **1.** Go to the Universal Enterprise Settings for the administration server. Choose Restrict Access from Global Settings tab.
- **2.** From the drop-down list, choose the server whose administration access you want to restrict. The administration server is labeled "httpsadmserv." Other servers are labeled with their type and their server id (for example, https-mozilla).

When you select a server to restrict, you are restricting who can view the Server Manager pages and which pages they can use to configure that server. For example, you might allow some administrators to configure the Users & Groups section of the administration server and not allow them access to the Global Settings. After you choose a server, click Edit ACL. The two-frame access control pages appear.

**3.** Each ACL begins with two deny lines (the default setting), one that restricts access to only those users in the "administrators" group set for distributed administration, and another that restricts access to all users. If you want to change either of these lines, you need to manually edit the ACL file. Click

New Line to add a rule to the ACL. Each rule you create allows access to the server. By specifically allowing access for users, you reduce the risk that you'll allow access to users you don't want.

- **4.** Choose the users, groups, hosts, and IP addresses you want to apply to this access control rule.
- **5.** By default, administrators have access to all programs for a server. Click the All link under Programs in the top frame. The bottom frame displays a page that lists the programs for the server type you selected.
- **6.** Select "Only the following," and then select the Program Groups you want to apply to the rule. You can choose multiple groups by pressing the Control key and then clicking the groups you want.

The Program Groups listed use the same name as the buttons in the top frame of the Server Manager for the server type you selected. For example, in the administration server, there are tabs labeled Preferences, Global Settings, and so on. When an administrator accesses the administration server, the server uses their username, host, and IP to determine what pages they'll see. If they have access to only one or two pages, they will only see those pages.

**7.** You can control access to a specific page within a tab. Type the name of the page in the Program Items field.

To determine the name of a page, place your pointer over the link in the left frame of Enterprise Administration Server and then view the text in the status bar on the bottom of your browser. The last word after the last %2b is the name for that page.

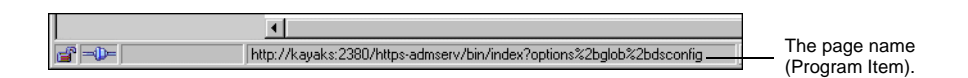

For example, suppose you have one person who administers a Netscape Directory Server and you want that person to have access only to the "Configure Directory Service" page. In this case, you would set up a rule that applies to them (host, IP, and so on), and then you would enter dsconfig in the Program Items field.

**8.** Click Update and then Submit to save the access control rule.

#### **Writing Customized Expressions**

You can enter custom expressions for an ACL. You can use this feature if you are familiar with the syntax and structure of ACL files. There are a few features available only by editing the ACL file or creating custom expressions. For example, you can restrict access to your server depending on the time of day, day of the week, or both.

The following customized expression shows how you could restrict access by time of day and day of the week. This example assumes you have two groups in your LDAP directory: the "regular" group gets access Monday through Friday, 8:00am to 5:00pm. The "critical" group gets access all the time.

```
allow (read)
{
   (group=regular and dayofweek="mon,tue,wed,thu,fri");
   (group=regular and (timeofday>=0800 and timeofday<=1700));
   (group=critical)
}
```
For more information on valid syntax and ACL files, see [ACL File Syntax](#page-459-0) and [Referencing ACL Files in obj.conf](#page-465-0).

#### **Selecting "Access control on"**

When you uncheck the option labeled "Access control on," you'll get a prompt asking if you want to erase records in the ACL. When you click OK, the server deletes the ACL entry for that resource from the ACL file.

If you want to deactivate an ACL, you can comment out the ACL lines in the file generated-https-server-id.acl by putting # signs at the beginning of each line.

From Enterprise Administration Server, you could create and turn on access control for a specific server instance and leave it off (which is the default) for other servers. For example, you could deny all access to the Server Manager pages from Enterprise Administration Server. With distributed administration on and access control off by default for any other servers, administrators could still access and configure the other servers, but they cannot configure Enterprise Administration Server.

<span id="page-350-0"></span>**Note** This access control is in addition to the user being in the administrators group set for distributed administration. The Enterprise Administration Server first checks that a user (other than superuser) is in the administrators group, and then it evaluates the access control rules.

#### **Responding When Access is Denied**

You can choose the response a user sees when denied access. You can vary the message for each access control object. By default, the user is sent a message that says the file was not found (the HTTP error code 404 Not Found is also sent).

To change what message is sent for a particular ACL, perform the following steps:

- **1.** In the ACL page, click the link called "Response when denied."
- **2.** In the lower frame, check the radio button called "Respond with the following file."
- **3.** In the text field, type a URL or URI to a text or HTML file in your server's document root that you want to send to users when they are denied access. The server must have read access to this file, so you should consider putting the file in the document root.

Make sure the file does not contain references to other files or images because they will not be sent.

- **4.** Click Update.
- **Note** Make sure any users who get the response file have access to that file. If you have access control on the response file and the user is denied access to both the original resource and the response file, the server will send the default denied response.
	- **5.** Make sure you submit the access control rule by clicking Submit in the top frame.

## <span id="page-351-0"></span>**Access Control Examples**

This section describes some common examples for restricting access to a web server and its contents. Some of these examples assume you set up the "default" ACL to deny anyone access to the server. You can also add a "deny all" line as the first rule to each of these examples, as done in the example for the entire server (see Restricting Access to the Entire Server).

#### **Restricting Access to the Entire Server**

This example allows access to users in a group called "employees" who access the server from computers in a subdomain. There are no access control rules for other resources on the server. You might use this example if you have a server for a department and you only want users to access the server from computers in a specific subdomain of your network.

To restrict access to the entire server, perform the following steps:

- **1.** In Enterprise Server, choose Server Preferences.
- **2.** Click the Restrict Access link.

The Access Control List Management page appears.

**3.** In the section called Pick a Resource, select "The entire server" from the Editing drop-down list and then click Edit Access Control.

The two-frame page appears.

**4.** Click New Line.

The default rule appears, which denies all access to the server. Typically, you should deny all access to your server, and then allow specific access to users, groups, and computers; however, you might change this if you want to deny access only to a small group of users or groups. Click New Line again to create a second rule.

**5.** Click the Deny link in the second rule. In the bottom frame that appears, check Allow, and then click Update.

**6.** Click the "anyone" link in the second rule. In the bottom frame, type the group you want to have access to the server.

For this example, type employees in the Group field. Note that the two options called "Authenticated people only" and "Only the following people" are checked automatically. Click Update.

**7.** Click the "anyplace" link in the second rule. In the bottom frame, type a wildcard pattern for the host names of the computers you want to allow.

For example, type \*.emp.mozilla.com in the Host Names field. Click Update.

**8.** Unselect Continue in the top frame, and then click Submit.

The frame should look like the one in Figure 14.5.

**9.** Submit your changes.

Figure 14.5Restricting access to the entire server

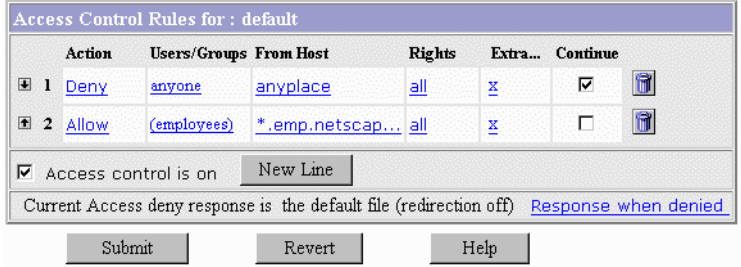

Be sure to restart the server for the changes to take affect. The following text is the ACL file for this example.

```
# File automatically written
#
# You may edit this file by hand
#
version 3.0;
acl "default";
authenticate (user,group) {
 prompt = "Enterprise Server"
}
```

```
deny (all)
 user = "anyone";
allow absolute (all)
  (group = "employees") and
  (dns = "*.emp.netscape.com");
```
#### **Restricting Access to a Directory (Path)**

This example lets users in a group called "executives" have read access to a directory and its subdirectories and files on the server. The user called "ceo" has full permissions to the directory.

You might use this example if you have a directory on your server that one person owns (that is, they publish to this directory) and you want one group of users to read the files. For example, you might have a project owner who publishes status information for the project team to review.

To restrict access to a directory on the server, perform the following steps:

- **1.** In Enterprise Server, choose Server Preferences.
- **2.** Click the Restrict Access link.

The Access Control List Management page appears.

**3.** In the section called Pick a Resource, click the Browse button.

In the page that appears, click the link for the directory you want to restrict. The directories listed in this page are in the servers document root. Once you click a link, the Editing drop-down list displays the absolute path to the directory.

- **Note** If you want to view all files in your server root, click Options and check the box labeled "List files as well as directories" and then click OK.
	- **4.** Click Edit Access Control.

The two-frame pages appear.

**5.** Click New Line twice to create two rules.

Don't edit the default values for the first rule—they deny all access to the directory. You'll edit the second rule to allow read access to the "executives" group.

- **6.** Click Deny in the second rule. In the bottom frame that appears, check Allow, and then click Update.
- **7.** Click "anyone" in the second rule. In the bottom frame, type the group you want to have access to the server. For this example, type executives in the Group field. Click Update.
- **8.** Click "all" in the top frame. Uncheck the Write and Delete access rights.

This means the users in the executives group can't add or remove files, but they can view them and run any applications in the directories. Click Update.

- **9.** Click New Line to create a rule for the "ceo" user. Check Allow for the third rule.
- **10.** Click "anyone". In the bottom frame, type ceo in the User field. Click Update.
- **11.** Uncheck Continue for both the second and the third rules.

This means that the server ignores any ACLs for directories or files under the directory you specified in [Step 3](#page-351-0). The frame should look like the one in Figure 14.6.

Figure 14.6Restricting access to a path in the server

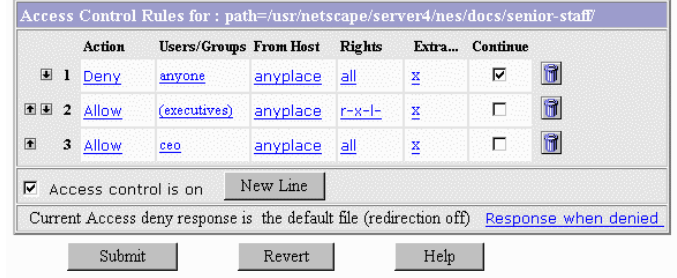

**12.** Click Submit and save and apply your changes.

The entry in the generated.https-serverid.acl file for this example looks like this:

```
acl "path=/usr/netscape/server4/nes/docs/senior-staff/";
deny (all)
   user = "anyone";
allow absolute (read,execute,list)
    group = "executives";
allow absolute (all)
    user = "ceo";
```
#### **Restricting Access to a URI (Path)**

This example uses a URI to control access to a single user's content on the web server. URIs are paths and files relative to the server's document root directory. Using URIs is an easy way to manage your server's content if you frequently rename or move all or part of it (for example, for disk space). It's also a good way to handle access control if you have additional document roots.

This example gives anyone read access to files and directories in the path specified by the URI /my\_directory. Only one user ("me" in this example) has full access to the directories and files.

You might use this example if you have several users who publish their content on your server. The users want to have write access to their content, and they want anyone to have read/execute access.

To restrict access to a URI, perform the following steps:

- **1.** In Enterprise Server, choose Server Preferences.
- **2.** Click the Restrict Access link.

The Access Control List Management page appears.

**3.** In the section called "Type in the ACL name," type the URI you want to control. For example, type uri=/my\_directory. Click Edit Access Control.

The two-frame pages appear.

**4.** Click New Line to create the first rule that allows all users read access.

- **5.** Click the Deny link. In the bottom frame that appears, check Allow, and then click Update.
- **6.** Click the "all" link in the top frame. Uncheck the Write and Delete access rights.

This means users cannot add or remove files, but they can view them and run any applications in the directories. Click Update.

- **7.** Click New Line to create a rule for the owner of the directory. Check Allow for the second rule.
- **8.** Click the "anyone" link. In the bottom frame, type me in the User field. Click Update.
- **9.** Uncheck Continue for both the first and second rules.

This means that the server ignores any ACLs for other URIs, directories, or files under the URI you specified in [Step 3](#page-351-0). The frame should look like the one in Figure 14.7.

Figure 14.7Restricting access to a URI (path) in the document root

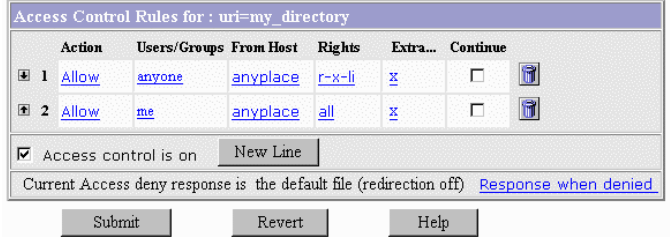

**10.** Click Submit and save and apply your changes.

The entry in the generated.https-serverid.acl file for this example looks like this:

```
acl "uri=/my_directory";
allow absolute (read,execute,list,info)
   user = "anyone";
allow absolute (all)
   user = "me";
```
#### **Restricting Access to a File Type**

This example controls write and delete access to all files with the extension .cgi. You might use this example if you only want specific users to create programs that run on your server. In this example, anyone can run the programs, but only users in the "programmers" group can create or delete them.

To restrict access to a file type, perform the following steps:

- **1.** In Enterprise Server, choose Server Preferences.
- **2.** Click Restrict Access.

The Access Control List Management page appears.

**3.** In the section called "Pick a resource," click Wildcard. In the prompt that appears, type \*.cgi and click OK.

This wildcard pattern matches any request that contains a file or directory with the .cgi extension.

**4.** Click Edit Access Control.

The two-frame pages appear.

- **5.** Click New Line to create the first rule that will allow all users read access.
- **6.** Click Deny. In the bottom frame that appears, check Allow, and then click Update.
- **7.** Click "all" in the top frame. Uncheck the Write and Delete access rights.

This means users can't add or remove files or directories with the .cgi extension. Click Update.

- **8.** Click New Line to create a rule that allows write and delete access to the "programmers" group. Check Allow for the second rule.
- **9.** Click "anyone". In the bottom frame, type programmers in the Group field. Click Update.

The frame should look like the one in [Figure 14.8.](#page-358-0)

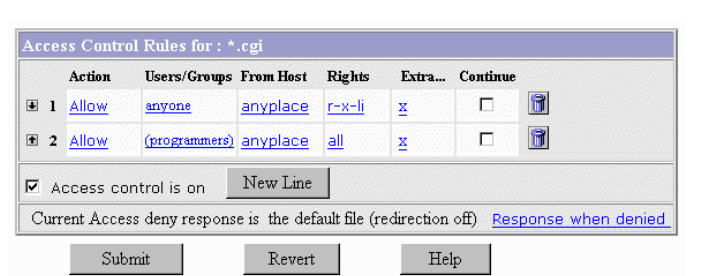

<span id="page-358-0"></span>Figure 14.8Restricting access to a file type—in this case, to files with the .cgi extension

**10.** Click Submit and save and apply your changes.

In this example, both continue boxes are checked. This means that if a request for a file comes in, the server will first look at the ACL for the file type, and then it will continue to look for another ACL that matches (for example, am ACL on the URI or the path). The server checks ACLs in this order:

- **1.** Pathcheck functions in obj.conf. For example, these could be wildcard patterns for files or directories. The entry in the ACL file would appear as follows: acl "\*.cgi";
- **2.** URIs. For example, a path relative to the document root. The entry in the ACL file would appear as follows: acl "uri=/my\_directory";
- **3.** Pathnames. For example, an absolute path to a file or directory. The entry in the ACL file would appear as follows: acl "path=d:\netscape\suitespot\docroot1\sales/";

The entry in the generated.https-serverid.acl file for this example looks like this:

```
acl "*.cgi";
allow (read,execute,list,info)
  user = "anyone";
allow (all)
  group = "programmers";
```
#### **Restricting Access Based on Time of Day**

This example restricts write and delete access to the server during working hours. You might use this example if you don't want people publishing documents at times when people might be accessing the files. This example allows users to publish during the evening during the week (between 6:00pm and 6:00am, Monday through Friday) and all time during the weekend.

To restrict access based on time of the day and day of the week, perform the following steps:

- **1.** In Enterprise Server, choose Server Preferences.
- **2.** Click the Restrict Access link.
- **3.** In the section called Pick a Resource, select "The entire server" from the Editing drop-down list. (You can select any resource.) Click Edit Access Control.

The two-frame pages appear.

- **4.** Click New Line.
- **5.** Click the Deny link. In the bottom frame that appears, check Allow, and then click Update.
- **6.** Click the "all" link in the top frame. Uncheck the Write and Delete access rights.

This means that if a user wants to add, update, or delete a file or directory, this rule won't apply and the server will search for another rule that matches. Click Update.

- **7.** Click New Line to create a rule that restricts the write and delete methods. Check Allow for the second rule.
- **8.** Click the X link to create a customized expression. In the bottom frame, type the following lines:

```
user = "anyone" and
dayofweek = "sat,sun" or
(timeofday >= 1800 and
timeofday <= 600)
```
You might want to select the entire text element and copy to memory—if there are errors, you'll have to reenter the text. Click Update. The top frame will display "Unrecognized expressions" in the Users/Groups and From Host fields because you created a custom expression.

**9.** Click Submit. If you made any errors in the custom expression, you'll get a JavaScript alert. Correct any changes and click Submit again.

Restart your server for the changes to take effect.

## **Access Control For Web Publishing**

Web Publisher users can control who accesses their Web Publisher documents and directories and what operations different users or different groups of users can perform upon the files. They can also completely prohibit access to a file or folder or you can restrict access to certain authenticated users.

The access control system supports a special user called *owner*. When an ACL rule designates the user to be the owner, the permissions defined by this rule apply to the owner assigned by Web Publisher for each document.

Only the owner can modify the access control (ACL) rules for a file. These rules define the actions users can perform on the file, such as moving, copying, renaming, or deleting it. An owner can reassign ownership of a file to another user, and if a file has no owner, anyone with a valid username can identify themselves as its owner. Because the username identified as the owner of a file can change, any access control that you place on a file should target the owner of a file rather than a specific username.

If the default access control (ACL) that governs your server is not restrictive or flexible enough for your web publishing needs, you can use the Restrict Access function (choose Server Preferences and click the Restrict Access link) to create an ACL that is more appropriate for web publishing.

For example, you could create an ACL like this:

```
acl "uri=/publisher/";
allow (read, execute, list, info) user = anyone;
allow (write, delete) user = owner;
```
This ACL sets a restriction such that only the owner of a file within the additional document directory of /publisher can modify or delete the file.

**Note** For Unix, if you expect web publishing users to publish documents to a directory, you need to set the Unix file permissions to give them write access to that directory. You should also disable write permissions for directories you do not want them to publish to.

Web Publisher has many operations that are restricted to the broad category of valid server user. Many ACL rules, such as that for agents services, simply require a user to be valid for the server. That is, users who are defined in the server's users database.

When you start Web Publisher, you are immediately prompted with the user name authorization dialog box. You can leave this blank and operate as an anonymous user, but as soon as you attempt to perform an operation restricted to a valid user, you are again prompted for your user name. At this point, you are also asked to enter your password, and only authenticated users can continue with the operation.

## **Ownership of Files and Folders**

Web Publisher files and folders can be owned by individual users. Only the owner of a file or folder can define its access control definitions or reassign its ownership. If a file or folder has no owner, no one can modify its access control. You can define an access control definition that restricts certain operations to the user who is the current owner of a file or folder, even when ownership is reassigned.

Your can do a bulk ownership assignment for your Web Publisher users, and the users can assign ownership for an individual file or folder through the Web Publisher properties page, or they can become the owner of a file or folder as a result of an automatic assignment by Web Publisher when you perform certain actions.

Chapter

# 15

## **Configuring Web Publishing**

Netscape Enterprise Server 4.0 clients can use Web Publisher to collaborate on projects by directly accessing, editing, and managing file on remote servers. Web Publisher provides sophisticated features for server clients, such as file management, editing and publishing, and access control.

This chapter contains the following sections:

- • [Using Netshare](#page-363-0)
- Setting Access Control For Web Publisher Owners
- • [Indexing and Updating Properties](#page-375-0)
- • [Changing the Web Publishing State](#page-378-0)
- • [Maintaining Web Publishing Data](#page-379-0)
- • [Unlocking Files](#page-381-0)
- • [Adding Custom Properties](#page-382-0)
- • [Managing Properties](#page-384-0)
- • [Customizing Your Netshare Home Page](#page-385-0)
- • [Customizing the Web Publisher User Interface](#page-385-0)

## <span id="page-363-0"></span>**Using Netshare**

Netshare provides an Enterprise Server user with a personal home page from which they can store, share, and manage their server documents. Netshare is a convenient starting point for using the Netscape Enterprise Server user services: Web Publisher and search. From their home page, users can also obtain information about how they are defined in the server's user directory, such as their name, password, and telephone extension.

To access a user's default Netshare home page, the user types in this URL:

```
http://ServerID/netshare/UserID
```
After authentication, the user's default Netshare home page is displayed with a set of links to many server functions:

| Link Name      | Description                                                                   |
|----------------|-------------------------------------------------------------------------------|
| Web Publisher  | Users have direct access to the files and folders in their<br>home directory. |
| Access control | Users can restrict access to their home directory.                            |
| Search         | Users can search on any collection set up for their<br>server.                |
| User info      | Users can review and modify their user information.                           |
| User's Guide   | Users can look at Netshare online help.                                       |

Table 15.1 Netshare Home Page Links

When you create a Netshare home directory for a user, the user is assigned as the owner of the directory and all its files. By default, only the owner can write to the directory although other users can read the files. Others cannot make any changes to the files unless the owner explicitly provides such access permissions.

This section includes the following topics:

- • [Setting Up the Server and Creating Netshare Home Directories](#page-364-0)
- • [Before You Start](#page-364-0)
- • [Using the Server Manager](#page-367-0)
- • [Using the Netshare Command-line Utility](#page-370-0)

<span id="page-364-0"></span>• [Accessing the Web Publisher Home Page](#page-373-0)

## **Setting Up the Server and Creating Netshare Home Directories**

As the server administrator, you need to configure Netshare for your server and for your server's users before they can use Netshare. Once you have set up Netshare, you need to create a Netshare home directory for any user or group who wants to use Netshare. Netshare provides two types of interface for server administrators: Enterprise Server user interface (Set Up Netshare and Create Netshare) and a Netshare command-line utility.

#### **Before You Start**

Before you set up Netshare for your users, you need to be sure that the Web Publishing functions are turned on for your server, that you understand how Netshare's default naming conventions operate, what the configuration file contains, and what it means to mark a user as licensed.

#### **Server Features That Must Be Enabled**

In order to use the functions of Netshare fully, including Web Publisher and search, each of these functions must be turned on for your server. By default, they are all enabled, but you may wish to verify their state.

To turn on the Web Publisher, use [The Web Publishing State Page](#page-632-0) in the Enterprise Server user interface.

To check the state of Web Publisher, use [The Search State Page](#page-640-0) in the Enterprise Server user interface.

**Note** If Search is turned on before Web Publishing then the default collection is not created until after a force index is performed. This happens only if Web Publishing is enabled after Search. The reason that the Web Publishing collection does not show up in search is that at the time the search init is run, the web\_htm collection has not been created. If you restart the server, then it will show up correctly.

#### **Netshare Directory Naming Conventions**

To facilitate handling large quantities of individual home directories for every Netshare user, a naming convention has been defined. Its page is at doc root/netshare directory/home directory. The default is to use the primary document directory for your server (server/docs), to use / netshare as the Netshare directory, and to use the user's User ID as the home directory's name. Thus, on a default Windows NT installation for the user JDoe, the Netshare user's home directory would created be at C:\Netscape\server4\docs\netshare\JDoe.

As server administrator, you can select one of the additional document directories defined for your server as the document root, and you can define different directories for the Netshare and home directories. If you change these values on the Enterprise Server Set Up Netshare page, the configuration file is changed to reflect your changes, and all home directories added subsequently use the new directory values. If, however, you use the Netshare utility to indicate different directories, the configuration file is not changed, so only the user directories currently being added are affected.

One situation in which you might want to change the default directory path is when you want to create a home directory for a user that does not map to their user ID. For example, the user JDoe wants an additional Netshare directory called Project1. In this case, the user ID would be JDoe and JDoe would be assigned as owner of the Project1 directory.

#### **The Netshare Configuration File**

Netshare uses a configuration file, netshare.conf, that contains the following data:

- Document root
- Netshare parent directory
- Template filename

You can only modify this file from the Set Up Netshare page or manually through a text editor. When you use the Netshare utility, the configuration file is not affected.

When you use the Set Up Netshare page to change a default directory or template file, you are updating the values in the configuration file. From then on, any home directory that you create uses the new values.

#### **Marking Users As Licensed**

In order to create a Netshare home directory for a user, the user must be marked as having been granted a Client Access License for a Netscape Enterprise Server.

**Note** After your server is installed and before being able to mark a user as licensed, you need to go to the Set Up Netshare page (choose Web Publishing and clicking the Set Up Netshare link). Displaying this page causes an essential modification to an internal configuration file. You need only do this one time after the server is installed.

There are several ways to mark users as licensed:

For a new user, mark the licensing as part of creating a user by following these steps:

- **1.** From the Administration Server, choose the Users & Groups.
- **2.** Click the New User link. The New User page appears.
- **3.** Enter the user's information.
- **4.** Click Create and Edit User.
- **5.** Click the Licenses link.
- **6.** Check "Netscape Enterprise Server" and click Save Changes.

For an existing user, mark the licensing in one of these ways:

- as part of creating an individual Netshare home directory through the Server Manager
- as part of creating an individual Netshare home directory through the Netshare utility
- by following these steps:
- **1.** From the Administration Server, choose the Users & Groups.
- **2.** Click Manage Users. The Manage Users page appears.
- **3.** Click Find.
- **4.** On the page listing all matched user IDs, click the desired user ID.
- <span id="page-367-0"></span>**5.** Click Licenses.
- **6.** Select "Netscape Enterprise Server" and click Save Changes.

For a set of existing users, mark all users as licensed by using the Netshare utility.

#### **Access Control For Netshare**

When you create a Netshare home directory for a user ID, the server assigns the user as its owner and the user is the only one who can write to the directory. Other users can read the user's files, but cannot make any changes to them unless the user explicitly provides such access permissions.

The default access permission is to allow anyone defined as a valid server user to read any Netshare directory, but only the designated owner of the Netshare home directory can modify the files.

This is the default ACL that is applied to the Netshare parent directory:

```
allow (all) user = 'owner';
```
When you create a Netshare home directory for a group, the server assigns ownership of the files and folders in that directory to the owner's user ID. This also gives all users in the group read-write access permission for all files and folders in the home directory. Because this requires creating a new ACL rule for this particular group, this forces the server to restart to pick up the new ACL information.

#### **Using the Server Manager**

The Enterprise Server provides pages that allow you to modify Netshare configuration settings (Set Up Netshare) and create Netshare home directories (Create Netshare).

#### **The Set Up Netshare Page**

The Set Up Netshare page allows you to modify the Netshare configuration settings. You can change some of the Netshare configuration information for your server and the configuration file is updated with your changes. When you have set up Netshare for your server, you can create Netshare home directories for your users.

To change the values in the configuration file, use [The Set Up Netshare Page](#page-630-0) in the Enterprise Server user interface.

#### **The Create Netshare Page**

You can use the Create Netshare page to create Netshare home directories for an individual user, for a specified group, or for all users who have been marked as licensed. The last choice is particularly useful for server administrators who wish to add Netshare home directories for all existing users.

**Note** You must have already set up Netshare for your server before you can create Netshare home directories and Web Publishing must be enabled before your users can use Netshare.

To create a Netshare home directory for a single user, follow these steps:

- **1.** From the Enterprise Server, choose Web Publishing.
- **2.** Click the Create Netshare link.

The Create Netshare page appears.

- **3.** Click "A single user."
- **4.** Enter the user's user ID.
- **5.** Ignore the Owner field.
- **6.** (Optional) Enter another Netshare home directory if you do not want to accept the default of using the user ID.
- **7.** Click the Create button.

This marks the user as licensed if not yet marked as such, creates the user's Netshare home directory, and assigns ownership of the files and folders in that directory to the user ID that was specified. If you attempt to create a home directory that already exists, you receive an error message.

To create a Netshare home directory for a group, follow these steps:

- **1.** From the Enterprise Server, choose Web Publishing.
- **2.** Click the Create Netshare link.

The Create Netshare page appears.

- **3.** Click "A group."
- **4.** Enter the name of the group.
- **5.** Enter the name of the group's owner.

This must be a valid member of the group.

- **6.** (Optional) Enter another Netshare home directory if you do not want to accept the default of using the group name.
- **7.** Click the Create button.

This restarts the server because you have added a new ACL, granting special access to the members of the group. When you add a single user's Netshare, the default ACL is sufficient.

This marks the group's owner as a licensed user if not yet marked as such, creates the group's Netshare home directory, and assigns ownership of the files and folders in that directory to the owner's user ID. This also gives all users in the group read-write access permission for all files and folders in the home directory. If you attempt to create a home directory that already exists, you receive an error message.

To create Netshare home directories for all users at once, follow these steps:

- **1.** From the Enterprise Server, choose Web Publishing.
- **2.** Click the Create Netshare link.

The Create Netshare page appears.

- <span id="page-370-0"></span>**3.** Click "All users marked as licensed."
- **4.** Click Create.

This searches through the local or LDAP user directory for your server and creates a Netshare home directory for each user who has been marked as licensed but who does not yet have a Netshare directory. If you attempt to create a home directory that already exists, you receive an error message.

**Note** You can use the Netshare utility (the  $-1$  option) to perform a batch update, marking all users as licensed, before using this page.

## **Using the Netshare Command-line Utility**

Server administrators can use the Netshare command-line utility to define the Netshare configuration settings, create Netshare home directories for an individual user or for a batch of users, and display the online help.

Several values are defined in the configuration file; see ["Syntax of the Netshare](#page-371-0)  [Utility" on page 370](#page-371-0) for details. To accept the default values from the configuration file, skip these command-line options. (Some examples of how you can use Netshare are provided for your convenience.) When you enter a different value for an option, it only applies to the home directory or directories being created at that time. If you want to modify the configuration file, you must use Server Manager pages or use your local text editor to edit the configuration file manually.

**Note** In order to run the Netshare command-line utility, you need to manually set the Path variable to include <server\_root>/bin/https/bin.

You can use the Netshare command-line utility to:

- create a Netshare home directory for an individual user
- create a Netshare home directory for a group
- create Netshare home directories for all users marked as licensed
- mark all users as licensed

<span id="page-371-0"></span>When you use the Netshare utility to create a Netshare home directory for an individual user, the server marks the user as licensed if not yet marked as such, creates the user's Netshare home directory, and assigns ownership of the files and folders in that directory to the user ID that was entered.

When you use the Netshare utility to create a Netshare home directory for a group, the server marks the group's owner as a licensed user if not yet marked as such, creates the group's Netshare home directory, and assigns ownership of the files and folders in that directory to the owner's user ID. This also gives all users in the group read-write access permission for all files and folders in the home directory.

When you use the Netshare utility to create Netshare home directories for all users at once, the server searches through the local or LDAP user directory for your server and creates a Netshare home directory for each user who has been marked as licensed but who does not yet have a Netshare directory.

#### **Syntax of the Netshare Utility**

netshare -u user\_ID -r server\_root -s server\_name [-alXxv -d dir\_name -o owner -g group]

**Required fields:** You must provide the name of your server instance and the path for your server root so that the utility can locate the appropriate configuration file for your server. You must use either the -a (all users) or the -u (single user) option to indicate which user directories you want to create.

| Option         | Description                                                                                                    |
|----------------|----------------------------------------------------------------------------------------------------|
| -u user ID     | Identifies the user ID to assign as the owner of the<br>Netshare home directory, marks this user ID as licensed<br>if it hasn't already been marked, and creates a home<br>directory with this user ID unless the -d option has also<br>been used. |
| -r server root | Specifies the Netshare root.                                                                                                    |
| -s server name | Indicates the name of the Enterprise Server you are.<br>currently configuring for Netshare.                                                                                                    |
| $[-a]$         | Creates Netshare home directories for all users that are<br>marked as licensed.                                                                                                    |
| [-1]           | Marks all users as licensed Netshare users.                                                                                                    |

Table 15.2 The Netshare utility options.

| Option             | Description                                                                                                    |
|--------------------|----------------------------------------------------------------------------------------------------|
| $[ -X]$            | Marks users (or a specific user if the -u option is<br>included) as no longer licensed Netshare users and<br>deletes user directories.                                                                                                    |
| $[-x]$             | Marks users (or a specific user if the -u option is<br>included) as no longer licensed Netshare users and<br>deletes user directories.                                                                                                    |
| $\lceil -v \rceil$ | Displays progress information as the operation proceeds.                                                                                                    |
| [-d dir name]      | Specifies a name for the Netshare home directory that<br>overrides the default name, which is the user ID or<br>group ID. If the directory does not exist, Netshare<br>creates it for you.                                                                                                    |
| [-o owner]]        | Identifies the user ID to assign as the owner of the<br>Netshare home directory that is being created for a<br>group, and marks this user ID as licensed if it hasn't<br>already been marked. This field is required if you use the<br>-q option.                                                                                                    |
| [-g group]         | Creates a Netshare home directory for this group ID<br>unless the -d option is also used. Defines an ACL for<br>the Netshare home directory being created that provides<br>read-write permission for each user in the group. You<br>must also use the -o option because a user ID needs to<br>be assigned as the owner of the group's Netshare home<br>directory. |

Table 15.2 The Netshare utility options.

#### **Netshare Utility Examples**

```
netshare -r /export/ns-home -s moray -u JDoe
```
(For the server instance moray, creates a Netshare home directory called /JDoe, assigns JDoe as its owner, and marks the user as licensed if not yet marked.)

```
netshare -r /export/ns-home -s churchill -l -a
```
(For the server instance churchill, marks all users as licensed and then creates a home directory for each user, assigning them ownership of their own Netshare directory.)

netshare -r /export/server4 -s iguana -g Marketing -o JDoe -d mktg1

<span id="page-373-0"></span>(For the server instance iguana, creates a home directory called /mktg1 for the Marketing group, with JDoe assigned as owner.)

netshare -r /export/enterprise -s sylvester -u JDoe -d Project1

(For the server instance sylvester, creates a home directory called / Project1 for JDoe.)

```
netshare -r /export/ns-home -s bonzini -x
```
(Unlicenses all Netshare users known to server instance bonzini.)

netshare -r /export/ns-home -s bonzini -X -u FredB

(Unlicenses FredB and removes FredB's directory.)

## **Accessing the Web Publisher Home Page**

When you have configured web publishing for your server, you and your users can access the Web Publisher home page at the following URL:

```
http://ServerID/publisher
```
This displays the home page, which provides a link for downloading the web publishing plug-in appropriate for your browser and the Start Web Publisher button, which launches the Web Publisher applet. The page also includes a set of links to a QuickStart tutorial and to the entire Web Publisher online help system, *Netshare & Web Publisher User's Guide*.

The online help system is also available through user components such as search and Web Publisher. To access the help system, use the Help menu command in Web Publisher, or click Help on the search interface pages or on the Web Publisher Services page.

#### <span id="page-374-0"></span>**Setting Access Control For Web Publisher Owners**

The access control system supports a special user called *owner*. When an ACL rule designates the user to be the owner, the permissions defined by this rule apply to the owner assigned by Web Publisher for each document. For example:

allow (write, delete) user = owner;

**Note** Do not create a user with the username of owner.

Ownership of web publishing documents can be assigned either through the Index and Update Properties page (choose Web Publishing and click the Index and Update Properties link) or through Web Publisher. The Index and Update Properties page allows you to do a bulk assignment of ownership to a set of documents and Web Publisher performs individual assignments of file ownership to a user when the user publishes or uploads the file.

Only the owner can modify the access control (ACL) rules for a file. These rules define the actions users can perform on the file, such as moving, copying, renaming, or deleting it. An owner can reassign ownership of a file to another user, and if a file has no owner, anyone with a valid username can identify themselves as its owner. Because the username identified as the owner of a file can change, any access control that you place on a file should target the owner of a file rather than a specific username.

**Note** If you change the owner of the Netshare directory and all subsequent subdirectories, then only owner can write to these directories. If you change the Netshare root owner, but not the owner of the subdirectories, then the owners of the subdirectories can still write within the directories. It is important to note that if you change the name of a file (with this specific ACL settings), then the user needs to be the owner of both the enclosing directory, and the file itself.

If the default access control (ACL) that governs your server is not restrictive or flexible enough for your web publishing needs, you can use the Restrict Access function (choose Server Preferences and click the Restrict Access link) to create an ACL that is more appropriate for web publishing.

For example, you could create an ACL like this:

```
acl "uri=/publisher/";
allow (read, execute, list, info) user = anyone;
allow (write, delete) user = owner;
```
This ACL sets a restriction such that only the owner of a file within the additional document directory of /publisher can modify or delete the file.

For more information about setting access control, see [Restricting Access to](#page-337-0)  [Your Web Site.](#page-337-0)

**Note** For Unix, if you expect web publishing users to publish documents to a directory, you need to set the Unix file permissions to give them write access to that directory. You should also disable write permissions for directories you do not want them to publish to.

## **Indexing and Updating Properties**

Before users can perform a search across a set of documents and directories, information about the documents and directories needs to be indexed into the web publishing database. The web publishing database is stored as a search collection and is created as part of the server installation process. Initially it contains no data and must be populated by indexing the documents in the document directories.

The Web Publisher page lists the files and folders that are in the document directory selected when a user starts up Web Publisher, but the data initially is not indexed (and therefore is not available for searching) and the files have no owners (so anyone can define their username as the owner of a file, and thereby be able to set the access control for a file).

You can use the Index and Update Properties page (choose Web Publishing and click the Index and Update Properties link) to perform bulk indexing of documents to create searchable web publishing data and you can also use it to do a bulk assignment of owner for the files included in the collection. You can restrict or expand the scope of documents and directories to be indexed, and you can index just the file properties, called **metadata**, or you can also index the documents' contents. If you choose to index the contents of the files, you can search on any word in the documents although publishing and uploading files with Web Publisher may be slightly slower.

**Note** Using this function clears the link status database of all current link checking information. You must recheck your links after indexing files.

To index and update properties, perform the following steps:

- **1.** From the Enterprise Server, choose Web Publishing.
- **2.** Click Index and Update Properties.

The Index and Update Properties page appears.

**3.** Choose the path of the directory to be indexed.

The Document Directory field displays the currently selected directory. You can index documents in the primary document directory, an additional document directory, or in a subdirectory.

If you want to index a different directory, click the View button to see a list of directories. You can index any directory that is listed or you can view the subdirectories in a listed directory, and index one of those instead.

Once you click the index link for a directory, you return to the Index and Update Properties page and the directory name appears in the Document Directory field.

**Note** You cannot use this function to index files that are larger than 3MB in size. You can, however, do an automatic indexing of such large files through the Property Sheet in Web Publisher (through the Web Publisher View Properties menu command) by checking "Make contents searchable".

> **Unix.** You can index the contents of your users' files and folders that are in their default user home directories as defined by the Content Management | User Document Directories function. For example, if user document directories are active on your server and the default ~USERNAME/ public\_html has been defined for your server, that entry is displayed as one of the permitted document directories you can index. This indexes all user document directories that exist currently on your server according to the criteria you select in the Index and Update Properties page.

**4.** If you also want to index the subdirectories within the specified directory, click Include Subdirectories.

**5.** You can index all files in the chosen directory by leaving the default \*.\* pattern in the "Include files matching pattern" field or you can define your own wildcard expression to restrict indexing to documents that match that pattern. For example, you could enter \*.html to only index the content in documents with the .html extension, or you could use the following pattern (complete with parentheses) to index all HTML documents:

 $(*.$ htm $|*.$ html $)$ 

You can define multiple wildcards in an expression. See [Chapter 2,](#page-62-0)  ["Administering Enterprise Servers,"](#page-62-0) for details of the syntax for wildcard patterns.

**6.** If this is the first time you index web publishing documents, check "Index unindexed documents".

In subsequent indexing operations, you can uncheck it or you may leave it checked to index any new documents that have been added to the document directory.

**7.** If you want to make a change to files that have already been indexed, you can use the "Update previously indexed documents" option to do a bulk ownership assignment or to index the content of files that did not have this option set when they were first indexed.

These options are useful when you change many files at once. You can use the Web Publisher client to index and update individual files.

**8.** To do a bulk assignment of ownership to all files that match your criteria, you can select "Set document owner to" and type in a username.

Be sure to type in a valid username because the server does not perform any validity checks on the name. This updates the owner property in each file's collection entry.

**9.** To index the document content, check "Index document contents".

You can choose to index the documents' contents as well as their file metadata.

**10.** Click OK to begin indexing and updating web publishing.

<span id="page-378-0"></span>A summary of the indexing operation is displayed in the web browser page. The information is also logged to the yourServer/plugins/ content  $\frac{mqr}{\log wps/mport}$ . log log file. New data is appended to the log, so you may want to monitor its size as you proceed through many indexing operations.

You can enable logging in the indexing engine in two ways:

- To get information on all the metadata being indexed, in the [NSloader] section of webpub.conf set NS-debug-bulk=Y. Then a file named Bulk. Save is created under the server root/https-serverid/search/collections/web\_htm/idx/ directory. This file logs all the data that have been indexed.
- For Verity, you can append "*i*127" to include the NS-init parms in the [NS-search] section of webpub.conf and set NS-debug-log=Y in the[NS-loader] section of webpub.conf. This ensures that maximum logging is generated from Verity, and the log messages go into server\_root/https-server-id/logs/nsloader.log.
- **Note** Once you have indexed documents into the web publishing collection, you should not change any document directory's URL mapping or the collection's entries will target the URL mapping to the wrong physical file location. If you have to change a document directory, you need to reindex the documents in the new location. You can use the Repair function to remove the indexed data from the old directory mapping.

## **Changing the Web Publishing State**

You can activate or deactivate web publishing using [The Web Publishing State](#page-632-0)  [Page](#page-632-0) in the Enterprise Server user interface.

**Warning** If your server is outside the firewall, you should turn off directory indexing (from the Server Manager, choose Content Management, click the Document Preferences link, and click None in the Directory Indexing section) as well as web publishing. This ensures that your directory structure, file names, and web publishing features are not accessible.

## <span id="page-379-0"></span>**Maintaining Web Publishing Data**

Web Publisher maintains multiple sets of data about the documents that are in the web publishing collection. When all web publishing data is synchronized, each file in the chosen document directory has a record in the web publishing collection and every property record in the collection has a corresponding file in the document directory.

Although you can limit the scope of the Repair and Report functions to checking only the files in a particular document directory for collection records, every property record in the collection is checked for a corresponding source document regardless of which directory the file might be in.

Occasionally, these can become out of sync. You can obtain a report on the state of your web publishing files, and then repair one or more directories as needed. For example, if a document that was indexed into a collection is deleted, there is a record in the collection that no longer has any corresponding source document. Repairing removes the collection records for any such document.

You can perform these functions to maintain your web publishing data:

• **Report on the collection's data**—You can produce a report on the current logical consistency of the web publishing collection's data. This lists all the files in the selected document directory and also lists all the records in the web publishing collection, regardless of which directory the collection data corresponds to. The report indicates which files are not yet indexed (and therefore don't have records in the web publishing collection) and which records have no source document (and therefore should be repaired). The report highlights errors and indicates what the result of the repair would be. For example, "Repair will delete Properties Record."

The report provides a short summary at the end of the log file, indicating how many directories and files have been checked, how many repairs are recommended, and how many errors have been encountered.

• **Repair the collection**—You can repair the web publishing collection's logical consistency. This function repairs the files in the selected document directory and produces a report similar to that from the Report function. The Repair function indicates on the report which repairs have been completed and what the repair accomplished. For example, "Repair: Removing Properties Record."

**Optimize the collection—You can optimize the web publishing collection** to improve performance if you frequently add, delete, or update documents or directories in your collections. An analogy is defragmenting your hard drive. Optimizing is done automatically when you reindex or update a collection, so you should not need to do additional optimizing. One situation when you might want to optimize a collection is just before publishing it to another site or before putting it onto a read-only CD-ROM.

Periodically, you may want to maintain your web publishing collections. You can perform the following collection management tasks:

- **1.** From the Enterprise Server, choose Web Publishing.
- **2.** Click the Maintain Web Publishing Data link.

The Maintain Web Publishing Data page appears.

**3.** Choose the directory that contains the web publishing data to be maintained.

You can define the scope of the Repair and Report functions by choosing the document directory to check through. If you want to use a different directory, click the View button to see a list of directories. You can report on or repair any directory or subdirectory that is listed.

Once you click the link for a directory, you return to the Maintain Web Publishing Data page and the directory name appears in the Document Directory field.

- **4.** To also report on or repair the subdirectories within the specified directory, click Include Subdirectories.
- **5.** To report on the collection, click the Report button. This reports on the selected document directory.
- **6.** To repair the collection, click the Repair button.

This repairs inconsistencies in the selected document directory.

**7.** To optimize the collection, click the Optimize button.

This optimizes the entire web publishing collection.

## <span id="page-381-0"></span>**Unlocking Files**

If a file that has been locked in Web Publisher is required for another user, you can unlock it. This is true for files that were locked manually by the client or automatically by Product Name goes here as part of an edit or download operation.

For further information about locking and unlocking files in Web Publisher, access the online *Netshare & Publisher User's Guide* through the Help menu command in Web Publisher or the Help button on the search interface or the Web Publisher Services page.

Be cautious in using this function because by unlocking a file that was locked, you are making the file available for editing by other users. This is contrary to the intent of the lock owner, who may not know of the unlocking operation.

To unlock a file, perform the following steps:

- **1.** From the Enterprise Server, choose Web Publishing.
- **2.** Click the Unlock File link.

The Unlock File page appears.

**3.** Select the file or directory you want to unlock.

The Choose field displays the currently selected file or directory. If you want to unlock a different file or a file from another directory, click the View button to see a list of resources. You can unlock files that are listed or you can view the files in a listed directory, and select one of those files.

Once you click the unlock link for a file, you return to the Unlock File page and the filename appears in the Choose field.

**4.** Click OK to unlock the file.

After you unlock a file, your server is automatically restarted to incorporate the lock change.

**Note** You cannot use this page to unlock a file that begins with a period (as in .cshrc), a plus (+), an equals sign (=), an ampersand (&), or any hexadecimal character. You have to log into Web Publisher as the user and unlock the file there.

#### <span id="page-382-0"></span>**Adding Custom Properties**

As server administrator, you can add your own custom Web Publisher file properties. These properties are added to the default set of file properties stored in the web publishing collection. Server clients can view visible custom properties in Web Publisher and use them in their document searches.

For further information about viewing and modifying properties in Web Publisher, access the online *Netshare & Web Publisher User's Guide* through the Help menu command in Web Publisher or the Help button on the search interface or the Web Publisher Services page.

**Note** If you want to add another custom property after creating the maximum number of custom properties for a given type, you cannot remove an existing custom property and "reuse" the property's slot in the collection by adding a new custom property of the same type. For example, if you want to add a numeric property after 5 have already been created, you cannot delete one of the existing 5 numeric properties and add another numeric property in its place. The only way to use the new property is to remove the entire collection and recreate it with the new property.

This means that if you extend the maximum settings to add additional attributes, you cannot automatically use the new attributes in the existing web publishing collection. To allow this, you must use your file system to remove both the web\_htm and link\_mgr collection files from the search collections directory and then restart your server to automatically create a new web publishing collection for you. (The link\_mgr collection is an internal file that's part of web publishing.)

To add a custom file property, perform the following steps:

- **1.** From the Enterprise Server, choose Web Publishing.
- **2.** Click the Add Custom Properties link.

The Add Custom Properties page appears.

- **3.** Type a name in the Property Name field. The name has these restrictions:
	- It cannot duplicate an existing Web Publisher property name.
	- It cannot exceed 128 characters.
- It cannot be "." or "..." or contain spaces.
- It cannot contain an underscore.
- **4.** Select the property's type from the Property Type list.

This value is not modifiable. There is a limit to the number of each type you can have. These are the default settings:

- Text (a maximum of 30).
- Numeric (a maximum of 5).
- Date (a maximum of 5). Dates are formatted as month/day/year, and year can be two or four digits.

You can change the maximum settings for these in the webpub.conf file, although larger sets of attributes impact the performance of your server. See [Configuring Manually](#page-403-0) for details on how to change the webpub.conf file.

- **5.** Select one of the Permissions buttons.
- **6.** Click either Read only or Modifiable. By default, this is set to Modifiable.
- **Note** For modifiable custom properties defined as META-tagged attributes, the value in the document is extracted only the first time the document is indexed. Because users can input a different value in the attribute field through the Web Publisher Services Properties page, the server ignores the META-tagged value in subsequent indexing. In this way, the user's value is not overwritten.
	- **7.** Click one of the Visible to User buttons, either Invisible or Visible.

By default, this is set to Visible. This defines whether server clients can view the property through Web Publisher.

**8.** If the property you are adding is actually an HTML file attribute that has been tagged with the HTML META tag, click HTML META.

From this point onward, when files containing this attribute are indexed, the contents of the META attribute is used as the value of the property and you can search for files that contain this META-tagged property. The property must conform to the same conventions as property names.

- <span id="page-384-0"></span>**Note** Because all attributes tagged with META are defined as text, sorting operations on fields containing dates or numbers do not sort in the expected date or number order. With this feature, you can redefine METAtagged attributes to dates or numeric values to obtain valid sort sequences.
	- **9.** Click OK to create the new custom property.

## **Managing Properties**

You can list all the file properties that are available for use. These include the default set plus any new custom properties you have created. You can remove or edit only those properties that you have created. These have active Remove and Edit links in the first two columns.

To manage file properties, perform the following steps:

- **1.** From the Enterprise Server, choose Web Publishing.
- **2.** Click the Manage Properties link.
- **3.** The Manage Properties page appears, displaying all available properties.

To remove a custom property, perform the following steps:

**1.** Click the Remove link for the property.

The Remove Custom Property page appears.

**2.** Click OK to remove the property. Click Back to return to the Manage Properties page without removing the property.

To edit a custom property, perform the following steps:

**1.** Click the Edit link for the property.

The Edit Custom Property page appears.

**2.** Change the property as needed.

You can only change the property's name, permissions, visibility and its option of whether to capture META-tagged attributes.

**3.** Click OK to update the property with your changes. Click Back to return to the Manage Properties page without editing the property. Click Reset to reset any property values you changed.

## <span id="page-385-0"></span>**Customizing Your Netshare Home Page**

By default, a user's Netshare home page displays the netshare.html file in the right frame. Initially this HTML file contains mostly text and a few sample links, but you or your users can revise this file to contain other text, graphics, links, and other HTML elements.

This file is the starting point for a user's workspace on the remote server and is what other users first see when they access the user's home page. You or the owner of the home page may want to provide some explanation of what other files, folders, and services are available through the home page and display some navigational links to route other users through the site.

These are the default files that are installed in a Netshare home directory:

- netshare.html The default text that appears in the right frame.
- banner.html The banner across the top.
- home.html The frameset itself.
- menu, html The set of links in the left frame.
- test1.html A sample file.
- test2.html A sample file.

## **Customizing the Web Publisher User Interface**

Web Publisher uses a standard set of default properties to describe its files and folders. These properties are listed in the Manage Properties page (choose Web Publishing and click the Manager Properties link) and are used in the HTML pages that the Web Publisher user sees.

As server administrator, you can customize these pages to meet specific user requirements. These pages are defined as a set of modifiable pattern files that contain pattern variables for the Web Publisher properties. These variables are named by taking the attribute name defined in the dblist.ini file (located in the yourServer/plugins/search.admin directory) and adding the prefix \$\$. For example, you can \$\$ to the variable CM\_LOCK\_OWNER to create the \$\$CM\_LOCK\_OWNER variable for displaying the lock owner in an HTML pattern file.

#### **The Web Publisher Attributes**

To understand how these work, look at the dblist.ini file that came as part of the default installation of your server. You can see there a series of attributes called NS-idxattr1 through NS-idxattr27. These are the default Web Publisher attributes and they follow this standard syntax:

NS-idxattrn=CM\_attributeName;displayName;TYPE;size

where

- $n =$ attribute number
- *attributeName* = internal attribute name
- *displayName* = name displayed in Manage Properties page
- *TYPE* = TXT (text), NUM (numeric), or DAT (date)
- *size* = size of field Web Publishing attributes, listed in order of NS-idxattr number

Table 15.3 Web Publishing attributes. listed in order of NS-idxattr number

| No. | <b>Attribute Name</b> | Display Name  | Type       | <b>Size</b> | Description                                                                    |
|-----|-----------------------|---------------|------------|-------------|--------------------------------------------------------------------------------|
| 1   | CM PPATH              | File-Name     | <b>TXT</b> | 25          | The physical path name of the file<br>or folder that's being operated<br>upon. |
| 2   | <b>CM_MDATE</b>       | Modified-Date | <b>DAT</b> | 9           | The date of the last modification<br>to the file or folder.                    |
| 3   | CM CDATE              | Creation-Date | DAT        | 9           | The date when the file or folder<br>was created                                |
| 4   | CM SIZE               | <b>Size</b>   | <b>NUM</b> | 9           | The size in bytes.                                                             |
| 5   | CM ID                 | ID.           | <b>NUM</b> | 11          | An internal ID.                                                                |
| 6   | CM RES-STAT           | Resource-Stat | <b>TXT</b> | 11          | An internal status.                                                            |

| No. | <b>Attribute Name</b> | Display Name            | Type       | Size | Description                                                                                                    |
|-----|-----------------------|-------------------------|------------|------|----------------------------------------------------------------------------------------------------|
| 7   | $\rm CM\_URI$         | URI                     | <b>TXT</b> | 9    | The URI of a file or folder.                                                                                                    |
| 8   | CM OWNER              | Owner                   | <b>TXT</b> | 9    | The owner of a file or folder.                                                                                                    |
| 9   | CM_COUNTER            | Counter.                | <b>TXT</b> | 9    | An internal counter.                                                                                                    |
| 10  | <b>CM_VERSION</b>     | Version                 | <b>TXT</b> | 9    | The number for a particular<br>version of a file.                                                                                               |
| 11  | CM_LINK_STAT          | Link-Status             | <b>TXT</b> | 9    | A flag indicating the state of the<br>links in a file or folder. A link can<br>be working, broken, or external<br>(file) or unchecked (folder). |
| 12  | CM_LOCK_STAT          | Lock-Status             | <b>TXT</b> | 9    | A flag indicating whether the file<br>of folder is locked.                                                                                      |
| 13  | CM_LOCK_OWNER         | Lock-Owner              | <b>TXT</b> | 9    | The user who locked the file<br>manually or who is editing the<br>file.                                                                         |
| 14  | CM_RECENT_AUTHOR      | Modified-by             | <b>TXT</b> | 9    | The user who made the most<br>recent modification to the file<br>or folder.                                                                     |
| 15  | CM_RECENT_COMMENT     | Most-Recent-<br>Comment | <b>TXT</b> | 9    | The most recent comment added<br>for a file as part of an upload or<br>publish operation.                                                       |
| 16  | CM_VERSIONED          | Versioned               | <b>TXT</b> | 9    | A flag indicating whether the file<br>is under version control.                                                                                 |
| 17  | <b>CM_AUTHOR</b>      | Author                  | <b>TXT</b> | 13   | The author defined for the file<br>with the HTML META tag of<br>Author.                                                                         |
| 18  | CM_DESCRIPTION        | Description             | <b>TXT</b> | 13   | The text defined for the file with<br>the HTML META tag of<br>Description.                                                                      |
| 19  | $\rm CM\_TITLE$       | Assigned-Title          | <b>TXT</b> | 8    | The title defined for the file with<br>the HTML META tag of Title. (not<br>used)                                                                |
| 20  | <b>CM_LOCALE</b>      | Locale                  | <b>TXT</b> | 9    | The language defined for Web<br>Publisher.                                                                                                    |

Table 15.3 Web Publishing attributes. listed in order of NS-idxattr number

| No. | <b>Attribute Name</b> | Display Name  | Type       | <b>Size</b> | Description                                                                                                    |
|-----|-----------------------|---------------|------------|-------------|----------------------------------------------------------------------------------------------------|
| 21  | CM_IS_INDEXED         | Is-indexed    | <b>TXT</b> | 9           | A flag indicating that the content<br>and metadata of a file has been<br>indexed.                                              |
| 22  | CM IS PERSISTENT      | Is-persistent | <b>TXT</b> | 9           | A flag indicating that the metadata<br>only of a file has been indexed.<br>The file's content has not been<br>indexed.         |
| 23  | CM_RES_TYPE           | Resource-type | <b>TXT</b> | 9           | The default file extension defined<br>for a particular file type, such as<br>doc for Word files and .pdf for<br>Acrobat files. |
| 24  | <b>CM_INDEX</b>       | Index         | <b>TXT</b> | 9           | A flag indicating that the content<br>of a file should be indexed when<br>the metadata is indexed next.                        |
| 25  | Title                 | Title         | <b>TXT</b> | 9           | The title defined for the file with<br>the HTML META tag of Title.                                                             |
| 26  | CM_SourceType         | SourceType    | <b>TXT</b> | 9           | An internal indicator.                                                                                                    |
| 27  | CM_DOC_FN             | DocFileName   | <b>TXT</b> | 11          | An internal filename.                                                                                                    |

Table 15.3 Web Publishing attributes. listed in order of NS-idxattr number

#### **The Web Publisher Pattern Files**

The Web Publisher pattern files use the Web Publisher pattern variables to display values, and to pass values between the user's system and the remote server. The pattern files use a combination of HTML syntax and JavaScript to define additional variables and to display information to the user.

The following default Web Publisher pattern files are in the yourServer/ plugins/content\_mgr/ui/text/en directory on an English language server:

- main.pat displays the 3-paned Web Publisher Services interface
- toc.pat displays the left-hand set of links and buttons displayed for a file
- dirtoc.pat displays the left-hand set of links and buttons displayed for a folder (version history is omitted)
- sys-prop.pat displays the properties page for a file
- dirps.pat displays the properties page for a folder
- version.pat displays the version history page for a file
- links.pat displays the check links page for a file
- dirlink.pat displays the check links page for a folder
- usrps.pat displays the Custom Properties page

The remaining pattern files display a short message, typically as a result of not being able to satisfy the request.

A good place to begin customizing the interface is by modifying the existing pattern files. After you see how they work and you understand pattern variables, you can create your own pattern files and change the configuration files and other pattern files to point to them.

There are three kinds of Web Publisher pattern variables:

- those defined in the configuration file, dblist.ini, as an index attribute (NS-idxattr)
- those defined as pointers to other pages, with "-NS" suffix
- those defined internally by Web Publisher

Most modifications to the Web Publisher pattern files involve simply changing which attributes you want displayed in the properties pages, adding or removing variables from the pattern file. That is, adjusting the use of the variables defined in the dblist.ini file. Other modifications are likely to involve the pointer variables, identified by their "-NS" suffix. The Web Publisher-defined variables are not intended for general use, and thus are not described at length here.

#### **Pointing Pattern Variables**

There are some pattern variables that point at specific files and displays them in one of the frames in the browser.

The pointer variables that you can use in your pattern file are listed in [Table](#page-390-0)  [15.4.](#page-390-0)

<span id="page-390-0"></span>Table 15.4 Pointing pattern variables

| Variable name          | Result                                                   |
|------------------------|----------------------------------------------------------|
| \$\$CM CUSTOM FEILD NS | Custom properties page (gets data for it)                |
| \$\$CM_HTML_REND_NS    | The right frame displays the HTML version of the<br>file |
| \$\$CM LINK INFO NS    | Link status page                                         |
| \$\$CM SYS PROP NS     | Properties page                                          |
| \$\$CM TOC NS          | Left-hand frame                                          |
| \$\$CM_USR_PROP_NS     | Custom properties page (posts data from it)              |
| \$\$CM_VER_DIFF_NS     | Compare versions page                                    |
| \$\$CM_VER_INFO_NS     | Version history page                                     |
| \$\$CM_VER_LINKS_NS    | Check links page                                         |
| \$\$CM WEBPUB NS       | Web Publisher applet                                     |

#### **Conditional Variables**

You can set up a search to use a variable conditionally so that if there is no value associated with the variable, nothing is displayed. The syntax is as follows:

```
variableName[conditionalized output]
```
For example, you could request that the document's title be output if it exists. If there is no title for this document, not even the label "Title:" is to be displayed. To do this, you would use code like this:

```
$$Title[<P>Title: <B>$$Title</B>]
```
[Figure 15.1](#page-391-0) shows the file properties page displayed by the sys-prop.pat pattern file. The fields for Owner, Title, Author, Lock Status, URL, and so on are all defined in the pattern file. Most of the variables are in the dblist.ini file, but there are a few that are defined by Web Publisher.

#### <span id="page-391-0"></span>Figure 15.1Figure 1: The Web Publisher file properties page

#### Properties for prophelp htm

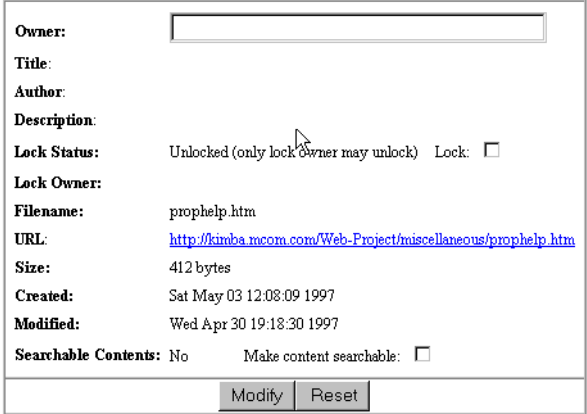

To see how these work together, here are some of the more interesting lines from the file properties pattern file, sys-prop.pat, that define various fields and their labels:

```
<TD><B>Owner:</B></TD>
<TD><input name="CM_OWNER" value="$$CM_OWNER" size="40"</TD>
<TR VALIGN=BASELINE><TD NOWRAP><B>Title</B>:</TD><TD>$$Title</TD></TR>
<TR VALIGN=BASELINE><TD NOWRAP><B>Author</B>:</TD><TD>$$CM_AUTHOR</TD></TR>
<TR VALIGN=BASELINE><TD><B>Lock Status:</B></TD>
<TD>$$CM_LOCK_STAT (only lock owner may unlock) <SPACER type=horizontal size=10></SPACER>
$$CM_LOCK_VAL:<SPACER type=horizontal size=5></SPACER>
<INPUT TYPE="checkbox" NAME="CM_LOCK_STAT" ><BR></TD></TR>
$$IF DOC HAS RENDITON[
<TD NOWRAP><B>Rendition</B>:</TD>
<TD><A HREF="$$CM_URL?$$CM_HTML_REND_NS">HTML</A></TD>
</TR>]
```
Notice these aspects of the lines:

- The owner field is limited to 40 characters.
- The title and author fields are read-only.
- The lock status information a checkbox with its own associated label that varies depending on whether the file is already locked or unlocked, as indicated by the value of \$\$CM\_LOCK\_VAL.

• The Rendition field only appears for files that have renditions available. It includes a pattern variable that points to the HTML version of the file and shows it in the right frame.

Customizing the Web Publisher User Interface

## Chapter 16

## **Using Search**

The Netscape Enterprise Server search function allows you to search the contents and attributes of documents on the server. As the server administrator, you can create a customized text search interface tailored to your user community.

This chapter contains the following sections:

- About Search
- • [Configuring Text Search](#page-395-0)
- • [Indexing Your Documents](#page-406-0)
- • [Performing a Search: The Basics](#page-420-0)
- • [Using the Query Operators](#page-427-0)
- • [Customizing the Search Interface](#page-437-0)

## **About Search**

Server documents can be in a variety of formats, such as HTML, Microsoft Excel, Adobe PDF, and WordPerfect provided that there is a conversion filter available for a particular file format. With the filters, the server converts the

<span id="page-395-0"></span>documents into HTML as it indexes them so that you can use your web browser to view the documents that are found for your search. For more information, see [About Collections.](#page-406-0)

Users can search through server documents for a specific word or attribute value, obtaining a set of search results that list all documents that match the query. They can then select a document from the list to browse it in its entirety. This provides easy access to server content.

As the server administrator, you can restrict which users and groups are authorized to use text search and which documents they can access, you can modify the configuration files that govern how text search operates, and you can customize the search query and results pages.

To enable searching capability on your server, you begin by identifying the special configuration needs of your server and using the several search configuration windows to input these. Then you need to identify the directory or directories of documents that you want prepared for searching and index the document information into a searchable database, called a *collection*. The next several sections discuss the details of configuring search and indexing collections.

- **Note** Search cannot work if the web publishing collection (web\_htm) does not yet exist or has been deleted. If search does not work, restart the server with the web publishing function turned on (the default), and try searching again.
- **Note** If Search is turned on before Web Publishing then the default collection is not created until after a force index is performed. This happens only if Web Publishing is enabled after Search. The reason that the Web Publishing collection does not show up in search is that at the time the search init is run, the web\_htm collection has not been created. If you restart the server, then it will show up correctly.

## **Configuring Text Search**

You can configure several aspects of the search function for your specific server, some of which are collection-specific and others apply across all collections during a search. Collection-specific configuring affects how documents are indexed into a particular collection, so you must define these before creating the collection. Other configuring actions can be defined at any time because they only affect the searches themselves.
<span id="page-396-0"></span>Collection-specific configuration actions:

- define URL mappings for the document directories to be indexed
- define the pattern files to display for searches on a particular collection

Configurations that affect all collections:

- establish access control for files and directories
- define any words you want dropped from the search
- define the search parameters
- turn the search function off and on
- restrict the amount of memory available for indexing operations

### **Controlling Search Access**

The search function accesses the ACL database that is the default for your server. You can restrict access to the documents and directories on your server by defining explicit access control (ACL) rules or you can rely on the default access control definitions. You can add users to your server's access control database through the Administration Server's Users & Groups function. For more information about setting access control, see Controlling Access to Your Server.

You can set your server to check access permissions before displaying search results (by choosing Search and clicking the Search link) as described in [Configuring the Search Parameters.](#page-399-0) When this option is set, before returning the results of a search query, the server checks a user's access privileges and challenges the user to identify themselves before displaying any results.

# **Mapping URLs**

When users search through a collection's files, the documents that are returned as search results use a partial URL (**Uniform Resource Identifier**), to identify them. This is a security feature that prevents users from knowing the complete physical pathname for a file. A URI is set up by mapping a URL to an additional document directory.

For example, if the path for a file is server root/Docs/marketing/ bizplans/planB.doc, you could set up a mapping that prevents users from seeing all but the last directory by defining a URL prefix of plans and mapping it to server root/Docs/marketing/bizplans. From then on, users need only type /plans/planB.doc to locate the file. For more information, see Managing Server Content

**Note** By default, URLs that are redirected are always escaped. To prevent this, add escape="no". For example:

NameTrans fn="redirect" from="/foobar" url-prefix="index.html" escape="no"

The Enterprise server provides five default mappings:

- **/**—the primary document directory (sometimes called the *document root*), which initially maps to server root/docs
- */help—the directory for most of the help files*
- **/search-ui**—the directory for most of the search interface files
- **/webpub-ui**—the directory for most of the Web Publisher interface files
- **/publisher**—the directory for most of the Web Publisher files Enterprise Server

When you create a collection, you must specify which document directory to index. You can only choose a directory that has a URL mapping or a subdirectory within such a mapped directory. You can create your own mappings to define specific directories. To do this, follow these steps:

- **1.** From the Enterprise Server, choose Content Management.
- **2.** Click the Additional Document Directories link.

The Additional Document Directories window appears.

**3.** Type in a nickname that maps the URL to the additional document directory you want to define.

For example, type in the word plans.

**4.** Type the absolute physical path of the directory you want the URL mapping to map to.

For example,

C:/Netscape/server4/docs/marketing/bizplans

**5.** If you want to apply a style to the directory, select the style in the Apply Style drop-down list.

For more information about styles, see Working With Configuration Styles.

- **6.** Click OK to create the additional document directory.
- **Note** Once you create a collection based on an additional document directory, you cannot change the URL mapping or the collection's entries will target the URL mapping to the wrong physical file location.

# **Deciding Which Words Not to Search**

You can specify words the search engine should not index or search against. These words are sometimes referred to as stop words or drop words and typically include articles, conjunctions, and prepositions such as at, and, be, for, and the.

To specify stop words, you need to edit the file named style.stp. This file resides in each of the subdirectories html, pdf, mail, and news (for each collection type) in the directory

server\_root\plugins\search\common\style. Each style.stp file controls stop words for that collection type; for example, the style.stp file in server\_root\plugins\search\common\style\html controls stop words for html files in the collection.

Add the stop words to style.stp, one per line and left justified. You can use operators such as square brackets ([]) to indicate character classes, periods (.) to indicate any character, and plus notation (+) to indicate repeats. For example, the style.stp file might contain the following lines:

```
........................................+
at
and
be
[0-9a-zA-Z]
[0-9][0-9][0-9][0-9]+
```
<span id="page-399-0"></span>In this example, the first line of periods (in the file by default) indicates that words with 40 or more characters are not to be indexed as well as the words at, and, and be. [0-9a-zA-Z] indicates that all one letter words are not to be indexed.  $[0-9][0-9][0-9]+$  indicates that all integers with 4 or more digits are not to be indexed.

The words you specify are case sensitive so if you want to stop all the case variations of a word you need to enter them all. For instance, for the you might enter the, THE, and The.

Make sure you have the stop list you want before you create a collection. If you need to change the stop list after a collection has been created, you need to delete the collection, change the stop list for the collection type, recreate the collection, and reindex all the documents in the collection.

# **Turning Search On or Off**

You can turn search capabilities on and off for your server. Turning search off for a server where users do not use this function can improve server performance. You may also want to turn off the search function at certain times when you know the server will have heavy traffic, reserving this function for times when traffic is lighter.

If you turn search off, the search plug-in is not loaded when the HTTP server starts up. The default is for search to be turned on.

**Note** If search is turned off, the Find Broken Links function in Web Publisher is not available because it executes a search as part of its operation.

To turn off the search function, use [The Search State Page](#page-640-0) in the Enterprise Server user interface.

# **Configuring the Search Parameters**

As server administrator, you can set the default parameters that govern what users see when they get search results.

To configure search parameters:

- **1.** From the Enterprise Server, choose Search.
- **2.** Click the Search Configuration link.

The Search Configuration window appears.

**3.** Type the default maximum number of search result items displayed to users at a time.

This number cannot be larger than the value for the largest possible result set size, as defined in Step 4. The default is 20.

**4.** Type the maximum number of items in a result set.

The default is 5000. For example, if you type 250 as the value, and there were 1000 documents that match the search criteria, users would only be able to see the first 250 or the 250 top-ranked documents (for searches that rank their results).

**5.** Type the format of the date/time string in Posix format.

This is how the search results are displayed to users in the search results page. For example, the format %b-%d-%y %H:%M produces Oct-1-97 14:24. You can use the symbols listed in [Table 16.1](#page-401-0).

**6.** Type a default title for the document that is to be used if the document's author has not included a title as part of the document, tagged with the HTML Title tag.

The typical HTML default is (Untitled), which appears in the search results page for HTML files.

**7.** If you want the user's access permission to be checked on a collection before displaying the search results, click Yes under the label "Check access permissions on collection root before doing a search?"

If you click Yes, the server checks the user's access privileges for each collection before displaying the documents found as a result of the search. Only the documents in a collection that you have permission to view are displayed.

<span id="page-401-0"></span>**8.** If you want the user's access permission to be checked before displaying the search results, click Yes under the label "Check access permissions on search results?"

If you click Yes, the server checks the user's access privileges for each file before displaying the documents found as a result of the search. Only the documents that you have permission to view are displayed.

**9.** Click OK to set your new search configuration.

| Format | Displayed result (example)                                           |  |  |
|--------|----------------------------------------------------------------------|--|--|
| $\%a$  | Abbreviated week day (for example, Wed)                              |  |  |
| %A     | Full week day (for example, Wednesday)                               |  |  |
| $\%b$  | Abbreviated month (for example, Oct)                                 |  |  |
| %B     | Full month (for example, October)                                    |  |  |
| $\%c$  | Date and time formatted for current locale                           |  |  |
| %d     | Day of the month as a decimal number (for example, 01-31)            |  |  |
| %H     | Hour as a decimal number, 24-hr military format (for example, 00-23) |  |  |
| $\%m$  | Month as a decimal number (for example, 01-12)                       |  |  |
| %M     | Minute as a decimal number (for example, 00-59)                      |  |  |
| $\%$ x | Date                                                                 |  |  |
| $\%X$  | Time                                                                 |  |  |
| $\%$ y | Year without century (for example, 00-99)                            |  |  |
| $\%$ Y | Year with century (for example, 1999)                                |  |  |

Table 16.1 Common Posix date and time formats

# **Configuring Your Pattern Files**

Pattern files are HTML files that define the layout of the text search interface. You can associate a pattern file with a search function and a set of pattern variables to create a specific portion of the interface. In the pattern file, you define the look, feel, and function of the text search interface. Pattern files use pattern variables that you can use to customize background color, help text,

banners, and so on. In some cases, the values are pathnames to the files that contain the actual text and graphics that these variables represent; in other cases, the values represent text and HTML.

You can use the default pattern files, or you can create your own customized set of files and point to them from here. For more information about how to change the user interface, see [Customizing the Search Interface.](#page-437-0)

To define where the search function is to look for default pattern files associated with a particular search request, you have to specify the paths for the files.

To configure pattern files:

- **1.** From the Enterprise Server, choose Search.
- **2.** Click the Search Pattern Files link.

The Search Pattern Files window appears.

**3.** Type the absolute path for the directory where you store your pattern files.

The default start (header), end (footer), and query page pattern files are located in this directory.

**4.** Type in the relative pathname for the default pattern file you want to use for the top of the search results page when a collection has no defined header file or when more than one collection is being searched.

Specify the path relative to the pattern file directory, as defined in Step 3.

**5.** Type in the relative pathname for the default pattern file you want to use for the footer of the search results page when for a collection has no defined footer file or when more than one collection is being searched.

Specify the path relative to the pattern file directory, as defined in Step 3.

**6.** Type in the relative pathname for the pattern file you want to use for the search query page that appears when you start up the search function.

Specify the path relative to the pattern file directory, as defined in Step 3.

**7.** Click OK to configure your search pattern files.

# <span id="page-403-0"></span>**Configuring Manually**

The search function examines several configuration files to determine how search is configured on your server. These files define system settings, userdefined variables, and information about your search collections. You normally change this information through the Enterprise Server's Search pages, but you can also modify the files manually with your own text editor. Some of the implications of changing the configuration files in order to customize the user interface are discussed in [Customizing the Search Interface.](#page-437-0)

**Note** It is not recommended that you make any manual modifications to your configuration files, but if you do, you must restart the server for your modifications to take effect.

#### **The Configuration Files**

The configuration files that govern searching are:

- webpub.conf—This system configuration file contains system settings and file paths. In your server's obj.conf file, the search system initialization is mapped to the webpub.conf file. When you use the Search Configuration and Search Pattern Files windows, the data you input is reflected in the webpub.conf file. You can customize your server's search configuration by changing some of the settings in the webpub.conf file, but in general, you can make the changes you need through the Enterprise Server's windows.
- userdefs.ini—This user definitions file defines the user-defined pattern variables. In the webpub.conf file, this is mapped to the userdefs.ini file for your language (English, German, Japanese, and so on).

You can customize a search interface by creating and defining your own pattern variables in the userdefs.ini file that can be used throughout your pattern files. For more information, see [User-defined Pattern Variables.](#page-443-0)

• dblist.ini—This collection contents file describes collection-specific information. When you create and maintain collections, the dblist.ini file is updated for you with information about your collections.

#### <span id="page-404-0"></span>**Adjusting the Maximum Number of Attributes**

Collections have different sets of default attributes that depend on which file format they are. For example, HTML files have Title and SourceType. You can also define META-tagged HTML attributes in your HTML files. Some file formats, such as PDF, have a great many default attributes. For more information about the attributes for each format, see [About Collection Attributes](#page-407-0) and [Table 16.2.](#page-407-0)

You can use the Add Custom Property window to add additional properties for the Web Publishing collection. These are the default maximum settings:

- Text (a maximum of 30, including all META-tagged attributes)
- Numeric (a maximum of 5)
- Date (a maximum of 5)

You can change the maximum settings for these in the webpub.conf file, although larger sets of attributes impact the performance of your server. You cannot set the maximums beyond 100 for text and 50 for dates and numbers.

To do this, you need to manually edit the [NS-loader] section of the webpub.conf file to define maximum numbers of attributes. For example, to change all three values, you could use these lines:

```
NS-max-text-attr = 50
NS-max-numeric-attr = 10
NS-max-date-attr = 10
```
**Note** You cannot use the additional attributes in existing collections, only in subsequently created collections. To use them in a search collection, you must use the Maintain Collection window (choose Search and click the Maintain Collection link) to remove the collection and then use the New Collection window (click the New Collection link) to create a new collection. If you want to use the new attributes in the web publishing collection, you must use your file system to remove both the web\_htm and link\_mgr collection files from the search collections directory and then restart your server.

#### <span id="page-405-0"></span>**Restricting Memory for Indexing**

You can set a limit on the amount of RAM available for indexing operations. To do this, you need to manually edit the [NS-loader] section of the webpub.conf file to add a line defining a maximum memory amount. For example:

 $NS-max-memory = 32000000$ 

The default is for the server to use all of the available memory that the system can offer. Most typically, you need to limit the RAM used for indexing in these two cases:

- The Enterprise Server 3.0 is installed on a machine that has less than the suggested minimum RAM requirement, 32MB.
- For server administrators on Windows NT servers that require a great deal of indexing but who wish to set aside some memory for other server operations.

### **Restricting Your Index File Size**

You can limit how much disk space an index file can consume. To do this, you need to manually edit the [NS-loader] section of the webpub.conf file to define a maximum index file size. For example,

NS-max-idx-file-size = 1500000

Typically, an indexing operation requires approximately 1.5MB per file, and since there are two files, one of which is temporary, you may need as much as 3MB of disk space for indexing. Setting the file size to 1.5MB per file puts a cap on how large each file can become.

#### **Removing Access to the Web Publishing Collection**

Web Publishing appears in the Search In field of the user's standard search query page. To remove the Web Publishing collection from this field, you need to edit the dblist.ini file as follows:

- **1.** In the "[web\_htm]" section, change "NS-display-select=YES" to "NSdisplay-select=NO".
- **2.** Restart the server.

## **Indexing Your Documents**

Before users can execute searches, they need a database of searchable data against which they can target their searches. To do this, you create a database, called a **collection***,* that indexes and stores information about the documents such as their content and file properties.

Searches require collections of files upon which to perform their searches. Once the documents are indexed, their contents and file properties, such as their titles, creation dates, and authors, are available for searching.

You can add or delete documents from a collection: optimizing, updating, and managing your collections as needed.

**Note** Search cannot work if the web publishing collection (web\_htm) does not yet exist or has been deleted. If search does not work, restart the server with the web publishing function turned on (the default), and try searching again.

### **About Collections**

When your server administrator indexes all or some of a server's documents, information about the documents is stored in a collection. Collections contain such information as the format of the documents, the language they are in, their searchable attributes, the number of documents in the collection, the collection's status, and a brief description of the collection. For more details, see [Displaying Collection Contents.](#page-427-0)

When you create a collection, you indicate the type of files that it contains: HTML, ASCII, news, email, PDF, or multiple formats. This determines what happens during indexing: which attributes are indexed and what, if any, file conversion has to be done. Files in multi-format collections are converted to HTML. You can index all the files in a directory or only those with a specific extension—for example, all the HTML, PDF, or \*.doc documents.

A collection has records with information about each document that has been indexed. If the document is deleted from the collection, only the collection's entry for that document is removed. The original document is not deleted.

When you have multiple server instances, the collection you create is only associated with the server instance on which the collection was created. Therefore, users can only search collections for that server instance.

## <span id="page-407-0"></span>**About Collection Attributes**

Server documents can be in a variety of formats, such as HTML, Microsoft Excel, Adobe PDF, and WordPerfect provided that there is a conversion filter available for a particular file format. With the filters, the server converts the documents into HTML as it indexes them so that you can use your web browser to view the documents that are found for your search. Enterprise Server does not include a standard set of filters for converting different file types to HTML for search indexing and web publisher conversion. If you want to use these capabilities, you can purchase filters from Verity. For more information, see http://www.verity.com/netscapefilters. Once you get the filters you must configure your system to be able to use them. See [Installing Filters](#page-409-0) for more information.

Complex PDF files, such as those that are password protected or that contain graphical navigation elements cannot be correctly converted when they are indexed as part of a multi-format collection. The file data converts correctly when they are part of a PDF-only collection. Graphic elements are not converted.

Certain file formats have a default set of attributes that are indexed for files of that type, as shown in Table 16.2.

| File format  | Attribute  | Type | Description                                                                                            |
|--------------|------------|------|----------------------------------------------------------------------------------------------------|
| <b>ASCII</b> | (none)     |      |                                                                                                    |
| <b>HTML</b>  | Title      | text | The user-defined title of the file.                                                                    |
|              | SourceType | text | The original format of the document. Used by the<br>web publishing and other multi-format collections. |
| <b>NEWS</b>  | From       | text | The source userID of the news item.                                                                    |
|              | Subject    | text | The text from the subject field of the news item.                                                      |
|              | Keywords   | text | Any keywords defined for the news item                                                                 |
|              | Date       | date | The date the news item was created.                                                                    |
| EMAIL        | From       | text | The source userID of the email.                                                                        |
|              | To         | text | The destination userID of the email.                                                                   |
|              | Subject    | text | The text from the email's subject field.                                                               |

Table 16.2 The default attributes indexed for each file format

|     | Date                 | date    | The date the email was created.                                                     |
|-----|----------------------|---------|-------------------------------------------------------------------------------------|
| PDF | InstanceID           | text    | An internal ID number.                                                              |
|     | PermanentID          | text    | An internal ID number.                                                              |
|     | NumPages             | integer | The number of pages in the document.                                                |
|     | DirID                | text    | The directory where the PDF file exists.                                            |
|     | FTS ModificationDate | date    | The document's last modification date.                                              |
|     | FTS CreationDate     | date    | The document's creation date.                                                       |
|     | WXEVersion           | integer | The version of Adobe Word Finder used to extract<br>the text from the PDF document. |
|     | FileName             | text    | The Adobe filename specification.                                                   |
|     | FTS Title            | text    | The document's title.                                                               |
|     | FTS_Subject          | text    | The document's subject.                                                             |
|     | FTS Author           | text    | The document's author.                                                              |
|     | FTS_Creator          | text    | The document's creator.                                                             |
|     | FTS Producer         | text    | The document's producer.                                                            |
|     | FTS Keywords         | text    | The document's keywords.                                                            |
|     | PageMap              | text    | The page map, describing the word instances for<br>the page.                        |

Table 16.2 The default attributes indexed for each file format

By default, HTML collections have Title and SourceType attributes, but they can be indexed to permit searching and sorting by up to 30 file attributes tagged with the HTML <META> tag. You can change the maximum settings for file attributes in webpub.conf, as discussed in [Adjusting the Maximum](#page-404-0)  [Number of Attributes.](#page-404-0)

For example, a document could have these lines of HTML code:

```
<META NAME="Writer" CONTENT="F. Bonzini">
<META NAME="Product" CONTENT="Communicator">
```
If this document was indexed with its META tags extracted, you could search it for specific values in the writer or product fields. For example, you could enter this query: Writer <contains> Bonzini or Product <contains> Comm.

<span id="page-409-0"></span>**Note** Any attribute values in META-tagged fields are text strings only, which means that dates and numbers are sorted as text, not as dates or numbers. Also, illegal HTML characters in a META-tagged attribute are replaced with a hyphen. You can use the Add Custom Property window (choose Web Publishing and click the Add Custom Property link) to redefine the text-formatted dates and numbers so that you can perform searches based on actual dates and numbers for data in the Web Publishing collection.

# **Installing Filters**

If you are not migrating from Enterprise Server 3.6, and you want to enable document conversion, you must first purchase and install the document filters:

**1.** Download the filters from Verity at:

http://www.verity.com/netscapefilters.

- **2.** Uncompress them and install them into the server root/plugins/ search directory.
- **3.** For each instance of the server for which you want to enable document conversion, open the server\_root/https-server-id/config/ webpub.conf file for editing.
- **4.** Within the [NS-loader] section of this file, add the following line:

NS-enable-conversion=Y

- **5.** Go to the Server Manager for the server instance.
- **6.** Click Apply to apply the changes you made to the webpub.conf file for that server instance. The server automatically restarts.

If you are migrating from Enterprise Server 3.6, you may already have the filters you need. For more information, see the migration information in the *Enterprise Server Installation and Migration Guide*.

### **Creating a New Collection**

You can create a collection that indexes the content of all or some of the files in a directory. You can define collections that contain only one kind of file or you can create a collection of documents in various formats that are automatically converted to HTML during indexing. When you define a multiple format collection (with the auto-convert option), the indexer first converts the documents into HTML and then indexes the contents of the HTML documents. The converted HTML documents are put into the html\_doc directory in the server's search collections folder.

You can only have 12 collections on your server, which is limited to 10 userdefined collections for any server that uses web publishing. If you want to use a 13th collection, you must remove one of your existing collections (choose Search and click the Maintain Collection link). Do not remove the web publishing collection if one exists for your server.

You can only have entries for a maximum of 16 million documents in your collections. A document that is indexed in multiple collections counts as multiple documents. It is best to create new collections of over 10,000 documents at low-traffic times, or the indexing operation may affect your system's performance.

**Note** You need to have at least 3MB of available disk space on your system to create a collection. For information on how you can restrict the size of the index files, see [Restricting Your Index File Size.](#page-405-0)

To create a new collection:

- **1.** From the Enterprise Server, choose Search.
- **2.** Click the New Collection link.

The Create a Collection window appears. The Directory to Index field displays the currently defined document directory and provides a dropdown list of all the additional document directories defined for the server. For more information about additional document directories, see [Mapping](#page-396-0)  [URLs.](#page-396-0)

**3.** You can select any of the items in the drop-down list as a starting point for finding the directory you want to index.

- **4.** If you want to index a different subdirectory, click the View button to see a list of resources.
- **5.** You can index any directory that is listed or you can view the subdirectories in a listed directory and index one of those instead. Once you click the index link for a directory, you return to the Create Collection window and the directory name appears in the Directory to Index field.
- **6.** You can index all HTML files in the chosen directory by leaving the default \*.html pattern in the "Documents matching" field or you can define your own wildcard expression to restrict indexing to documents that match that pattern.

For example, you could enter \*.html to only index the content in documents with the .html extension, or you could use either of these patterns (complete with parentheses) to index all HTML documents:

(\*.htm|\*.html or \*(.htm|.html)

You can define multiple wildcards in an expression. For details of the syntax for wildcard patterns, see [Using Wildcards](#page-434-0).

- **Note** You cannot index a file that includes a semi-colon (:) in its name. You must rename such files before you can index them.
	- **7.** To also index the subdirectories within the specified directory, click "Include Subdirectories."
	- **8.** In the Collection Name field, type a name for your collection.

The collection name is used for collection maintenance. This is the physical file name for the file, so follow the standard directory-naming conventions for your operating system. You can use any characters up to a maximum of 128 characters. Spaces are converted to underscores.

- **Note** Do not use accented characters in the collection name. If you need accented characters, exclude the accents from the collection name, but use accented characters in the label. The label is what is displayed to the user from the search interface.
	- **9.** In the optional Collection Label field, type a user-defined name for your collection.

This is what users see when they use the text search interface. Make your collection's label as descriptive and relevant as possible. You can use any characters except single or double quotation marks, up to a maximum of 128 characters.

**10.** In the optional Description field, type a description for your collection up to a maximum of 1024 characters.

This is displayed in the collection contents page.

**11.** Select the type of files the collection is to contain: ASCII, HTML, news, email, PDF, or multiple document formats.

The kind of file format you choose indicates which default attributes are used in the collection and which, if any, automatic HTML conversion of the content is done as part of indexing.For information about the attributes for each format, see [Table 16.2 a](#page-407-0)nd [About Collection Attributes](#page-407-0).

If you choose HTML as the file type and also try to index non-HTML files, the server creates the collection with the HTML set of default attributes and does not attempt to convert any non-HTML file it indexes. If you index HTML files into an ASCII collection, even the HTML markup tags are indexed as part of the file's contents and when you display the files, the contents are displayed as raw text. Regardless of the file type chosen, the content of the file is always indexed.

**12.** Select whether or not to extract META-tagged attributes from HTML files during indexing.

If you extract these attributes, you can search on their values. You can index on a maximum of 30 different user-defined META tags in a document. You can only use this option for HTML collections.

**13.** Select the collection's language from the drop-down list.

The default is English, labeled "English (ISO-8859-1)." For more information on character sets, see Managing Server Content

- **14.** Click OK to create a new collection.
- **Note** Once you begin indexing a collection, you cannot stop the process until either the indexing is complete or you reboot the system. Shutting down your server does not kill the process.

# **Configuring a Collection**

After you have initially created a collection, you can modify some of the initial settings for the collection. This data resides in the collection information file, dblist.ini, and when you reconfigure a collection, the dblist.ini file is updated to reflect your changes. For more information about the configuration files, see [Configuring Manually](#page-403-0). You can revise the description, change its label, define a different URL for its documents, and define how to indicate highlighting in displayed documents, which pattern files to use, and how to format dates.

**Note** This window allows you to modify some of the settings for the web publishing default collection, web\_htm, because you are not changing actual collection data. Avoid making unnecessary changes to this collection's settings.

To configure a collection:

- **1.** From the Enterprise Server, choose Search.
- **2.** Click the Configure Collection link.

The Configure Collection window appears.

- **3.** In the optional Description field, you can type a description for your collection up to a maximum of 1024 characters.
- **4.** In the optional Collection Label field, you can type a user-defined name for your collection.

This is what users see when they use the text search interface. Make your collection's label as descriptive and relevant as possible. You can use any characters except single or double quotation marks, up to a maximum of 128 characters.

**5.** In the URL for Documents field, you can type in the new URL mapping for the collection's documents if that has changed.

That is, if you originally indexed the directory of files that corresponded to those defined by the URL mapping /publisher/help, and you have changed that mapping to the simpler /helpFiles, you would replace the URL of /publisher/help with the /helpFiles in this field. For more information about additional document directories, see [Mapping URLs](#page-396-0).

**6.** In the Highlight Begin and Highlight End fields, you can type in the HTML tagging you want the server to use when highlighting a search query word or phrase in a displayed document.

The default is to use bold, with the  $\langle$ b> and  $\langle$ /b> tags, but you can add to this or change it. For example, you could add  $\text{<}$ blink> $\text{<}$ FONT COLOR = #FF0000> and the corresponding </blink></FONT> to highlight with blinking bold red text.

**7.** You can define different default pattern files for displaying the search results: how the search result's header, footer, and list entry line are formatted, respectively.

Initially, the pattern files are in the server\_root\plugins\search\ui\text.

- **8.** In the Result Pattern File field, you can enter the name of the pattern file you want to use when displaying a single highlighted document from the list of search results.
- **9.** In the Date Format field, you can specify how you want input dates to be interpreted when using this collection: MM/DD/YY, DD/MM/YY, or YY/ MM/DD.
- **10.** Click OK to change the collection configuration.

### **Updating a Collection**

After you have initially created a collection, you may want to add or remove files. If you are adding documents, the files' contents are indexed (and converted if necessary), when their entries are added to the collection. If you are removing documents, the entries for the files are removed from the collection along with their metadata. This function does not affect the original documents, only their entries in the collection.

**Note** If you selected the Extract Metatags option when you created this collection, then the META-tagged HTML attributes are indexed whenever you add new documents to this collection.

To update a collection:

- **1.** From the Enterprise Server, choose Search.
- **2.** Click the Update Collection link.

The Update Collection window appears.

**3.** Select the collection you want to update from the drop-down list.

The list of documents in the center of the form shows you what documents have index entries in the currently selected collection. The list holds 100 records, and the Prev and Next buttons get the previous (or next) set of 100 files for collections that have more than 100 files in them.

**4.** In the Documents Matching field, you can type in a single filename or you can use wildcards to specify the type of files you want added to or removed from the collection.

If you enter a wildcard such as \*.html, only files with this extension are affected. You can indicate files within a subdirectory by typing in the pathname as it appears in the list of files. For example, you could delete all the HTML files in the /frenchDocs directory by typing in (no slash before the directory name): frenchDocs/\*.html

**Note:** Be careful how you construct wildcard expressions. For example, if you type in index.html, you can add or remove the index file from the current collection. If instead you type in the expression \*/index.html, you can add or remove all index.html files in the collection.

**5.** Select whether to index and add all matching documents from the subdirectories of the document directory that was originally defined for the collection.

That is, if the collection originally indexed the /publisher directory, this option looks for documents matching the new pattern within all the subdirectories within /publisher. This does not apply for removing documents.

- **6.** Click AddDocs to add the indicated files and subdirectories.
- **7.** Click RemoveDocs to remove the indicated files.

### **Maintaining a Collection**

Periodically, you may want to maintain your collections. With normal usage, these tasks may not be necessary, but if you do a great deal of indexing and updating of collections, you may want to use some of these functions occasionally. You can perform the following collection management tasks:

- **Optimize collections**—You can optimize a collection to improve performance if you frequently add, delete, or update documents or directories in your collections. An analogy is defragmenting your hard drive. Optimizing is not done automatically, so you must manually optimize after you reindex or update a collection. One situation when you might want to optimize a collection is just before publishing it to another site or before putting it onto a read-only CD-ROM.
- **Reindex**—You can reindex a collection, which locates each file that already has an entry in the collection and reindexes its attributes and contents, extracting the META-tagged attributes if that option was selected when the files were originally indexed into the collection. This does not return to the original criteria for creating the collection, say \*.html, and add any new documents that fit the original criteria. This option also removes collection entries when the source documents have been deleted and can no longer be found.
- **Remove**—You can remove a collection. This only removes the collection, not the original source documents.
- **Note** Do not use your local file manager to remove collections, especially not the web publishing collections. If by chance you do, when you try to execute a search before restarting your server again, the search will fail even if it doesn't use the web publishing collection. Once you restart your server, a new web publishing collection will be automatically created for you, so your search can execute.

To perform any of the collection management tasks, use [The Maintain](#page-646-0)  [Collection Page](#page-646-0) in the Enterprise Server user interface.

## **Scheduling Regular Maintenance**

You can schedule collection maintenance at regular intervals. You can set up separate maintenance schedules for optimizing and reindexing. With normal usage, these tasks may not be necessary, but if you do a great deal of indexing and updating of collections, you may want to use some of these functions occasionally. For example, some very active web sites may require frequent reindexing if new documents are added on a daily basis.

A common combination of tasks is to set up a pair of regularly scheduled reindex and update operations to clean out deleted entries an to add entries for new documents matching your collection criteria.

You can optimize a collection to improve performance if you frequently add, delete, or update documents or directories in your collections. An analogy is defragmenting your hard drive. Optimizing is not done automatically, so you must manually optimize after you reindex or update a collection. One situation when you might want to optimize a collection is just before publishing it to another site or before putting it onto a read-only CD-ROM.

You can reindex a collection, which locates each file that has an entry in the collection and reindexes its attributes and contents, extracting the META-tagged attributes if that option was selected when the files were originally indexed into the collection. This does not add entries for new documents but cleans up the collection by removing entries to files that have been deleted.

You can update a collection, by entering new indexing criteria for the collection, say \*.html, which adds any new documents that match the criteria.

To optimize, reindex, or update your collection:

- **1.** From the Enterprise Server, choose Search.
- **2.** Click the Schedule Collection Maintenance link.

The Schedule Collection Maintenance window appears.

**3.** Choose a collection from the drop-down list.

This lists all the collections that you have created.

**4.** Choose an action from the drop-down list: Reindex, Optimize, or Update.

You can set up different schedules for different operations on the same collection.

- **5.** If you choose to update your collection, two extra fields are displayed for entering the document matching criteria and for including documents found in subdirectories that match your criteria.
- **6.** In the Schedule Time field, type in the time of day when you want the scheduled maintenance to take place.

Use a military format (HH:MM). HH must be less than 24 and MM must be less than 60. You must enter a time.

**7.** In the section labeled "Schedule Day(s) of the Week," check one or more of the day checkboxes.

You can select all days. You must select at least one day.

**8.** Click OK to schedule the maintenance.

For Unix users, to make your newly scheduled maintenance take effect, you must restart the ns-cron process.

To restart the ns-cron process:

**1.** Click the Enterprise Server link.

The General Administration interface appears.

- **2.** Choose Global Settings.
- **3.** Click the Cron Control link.
- **4.** If NS-CRON is already on, click Restart to restart it. If NS-CRON is not on, click Start to start it up.

In either case, your regularly scheduled maintenance will now be able to take place.

# **Unscheduling Collection Maintenance**

If you have scheduled regular reindexing or optimizing of a collection, you can remove the scheduled maintenance when you no longer want the collection to be maintained at regular intervals.

To unschedule collection maintenance:

- **1.** From the Enterprise Server, choose Search.
- **2.** Click the Remove Scheduled Collection Maintenance link.

The Remove Scheduled Collection Maintenance window appears.

**3.** Choose a collection from the drop-down list for Choose Collection.

This lists all your collections for which you have set up regular maintenance.

- **4.** Choose an action from the drop-down list: Reindex or Optimize.
- **5.** In the lower part of the frame, you can see the time and days of the week when the scheduled maintenance is currently scheduled to take place.
- **6.** Click OK to remove the scheduled maintenance.

For Unix users, to make your newly scheduled maintenance take effect, you must restart the ns-cron process.

To restart the ns-cron process:

**1.** Click the Enterprise Server link.

The General Administration interface appears.

- **2.** Choose Global Settings.
- **3.** Click the Cron Control link.
- **4.** If NS-CRON is already on, click Restart to restart it. If NS-CRON is not on, click Start to start it up.

In either case, your regularly scheduled maintenance will no longer take place.

# **Performing a Search: The Basics**

Users are primarily concerned with asking questions of the data in the search collections and getting a list of documents in return. When you install the Enterprise server, a default set of search query and result forms are included. These allow users a simple method of accessing the search function.

There are four parts to text searching:

- **making a query**—you enter your search criteria.
- **displaying search results**—the server displays a list of the documents that match your criteria.
- **viewing a document**—you can view a specific highlighted document from the search results list.
- **viewing the contents of a collection**—you can look at the information that is maintained for each of your collections.
- **Note** If the search function is turned off, these query forms are not available.

### **Search Home Page**

The search home page, at http://search-ui/examples, provides individual links to each of the three search query interfaces as well as an online QuickStart tutorial on customizing the interface. The tutorial discusses the various pattern files and gives examples of how they can be changed to produce different results.

# **A Search Query**

The default installation of Netscape Enterprise Server includes three search query pages: standard and advanced HTML queries and a Java-based guided query.

On the standard search query, you select a collection to search against and type in a word or phrase to search for using the query language operators.

On the guided Java-based search interface, you can use the many drop-down lists to easily construct a query. You can only obtain this interface when Java is enabled for your browser.

On the advanced HTML page, you have the additional options of selecting multiple collections to search through, establishing a sort sequence for the results, and defining how many documents are to be displayed on a page at a time (clicking the Prev and Next arrows moves you through the pages of results).

**Note** You can only execute date and number comparison searches against HTML META attribute values in the web publishing collection provided you have redefined them as date or number properties through the Web Publishing | Add Custom Property form.

To perform a standard search, follow these steps:

**1.** Type this URL in the location field in your web browser:

http://yourServer/search

- **2.** In the search query page that appears, choose the collection you want to search through from the drop-down list in the Search In field.
- **3.** Enter the word or phrase for your search query in the For field. You can create complex queries by combining operators. For details about the search operators, see [Using the Query Operators](#page-427-0).
- **4.** Click the Search button to execute your query.

## **Guided Search**

You can choose to use the Java-based guided search interface, which helps you construct the query. This is especially useful if you want to build a query that has several parts, say searching for a word in the documents' content as well as a specific attribute value.

**Note** Make sure Java is enabled for your browser. To do this, use the Languages option preferences menu command.

**Note** The attributes for Version Control and Link Management are no longer used in Entperprise Server. However, note that if you perform a guided search, Enterprise Server may still return them; consequently, do not use these variables.

There are two ways to obtain the guided search page: through the Search home page or through the standard search query page.

To access guided search through the Search home page, follow these steps:

**1.** Type this URL in the location field in your web browser:

http://*yourServer*/search-ui/examples

**2.** Click the Guided Search link on the home page.

To access guided search through the standard search query page, follow these steps:

- **1.** Go to the standard search query page by typing this URL in the location field in your web browser:
- **2.** http://*yourServer*/search
- **3.** Click Guided Search on the standard search page and the guided Javabased query page is displayed.
- **4.** Choose the collection you want to search through from the drop-down list in the Search In field.
- **5.** Use the For drop-down list to select the type of element you wish to search for. In this example, choose Words.
- **6.** In the blank text field, type in the word you want to search for.See ["Using](#page-427-0)  [the Query Operators" on page 426](#page-427-0) for details about the search operators.
- **7.** Click Add Line to add the first part of the query. The word appears in the large text display box at the bottom of the form.
- **8.** To add to your query, choose another element from the drop-down list. In this example, choose Attribute.
- **9.** A new drop-down list appears on the right side of the form, listing all attributes that are available for the chosen collection. Choose the attribute you want to search against.
- **10.** From the drop-down list above the text input field, choose a query operator (Contains, Starts, Ends, Matches, Has a substring) or logical operator  $(=, <, , \,$  $\leq$  =,  $\leq$  for your query.
- **11.** In the blank text field, type in the attribute value you want to search for.
- **12.** Click Add Line to add another line for your query. You can click Undo Line to remove the last line you added or Clear to remove the entire query.
- **13.** Click the Search button to execute the search.

## **Advanced Search**

You can choose to use the advanced HTML search interface, which helps you construct the query. This is especially useful if you want to create a query that searches through more than one collection or that produces results sorted by a specific attribute value.

There are two ways to obtain the advanced HTML search page: through the Search home page or through the standard search query page.

To access advanced HTML through the Search home page, follow these steps:

**1.** Type this URL in the location field in your web browser:

http://yourServer/search-ui/examples

**2.** Click the Advanced HTML Search link on the home page.

To access advanced HTML search through the standard search query page, follow these steps:

**1.** Go to the standard search query page by typing this URL in the location field in your web browser:

http://*yourServer*/search

- **2.** Disable Java for your browser. To do this, use the Languages option preferences menu command.
- **3.** Click Guided Search on the standard search page and the advanced HTML query page is displayed.
- **4.** In the For field, type in the word or phrase you want to search for. You can create complex queries by combining operators. For details about the search operators, see [Using the Query Operators](#page-427-0).
- **5.** You can type in one or more attributes to sort the results by. The default is an ascending sort order, but you can indicate a descending sort order with a minus. For more information about sorting, see [Sorting the Results](#page-425-0).
- **6.** Depending on how many fields are listed for each document in the search results page or how many you want to see at a time, you can expand or limit the number of matching documents you want the search to return at a time. The Prev and Next buttons allow you access to additional pages of documents if there are too many to fit on a page at once.
- **7.** Use the drop-down list in the Search In field to choose the collection you want to search through. You can select more than one collection by holding down the Ctrl key as you click on another collection. All collections in a query must be in the same language, but the web publishing collection cannot be used in a multi-collection search.
- **8.** Click the Search button to execute your query.

## **The Search Results**

There are two standard types of search results: a list of all documents that match the search criteria and the text of a single document that you selected from the list of matching documents.

Your access permissions are checked at several points during the search process:

• When a user clicks on the icon displayed for a document in the search results, which displays the highlighted version.

- <span id="page-425-0"></span>• When searching on a collection other than Web Publishing that has the option NS-collection-acl-check set to yes. (NS-collection-acl-check is set in the webpub.conf file and applies to all collections. When it is set, ACLs that are set on URIs matching the primary document directory defined for the collections (in dblist.ini) will be honored by not allowing search to be done on those collections.)
- Whenever a user searches on the Web Publishing collection.

### **Listing Matched Documents**

In the default installation of the Netscape Enterprise Server, when you execute a search from either the simple or advanced search query pages, you obtain a list of the documents that match your search criteria. The list gives some standard information about each file, depending on the collection's format. For example, the default results page for email collections give subject, to, from, and date for each entry and news collections give subject, from, and date for each entry.

The kind of file format in the collection indicates which default attributes are available for searching. For information about the attributes for each format, see [About Collection Attributes.](#page-407-0)

For entries resulting from a search that checks for comparative proximity of words to each other or for the exactness of the match, the file's ranking can be provided by showing a score.

If there are more matching documents than can fit on a page, click Next to see the next batch. You can always execute a new search by entering new query data and clicking Search.

### **Sorting the Results**

By default, or if you don't enter anything in the Sort By field on the advanced HTML query page, all documents matching the search are output according to their relevance ranking (for queries that consider this) or their position in the server file database (for other queries).

If you enter an attribute name in the Sort By field, the documents are displayed in an ascending sort sequence. You can list the documents in a descending sort sequence by adding a minus sign (-) prefix to the attribute, as in -keywords or title. You can do a multiple sort, by typing in more than one field, as in Author,-PubDate.

In a short query, sort order usually isn't critical, but in queries that result in a great many matches, you may want to set a sort value in order to obtain useful search results. Note, however, using a special sort sequence may impact the search's performance.

**Note** Attribute values in META-tagged fields are text strings, which means that dates and numbers are sorted as text, not as dates or numbers. To convert the value into a date or number, you can create a new property in the Add Custom Property page from the Web Publishing tab and check the box that marks this property as a META-tagged attribute.

### **Displaying a Highlighted Document**

In the default installation of Netscape Enterprise Server, when you obtain a list of the documents that match your search criteria, you can select a single document to view in your web browser. Depending on how the pattern files are set up, the word you entered as your original search query can be highlighted in the displayed document with color, boldface text, or blinking.

To view a highlighted document, you click on the document's entry in the search results. The field you use to access the highlighted document depends on how your search interface has been designed, but in the default installation, you click the icon shown next to the document's listing. When you click it, there is additional code defined behind the icon's link to format the displayed document with the search query highlighted.

In the default search results page, if you click the file's URL you open the file in your browser without any special highlighting.

In the case of documents that have been converted into HTML, the URL points you to the original document. To get to the converted HTML document, click the document's title.

# <span id="page-427-0"></span>**Displaying Collection Contents**

You can display the contents of your collection database to see which attributes are set for each collection. The default installation of Netscape Enterprise Server uses the HTML-description.pat file to display information about each of your collections that have been defined as displayable (NS-display-select = YES) in the dblist.ini file. The collection contents typically include these items:

- collection name, label, and description
- collection format
- number of attributes in the collection and a list of their names
- number of documents in the collection
- collection size and status
- language and character set
- input and output date formats

To display your collection database contents, type this line in the web browser's URL location field:

http://*yourServer*/search?NS-search-page=c

# **Using the Query Operators**

To perform an effective search, you need to know how to use the query operators. You can only do Boolean searches, so all the subsequent information is based on Boolean search rules.

**Note** The query language is not case-sensitive. The examples use uppercase for clarity only.

The search engine interprets the search query based on a set of syntax rules. For example, by entering the word region, the actual word region and all its stemmed variations (such as regions and regional) are found. The search results are ranked for "importance," which means how close the matched word comes to the originally input search criteria. In the example above, region would rank higher than any of the stemmed variants.

Not all queries rank their results. Only those queries that can have varying degrees of matching can be ranked. For example, <CONTAINS queries either do or do not contain the given string, but <NEAR queries can be ranked according to how close the words are to each other: words closer together are listed at the top of the search results, while those that are far apart are put at the bottom of the results.

## **Default Assumptions**

The search query language has some implicit defaults and assumptions that dictate how it interprets your input. In some cases, you can circumvent the defaults, but here is how the search engine decides what you want as the search results:

- <STEM—Search finds all documents that contain any stemmed variant of the search word or phrase. The search engine looks at the meaning of the word, not just its spelling. For example, if you want to search on plan, the results would include documents that contain planning and plans, but not those that contain plane or planet.
- <MANY—Search considers how often the search word or phrase appear in the found documents and ranks the results for frequency (or *relevancy).*
- <PHRASE—Search considers words separated by spaces to be part of a phrase. For example, *Monterey otter i*s interpreted as a phrase and both must be present and together to be found. Such a search would not find documents containing sea *otter or Monterey Bay.*
- **Note** In any case where it's not clear that two words are to be considered as a phrase, you can use parentheses for clarity. For example, *<PHRASE (rise "and" fall)*.

OR—Search considers each word or phrase in the query separated by a comma to be optional, although at least one must be present. In effect, this is an implicit OR operation. For example, *Monterey, otter* is interpreted as find documents that contain either *Monterey or otter.* Note that angle brackets are not required for OR.

## **Search Rules**

To create complex searches, you can combine query operators, manipulate the query syntax, and include wildcard characters.

#### **Angle Brackets**

With the exception of the AND, OR, NOT, and the date and numeric comparison operators, you need to enclose query operators in angle brackets, as in <CONTAINS and <WILDCARD.

#### **Combining Operators**

You can combine several query operators into a single query to obtain precise results. For example, you can input the following query to limit your search to those documents that have *Bay and Monterey* but excludes those that also mention *Aquarium:*

Monterey AND Bay NOT <CONTAINS Aquarium

You can achieve even greater precision by including some implicit phrases, as in the following query that finds documents that refer to the *Monterey Bay Aquarium* by its full name and also mention *otters but do not refer to shark:*

Monterey Bay Aquarium AND otter AND NOT shark

#### **Using Query Operators as Search Words**

You can use any of the query operators as a search word, but you must enclose the word in quotation marks. For example, you could search for documents about the *ebb and flow* of the tides with the following query:

<CONTAINS ebb "and" flow

### **Canceling Stemming**

You can cancel the implicit stemming by using quotation marks around a word. For example, you can be exact by using a query such as this:

"plan"

This search only results in documents that contain the exact word *plan*. It ignores documents with *plans* or *planning*.

### **Modifying Operators**

You can use AND, OR, and NOT to modify other operators. For example, you may want to exclude documents with titles that contain the phrase theme park. A query such as this would solve this problem:

Title NOT <CONTAINS theme park

### **Determining Which Operators To Use**

Use the following reference to help determine which operators to use. Note that the query language is not case-sensitive, so <starts and <STARTS are equivalent. This document uses uppercase for clarity only.

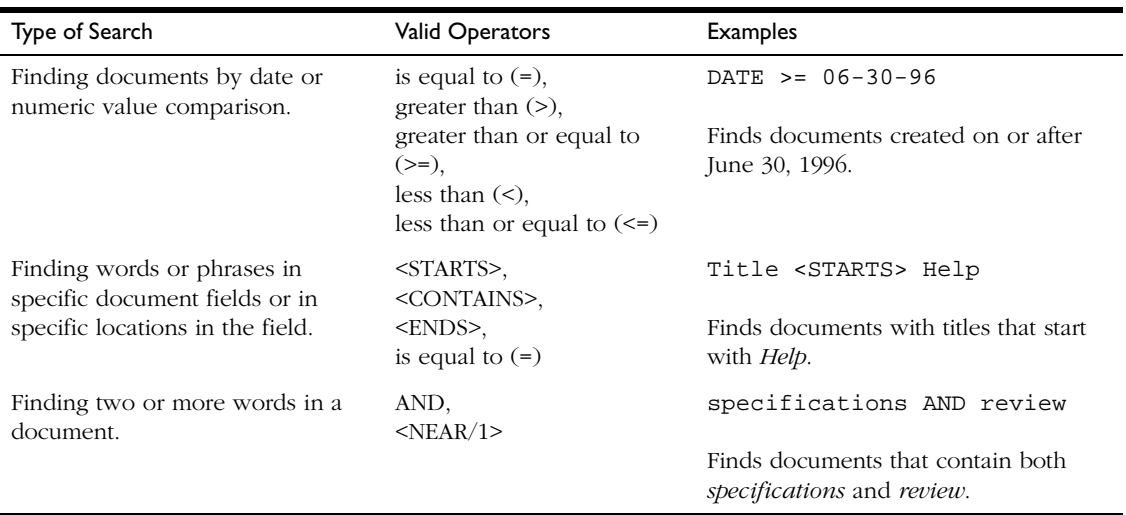

Table 16.3 Deciding which operator to use

The following table describes some commonly used operators and provides examples of how to use each one. All are relevance ranked except where explicitly noted.

Table 16.4 Query language operators

| Operator                           | Description                                                                         | Examples                                                                                                    |
|------------------------------------|-------------------------------------------------------------------------------------|----------------------------------------------------------------------------------------------------|
| <b>AND</b>                         | Adds mandatory criteria to the search.<br>Finds documents that have all of the      | Antarctica AND mountain climb                                                                                                    |
|                                    | specified words.                                                                    | Finds only documents containing both<br>Antarctica and mountain climb plus all<br>the stemmed variants, such as mountain<br>climbing. |
| <contains></contains>              | Finds documents containing the<br>specified words in a document field. The          | Title <contains> higher profit</contains>                                                                                             |
|                                    | words must be in the exact same<br>sequential and contiguous order.                 | Finds documents containing the phrase<br>higher profit in the title. Ignores documents<br>with <i>profits higher</i> in the title.    |
|                                    | You can use wildcards. Only<br>alphanumeric values.                                 |                                                                                                    |
|                                    | Does not rank documents for relevance.                                              |                                                                                                    |
| $<$ ENDS $>$                       | Finds documents in which a document<br>field ends with a certain string of          | Title <ends> draft</ends>                                                                                                    |
|                                    | characters.                                                                         | Finds documents with titles ending in<br>draft.                                                                                       |
|                                    | Does not rank documents for relevance.                                              |                                                                                                    |
| equals $(=)$                       | Finds documents in which a document<br>field matches a specific date or numeric     | $Created = 6-30-96$                                                                                                    |
|                                    | value.                                                                              | Finds documents created on June 30, 1996.                                                                                             |
| greater than (>)                   | Finds documents in which a document<br>field is greater than a specific date or     | $Created > 6-30-96$                                                                                                    |
|                                    | numeric value.                                                                      | Finds documents created after June 30,<br>1996.                                                                                       |
| greater than or<br>equal to $(>=)$ | Finds documents in which a document<br>field is greater than or equal to a specific | $Created \ge 6-30-96$                                                                                                    |
|                                    | date or numeric value.                                                              | Finds documents created on or after June<br>30, 1996.                                                                                 |
| less than $(\le)$                  | Finds documents in which a document<br>field is less than a specific date or        | Created < $6-30-96$                                                                                                    |
|                                    | numeric value.                                                                      | Finds documents created before June 30,<br>1996.                                                                                      |
| Operator                          | Description                                                                                                    | Examples                                                                                                    |
|-----------------------------------|----------------------------------------------------------------------------------------------------|----------------------------------------------------------------------------------------------------|
| less than or equal<br>to $(\leq)$ | Finds documents in which a document<br>field is less than or equal to a specific                                                                                                    | Created $\leq$ 6-30-96                                                                                                    |
|                                   | date or numeric value.                                                                                                    | Finds documents created on or before June<br>30, 1996.                                                                                                    |
| <matches></matches>               | Finds documents in which a string in a<br>document field matches the character                                                                                                    | <matches> employee</matches>                                                                                                    |
|                                   | string you specify.                                                                                                    | Finds documents containing employee or<br>any of its stemmed variants such as                                                                                                    |
|                                   | Ignores documents that contain partial<br>matches.                                                                                                    | employees.                                                                                                    |
|                                   | Does not rank documents for relevance.                                                                                                    |                                                                                                    |
| $<$ NEAR $>$                      | Finds documents that contain the<br>specified words. The closer the terms are                                                                                                    | stock <near> purchase</near>                                                                                                    |
|                                   | to each other in the document, the<br>higher the document's score.                                                                                                    | Finds any document containing both stock<br>and purchase, but gives a higher score to a<br>document that has stock purchase than to<br>one that has purchase supplies and stock<br>up. |
| $<$ NEAR $/N$                     | Finds documents in which two or more<br>specified words are within N number of<br>words from each other. N can be an<br>integer up to 1000. Also ranks the<br>documents for relevance based on the<br>words' proximity to each other. | stock <near 1=""> purchase</near>                                                                                                    |
|                                   |                                                                                                    | Finds documents containing the phrases<br>stock purchase and purchase stock.                                                                                                    |
|                                   |                                                                                                    | Ignores documents containing phrases like<br>purchase supplies and stock up because<br>stock and purchase do not appear next to<br>each other.                                         |
|                                   |                                                                                                    | When N is 2 or greater, finds documents<br>that contain the words within the range<br>and gives a higher score for documents<br>which have the words closer together.                  |
| <b>NOT</b>                        | Finds documents that do not contain a<br>specific word or phrase.                                                                                                    | surf AND NOT beach                                                                                                    |
|                                   | Note: You can use NOT to modify the OR<br>or the AND operator.                                                                                                    | Finds documents containing the word surf<br>but not the word <i>beach</i> .                                                                                                    |

Table 16.4 Query language operators

#### Table 16.4 Query language operators

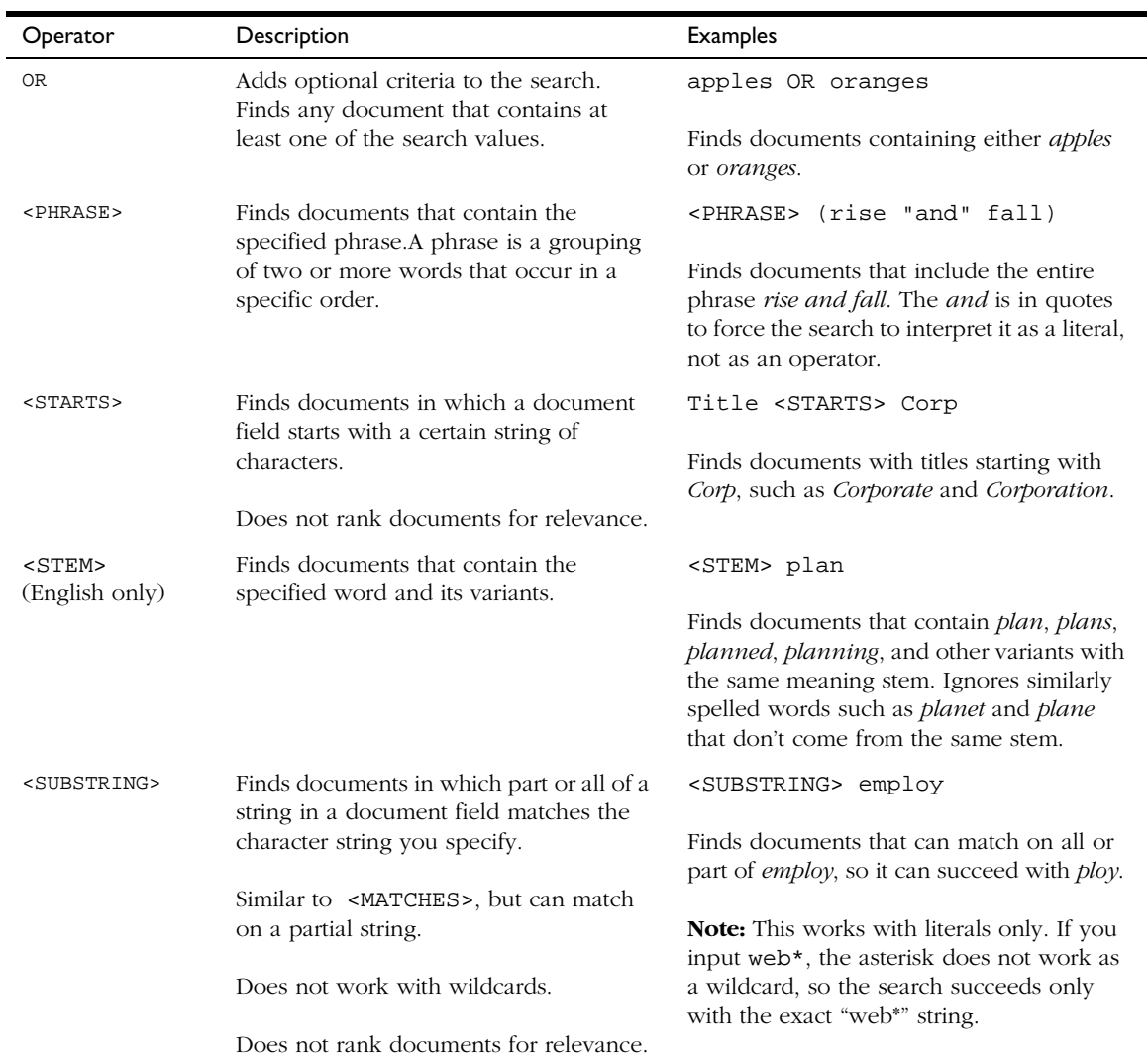

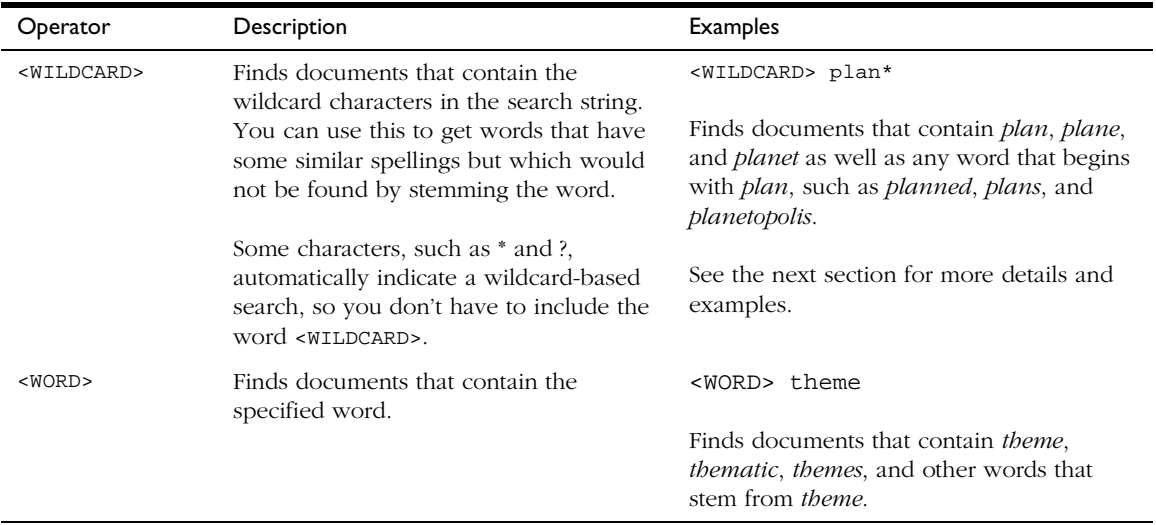

#### Table 16.4 Query language operators

## **Using Wildcards**

You can use wildcards to obtain special results. For example, you can find documents that contain words that have similar spellings but are not stemmed variants. For example, *plan* stems into *plans* and *planning* but not *plane* or *planet*. With wildcards, you can find all of these words.

Some characters, such as \* and ?, automatically indicate a wildcard-based search and do not require you to use the <WILDCARD operator as part of the expression.

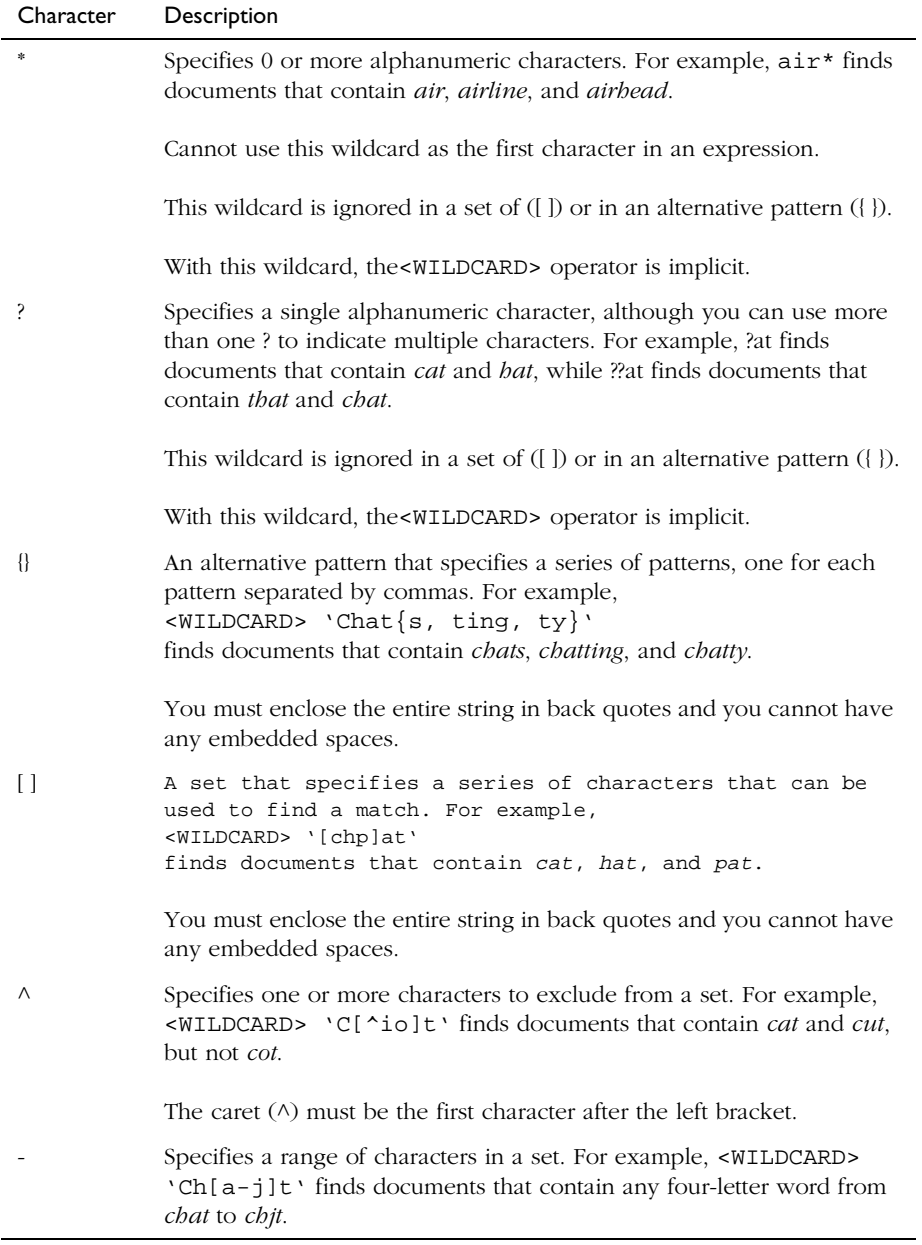

#### Table 16.5 Wildcard operators

#### **Non-alphanumeric Characters**

You can only search for non-alphanumeric characters if the style. Lex file used to create the collection is set up to recognize them. This file is in the HTML, news, and mail subdirectories in the *server\_root*\plugins\common\ directory.

#### **Wildcards as Literals**

Sometimes you may want to search on characters that are normally used as wildcards, such as \*or ?. To use a wildcard as a literal, you must precede it with a backslash. In the case of asterisks, you must use two backslashes. For example, to search on a magazine with a title of Zine\*\*\*, you would type the following string:

```
<WILDCARDZine\\*\\*\\*
```
Several characters have special meaning for the search engine and require you to use back quotes to be interpreted as literals. The special search characters are listed here:

- comma ,
- left and right parentheses ()
- double quotation mark "
- backslash \
- at sign @
- left curly brace {
- left bracket [
- back quote ` (**Note**: You can only search on back quotes as literals if the style.lex file has been set up to recognize it.)

For example, to search for the string "a{b", you would type the following string:

<WILDCARD`a{b`

For another example, if you wanted to search on the string "c`t", which contains a back quote, you would type the following string:

<WILDCARD`c``t`

## **Customizing the Search Interface**

As server administrator, you can customize the search interface to meet specific user requirements. All of the HTML-based forms that the user sees are defined through a set of pattern files that set up display formats for the search results page header and footer as well as each search result record listed in response to a query. There are a set of pattern variables that you can use to construct the forms used for search input and output. Many of the variables are defined in the system and user configuration files (userdefs.ini, webpub.conf, and dblist.ini, which are discussed in [Configuring Manually\)](#page-403-0).

**Note** The search home page, at http://*yourServer*/search-ui/examples, also provides an introduction to the search interface as well as an online QuickStart tutorial on customizing the interface. The tutorial discusses the various pattern files and gives examples of how they can be changed to produce different results.

## **Dynamically Generated Headers and Footers**

You can specify dynamically generated headers and footers. To accomplish this, add the add-headers and add-footers directives to your obj.conf file as Service functions. These directives take either a path or uri parameter. Use the path parameter to specify a static file as the header or footer. For example:

```
Service fn="add-headers" path="/export2/docs/header.html"
Service fn="add-footer" path="/export2/docs/footer.html"
```
Use the uri parameter to specify a dynamically generated file, such as a CGI program, as the header or footer. For example:

uri="/cgi-bin/header.cgi"

These Service functions should precede the actual Service function that will answer the request, such as send-file or send-cgi.

## **HTML Pattern Files**

A good place to begin customizing the interface is by modifying the existing pattern files. After you see how they work and you understand pattern variables, you can create your own pattern files and change the configuration files and other pattern files to point to them. In the default installation of Netscape Enterprise Server, the pattern files are in this directory: *server\_root*\plugins\search\ui\text. (Make copies of your original pattern files so you can restore them afterwards.)

There are pattern files for different kinds of collections: email, news, ASCII, PDF, and HTML as well as one for the web publishing collection. (The web publishing pattern file is a special case, using a great many collection-specific attributes as variables in the dblist.ini file.) There are several general types of pattern files, each of which has a particular use:

- **query.pat** displays the standard and advanced query pages.
- **tocstart.pat** displays the header across the top of the search results page.
- **tocrec.pat** displays each document listed on the search results page.
- **tocend.pat** displays the footer across the bottom of the search results page.
- **record.pat** displays a single highlighted document from the search results page (for more information, see [Displaying a Highlighted](#page-426-0)  [Document\)](#page-426-0).
- **descriptions.pat** displays the collection contents.

The pattern files contain HTML formatting instructions, which define how elements look, and HTML search arguments and variables, which define the text label or value that is displayed.

There are three kinds of pattern variables (discussed further in [Using Pattern](#page-442-0)  [Variables](#page-442-0)):

• user defined, in the userdefs.ini file, with a \$\$ prefix (see [User](#page-443-0)[defined Pattern Variables](#page-443-0)).

- defined in the configuration files, webpub.conf and dblist.ini files, with a \$\$NS- prefix (for more information, see [Configuration File](#page-444-0)  [Variables](#page-444-0)).
- search macros and variables generated by a pattern file, with a \$\$NSprefix (for more information, see [Macros and Generated Pattern Variables\)](#page-447-0).

To see how these work together, here are some lines from the standard query pattern file, NS-query.pat:

```
<input type="hidden" name="NS-max-records" value="$$NS-max-records"
<td align=left colspan=2$$logo</td
<td align=right<h3$$sitename</h3</td
<td align=right<b$$queryLabel</b</td
<td align=left&nbsp;<input name="NS-query" size=40 value="$$NS-display-
query"</td
```
Each line contains standard HTML tags and one or more variables with the \$\$ or \$\$NS- prefix. Examining each line more closely requires looking at the configuration files mentioned in [Configuring Manually](#page-403-0).

- NS-max-records: Defined in the webpub.conf file. Because this field is hidden, users cannot change this value, which defines how many matching documents to return at a time. In the advanced HTML query pattern file, NS-advquery.pat, this is a user-modifiable input field.
- \$\$NS-max-records: The search generates a variable from this field that can be used in subsequent searches to calculate how many result records to display at a time. Because this field is not modifiable here, the value is set to that in webpub.conf file. In the advanced query, this value could vary for each query.
- \$\$1090: Defined in the userdefs.ini file. This could be any image or text the user wanted to display on the form.
- \$\$sitename: Defined in the userdefs.ini file as the server's host name that is provided by the \$\$NS-host search macro.
- \$\$queryLabel: Defined in the userdefs.ini file as a text label for the query input field. In this case, the label on the form is the word "For:"

• NS-query: Defined in this pattern file as the name of the input field. \$\$NS-display-query: Defined in the userdefs.ini file. The search generates a variable from this field that can be used in subsequent searches to determine which word or phrase to highlight when an entire matching document is displayed.

## **Search Function Syntax**

The search function uses standard URL syntax with a series of name-value pairs for the search arguments. This is the basic syntax:

```
http://yourServer/search?name=value[&name=value][&name=value]
```
As you use the HTML search query and results pages, you can see search functions and arguments displayed in the URL field of your browser. When entered directly into the URL field, these are sometimes called *decorated URLs*. You can also embed them in your pattern files with the HREF tag.

You can create a complete search function as an HREF element within a pattern file. The example given is from the HTML-descriptions.pat file, which defined how collection information is displayed. The following lines produce a heading for each collection for the label ("Collection:") and provides a link to the actual collection file through the collection's label (NS-collection-alias) that was defined in the dblist.ini file.

```
<td colspan=6<font size=+2<b$$collectionLabel</b
<a href=$$NS-server-url/search?NS-collection=$$NS-collection$$NS-collection-
alias</a
</font</td
```
The HREF contains a complete search function by using the following elements:

- \$\$NS-server-url: A search macro that determines the user's server URL. /search: The search command itself.
- ?: The query string indicator. Everything after the ? is information used by the search function.
- NS-collection=\$\$NS-collection: This uses the search macro \$\$NS-collection to define the collection's filename.

You can set up a search to use a variable conditionally so that if there is no value associated with the variable, nothing is displayed. The syntax is as follows:

variableName[conditionalized output]

For example, you could request that the document's title be output if it exists. If there is no title for this document, not even the label "Title:" is to be displayed. To do this, you would use code like this:

```
$$Title[<PTitle: <B$$Title</B]
```
#### **URL Encodings**

When you construct HTML instructions, whether in decorated URLs or within a pattern file, you need to follow the rules for URL encoding. Any character that might be misunderstood as part of an URL should be encoded with a code in the format of *%nn*, where *nn* is a hexadecimal code. Blanks are converted to the + symbol (plus sign) in queries or to %20 in output. The following table shows the most commonly used URL codes.

| Character                        | Description          | Code |
|----------------------------------|----------------------|------|
|                                  | Space                | %20  |
| $\vdots$                         | Semicolon            | %3B  |
|                                  | Slash                | %2F  |
| ?                                | <b>Ouestion</b> mark | %3F  |
| $\ddot{\phantom{a}}$             | Colon                | %3A  |
| $^{\scriptsize \textregistered}$ | At sign              | %40  |
| $=$                              | Equal sign           | %3D  |
| &                                | Ampersand            | %26  |

Table 16.6 Common URL encodings

#### <span id="page-442-0"></span>**Required Search Arguments**

Although you can customize almost every aspect of query and result pages, there are some arguments required for search functions to display the different types of search pages. These arguments are required whether the search function is in a decorated URL or embedded as an HREF in a pattern file.

Search functions that display the search query page require these arguments:

- search query (the word, phrase, or attribute you want to search on)
- collection (can specify more than once for multiple-collection searches)

Search functions that display the search results page require these arguments:

- $NS-search-page=results$  (or  $r$ , in upper- or lowercase)
- collection (can be specified more than once for multiple-collection searches) search query

Search functions that display a highlighted document require these arguments:

- NS-search-page=document (or d, in upper- or lowercase)
- document path
- collection (can be specified only once)
- search query (necessary if you want to highlight the query data)

Search functions that display the collection contents require only this argument:

• NS-search-page=contents (or c, in upper- or lowercase)

## **Using Pattern Variables**

By using pattern variables, you can customize the search text interface and eliminate the need to update the actual HTML pages as user requirements change. For example, if the interface has graphics or text elements that change periodically, you can define a pattern variable that points to a pathname where that graphic or text is maintained and stored.

There are three categories of pattern variables:

- <span id="page-443-0"></span>• variables defined in the userdefs.ini file, to which are added a \$\$ prefix in decorated URLs and pattern files. For example, uidir, logo, and title become \$\$uidir, \$\$logo, and \$\$title.
- variables defined in the configuration files, webpub.conf and dblist.ini files, which have a NS- prefix where they are defined in the configuration file and which have a \$\$NS- prefix when they are used in decorated URLs and pattern files. For example, NS-max-records, NSdoc-root, and NS-date-time become \$\$NS-max-records, \$\$NSdoc-root, and \$\$NS-date-time.
- search macros and variables generated by a pattern file, which always have a \$\$NS- prefix. For example, \$\$NS-host, \$\$NS-get-next, and \$\$NSsort-by.

#### **User-defined Pattern Variables**

You can create any number of your own user-defined pattern variables in the user definitions file, userdefs.ini, or you can modify existing definitions. When one of these variables is used in a pattern file, the \$\$ prefix is added to it. Variable names can have up to 32 characters or digits, or combinations of both. Characters can be letters A-Z in upper or lower case, hyphens (-), and underscores (\_). Names are case sensitive.

The default userdefs.ini file included with Netscape Enterprise Server contains variables that are used to define the search query page (labeled [query] in the file, the results listing (labeled [toc]), the document display page, (labeled [record]), and the collection contents page (labeled [contents]). Each line begins with a variable name and is followed by a definition for that variable. Many are labels for screen elements, some are paths to other files, and some have more complex contents. For example, the following lines are from the query section of that file.

```
[query]
help=/help/srchhelp.html
title=ES3.0 Sample Search Interface
queryLabel=Search for:
collectionLabel=Collection:
booleanLabel=Boolean:
sortByLabel= Sort  for:
copyright = Copyright © 1997 Netscape Communications Corporation.
All Rights Reserved.
```
<span id="page-444-0"></span>The file also includes references to search macros, such as \$\$NS-server-url, and can also refer to other user-defined variables, as in the following lines:

```
uidir = $$NS-server-url/search-ui
icondir = $$uidir/icons
```
Search macros are described further in ["Macros and Generated Pattern](#page-447-0)  [Variables" on page 446.](#page-447-0)

You can use any supported HTML character entity in your variable definitions. You can use entity names that are defined in the *&name*; format as well as those defined with the three-digit code in the *&#nnn*; format. In the userdefs.ini code sample, the entity  $\&n$ nbsp; inserts a nonbreaking space and  $&\#169$ ; inserts a copyright symbol. Some of the more commonly used entities are in the following table:

| Numeric code | Entity name | Description          |
|--------------|-------------|----------------------|
| $&\#032$ :   |             | Space                |
| $&\#034$ :   | "           | Quotation mark       |
| $&\#036$ :   | \$          | Dollar sign          |
| $&\#058;$    |             | Colon                |
| $&\#060;$    | <           | Less than            |
| $&\#062:$    | >           | Greater than         |
| $&\#153;$    |             | Trademark symbol     |
| $&\#160;$    |             | Nonbreaking space    |
| $&\#169;$    | ©           | Copyright symbol     |
| & 4174.      | ®           | Registered trademark |

Table 16.7 Common HTML character entities

#### **Configuration File Variables**

Some variables are defined in the system configuration and the collection configuration files. These use a prefix of NS- in the configuration file to differentiate them from other markup tags in an HTML page. To use these variables as arguments to the search function, you add another prefix \$\$ to the variable, as in \$\$NS-date-time and \$\$NS-max-records.

Variables that define defaults for all searches on a server are defined in the system configuration file, webpub.conf. For example, the default installation of Netscape Enterprise Server includes the following variables in the webpub.conf file:

```
NS-max-records = 20
NS-query-pat = /text/NS-query.pat
NS-ms-tocstart = /text/HTML-tocstart.pat
NS-ms-tocend = /text/HTML-tocend.pat
NS-default-html-title = (Untitled)
NS-HTML-descriptions-pat = /text/HTML-descriptions.pat
NS-date-time = %b-%d-%y %H:%M
```
Although installations may vary depending on how each server is configured, the most commonly found variables from the webpub.conf file are listed in the following table:

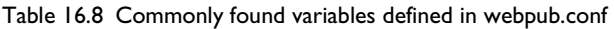

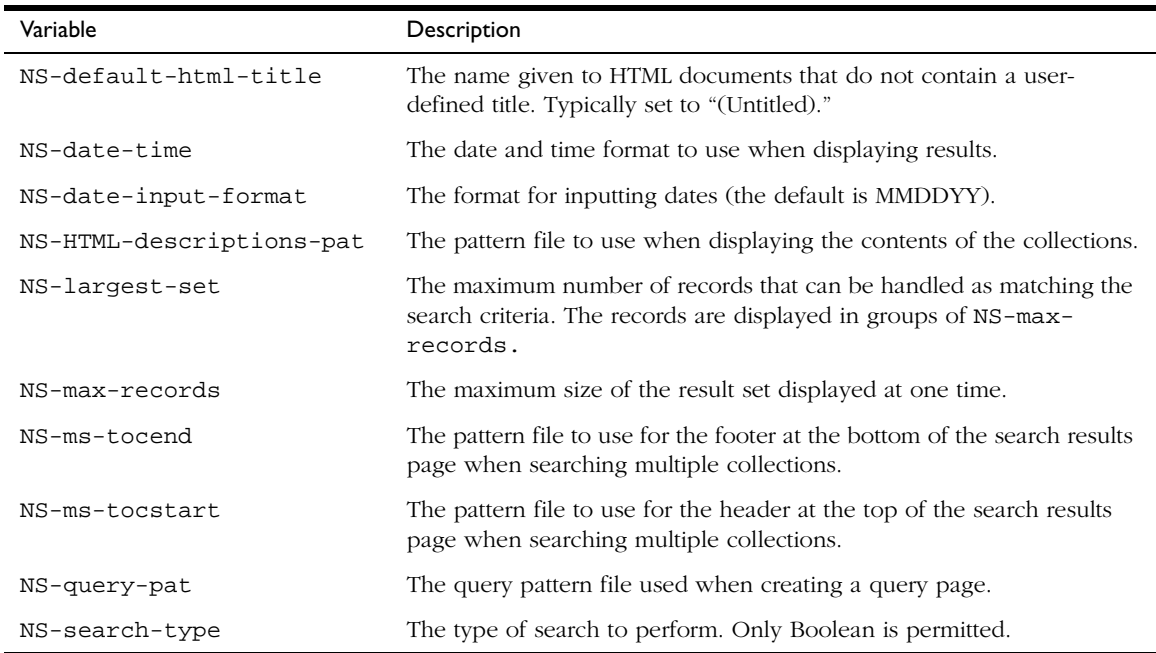

Collection-specific variables are defined in the dblist.ini file. For example, the default installation of Netscape Enterprise Server includes variables for the web publishing collection. Among the variables defined there are:

```
NS-collection-alias = Web Publishing
NS-doc-root = C:/Netscape/server4/docs
NS-url-base = /
NS-display-select = YES
```
The variables in your dblist.ini file may differ according to the type of collections you are using, Table 11.9 contains some of the more commonly found collection-specific variables.

| Variable            | Description                                                                                                    |
|---------------------|----------------------------------------------------------------------------------------------------|
| NS-collection-alias | The collection's label. Can be specified more then once to search<br>multiple collections.                                                                |
| NS-doc-root         | The root directory for the documents in the collection.                                                                                                   |
| NS-display-select   | This indicates whether the collection is displayed as part of the<br>collection information listing, when NS-search-page=contents.<br>The default is YES. |
| NS-highlight-start  | Begin highlighting at this point in the displayed document. Typically<br>this highlights the search query criteria.                                       |
| NS-highlight-end    | End highlighting at this point in the displayed document.                                                                                                 |
| NS-language         | The language of the documents in the collection.                                                                                                    |
| NS-record-pat       | The pattern file to use when displaying a highlighted document<br>page.                                                                                   |
| NS-tocend-pat       | The footer pattern file associated with a collection to be used when<br>formatting the search results.                                                    |
| NS-tocrec-pat       | The record pattern file associated with a collection to be used when<br>formatting the search results.                                                    |
| NS-tocstart-pat     | The header pattern file associated with a collection to be used when<br>formatting the search results.                                                    |
| NS-url-base         | The base URL used when constructing the link used to locate the<br>file.                                                                                  |

Table 16.9 Commonly found variables in dblist.ini

#### <span id="page-447-0"></span>**Macros and Generated Pattern Variables**

There are some search macros that you can use in your pattern files or decorated URLs, and the search function itself generates some pattern variables that you can use in subsequent search requests to define how the later output is to be displayed. These macros and variables have a prefix of \$\$NS- to indicate their use.

For example, after doing an initial search query that results in 24 documents on the results page, you can reuse the search-generated \$\$NS-docs-matched and the \$\$NS-doc-number variables to help define a document page displaying one of the documents in detail. In this way, you can tell the user that this document is number 3 of 24 documents returned for the original search.

The search macros and the generated variables that you can use in a subsequent pattern file or decorated URL are listed the following table:

| Variable                            | Description                                                                                                    |
|-------------------------------------|----------------------------------------------------------------------------------------------------|
| \$\$NS-collection-list              | An HTML multiple select list of all the collections in dblist.ini<br>where NS-display-select is set to YES.                                                                                                    |
| \$\$NS-collection-list-<br>dropdown | An HTML drop-down list version of NS-collection-list.                                                                                                    |
| \$\$NS-collections-searched         | The number of collections searched for this request.                                                                                                    |
| \$\$NS-display-query                | The HTML-displayable version of the query that is generated for a<br>results page.                                                                                                    |
| \$\$NS-doc-href                     | The HTML HREF tag for the document. This provides a URL to the<br>original source document. For email, this is in the form<br>mailbox:/boxname?id-messageID and for news, it is in the<br>form news: messageID. |
| \$\$NS-doc-name                     | The document's name.                                                                                                    |
| \$\$NS-doc-number                   | The sequence number of the document in the results page list.                                                                                                    |
| \$\$NS-doc-path                     | The absolute path to the document.                                                                                                    |
| \$\$NS-doc-score                    | The ranked score of the document (ranges 0 to 100).                                                                                                    |
| \$\$NS-doc-score-div10              | The ranked score of the document (ranges 0 to 10).                                                                                                    |
| \$\$NS-doc-score-div5               | The ranked score of the document (ranges 0 to 5).                                                                                                    |

Table 16.10 Macros and generated pattern variables

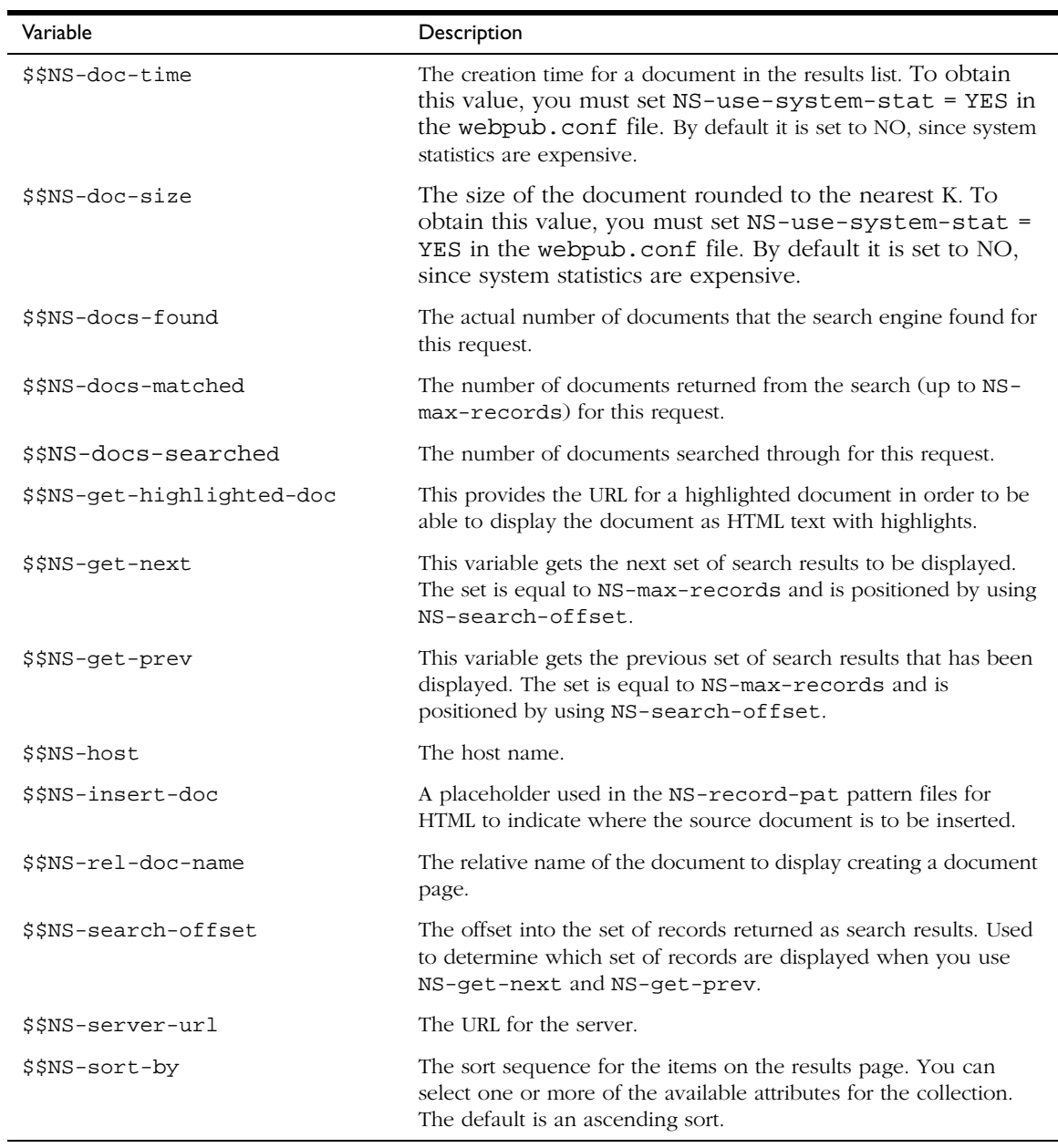

Table 16.10 Macros and generated pattern variables

Customizing the Search Interface

# *Appendixes*

- **• [HyperText Transfer Protocol](#page-452-0)**
- **• [ACL File Syntax](#page-458-0)**
- **• [Internationalized Enterprise](#page-468-0)  [Server](#page-468-0)**
- **• [Server Extensions for Microsoft](#page-482-0)  [FrontPage](#page-482-0)**
- **• [Enterprise Server User](#page-498-0)  [Interface](#page-498-0)**

Appendix

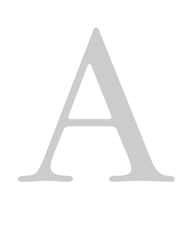

# <span id="page-452-0"></span>**HyperText Transfer Protocol**

This appendix provides a short introduction to a few HyperText Transfer Protocol (HTTP) basics. For more information on HTTP, see the IETF home page at:

http://www.ietf.org/home.html

This appendix contains the following sections:

- About HyperText Transfer Protocol (HTTP)
- • [Requests](#page-453-0)
- • [Responses](#page-454-0)

## **About HyperText Transfer Protocol (HTTP)**

The **HyperText Transfer Protocol (HTTP)** is a protocol (a set of rules that describe how information is exchanged on a network) that allows a web browser and a web server to "talk" to each other using the ISO Latin1 alphabet, which is ASCII with extensions for European languages.

HTTP is based on a request/response model. The client connects to the server and sends a request to the server. The request contains the following: request method, URI, and protocol version. The client then sends some header

<span id="page-453-0"></span>information. The server's response includes the return of the protocol version, status code, followed by a header that contains server information, and then the requested data. The connection is then closed.

The Netscape Enterprise Server 4.0 supports HTTP 1.1. Previous versions of the server supported HTTP 1.0. The server is conditionally compliant with the HTTP 1.1 proposed standard, as approved by the Internet Engineering Steering Group (IESG) and the Internet Engineering Task Force (IETF) HTTP working group. For more information on the criteria for being conditionally compliant, see the Hypertext Transfer Protocol—HTTP/1.1 specification (RFC 2068) at:

http://www.ietf.org/html.charters/http-charter.html

## **Requests**

A request from a client to a server includes the following information:

- Request method
- Request header
- Request data

## **Request Method**

A client can request information using a number of methods. The commonly used methods include the following:

- GET—Requests the specified document
- HEAD—Requests only the header information for the document
- POST—Requests that the server accept some data from the client, such as form input for a CGI program
- PUT—Replaces the contents of a server's document with data from the client

## <span id="page-454-0"></span>**Request Header**

The client can send header fields to the server. Most are optional. Some commonly used request headers are shown in Table A.1.

Table A.1 Common request headers

| Request header | Description                                                                                                    |
|----------------|----------------------------------------------------------------------------------------------------|
| Accept         | The file types the client can accept.                                                                                           |
| Authorization  | Used if the client wants to authenticate itself with a<br>server; information such as the username and password<br>are included |
| User-agent     | The name and version of the client software.                                                                                    |
| Referer        | The URL of the document where the user clicked on the<br>link.                                                                  |
| Host           | The Internet host and port number of the resource being<br>requested.                                                           |

## **Request Data**

If the client has made a POST or PUT request, it can send data after the request header and a blank line. If the client sends a GET or HEAD request, there is no data to send; the client waits for the server's response.

## **Responses**

The server's response includes the following:

- Status code
- Response header
- Response data

## **Status Code**

When a client makes a request, one item the server sends back is a status code, which is a three-digit numeric code. There are four categories of status codes:

- Status codes in the 100–199 range indicate a provisional response.
- Status codes in the 200–299 range indicate a successful transaction.
- Status codes in the 300–399 range are returned when the URL can't be retrieved because the requested document has moved.
- Status codes in the 400–499 range indicate the client has an error.
- Status codes of 500 and higher indicate that the server can't perform the request, or an error has occurred.

Table A.2 contains some common status codes.

| Status code | Meaning                                                                                                    |
|-------------|----------------------------------------------------------------------------------------------------|
| 200         | OK; successful transmission. This is not an error.                                                                                                    |
| 302         | Found. Redirection to a new URL. The original URL has<br>moved. This is not an error; most browsers will get the<br>new page.                                                                                                    |
| 304         | Use a local copy. If a browser already has a page in its<br>cache, and the page is requested again, some browsers<br>(such as Netscape Navigator) relay to the web server the<br>"last-modified" timestamp on the browser's cached copy.<br>If the copy on the server is not newer than the browser's<br>copy, the server returns a 304 code instead of returning<br>the page, reducing unnecessary network traffic. This is<br>not an error. |
| 401         | Unauthorized. The user requested a document but didn't<br>provide a valid username or password.                                                                                                    |
| 403         | Forbidden. Access to this URL is forbidden.                                                                                                    |

Table A.2 Common HTTP status codes

Table A.2 Common HTTP status codes

| Status code | Meaning                                                                                                    |
|-------------|----------------------------------------------------------------------------------------------------|
| 404         | Not found. The document requested isn't on the server.<br>This code can also be sent if the server has been told to<br>protect the document by telling unauthorized people<br>that it doesn't exist. |
| 500         | Server error. A server-related error occurred. The server<br>administrator should check the server's error log to see<br>what happened.                                                              |

## **Response Header**

The response header contains information about the server and information about the document that will follow. Common response headers are shown in Table A.3.

Table A.3 Common response headers

| Response header  | Description                                                                                                    |
|------------------|----------------------------------------------------------------------------------------------------|
| Server           | The name and version of the web server.                                                                                                    |
| Date             | The current date (in Greenwich Mean Time).                                                                                                    |
| Last-modified    | The date when the document was last modified.                                                                                                    |
| Expires          | The date when the document expires.                                                                                                    |
| Content-length   | The length of the data that follows (in bytes).                                                                                                    |
| Content-type     | The MIME type of the following data.                                                                                                    |
| WWW-authenticate | Used during authentication and includes information that<br>tells the client software what is necessary for<br>authentication (such as username and password). |

#### **Response Data**

The server sends a blank line after the last header field. The server then sends the document data.

Responses

#### Appendix

# B

# **ACL File Syntax**

<span id="page-458-0"></span>This appendix describes the access-control list (ACL) files and their syntax. ACL files are text files that contain lists that define who can access resources stored on your web server. By default, the web server uses one ACL file that contains all of the lists for access to your server. However, you can create multiple ACL files and reference them in the obj.conf file.

You need to know the syntax and function of ACL files if you plan on customizing access control using the access-control API. For example, you might use the access control API to interface with another database, such as an Oracle or Informix database. For more information on the API, see the DevEdge site at:

```
http://developer.netscape.com/library/documentation/index.html
```
This appendix contains the following sections:

- • [ACL File Syntax](#page-459-0)
- Referencing ACL Files in obj.conf

## <span id="page-459-0"></span>**ACL File Syntax**

All ACL files must follow a specific format and syntax. An ACL file is a text file containing one or more ACLs. All ACL files must begin with the version number they use. There can be only one version line and it can appear after any comment lines. For example:

```
version 3.0;
```
You can include comments in the file by beginning the comment line with the  $#$  sign.

Each ACL in the file begins with a statement that defines its type. ACLs can follow one of three types:

- Path ACLs specify an absolute path to the resource they affect
- URI (Uniform Resource Indicator) ACLs specify a directory or file relative to the server's document root.
- Named ACLs specify a name that is referenced in resources in the obj.conf file. The server comes with a "default" named resource that allows read access to anyone and write access to users in the local database or LDAP directory. Even though you can create a named ACL from the Enterprise Server windows, you must manually reference the named ACLs with resources in the obj.conf file.

The type line begins with the letters acl and then includes the type information in double-quotation marks followed by a semicolon. Each type information for all ACLs must be a unique name--even among different ACL files. The following lines are examples of several different types of ACLs:

```
acl "path=C:/Netscape/SuiteSpot/docs/mydocs/";
acl "*.html";
acl "default";
acl "uri=/mydocs/";
```
After you define the type of ACL, you can have one or more statements that define the method used with the ACL (authentication statements) and the people and computers who are allowed or denied access (authorization statements). The following sections describe the syntax for these statements.

#### **Authentication Statements**

ACLs can optionally specify the authentication method the server must use when processing the ACL. There are two general methods:

- Basic requires users to enter a username and password before accessing a resource.
- SSL requires the user to have a client certificate. For this method to work, the web server must have encryption turned on, and the CA must be in the list of trusted CAs.

By default, the server uses the Basic method for any ACL that doesn't specify a method. You can change the default setting by editing the following line in the magnus.conf file:

```
Init fn=acl-set-default-method method=SSL
```
Each authenticate line must specify what list (users, groups or both) the server should use when authenticating users. The following authentication statement, which would appear after the ACL type line, specifies basic authentication with users matched to individual users in the database or directory:

```
authenticate (user) {
     method = basic;};
```
The following example uses SSL as the authentication method for users and groups:

```
authenticate (user, group) {
     method = ssli};
```
The following example allows any user whose username begins with the letters sales:

```
authenticate (user)
allow (all)
    user = sales*
```
If the last line was changed to group = sales, then the ACL would fail because there are no groups in the user lists.

## **Authorization Statements**

Each ACL entry can include one or more authorization statements. Authorization statements specify who is allowed or denied access to a server resource. Use the following syntax when writing authorization statements:

allow | deny [absolute] (right[,right...]) attribute expression;

Start each line with either allow or deny. It's usually a good idea to deny access to everyone in the first rule and then specifically allow access for users, groups, or computers in subsequent rules. This is because of the hierarchy of rules. That is, if you allow anyone access to a directory called /my\_stuff, and then you have a subdirectory /my\_stuff/personal that allows access to a few users, the access control on the subdirectory won't work because anyone allowed access to the /my\_stuff directory will also be allowed access to the /my\_stuff/personal directory. To prevent this, create a rule for the subdirectory that first denies access to anyone and then allows it for the few users who need access.

However, in some cases if you set the default ACL to deny access to everyone, then your other ACL rules don't need a "deny all" rule.

The following line denies access to everyone:

```
deny (all)
    user = "anyone";
```
#### **Hierarchy of Authorization Statements**

ACLs have a hierarchy that depends on the resource. For example, if the server receives a request for the document (URI)

/my\_stuff/web/presentation.html, the server first looks for an ACL that matches the file type or any other wildcard pattern that matches the request, then it looks for one on the directory, and finally it looks for an ACL on the URI. If there are more than one ACLs that match, the server uses the last statement that matches. However, if you use an absolute statement, then the server stops looking for other matches and uses the ACL containing the absolute statement. If you have two absolute statements for the same resource, the server uses the first one in the file and stops looking for other resources that match.

For example, using the ACL hierarchy with the request for the document /my\_stuff/web/presentation.html, you could have an absolute ACL that restricts access to the file type \*.html. Then the server would use that ACL instead of looking for one that matches the URI or the path.

```
version 3.0;
acl "default";
authenticate (user,group) {
     prompt="Enterprise Server";
};
allow (read,execute,list,info)
     user = "anyone";
allow (write,delete)
     user = "all"iacl "*.html";
deny absolute (all)
     user = "anyone";
acl "uri=/my_stuff/web/presentation.html";
deny (all)
     user = "anyone";
allow (all)
     user = "anyone";
```
#### **Attribute Expressions**

Attribute expressions define who is allowed or denied access based on their username, group name, host name, or IP address. The following lines are examples of allowing access to different people or computers:

- user = "anyone"
- user = "smith"
- group = "sales"
- dns = "\*.netscape.com"
- dns = "\*.netscape.com,\*.mozilla.com"
- ip = "198.\*"

You can also restrict access to your server by time of day (based on the local time on the server) by using the timeofday attribute. For example, you can use the timeofday attribute to restrict access to certain users during specific hours.

**Note** Use 24-hour time to specify times (for example, use 0400 to specify 4 a.m. or 2230 for 10:30 p.m.).

The following example restricts access to a group of users called guests between 8 a.m. and 4:59 pm.

```
allow (read)
     (group="guests") and
     (timeofday<800 or timeofday=1700);
```
You can also restrict access by day of the week. Use the following three-letter abbreviations to specify days of the week: Sun, Mon, Tue, Wed Thu, Fri, and Sat.

The following statement allows access for users in the premium group any day and any time. Users in the discount group get access all day on weekends and on weekdays anytime except 8am-4:59pm.

```
allow (read) (group="discount" and dayofweek="Sat,Sun") or
(group="discount" and (dayofweek="mon,tue,wed,thu,fri" and
(timeofday<0800 or timeofday=1700)))
or
(group="premium");
```
#### **Operators For Expressions**

You can use various operators in attribute expressions. You can use parentheses to delineate the order of precedence of the operators. With user, group, dns, and ip, you can use the following operators:

- and
- or
- not
- $\bullet$  = (equals)
- $!=$  (not equal to)

With timeofday and dayofweek, you can use the following additional operators:

- greater than
- < less than
- = greater than or equal to

• <= less than or equal to

#### **The Default ACL File**

After installing the server, the server uses the default settings in the file server\_root/httpacl/generated.https-serverid.acl. There is also a file called genwork.https-serverid.acl that is a working copy the server uses until you save and apply your changes when working with the user interface. When editing the ACL file, you might want to work in the genwork file and then use the Enterprise Server to save and apply the changes.

The following text is from the default file:

```
# File automatically written
#
# You may edit this file by hand
#
version 3.0;
acl "agents";
authenticate (user,group) {
         prompt = "Enterprise Server";
};
deny (all)
   user = "anyone"
allow absolute (all)
   user = "all";
acl "default";
allow (read,execute,list,info)
   user = "anyone";
allow (write,delete)
   user = "all";
```
The default ACL file is referenced in magnus.conf as follows:

ACLFile absolutepath/generated.https-serverid.acl

You can reference multiple ACL files in magnus.conf and then use their ACLs for resources in obj.conf. However, the server uses only the first ACL file with the web publisher and when evaluating access control for objects that don't have specific ACLs listed in obj.conf. If you're using the Enterprise

<span id="page-465-0"></span>Server windows to do some access control, the first ACL file in magnus.conf should point to the file generated.https-serverid.acl. See the section "Referencing ACL Files in obj.conf" on page 464 for more information.

#### **General Syntax Items**

Input strings can contain the following characters:

- Letters a through z
- Numbers 0 through 9
- Period and underscore

If you use any other characters, you need to use double-quotation marks around the characters.

A single statement can be placed on its own line and be terminated with a semicolon. Multiple statements are placed within braces. A list of items must be separated by commas and enclosed in double-quotation marks.

## **Referencing ACL Files in obj.conf**

If you have named ACLs or separate ACL files, you can reference them in the obj.conf file. You do this in the PathCheck directive using the check-acl function. The line has the following syntax:

PathCheck fn="check-acl" acl="aclname"

The aclname is a unique name of an ACL as it appears in any ACL file.

For example, you might add the following lines to your obj.conf file if you want to restrict access to a directory using the acl named testacl:

```
<Object ppath="/usr/ns-home/docs/test/*"
PathCheck fn="check-acl" acl="testacl"
</Object
```
In the previous example, the first line is the object that states which server resource you want to restrict access to. The second line is the PathCheck directive that uses the check-acl function to bind the name ACL (testacl) to the object in which the directive appears. The testacl ACL can appear in any ACL file referenced in magnus.conf.

Referencing ACL Files in obj.conf
#### Appendix

# C

# **Internationalized Enterprise Server**

The internationalized version of the Enterprise Server contains special features tailored for the non-U.S. environment. These features include a choice of userinterface language (Japanese, French, or German) and a choice of search engines that allow you to use text search on a variety of languages.

This appendix contains the following sections:

- General Information
- • [Server-side JavaScript Information](#page-472-0)
- • [Search Information](#page-477-0)
- • [Getting Support for Accented Characters in Filenames](#page-480-0)

# **General Information**

The following information covers the international considerations for general server capabilities.

This section includes the following topics:

- • [Installing the Server](#page-469-0)
- • [Entering 8-bit Text](#page-469-0)
- <span id="page-469-0"></span>• [Using the Accept Language Header](#page-470-0)
- • [Language Settings in Configuration Files](#page-471-0)

## **Installing the Server**

When you install the server, you choose what user-interface language to use, as well as what search engines to install.

For information on installing the international version of the server, see the README file.

## **Entering 8-bit Text**

If you want to type 8-bit data into the Server Manager or the administration server forms, you need to be aware of the issues in this section.

#### **File or Directory Names**

If a file or directory name is to appear in a URL, it cannot contain 8-bit or multibyte characters.

#### **LDAP Users and Groups**

For email addresses, use only those characters permitted in RFC 822 (ftp://ds.internic.net/rfc/rfc822.txt). User ID and password information must be stored in ASCII.

If you use a local database, you can enter 8-bit and multi-byte characters, but you should standardize on one character set. If you use more than one character set in the same database, it can cause display and search problems.

If you must use 8-bit or multi-byte characters in your directory database, you should store them in UTF-8 for future compatibility with the Netscape Directory Server version 3.x. To make sure you enter characters in the correct format, use a UTF-8 form-capable client (such as Netscape Communicator) to input 8-bit or double-byte data.

If you let users access their own user and group information, they will need to use a UTF-8 form-capable client.

- <span id="page-470-0"></span>**Note** Enterprise Server 4.0 no longer packages the ldapsearch and ldapmodify utilities. Earlier versions of Enterprise Server included them, since those versions employed local LDAP database support. Enterprise Server 4.0 now uses an LDAP server all the time which includes these utilities.
- **Note** The default maximum number of parallel LDAP sessions is now set to 8. There is a way to override this limitation. In addition to the binddn and bindpw properties that a LDAP connection listed in dbswitch.conf may have, Enterprise Server 4.0 now includes a sessions property. The value is numeric and this property sets the maximum number of parallel connections in the LDAP session pool.

## **Using the Accept Language Header**

When clients contact a server using HTTP 1.1, they can send header information that describes the various languages they accept. You can configure your server to parse this language information.

For example, suppose this feature is set to *on*, and a client configured to send the accept language header sends it with the value  $en,fr$ . Now suppose that the client requests the following URL:

http://www.someplace.com/somepage.html

The server first looks for:

http://www.someplace.com/en/somepage.html

If it does not find that, it looks for:

http://www.someplace.com/fr/somepage.html

If that is not available either, and a ClientLanguage (call it xx) is defined in the magnus.conf file, the server tries:

http://www.someplace.com/xx/somepage.html

If none of these exist, the server tries:

http://www.someplace.com/somepage.html

## <span id="page-471-0"></span>**Language Settings in Configuration Files**

The following directives in the magnus.conf file affect languages:

| <b>Directive</b> | Values            | Description                                                                                                    |
|------------------|-------------------|----------------------------------------------------------------------------------------------------|
| ClientLanquage   | en, fr,<br>de, ja | Specifies the language in which client<br>messages, such as "Not Found" or "Access"<br>denied" are to be expressed. This value is<br>used to identify a directory containing<br>ns-https.db. |
| DefaultLanquage  | en, fr,<br>de, ja | Specifies the language used if a resource<br>cannot be found for the client language or<br>the administration language.                                                                      |
| AcceptLanquage   | on, off           | Enables or disables the Accept language<br>header parsing.                                                                                                    |

Table C.1 International settings in magnus.conf

The following directives in the ns-admin.conf file affect languages:

| <b>Directive</b> | Values            | Description                                                                                                    |
|------------------|-------------------|----------------------------------------------------------------------------------------------------|
| ClientLanguage   | en, fr,<br>de, ja | If the client does not send an accept language<br>header, ClientLanguage defines the<br>language of the Directory Server User<br>Information and Password pages. The two-letter<br>value code is used to find the directory<br>containing ns-admin.db. |
| AdminLanguage    | en, fr,<br>de, ja | Sets the language used for administrative pages<br>that are accessed through the administration<br>server.                                                                                                    |
| DefaultLanquage  | en, fr,<br>de, ja | The language used if a value cannot be found<br>for the client or admin languages.                                                                                                    |

Table C.2 International settings in ns-admin.conf

# <span id="page-472-0"></span>**Server-side JavaScript Information**

When you use server-side JavaScript with the international version of the server, you have additional things to consider when compiling applications and using databases. For example, you can specify the language of the JavaScript application one of two ways: using the compiler, or using the HTML <META> tag.

# **Specifying the Character Set for the Compiler**

For the international version, the server-side JavaScript compiler (jsac) has a -l option called charSet. This option specifies the character set being used in the input HTML files. The value for charSet is one of the following character set names.

| Language                   | Value for charSet               |
|----------------------------|---------------------------------|
| Western European           | $iso - 8859 - 1$                |
| Central European           | $iso - 8859 - 2$                |
| Cyrillic                   | $iso - 8859 - 5$                |
| Japanese                   | $iso-2022-jp, x-sjis, x-euc-jp$ |
| Korean                     | iso-2022-kr.x-euc-kr            |
| Simplified Chinese         | $x$ -qb $2312$                  |
| <b>Traditional Chinese</b> | x-big5.x-euc-ch                 |
| Greek                      | $iso - 8859 - 7$                |
| Turkish                    | $iso - 8859 - 9$                |

Table C.3 Valid values for charSet

**Usage** To use this option, use the following format:

```
jsac [-cdv] [-l charSet] -o binaryFile [-i] inputFile1 [-i] inputFile2 ...
jsac [-cdv] -o binaryFile -f includeFile
jsac -h
```
**Options** The following table shows the options for the compiler.

| Option        | Usage                                                                                  |
|---------------|----------------------------------------------------------------------------------------|
| $-c$          | Check only; do not generate $binaryFile$                                               |
| $-v$          | Enable verbose output                                                                  |
| -d            | Enable debug output                                                                    |
| $ \circ$      | Name of <i>binaryFile</i> (output file).                                               |
| $-\mathbf{i}$ | Name of <i>inputFile</i> (use if the input filename starts with a switch<br>character) |
| $-f$          | Name of <i>includeFile</i> (has input filenames, separated by white space)             |
| $-1$          | Name of <i>charSet</i> (for example, $iso-8859-1$ , $x-sjis$ , euc-kr)                 |
| $-h$          | Display this help                                                                      |

Table C.4 Options for the jsac compiler

The possible filename extensions are summarized in the following table:.

Table C.5 File extensions

| Extension     | File type                                 |
|---------------|-------------------------------------------|
| .html or .htm | HTML source file (may include JavaScript) |
| .is           | JavaScript source file                    |
| .web          | Binary output file                        |

When you specify the language using the compiler option, you can only specify one language. If you want to specify multiple languages, you can use the <META> tag in the individual files.

# **Specifying the Character Set With the <META> Tag**

You can also use the <META> tag to specify the character set information. For example, if you put the following statement into the header (between <HEAD> and </HEAD>) in a JavaScript program, the server-side JavaScript compiler  $(jsac)$  considers the file to be written in  $x-s$  jis.

```
<META HTTP-EQUIV="Content-Type" CONTENT="test/html; CHARSET=x-sjis">
```
If the character set specified in the <META> tag is different from the character set specified by the compiler's *charSet* option, the character set specified by the compiler option is used.

# **Using Server-side Javascript With Oracle's Japanese Database**

To use server-side JavaScript with Oracle's Japanese database, you need to install Oracle and set up your environment, verify the connection, and verify the language setup. follow these overall steps. This section discusses these topics:

- Installing Oracle and Setting Up Your Environment
- • [Verifying the Connection](#page-475-0)
- • [Verifying the Language Setup](#page-476-0)

#### **Installing Oracle and Setting Up Your Environment**

You must first install the Japanese Oracle database. For instructions, see the documentation that came with your database. Next, you must set up your environment variables using the following information. Note that the environment variable syntax assumes C Shell.

Server-side JavaScript library:

• setenv LD\_LIBRARY\_PATH server\_root/bin/ https:\$LD\_LIBRARY\_PATH

Environment variables for Oracle:

- <span id="page-475-0"></span>• setenv ORACLE\_HOME oracle\_root for example, /usr/oracle7
- setenv ORACLE\_SID oracle\_service\_ID for example, WG73
- setenv TNS\_ADMIN path\_to\_tnsnames.ora for example, /.../tnsnames.ora

Environment variable for NLS (National Language Support) in Oracle:

• setenv NLS\_LANG language\_charset\_info for example, japanese\_japan.JA16EUC

(This example sets up x-euc-jp)

Environment variable for the path:

• setenv PATH server\_root/bin/https:\$ORACLE\_HOME/ bin:\$PATH

Restart the web server from the command line.

#### **Verifying the Connection**

- **1.** At the Application Manager, select and run dbadmin.
- **2.** Click Connect to Database Server.
- **3.** Enter the following information in the window, and click Connect. If your server identifier, user ID, or password is different from these default values, enter your actual values here.

#### Table C.6

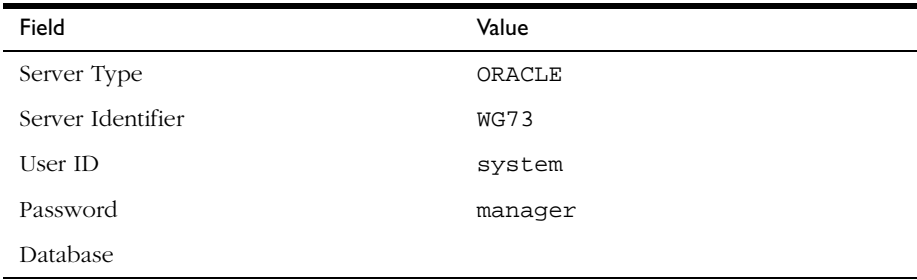

<span id="page-476-0"></span>Unless you see an error indicating otherwise, you are now connected.

#### **Verifying the Language Setup**

Use the videoapp sample application to verify the language setup.

**1.** If your ORACLE installation has a server identifier, user ID, or password that is different from the default values shown in the previous table, be sure to specify the actual values in the start.htm file at the following line:

```
project.sharedConnections.pool =
new DbPool("ORACLE","WG73", "system", "manager", "", 2, false)
```
- **2.** Run the build script in the directory to recompile the JavaScript code.
- **3.** At the Application Manager, select and run vidoeapp.
- **4.** Click Add New Customer and enter data in the character set you specified.
- **5.** Click Home to go back to the videoapp home page, and then click Save Changes.
- **6.** Click Delete a Customer.
- **7.** Check to see if the data you entered appears in the table. If the data appears in the database in the correct language, you've set up the languages correctly.

#### **Putting the Oracle Client and Database Server On Separate Hosts**

To put the Oracle client (with server-side JavaScript database service) and the Oracle database server on separate hosts, follow these steps:

- **1.** On the client side, define the SERVER SID alias to refer to the server in tnsnames.ora.
- **2.** Set the TWO TASK environment variable to the SERVER SID alias defined in the tsnames.ora file. For example:

setenv TWO\_TASK SERVER SID alias

- <span id="page-477-0"></span>**3.** Set the NLS\_LANG environment variable to the correct client language and character set information.
- **4.** Using the sample application videoapp, edit the start.htm file as shown below. (In this example, assume that the SERVER SID alias is remoteDB.)

```
project.sharedConnections.pool = new DbPool("ORACLE","remoteDB", "system",
"manager", "", 2, false)
```
- **5.** Click Add New Customer and enter data in the character set you specified.
- **6.** Click Home to go back to the videoapp home page, and then click Save Changes.
- **7.** Click Delete a Customer.
- **8.** Check to see if the data you entered appears in the table. If the data appears in the database correctly, you've configured your system properly.

## **Search Information**

Search capabilities are supported for the following languages:

- English
- German
- French
- Italian
- Spanish
- Swedish
- Dutch
- Japanese
- Korean
- Simplified Chinese
- Traditional Chinese

You choose which search engines to install when you install the international version of the server.

## **International Search and Auto Catalog**

If your server contains documents in various character set encodings, the search collections and/or auto catalog for the documents will inherit the same encodings as the originals. To view documents in different character set encodings, users must change the character set encoding for their browsers. In addition, since the text search and auto catalog features work with one character set encoding at a time, you might receive inaccurate results when using those features. Netscape recommends using one specific character set for all documents.

## **Searching in Chinese, Japanese, and Korean**

The following information is specific to searching in Japanese, Korean, and Chinese.

#### **Query Operators**

This release supports the following query operators for Japanese, Korean and Chinese languages:

| Operator       | J/C/K Character |
|----------------|-----------------|
| <b>AND</b>     | Yes             |
| CONTAINS       | N <sub>O</sub>  |
| <b>ENDS</b>    | Yes             |
| <b>MATCHES</b> | Yes             |
| <b>NEAR</b>    | Yes             |
| NEAR/N         | Yes             |
| <b>NOT</b>     | Yes             |
| 0R             | Yes             |
| PHRASE         | Yes             |

Table C.7 Query operators for Japanese

| Operator        | J/C/K Character |
|-----------------|-----------------|
| <b>STARTS</b>   | Yes             |
| <b>STEM</b>     | English only    |
| SUBSTRING       | Yes             |
| WILDCARD *      | Yes             |
| WILDCARD ?      | Yes             |
| WILDCARD $\{\}$ | No              |
| WILDCARD []     | No              |
| WILDCARD ^      | No              |
| WILDCARD -      | No              |
| <b>WORD</b>     | Yes             |

Table C.7 Query operators for Japanese

#### **Document Formats**

This release supports the following document formats for the Japanese, Korean, and Chinese languages:

- HTML
- ASCII
- NEWS
- MAIL

#### **Searching in Japanese**

The following sections give additional information about searching in the Japanese character set.

#### **Document Codes**

This release supports the following document codes for the Japanese language:

- euc
- sjis
- $\bullet$  jis  $(7-bit)$

#### <span id="page-480-0"></span>**Search Words**

This release supports the following search words:

- Kanji
- hirakana
- katakana (full-width and half-width)
- ascii-string (full-width and half-width)

The search engine translates half-width katakana to full-width katakana, and translates full-width ascii-string to half-width ascii-string. Users can use fullwidth and half-width as the same characters.

This release also supports phrase and sentence search.

## **Getting Support for Accented Characters in Filenames**

If the filenames on your server contain accented characters, for instance elninõ.html, you can get support for them by specifying the 8859 character set as the internal coding for search collections. To specify 8859, you need to modify the file language.conf in the directory  $s$  <serverRoot>\plugins\search\admin. This file is used by the Search Engine, Web Publishing, and the document indexing features of the server.

The language.conf file contains the following lines for the English language. These lines direct the server to configuration files that use 8859 as the default character set. The configuration files are located in the directory <serverRoot>\plugins\search\common.

```
# [en-ns]
# name = English NS 8859 (ISO-8859-1)
# lang = english-ns;8859
# charset = iso-8859-1
# cjk = N
# encode850 = N
```
To specify 8859, you need to activate these lines in language.conf by removing the comment characters (#).

If you make this change to the language.conf file after a collection has been created, to support accented characters in filenames for that collection you need to delete the collection, make this change to the file, recreate the collection choosing "English NS 8859 (ISO-8859-1" from the "Documents are in" drop-down list, and reindex all the documents in the collection.

#### Appendix

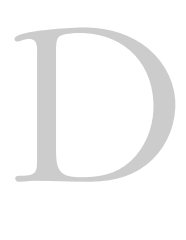

# **Server Extensions for Microsoft FrontPage**

This appendix describes using server extensions on your Netscape Enterprise Server that provide support for Microsoft's FrontPage. These extensions provide the internal server-side support you need if you are using FrontPage webs.

This appendix includes the following sections:

- Overview
- • [Downloading the Extensions](#page-485-0)
- • [Installing FrontPage Server Extensions](#page-487-0)
- • [Further Information](#page-497-0)

## **Overview**

FrontPage server extensions are CGI programs that provide Netscape Enterprise Server support for FrontPage webs. Client-server communication takes place through standard HTTP POST requests that are forwarded to the appropriate extension's CGI program. If you use FrontPage webs, the extensions provide support for FrontPage authoring and publishing, access permission, and WebBot functions. For example:

- When a user moves a page between folders in a FrontPage web, the extensions automatically update all links to that page from every other page in the web.
- You can specify which users have permission to administer, author or browse a FrontPage web.
- When Front Page web users participate in a discussion group, the extensions take advantage of the available WebBots to maintain an index of links to discussion articles, tables of contents, and search forms.

The extensions can minimize file transfers over the Internet. For example, when a user opens a FrontPage web from an Enterprise Server with the extensions, web metadata, such as its map of links, is downloaded to the user's machine but the full set of web pages remain on the server. A page is downloaded only when it is opened for editing.

Once you have installed the extensions on your server, FrontPage web publishing, administering, and discussion group functionality is available from any computer that is on the Internet or a local Intranet, although you need the FrontPage client program for authoring and administrative functions.

# **Types of FrontPage Webs**

There are two kinds of FrontPage webs: *root webs* and *sub-webs*.A root web is a FrontPage web that is the top-level content directory of a Web server or, in a multi-hosting environment, of a virtual Web server. There can only be one root web per Web Server or virtual Web server.

A single root web can support a number of sub-webs. A sub-web is a complete FrontPage web that is a subdirectory of the root web. Sub-webs can only exist one level below the root web. Each sub-web can have many levels of subdirectories, making up its content.

Even though sub-webs appear below the root web in the Web server's filesystem and URL space, the root web does not include the content in its subwebs. This separation of content is done by the FrontPage Server Extensions.

The root web and all sub-webs on a server must have separate copies of the extensions installed or have stub executables of the extensions programs. Having separate copies of the extensions for each FrontPage weblets the server administrator enforce different end-user, author, and administrator permissions on each FrontPage web, since FrontPage uses the server's built-insecurity mechanism to control access.

## **Domain Names And Frontpage Webs**

FrontPage webs can be implemented on a Enterprise Server and accessed by web browsers in the following ways:

- As private domain names, such as www.mycompany.com. These are usually implemented as virtual servers on the same physical server machine using multi-hosting. Private domain name customers each get their own root web and have the option of creating sub-webs.
- As a common or shared domain but with private virtual servers, as in www.mycompany.myprovider.com, where myprovider.com is a shared domain and www.mycompany is a private virtual server. Private virtual server customers on a shared domain each get their own root web and have the option of creating sub-webs.
- As a URL on an Internet service provider's server machine, as in www.myprovider.com/mycompany. URL customers get a single subweb.

### **Security Issues**

FrontPage implements web security on your web server by changing the access-control lists (ACLs) for all files and directories in each FrontPage web. Installing FrontPage always modifies the ACLs of the Server Extensions stub executables contained in the /\_vti\_bin directory in each web. A new installation of FrontPage will additionally modify the ACLs of the web content files, but an upgrade of an existing installation of the Server Extensions will not modify the content file ACLs and consequently will leave the security settings at a less secure level than the default FrontPage settings. You can upgrade the ACLs of your web content by using the Check and Fix option of the FrontPage Server Administrator utility.

<span id="page-485-0"></span>In addition to modifying the security ACLs of the web content files, FrontPage modifies the ACLs of any system DLLs that are used as a result of a FrontPage DLL call, to ensure that the system DLLs will have the correct level of permissions to run under any administrator, author, or end-user's account. For the complete set of ACLs set on FrontPage files, along with a discussion of security considerations when installing the Server Extensions and the reasons why the ACLs of the system DLLs must be modified, see the additional resources available at Ready-to-Run Software and Microsoft's web sites.

# **Downloading the Extensions**

The first step towards installing the extensions is to download them. You can use Microsoft's FrontPage sites or, if you want to install the Unix extensions, you can use Ready-to-Run Software's site, which also provides a great deal of information and instruction.

- FrontPage 97 Server Extensions (version 2.0):
	- [NT] You can download an executable file.
	- [Unix] You can download from Ready-to-Run Software's web site and install script and a set of server extensions. Download two tar files for your platform (for Solaris, they are vt20.solaris.tar.z and wpp.solaris.tar.z, which is part of the WPP Kit Software).
	- [Unix] You can download from Microsoft's web site an install script and a set of server extensions. Download two tar files for your platform (for Solaris, they are vt20.solaris.tar.z and wpp.solaris.tar.z, which is part of the WPP Kit Software.)
- FrontPage 98 Server Extensions (version 3.0):
	- [NT] You can download an executable file.
	- [Unix] You can download from Ready-to-Run Software's web site an install script and a set of server extensions. Download the fp\_install.sh file and the tar file for your platform (for Solaris, it is fp30.solaris.tar.z)

— [Unix] You can download from Microsoft's web site an install script and a set of server extensions.Download the fp\_install.sh file and the tar file for your platform (for Solaris, it is fp30.solaris.tar.z).

## **Getting Ready for Installation**

Before you install the FrontPage Server Extensions, you need to be sure you have enough disk space available on your local machine, that you have a document root directory, that you have enabled authentication, and that you are aware of some important post-install issues such as access permissions.

#### **Space Requirements**

On Windows NT systems, you need to have approximately 6MB of disk space available. The downloaded file is 3MB and the installed files total 2.5MB.

On Unix systems, you should have at least 32MB available on your server. The Unix FrontPage extensions need 9MB of disk space in the /usr/local/ frontpage directory. If you install the extensions onto your web content, you need an extra 5MB per virtual host unless your web content is in the same disk partition as /usr/local/frontpage.

#### **Preliminary Tasks**

You need to have a document root directory for your Enterprise Server, which is created when you start up your server for the first time. This means you must start up your server at least once before installing the extensions.

You must enable authentication as described in the following steps:

- **1.** From the Enterprise Server, choose System Preferences.
- **2.** Click the Dynamic Configuration Files link.
- **3.** Click the "Base Directory from URL" radio button.
- **4.** Enter .nsconfig in the File Name field.
- **5.** Click the Subdirectories radio button in the Search section.
- **6.** Click OK.

<span id="page-487-0"></span>**7.** Click Save and Apply.

#### **Some Additional Considerations**

- Do not remove any of the internal files needed by FrontPage such as the .nsconfig file. Doing so disables access control for content upload.
- You cannot set a web to be restricted to valid end-users only. If you set this, you receive a message that says "This server does not support restricting end user access."
- [Unix only] The Netscape server / config directory needs to be readable by the process ID that the Netscape server runs at in steady-state A default install of the Netscape server makes this directory only readable by root, so you need to reconfigure this access permission.
- [Unix only] The document root directory for the Netscape server must be writeable by the steady-state server process ID so that FrontPage webs can be created via the NSAPI.

# **Installing FrontPage Server Extensions**

You can install the FrontPage 97 or the FrontPage 98 extensions on Windows NT or Unix platforms. This document provides instructions for the following platforms:

- Windows NT systems
- Unix systems FrontPage97 extensions
- Unix systems FrontPage98 extensions

# **Installing FrontPage Server Extensions on Windows NT Systems**

The installation process for the FrontPage97 and FrontPage98 extensions on a Windows NT system is relatively straightforward. You download and run an executable file, which installs several files and folders on your system. The

extensions require a specific directory structure, which is discussed later in this section. After installation, you must perform some additional administrative tasks for setting permissions and accessing specific webs.

These installation instructions are for the standalone FrontPage Server Extensions that are in a self-extracting executable that is downloadable from the Microsoft FrontPage web site.

**Note** You must log into your NT system as Administrator or have administrator permission to install the FrontPage Server Extensions.

To install FrontPage Serve Extensions on Windows NT, perform the following steps:

**1.** Run the server extensions setup program for your language and processor type.

For example, for English FrontPage98 extensions, it is the fp98ext\_x86\_enu.exe file. The server extensions are copied to the folder C:\Program Files\MicrosoftFrontPage\Version 2.0 or \Version 3.0. During this process, your web server is stopped to make sure that files are not locked by the running web server. As soon as the copy is complete, the web server is started and remains running for the remainder of the installation process. The stub server extensions are installed on each root web and sub-web. On a single-hosted server the FrontPage Server Extensions are automatically installed on the single content root of the server.

On a multi-hosted machine, the Multi-hosted Server dialog box is displayed.

- **2.** Select the virtual servers on which the FrontPage Server Extensions should be installed and click OK.
- **3.** Enter the name of a new FrontPage administrator account and a password.
- **4.** You can add other administrator accounts after installing the server extensions using the Permissions command in the FrontPage Explorer.

Installing the server extensions on each FrontPage web may take several minutes and may increase the CPU load on your computer. If this is a new installation of the FrontPage Server Extensions, each page's contents are parsed to expand FrontPage components (such as Include components and Substitution components). create a hyperlink map of the FrontPage web, and extract page titles and base URLs.

The installation also updates the text indices and recalculates the links in the Web, adds a FrontPage administration account, password, and IP address restriction, and reminds the web administrator to restart the server if new ObjectType directives were added to the obj.conf file.

For FrontPage97 extensions, these components are installed in the C:\ProgramFiles\Microsoft FrontPage directory, where C is your default hard drive. The components are as follows:

- The FrontPage Server Extension .dll and .exe files are copied to the \binsubdirectory and to the default \windows\system directory.
- The ISAPI (.dll) or CGI (.exe) files used by FrontPage to implement the Server Extensions functionality in the user's webs are copied to the  $\iint$  applied  $\iint$  bin directories, respectively. They are also copied into the document root of each virtual server on which you are installing the FrontPage extensions.
- The FrontPage Server Administrator (fpsrvwin.exe) and a command line version (fpsrvadm.exe) are copied to the \bin directory. The FrontPage Server Administrator is a tool for installing, updating, verifying, or removing the FrontPage Server Extensions.

For FrontPage98 extensions, these components are installed in the C:\ProgramFiles\Microsoft FrontPage\version 3.0 directory, where C is your default hard drive:

- The FrontPage Server Extensions .dll and .exe files copied to the \binsubdirectory and to the default \windows\system directory.
- The three ISAPI (.dll) or CGI (.exe) files used by FrontPage to implement the Server Extensions functionality in the user's webs are copied to the  $\iota$  sapi and the  $\iota$  vti bin directories, respectively. They are also copied into the document root of each virtual server on which the FrontPage extensions are installed.
- The FrontPage Server Administrator (fpsrvwin.exe) and a command line version (fpsrvadm.exe) are copied to the \bin directory. The FrontPage Server Administrator is a tool for installing, updating, verifying, or removing the FrontPage Server Extensions.
- The Server Extensions Resource Kit.

• HTML Administration forms, a set of HTML forms for remotely administering the FrontPage Server Extensions via web browsers. Also a command line utility (fpremadm.exe) for remote administration of the FrontPage Server Extensions is installed in the \bin directory.

Installation also modifies or adds the following files and directories:

- Modifies the magnus.conf file
- Modifies the server's configuration file (obj.conf) to add ObjectType directives, marking three of the  $\setminus$  vti directories as containing executables.
- Adds the following seven subdirectories are created under your server's document root:

```
\_private
\_vti_bin (contains shtml.exe)
\_vti_bin\_vti_adm (contains admin.exe)
\_vti_bin\_vti_aut (contains author.exe)
\_vti_cnf
\_vti_log
\_vti_pvt
\_vti_txt
\images
```
• Creates .nsconfig files in the  $\setminus$  vti bin,  $\setminus$  vti adm,  $\setminus$  vti aut directories and the document root directory.

Once you have completed the installation process, you must also perform the following administrative tasks:

- Execute the fpsrvwin.exe file (located in the \bin directory of your FrontPage directory) to set the server port, test the extensions, install the extensions to other virtual servers, and update extensions.
- Select the server and web you want to work with:
	- A remote machine must have the FrontPage97 or FrontPage98 program installed (Macintosh or Windows only). Once the FrontPage program is started, the user is prompted for the name of a server to edit or open.
- If the user wants to edit a web on a different machine, click on "MoreWebs", on the line to select a web server or disk location type in the servername:portnumber of the web to edit then click OK.
- Select the web you wish to edit from the list of webs on the host machine.
- You need to provision each additional web. You can do this from the client side, with the FrontPage client provided the client has the right authorization (the administrator username and password) for the root web. You can also provision user webs from the server side by using the program fpsrvadm.exe to set the password for an individual web. You need to make sure that the new FrontPage web does not inherit the administrator username and password from the root web.
- Locate the fpadmin.htm file, typically in the  $\admin\c{qidirectory}$  of your FrontPage program directory. You can use this to configure your FrontPage web.
- Users can edit the local web that is displayed when FrontPage is started, but they must have a valid user ID and password to modify it.

# **Installing FrontPage97 Server Extensions on Unix Systems**

The installation process on a Unix system requires you to have the appropriate file permissions and directories set up beforehand. The extensions require a specific directory structure, which is discussed later in this section. After installation, you must perform some additional administrative tasks for setting permissions and accessing specific webs.

These installation instructions are for the standalone FrontPage Server Extensions that are in a tarred file that is downloadable from the Microsoft FrontPage web site or the Ready-To-Run Software website.

**Important** You need to be logged in as the root user to perform the install. The root user must have write permission for the /usr/local directory even if this is not the directory where you want to install the extensions. This is because if you choose not to install the extensions in the /usr/local directory, a soft link is added automatically between /usr/local and the directory you wish to use. To install the extensions, perform the following steps:

**1.** Log on to your Enterprise Server user account so you can install the FrontPage Server Extensions from the tar file:

cd /usr/local

**2.** Untar the downloaded file.

This creates a /usr/local/FrontPage/version2.0 directory and installs several other new directories under the document root directory. For example, for the FrontPage 97 extensions on a Solaris platform, you untar the vt20.solaris.tar.z file:

tar xvf /usr/tmp/vt20.solaris.tar

**3.** Change directories to /usr/local/frontpage/version2.0.

cd frontpage/version2.0

**4.** Create a directory named / extensions and move the vti bin directory into it.

mv \_vti\_bin extensions

**5.** Install the WPP kit to /usr/local/frontpage/version2.0.

For Solaris, use this code:

tar xvf /usr/tmp/wpp.solaris.tar

**6.** Rename the directory /executables (/usr/local/frontpage/ version2.0/executables) to /\_vti\_bin:

mv executables \_vti\_bin

**7.** Move the file fpsrvadm.suid.exe to the /bin directory:

mv fpsrvadm.suid.exe bin

**8.** Make sure your Enterprise Server's configuration file (magnus.conf) location matches that of the FrontPage server extensions install script:

/usr/ns-home/https-443/config

**9.** Run the fp\_install.sh shell program and follow the on-screen instructions, which ask for the information described in the following table.

When you are prompted for the name of the server configuration file, enter the pathname of your server's magnus.conf file.

| -fpdir <dir></dir>           | default  | FrontPage Directory                                                                                                    |
|------------------------------|----------|----------------------------------------------------------------------------------------------------|
| -httpdconfdir <dir></dir>    | default  | Directory where server's configuration file is<br>located                                                                                                    |
| -web <webname></webname>     | required | Web where the Server Extensions are being<br>installed (/ for root web)                                                                                                    |
| -user <webowner></webowner>  | required | User ID of the web owner                                                                                                    |
| -group <webgroup></webgroup> | optional | GroupID of the web owner                                                                                                    |
| -host <host></host>          |          | Name of virtual host where the Server<br>Extensions are being installed. The host<br>specified should be the same as that specified<br>by the Virtual Host directive in the server's<br>httpd.conf file. |
| -admuser <fpadmin></fpadmin> | required | FrontPage Administrator user name                                                                                                    |
| -admpass <fppass></fppass>   | required | FrontPage Administrator password                                                                                                    |
| -admaddr <ipaddr></ipaddr>   | optional | IP address restriction of FrontPage<br>Administrator. If not IP address mask is<br>specified, the FrontPage Administrator will<br>have access from all IP addresses.                                     |

Table D.1 Installation parameter information

Installing the Server Extensions on each FrontPage web may take several minutes and may increase the CPU load on your computer. If this is a new installation of the FrontPage Server Extensions, each page's contents are parsed to expand FrontPage components, such as Include components and Substitution components, create a hyperlink map of the FrontPage web, and extract page titles and base URLs.

The installation process also updates the text indices and recalculates the links in the Web, adds a FrontPage administration account, password, and IP address restriction, and reminds the web administrator to restart the server if new ObjectType directives were added to the obj.conf file.

During installation, the install shell modifies or adds the following files and directories:

- Modifies magnus.conf
- Creates a configuration file named /usr/local/frontpage/ <hostname:port.cnf
- Modifies the server's configuration file (obj.conf) to add ObjectType directives, marking three of the /\_vti\_ directories as containing executables.
- Adds seven subdirectories under the server's document root:

```
/_vti_bin (contains shtml.exe)
/_vti_bin/_vti_adm (contains admin.exe)
/_vti_bin/_vti_aut (contains author.exe)
/_vti_cnf
/_vti_pvt
/_private
/_vti_log
/_vti_txt
/images
```
• Creates .nsconfig files in the /\_vti\_bin, /\_vti\_adm, /\_vti\_aut and the document root directories.

Once you have completed the installation process, you must perform the following administrative tasks:

- **1.** Execute the fpsrvwin.exe file to set the server port, test the extensions, install the extensions to other virtual servers, and update extensions.
- **2.** A remote machine must have the FrontPage '98 program installed, (Macintosh or Windows only).

Once the FrontPage program is started, the user is prompted for the name of a server to edit or open.

- **3.** If the user wants to edit a web on a different machine, click on "MoreWebs" on the line to select a web server or disk location type in the servername:portnumber of the web to edit. Choose OK.
- **4.** Select the proper web from the list of webs on the host machine to edit.

# **Installing FrontPage98 Server Extensions on Unix Systems**

The installation process for the FrontPage98 extensions on a Unix system requires you to download a single file, instead of the two downloads required for FrontPage97. After installation, you must perform some additional administrative tasks for setting permissions and accessing specific webs.

These installation instructions are for the stand-alone FrontPage Server Extensions that are in a tarred file that is downloadable from the Microsoft FrontPage web site or the Ready-To-Run Software website.

**Important** You need to be logged in as the root user to perform the install. The root user must have write permission for the /usr/local directory even if this is not the directory where you want to install the extensions. This is because if you choose not to install the extensions in the /usr/local directory, a soft link is added automatically between /usr/local and the directory you wish to use.

To install the extensions, perform the following steps:

**1.** Log on to your Enterprise Server user account so you can install the FrontPage Server Extensions from the tar file.

cd /usr/local

**2.** Untar the downloaded file.

This creates a /usr/local/FrontPage/version3.0 directory and installs several other new directories under the document root directory. For example, for the FrontPage98 extensions on a Solaris platform, you untar the fp30.solaris.tar.z file.

tar xvf /usr/tmp/fp30.solaris.tar

**3.** Change directories to /usr/local/frontpage/version3.0:

cd frontpage/version3.0

**4.** Run the fp\_install.sh shell program and follow the on-screen instructions, which ask for parameter information.

When you are prompted for the name of the server configuration file, enter the pathname of your server's magnus.conf file.

Installing the Server Extensions on each FrontPage web may take several minutes and may increase the CPU load on your computer. If this is a new installation of the FrontPage Server Extensions, each page's contents are parsed to expand FrontPage components, such as Include components and Substitution components, create a hyperlink map of the FrontPage web, and extract page titles and base URLs.

The installation process also updates the text indices and recalculate the links in the Web, adds a FrontPage administration account, password, and IP address restriction, and reminds the web administrator to restart the server if new ObjectType directives were added to the obj.conf file.

During installation, the install shell modifies or adds the following files and directories:

- Modifies magnus.conf
- Creates a configuration file named /usr/local/frontpage/ <hostname:port.cnf
- Modifies the server's configuration file (obj.conf)to add ObjectType directives, marking three of the /\_vti\_ directories as containing executables.
- Adds seven subdirectories under the server's document root:

```
/_vti_bin (contains shtml.exe)
/_vti_bin/_vti_adm (contains admin.exe)
/_vti_bin/_vti_aut (contains author.exe)
/_vti_cnf
/_vti_pvt
/_private
/_vti_log
/_vti_txt
/images
```
Creates .nsconfig files in the /\_vti\_bin, /\_vti\_adm, /\_vti\_aut and the document root directories.

# <span id="page-497-0"></span>**Further Information**

Additional detailed information can be obtained from Microsoft's FrontPage web site and, for Unix only, from Ready-to-Run Software.

Useful FrontPage 97 information:

- MicrosoftFP97 WPP page
- MicrosoftFP97 Unix Install Instructions
- Microsoft's Web Hosting Primer
- Microsoft's Technical Support for FP97
- Ready-to-Run FP97 Server Extensions Support
- Ready-to-Run FP97 Server Extensions for Netscape

Useful FrontPage 98 information:

- Microsoft FP98 WPP main page
- Ready-to-Run FP98 Server Extensions support page

#### Appendix

# **Enterprise Server User Interface**

This appendix describes the elements in the user interface of Netscape Enterprise Server 4.0. The user interface is comprised of Enterprise Administration Server and [Server Manager.](#page-550-0) After configuring Enterprise Server, use this appendix to help maintain it.

This appendix includes the following sections:

- Enterprise Administration Server
- • [Server Manager](#page-550-0)

# **Enterprise Administration Server**

In previous releases, Enterprise Server and other Netscape servers were administered by a single server, called the administration server. In the 4.0 release, the administration server is an additional instance of Enterprise Server, called Enterprise Administration Server, used to administer all Enterprise Server instances.

If you have other 4.0 Netscape servers, you can administer them through Netscape Console, a Java application. You can also access Enterprise Administration Server through Netscape Console. Enterprise Administration Server allows you to configure Netscape Enterprise Server 4.0. For information on how to access Enterprise Administration Server, see [Accessing Enterprise](#page-62-0)  [Administration Server](#page-62-0).

The Enterprise Administration Server contains the following tabs:

- The Servers Tab
- • [The Preferences Tab](#page-505-0)
- • [The Global Settings Tab](#page-514-0)
- • [The Users & Groups Tab](#page-524-0)
- • [The Security Tab](#page-539-0)
- • [The Cluster Management Tab](#page-546-0)

## **The Servers Tab**

The Servers tab allows you to configure server preferences, control who accesses the files on your web site, and use Secure Sockets Layer (SSL) to ensure privacy when communicating with other SSL-enabled products. The Server tab contains the following pages:

- The Manage Servers Page
- • [The Add Server Page](#page-500-0)
- • [The Remove Server Page](#page-502-0)
- • [The Migrate Server Page](#page-502-0)

# **The Manage Servers Page**

The Manage Servers page allows you to set up the basic server configuration.

The following elements are displayed:

**Select a Server.** Lists all the servers.

**Note** To display the Server Management tabs, choose a server from the drop-down list and click Manage.

The following information is displayed about the selected server:

<span id="page-500-0"></span>**Server Root.** Displays the absolute path where the server's scripts, icons, and configuration files are stored.

**Hostname.** Displays the fully qualified host name of this server (for example, www.mozilla.com).

**Port.** Displays the port number servicing HTTP requests. The default is port 80.

**Error Log.** Displays the directory path to the server error log. The error log contains all the errors the server has encountered; it also contains informational messages about the server, such as when the server was started, and any incorrect user authentication.

**User (Unix).** Specifies the user name under which the server runs. The server user should have restricted access to your system resources. You can often use a user named nobody in this situation. On some systems, however, nobody is not a valid user name. You may not want to give the user nobody group access to all files. If you do not use nobody, create a new Unix user, such as adm, to be the server user.

**DNS.** Displays whether DNS lookup of the IP address of the resource making a CGI request is enabled. DNS lookups can be resource intensive; therefore, allowing DNS lookups can slow performance, especially on a server that uses extensive CGI.

## **The Add Server Page**

The Add Server page allows you to install multiple server instances and creates configuration files for each server instance on your system without going through the installation program. Each server instance can run on any TCP/IP port on your system, but you cannot run two web servers on the same port at the same time unless they are configured to respond to different IP addresses.

For more information, see [Adding a Server: Running Multiple Servers](#page-65-0).

The following elements are displayed:

**Server Name.** Specifies the fully qualified host name of this server (for example, www.mozilla.com).

**Bind Address.** Specifies the IP address where this server should listen to requests.

**Server Port.** Specifies the port number servicing HTTP requests. The default is port 80.

**Server Identifier.** Specifies the server identification that Enterprise Administration Server will use for this server instance (for example, marketing\_server).

**Server User (Unix).** Specifies the user name under which the server runs. The server user should have restricted access to your system resources. You can often use a user named nobody in this situation. On some systems, however, nobody is not a valid user name. You may not want to give the user nobody group access to all files. If you do not use nobody, create a new Unix user, such as adm, to be the server user.

**MTA Host.** Specifies the name of the mail server that this server uses to send mail.

**Always Attempt to Resolve IP Addresses into Host Names.** Specifies whether to match IP addresses with corresponding host names. The server has the client IP address for a given client request. Some sites may wish to log all requests with their resolved DNS name instead of the IP address. Most of the time, a server does not need the DNS name.

#### **Attempt to Resolve IP Addresses Only for Access Control and CGI.**

Specifies whether to match IP addresses with corresponding host names for access control lists (ACLs) and CGI. Sometimes, a site may want to use domain names instead of IP address in ACLs and CGI. Most of the time, a server does not need the DNS name.

**Never Attempt to Resolve IP Addresses into Host Names.** Specifies never to match IP addresses with corresponding host names.

**Document Root.** Specifies the directory path to the location of the server's web documents.

**OK.** Saves your entries.

**Reset.** Erases your changes and resets the elements in the page to the values they contained before your changes.

**Help.** Displays online help.

## <span id="page-502-0"></span>**The Remove Server Page**

The Remove Server page allows you to remove a server instance from your system. This process deletes the server's configuration files, and the directory server\_root/servertype-id and its subdirectories.

For more information, see [Removing a Server](#page-67-0).

The following elements are displayed:

**Remove This Server.** Specifies the server you want to remove. Removing the server will delete all the server's configuration files.

Yes, I Really Do Want to Remove This Server. Verifies that you want to delete the server.

**OK.** Saves your entries.

**Reset.** Erases your changes and resets the elements in the page to the values they contained before your changes.

**Help.** Displays online help.

## **The Migrate Server Page**

The Migrate Server page allows you to migrate an Enterprise Server version 3.6 instance to version 4.0. Netscape Enterprise Server 4.0 preserves your 3.6 server instance, and creates a 4.0 server instance with the same configuration.

You should stop the 3.x server before migrating settings.

For more information, see the migration information in the *Netscape Enterprise Server Installation and Migration Guide*.

The following elements are displayed:

#### **Migrate Server**

**Server Root.** Specifies the directory path of the 3.x server instance from which to import the server's scripts, icons, and configuration files.

**Search.** After entering a server root, click Search. The server instances available in the server root you entered appear under Installed Servers.

#### **Installed Servers**

**Select a Server to Migrate.** Lists all the Enterprise Server 3.6 instances installed in the server root specified above. Click Migrate to migrate the selected server instance.

## **The Migration Parameters Page**

The Migration Parameters page contains the parameters for migrating an Enterprise Server 3.6 instance to an Enterprise Server 4.0 instance. The parameters you see depend on the configuration of the server instance you are migrating. The page is divided into the following possible sections:

- General Migration Parameters
- • [Users and Groups](#page-504-0)
- • [Keys and Certificates](#page-504-0)
- • [Document Root](#page-504-0)
- • [Web Publishing](#page-505-0)
- • [Search Collections](#page-505-0)

Click Migrate when you entered information in the parameter fields.

For more information, see the migration information in the *Netscape Enterprise Server Installation and Migration Guide*.

## **General Migration Parameters**

These parameters always appear.

**Server Name.** The name of the new Enterprise Server 4.0 instance. It defaults to the name of the Enterprise Server 3.6 instance from which you are migrating.
**Run Server As (Unix).** The Unix user name that runs the new server instance. The default is the username from the Enterprise Administration Server 4.0.

### **Users and Groups**

If you were using Users and Groups in a local database with Enterprise Server 3.6, you see the Users and Groups parameters.

**Export localdb to an LDIF file.** Select this box if you want to migrate the user and group information in your local database. Selecting this box will export your database to an LDIF file. After you migrate your server, you need to import this file into the Directory Server.

### **Keys and Certificates**

This section appears if you have security enabled. If security is not enabled, and you still want to migrate your certificate, you can do that using the Server Manager. See *Netscape Enterprise Server Administrator's Guide* for more information.

**Key " ".** This field name shows the name of the 3.6 version key in quotes. Enter the key's password to migrate the key and certificate.

## **Document Root**

This section always appears.

**Use the same document root as the 3.6 server.** Select this radio button if you want to use the 3.6 document root as your 4.0 document root. Choosing this option makes the documents from the 3.6 server visible on the 4.0 server. You must choose this option if you use web publishing or Netshare, otherwise you will lose all your web publishing and Netshare settings and data.

**Use the 4.0 server's document root.** Select this radio button to use the 4.0 document directory. If you want to see the 3.6 documents on your 4.0 server, you must manually copy them to the new location if you use this option.

# **Web Publishing**

This section appears if you have web publishing turned on, and if your existing server had collections with metadata.

**Migrate Web Publishing Metadata.** Select Yes to migrate your metadata. If you select No, you will lose all your metadata. In order to migrate web publishing successfully, in addition to migrating your metadata, you must also choose to keep your old document root under the Document Root section.

## **Search Collections**

This section appears if you have web publishing turned on and if you are using search collections. Your collections from the Enterprise Server 3.6 instance are listed. Select the box next to the name of each collection you want to migrate to 4.0.

## **The Preferences Tab**

The Preferences tab contains the following pages:

- • [The Shut Down Page](#page-506-0)
- • [The Daemon Configuration Page](#page-506-0)
- • [The Superuser Access Control Page](#page-507-0)
- • [The Distributed Administration Page](#page-508-0)
- • [The Encryption On/Off Page](#page-568-0)
- • [The Encryption Preferences Page](#page-569-0)
- • [The Log Preferences Page](#page-605-0)
- • [The View Access Log Page](#page-600-0)
- • [The View Error Log Page](#page-601-0)
- • [The Limit Symbolic Links Page \(Unix\)](#page-561-0)

# <span id="page-506-0"></span>**The Shut Down Page**

The Shut Down page allows you to stop Enterprise Administration Server. To start the server again, restart the service or use the icon in the program manager for Windows NT, or type ./start from the server\_root/servertypeadmserv directory for Unix.

The following element is displayed:

**Shut Down the Administration Server.** Shuts down Enterprise Administration Server.

# **The Daemon Configuration Page**

The Daemon Configuration page specifies the port on which Enterprise Administration Server serves HTTP requests.

For more information, see [Changing Network Settings.](#page-73-0)

The following elements are displayed:

**Admin Server User (Unix).** Specifies the user name under which the server runs. The server user should have restricted access to your system resources. You can often use a user named nobody in this situation. On some systems, however, nobody is not a valid user name. You may not want to give the user nobody group access to all files. If you do not use nobody, create a new Unix user, such as adm, to be the server user.

**Admin Server Port.** Specifies the port on which Enterprise Administration Server runs. This port number was originally specified during the installation process.

**OK.** Saves your entries.

**Reset. E**rases your changes and resets the elements in the page to the values they contained before your changes.

**Help.** Displays online help.

# <span id="page-507-0"></span>**The Superuser Access Control Page**

The Superuser Access Control page allows you to configure superuser access for Enterprise Administration Server. These settings affect only the superuser account. If Enterprise Administration Server uses distributed administration, you must set up access control for the administrators.

For more information, see [Changing the Superuser Settings.](#page-74-0)

The following elements are displayed:

**Hostnames to Allow.** Allows the specified host name to access Enterprise Administration Server. You can use wildcard patterns to match multiple systems in a domain. For example, \*netscape.com matches a.netscape.com and a.corp.netscape.com. You can list multiple hosts by separating them with commas. Using host names is flexible; if a system's IP address changes, you will not need to update the server.

**IP Addresses to Allow.** Specifies the IP address to match any host not explicitly defined. The access control for the most complete match will be used. You can also type wildcard patterns. For example, 198.95.\* matches 198.95.11.6 and 198.95.11.2. You can separate IP addresses by using commas. Using IP addresses is reliable; if a DNS lookup fails for the connected client, host name restriction cannot be used.

**Authentication User Name.** Specifies the user name of the "superuser" server administrator. (This is the user name you entered during installation.) Only this user name can be used to log in to Enterprise Administration Server. This information is stored in the admpw file.See [Changing the Superuser Settings](#page-74-0) for more information.

**Authentication Password.** Specifies the password of the administrator. The password can have up to 8 characters and can include any character other than control characters. If you leave the password field blank, the password remains unchanged.

**Authentication Password (again).** Confirms the password specified in the Authentication Password field. If what you enter is different from what you entered in the Password field, you will be prompted to try again.

**Warning** If you use Netscape Directory Server to manage users and groups, you need to update the superuser entry in the directory before you change the user name or password in this page. If you do not update the directory first, you will not be

<span id="page-508-0"></span>able to access the Users & Groups pages in Enterprise Administration Server. To fix this, you must either access Enterprise Administration Server with an administrator account that does have access to the directory or update the directory using Netscape Directory Server's administration server or configuration files.

**OK.** Saves your entries.

**Reset.** Erases your changes and resets the elements in the page to the values they contained before your changes.

**Help.** Displays online help.

# **The Distributed Administration Page**

The Distributed Administration page allows you to configure your servers to let multiple administrators change specific parts of the server.

For more information, see [Enabling Distributed Administration](#page-76-0).

The following elements are displayed:

**Activate Distributed Administration.** Enables distributed administration.

**Administrator Group.** Allows the specified group of administrators to bypass Enterprise Administration Server and go directly to the Server Manager for a specific server. Users in the administrator group have full access to Enterprise Administration Server, but this access can limited using access control. A user in the administrator group can make changes that affect other users, such as adding users or changing access control.

**Warning** Once you create an access control list, the distributed administration group is added to that list. If you change the name of the administrator group, you must manually edit the access control list to change the group it references.

> **Allow End User Access.** Allows end-users to see a limited set of pages. This allows users to access Enterprise Administration Server using the same URL that administrators do, with the limitation that users only see a single page containing their own user information. End-users can then change their own passwords or update any other information stored in their own entry in the user database.

**OK.** Saves your entries.

**Reset.** Erases your changes and resets the elements in the page to the values they contained before your changes.

**Help.** Displays online help.

# **The Encryption On/Off Page**

If you are accessing this page from the Server Manager, see [The Encryption](#page-568-0)  [On/Off Page](#page-568-0) in the Server Manager section.

The Encryption On/Off page allows you to activate or deactivate SSL for the server.

For more information, see

- • [About Enterprise Server Security](#page-117-0)
- • [Using Secure Sockets Layer \(SSL\)](#page-130-0)
- • [Additional Server Security Considerations](#page-145-0)

The following elements are displayed:

**Encryption** Specifies whether encryption is activated for the server.

**Port Number** Specifies the port number that the server runs on. Port numbers can be any number from 1 to 65535; however, the standard secure server port is 443.

**OK.** Saves your entries.

**Reset.** Erases your changes and resets the elements in the page to the values they contained before your changes.

**Help.** Displays online help.

# **The Encryption Preferences Page**

If you are accessing this page from the Server Manager, see [The Encryption](#page-569-0)  [Preferences Page](#page-569-0) in the Server Manager section.

The Encryption Preferences page allows you to set encryption preferences for your server if SSL is activated. You can specify SSL version, whether your server will require client certificates, and which ciphers your server is able to use.

The following elements are displayed:

**Allow** Specifies which SSL versions the server allows. Choose one or both of the following:

- SSL version 2. An older version of SSL that clients may use.
- SSL version 3. A more recent and more secure version of SSL.

**Require Client Certificates (Regardless of Access Control)** Specifies whether the server should refuse any client who does not have a client certificate from a trusted CA.

**SSL 2.0 Ciphers** Specifies which algorithms for the 2.0 version of SSL to use in encryption.

**SSL 3.0 Ciphers** Specifies which algorithms for the 3.0 version of SSL to use in encryption.

**OK.** Saves your entries.

**Reset.** Erases your changes and resets the elements in the page to the values they contained before your changes.

**Help.** Displays online help.

### **The Log Preferences Page**

If you are accessing this page from the Server Manager, see [The Log](#page-605-0)  [Preferences Page](#page-605-0) in the Server Manager section.

The Log Preferences page allows you to specify what information is recorded in Enterprise Administration Server logs. Server log files can help you monitor the server's activity and troubleshoot problems.

For more information, see [Setting Log Preferences](#page-192-0).

The following elements are displayed:

**Editing.** Specifies a resource to which custom logging is applied. If you choose a directory, custom logging applies only when the server receives a URL for that directory or any file in that directory.

**Browse.** Allows you to browse your file system.

**Wildcard.** Specifies a wildcard pattern. For information on using wildcard patterns, see [Wildcards Used in the Resource Picker](#page-53-0).

**Log Client Accesses.** Specifies whether to include client accesses in your log files.

**Log File.** Specifies the absolute path for the access log file. As a default, the log files are kept in the logs directory in the server root. If you specify a partial path, the server assumes the path is relative to the logs directory in the server root.

**Record.** Specifies whether the server should record domain names or IP addresses of the systems accessing the server in the access log.

**Format.** Specifies which type of log file format to use in the access log. You can select from the following:

- Use Common Logfile Format. Includes client's host name, authenticated user name, date and time of request, HTTP header, status code returned to the client, and content length of the document sent to the client, or
- Only Log. Allows you to choose which information will be logged. You can choose from the following items:
	- Client Hostname. The hostname (or IP address if DNS is disabled) of the client requesting access.
	- Authenticate User Name. The authenticated user name listed in the access log if authentication was required.
	- System Date. The date and time of the client request.
	- Full Request. The exact request the client made.
	- Status. The status code the server returned to the client.
	- Content Length. The content length, in bytes, of the document sent to the client.
- HTTP Header, "referer". The referer specifies the page from which the client accessed the current page. For example, if a user was looking at the results from a text search query, the referer would be the page from which the user accessed the text search engine. Referers allow the server to create a list of backtracked links.
- HTTP Header, "user-agent". The user-agent information—which includes the type of browser the client is using, its version, and the operating system it's running on—comes from the User-agent field in the HTTP header information the client sends to the server.
- Method. The HTTP request method used (GET, PUT, POST, etc.).
- URI. The Universal Resource Identifier. The location of a resource on the server. For example, for http://www.a.com:8080/special/ docs, the URI is special/docs.
- Query String of the URI. The text after the question mark in a URI. For example, for

http://www.a.com:8080/special/docs?find\_this, the query string of the URI is find\_this.

• Protocol. The transport protocol and version used.

**Custom Format.** Allows you to create a customized format for your access log. For more information about the parameters you should use for your custom format, see Netscape's DevEdge online documentation web site at:

http://developer.netscape.com/library/documentation/.

**Do Not Log Client Accesses From.** Specifies the hostnames and the IP addresses whose accesses will not be logged.

- Hostnames. Specifies all hostnames from which your server will not log client accesses. You can use a wildcard pattern to signify which hosts to leave out of the access log. For example, use \*.netscape.com if you do not want to log accesses from the domain netscape.com.
- IP Addresses. Specifies all IP addresses from which your server will not log client accesses. You can use a wildcard pattern to signify which IP addresses to leave out of the access log. For example, use 208.12.\* if you do not want to log access from IP addresses beginning with 208.12.

**OK.** Displays the log entries in the lower section of this page.

**Reset.** Erases your changes and resets the elements in the page to the values they contained before your changes.

**Help.** Displays online help.

# **The View Access Log Page**

If you are accessing this page from the Server Manager, see [The View Access](#page-600-0)  [Log Page](#page-600-0) in the Server Manager section.

The View Access Log page allows you to configure a customized view of the information about requests to the server and the responses from the server.

For more information, see

- • [About Log Files](#page-187-0)
- • [Viewing an Access Log File](#page-187-0)

The following elements are displayed:

**Number of Entries.** Specifies the number of entries to retrieve (starting with the most recent).

**Only Show Entries With.** Specifies a string or a character to filter the log entries. Case is important; the case of the string or character specified in this field must match the case of the entry in the access log. For example, if you want to see only access log entries that contain POST, type "POST."

**OK.** Displays the log entries in the lower section of this page.

**Reset.** Erases your changes and resets the elements in the page to the values they contained before your changes.

**Help.** Displays online help.

**Last** *number* **Accesses to Access.** Displays the access log entries with the parameters specified in the upper section of this page.

## **The View Error Log Page**

If you are accessing this page from the Server Manager, see [The View Error Log](#page-601-0)  [Page](#page-601-0) in the Server Manager section.

The View Error Log allows you to configure a customized view of the errors the server has encountered as well as the informational messages about the server, such as when the server was started and who has tried unsuccessfully to log in to the server.

For more information, see

- • [About Log Files](#page-187-0)
- • [Viewing the Error Log File](#page-188-0)

The following elements are displayed:

**Number of Errors to View.** Specifies the number of entries to retrieve (starting with the most recent).

**Only Show Entries With.** Specifies a string or a character to filter the log entries. Case is important; the case of the string or character specified in this field must match the case of the entry in the error log. For example, if you want to see only those error messages that contain warning, type "warning."

**OK.** Displays the log entries in the lower section of this page

**Reset.** Erases your changes and resets the elements in the page to the values they contained before your changes.

**Help.** Displays online help.

Last *number* Errors. Displays the error log entries with the parameters specified in the upper section of this page.

### **The Global Settings Tab**

The Global Settings tab contains the following pages

- • [The Configure Directory Service Page](#page-515-0)
- • [The Restrict Access Page](#page-516-0)
- <span id="page-515-0"></span>• [The Edit Access Control Page](#page-517-0)
- • [The NS Cron Control Page \(Unix\)](#page-521-0)
- • [The Community Strings Page \(Unix\)](#page-522-0)
- • [The Manager Entries Page \(Unix\)](#page-523-0)
- • [The SNMP Master Agent Control Page \(Unix\)](#page-523-0)

# **The Configure Directory Service Page**

Based on an open-systems server protocol called the Lightweight Directory Access Protocol (LDAP), Netscape Directory Server allows you to manage all your user information from a single source. You can also configure the directory server to allow your users to retrieve directory information from multiple, easily accessible network locations. The Configure Directory Service page allows you to configure basic LDAP settings for your server.

The following elements are displayed:

**Host Name.** Specifies the name of the LDAP server. You must enter a host name even if the directory server is running on the local machine.

**Port.** Specifies the port on which the LDAP server runs. If you are going to use SSL with a directory server, then you should enter the port number that the directory server is using for SSL.

**Use Secure Sockets Layer (SSL) for Connections.** Specifies whether the server should use SSL for communications with the directory server. If you click Yes, then you must also configure Enterprise Administration Server to use SSL communications.

**Base DN.** Specifies the distinguished name where directory lookups will occur by default, and where all Enterprise Administration Server's entries will be placed in your directory tree (for example, o=mozilla.com). A DN is the string representation for the name of an entry in a directory server.

**Bind DN.** Specifies the distinguished name that Enterprise Administration Server will use to initially bind (or log in) to the directory server (for example, cn=Directory Manager). Binding determines the permission level you are granted for the duration of a connection. The DN supplied in a bind request can be the DN of an alias entry.

<span id="page-516-0"></span>This bind DN only requires read and search access to the directory. Because this DN and associated password (if any) is easily compromised, it is best to simply leave this field blank and then set up your directory server to allow anonymous search access. If you do not want to allow anonymous search access to your directory, specify a bind DN entry here that only has read and search access to your directory. Do *not* specify your directory server's unrestricted user (Root DN) in this field.

**Note** This bind DN is used only to initially search for the user name you entered in Enterprise Administration Server authentication dialog box. Once the entry corresponding to this user name is located, Enterprise Administration Server rebinds to the directory server using the retrieved entry. Therefore, if the user name you specified when you first logged into Enterprise Administration Server does not have access to the directory server, you will not have any access to the directory server, regardless of the bind DN information provided in this field.

**Bind Password.** Specifies the password used for authentication.

**Save Changes.** Saves your entries.

**Reset.** Erases your changes and resets the elements in the page to the values they contained before your changes.

**Help.** Displays online help.

### **The Restrict Access Page**

The Restrict Access page specifies access control to Enterprise Administration Server.

**Note** You must enable distributed administration from [The Distributed](#page-508-0)  [Administration Page](#page-508-0) in the Preferences tab before creating access control lists  $(ACIs).$ 

The following elements are displayed:

For the **Server.** Specifies the server for which to create an access control list. After choosing a server from the drop-down list, click Create ACL.

**OK.** Saves your entries.

<span id="page-517-0"></span>**Reset.** Erases your changes and resets the elements in the page to the values they contained before your changes.

**Help.** Displays online help.

# **The Edit Access Control Page**

If you are accessing this page from the Server Manager, see [The Edit Access](#page-564-0)  [Control Page](#page-564-0) in the Server Manager section.

The Edit Access Control page is divided into two frames that set the access control rules. If the resource you chose already has access control, the rules will appear in the top frame.

For more information, see [Restricting Access to Your Web Site](#page-337-0) and [ACL File](#page-459-0)  [Syntax](#page-459-0).

The following elements are displayed:

## **Upper Frame**

The upper frame displays access control rules representing each configurable setting as a link. When you click on a link, the page divides into two frames, and you can use the [Lower Frame](#page-519-0) to set the access control rules. The ACL for Enterprise Administration Server, begins with two non-editable deny statements by default. The following elements are displayed in the upper frame:

**Action.** specifies whether to deny or allow access to the users, groups, or hosts. For Enterprise Administration Server, the first two lines of the access control rules are set to deny everyone except the group admin access to any portion of Enterprise Administration Server. If allow users and groups outside of the group admin access, you must click New Line and create an access control rule.

**Users/Groups.** Allows you to specify user and group authentication when you click "anyone." The bottom frame allows you to configure User-Group authentication. By default, no users or groups outside of the group admin can access Enterprise Administration Server resources. For more information, see [Specifying Users and Groups](#page-343-0).

**From Host.** Allows you to specify the computers you want to include in the rule when you click "anyplace". In the bottom frame, you can enter wildcard patterns of host names or IP addresses to allow or deny. For more information, see [Specifying Host Names and IP Addresses](#page-345-0).

**Programs.** Restricts access to the tabs in Enterprise Administration Server. For example, you can restrict access to all pages for configuring the administration server by selecting All Programs. If you want to restrict access to one or two sets of pages, choose the name of the tab in the scroll-down list. If you want to restrict access to one page in a tab, type the name of the page in Program Items. For example, to restrict access to the Access Control List Management page, type distacl in Program Items. For more information, see [Access to](#page-347-0)  [Programs](#page-347-0).

**Extra.** Allows you to specify a customized ACL entry. This is useful if you use the access control API to customize ACLs. For more information, see [Writing](#page-349-0)  [Customized Expressions](#page-349-0).

**Continue.** Specifies that the next line in the access control rule chain is evaluated before the server determines if the user is allowed access. When creating multiple lines in an access control entry, it's best to work from the most general restrictions to the most specific ones.

**Trash Can Icon.** Deletes the corresponding line from the access control rules.

**Note** Do not delete all the ACL rules from the ACL files. At least one ACL file is required to start the server, and the ACL file must have at least one ACL rule.If you delete all the ACL rules in the ACL files, and try to restart the server, you will see a syntax error.

**Access Control Is On.** Specifies whether access control is enabled.

**New Line.** Adds a default ACL rule to the bottom row of the table. You can use the up and down arrows in the left column to move the rule.

**Response when Denied.** Specifies the response a user sees when denied access. You can vary the message for each access control object. By default, the user is sent a message saying that the file was not found (the HTTP error code 404 Not Found is also sent).

**Submit.** Saves your entries.

**Revert.** Erases your changes and resets the elements in the page to the values they contained before your changes.

<span id="page-519-0"></span>**Help.** Displays the online help.

### **Lower Frame**

The lower frame allows you to configure access control rules for the ACL in the [Upper Frame.](#page-564-0) The following elements are displayed in the lower frame:

### **Allow/Deny**

**Allow.** Allows the user, group, or host access.

**Deny.** Denies the user, group, or host access.

**Update.** Saves your entries.

**Reset.** Erases your changes and resets the elements in the page to the values they contained before your changes.

**Help.** Displays the online help.

### **User/Group**

**Anyone (No Authentication).** Allows everyone access to the resource. No authentication is required.

**Authenticated people only.** Allows only authenticated users and groups to access the resource. Choose from the following options:

- All in the Authentication Database. Allows all users and groups in the LDAP directory.
- Only the Following People. Allows only the users and groups specified. Click List under Group or User to list or search for groups and users in the LDAP directory.

**Prompt for Authentication.** Allows you specify message text that appears in the authentication dialog box. You can use this text to describe what the user needs to enter. Depending on the operating system, the user will see about the first 40 characters of the prompt. Netscape Navigator and Netscape Communicator cache the username and password and associate them with the prompt text. This means that if the user accesses areas (files and directories) of the server that have the same prompt, the user will not have to retype

usernames and passwords. Conversely, if you want to force users to reauthenticate for various areas, you must change the prompt for the ACL on that resource.

**Update.** Saves your entries.

**Reset.** Erases your changes and resets the elements in the page to the values they contained before your changes.

**Help.** Displays the online help.

### **From Host**

**Any place.** Allows any machine access to the resource.

**Only from.** Allows only the specified host names or IP address access to the resource. You specify this restriction by using wildcard patterns that match the machines' host names or IP addresses. For example, to allow or deny all computers in a specific domain, you would enter a wildcard pattern that matches all hosts from that domain, such as \*.netscape.com.

**Update.** Saves your entries.

**Reset.** Erases your changes and resets the elements in the page to the values they contained before your changes.

**Help.** Displays the online help.

### **Programs**

**All Programs.** Allows users or groups access to all the tabs in Enterprise Administration Server.

**Only the Following.** Allows users or groups access to either specific tabs or specific pages. You can choose multiple tabs by pressing the Control key and then clicking the tabs.

**Update.** Saves your entries.

**Reset.** Erases your changes and resets the elements in the page to the values they contained before your changes.

**Help.** Displays the online help.

### <span id="page-521-0"></span>**Customized Expressions**

**Customize Expressions.** Allows you to enter custom expressions for an ACL in the text box. You can use this feature if you are familiar with the syntax and structure of ACL files. For more information on customized expressions, see [Writing Customized Expressions,](#page-349-0) and [ACL File Syntax](#page-459-0).

**Update.** Saves your entries.

**Reset.** Erases your changes and resets the elements in the page to the values they contained before your changes.

**Help.** Displays the online help.

### **Access Denied Response**

**Respond with the Default File (Redirection Off).** Displays the HTTP error code 404 Not Found error when the file being requested is not found.

#### **Respond with the Following File (Physical Path): (Redirection On).**

Specifies a URL or the absolute path to a text or HTML file in your server's document root that you want to send to users when they are denied access. Be sure the server has read access to this file on your system—it's a good idea to have the file in a directory under the server root.

# **The NS Cron Control Page (Unix)**

The NS Cron Control page allows you to start and stop all the cron jobs scheduled for Enterprise Server in the file ns-cron.

For more information, see [Using Cron Controls \(Unix Only\).](#page-82-0)

The following elements are displayed:

**Start.** Starts ns-cron, and starts all scheduled cron jobs.

**Stop.** Stops all cron jobs defined in ns-cron.

**Restart.** Restarts all cron jobs in ns-cron.

# <span id="page-522-0"></span>**The Community Strings Page (Unix)**

A community string is a password that an SNMP agent uses for authentication, which means that a network management station would have to send the special password with each message it sent to the agent. The agent can then verify whether the network management station is authorized to get information. Community strings are not concealed when sent in SNMP packets; strings are sent in ASCII text. Therefore, you should consider changing the community string on a regular basis. The master agent uses the community string for authentication.

The Community Strings page allows you to create, edit, and remove communities.

For more information, see [Configuring the Community String](#page-218-0).

The following elements are displayed:

**Community.** Specifies the name of the community you want to create.

**Operation.** Specifies the permissions for the new community. Choose from the following:

- Allow All Operations. Allows this community string to request data or reply to messages, and set variable values.
- Allow GET Operations. Allow this community string to only request messages or reply to messages, and not set variables.
- Allow ALL Operations. Allows this community string to only set variable values.

**Current Communities.** Lists all communities currently defined for the server. To modify a community, click Edit in the community row. To delete a community, click Remove in the community row.

**OK.** Saves your entries.

**Reset.** Erases your changes and resets the elements in the page to the values they contained before your changes.

**Help.** Displays online help.

# <span id="page-523-0"></span>**The Manager Entries Page (Unix)**

The Manager Entries page allows you to create, edit, and remove SNMP trap destinations. An SNMP trap is a message the SNMP agent sends to a network management station. For example, an SNMP agent would send a trap when an interface's status has changed from up to down. The SNMP agent must know the address of the network management station so it knows where to send traps; you can configure this trap destination for the SNMP master agent from the Server Manager.

For more information, see [Configuring Trap Destinations](#page-219-0).

The following elements are displayed:

**Manager Station.** Specifies the name of the system that is running your network management software.

**Trap Port.** Specifies the port number on which your network management system listens for traps (the well-known port is 162).

**With Community.** Specifies the community string you want to use in the trap.

**Current Manager Entries.** Lists all manager stations defined for the server. To modify a manager entry, click Edit in the manager entry row. To delete a manager entry, click Remove in the manager entry row.

**OK.** Saves your entries.

**Reset.** Erases your changes and resets the elements in the page to the values they contained before your changes.

**Help.** Displays online help.

# **The SNMP Master Agent Control Page (Unix)**

The master SNMP agent exchanges information between the subagent and the network management station. A master agent runs on the same host machine as the subagents it talks to. You can have multiple subagents installed on a host machine. All subagents can communicate with the master agent. The SNMP Master Agent Control page allows you to start, stop, or restart the SNMP master agent after installing the SNMP master agent.

For more information, see

- • [Installing the SNMP Master Agent](#page-212-0)
- • [Enabling and Starting the SNMP Master Agent](#page-214-0)

The following elements are displayed:

**Start.** Starts the SNMP master agent.

**Stop.** Stops the SNMP master agent.

**Restart.** Restarts the SNMP master agent.

### **The Users & Groups Tab**

The Users & Groups tab contains the following pages:

- **Note** The second level bullets list pages you can bring up from links or buttons on the corresponding first level bullet.
	- • [The New User Page](#page-525-0)
		- • [The Edit Users Page](#page-526-0)
	- • [The Manage Users Page](#page-528-0)
	- • [The New Group Page](#page-530-0)
		- • [The Edit Groups Page](#page-531-0)
		- • [The Edit Members Page](#page-532-0)
		- • [The Group Cert Members Page](#page-532-0)
	- • [The Manage Groups Page](#page-533-0)
	- • [The New Organizational Unit Page](#page-535-0)
	- • [The Manage Organizational Units Page](#page-536-0)
		- • [The Edit Organizational Unit Page](#page-538-0)
	- • [The Manage Language Selection List Page](#page-539-0)

# <span id="page-525-0"></span>**The New User Page**

The New User page allows you to add users to the LDAP database of Netscape Directory Server.

For more information, see [Creating Users.](#page-88-0)

The following elements are displayed:

**Given Name (First Name).** Specifies the users's given name or first name.

**Surname (Last Name).** Specifies the user's surname or last name.

**Full Name.** Specifies the user's given name and surname. If you entered a given name and a surname, this field is automatically filled in.

**User ID.** Specifies a unique user name for the user. The user ID is generated as the first initial of the user's first name followed by the user's last name. You can replace this user ID with an ID of your own choosing. If you entered a given name and a surname, this field is automatically filled in.

The user ID must be unique. Enterprise Administration Server ensures that the user ID is unique by searching the entire directory from the search base (base DN) down to see if the user ID is in use.

**Note** If you use the 1dapmodify command line utility to create a user, unique user IDs cannot be ensured. A user with a duplicate user ID will not be able to authenticate to the directory.

**Password.** Specifies the password for the user.

**Password (Again).** Confirms the password entered in the Password field. If what you enter in this field is different from what you entered in the Password field, you will be prompted to try again.

**E-Mail Address.** Specifies the email address of the user.

**Add New User To.** Specifies the organizational unit where you want the new user to be placed. The default location is your directory's root point.

**Create User.** Adds the user to the LDAP database.

**Create and Edit User.** Adds the user, and then proceeds to [The Edit Users](#page-526-0)  [Page](#page-526-0) for the user you have just added.

**Reset.** Erases your changes and resets the elements in the page to the values they contained before your changes.

**Help.** Displays online help.

# <span id="page-526-0"></span>**The Edit Users Page**

The Edit Users page allows you to edit a user entry in the LDAP database. If you want to change an attribute value that does not appear on this page, use the ldapmodify command line utility.

For more information, see [Managing Users](#page-91-0).

There are three tabs at the top of the page that give you different sets of fields to edit:

- General
- • [Password](#page-527-0)
- • [License](#page-527-0)

### **General**

The following elements are displayed:

**Given Name (First Name).** Specifies the users's given name or first name.

**Surname (Last Name).** Specifies the user's surname or last name.

**Full Name.** Specifies the user's given name and surname.

**Title.** Specifies the job title of the user.

User ID. Specifies a unique user name for the user. The user ID generated by the gateway is the first initial of the user's first name followed by the user's last name. You can replace this user ID with an ID of your own choosing.

The user ID must be unique. Enterprise Administration Server ensures that the user ID is unique by searching the entire directory from the search base (base DN) down to see if the user ID is in use.

<span id="page-527-0"></span>**Note** If you use the 1dapmodify command line utility to create a user, unique user IDs cannot be ensured. A user with a duplicate user ID will not be able to authenticate to the directory.

**E-Mail Address.** Specifies the email address of the user.

**Phone Number.** Specifies the phone number of the user.

**Save Changes.** Saves changes to the LDAP database.

**Rename User.** Renames the user entry (including the entry's distinguished name) in the LDAP database.

**Delete User.** Deletes the user from the LDAP database.

**Help.** Displays online help.

### **Password**

The following elements are displayed:

Password. Specifies the new password. This password is used for user entries by the various Netscape servers for user authentication

**Password (Again).** Confirms the password entered in the Password field. If what you enter in this field is different from what you entered in the Password field, you will be prompted to try again.

**Set Password.** Changes the password immediately.

**Disable Password.** Disables the user's password by setting it to an invalid value.

**Help.** Displays online help.

### **License**

This page is no longer used by Enterprise Server.

# <span id="page-528-0"></span>**The Manage Users Page**

The Manage Users page allows you to find user entries, change user attribute values, change the user's password, rename the user's entry, and delete the user's entry.

For more information, see [Managing Users](#page-91-0).

The following elements are displayed:

**Find User.** Specifies a descriptive value for the entry that you want to edit. You can enter any of the following in the search field:

- A name. Specifies a full name or a partial name. All entries that equally match the search string will be returned. If no such entries are found, all entries that contain the search string will be found. If no such entries are found, any entries that sound like the search string are found.
- A user ID. If you enter only a partial user ID, any entries that contain the string will be returned.
- A telephone number. If you enter only a partial number, any entries that have telephone numbers ending in the search number will be returned.
- An email address. Any search string containing an at  $(\omega)$  symbol is assumed to be an email address. If an exact match cannot be found, then a search is performed to find all email addresses that begin with the search string.
- An asterisk (\*). Displays all the entries currently in your directory. You can achieve the same effect by simply leaving the field blank.
- Any LDAP search filter. Treats any string that contains an equal sign (=) as a search filter (for example, ou=Network).

**Find All Users Whose.** Allows you to build a custom search filter. Use this field to narrow down the search results returned by Find User field. You can specify the following search criteria:

- The left pull-down list allows you to specify the attribute on which the search will be based. You can choose from the following options:
	- full name. Searches each entry's full name for a match.
	- last name. Searches each entry's last name, or surname for a match.
	- user id. Searches each entry's user id for a match.
- phone number. Searches each entry's phone number for a match.
- email address. Searches each entry's email address for a match.

In the center pull-down list, select the type of search you want to perform. You can choose from the following options:

- contains. Causes a sub-string search to be performed. Entries with attribute values containing the specified search string are returned. For example, if you know a user's name probably contains the word "Steve", use this option with the search string "Steve" to find the user's entry.
- is. Causes an exact match to be found. This option specifies an equality search. Use this option when you know the exact value of a user's attribute. For example, if you know the exact spelling of the user's name, use this option.
- isn't. Returns all the entries whose attribute value does not exactly match the search string. That is, if you want to find all the users in the directory whose name is not "Babs Jensen," use this option. Be aware, however, that use of this option can cause an extremely large number of entries to be returned to you.
- sounds like. Causes an approximate, or phonetic, search to be performed. Use this option if you know an attribute's value, but you are unsure of the spelling. For example, if you are not sure if a user's name is spelled "Sarret", "Sarette", or "Sarett", use this option.
- starts with. Causes a sub-string search to be performed. Returns all the entries whose attribute value starts with the specified search string. For example, if you know a user's name starts with "Mike", but you do not know the rest of the name, use this option.
- ends with. Causes a sub-string search to be performed. Returns all the entries whose attribute value ends with the specified search string. For example, if you know a user's name ends with "Anderson", but you do not know the rest of the name, use this option.

In the right text field, enter your search string. To display all the user's entries contained in the directory specified in the Look within field, enter either an asterisk (\*) or leave this field blank.

**Look Within.** Specifies the organizational unit under which you want to search for entries. The default is the directory's root point (or topmost entry).

<span id="page-530-0"></span>Format. Specifies whether the search results are formatted for display on screen or for printing to a printer.

**Reset.** Erases your changes and resets the elements in the page to the values they contained before your changes.

**Help.** Displays online help.

### **The New Group Page**

The New Group page allows you to create a group entry within the directory server.

For more information, see [Creating Groups](#page-98-0).

The following elements are displayed:

**Type of Group.** Specifies whether the group is static or dynamic. Dynamic groups are generated dynamically based upon LDAP attributes and filters. Dynamic groups can slow your group lookups.

**Group Name.** Specifies the group name.

**Description.** Specifies a description of the group.

**Add New Group To.** Specifies the directory to which you are adding the group. The default location is your directory's root point.

**Create Group.** Adds the group to the LDAP database.

**Create and Edit Group.** Adds the group, and then proceeds to [The Edit](#page-531-0)  [Groups Page](#page-531-0) for the group you have just added.

**Reset.** Erases your changes and resets the elements in the page to the values they contained before your changes.

**Help.** Displays online help.

# <span id="page-531-0"></span>**The Edit Groups Page**

The Edit Groups page allows you to edit a group entry. If you want to change an attribute value that does not appear on this page, use the ldapmodify command line utility.

For more information, see [Managing Groups](#page-104-0).

The following elements are displayed:

**Name.** Specifies the group you want to edit.

**Description.** Specifies a description of the group.

**Member URL.** Specifies the base DN of your directory server and the filter used to create groups. For example,  $l \frac{dq}{r}$  ///o=airius.com??sub?sn=a\* would create a group of all users whose surname begins with the letter "a" from the base DN of airius.com.

**Group Members.** Lists the members of the group. Click Edit to add, modify, or delete members in the group.

**Group Cert Members.** Specifies the members of the group certificate. Click Add to add members to the group certificate.

**Owner.** Specifies the owner of the group. Click Edit to add, modify, or delete the group owner.

**See Also.** References other directory entries that may be relevant to the current group. See Also allows users to easily find entries for people and other groups that are related to the current group. Click Edit to add, modify, or delete See Also references.

**Save Changes.** Saves the changes to the LDAP directory.

**Rename Group.** Renames the group in the LDAP directory.

**Delete Group.** Deletes the group from the LDAP directory.

**Help.** Displays online help.

## <span id="page-532-0"></span>**The Edit Members Page**

The Edit Members page allows you to add, edit, or delete users or groups in a group or organization. You can add or delete members individually, or by using searches.

For more information on groups, see [Managing Groups](#page-104-0).

For more information or organizations, see [Creating Organizational Units.](#page-111-0)

The following elements are displayed:

**Find.** Specifies whether you are searching for users or groups.

**Matching.** Specifies the string or character to search for in the user or the group name.

**Find and Add.** Finds the user or group in the LDAP database and adds them to the group.

Find and Remove. Finds the user or group in the LDAP database and deletes the user or group from the group.

**Remove from List.** Click the checkbox next to the name of the member user or group you want to remove from the list of members.

**Save Changes.** Saves the changes to the LDAP directory.

**Cancel.** Erases your changes and returns to previous page.

**Help.** Displays online help.

### **The Group Cert Members Page**

The Group Cert Members Page allows you to specify the information necessary to request a certificate from a commercial or an internal certificate authority  $(CA)$ .

The following elements are displayed:

<span id="page-533-0"></span>**Common Name.** Specifies the fully qualified hostname used in DNS lookups (for example, www.netscape.com). This is the hostname in the URL that a browser uses to connect to your site. It's important that these two names are the same, otherwise a client is notified that the certificate name does not match the site name, which will make people doubt the authenticity of your certificate. However, some CAs might require different information, so it's important to contact them.

**Email Address.** Specifies the business email address used for correspondence between the business and the CA.

**Organization.** Specifies the official, legal name of the company, educational institution, partnership, and so on. Most CAs require that you verify this information with legal documents (such as a copy of a business license).

**Organization Unit(s).** Describes an organization within your company. This can also be used to specify a less formal company name (without the *Inc.*, *Corp.*, and so on).

**Locality.** Specifies the city, principality, or country for the organization.

**State or Province.** Specifies the state or province in which the organization is located. Most CAs require the full name, not abbreviations.

**Country.** Specifies the country in which the organization is located. Most CAs require the two-letter country code (for example, US for United States of America).

**OK.** Saves your entries.

**Reset.** Erases your changes and resets the elements in the page to the values they contained before your changes.

**Help.** Displays online help.

# **The Manage Groups Page**

The Manage Groups page allows you to manage group memberships. You can find groups, change group attributes, add and delete owners of the group, add and delete members of the group, rename the group, delete the group, and change the group's description.

The following elements are displayed:

**Find Group.** Specifies the name of the group that you want to find. You can enter any of the following in the search field:

- A name. A full name or a partial name. All entries that equally match the search string are returned. If no such entries are found, all entries that contain the search string will be found. If no such entries are found, any entries that sounds like the search string are found.
- An asterisk  $(*)$ . The groups currently residing in your directory. You can achieve the same effect by simply leaving the field blank.
- Any LDAP search filter. Any string that contains an equal sign (=) is considered to be a search filter.

**Find All Groups Whose.** Allows you to build a custom search filter. Use this field to narrow down the search results that are otherwise returned by Find Groups. You can specify the following search criteria:

- The left pull-down list allows you to specify the attribute on which the search is based. You can choose from the following options:
	- name. Searches each entry's full name for a match.
	- description. Searches each group entry's description for a match.
- In the middle pull-down list, select the type of search you want to perform. You can choose from the following options:
	- contains. Causes a sub-string search to be performed. Entries with attribute values containing the specified search string are returned. For example, if you know a group's name probably contains the word "Administrator", use this option with the search string "Administrator" to find the group entry.
	- is. Causes an exact match to be found. Use this option when you know the exact value of a group's attribute. For example, if you know the exact spelling of the group's name, use this option.
	- isn't. Returns all the entries whose attribute value does not exactly match the search string. If you want to find all the groups in the directory whose name does not contain "administrator", use this option. Be aware, however, that use of this option can cause an extremely large number of entries to be returned to you.
- <span id="page-535-0"></span>• sounds like. Causes an approximate, or phonetic, search to be performed. Use this option if you know an attribute's value, but you are unsure of the spelling. For example, if you are not sure if a group's name is spelled "Sarret's list", "Sarette's list", or "Sarett's list", use this option.
- starts with. Causes a sub-string search to be performed. Returns all the entries whose attribute value starts with the specified search string. For example, if you know a group's name starts with "Product", but you do not know the rest of the name, use this option.
- ends with. Causes a sub-string search to be performed. Returns all the entries whose attribute value ends with the specified search string. For example, if you know a group's name ends with "development", but you do not know the rest of the name, use this option.
- In the right text field, enter your search string. To display all the group entries contained in the Look Within directory, enter either an asterisk (\*) or simply leave this field blank.

**Look Within.** Specifies the organizational unit under which you want to search for entries. The default is the directory's root point, or top-most entry.

**Format.** Specifies whether the output is formatted for display on screen or for printing to a printer.

**Reset.** Erases your changes and resets the elements in the page to the values they contained before your changes.

**Help.** Displays online help.

# **The New Organizational Unit Page**

Organizational units are subdivisions within your company that are use the organizationalUnit object class. The New Organizational Unit page allows you to create a new organizational unit in the directory server.

For more information, see [Creating Organizational Units.](#page-111-0)

The following items are displayed:

**Unit Name.** Specifies the name of the organizational unit.

<span id="page-536-0"></span>**Description.** Specifies a description of the organizational unit.

**Add Organizational Unit To.** Specifies the parent organizational unit under which this new organizational unit will reside.

**Create Organizational Unit.** Adds the organizational unit to the LDAP database.

**Reset.** Erases your changes and resets the elements in the page to the values they contained before your changes.

**Help.** Displays online help.

# **The Manage Organizational Units Page**

The Manage Organizational Units page allows you to manage the company'*s* organizational units.

For more information, see [Managing Organizational Units](#page-112-0).

The following elements are displayed:

**Find Organizational Unit.** Specifies the name of the organizational unit that you want to find. You can enter any of the following in the search field:

- A name. A full name or a partial name. All entries that equally match the search string are returned. If no such entries are found, all entries that contain the search string will be found. If no such entries are found, any entries that sounds like the search string are found.
- An asterisk  $(*)$ . All the groups currently residing in your directory. You can achieve the same effect by simply leaving the field blank.
- Any LDAP search filter. Any string that contains an equal sign  $(=)$  is considered to be a search filter.

**Find All Units Whose.** Allows you to build a custom search filter. Use this field to narrow down the search results that are otherwise returned by Find Organizational Unit. You can specify the following search criteria:

• The left pull-down list allows you to specify the attribute on which the search is based. You can choose from the following options:

- full name. Searches each entry's full name for a match.
- description. Searches each organizational unit entry's description for a match.
- In the middle pull-down list, select the type of search you want to perform. You can choose from the following options:
	- contains. Causes a sub-string search to be performed. Entries with attribute values containing the specified search string are returned. For example, if you know an organizational unit's name probably contains the word "Administrator", use this option with the search string "Administrator" to find the organizational unit entry.
	- is. Causes an exact match to be found. Use this option when you know the exact value of an organizational unit's attribute. For example, if you know the exact spelling of the organizational unit's name, use this option.
	- isn't. Returns all the entries whose attribute value does not exactly match the search string. That is, if you want to find all the organizational units in the directory whose name does not contain "administrator", use this option. Be aware, however, that use of this option can cause an extremely large number of entries to be returned to you.
	- sounds like. Causes an approximate, or phonetic, search to be performed. Use this option if you know an attribute's value, but you are unsure of the spelling. For example, if you are not sure if a organizational unit's name is spelled "Sarret's list", "Sarette's list", or "Sarett's list", use this option.
	- starts with. Causes a sub-string search to be performed. Returns all the entries whose attribute value starts with the specified search string. For example, if you know an organizational unit's name starts with "Product", but you do not know the rest of the name, use this option.
	- ends with. Causes a sub-string search to be performed. Returns all the entries whose attribute value ends with the specified search string. For example, if you know an organizational unit's name ends with "development", but you do not know the rest of the name, use this option.
- In the right text field, enter your search string. To display all the organizational unit entries contained in the Look Within directory, enter either an asterisk (\*) or simply leave this field blank.

<span id="page-538-0"></span>Look Within. Specifies the organizational unit under which you want to search for entries. The default is the directory's root point, or top-most entry.

Format. Specifies whether the search results are formatted for display on screen or for printing to a printer.

**Reset.** Erases your changes and resets the elements in the page to the values they contained before your changes.

**Help.** Displays online help.

# **The Edit Organizational Unit Page**

The Edit Organizational Unit page allows you to add, edit, or remove an organizational unit.

For more information, see [Managing Organizational Units](#page-112-0).

The following elements are displayed:

**Unit Name.** Specifies the name of the organizational unit.

**Description.** Specifies a description of the unit.

**Phone.** Specifies the phone number of the organizational unit.

**Fax.** Specifies a fax number of the organizational unit.

**Mailing Address.** Specifies the mailing address of the organizational unit.

**Save Changes.** Saves the changes made on this page.

**Rename.** Renames the organizational unit in the LDAP database.

**Delete.** Deletes the organizational unit from the LDAP database.

**OK.** Saves your entries. You must restart the server in order for your changes to take effect.

**Reset.** Erases your changes and resets the elements in the page to the values they contained before your changes.

**Help.** Displays online help.

# <span id="page-539-0"></span>**The Manage Language Selection List Page**

The Manage Language Selection List page allows you to specify the languages supported in the LDAP server.

For more information, see [Managing a Preferred Language List](#page-115-0).

The following elements are displayed:

**Display Language Selection List.** Specifies whether the languages selected in the language selection list will be displayed upon saving your changes on this page.

**Languages in the Selection List.** Displays all the available languages. Click "Add to list" to add the language to your language selection list. Click "Default value" to designate one language as the default language.

**Save Changes.** Saves your entries. You must restart the server in order for your changes to take effect.

**Help.** Displays online help.

# **The Security Tab**

The Enterprise Administration Server Security tab contains the following pages:

- • [The Create a Trust Database Page](#page-594-0)
- • [The Request a Server Certificate Page](#page-595-0)
- • [The Install a Server Certificate Page](#page-596-0)
- • [The Change the Key Pair File Password Page](#page-598-0)
- • [The Manage Server Certificates Page](#page-599-0)
- • [The Install a New PKCS#11 Module Page](#page-545-0)
- • [The Migrate a 3.x Cert Page](#page-599-0)

## **The Create a Trust Database Page**

If you are accessing this page from the Server Manager, see [The Create a Trust](#page-594-0)  [Database Page](#page-594-0) in the Server Manager section.
The Create a Trust Database page allows you to create a new trust database with the default CA settings and protect it with a password. The server can have only one trust database, so you can create a trust database only if one does not already exist. The trust database is created with the default CA entries which are configured so that they are not trusted CAs for client certificates. To configure the server to trust these CAs for use with client certificates, see [The Manage](#page-544-0)  [Server Certificates Page](#page-544-0).

For more information, see [Creating a Certificate Trust Database](#page-122-0).

The following elements are displayed:

**Cryptographic Module.** Specifies whether the certificate database is internal.

**Database Password.** Specifies the certificate database password.

**Note** The database password is sent in plain text from the client to Enterprise Administration Server. To minimize security risks, you should run the browser used for server administration on the same machine as Enterprise Administration Server or run your administration server with SSL.

**Password (again).** Confirms the password specified in the Database Password field. If what you enter is different from what you entered in the Database Password field, you will be prompted to try again.

**OK.** Saves your entries. You must restart the server in order for your changes to take effect.

**Reset.** Erases your changes and resets the elements in the page to the values they contained before your changes.

**Help.** Displays online help.

### **The Request a Server Certificate Page**

If you are accessing this page from the Server Manager, see [The Request a](#page-595-0)  [Server Certificate Page](#page-595-0) in the Server Manager section.

The Request a Server Certificate page allows you to add or renew a server certificate.

For more information, see [Requesting a Certificate.](#page-123-0)

The following elements are displayed:

**New Certificate.** Specifies that the certificate being requested is new.

**Certificate Renewal.** Specifies that the certificate being requested is a renewal of an existing certificate.

**List of Available Certificate Authorities.** Lists the certificate authorities from which you can get server certificates.

**Submit to Certificate Authority Via.** Specifies the manner in which to submit the certificate request. If you wish to contact the certificate authority via email, select CA Email Address and enter the email address in the field.

**Select the Mode to Use with the Certificate.** Specifies one of the following:

- Cryptographic Module. Specifies the module to be used with the certificate.
- Key Pair File Password. Specifies the certificate database password.

**Requestor Name.** Specifies the name under which the certificate will be issued.

**Telephone Number.** Specifies the telephone number of the requestor.

**Common Name.** Specifies the fully qualified hostname used in DNS lookups (for example, www.netscape.com). This is the hostname in the URL that a browser uses to connect to your site. It is important that these two names are the same. Otherwise, a client is notified that the certificate name does not match the site name, which often makes uses doubt the authenticity of your certificate.

**Email Address.** Specifies the business email address used for correspondence between you and the CA.

**Organization.** Specifies the official, legal name of your company, educational institution, organization, and so on. Most CAs require that you verify this information with legal documents (such as a copy of a business license).

**Organizational Unit.** Specifies a description of an organizational unit within your company. This field is optional.

**Locality.** Specifies a description of the city, principality, or country for the organization. This field is optional.

**State or Province.** Specifies the state or province in which the business is located.

**Country.** Specifies the two-character abbreviation of your country name (in ISO format). The country code for the United States is US.

**OK.** Saves your entries. You must restart the server in order for your changes to take effect.

**Reset.** Erases your changes and resets the elements in the page to the values they contained before your changes.

**Help.** Displays online help.

### **The Install a Server Certificate Page**

If you are accessing this page from the Server Manager, see [The Install a Server](#page-596-0)  [Certificate Page](#page-596-0) in the Server Manager section.

You can install your own certificate to present to clients, or a CA's certificate for use in a certificate chain.

When you receive a certificate from the CA, it will be encrypted with your public key so that only you can decrypt it. The server will use the key-pair file password you specify to decrypt the certificate when you install it.

**Note** CAs' certificates for use in a certificate chain are installed using the same process as installing your own certificate. If your CA does not automatically send you their certificate, you should request it. However, many CAs include their certificate in the same email that contains your certificate. In this case, your server installs both certificates at the same time when you install your certificate.

The Install a Server Certificate page allows you to install a certificate for a server.

The following elements are displayed:

**Certificate For.** Specifies where the certificate will be used. Select from the following options:

- This Server. Specifies that the server will use the key-pair file password you specify to decrypt the certificate when you install it.
- Server Certificate Chain. Allows the SSL connection to continue at the client's discretion when the client does not recognize the certificate's CA. Certificate chaining is the process of presenting your CA's certificate in addition to your own. If the client trusts the CA who issued the certificate to your CA, the transaction will continue. In this way, a chain of trust is created: the client trusts the second CA, who trusts the first CA, who trusts you. Therefore, the client trusts you.
- Trusted Certificate Authority (CA). Accepts the certificate of a CA as a trusted CA for client authentication.

**Database Password.** Specifies the password for the certificate database.

**Certificate Name.** Specifies the common name of the certificate. Enter the certificate name only if it differs from the fully qualified hostname of your server used in DNS lookups (for example, www.netscape.com).

**Message is in This File.** Specifies the file that contains the CA certificate.

**Message Text (with headers).** Contains the content of the CA certificate. If you copy and paste the text, be sure to include the headers "Begin Certificate" and "End Certificate."

**OK.** Saves your entries. You must restart the server in order for your changes to take effect.

**Reset.** Erases your changes and resets the elements in the page to the values they contained before your changes.

**Help.** Displays online help.

# **The Change the Key Pair File Password Page**

If you are accessing this page from the Server Manager, see [The Change the](#page-598-0)  [Key Pair File Password Page](#page-598-0) in the Server Manager section.

The Change the Key Pair File Password page allows you to change the password used to access your trust database.

The following elements are displayed:

<span id="page-544-0"></span>**Old Password.** Specifies the current key pair password.

**New Password.** Specifies the new key pair password.

**Password (again).** Confirms the password specified in the New Password field. If what you enter is different from what you entered in the New Password field, you will be prompted to try again.

**OK.** Saves your entries. You must restart the server in order for your changes to take effect.

**Reset.** Erases your changes and resets the elements in the page to the values they contained before your changes.

**Help.** Displays online help.

### **The Manage Server Certificates Page**

If you are accessing this page from the Server Manager, see [The Manage Server](#page-599-0)  [Certificates Page](#page-599-0) in the Server Manager section.

The Manage Server Certificates page displays all the installed certificates associated with the server and allows you to manage the certificates.

The following elements are displayed:

**Certificate Name.** Specifies the name of the certificate authority.

**Type.** Specifies the type of certificate.

**Expires (Time in UTC).** Displays the date and time that the certificate expires. Once a certificate has expired, you must renew it to use it again.

**Help.** Displays online help.

# **The Install a New PKCS#11 Module Page**

Public Key Cryptography Standard (PKCS) #11 defines the interface used for communication between SSL and PKCS #11 modules. The PKCS#11 modules are used for standards-based connectivity to SSL hardware accelerators. The Install a New PKCS#11 Module page allows you to import PKCS#11 modules from another location.

The following element is displayed:

**Path to Jar File.** Specifies the path from which to import PKCS#11 modules in the form of .jar files.

**OK.** Saves your entries. You must restart the server in order for your changes to take effect.

**Reset.** Erases your changes and resets the elements in the page to the values they contained before your changes.

**Help.** Displays online help.

# **The Migrate a 3.x Cert Page**

If you are accessing this page from the Server Manager, see [The Migrate a 3.x](#page-599-0)  [Cert Page](#page-599-0) in the Server Manager section.

The Migrate a 3.x Cert page allows you to migrate certificates from Netscape Enterprise Server 3.x to 4.0.

The following elements are displayed:

**3.6 Server Root.** Specifies the server root of Netscape Enterprise Server 3.6.

**Alias.** Specifies the alias mapped to the key-pair file and certificate file you associated it with in Enterprise Administration Server.

**Password.** Specifies the certificate key-pair password.

**OK.** Saves your entries. You must restart the server in order for your changes to take effect.

**Reset.** Erases your changes and resets the elements in the page to the values they contained before your changes.

**Help.** Displays online help.

### **The Cluster Management Tab**

Clusters are groups of Netscape servers that can be administered from a single Netscape administration server. All servers in a cluster must be of the same type (web, mail, directory, and so on); Enterprise Administration Server can store a cluster for each type of Netscape server.

Clusters enable you to have a central administration server for administering all your Netscape servers. The servers can be installed on any system in a network, but the administration server containing the clusters must have access to the administration server for each of the servers in the cluster.

The Cluster Management tab contains the following pages:

- The Cluster Control Page
- • [The Add Remote Servers to Cluster Database Page](#page-547-0)
- • [The Modify Server Settings in Cluster Database Page](#page-548-0)
- • [The Remove Servers from Cluster Database Page](#page-549-0)

### **The Cluster Control Page**

The Cluster Control page allows you to configure the remote servers. Most Netscape servers let you start, stop, or restart the server by clicking the corresponding buttons on the page.

For more information, see

- • [About Clusters](#page-152-0)
- • [Preliminary Guidelines for Using Server Clusters](#page-153-0)
- • [Setting up a Cluster](#page-155-0)

The following elements are displayed:

<span id="page-547-0"></span>**Product Selector.** Specifies the type of server cluster you want to configure. All servers of that type appear listed by their unique server identifier. For example, if you select Netscape Enterprise Server, a list of all Enterprise Servers instances appear on the page. The cluster page changes to display fields that apply to that server type.

**Check Servers To Control.** Allows you the select any of the listed servers, change the information for all servers in the cluster, or unselect any servers you have chosen in the page.

**Status.** Displays whether the server is running or has stopped.

**Start, Stop, Restart.** Starts, stops, or restarts the remote servers.

**View Access, View Error.** Displays the specified number of lines from either the server's current access log or the error log.

**Transfer.** Transfers information in the selected configuration file from the selected server.

**Status.** Displays whether the server is running or has stopped.

**Help.** Displays online help.

# **The Add Remote Servers to Cluster Database Page**

The Add Remote Servers to Cluster Database page allows you to add multiple remote servers to your cluster. If the administration server you're adding contains more than one server, all the servers that it manages are added to the cluster (you can remove the individual servers later). If the remote administration server contains a cluster, the servers in the remote cluster are not added.

For more information, see [Adding a Server to the Server List.](#page-155-0)

The following elements are displayed:

**Admin Server Protocol.** Specifies the protocol used when contacting the remote administration server. Choose http for normal administration servers. Choose https if the remote administration server is running under SSL.

<span id="page-548-0"></span>**Admin Server Hostname.** Specifies the host name of the remote administration server. If your DNS cannot resolve host names, enter the fully qualified host and domain name (for example, type www.mozilla.com).

**Admin Server Port.** Specifies the port number of the remote administration server.

The master administration server attempts to contact the remote server. When it succeeds, the server identifiers appear on the page for every server installed on the remote administration server. If you have two or more servers on different systems that use the same identifier, the page shows the server identifier and the hostname for the system. If both server identifier and hostnames are the same, the page displays the port number. If you do not want all the servers in the cluster, you can remove individual servers.

**OK.** Saves your entries.

**Reset.** Erases your changes and resets the elements in the page to the values they contained before your changes.

**Help.** Displays online help.

# **The Modify Server Settings in Cluster Database Page**

If you change an administration server's host name, port number, or protocol used (http or https), you also need to modify the information about that administration server that is stored in the cluster. The Modify Server Settings in Cluster Database page allows you to add or edit the servers in a cluster.

For more information, see [Modifying Cluster Information.](#page-157-0)

The following elements are displayed:

**Product Selector.** Specifies the type of server you want to change. All servers of that type appear listed by their unique server identifier.

**Check Servers To Be Modified.** Allows you the select any of the listed servers, change the information for all servers in the cluster, or unselect any servers you have chosen in the page.

<span id="page-549-0"></span>**Admin Server Protocol.** Specifies the protocol used when contacting the remote administration server. Choose http for normal administration servers. Choose https if the remote administration server is running under SSL.

**Admin Server Hostname.** Specifies the host name of the remote administration server. If your DNS cannot resolve host names, enter the fully qualified host and domain name (for example, type www.mozilla.com).

**Admin Server Port.** Specifies the port number of the remote administration server.

**OK.** Saves your entries.

**Reset.** Erases your changes and resets the elements in the page to the values they contained before your changes.

**Help.** Displays online help.

# **The Remove Servers from Cluster Database Page**

The Remove Server page allows you to remove a server from a cluster. You can still access the removed servers using their administration server, but you cannot access them from the cluster.

For more information, see [Removing Servers from a Cluster.](#page-158-0)

The following elements are displayed:

**Product Selector.** Specifies the type of server you want to delete. All servers of that type appear listed by their unique server identifier.

**Check Servers To Be Removed.** Allows you the select any of the listed servers, change the information for all servers in the cluster, or unselect any servers you have chosen in the page.

**OK.** Saves your entries.

**Reset.** Erases your changes and resets the elements in the page to the values they contained before your changes.

**Help.** Displays online help.

### **Server Manager**

The Server Manager allows you to manage an Enterprise Server instance. To access the Server Manager, complete the following steps:

- **1.** Click the Servers tab in Enterprise Administration Server.
- **2.** Click Manage Servers. The Manage Servers page appears.
- **3.** Select Enterprise Server instance you want to manage, and click Manage. The Server Manager page appears.

To access the Server Manager directly without going through Enterprise Administration Server, type the following URL from a browser:

http://hostname.domain-name:administration\_port/ server name/bin/index

The Server Manager contains the following tabs:

- The Preferences Tab
- • [The Programs Tab](#page-572-0)
- • [The Servlets Tab](#page-585-0)
- • [The Security Tab](#page-593-0)
- • [The Status Tab](#page-600-0)
- • [The Styles Tab](#page-611-0)
- • [The Content Management Tab](#page-615-0)
- The Web Publishing Tab
- The Search Tab

### **The Preferences Tab**

The Preferences tab allows you to configure server preferences, control file access on your web site, and enable Secure Sockets Layer (SSL) to ensure privacy when communicating with other SSL-enabled products. The Preferences Tab contains the following pages:

- • [The Server On/Off Page](#page-551-0)
- • [The View Server Settings Page](#page-552-0)
- <span id="page-551-0"></span>• [The Restore Configuration Page](#page-553-0)
- • [The Performance Tuning Page](#page-554-0)
- • [The Global MIME Types Page](#page-556-0)
- • [The Network Settings Page](#page-558-0)
- • [The Custom Error Responses Page](#page-559-0)
- • [The Dynamic Configuration Files Page](#page-560-0)
- • [The Limit Symbolic Links Page \(Unix\)](#page-561-0)
- • [The Access Control List Management Page](#page-562-0)
- • [The Encryption On/Off Page](#page-568-0)
- • [The Encryption Preferences Page](#page-569-0)
- • [The Enforce Strong Security Requirements Page](#page-570-0)

# **The Server On/Off Page**

The Server On/Off page displays the current status of the server and allows you to start or stop the server.

For more information, see [Starting and Stopping the Server](#page-163-0).

The following elements are displayed:

**Server On.** Starts the server so that all listening ports are waiting for client connections.

**Server Off.** Shuts the server down and stops all running processes. After you shut down the server, it may take a few seconds for the server to complete its shut-down process and for the status to change to off.

**About This Server.** Displays server version and third-party software information in the Version Information page.

**Help.** Displays online help.

## <span id="page-552-0"></span>**The View Server Settings Page**

The View Server Settings page allows you to configure the technical and content settings in the magnus.conf and obj.conf configuration files. Click any link to change the setting.

For more information, see [Viewing Server Settings.](#page-169-0)

The following elements are displayed:

**Server Root.** Specifies the path in which the server's binaries are stored.

**Hostname.** Specifies the fully qualified host name of this server (for example, www.mozilla.com).

**Port.** Specifies the port number servicing HTTP requests when no specific port number is specified. The default is port 80.

**Error Log.** Specifies the location of the error log. The error log captures all the requests which resulted in an error.

**User (Unix).** Specifies the user name under which the server runs. The server user should have restricted access to your system resources. You can often use a user named nobody in this situation. On some systems, however, nobody is not a valid user name. You may not want to give the user nobody group access to all files. If you do not use nobody, create a new Unix user, such as adm, to be the server user.

**MTA Host.** Specifies the name of the mail server that this server uses to send mail.

**DNS.** Allows you to enable the server to do a reverse lookup of a client's IP in the DNS database before executing a CGI script. Servlets also depend on this flag to do reverse lookup.

**Note** DNS lookups can slow performance, especially on a server that uses extensive CGI. By default, DNS lookups are not allowed, and hosts are identified by IP address in the CGI environment and in log files.

**Security.** Specifies whether SSL is running on this server.

**NSAPI Library.** Displays the absolute path to the NSAPI library.

**NSAPI Functions.** Displays the NSAPI functions called in the obj.conf file.

<span id="page-553-0"></span>**Additional Document Directory.** Lists the additional directory path to the location of the server's web documents.

**NSAPI.** Displays the names and arguments of the server's NSAPIs.

**Primary Document Directory.** Specifies the root directory for documents. You need to change this value only if you change the root directory for documents in the Content Management page.

**Restrict Access.** Specifies whether access control lists (ACLs) are enabled. ACLs allow you to protect files or directories by implementing access control by user name, password, domain name, or IP address.

**Index Filenames.** Specifies the names of the file that the browser displays when no file name is specified in a URL. The file names are listed in order of preference.

**Default MIME Type.** Specifies the MIME type used if a file extension does not match any of the MIME types specified in mime.types file.

**Directory Indexing.** Specifies the default method for displaying the contents of a directory when there is no file matching one of the default file names. Choose a value from the drop-down list:

- Fancy. Displays each directory entry as a hyperlink with the file size, the last modified time, and an icon next to each entry to indicate the file type.
- Simple. Displays directory entries as plain text hyperlinks.
- None. Does not display directory contents.

**Access Log.** Specifies the path to the server access log. The access log captures all incoming requests to a server.

**For the Style.** Specifies information regarding the style, such as whether ACLs are enabled, the location of the NSAPI library, and so on.

# **The Restore Configuration Page**

The Restore Configuration page allows you to view a backup copy of your configuration files and revert to the configuration data saved on a specific date. <span id="page-554-0"></span>**Note** On Windows NT, use this page only to roll back your own changes to the configuration files. Do not roll back to backup versions created during installation; they may not be complete.

The following elements are displayed:

**Set number of sets of backups.** Specifies the number of sets of backups. Click Change to apply the change.

For the following table, click Restore to revert to the version saved on the specified date, or click View to preview the settings before choosing to revert. Click the date to restore all working files to what they were on selected date, or restore the following configuration files:

**https-***server* name.acl. Contains the server access control lists.

**magnus.conf.** Contains global settings that the server uses for initialization.

**obj.conf.** Defines specific steps that the server takes to process instructions. In this file, you can specify path translations, and define how things such as cgi and servlet programs are handled.

**mime.types.** Specifies the path to the file containing the mapping of MIME types returned by the server.

**jvml2.conf.** Contains the configuration for the Java virtual machine (JVM).

**servlets.properties.** Contains the name of each servlet and its initialization parameters.

**rules.properties.** Contains virtual paths for servlets.

**webpub.conf.** Contains the system settings and file paths. In your server's obj.conf file, the search system initialization is mapped to the webpub.conf file. When you use the Search Configuration and Search Pattern Files pages, the data you input is reflected in the webpub.conf file.

### **The Performance Tuning Page**

The Performance Tuning page allows you to configure the server to optimize its performance.

For more information, see [Configuring the Server for Performance](#page-222-0).

The following elements are displayed:

**Maximum Simultaneous Requests.** Specifies an upper limit on the number of simultaneous requests accepted by the server. When a new request arrives, the server checks to see if it is already processing the maximum number of requests. If it has reached the limit, it defers processing new requests until the number of active requests drops below the maximum amount. Default is 512.

**Enable DNS.** Allows you to enable the server to do a reverse lookup of a client's IP in the DNS database before executing a CGI script. Servlets also depend on this flag to do reverse lookup. DNS lookups can slow performance, especially on a server that uses extensive CGI. By default, DNS lookups are not allowed. Instead, hosts are identified by IP address in the CGI environment and in log files.

**Enable Async DNS.** Specifies whether asynchronous DNS is enabled. DNS causes multiple threads to be serialized when you use DNS services. If you do not want serialization, enable asynchronous DNS. You can enable it only if you have also enabled DNS. Enabling asynchronous DNS can improve your system's performance if you are using DNS.

**Cache DNS entries.** Determines whether to cache DNS entries. If you enable the DNS cache, the server can store hostname information after receiving it. If the server needs information about the client in the future, the information is cached and available without further querying. Caching DNS entries may slow down the server.

**Size of DNS cache.** Specifies the size of the DNS cache if you have enabled DNS. The DNS cache can contain 32 to 32768 entries; the default value is 1024 entries.

**Expire entire (sec).** Specifies the number of seconds to allow before DNS entries are deleted from the cache if you have enabled DNS. Cache entry expiration time can range from 1 second to 1 year (specified in seconds); the default value is 1200 seconds (20 minutes).

**Listen Queue Size.** Determines the size of the socket-level parameter that specifies the number of incoming connections the system will accept for that socket. If you manage a heavily used web site, make sure your system's listenqueue size is large enough to accommodate the listen-queue size setting from Enterprise Server. Setting the listen-queue size too high can degrade server performance. The listen-queue size was designed to prevent the server from

<span id="page-556-0"></span>becoming overloaded with connections it cannot handle. If your server is overloaded and you increase the listen-queue size, the server will only fall further behind.

The default setting is 128 (for Unix) or 100 (for Windows NT) incoming connections.

**HTTP Persistent Connection Timeout.** Specifies the number of seconds the server will allow a client connection to remain open with no activity. A web client may keep a connection to the server open so that multiple requests to one server can be serviced by one network connection. Since a given server can handle a finite number of open connections (limited by active threads), a high number of open connections will prevent new clients from connecting. Setting the timeout to a lower value, however, may prevent the transfer of large files as timeout does not refer to the time that the connection has been idle. For example, if you are using a 2400 baud modem, and the request timeout is set to 180 seconds, then the maximum file size that can be transferred before the connection is closed is 432000 bits (2400 multiplied by 180).

**OK.** Saves your entries. You must click Apply on the top right side of the page for your changes to take effect. If you do not click Apply after you update information, your changes are retained so that you can view and edit it, even though the changes have not taken effect.

**Reset.** Erases your changes and resets the elements in the page to the values they contained before your changes.

**Help.** Displays online help.

# **The Global MIME Types Page**

MIME (Multi-purpose Internet Mail Extension) types control what types of multimedia files your mail system supports. MIME types also specify what file extensions belong to certain server file types, for example to designate what files are CGI programs. For more information on using file extensions with programs, see [Installing CGI Programs.](#page-281-0)The Global MIME Types page allows you to map a file extension with a file type.

For more information, see [Specifying a Default MIME Type](#page-320-0).

The following elements are displayed:

**New Type.** Adds a new MIME type. Fill in the following fields:

**Category.** Specifies the category of the MIME type. Choose from the following options:

- type. MIME standard set of identifiers for content. MIME is a standard identifier that defines the type of media content and its format so that the heterogeneous client or server applications can interpret the multimedia content that they exchange. The MIME types file contains the default MIME types definitions that will be used for the server.
- enc. A response header field sent with compressed documents in addition to a document's MIME type. It indicates to the client browser the response data has been compressed or modified by a filter, so that the client can decompress the response data before presenting it to the user.
- lang. A language encoding header field specifying the language of the document.

**Content-Type.** Specifies the nature of the file. For example, the file could be text, video, and so forth. The receiving client (such as Netscape Navigator) uses the header string to determine how to handle the file, (for example, by starting a separate application or using a plug-in application).

**File Suffix.** Specifies all the file suffixes that will be associated with the content type. To specify more than one extension, separate the entries with a comma. File extensions must be unique; do not map one file extension to two MIME types.

**Edit.** Allows you to edit the category, content type, or file suffix of the MIME type.

**Remove.** Removes a MIME type.

**Note** Do not put spaces between the file suffixes when you are adding or editing a MIME type. If you put a space between them, you may receive an error or your server may not restart. If this happens, edit your mime.types file to delete the space. The mime.types file is in your server root in the httpsidentifier/config directory. After you have edited the file, from the Server Manager, click Apply in the top right corner to apply your manual changes.

### <span id="page-558-0"></span>**The Network Settings Page**

The Network Settings page allows you to configure the server's network setting.

For more information, see [Configuring Network Settings](#page-170-0).

The following elements are displayed:

**Server Location.** Displays the absolute path where the server's scripts, icons, and configuration files are stored.

**Server User (Unix).** Specifies the user name under which the server runs. The server user should have restricted access to your system resources. You can often use a user named nobody in this situation. On some systems, however, nobody is not a valid user name. You may not want to give the user nobody group access to all files. If you do not use nobody, create a new Unix user, such as adm, to be the server user.

**Server Name.** Specifies the fully qualified host name of this server (for example, www.mozilla.com).

**Server Port.** Specifies the TCP port number to which the server listens to requests. The port number can be any port from 1 to 65535.

**Bind To Address.** Specifies the IP address of the server.

**MTA Host.** Specifies the name of the mail server that this server uses to send mail.

**OK.** Saves your entries. You must click Apply on the top right side of the page for your changes to take effect. If you do not click Apply after you update information, your changes are retained so that you can view and edit it, even though the changes have not taken effect.

**Reset.** Erases your changes and resets the elements in the page to the values they contained before your changes.

**Help.** Displays online help.

## <span id="page-559-0"></span>**The Custom Error Responses Page**

A custom error response sends a detailed message to clients when they encounter errors from your server. The Custom Error Responses page allows you to specify a file to send or a CGI program to run for each HTTP code.

For more information, see [Customizing Error Responses](#page-173-0).

The following elements are displayed:

**Editing.** Specifies a resource for which you want to customize error responses. If you choose a directory, the customized error responses apply only when the server receives a URL for that directory or any file in that directory.

**Browse.** Allows you to browse the file system and choose a portion of the server.

**Wildcard.** Specifies a wildcard pattern to edit. For information on using wildcard patterns, see [Wildcards Used in the Resource Picker](#page-53-0).

**Error Code.** Displays the following error codes which you can customize:

- Unauthorized. Specifies the file to display when users without access permissions try to access a document on the server that is protected by access control. You might send information on how they can get access.
- Forbidden. Specifies the file to display when the server does not have file system permissions to read something, or if the server is not permitted to follow symbolic links.
- Not Found. Specifies the file to display when the server cannot find a document or when it has been instructed to deny the existence of a document.
- Server Error. Specifies the file to display when the server is not configured properly or when a catastrophic error occurs, such as the system running out of memory or producing a core dump.

File. Specifies the files that contain your customized error messages.

**Note** To remove a customization for an error code, delete the filename from the File field.

<span id="page-560-0"></span>**CGI.** Specifies that the file that you specified is a CGI script, and specifies the absolute path to the file or CGI script that you want to return for that error code.

**OK.** Saves your entries. You must click Apply on the top right side of the page for your changes to take effect. If you do not click Apply after you update information, your changes are retained so that you can view and edit it, even though the changes have not taken effect.

**Reset.** Erases your changes and resets the elements in the page to the values they contained before your changes.

**Help.** Displays online help.

### **The Dynamic Configuration Files Page**

Server content is seldom managed entirely by one person. You may need to allow end users to access a subset of configuration options so that they can configure what they need to, without giving them access to Enterprise Server. The subset of configuration options are stored in dynamic configuration files. Two types of dynamic configuration files are supported by Netscape Enterprise Server: .htaccess and .nsconfig. The Dynamic Configuration Files page allows you to specify basic configuration for dynamic configuration files.

For more information, see [Working with Dynamic Configuration Files](#page-174-0).

The following elements are displayed:

**Editing.** Specifies a resource for which you want to customize error responses. If you choose a directory, the customized error responses apply only when the server receives a URL for that directory or any file in that directory.

**Browse.** Allows you to browse the files in your server.

**Wildcard.** Specifies a wildcard pattern to edit. For information on using wildcard patterns, see [Wildcards Used in the Resource Picker.](#page-53-0)

#### **Status message: Dynamic Configuration Is/Is Not Enabled for This**

**Resource.** Specifies whether dynamic configuration is enabled. You can enable .nsconfig files in Enterprise Server, but you have to manually enable .htaccess files.

<span id="page-561-0"></span>**Base Directory from URL.** Specifies the location where the server starts its search for configuration files from the document root.

**Base Directory.** Specifies the location where the server starts its search for configuration files from the file system directory.

**File Name.** Specifies the name of the configuration file to search for within the base directory.

**Search.** Searches for the file name in either subdirectories or in the base directory.

**Disabled Types.** Specifies the file types to disable in the directories where dynamic configuration is enabled.

**OK.** Saves your entries. You must click Apply on the top right side of the page for your changes to take effect. If you do not click Apply after you update information, your changes are retained so that you can view and edit it, even though the changes have not taken effect.

**Reset.** Erases your changes and resets the elements in the page to the values they contained before your changes.

**Help.** Displays online help.

# **The Limit Symbolic Links Page (Unix)**

The Limit Symbolic Links page allows you to limit the use of the file system links in your server. File system links are references to files stored in other directories or file systems. The reference makes the remote file as accessible as if it were in the current directory.

For more information, see [Restricting Symbolic Links \(Unix\).](#page-182-0)

The following elements are displayed:

**Editing.** Specifies a resource for which you want to configure symbolic links. If you choose a directory, the symbolic links will apply only when the server receives a URL for that directory or any file in that directory.

**Browse.** Allows you to browse the file system and choose a portion of the server.

<span id="page-562-0"></span>**Wildcard.** Specifies a wildcard pattern to edit. For information on using wildcard patterns, see [Wildcards Used in the Resource Picker.](#page-53-0)

**Allow soft file system links.** Specifies whether to allow soft file system links. A symbolic link consists of two files, an original file that contains the data, and another that points to the original file. Symbolic links are more flexible than hard links. Symbolic links can be used across different file systems and can be linked to directories.

**Allow hard file system links.** Specifies whether to allow hard file system links. A hard link is really two file names that point to the same set of data blocks; the original file and the link are identical. For this reason, hard links cannot be on different file systems.

**From Directory.** Specifies the path where the server should start looking for file system links. If you enter an absolute path, the server treats the path you give as a prefix. When it recognizes that prefix in a request, the server checks any directories following the prefix for file system links. If you type a partial path, the server looks for the partial path you give as a sub-string of the incoming request. If you enter nolinks, the server looks for a directory called nolinks in the incoming request; if it finds that directory, it checks all following directories for file system links.

**OK.** Saves your entries. You must click Apply in the upper right portion of the page in order for your changes to take effect.

**Reset.** Erases your changes and resets the elements in the page to the values they contained before your changes.

**Help.** Displays online help.

# **The Access Control List Management Page**

The Access Control List page allows you to create and manage access control lists (ACLs). ACLs allow you to control which clients can access your server. ACLs can screen out certain users, groups, or hosts to either allow or deny access to part of your server, and set up authentication so that only valid users and groups can access part of the server.

For more information, see

• [What Is Access Control?](#page-329-0)

- • [How Does Access Control Work?](#page-334-0)
- • [Restricting Access to Your Web Site](#page-337-0)
- • [Access Control Examples](#page-351-0)

The following elements are displayed:

#### **Pick a Resource**

Displays all the resources in the server's document root that use ACLs to restrict access. An ACL can be any uniform resource identifier (URI). The URI in the ACLs list may be a directory, file name, or an alias to a resource such as a CGI script or servlet.

**Editing.** Specifies a resource to manage.

**Browse.** Specifies only a portion of the server.

**Wildcard.** Specifies a wildcard pattern to edit. For information on using wildcard patterns, see [Wildcards Used in the Resource Picker](#page-53-0).

**Edit Access Control.** Edits the access control list for the selected resource.

#### **Pick an Existing ACL**

Specifies an ACL from the list of all the ACLs enabled for the server. Even if an ACL exists, if you have not enabled it, it will not appear in this list.

**Editing.** Specifies a resource to manage.

**Edit Access Control.** Edits the selected access control list.

**Note** Do not delete all the ACL rules from the ACL files. At least one ACL file is required to start the server, and the ACL file must have at least one ACL rule.If you delete all the ACL rules in the ACL files, and try to restart the server, you will see a syntax error.

#### **Type in the ACL Name**

Creates an ACL. Use this option only if you're familiar with ACL files and the obj.conf configuration file—you'll need to manually edit obj.conf if you want to apply named ACLs to resources.

**Editing.** Specifies a resource to manage.

**Edit Access Control.** Edits the selected access control list.

### <span id="page-564-0"></span>**The Edit Access Control Page**

If you are accessing this page from the Enterprise Administration Server, see [The Edit Access Control Page](#page-517-0) in the Enterprise Administration Server section.

The Edit Access Control page is divided into two frames that set the access control rules. If the resource you chose already has access control, the rules will appear in the top frame.

For more information, see [Restricting Access to Your Web Site](#page-337-0) and [ACL File](#page-459-0)  [Syntax](#page-459-0).

### **Upper Frame**

The upper frame displays access control rules representing each configurable setting as a link. When you click on a link, the page divides into two frames, and you can use the [Lower Frame](#page-519-0) to set the access control rules. The following elements are displayed in the upper frame:

**Action.** specifies whether to deny or allow access to the users, groups, or hosts.

**Users/Groups.** Allows you to specify user and group authentication when you click "anyone." The bottom frame allows you to configure User-Group authentication. By default, no users or groups outside of the group admin can access Enterprise Administration Server resources. For more information, see [Specifying Users and Groups](#page-343-0).

**From Host.** Allows you to specify the computers you want to include in the rule when you click "anyplace". In the bottom frame, you can enter wildcard patterns of host names or IP addresses to allow or deny. For more information, see [Specifying Host Names and IP Addresses](#page-345-0).

**Rights.** Allows you to specify access rights to files and directories on your web site. In addition to allowing or denying all access rights, you can specify a rule that allows or denies partial access rights. For example, you can give people

read-only access rights to your files, so they can view the information but not change the files. This is particularly useful when you use the web publishing feature to publish documents.

**Extra.** Allows you to specify a customized ACL entry. This is useful if you use the access control API to customize ACLs. For more information, see [Writing](#page-349-0)  [Customized Expressions](#page-349-0).

**Continue.** Specifies that the next line in the access control rule chain is evaluated before the server determines if the user is allowed access. When creating multiple lines in an access control entry, it's best to work from the most general restrictions to the most specific ones.

**Trash Can Icon.** Deletes the corresponding line from the access control rules.

**Access Control Is On.** Specifies whether access control is enabled.

**New Line.** Adds a default ACL rule to the bottom row of the table. You can use the up and down arrows in the left column to move the rule.

**Response when Denied.** Specifies the response a user sees when denied access. You can vary the message for each access control object. By default, the user is sent a message saying that the file was not found (the HTTP error code 404 Not Found is also sent).

**Submit.** Saves your entries.

**Revert.** Erases your changes and resets the elements in the page to the values they contained before your changes.

**Help.** Displays the online help.

### **Lower Frame**

The lower frame allows you to configure access control rules for the ACL in the [Upper Frame.](#page-564-0) The following elements are displayed in the lower frame:

#### **Allow/Deny**

**Allow.** Allows the user, group, or host access.

**Deny.** Denies the user, group, or host access.

**Update.** Saves your entries.

**Reset.** Erases your changes and resets the elements in the page to the values they contained before your changes.

**Help.** Displays the online help.

### **User/Group**

**Anyone (No Authentication).** Allows everyone access to the resource. No authentication is required.

**Authenticated people only.** Allows only authenticated users and groups to access the resource. Choose from the following options:

- All in the Authentication Database. Allows all users and groups in the LDAP directory.
- Only the Following People. Allows only the users and groups specified. Click List under Group or User to list or search for groups and users in the LDAP directory.

**Prompt for Authentication.** Allows you specify message text that appears in the authentication dialog box. You can use this text to describe what the user needs to enter. Depending on the operating system, the user will see about the first 40 characters of the prompt. Netscape Navigator and Netscape Communicator cache the username and password and associate them with the prompt text. This means that if the user accesses areas (files and directories) of the server that have the same prompt, the user will not have to retype usernames and passwords. Conversely, if you want to force users to reauthenticate for various areas, you must change the prompt for the ACL on that resource.

**Update.** Saves your entries.

**Reset.** Erases your changes and resets the elements in the page to the values they contained before your changes.

**Help.** Displays the online help.

#### **From Host**

**Any place.** Allows any machine access to the resource.

**Only from.** Allows only the specified host names or IP address access to the resource. You specify this restriction by using wildcard patterns that match the machines' host names or IP addresses. For example, to allow or deny all computers in a specific domain, you would enter a wildcard pattern that matches all hosts from that domain, such as \*.netscape.com.

**Update.** Saves your entries.

**Reset.** Erases your changes and resets the elements in the page to the values they contained before your changes.

**Help.** Displays the online help.

### **Rights**

**All Access Rights.** Allows the user, group, or host all access rights: read, write, execute, delete, list, and info.

**Only the Following Rights.** Allows the user, group, or host only the selected access rights. Choose from the following:

- Read. Allows a user view a file. Read access right includes the HTTP methods GET, HEAD, POST, and INDEX.
- Write. Allows a user change or delete a file. Write access right includes the HTTP methods PUT, DELETE, MKDIR, RMDIR, and MOVE. To delete a file, a user must have both write and delete privileges.
- Execute. Allows a user to execute server-side applications, such as CGI programs and Java applets.
- Delete. Allows a user who also has write privileges to delete a file or directory.
- List. Allows a user to get directory information. The user can get a list of the files in that directory. This applies to Web Publisher and to directories that do not contain an index.html file.
- Info. Allows a user to get headers (http\_head method). This is mainly used by the Web Publisher.

**Update.** Saves your entries.

**Reset.** Erases your changes and resets the elements in the page to the values they contained before your changes.

<span id="page-568-0"></span>**Help.** Displays the online help.

#### **Customized Expressions**

**Customize Expressions.** Allows you to enter custom expressions for an ACL in the text box. You can use this feature if you are familiar with the syntax and structure of ACL files. For more information on customized expressions, see [Writing Customized Expressions,](#page-349-0) and [ACL File Syntax](#page-459-0).

**Update.** Saves your entries.

**Reset.** Erases your changes and resets the elements in the page to the values they contained before your changes.

**Help.** Displays the online help.

#### **Access Denied Response**

**Respond with the Default File (Redirection Off).** Displays the HTTP error code 404 Not Found error when the file being requested is not found.

#### **Respond with the Following File (Physical Path): (Redirection On).**

Specifies a URL or the absolute path to a text or HTML file in your server's document root that you want to send to users when they are denied access. Be sure the server has read access to this file on your system—it's a good idea to have the file in a directory under the server root.

## **The Encryption On/Off Page**

If you are accessing this page from the Enterprise Administration Server, see [The Encryption On/Off Page](#page-509-0) in the Enterprise Administration Server section.

The Encryption On/Off page allows you to activate or deactivate SSL for the server.

For more information, see

- • [About Enterprise Server Security](#page-117-0)
- • [Using Secure Sockets Layer \(SSL\)](#page-130-0)

• [Additional Server Security Considerations](#page-145-0)

<span id="page-569-0"></span>The following elements are displayed:

**Encryption.** Specifies whether encryption is activated for the server.

**Port Number.** Specifies the port number that the server runs on. Port numbers can be any number from 1 to 65535; however, the standard secure server port is 443.

**OK.** Saves your entries. You must click Apply on the top right side of the page for your changes to take effect. If you do not click Apply after you update information, your changes are retained so that you can view and edit it, even though the changes have not taken effect.

**Reset.** Erases your changes and resets the elements in the page to the values they contained before your changes.

**Help.** Displays online help.

# **The Encryption Preferences Page**

If you are accessing this page from the Enterprise Administration Server, see [The Encryption Preferences Page](#page-509-0) in the Enterprise Administration Server section.

The Encryption Preferences page allows you to set encryption preferences for your server if SSL is activated. You can specify SSL version, whether your server will require client certificates, and which ciphers your server is able to use.

The following elements are displayed:

**Allow.** Specifies which SSL versions the server allows. Choose one or both of the following:

- SSL version 2. An older version of SSL that clients may use.
- SSL version 3. A more recent and more secure version of SSL.

**Require Client Certificates (Regardless of Access Control).** Specifies whether the server should refuse any client who does not have a client certificate from a trusted CA.

<span id="page-570-0"></span>**SSL 2.0 Ciphers.** Specifies which algorithms for the 2.0 version of SSL to use in encryption.

**SSL 3.0 Ciphers.** Specifies which algorithms for the 3.0 version of SSL to use in encryption.

**OK.** Saves your entries. You must click Apply on the top right side of the page for your changes to take effect. If you do not click Apply after you update information, your changes are retained so that you can view and edit it, even though the changes have not taken effect.

**Reset.** Erases your changes and resets the elements in the page to the values they contained before your changes.

**Help.** Displays online help.

## **The Enforce Strong Security Requirements Page**

The Enforce Strong Security Requirements page allows you to enforce stronger security requirements.

In the domestic version, the Stronger Ciphers option presents a choice of 168, 128, or 56-bit secret keysize restriction, or no restriction. In the export version, this option presents a choice of 56-bit secret keysize or no restriction. For both versions, a filename to be served when the restriction is not met can be specified. If no filename is specified, Enterprise Server returns a "Forbidden" status.

If you select a restriction that is not consistent with the current cipher settings under Security Preferences, Enterprise Server displays a popup dialog that warns that you need to enable ciphers with larger secret keysizes.

For more information, see

- • [Specifying Ciphers](#page-131-0)
- Setting Stronger Ciphers

The following elements are displayed:

**Editing.** Specifies the resource for which you want to require the secret key size.

**Browse.** Allows you to browse your file system.

**Wildcard.** Specifies a wildcard pattern. For information on using wildcard patterns, see [Wildcards Used in the Resource Picker](#page-53-0).

**Require 168 Bit or Larger Secret Key Size for Access.** Specifies that the client must have a minimum of 168 bits in the secret key in order to successfully gain access to the server. This option is available only in the domestic version of Enterprise Server.

**Require 128 Bit or Larger Secret Key Size for Access.** Specifies that the client must have a minimum of 128 bits in the secret key in order to successfully gain access to the server. This option is available only in the domestic version of Enterprise Server.

**Require 56 Bit or Larger Secret Key Size for Access.** Specifies that the client must have a minimum of 58 bits in the secret key in order to successfully gain access to the server.

**No Restrictions on Secret Key Size.** Specifies that there are no minimum requirements on the secret key size.

**Reject Access with File.** Specifies a path to the file that will be served when the secret key size restriction is not met. If no file is specified, the server returns a "Forbidden" error.

**OK.** Saves your entries. You must click Apply on the top right side of the page for your changes to take effect. If you do not click Apply after you update information, your changes are retained so that you can view and edit it, even though the changes have not taken effect.

**Reset.** Erases your changes and resets the elements in the page to the values they contained before your changes.

**Help.** Displays online help.

## <span id="page-572-0"></span>**The Programs Tab**

The Programs tab allows you to run server-side applications. The Programs tab contains the following pages:

- The CGI Directory Page
- • [The CGI as a File Type Page](#page-573-0)
- • [The Query Handler Page](#page-574-0)
- • [The Activate Server-Side JavaScript Page](#page-575-0)
- • [The WAI Administration Page](#page-576-0)
- • [The WINCGI Directory Page \(Windows NT\)](#page-576-0)
- • [The Shell CGI Directory Page \(Windows NT\)](#page-578-0)

# **The CGI Directory Page**

The CGI Directory page allows you to specify the directory where CGI programs will be stored.

For more information, see [Installing CGI Programs.](#page-281-0)

The following elements are displayed:

**URL Prefix.** Specifies the URL prefix for the CGI directory. The text you type in this field appears as the directory for the CGI programs in URLs.

For example, if you type cgi-bin as the URL prefix, then all URLs to these CGI programs have the following structure:

http://yourserver.domain.com/cgi-bin/program-name

**Note** The URL prefix you specify can be different from the real CGI directory you specify in the CGI directory field.

**CGI Directory.** Specifies the absolute path of the CGI directory. This this directory does not have to be under your document root.

**OK.** Saves your entries. You must click Apply on the top right side of the page for your changes to take effect. If you do not click Apply after you update information, your changes are retained so that you can view and edit it, even though the changes have not taken effect.

<span id="page-573-0"></span>**Reset.** Erases your changes and resets the elements in the page to the values they contained before your changes.

**Help.** Displays online help.

**Current CGI Directories.** Lists all CGI directories currently defined for the server. To modify a CGI directory, click Edit in the directory row. To delete a CGI directory, click Remove in the directory row.

# **The CGI as a File Type Page**

The CGI as a File Type page allows you to associate a file extension with the shell CGI feature. This is different from creating an association in Windows NT.

For more information, see [Installing CGI Programs.](#page-281-0)

The following elements are displayed:

**Editing.** Specifies the resource you want to specify as a shell CGI type. If you choose a directory, all the files in that directory will be treated as a shell CGI script.

**Browse.** Allows you to browse your file system.

**Wildcard.** Specifies a wildcard pattern. For information on using wildcard patterns, see [Wildcards Used in the Resource Picker](#page-53-0).

**Activate CGI as a File Type** Activates CGI as a file type and associates a file extension with the shell CGI feature in the server, such as an association for files with the .pl extension. When the server gets a request for a file with that extension, the server knows to treat the file as a shell CGI file by calling the executable associated in Windows NT with that file extension. If you activated CGI, WinCGI, and shell CGI file types, you must specify a unique suffix for each type of CGI. For example, you cannot use the suffix . exe for both a CGI program and a shell CGI program.

**OK.** Saves your entries. You must click Apply on the top right side of the page for your changes to take effect. If you do not click Apply after you update information, your changes are retained so that you can view and edit it, even though the changes have not taken effect.

**Reset.** Erases your changes and resets the elements in the page to the values they contained before your changes.

**Help.** Displays online help.

### <span id="page-574-0"></span>**The Query Handler Page**

A query handler processes text sent to it via the ISINDEX tag in an HTML file. ISINDEX is similar to a text field on a page in that it creates a text field in the HTML page that can accept typed input. Unlike the information in a page text field, however, the information in the ISINDEX field is immediately submitted when the user presses Return. When you specify your default query handler, you tell the server to which program to direct the input. For an in-depth discussion of the ISINDEX tag, see an HTML reference manual.

The Query Handler page allows you to specify a default query handler CGI program.

For more information, see [Using the Query Handler](#page-292-0).

The following elements are displayed:

**Editing.** Specifies a resource to edit. If you choose a directory, the query handler you specify runs only when the server receives a URL for that directory or any file in that directory.

**Browse.** Allows you to browse your file system.

**Wildcard.** Specifies a wildcard pattern. For information on using wildcard patterns, see [Wildcards Used in the Resource Picker](#page-53-0).

**Default Query Handler.** Specifies the absolute path for the CGI program used as the default for the resource you chose.

**OK.** Saves your entries. You must click Apply on the top right side of the page for your changes to take effect. If you do not click Apply after you update information, your changes are retained so that you can view and edit it, even though the changes have not taken effect.

**Reset.** Erases your changes and resets the elements in the page to the values they contained before your changes.

**Help.** Displays online help.

## <span id="page-575-0"></span>**The Activate Server-Side JavaScript Page**

The Activate Server-Side JavaScript page allows you to activate server-side JavaScript applications, and then access the application manager. You can also specify whether you want to require Enterprise Administration Server password for the Server-Side JavaScript Application Manager.

For more information, see

- • [Overview of Server-Side Programs](#page-271-0)
- • [Server-Side JavaScript Programs](#page-293-0)

The following elements are displayed:

**The Server-side JavaScript Application Manager is at http://serverid:port/appmgr/.** Allows you to access the Application manager. This link appears only when you have activated server-side JavaScript applications.

**Activate the Server-Side JavaScript application environment** Specifies whether the server-side JavaScript application environment is activated.

**Require Administration Server Password for Server-Side JavaScript Application Manager** Specifies whether your server-side JavaScript Application Manager will require Enterprise Administration Server password for access.

**Warning** The JavaScript Application Manager runs on the server instance (rather than on the administration server). You may want to restrict access to the Application Manager URL (You can access it directly at http://server-id:port/ appmgr) and the application URI so that only you and other trusted administrators can access them. If you do not restrict access to the Application Manager, anyone can add, remove, modify, start, and stop applications on your server.

> **OK.** Saves your entries. You must click Apply on the top right side of the page for your changes to take effect. If you do not click Apply after you update information, your changes are retained so that you can view and edit it, even though the changes have not taken effect.
**Reset.** Erases your changes and resets the elements in the page to the values they contained before your changes.

**Help.** Displays online help.

### **The WAI Administration Page**

A Web Application Interface (WAI) service is a type of plug-in that uses Common Object Request Broker Architecture (CORBA). The WAI Administration page allows you to enable WAI services, and use them on your server.

**Note** This page appears only if WAI is installed on your system. You must have installed Visibroker 3.3 or higher previously before installing WAI. Netscape Enterprise Server does not ship with Visibroker. By default, the installation process does not install WAI.

For more information, see [Enabling WAI Services.](#page-304-0)

The following elements are displayed:

**Enable WAI Services.** Enables Internet Inter-ORB Protocol (IIOP) support in the server. You may have other (non-WAI) applications that need this support. If you need IIOP support, enable WAI services.

**OK.** Saves your entries. You must click Apply on the top right side of the page for your changes to take effect. If you do not click Apply after you update information, your changes are retained so that you can view and edit it, even though the changes have not taken effect.

**Reset.** Erases your changes and resets the elements in the page to the values they contained before your changes.

**Help.** Displays online help.

# **The WINCGI Directory Page (Windows NT)**

The WINCGI Directory page allows you to create a directory that contains only Windows CGI programs.

For more information, see

- • [Installing Windows NT CGI Programs](#page-285-0)
- • [Specifying a Windows NT CGI Directory](#page-287-0)
- • [Specifying Windows NT CGI as a File Type](#page-288-0)

The following elements are displayed:

**URL Prefix** Specifies the URL prefix you want to use for the WINCGI directory. That is, the text you type appears as the directory for the Windows CGI programs in URLs.

For example, if you type wcgi-programs as the URL prefix, then all URLs to these Windows CGI programs have the following structure:

http://yourserver.domain.com/wcgi-programs/program-name

The URL prefix can be different from the real Windows CGI directory you specify in the WINCGI Directory field.

**WINCGI directory** Specifies the location of the CGI directory as an absolute path. This directory does not have to be under your document root.

**Enable Script Tracing** Specifies whether your server will use script tracing. CGI parameters are passed from the server to Windows CGI programs through files, which the server normally deletes after the Windows CGI program finishes execution. If you enable script tracing, these files are retained in a /temp directory or wherever the environment variables TMP and TEMP are pointing. Also, any window that the Windows CGI program brings up is shown when script tracing is enabled.

**OK.** Saves your entries. You must click Apply on the top right side of the page for your changes to take effect. If you do not click Apply after you update information, your changes are retained so that you can view and edit it, even though the changes have not taken effect.

**Reset.** Erases your changes and resets the elements in the page to the values they contained before your changes.

**Help.** Displays online help.

# **The Shell CGI Directory Page (Windows NT)**

The Shell CGI Directory page allows you to create a directory in your server's document root that contains only shell CGI files.

For more information, see [Installing Shell CGI Programs for Windows NT.](#page-289-0)

The following elements are displayed:

**URL Prefix** Specifies the URL prefix associated with your shell CGI directory. For example, suppose you store all shell CGI files in a directory called C:/ docs/programs/cgi/shell-cgi, but you want users to see the directory as http://www.yourserver.com/shell/. In this case, you would type shell as the URL prefix.

**Shell CGI directory** Specifies the absolute path to the directory you created to store the shell CGI files. Make sure that any files in the shell CGI directory also have file associations set in Windows NT. The server returns an error if it attempts to run a file that has no file-extension association.

**Warning** The server must have read and execute permissions to this directory. For Windows NT, the user account the server runs as (for example, LocalSystem) must have rights to read and execute programs in the shell CGI directory.

> **OK.** Saves your entries. You must click Apply on the top right side of the page for your changes to take effect. If you do not click Apply after you update information, your changes are retained so that you can view and edit it, even though the changes have not taken effect.

**Reset.** Erases your changes and resets the elements in the page to the values they contained before your changes.

**Help.** Displays online help.

## **The Information for** *"JavaScript"* **Page**

For applications written in server-side JavaScript, you can perform many administrative tasks with the server-side JavaScript Application Manager. The Application Manager displays all applications currently installed on the server in a scrolling list in the left frame. You can also run the Application Manager by

loading the following URL in Navigator: http://server.domain/appmgr. The Information for "*JavaScript*" page allows you to install a new JavaScript application, and modify any of the attributes of an installed application (for example, its default home page, path to the .web file, and type of client-object maintenance).

**Warning** If your server does not use the Secure Sockets Layer (SSL), the username and password for the Application Manager are transmitted unencrypted over the network. Any intruder who intercepts this data may be able to access the Application Manager. If you use the same password for your administration server, the intruder can also control your server. For security reasons, do not use the Application Manager from outside of your firewall unless you are using SSL.

For more information, see [Server-Side JavaScript Programs.](#page-293-0)

The following elements are displayed:

**Applications.** Lists all the JavaScript applications installed on your server in this left frame. Click the task buttons in the left frame to perform the indicated action on the selected application.

**Start.** Starts the application.

**Stop.** Stops the application.

**Restart.** Restarts the application.

**Run.** Runs the application on your server.

**Debug.** Runs the debugging application to debug the application.

**Modify.** Allows you to edit the installation parameters of the selected application.

**Remove.** Removes the selected application from the server.

For the selected application, the right frame displays the application name in the title of the page and the following information:

**Web File Path.** Displays the path of the application .web file on the server.

**Default Page.** Displays the default page for the application.

**Initial Page.** Displays the initial page for the application.

**Built-in Maximum Database Connections.** Displays the number of built-in database connections allowed.

**External Libraries.** Displays the external libraries used by the application (if any).

**Client Object Maintenance.** Displays the client object maintenance technique.

**Status.** Displays whether the application is active or stopped. Users can run only active applications. Stopped applications are not accessible.

## **The Modify "***JavaScript***" Page**

The Modify "*JavaScript*" page allows you to modify... Click Documentation for further documentation on server-side JavaScript. Click Help for instructions on using Application Manager.

For more information, see [Server-Side JavaScript Programs.](#page-293-0)

The following elements are displayed:

Web File Path. Specifies the path of the application . web file on the server.

**Default Page.** Specifies the default page for the application.

**Initial Page.** Specifies the initial page for the application.

**Built-in Maximum Database Connections.** Specifies the number of built-in database connections allowed.

**External Libraries.** Specifies the external libraries used by the application (if any).

**Client Object Maintenance.** Specifies the client object maintenance technique. For additional information on client objects, refer to the Writing Server-Side JavaScript Applications guide on http://developer.netscape.com. Choose from one of the following:

- client-cookie. Specifies that the JavaScript runtime engine on the server should use the Netscape cookie protocol to transfer the properties of the client object and their values to the client. It creates one cookie per client property. The properties are sent to the client once, in the response header of the generated HTML page.
- client-url. Specifies that the runtime engine on the server should transmit the properties of the client object and their values to the client by appending them to each URL in the generated HTML page. Consequently, the properties and their values are sent as many times as there are links on the generated HTML page, resulting in the largest increase in network traffic of all of the maintenance techniques.
- server-ip. Specifies that the server should index the data structure based on the application and the client's IP address. This technique is the fastest, because it does not require sending any information to the client. Since the index is based on both the application and the IP address, this technique creates a separate index for every application/ client pair running on the server.
- server-cookie. Specifies that the server should use a long unique name, generated by the runtime engine, to index the data structure on the server. The runtime engine uses the Netscape cookie protocol to store the generated name as a cookie on the client. It does not store the property names and values as cookies. For this reason, this technique creates a single cookie, whereas the client cookie technique creates a separate cookie for each property of the client object.
- server-url. Specifies that the server should use a long unique name, generated by the runtime engine, to index the data structure on the server. In this case, rather than making that generated name be a cookie on the client, the server appends the name to each URL in the generated HTML page. Consequently, the name is sent as many times as there are links on the generated HTML page. (Property names and values are not appended to URLs, just the generated name.)

**OK.** Saves your entries. You must click Apply on the top right side of the page for your changes to take effect. If you do not click Apply after you update information, your changes are retained so that you can view and edit it, even though the changes have not taken effect.

**Reset.** Erases your changes and resets the elements in the page to the values they contained before your changes.

**Cancel.** Erases your changes and resets the elements in the page to the values they contained before your changes.

### **The Add Application Page**

The Add Application page allows you to add new JavaScript applications to your server. Click Documentation for further documentation on server-side JavaScript. Click Help for instructions on using Application Manager.

For more information, see [Server-Side JavaScript Programs.](#page-293-0)

The following elements are displayed:

**Name.** Specifies the name of the application.

Web File Path. Specifies the path of the application . web file on the server.

**Default Page.** Specifies the default page for the application.

**Initial Page.** Specifies the initial page for the application.

**Built-in Maximum Database Connections.** Specifies the number of built-in database connections allowed.

**External Libraries.** Specifies the external libraries used by the application (if any).

**Client Object Maintenance.** Specifies the client object maintenance technique. Choose from one of the following:

- client-cookie. Specifies that the JavaScript runtime engine on the server should use the Netscape cookie protocol to transfer the properties of the client object and their values to the client. It creates one cookie per client property. The properties are sent to the client once, in the response header of the generated HTML page.
- client-url. Specifies that the runtime engine on the server should transmit the properties of the client object and their values to the client by appending them to each URL in the generated HTML page. Consequently, the properties and their values are sent as many times as there are links on the generated HTML page, resulting in the largest increase in network traffic of all of the maintenance techniques.
- server-ip. Specifies that the server should index the data structure based on the application and the client's IP address. This technique is the fastest, because it does not require sending any information to the client. Since the index is based on both the application and the IP address, this technique creates a separate index for every application/ client pair running on the server.
- server-cookie. Specifies that the server should use a long unique name, generated by the runtime engine, to index the data structure on the server. The runtime engine uses the Netscape cookie protocol to store the generated name as a cookie on the client. It does not store the property names and values as cookies. For this reason, this technique creates a single cookie, whereas the client cookie technique creates a separate cookie for each property of the client object.
- server-url. Specifies that the server should use a long unique name, generated by the runtime engine, to index the data structure on the server. In this case, rather than making that generated name be a cookie on the client, the server appends the name to each URL in the generated HTML page. Consequently, the name is sent as many times as there are links on the generated HTML page. (Property names and values are not appended to URLs, just the generated name.)

**OK.** Saves your entries. You must click Apply on the top right side of the page for your changes to take effect. If you do not click Apply after you update information, your changes are retained so that you can view and edit it, even though the changes have not taken effect.

**Reset.** Erases your changes and resets the elements in the page to the values they contained before your changes.

**Cancel.** Erases your changes and resets the elements in the page to the values they contained before your changes.

# **The Default Values When Adding Applications Page**

The Default Values When Adding Application page allows you to configure the default settings for Application Manager. Click Documentation for further documentation on server-side JavaScript. Click Help for instructions on using Application Manager.

For more information, see [Server-Side JavaScript Programs.](#page-293-0)

The following elements are displayed:

**Web File Path.** Specifies the path of the application . web file on the server.

**Default Page.** Specifies the default page for the application.

**Initial Page.** Specifies the initial page for the application.

**Built-in Maximum Database Connections.** Specifies the number of built-in database connections allowed.

**External Libraries.** Specifies the external libraries used by the application (if any).

**Client Object Maintenance.** Specifies the client object maintenance technique. Choose from one of the following:

- client-cookie. Specifies that the JavaScript runtime engine on the server should use the Netscape cookie protocol to transfer the properties of the client object and their values to the client. It creates one cookie per client property. The properties are sent to the client once, in the response header of the generated HTML page.
- client-url. Specifies that the runtime engine on the server should transmit the properties of the client object and their values to the client by appending them to each URL in the generated HTML page. Consequently, the properties and their values are sent as many times as there are links on the generated HTML page, resulting in the largest increase in network traffic of all of the maintenance techniques.
- server-ip. Specifies that the server should index the data structure based on the application and the client's IP address. This technique is the fastest, because it does not require sending any information to the

client. Since the index is based on both the application and the IP address, this technique creates a separate index for every application/ client pair running on the server.

- server-cookie. Specifies that the server should use a long unique name, generated by the runtime engine, to index the data structure on the server. The runtime engine uses the Netscape cookie protocol to store the generated name as a cookie on the client. It does not store the property names and values as cookies. For this reason, this technique creates a single cookie, whereas the client cookie technique creates a separate cookie for each property of the client object.
- server-url. Specifies that the server should use a long unique name, generated by the runtime engine, to index the data structure on the server. In this case, rather than making that generated name be a cookie on the client, the server appends the name to each URL in the generated HTML page. Consequently, the name is sent as many times as there are links on the generated HTML page. (Property names and values are not appended to URLs, just the generated name.)

**Confirm On.** Specifies whether the server should display a confirmation dialog before removing, starting, stopping, or restarting the JavaScript application.

**Debug Output.** Specifies whether the output from the debugging application should be displayed in the same window or open new browser window.

**OK.** Saves your entries. You must click Apply on the top right side of the page for your changes to take effect. If you do not click Apply after you update information, your changes are retained so that you can view and edit it, even though the changes have not taken effect.

**Reset.** Erases your changes and resets the elements in the page to the values they contained before your changes.

**Cancel.** Erases your changes and resets the elements in the page to the values they contained before your changes.

### **The Servlets Tab**

The Servlets tab allows you to configure the servlet engine. The Servlets tab contains the following pages:

- The Enable Servlets Page
- • [The Path Variables for Location JAR/Class Files for Servlets Page](#page-587-0)
- • [The Servlet Directory Page](#page-587-0)
- • [The Configure Global Attributes for Servlets Page](#page-588-0)
- • [The Configure Servlet Attributes Page](#page-589-0)
- • [The Configure Servlet Virtual Path Translation Page](#page-590-0)
- • [The Configure JVM Attributes Page](#page-591-0)
- The Delete Version Files Page

#### **The Enable Servlets Page**

The Enable Servlets page allows you to enable and disable servlets and Java Server Pages (JSP).

For more information, see [Enabling Servlets and JSP](#page-274-0).

The following elements are displayed:

**Activate the Servlet Engine.** Specifies whether the server can serve servlets. If the servlet engine is not activated, the server cannot serve servlets. Disabling the servlet engine also disables Java Server Pages (JSP), so the next time you enable the servlet engine you must enable JSP again if desired.

**Enable JSP.** Specifies whether Netscape Enterprise Server will parse and display Java Server Pages (JSP). JSP files must have a .jsp extension. If JSP is not enabled, accessing a . jsp file generates a server error.

**OK.** Saves your entries. You must click Apply on the top right side of the page for your changes to take effect. If you do not click Apply after you update information, your changes are retained so that you can view and edit it, even though the changes have not taken effect.

**Reset.** Erases your changes and resets the elements in the page to the values they contained before your changes.

**Help.** Displays online help.

# <span id="page-587-0"></span>**The Path Variables for Location JAR/Class Files for Servlets Page**

When you install Enterprise Server, you can choose to install the Java Runtime Environment (JRE) or you can specify a path to the Java Development Kit (JDK). The server can run servlets using the JRE, but it needs the JDK to run JSP.

The Path Variables for Location JAR/Class Files for Servlets page allows you to switch to using either the JRE or JDK, and change the path to the JDK or JRE.

For more information, see [Configuring JRE/JDK Paths](#page-279-0).

The following elements are displayed:

**Change JRE or JDK.** Specifies whether the server will run servlets using the JRE or JDK.

**Path.** Specifies the directory where you installed the JRE or JDK.

**Classpath.** Specifies the paths to the directories and JAR files needed by the JDK and JRE. Each path must be separated by semicolons (for example, / directory/directory;/directory/directory). You can add new values to the existing class path, but do not delete the existing value since it includes paths that are essential for servlet operation.

## **The Servlet Directory Page**

The Servlet Directory page allows you to specify the directories where servlets are located.

For more information, see [Specifying Servlet Directories](#page-275-0).

The following elements are displayed:

**URL Prefix.** Specifies the prefix used in URLs for accessing the servlet directory. For example, if you want the URL http://server\_name/plans to map to the directory D:/netscape/es40/docs/plans then enter plans in this field.

<span id="page-588-0"></span>**Servlet Directory.** Specifies the absolute path to the directory to registered as a servlet directory. Servlets in this directory are invoked by URLs that use the URL prefix specified in the previous field. The Enterprise Server treats all files in these directories as servlets.

**OK.** Saves your entries. You must click Apply on the top right side of the page for your changes to take effect. If you do not click Apply after you update information, your changes are retained so that you can view and edit it, even though the changes have not taken effect.

**Reset.** Erases your changes and resets the elements in the page to the values they contained before your changes.

**Help.** Displays online help.

**Current Servlet Directories.** Lists the current servlet directories. To modify a servlet directory, click Edit in the servlet directory row. To delete a servlet directory, click Remove in the servlet directory row.

# **The Configure Global Attributes for Servlets Page**

The General Attributes for Servlets page allows you to specify general servlet properties.

For more information, see [Configuring Global Attributes](#page-276-0).

The following elements are displayed:

**Startup Servlets.** Specifies the servlets that will be loaded upon starting the server. Do not include the .class extension.

**Session Manager.** Specifies the session manager class value.

**Reload Interval.** Specifies the interval (in seconds) in which the servlets and JSP are reloaded. If the servlet class file changes, a servlet instance (reflecting the changes) can be reloaded. Enter an integer value between 0 and 600 inclusive.

<span id="page-589-0"></span>**OK.** Saves your entries. You must click Apply on the top right side of the page for your changes to take effect. If you do not click Apply after you update information, your changes are retained so that you can view and edit it, even though the changes have not taken effect.

**Reset.** Erases your changes and resets the elements in the page to the values they contained before your changes.

**Help.** Displays online help.

# **The Configure Servlet Attributes Page**

The Configure Servlet Attributes page allows you to add servlets to the servlets.properties file and to specify input parameters, class path, and virtual path translation for existing servlets. You can set up virtual path translations for servlets regardless of whether they reside in registered servlet directories. When you add a servlet through this interface, the servlet is automatically added to the servlets.properties file in Netscape Enterprise Server's config directory.

For more information, see [Configuring Servlet Attributes](#page-277-0).

The following elements are displayed:

**Choose Servlet.** Specifies the servlet to edit. Upon choosing the servlet from this drop-down list, the servlet's information is displayed in the lower portion of this page (Ignore this field if you are adding a new virtual path entry).

**Note** To add a servlet to the servlets.properties file, fill out the following fields in the lower portion of the page.

**Servlet Name.** Specifies an identifier for the servlet. This identifier is used internally by Enterprise Server; it is not used in the URL for accessing the servlet. This identifier can be the same name or a different name than the servlet class name.

**Servlet Code (class name).** Specifies the name of the servlet's main class file. The .class extension is not required. Do not specify any directories in this field.

<span id="page-590-0"></span>**Servlet Classpath.** Specifies the absolute path or URL to the classpath for the servlet. The classpath can point anywhere in the file system. The servlet classpath may contain a directory, a .jar or .zip file, or a URL to a directory (You cannot specify a URL as a classpath for a .zip or .jar file.). If the servlet classpath is not a registered servlet directory, you must provide a servlet virtual path translation (in the The Configure Servlet Virtual Path Translation Page) to make the servlet accessible to browsers.

**Servlet Args.** Lists optional initial arguments passed to the servlet. Input must be in the format name=value [, name=value], for example, name1=arg1, name2=arg2.

**OK.** Saves your entries. You must click Apply on the top right side of the page for your changes to take effect. If you do not click Apply after you update information, your changes are retained so that you can view and edit it, even though the changes have not taken effect.

**Reset.** Erases your changes and resets the elements in the page to the values they contained before your changes.

**Help.** Displays online help.

# **The Configure Servlet Virtual Path Translation Page**

The Configure Servlet Virtual Path Translation page allows you to add and edit virtual paths for your servlets. For example, you can set a virtual path for the servlet named servplan1 in the docs/products/mrktplans directory to allow users to invoke this servlet by using the URL  $http://server_name/$ plans/plan1.

You can specify virtual paths only for servlets that are listed in the servlets.properties file. (To add a servlet to this file, use the [The](#page-589-0)  [Configure Servlet Attributes Page.](#page-589-0))

For more information, see [Configuring Servlet Virtual Path Translations](#page-278-0).

The following elements are displayed:

<span id="page-591-0"></span>**Choose Virtual Path Entry.** Specifies a virtual path to modify. Upon choosing the servlet from this drop-down list, the virtual path information will be displayed in the lower portion of this page (Ignore this field if you are adding a new virtual path entry).

**Note** To add a virtual path, fill out the following fields in the lower portion of the page.

**Virtual Path.** Specifies a new virtual path to add, or an existing one to modify. If you want to add a new path, you can overwrite the text (if any) in this field. If you want to modify the virtual path, choose the path from the list in Choose Virtual Path Entry above this field.

**Servlet.** Specifies an identifier for the servlet, as entered in [The Configure](#page-589-0)  [Servlet Attributes Page.](#page-589-0) You can create the servlet identifier in this field before specifying it in the [The Configure Servlet Attributes Page](#page-589-0), but you must specify it in [The Configure Servlet Attributes Page](#page-589-0) before the virtual path will work.

To remove an existing translation, select the name of the virtual path in the Choose Virtual Path Entry menu, then click Remove.

**OK.** Saves your entries. You must click Apply on the top right side of the page for your changes to take effect. If you do not click Apply after you update information, your changes are retained so that you can view and edit it, even though the changes have not taken effect.

**Remove.** Deletes the selected virtual path from the rules.properties file.

# **The Configure JVM Attributes Page**

The Configure JVM Attributes page allows you to set parameters for the Java virtual machine (JVM).

For more information, see [Configuring JVM Attributes](#page-280-0).

The following elements are displayed:

**Option.** Specifies any options allowed by the vendor's *JVM*.

**Profiler.** Specifies a value for the optimizer. Enter "optimizeit" if you are using the Optimizeit! 3.0 profiler from Intuitive Systems.

<span id="page-592-0"></span>**OPTITDIR.** Specifies the absolute path for the directory where Optimizeit! resides, for example, D:/App/IntuitiveSystems/OptimizeIt30D if you are using the Optimizeit! 3.0 profiler from Intuitive Systems.

**Minimum Heap Size.** Specifies the minimum heap size for the interpreter.

**Maximum Heap Size.** Specifies the maximum heap size for the interpreter. This setting has the same fuctionality as the command-line option -mx in Java.

**Compiler.** Specifies whether the Just-in-time (JIT) complier is on or off.

**Classpath.** Specifies the Java classpath where the classes for the servlet engine are located and any additional classpath information needed by servlets or JSP. Each path must be separated by semicolons (for example, /directory/ directory;/directory/directory). For example, if a JSP uses a bean that is packaged in a JAR, add the JAR path to the classpath. You can add values to an existing classpath, but do not delete values from a classpath.

**Enable Class GC.** Specifies whether or not to enable class garbage collection.

**Verbose Mode.** Specifies whether the logging collection (if enabled) will be in verbose mode.

**Enable Debug.** Enables remote debugging.

**OK.** Saves your entries. You must click Apply on the top right side of the page for your changes to take effect. If you do not click Apply after you update information, your changes are retained so that you can view and edit it, even though the changes have not taken effect.

**Reset.** Erases your changes and resets the elements in the page to the values they contained before your changes.

**Help.** Displays online help.

#### **The Delete Version Files Page**

The Delete Version Files page allows you to delete the files that contain the version number for the Java server pages class cache and session data cache. When the server detects these files during start-up, it checks the version and if the current version is lower then it is supposed to be, it deletes the current directories and creates new ones.

For more information, see [Deleting Version Files](#page-280-0).

The following elements are displayed:

**Delete the SessionData Version File.** Deletes the version file for the session data. When you apply this change, the version file is deleted immediately. The next time the server starts up, it deletes the session data cache and recreates the version file. The next time the server serves a JSP or servlet while using the MMapSessionManager session manager, it recreates the session data cache.

**Delete the ClassCache Version File.** Deletes the class cache version files for JSP. when you apply this change, the version file is deleted immediately. The next time the server starts up, it deletes the JSP class cache and recreates the version file. The next time the server serves a JSP, it recreates the class cache if necessary.

**OK.** Saves your entries. You must click Apply on the top right side of the page for your changes to take effect. If you do not click Apply after you update information, your changes are retained so that you can view and edit it, even though the changes have not taken effect.

**Reset.** Erases your changes and resets the elements in the page to the values they contained before your changes.

**Help.** Displays online help.

#### **The Security Tab**

The Server Manager Security tab contains the following pages:

- • [The Create a Trust Database Page](#page-594-0)
- • [The Request a Server Certificate Page](#page-595-0)
- • [The Install a Server Certificate Page](#page-596-0)
- • [The Change the Key Pair File Password Page](#page-598-0)
- • [The Manage Server Certificates Page](#page-599-0)
- • [The Migrate a 3.x Cert Page](#page-599-0)

# <span id="page-594-0"></span>**The Create a Trust Database Page**

If you are accessing this page from the Enterprise Administration Server, see [The Create a Trust Database Page](#page-539-0) in the Enterprise Administration Server section.

The Create a Trust Database page allows you to create a new trust database with the default CA settings and protect it with a password. The server can have only one trust database, so you can create a trust database only if one does not already exist. The trust database is created with the default CA entries which are configured so that they are not trusted CAs for client certificates. To configure the server to trust these CAs for use with client certificates, see [The Manage](#page-544-0)  [Server Certificates Page](#page-544-0).

For more information, see [Creating a Certificate Trust Database](#page-122-0).

The following elements are displayed:

**Cryptographic Module.** Specifies whether the certificate database is internal.

**Database Password.** Specifies the certificate database password.

**Note** The database password is sent in plain text from the client to Enterprise Administration Server. To minimize security risks, you should run the browser used for server administration on the same machine as Enterprise Administration Server or run your administration server with SSL.

**Password (again).** Confirms the password specified in the Database Password field. If what you enter is different from what you entered in the Database Password field, you will be prompted to try again.

**OK.** Saves your entries. You must click Apply on the top right side of the page for your changes to take effect. If you do not click Apply after you update information, your changes are retained so that you can view and edit it, even though the changes have not taken effect.

**Reset.** Erases your changes and resets the elements in the page to the values they contained before your changes.

**Help.** Displays online help.

# <span id="page-595-0"></span>**The Request a Server Certificate Page**

If you are accessing this page from the Enterprise Administration Server, see [The Request a Server Certificate Page](#page-540-0) in the Enterprise Administration Server section.

The Request a Server Certificate page allows you to add or renew a server certificate.

For more information, see [Requesting a Certificate.](#page-123-0)

The following elements are displayed:

**New Certificate.** Specifies that the certificate being requested is new.

**Certificate Renewal.** Specifies that the certificate being requested is a renewal of an existing certificate.

**List of Available Certificate Authorities.** Lists the certificate authorities from which you can get server certificates.

**Submit to Certificate Authority Via.** Specifies the manner in which to submit the certificate request. If you wish to contact the certificate authority via email, select CA Email Address and enter the email address in the field.

**Select the Mode to Use with the Certificate.** Specifies one of the following:

- Cryptographic Module. Specifies the module to be used with the certificate.
- Key Pair File Password. Specifies the certificate database password.

**Requestor Name.** Specifies the name under which the certificate will be issued.

**Telephone Number.** Specifies the telephone number of the requestor.

**Common Name.** Specifies the fully qualified hostname used in DNS lookups (for example, www.netscape.com). This is the hostname in the URL that a browser uses to connect to your site. It is important that these two names are the same. Otherwise, a client is notified that the certificate name does not match the site name, which often makes uses doubt the authenticity of your certificate.

<span id="page-596-0"></span>**Email Address.** Specifies the business email address used for correspondence between you and the CA.

**Organization.** Specifies the official, legal name of your company, educational institution, organization, and so on. Most CAs require that you verify this information with legal documents (such as a copy of a business license).

**Organizational Unit.** Specifies a description of an organizational unit within your company. This field is optional.

**Locality.** Specifies a description of the city, principality, or country for the organization. This field is optional.

**State or Province.** Specifies the state or province in which the business is located.

**Country.** Specifies the two-character abbreviation of your country name (in ISO format). The country code for the United States is US.

**OK.** Saves your entries. You must click Apply on the top right side of the page for your changes to take effect. If you do not click Apply after you update information, your changes are retained so that you can view and edit it, even though the changes have not taken effect.

**Reset.** Erases your changes and resets the elements in the page to the values they contained before your changes.

**Help.** Displays online help.

### **The Install a Server Certificate Page**

If you are accessing this page from the Enterprise Administration Server, see [The Install a Server Certificate Page](#page-542-0) in the Enterprise Administration Server section.

You can install your own certificate to present to clients, or a CA's certificate for use in a certificate chain.

When you receive a certificate from the CA, it will be encrypted with your public key so that only you can decrypt it. The server will use the key-pair file password you specify to decrypt the certificate when you install it.

**Note** CAs' certificates for use in a certificate chain are installed using the same process as installing your own certificate. If your CA does not automatically send you their certificate, you should request it. However, many CAs include their certificate in the same email that contains your certificate. In this case, your server installs both certificates at the same time when you install your certificate.

The Install a Server Certificate page allows you to install a certificate for a server.

For more information, see [Installing and Managing Certificates.](#page-126-0)

The following elements are displayed:

**Certificate For.** Specifies where the certificate will be used. Select from the following options:

- This Server. Specifies that the server will use the key-pair file password you specify to decrypt the certificate when you install it.
- Server Certificate Chain. Allows the SSL connection to continue at the client's discretion when the client does not recognize the certificate's CA. Certificate chaining is the process of presenting your CA's certificate in addition to your own. If the client trusts the CA who issued the certificate to your CA, the transaction will continue. In this way, a chain of trust is created: the client trusts the second CA, who trusts the first CA, who trusts you. Therefore, the client trusts you.
- Trusted Certificate Authority (CA). Accepts the certificate of a CA as a trusted CA for client authentication.

**Database Password.** Specifies the password for the certificate database.

**Certificate Name.** Specifies the common name of the certificate. Enter the certificate name only if it differs from the fully qualified hostname of your server used in DNS lookups (for example, www.netscape.com).

**Message is in This File.** Specifies the file that contains the CA certificate.

**Message Text (with headers).** Contains the content of the CA certificate. If you copy and paste the text, be sure to include the headers "Begin Certificate" and "End Certificate."

<span id="page-598-0"></span>**OK.** Saves your entries. You must click Apply on the top right side of the page for your changes to take effect. If you do not click Apply after you update information, your changes are retained so that you can view and edit it, even though the changes have not taken effect.

**Reset.** Erases your changes and resets the elements in the page to the values they contained before your changes.

**Help.** Displays online help.

# **The Change the Key Pair File Password Page**

If you are accessing this page from the Enterprise Administration Server, see [The Change the Key Pair File Password Page](#page-543-0) in the Enterprise Administration Server section.

The Change the Key Pair File Password page allows you to change the password used to access your trust database.

For more information, see [Secure Your Key-Pair File](#page-148-0).

The following elements are displayed:

**Old Password.** Specifies the current key pair password.

**New Password.** Specifies the new key pair password.

**Password (again).** Confirms the password specified in the New Password field. If what you enter in this field is different from what you entered in the New Password field, you will be prompted to try again.

**OK.** Saves your entries. You must click Apply on the top right side of the page for your changes to take effect. If you do not click Apply after you update information, your changes are retained so that you can view and edit it, even though the changes have not taken effect.

**Reset.** Erases your changes and resets the elements in the page to the values they contained before your changes.

**Help.** Displays online help.

# <span id="page-599-0"></span>**The Manage Server Certificates Page**

If you are accessing this page from the Enterprise Administration Server, see [The Manage Server Certificates Page](#page-544-0) in the Enterprise Administration Server section.

The Manage Server Certificates page displays all the installed certificates associated with the server and allows you to manage the certificates.

The following elements are displayed:

**Certificate Name.** Specifies the name of the certificate authority.

**Type.** Specifies the type of certificate.

**Expires (Time in UTC).** Displays the date and time that the certificate expires. Once a certificate has expired, you must renew it to use it again.

**Help.** Displays online help.

### **The Migrate a 3.x Cert Page**

If you are accessing this page from the Enterprise Administration Server, see [The Migrate a 3.x Cert Page](#page-545-0) in the Enterprise Administration Server section.

The Migrate a 3.x Cert page allows you to migrate certificates from Netscape Enterprise Server 3.x to 4.0.

The following elements are displayed:

**3.6 Server Root.** Specifies the server root of Netscape Enterprise Server 3.6.

**Alias.** Specifies the alias mapped to the key-pair file and certificate file you associated it with in Enterprise Administration Server.

**Password.** Specifies the certificate key-pair password.

**OK.** Saves your entries. You must click Apply on the top right side of the page for your changes to take effect. If you do not click Apply after you update information, your changes are retained so that you can view and edit it, even though the changes have not taken effect.

**Reset.** Erases your changes and resets the elements in the page to the values they contained before your changes.

**Help.** Displays online help.

#### **The Status Tab**

The Status Tab allows you to monitor your server's activity. The Status Tab contains the following pages:

- The View Access Log Page
- • [The View Error Log Page](#page-601-0)
- • [The Monitor Current Activity Page](#page-602-0)
- • [The Archive Log Files Page](#page-603-0)
- • [The Log Preferences Page](#page-605-0)
- • [The Generate Report Page](#page-607-0)
- • [The SNMP Configuration Page](#page-610-0)
- • [The SNMP Subagent Control Page \(Unix\)](#page-611-0)

#### **The View Access Log Page**

If you are accessing this page from the Enterprise Administration Server, see [The View Access Log Page](#page-513-0) in the Enterprise Administration Server section.

The View Access Log page allows you to configure a customized view of the information about requests to the server and the responses from the server.

For more information, see

- • [About Log Files](#page-187-0)
- • [Viewing an Access Log File](#page-187-0)

The following elements are displayed:

**View this Log File.** Specifies which log file to display. Active log files for resources and archived log files appear in the drop-down list.

<span id="page-601-0"></span>**Number of Entries.** Specifies the number of entries to retrieve (starting with the most recent).

**Only Show Entries With.** Specifies a string or a character to filter the log entries. Case is important; the case of the string or character specified in this field must match the case of the entry in the access log. For example, if you want to see only access log entries that contain POST, type "POST."

**OK.** Displays the log entries in the lower section of this page.

**Reset.** Erases your changes and resets the elements in the page to the values they contained before your changes.

**Help.** Displays online help.

**Last** *number* **Accesses to Access.** Displays the access log entries with the parameters specified in the upper section of this page.

## **The View Error Log Page**

If you are accessing this page from the Enterprise Administration Server, see [The View Error Log Page](#page-514-0) in the Enterprise Administration Server section.

The View Error Log allows you to configure a customized view of the errors the server has encountered as well as the informational messages about the server, such as when the server was started and who has tried unsuccessfully to log in to the server.

For more information, see

- • [About Log Files](#page-187-0)
- • [Viewing the Error Log File](#page-188-0)

The following elements are displayed:

**Number of Errors to View.** Specifies the number of entries to retrieve (starting with the most recent).

**Only Show Entries With.** Specifies a string or a character to filter the log entries. Case is important; the case of the string or character specified in this field must match the case of the entry in the error log. For example, if you want to see only those error messages that contain warning, type "warning."

<span id="page-602-0"></span>**OK.** Displays the log entries in the lower section of this page

**Reset.** Erases your changes and resets the elements in the page to the values they contained before your changes.

**Help.** Displays online help.

Last *number* Errors. Displays the error log entries with the parameters specified in the upper section of this page.

# **The Monitor Current Activity Page**

If your server is running, the Monitor Current Activity page allows you to launch a program to monitor your server's current resource usage. This program will give you a feel for how many resources your server needs. If your server becomes sluggish at higher traffic levels, this will help you determine if you need to adjust your server configuration, or adjust the system's network kernel.

For more information, see [Monitoring the Server Using HTTP](#page-189-0).

The following elements are displayed:

**Monitor server activity on port** *port\_number***.** Opens another browser window and launches the program that monitors activities on the specified port.

Displays the percentage of, the total count for, and the bar graph for the following information:

- Bad requests. Total number of requests that are not processing successfully.
- 2xx. Total number of status codes ranging from 200 to 299 that the server is handling.
- 3xx. Total number of status codes ranging from 300 to 399 that the server is handling.
- 4xx. Total number of status codes ranging from 400 to 499 that the server is handling.
- 5xx. Total number of status codes of 500 and higher that the server is handling.
- <span id="page-603-0"></span>• xxx. Total number of 2xx, 3xx, 4xx, and 5xx status codes the server is handling minus timeouts and other errors that did return an HTTP status code
- 200. Total number of successful transactions the server is processing.
- 302 (Redirects) status codes. Total number of redirected URL status codes the server is processing because the original URL moved.
- 304 (Not Modified) status codes. Total number of requests for which the requesting client used a local copy of the requested document, rather than retrieving it from the server.
- 401. Total number of unauthorized requests the server is handling.
- 403. Total number of forbidden URL status codes the server is handling.
- 500 (Server Error) status codes. Total number of times server-related error occurred.

**OK.** Saves your entries. You must click Apply on the top right side of the page for your changes to take effect. If you do not click Apply after you update information, your changes are retained so that you can view and edit it, even though the changes have not taken effect.

**Reset.** Erases your changes and resets the elements in the page to the values they contained before your changes.

**Help.** Displays online help.

## **The Archive Log Files Page**

The Archive Log page allows you to automatically rotate your log files at regular intervals. When you archive log files, the server renames the current log files and then creates new log files with the original names. You can archive or delete the old log files, which are saved as the original file name followed by the date and time the file was archived. For example, access might become access.24Apr-04AM.

The Archive Log File page allows you to archive your log files immediately or specify days and times when archiving will take place.

**Note** Automatic rotation can be used to rotate access log files only. You can not user the internal daemon log rotation or the cron base log rotation functions on this page to rotate the error logs. To archive the error log files, click "Archive the log files now."

For more information, see [Archiving Log Files](#page-190-0).

The following elements are displayed:

**Internal daemon log rotation.** Specifies whether to use Enterprise Server internal system daemon log settings for log rotation.

- rotation start time. Specifies the time used as a basis to rotate log files and start a new log file. For example, if the rotation start time is 12:00 a.m., and the rotation interval is 1440 minutes (one day), a new log file will be created immediately upon save regardless of the present time and collect information until the rotation start time. The log file will rotate every day at 12:00 a.m., and the access log will be stamped at 12:00 a.m. and saved as access.24Apr-12AM. Likewise, if you set the interval at 240 minutes (4 hours), the 4 hour intervals begin at 12:00 a.m. such that the access log files will contain information gathered from 12:00 a.m. to 4:00 a.m., from 4:00 a.m. to 8:00 a.m., and so forth.
- rotation interval (minutes). Specifies the number of minutes until the next log rotation when a new log file is started. You must specify an interval of at least 30 minutes or more.

**Cron Based Log Rotation.** Specifies whether to use the operating system's cron (or job scheduling) facility to schedule log archiving.

- **Note** Before archiving the log files, you must shut down the [The NS Cron Control](#page-521-0)  [Page \(Unix\)](#page-521-0) from Enterprise Administration Server.
	- Archive the log files now. Archives the log file that is currently being written to and restarts the server when you click Archive.
- **Note** Clicking "Archive the log files now" archives both the access and error logs.
	- rotate log at. Specifies the time and day of the week on which log archiving will occur. To select multiple times, hold the Control key when clicking on the time.

<span id="page-605-0"></span>**OK.** Saves your entries. You must click Apply on the top right side of the page for your changes to take effect. If you do not click Apply after you update information, your changes are retained so that you can view and edit it, even though the changes have not taken effect.

**Reset.** Erases your changes and resets the elements in the page to the values they contained before your changes.

**Help.** Displays online help.

# **The Log Preferences Page**

If you are accessing this page from the Enterprise Administration Server, see [The Log Preferences Page](#page-510-0) in the Enterprise Administration Server section.

The Log Preferences page allows you to specify what information is recorded in your server's logs. Server log files can help you monitor your server's activity and troubleshoot problems.

For more information, see [Setting Log Preferences](#page-192-0).

The following elements are displayed:

**Editing.** Specifies a resource to which custom logging is applied. If you choose a directory, custom logging applies only when the server receives a URL for that directory or any file in that directory.

**Browse.** Allows you to browse your file system.

**Wildcard.** Specifies a wildcard pattern. For information on using wildcard patterns, see [Wildcards Used in the Resource Picker](#page-53-0).

**Log Client Accesses.** Specifies whether to include client accesses in your log files.

**Log File.** Specifies the absolute path for the access log file. As a default, the log files are kept in the logs directory in the server root. If you specify a partial path, the server assumes the path is relative to the logs directory in the server root.

**Record.** Specifies whether the server should record domain names or IP addresses of the systems accessing the server in the access log.

**Format.** Specifies which type of log file format to use in the access log. You can select from the following:

- Use Common Logfile Format. Includes client's host name, authenticated user name, date and time of request, HTTP header, status code returned to the client, and content length of the document sent to the client, or
- Only Log. Allows you to choose which information will be logged. You can choose from the following:
	- Client hostname. The hostname (or IP address if DNS is disabled) of the client requesting access.
	- Authenticate user name. If authentication was necessary, you can have the authenticated user name listed in the access log.
	- System date. The date and time of the client request.
	- Full request. The exact request the client made.
	- Status. The status code the server returned to the client.
	- Content length. The content length, in bytes, of the document sent to the client.
	- HTTP header, "referer". The referer specifies the page from which the client accessed the current page. For example, if a user was looking at the results from a text search query, the referer would be the page from which the user accessed the text search engine. Referers allow the server to create a list of backtracked links.
	- HTTP header, "user-agent". The user-agent information—which includes the type of browser the client is using, its version, and the operating system it's running on—comes from the User-agent field in the HTTP header information the client sends to the server.
	- Method. The HTTP request method used (GET, PUT, POST, etc.).
	- URI. Universal Resource Identifier. The location of a resource on the server. For example, for http://www.a.com:8080/special/ docs, the URI is special/docs.
	- Query string of the URI. Anything after the question mark in a URI. For example, for http://www.a.com:8080/special/docs?find\_this, the query
	- Protocol. The transport protocol and version used.

string of the URI is find\_this.

<span id="page-607-0"></span>**Custom Format.** Allows you to create a customized format for your access log. For more information about the parameters you should use for your custom format, see Netscape's DevEdge online documentation web site at http:// developer.netscape.com/library/documentation/.

**Do Not Log Client Accesses From.** Specifies the hostnames and the IP addresses whose accesses will not be logged.

- Hostnames. Specifies all hostnames from which your server will not log client accesses. You can use a wildcard pattern to signify which hosts to leave out of the access log. For example, use \*.netscape.com if you do not want to log accesses from the domain netscape.com.
- IP Addresses. Specifies all IP addresses from which your server will not log client accesses. You can use a wildcard pattern to signify which IP addresses to leave out of the access log. For example, use 208.12.\* if you do not want to log access from IP addresses beginning with 208.12.

**OK.** Saves your entries. You must click Apply on the top right side of the page for your changes to take effect. If you do not click Apply after you update information, your changes are retained so that you can view and edit it, even though the changes have not taken effect.

**Reset.** Erases your changes and resets the elements in the page to the values they contained before your changes.

**Help.** Displays online help.

## **The Generate Report Page**

The Generate Report page allows you to generate a report about a server's activity. Use the log analyzer to generate statistics about your server, such as a summary of activity, most commonly accessed URLs, times during the day when the server is accessed most frequently, and so on. You can also run the log analyzer from the Server Manager or the command line.

**Note** Before running the log analyzer, you should archive the server logs. For more information about archiving server logs, see [Archiving Log Files.](#page-190-0)

For more information, see [Running the Log Analyzer](#page-194-0).

The following elements are displayed:

**Server Name.** Specifies the name of the server for which to generate the report.

**Output Type.** Specifies whether the report should be output to an HTML file or to a plain text (ASCII) file.

**Log File.** Specifies the log file or files to generate the report from. To select more than one file, hold the Control key when clicking on the file.

**Output File.** Specifies the absolute path to where the report should go. If you leave this field blank, the analyzer displays the results on the screen. For large log files, you should save the results to a file because displaying the output on the screen may take a long time.

**Totals.** Specifies whether you want to generate totals for statistics. Choose "Do not generate totals" if you do not want to generate totals for statistics. If you choose to generate totals, specify the items from the following list for which you would like to generate totals:

- Total hits. Number of requests the server received since access logging was enabled.
- 304 (Not Modified) status codes. Number of times the requesting client used a local copy of the requested document, rather than retrieving it from the server.
- 302 (Redirects) status codes. Number of times the server redirected to a new URL because the original URL moved.
- 404 (Not Found) status codes. Number of times the server could not find the requested document or the server did not serve the document because the client was not an authorized user.
- 500 (Server Error) status codes. Number of times server-related error occurred.
- Total unique URL's. Number of unique URLs accessed since access logging was enabled.
- Total unique hosts. Number of unique client hosts who have accessed the server since access logging was enabled.
- Total kilobytes transferred. Number of kilobytes the server transferred since access logging was enabled.

**General Statistics.** Specifies whether to generate general statistics. Choose "Do not generate general statistics" if you do not want to generate general statistics. If you choose to generate statistics, choose from the following:

- Find top *number* seconds of log. Generates statistics based on information from the most recent number of seconds.
- Find top *number* minutes of log. Generates statistics based on information from the most recent number of minutes.
- Find top *number* hours of log. Generates statistics based on information from the most recent number of hours.
- Find *number* users (if logged). Generates statistics based on information from the number of user.
- Find top *number* referers (if logged). Generates statistics based on information from the number of referers.
- Find top *number* user agents (if logged). Generates statistics based on information from the number of agents.You can create predefined agents that run on the server and bring information back to you, such as email notification that a specific document has changed.
- Find top *number* miscellaneous logged items (if logged). Generates statistics based on information from the number of user.

**Generate Lists.** Specifies whether to generate lists. Choose "Do not generate any list" if you do not want to generate any lists. If you choose to generate lists, specify the items from the following list for which you would like to generate lists:

- *"number* most commonly accessed URL". Displays the most commonly accessed URLs or URLs that were accessed more than a specified number of times.
- "URLs that were accessed more than *number* times". Displays the URL that were accessed more times than the number specified.
- *"number* hosts most often accessing your server". Displays the hosts most often accessing your server or hosts that have accessed your server more than a specified number of times
- "Hosts that accessed your server more than *number* times". Displays the hosts that accessed your server more times than the number specified.

<span id="page-610-0"></span>**Output Order.** Specifies the order of the output. Prioritize the following items from 1 to 3 in the order that you would like each section to appear in the report. If you chose to not generate any of them, the section will automatically be left out.

**OK.** Saves your entries. You must click Apply on the top right side of the page for your changes to take effect. If you do not click Apply after you update information, your changes are retained so that you can view and edit it, even though the changes have not taken effect.

**Reset.** Erases your changes and resets the elements in the page to the values they contained before your changes.

**Help.** Displays online help.

# **The SNMP Configuration Page**

Simple Network Management Protocol (SNMP) is a protocol used to exchange data about network activity. With SNMP, data travels between a managed device and a network management station (NMS) where administrators remotely monitor and manage the network. The SNMP Configuration page allows you to configure SNMP to monitor your server.

For more information, see [Using SNMP to Monitor Servers.](#page-200-0)

The following elements are displayed:

**Master Host.** Specifies the name of the system that has the master agent installed on it (the default is the local system).

**Description.** Specifies the description of the server (including operating system information).

**Organization.** Specifies the organization responsible for the server.

**Location.** Specifies the absolute path for the server.

**Contact.** Specifies the person responsible for the server and the person's contact information.

**SNMP Subagent.** Specifies whether the SNMP subagent is enabled for this server.

<span id="page-611-0"></span>**OK.** Saves your entries. You must click Apply on the top right side of the page for your changes to take effect. If you do not click Apply after you update information, your changes are retained so that you can view and edit it, even though the changes have not taken effect.

**Reset.** Erases your changes and resets the elements in the page to the values they contained before your changes.

**Help.** Displays online help.

# **The SNMP Subagent Control Page (Unix)**

Every managed device contains an SNMP agent that gathers information regarding the network activity of the device. This agent is known as the subagent. Each server instance has a subagent. All subagents can communicate with the master agent. The SNMP Subagent Control page allows you to configure SNMP to monitor your UNIX server.

**Warning** You must enable the subagent for your server instance before you attempt to start it.

For more information, see [Enabling the Subagent](#page-219-0).

The following elements are displayed:

**Start.** Start the SNMP subagent for this server instance.

**Stop.** Stops the SNMP subagent for this server instance.

**Restart.** Stops and then starts the SNMP subagent for this server instance.

### **The Styles Tab**

Configuration styles are an easy way to apply a set of options to specific files or directories that your server maintains. The Configuration Styles tab allows you to apply a set of options to specific files or directories that your server maintains. The Styles tab contains the following pages:

- • [The Create a New Style Page](#page-612-0)
- • [The Remove an Existing Style Page](#page-612-0)
- • [The Edit a Style Page](#page-613-0)
- • [The Apply a Configuration Style Page](#page-614-0)
- • [The View, Edit, or Remove Style Assignments Page](#page-615-0)

#### **The Create a New Style Page**

The Create a New Style page allows you to create a style.

For more information, see [Creating a Configuration Style](#page-307-0).

The following elements are displayed:

**Style Name.** Specifies the name of the style you are creating.

**OK.** Creates a new style with the specified name and displays the Edit a Style page so that you can configure the new style. You must click Apply on the top right side of the page for your changes to take effect. If you do not click Apply after you update information, your changes are retained so that you can view and edit it, even though the changes have not taken effect.

**Reset.** Erases your changes and resets the elements in the page to the values they contained before your changes.

**Help.** Displays online help.

#### **The Remove an Existing Style Page**

The Remove an Existing Style page allows you to remove a style.

For more information, see [Removing a Configuration Style.](#page-309-0)

The following elements are displayed:

**Remove.** Specifies the name of the style to delete.

**OK.** Saves your entries. You must click Apply on the top right side of the page for your changes to take effect. If you do not click Apply after you update information, your changes are retained so that you can view and edit it, even though the changes have not taken effect.

<span id="page-613-0"></span>**Reset.** Erases your changes and resets the elements in the page to the values they contained before your changes.

**Help.** Displays online help.

## **The Edit a Style Page**

The Edit a Style page allows you to change the parameters of a style.

For more information, see [Editing a Configuration Style.](#page-309-0)

The following elements are displayed:

**Style.** Select a style from the drop-down list and Click Edit this style.

**Edit.** click the configuration style category.

Table 16.11 Configuration Style Categories

| Category                 | Description                                                                                                    |
|--------------------------|----------------------------------------------------------------------------------------------------|
| CGI file type            | Allows you to activate CGI as a file type.                                                                          |
| Character Set            | Allows you to change the character set for a resource.                                                              |
| Default Query<br>Handler | Allows you to set a default query handler for a server<br>resource.                                                 |
| Document Footer          | Allows you to add a document footer to a server<br>resource.                                                        |
| Dynamic<br>Configuration | Allows you to give people a subset of configuration<br>options without giving them access to the Server<br>Manager. |
| Error Responses          | Allows you to customize the error responses that<br>clients see when they encounter an error from your<br>server.   |
| Log preferences          | Allows you to set preferences for access logs.                                                                      |
| <b>Restrict Access</b>   | Allows you to restrict access to the entire server or<br>parts of it.                                               |

| Category       | Description                                             |
|----------------|---------------------------------------------------------|
| Server Parsed  | Allows you to specify whether the server parses files   |
| HTML           | before they are sent to the client.                     |
| Symbolic links | Allows you to limit the use of filesystem links in your |
| (Unix)         | server.                                                 |

<span id="page-614-0"></span>Table 16.11 Configuration Style Categories

## **The Apply a Configuration Style Page**

The Apply a Configuration Style page allows you to apply a configuration style to files or directories in your server. You can either specifically choose files and directories, or you can specify a wildcard pattern.

For more information, see [Assigning a Configuration Style.](#page-310-0)

The following elements are displayed:

**URL Prefix Wildcard.** Specifies files or directories, or the wildcard pattern (for example, \* gif). If you enter /\* after the directory, the configuration style will be applied to all the directory's contents.

**Style.** Specifies the configuration style you want to apply. The None configuration style can be applied to files or directories to remove any configuration style previously applied to the resource.

**OK.** Saves your entries. You must click Apply on the top right side of the page for your changes to take effect. If you do not click Apply after you update information, your changes are retained so that you can view and edit it, even though the changes have not taken effect.

**Reset.** Erases your changes and resets the elements in the page to the values they contained before your changes.

**Help.** Displays online help.

## <span id="page-615-0"></span>**The View, Edit, or Remove Style Assignments Page**

After you have created configuration styles and applied them to files or directories, you can list all the configuration styles and the files or directories to which they are applied. The View, Edit, or Remove Style Assignments page displays all the configuration styles applied to the server resource.

For more information, see [Listing Configuration Style Assignments.](#page-311-0)

The following elements are displayed:

**Style Assignments.** Lists all configuration style assignments

Pattern. displays files or directories, or the wildcard pattern, this style is applied to.

**Style.** Displays the name of the configuration style.

**Edit this Style.** Click this link to edit or remove the configuration style assignment. Clicking this link takes you to the [The Apply a Configuration Style](#page-614-0)  [Page.](#page-614-0) A Remove this Style link appears at the top of the page.

**Help.** Displays online help.

#### **The Content Management Tab**

The Content Management tab allows you to manage your server's content. The Content Management tab contains the following pages:

- • [The Primary Document Directory Page](#page-616-0)
- • [The Additional Document Directories Page](#page-616-0)
- • [The User Document Directories Page \(Unix\)](#page-617-0)
- • [The File Manipulation Page](#page-618-0)
- • [The Document Preferences Page](#page-619-0)
- • [The URL Forwarding Page](#page-621-0)
- • [The Hardware Virtual Servers Page](#page-622-0)
- • [The Software Virtual Servers Page](#page-623-0)
- • [The International Characters Page](#page-625-0)
- • [The Document Footer Page](#page-625-0)
- • [The Parse HTML Page](#page-627-0)
- • [The Cache Control Directives Page](#page-628-0)

#### <span id="page-616-0"></span>**The Primary Document Directory Page**

You use the Primary Document Directory page to change the primary document directory, which is the central directory where you store all the files you want to make available to remote clients.

For more information, see [Changing the Primary Document Directory](#page-315-0).

The following elements are displayed:

**Primary Directory.** Specifies the absolute path of the server's primary document directory.

**Note** Each server instance should have its own primary document directory. If server instances share a primary document directory, users could simultaneously modify the same document without knowing it.

**OK.** Saves your entries. You must click Apply on the top right side of the page for your changes to take effect. If you do not click Apply after you update information, your changes are retained so that you can view and edit it, even though the changes have not taken effect.

**Reset.** Erases your changes and resets the elements in the page to the values they contained before your changes.

**Help.** Displays online help.

#### **The Additional Document Directories Page**

The Additional Document Directories page allows you to add document directories to your web server and to map URLs to document directories. You use the Additional Document Directories page to create additional document directories for the documents on your web server.

For more information, see [Setting Additional Document Directories](#page-315-0).

<span id="page-617-0"></span>The following elements are displayed:

**URL Prefix.** Specifies the URL prefix you want to map. For example, a mapped URL could be http://www.mozilla.com/marketing/index.html where  $marketing/$  is the prefix you specify. Enter a nickname that maps the URL to the additional document directory you want to define such as the word, plans.

**Map To Directory.** Specifies the absolute path of the directory you want the URL prefix to map to, for example, C:\Netscape\marketing\pubdocs\index.html.

**Apply Style.** Specifies a configuration style to apply to the additional directory's configuration.

**OK.** Saves your entries. You must click Apply on the top right side of the page for your changes to take effect. If you do not click Apply after you update information, your changes are retained so that you can view and edit it, even though the changes have not taken effect.

**Reset.** Erases your changes and resets the elements in the page to the values they contained before your changes.

**Help.** Displays online help.

**Current Additional Directories Table.** Displays all additional document directories on your server. To modify a directory's mapping, click Edit in the directory row. To delete a directory's mapping, click Remove in the directory row.

## **The User Document Directories Page (Unix)**

The User Document Directories page allows you to configure public information directories that let all the users on your server create home pages and other documents without your intervention.

For more information, see [Customizing User Public Information Directories](#page-316-0)  [\(Unix\).](#page-316-0)

The following elements are displayed:

<span id="page-618-0"></span>**User URL Prefix.** Specifies the URL prefix for the user directory (~ is the default).

Subdirectory. Specifies the user's subdirectory (public\_html is the default).

**Password File.** Specifies whether you want the server to use the system's password file or a user file you have created to look up users.

- System file. Specifies the path to the system's password file.
- This file. Specifies the absolute path to user file.
- Load entire database on start-up. Specifies whether you want to load the entire password file on start-up.

**Apply Style.** Specifies the configuration style to apply to the additional directory's configuration.

**OK.** Saves your entries. You must click Apply on the top right side of the page for your changes to take effect. If you do not click Apply after you update information, your changes are retained so that you can view and edit it, even though the changes have not taken effect.

**Reset.** Erases your changes and resets the elements in the page to the values they contained before your changes.

**Help.** Displays online help.

#### **The File Manipulation Page**

The File Manipulation page allows you to allow clients to upload files, delete files, create directories, remove directories, list the contents of a directory, and rename files on your server.

For more information, see [Enabling Remote File Manipulation.](#page-318-0)

The following elements are displayed:

**Editing.** Specifies a resource to which you want to enable remote file manipulation. If you choose a directory, the remote file manipulation applies only when the server receives a URL for that directory or any file in that directory.

**Browse.** Allows you to browse your primary document directory.

<span id="page-619-0"></span>**Wildcard.** Specifies a wildcard pattern. For information on using wildcard patterns, see [Wildcards Used in the Resource Picker](#page-53-0).

**Activate File Manipulation Commands.** Determines whether remote file manipulation is enabled.

**Note** When you enable remote file manipulation, you need to disable Web Publishing functions on your server. When you use Web Publishing, you need to disable remote file manipulation.

**OK.** Saves your entries. You must click Apply on the top right side of the page for your changes to take effect. If you do not click Apply after you update information, your changes are retained so that you can view and edit it, even though the changes have not taken effect.

**Reset.** Erases your changes and resets the elements in the page to the values they contained before your changes.

**Help.** Displays online help.

### **The Document Preferences Page**

The Document Preferences page allows you to specify the file name of your server's index, the type of indexing it will use, the server home page, the default MIME type, and whether or not your server will parse accept language headers.

For more information, see [Configuring Document Preferences](#page-318-0).

The following elements are displayed:

**Index Filenames.** Specifies the file your server will look for and display if a user does not specify a document name in a URL. The server assumes that this file is the index file. The default files are index.html and home.html. If you enter more than one file name in this field, the server looks for the files in the order they are listed in the field until it finds one. For example, if your index file names are index.htmland home.html, the server first searches for index.html, and if the server does not find the file, it then searches for home.html. You can specify any file as an index file for a directory by naming it one of these default names, which means you can also use a CGI program as an index if CGI is activated.

**Directory Indexing.** Determines what type of directory index to generate if the server cannot find one of the index file names specified in the Index Filenames field. The generated index has one of the following formats:

- Fancy. Fancy directory indexing includes a graphic that represents the type of file, the date the file was last modified, and the file size.
- Simple. Simple directory indexing displays directory entries as plain text hyperlinks and takes less time to generate than fancy indexing.
- None. This setting specifies that no dynamic directory listing be generated if the server looks for index files and cannot find any. If the server does not find any index files, it will not display a directory listing and will return an error message.
- **Warning** If your server is outside the firewall, turn off directory indexing as well as web publishing (from [The Web Publishing State Page](#page-632-0)) to ensure that your directory structure, file names, and web publishing features are not accessible.

**Home Page.** Designates whether users will see a specified home page or an index file when they access your server. If you select Home Page, you must enter the URL of the home page in the field to the right of the radio button.

**Index File.** By default the server finds the index file specified in the Index Filename field and uses that for the home page.

**Default MIME Type.** Specifies the default MIME type the server returns if a client accesses a file with an extension that has not been set up as a MIME type on your server.

The default MIME type is usually text/plain, but you should set it to the type of file most commonly stored on your server. Some common MIME types include the following:

- text/plain text/html
- text/richtext image/tiff
- image/jpeg image/gif
- 
- application/x-gzip audio/basic
- 
- 
- 
- application/x-tar application/postscript
	-

<span id="page-621-0"></span>**Parse Accept Language Header.** Determines whether the server should parse accept language headers. Accept language headers are headers sent by clients using HTTP 1.1. These headers contain information describing the languages the clients accept.

For example, if you store documents in Japanese and English, you could choose to parse the accept language header. When clients that have Japanese as the accept language header contact the server, they receive the Japanese version of the page. When clients that have English as the accept language header contact the server, they receive the English version.

If you do not support multiple languages, you should not parse the accept language header.

**OK.** Saves your entries. You must click Apply on the top right side of the page for your changes to take effect. If you do not click Apply after you update information, your changes are retained so that you can view and edit it, even though the changes have not taken effect.

**Reset.** Erases your changes and resets the elements in the page to the values they contained before your changes.

**Help.** Displays online help.

## **The URL Forwarding Page**

The URL Forwarding page allows you to redirect document requests to another server. Forwarding URLs or redirection is a method for the server to tell a user that a URL has changed (for example, because you have moved files to another directory or server). You can also use redirection to seamlessly send a person who requests a document on one server to a document on another server.

The following elements are displayed:

**URL Prefix.** Specifies the URL prefix you want to redirect. For example, if the URL you want to map is http://www.netscape.com/info/movies, you'd type /info/movies in this field. This setting forwards requests to a URL prefix, keeping the absolute path, and substituting one prefix for another. For example, if you forward

<span id="page-622-0"></span>http://www.netscape.com/info/movies to a prefix mozilla.com, the URL http://www.netscape.com/info/movies redirects to http://mozilla.com/info/movies.

Sometimes you may want to redirect requests for all the documents in one subdirectory to a specific URL. For example, if you had to remove a directory because it was causing too much traffic, or because the documents were no longer to be served for any reason, you could direct a request for any one the documents to a page explaining why the documents were no longer available. For example, a prefix on /info/movies could be redirected to http:// www.netscape.com/explain.html.

**Forward Requests To.** Specifies the destination URL.

- URL prefix.
- Fixed URL. Specifies that the text in this field is a fixed URL. If the directory structure on the new server is not the same as the directory structure on the mapped URL, you could forward the URL to a fixed URL. For example, you could forward http://www.netscape.com/info/movies to http://mozilla.com/new-files/info/movies.

**OK.** Saves your entries. You must click Apply on the top right side of the page for your changes to take effect. If you do not click Apply after you update information, your changes are retained so that you can view and edit it, even though the changes have not taken effect.

**Reset.** Erases your changes and resets the elements in the page to the values they contained before your changes.

**Help.** Displays online help.

**Current Forwarding.** Displays all URL forwardings currently defined on your server. To modify a URL forwarding, click Edit in the URL row. To delete a URL forwarding, click Remove in the URL row.

### **The Hardware Virtual Servers Page**

The Hardware Virtual Servers page allows you to set your server to respond to multiple IP addresses without installing multiple servers. With hardware virtual servers you map multiple IP address to multiple document roots; for example, if <span id="page-623-0"></span>you have two IP addresses, you could map the first IP address to one document root and the second IP address to a second document root. The Netscape Enterprise Server can respond to up to 256 IP addresses.

Hardware virtual servers share the same server configuration information. For example, if you turn on encryption for one hardware virtual server, any other hardware virtual servers you create would also have encryption turned on.

For more information, see

- • [Setting Up Hardware Virtual Servers](#page-321-0)
- • [Setting Up Hardware Virtual Servers for ISPs](#page-322-0)

The following elements are displayed:

**IP Address.** Specifies your server's IP address that you want to map to a specific document root.

**Document Root.** Specifies the document root to which the IP address is to be mapped.

**OK.** Saves your entries. You must click Apply on the top right side of the page for your changes to take effect. If you do not click Apply after you update information, your changes are retained so that you can view and edit it, even though the changes have not taken effect.

**Reset.** Erases your changes and resets the elements in the page to the values they contained before your changes.

**Help.** Displays online help.

**Current Virtual Servers.** Displays all virtual servers currently defined on your server. To modify a virtual server, click Edit in the virtual server row. To delete a virtual servers, click Remove in the virtual server row.

#### **The Software Virtual Servers Page**

The Software Virtual Servers page allows you to set up your server to host several web sites without needing to have more than one IP address on it. For example, you can set up your system so that both www.mozilla.com and

www.netscape.com resolve to 192.3.4.5, then set up software virtual servers to handle both server names (for example, http://www.mozilla.com/ and http://www.netscape.com).

The server can respond to requests differently depending upon the URL, even though the server only has one IP address. For example, one server can serve different pages for http://www.mozilla.com/ and http:// www.netscape.com.

For more information, see [Setting up Software Virtual Servers.](#page-325-0)

The following elements are displayed:

**Edit Default Home Page.** Click this link to edit the document preferences for the default home page.

**URL Host.** Specifies the name of the URL host whose custom home page you want to set up.

**Home Page.** Specifies the path to the home page you want to use for this virtual server. If you type an absolute path, the server uses that specific document. If you type a partial path, the server interprets it as relative to your primary document directory.

**OK.** Saves your entries. You must click Apply on the top right side of the page for your changes to take effect. If you do not click Apply after you update information, your changes are retained so that you can view and edit it, even though the changes have not taken effect.

**Reset.** Erases your changes and resets the elements in the page to the values they contained before your changes.

**Help.** Displays online help.

**Current Mappings.** Displays all URL mappings currently defined on your server. To modify a URL mapping, click Edit in the URL mapping row. To delete a URL mapping, click Remove in the URL mapping row.

## <span id="page-625-0"></span>**The International Characters Page**

The International Characters page allows you to assign a character set to the documents on your server. The character set of a document is determined in part by the language in which it is written. You can override a client's default character set setting for a document, a set of documents, or a directory by selecting a resource and entering a character set for that resource.

For more information, see [Changing the Character Set.](#page-326-0)

The following elements are displayed:

**Editing.** Specifies a resource to which you want to assign a character set. If you choose a directory, the character set applies only when the server receives a URL for that directory or any file in that directory.

**Browse.** Allows you to browse your primary document directory.

**Wildcard.** Specifies a wildcard pattern. For information on using wildcard patterns, see [Wildcards Used in the Resource Picker](#page-53-0).

**Character Set.** Specifies the name of the character set to be used for the specified resource.

**OK.** Saves your entries. You must click Apply on the top right side of the page for your changes to take effect. If you do not click Apply after you update information, your changes are retained so that you can view and edit it, even though the changes have not taken effect.

**Reset.** Erases your changes and resets the elements in the page to the values they contained before your changes.

**Help.** Displays online help.

# **The Document Footer Page**

The Document Footer page allows you to specify a document footer, which can include the last-modified time, for all the documents in a certain section of the server without using server-parsed HTML. This footer works for all files except output of CGI scripts or parsed HTML (.shtml) files. If you need your

document footer to appear on CGI-script output or parsed HTML files, enter your footer text into a separate file and add a line of code or another serverside include to append that file to the page's output.

The following elements are displayed:

**Editing.** Specifies a resource to which you want to apply the document footer. If you choose a directory, the document footer applies only when the server receives a URL for that directory or any file in that directory.

**Browse.** Allows you to browse your primary document directory.

**Wildcard.** Specifies a wildcard pattern. For information on using wildcard patterns, see [Wildcards Used in the Resource Picker](#page-53-0).

**For Files of Type.** Specifies the type of files to include in the footer. The default is text/html.

**Date Format.** Specifies the date format.

**Custom Date Format.** Specifies a custom date format specified in the field to the right of the radio button.

**Footer Text.** Specifies the text that will appear in the footer. The maximum number of characters for a document footer is 765. If you want to include the date the document was last modified, type the string :LASTMOD:. Any entities (for example,  $\&$  copy) are contracted after you save your changes.

**Note** When you change the document footer for an HTML page, the last-modified date does not change.

**OK.** Saves your entries. You must click Apply on the top right side of the page for your changes to take effect. If you do not click Apply after you update information, your changes are retained so that you can view and edit it, even though the changes have not taken effect.

**Reset.** Erases your changes and resets the elements in the page to the values they contained before your changes.

**Help.** Displays online help.

# <span id="page-627-0"></span>**The Parse HTML Page**

HTML is normally sent to the client exactly as it exists on disk without any server intervention. However, the server can search HTML files for special commands (that is, it can *parse* the HTML) before sending documents. If you want the server to parse these files and insert request-specific information or files into documents, you must first enable HTML parsing.

The Parse HTML page sets the server to search HTML files for special commands (that is, it can parse the HTML).

The following elements are displayed:

**Editing.** Specifies a resource to which the server will parse HTML. If you choose a directory, the server will parse HTML only when the server receives a URL for that directory or any file in that directory.

**Browse.** Allows you to browse your primary document directory.

**Wildcard.** Specifies a wildcard pattern. For information on using wildcard patterns, see [Wildcards Used in the Resource Picker](#page-53-0).

**Activate Server-Parsed HTML.** Specifies whether server-parsed HTML is activated. The choices are:

- No. The server does not parse HTML.
- Yes, with exec tag. The server parses HTML and allows HTML files to execute arbitrary programs on the server.
- Yes, without exec tag. The server parses HTML, but does not allow HTML files to execute arbitrary programs on the server. You might not want to allow the exec tag for security or performance reasons.

**Parse Which Files.** Specifies which files the server will parse. The choices are:

- Files with the extension .shtml. The server parses only files with the extension .shtml. In this case, all files you want to parse must have the .shtml extension. This is the most common (and default) choice.
- All HTML files. The server parses all its HTML files. Choosing this option can slow your server's performance.
- Unix. Parse files whose Unix permissions specify that the execute bit is on. Using the execute permissions can be unreliable because some files that are not executable have the bit set.

<span id="page-628-0"></span>**OK.** Saves your entries. You must click Apply on the top right side of the page for your changes to take effect. If you do not click Apply after you update information, your changes are retained so that you can view and edit it, even though the changes have not taken effect.

**Reset.** Erases your changes and resets the elements in the page to the values they contained before your changes.

**Help.** Displays online help.

### **The Cache Control Directives Page**

Cache-control directives are a way for Netscape Enterprise Server to control what information is cached by a proxy server. Using cache-control directives, you override the default caching of the proxy to protect sensitive information from being cached, and perhaps retrieved later. For these directives to work, the proxy server must comply with HTTP 1.1.

The Cache Control Directives page allows you to control which information on your server can be cached by a proxy server.

For more information HTTP 1.1, see the Hypertext Transfer Protocol--HTTP/1.1 specification (RFC 2068) at:

http://www.ietf.org/html.charters/http-charter.html

The following elements are displayed:

**Editing.** Specifies a resource to which you want to set cache-control directives. If you choose a directory, the server will set cache-control directives only when the server receives a URL for that directory or any file in that directory.

**Browse.** Allows you to browse your primary document directory.

**Wildcard.** Specifies a wildcard pattern. For information on using wildcard patterns, see [Wildcards Used in the Resource Picker](#page-53-0).

**Cache Control Response Directives.** Specifies what type of information is cachable. The choices are:

- Public. The response is cachable by any cache. This is the default.
- Private. The response is only cachable by a private (non-shared) cache.
- No Cache. The response must not be cached anywhere.
- No Store. The cache must not store the request or response anywhere in nonvolatile storage.
- Must Revalidate. The cache entry must be revalidated from the originating server.
- Maximum Age (sec). The client does not accept a response that has an age greater than this age.

**OK.** Saves your entries. You must click Apply on the top right side of the page for your changes to take effect. If you do not click Apply after you update information, your changes are retained so that you can view and edit it, even though the changes have not taken effect.

**Reset.** Erases your changes and resets the elements in the page to the values they contained before your changes.

**Help.** Displays online help.

## **The Web Publishing Tab**

The Web Publishing tab allows you to use Netscape Web Publisher to collaborate on projects by directly accessing, editing, and managing files on remote servers. End users can organize and publish their documents from their desktops with a web publishing interface. They can also use text search and revision control to manage content. When you click this tab, the following pages are available:

- • [The Set Up Netshare Page](#page-630-0)
- • [The Create Netshare Page](#page-631-0)
- • [The Web Publishing State Page](#page-632-0)
- • [The Choose Web Publishing Language Page](#page-633-0)
- • [The Maintain Web Publishing Data Page](#page-634-0)
- • [The Unlock File Page](#page-635-0)
- • [The Add Custom Property Page](#page-635-0)
- • [The Manage Properties Page](#page-637-0)
- • [The Index and Update Properties Page](#page-638-0)

#### <span id="page-630-0"></span>**The Set Up Netshare Page**

Netshare provides a Netscape Enterprise Server user with a personal home page from which they can store, share, and manage their server documents. Netshare is a convenient starting point for using Netscape Enterprise Server user services: Web Publisher and search. From their home pages, users can also obtain information about how they are defined in the server's user directory, such as their name, password, and telephone extension.

For more information, see [Using Netshare.](#page-363-0)

The following elements are displayed:

**Netshare Document Root.** Specifies the path for where the Netshare parent directory and all the individual Netshare home directories are located. The drop-down list displays the absolute path for all the document root directories defined for your server.

**Netshare Parent Directory.** Specifies the path for the Netshare parent directory that is to contain the individual Netshare home directories. By default, this is /netshare, so when you create the default Netshare home directory for a user, it is named the /netshare/userID directory. Netshare creates any directory in the path that does not exist.

**Name of Template.** Specifies the absolute path to the file that contains the names of the files used in creating the Netshare home pages. The default is netshare.lst, which is located in server\_root/bin/https/admin/ html.

**Save.** Saves your entries. You must click Apply on the top right side of the page for your changes to take effect. If you do not click Apply after you update information, your changes are retained so that you can view and edit it, even though the changes have not taken effect.

**Reset.** Erases your changes and resets the elements in the page to the values they contained before your changes.

**Help.** Displays online help.

## <span id="page-631-0"></span>**The Create Netshare Page**

The Create Netshare page allows you to create Netshare home directories for individual users, for specified groups, or for all users who have been marked as licensed. The last choice is particularly useful for server administrators who wish to add Netshare home directories for all existing users.

When you create a Netshare home directory for a user, the user is assigned as the owner of the directory and all its files. By default, only the owner can write to the directory although other users can read the files. Others cannot make any changes to the files unless the owner explicitly provides such access permissions.

**Note** You must have already set up Netshare for your server before you can create Netshare home directories and Web Publishing must be enabled before your users can use Netshare.

For more information, see [Using Netshare.](#page-363-0)

The following elements are displayed:

**Create Netshare For.** Specifies the type of Netshare account. You can create the following types of accounts:

- A single user. Marks the user as licensed if not yet marked as such, creates the user's Netshare home directory, and assigns ownership of the files and folders in that directory to the user ID that was specified. If you attempt to create a home directory that already exists, you receive an error message.
- A group. Marks the group's owner as a licensed user if not yet marked as such, creates the group's Netshare home directory, and assigns ownership of the files and folders in that directory to the owner's user ID. This also gives all users in the group read-write access permission for all files and folders in the home directory. If you attempt to create a home directory that already exists, you receive an error message.This restarts the server because you have added a new ACL, granting special access to the members of the group. When you add a single user's Netshare, the default ACL is sufficient.
- <span id="page-632-0"></span>• All users marked as licensed. Searches through the local or LDAP user directory for your server and creates a Netshare home directory for each user who has been marked as licensed but who does not yet have a Netshare directory. If you attempt to create a home directory that already exists, you receive an error message.
- **Note** You can use the netshare utility (the  $-1$  option) to perform a batch update to mark all users as licensed before using this page.

**User ID or Group Name.** Specifies the user ID (if this account is for a single user) or the group name (if this account is for a group).

**Owner (for groups only).** Specifies the group owner.

**Netshare Home Directory.** Specifies the naming convention used for the home directory:

- Same as User ID or Group name. Creates a directory name matching the user ID or the group name.
- Other. Creates a directory name matching the name specified in this field.

**Create.** Saves your entries. You must click Apply on the top right side of the page for your changes to take effect. If you do not click Apply after you update information, your changes are retained so that you can view and edit it, even though the changes have not taken effect.

**Reset.** Erases your changes and resets the elements in the page to the values they contained before your changes.

**Help.** Displays online help.

## **The Web Publishing State Page**

The Web Publishing State page allows you to enable or disable web publishing for your server. Web Publishing allows clients to collaborate on projects by directly accessing, editing, and managing files on remote servers. Web Publisher provides sophisticated features for server clients, such as file management, editing and publishing, document version control, search, agent services, access control, and link management.

<span id="page-633-0"></span>**Note** When you enable Web Publishing, you need to disable remote file manipulation. For more information, see [Enabling Remote File Manipulation](#page-318-0).

For more information, see [Changing the Web Publishing State](#page-378-0).

The following elements are displayed:

**Web Publishing State.** Specifies whether web publishing is enabled for your server.

**Warning** If your server is outside the firewall, you should turn off directory indexing (from the Server Manager, choose Content Management, click Document Preferences, and set Directory Indexing to None) as well as web publishing. This ensures that your directory structure, filenames, and web publishing features are not accessible.

> **OK.** Saves your entries. You must click Apply on the top right side of the page for your changes to take effect. If you do not click Apply after you update information, your changes are retained so that you can view and edit it, even though the changes have not taken effect.

**Reset.** Erases your changes and resets the elements in the page to the values they contained before your changes.

**Help.** Displays online help.

# **The Choose Web Publishing Language Page**

The Choose Web Publishing Language page allows you to change the web publishing language to any language supported by the user's installation.

**Note** If you change the language of a collection, the system deletes all the existing data in the collection.

Your changes are reflected in the language.conf file, which is located in the server\_root/plugins/search/admin directory.

After you change the web publishing language, your server is automatically restarted to apply the change.

The following element is displayed:

<span id="page-634-0"></span>**Choose a Language.** Specifies the language of all documents used by the web publisher.

**OK.** Saves your entries.

**Reset.** Erases your changes and resets the elements in the page to the values they contained before your changes.

**Help.** Displays online help.

### **The Maintain Web Publishing Data Page**

The Maintain Web Publishing Data page allows you to report on, repair, and optimize web publishing data.

For more information, see [Maintaining Web Publishing Data.](#page-379-0)

The following elements are displayed:

**Document Directory.** Specifies the absolute path of the directory that contains the web publishing data to be maintained. Click View to review the contents of the directory.

**Include Subdirectories.** Specifies whether the server maintains the subdirectories within the directory specified in the Document Directory dropdown.

**Report.** Reports on the consistency of the web publishing data of the selected document directory. The report includes information about the current logical consistency of the web publishing collection's data. It lists all the files in the selected document directory and also lists all the records in the web publishing collection, regardless of which directory the collection data corresponds to.

**Repair.** Repairs inconsistencies in the selected document directory.

**Optimize.** Optimizes the entire web publishing collection. Optimizing improves a collection's performance if you frequently add, delete, or update documents or directories in the collections. Optimization is similar to defragmenting your hard drive.

**Help.** Displays online help.

## <span id="page-635-0"></span>**The Unlock File Page**

The Unlock File page allows you to unlock a file that has been locked manually by the client or automatically by Netscape Enterprise Server as part of an edit or download operation. If a file that has been locked in Web Publisher is required for another user, you can unlock it.

Be cautious in using this function because by unlocking a file that was locked, you are making the file available for editing by other users. This is contrary to the intent of the lock owner, who may not know of the unlocking operation.

For more information, see [Unlocking Files](#page-381-0).

The following element is displayed:

**Choose.** Specifies the file or directory that you want to unlock. Click View to review the contents of a directory.

**Unlock.** Unlocks the file or directory specified.

**Reset.** Erases your changes and resets the elements in the page to the values they contained before your changes.

**Help.** Displays online help.

### **The Add Custom Property Page**

Collections have different sets of default properties that depend on which file format they are. For example, HTML files have Title and SourceType. You can also define META-tagged HTML attributes in your HTML files. Some file formats, such as PDF, have a great many default properties. The Add Custom Property page allows you to add property types to properties files.

For more information, see [Adding Custom Properties.](#page-382-0)

The following elements are displayed:

**Property Name.** Specifies the property file name. This field has the following restrictions:

• It cannot duplicate an existing Web Publishing property name.

- It cannot exceed 128 characters.
- It cannot be "." or "..." or contain spaces.
- It cannot contain an underscore.

**Checkbox.** Specifies the property name used as the NAME of an HTML METAtagged attribute. If you select this check box, when files containing this attribute are indexed, the contents of the META attribute is used as the value of the property and you can search for files that contain this META-tagged property. The property must conform to the same conventions as property names.Use the attribute CONTENT as the value of this property for all files indexed subsequently.

**Property Type.** Redefines META-tagged attributes to dates or numeric values to obtain valid sort sequences. Because all attributes tagged with META are defined as text, sorting operations on fields containing dates or numbers do not sort in the expected date or number order.

- text. Specifies that the attribute is plain text.
- numeric. Specifies that the attribute is a number.
- date. Specifies that the attribute is a date.

**Permissions.** Specifies whether the client has permission to modify the custom properties. For modifiable custom properties defined as META-tagged attributes, the value in the document is extracted only the first time the document is indexed. Because users can input a different value in the attribute field through the Web Publisher Services Properties page, the server ignores the META-tagged value in subsequent indexing. In this way, the user's value is not overwritten.

**Visible to User.** Specifies whether this custom property is visible to clients in Web Publisher.

**OK.** Saves your entries. You must click Apply on the top right side of the page for your changes to take effect. If you do not click Apply after you update information, your changes are retained so that you can view and edit it, even though the changes have not taken effect.

**Reset.** Erases your changes and resets the elements in the page to the values they contained before your changes.

**Help.** Displays online help.

## <span id="page-637-0"></span>**The Manage Properties Page**

The Manage Properties page lists all the file properties that are available for use. These include the default set plus any new custom properties you have created. You can remove or edit only those properties that you have created. These have active Remove and Edit links in the first two columns.

For more information, see [Managing Properties.](#page-384-0)

The following elements are displayed:

**Remove Property.** Removes a custom property. The Remove Custom Property page appears.

**Edit Property.** edit a custom property. The Edit Custom Property page appears. You can only change the property's name, permissions, visibility and its option of whether to capture META-tagged attributes.

**Note** You can remove or edit only those properties that you have created. These have active Remove and Edit links in the first two columns.

Click OK to update the property with your changes. Click Back to return to the Manage Properties page without editing the property. Click Reset to reset any property values you changed.

**Property Name.** Specifies the property file name.

**Type.** Redefines META-tagged attributes to dates or numeric values to obtain valid sort sequences. Because all attributes tagged with META are defined as text, sorting operations on fields containing dates or numbers do not sort in the expected date or number order.

**Permission.** Specifies whether the client has permission to modify the custom properties. For modifiable custom properties defined as META-tagged attributes, the value in the document is extracted only the first time the document is indexed. Because users can input a different value in the attribute field through the Web Publisher Services Properties page, the server ignores the META-tagged value in subsequent indexing. In this way, the user's value is not overwritten.

**Visible to User.** Specifies whether this custom property is visible to clients in Web Publisher.

<span id="page-638-0"></span>**Use Meta Content is Property Name is Meta Name.** Specifies whether the property name is used as the NAME of an HTML META-tagged attribute. The property must conform to the same conventions as property names.Use the attribute CONTENT as the value of this property for all files indexed subsequently.

**Help.** Displays online help.

#### **The Index and Update Properties Page**

The Index and Update Properties page allows you to perform bulk indexing of documents to create searchable web publishing data. You can also use it to do a bulk assignment of ownership for the files included in the collection. You can restrict or expand the scope of documents and directories to be indexed, and you can index just the file properties, called *metadata*, or you can also index the documents' contents.

For more information, see [Indexing and Updating Properties.](#page-375-0)

The following elements are displayed:

**Document Directory.** Specifies the absolute path of the directory to be indexed. You can index documents in the primary document directory, an additional document directory, or in a subdirectory.

If you want to index a different directory, click the View button to see a list of directories. You can index any directory that is listed or you can view the subdirectories in a listed directory, and index one of those instead.

**Include Subdirectories.** Specifies whether your server will index the subdirectories of the directory specified in the Document Directory drop-down.

**Include Files Matching Pattern.** Specifies a wildcard expression that restricts indexing to documents that match that pattern. You can index all files in the chosen directory by leaving the default \*.\* pattern in the field or you can define your own wildcard expression to restrict indexing to documents that match that pattern. For example, you could enter \*.html to index only the content in documents with the .html extension, or you could use this pattern (complete with parentheses) to index all HTML documents:

```
(*.htm|*.html)
```
You can define multiple wildcards in an expression.

**Index Unindexed Documents.** Specifies whether the server will index any previously unindexed documents within the document directory. If this is the first time you index web publishing documents, you should check this check box. In subsequent indexing operations, you can uncheck it or you may leave it checked to index any new documents that have been added to the document directory.

**Update Previously Indexed Documents.** Updates files that have already been indexed. This option can be used to assign a bulk ownership or to index the content of files that did not have this option set when they were first indexed. This option is useful when you change many files at once. You can use the Web Publisher client to index and update individual files.

**Set Document Owner To.** Indicates to the server to do a bulk assignment of ownership to all files being indexed. The field contains the user name of the owner of the files. The server does not perform any validity checks on the user name, therefore, it is important that the name in this field is valid. This option updates the owner property in each file's collection entry.

**Index Document Contents.** Allows the server to index the document content. You can choose to index the documents' contents as well as their file metadata.

**Index.** Performs the specified indexing.

**Reset.** Erases your changes and resets the elements in the page to the values they contained before your changes.

**Help.** Displays online help.

#### **The Search Tab**

The Search tab allows you to search the contents and attributes of documents on the server. The Search tab contains the following pages:

- • [The Search State Page](#page-640-0)
- • [The Create a Collection Page](#page-640-0)
- • [The Configure Collection Page](#page-643-0)
- • [The Update Collection Page](#page-645-0)
- • [The Maintain Collection Page](#page-646-0)
- • [The Schedule Collection Maintenance Page](#page-647-0)
- • [The Remove Scheduled Collection Maintenance Page](#page-649-0)
- • [The Search Configuration Page](#page-650-0)
- • [The Search Pattern Files Page](#page-652-0)

#### <span id="page-640-0"></span>**The Search State Page**

From the Search State page you can enable or disable the search capabilities for your server. If users do not use the search feature or if web traffic is heavy, turning search off will improve the server's performance.

For more information, see [Turning Search On or Off.](#page-399-0)

The following elements are displayed:

**Search State** Specifies whether the search function is on or off.

**OK.** Saves your entries. You must click Apply on the top right side of the page for your changes to take effect. If you do not click Apply after you update information, your changes are retained so that you can view and edit it, even though the changes have not taken effect.

**Reset.** Erases your changes and resets the elements in the page to the values they contained before your changes.

**Help.** Displays online help.

#### **The Create a Collection Page**

The Create a Collection page allows you to create a collection that indexes the content of all or some of the files in a directory. You can create a collection that indexes the content of all or some of the files in a directory. You can define collections that contain only one kind of file or you can create a collection of documents in various formats that are automatically converted to HTML during indexing. When you define a multiple format collection (with the auto-convert option), the indexer first converts the documents into HTML and then indexes the contents of the HTML documents. The converted HTML documents are put into the html\_doc directory in the server's search collections folder.

For more information, see

- • [About Collections](#page-406-0)
- • [Creating a New Collection](#page-410-0)

The following elements are displayed:

**Directory to Index.** Specifies the currently defined document directory and provides a drop-down list of additional document directories. You can select any of the items in the drop-down list as a starting point for finding the directory you want to index.

If you want to index a different subdirectory, click View to see a list of resources. You can index any directory that is listed or you can view the subdirectories in a listed directory and index one of those instead. Once you click the index link for a directory, you return to the Create Collection page and the directory name appears in the Directory to Index field.

**Documents Matching.** Specifies the wildcard expression your server will match to restrict indexing. You can index all HTML files in the chosen directory by leaving the default \*.html pattern in the "Documents matching" field or you can define your own wildcard expression to restrict indexing to documents that match that pattern.

For an example, you could use the pattern, \*.html to only index the content in documents with the .html extension, or you could use either of these patterns (complete with parentheses) to index all HTML documents:

```
(*.htm|*.html) or 
*(.htm|.html)
```
You can define multiple wildcards in an expression.

**Note** You cannot index a file that includes a semi-colon (;) in its name. You must rename such files before you can index them.

**Include Subdirectories.** specifies whether the server indexes the subdirectories within the specified directory to index.

**Collection Name.** Specifies the name for your collection. The collection name is used for collection maintenance. This is the physical file name for the file, so the collection name must follow the standard directory-naming conventions for your operating system.

You can use any characters up to a maximum of 128 characters. Spaces are converted to underscores.

**Note** Do not use accented characters in the collection name. If you need accented characters, exclude the accents from the collection name, but use accented characters in the label. The label is what is displayed to the user from the search interface.

**Collection Label.** Specifies a user-defined name for your collection. This is what users see when they use the text search interface. Collection labels should be as descriptive and relevant as possible. You can use any characters except single or double quotation marks, up to a maximum of 128 characters.

**Description.** Specifies a description for your collection. The description can have a maximum of 1024 characters. This description appears in the collection contents page.

**Collection Contains.** Specifies the type of files the collection is to contain. The kind of file format you choose indicates which default attributes are used in the collection and which, if any, automatic HTML conversion of the content is done as part of indexing.

If you choose HTML as the file type and also try to index non-HTML files, the server creates the collection with the HTML set of default attributes and does not attempt to convert any non-HTML file it indexes. If you index HTML files into an ASCII collection, even the HTML markup tags are indexed as part of the file's contents and when you display the files, the contents appear as raw text. Regardless of the file type chosen, the content of the file is always indexed.

**Extract Metatags.** Extracts META-tagged attributes from HTML files during indexing. If you extract these attributes, you can search on their values. You can index on a maximum of 30 different user-defined META tags in a document. You can only use this option for HTML collections. Select No to tell the server not to extract META-tagged attributes from HTML files.

**Documents Are In.** Specifies the collection's language. The default is English, labeled "English (ISO-8859-1)."

<span id="page-643-0"></span>**OK.** Saves your entries. You must click Apply on the top right side of the page for your changes to take effect. If you do not click Apply after you update information, your changes are retained so that you can view and edit it, even though the changes have not taken effect.

**Reset.** Erases your changes and resets the elements in the page to the values they contained before your changes.

**Help.** Displays online help.

## **The Configure Collection Page**

Once you have created a collection, you can use the Configure Collection page to configure the collection. You can modify its description, change its label, define a different URL for its documents, and define how to indicate highlighting in documents, which pattern files to use, and how to format dates.

For more information, see [Configuring a Collection.](#page-413-0)

The following elements are displayed:

**Choose Collection.** Specifies the name of the collection that you are configuring.

**Document Root.** Specifies the primary document directory of the collection.

File Format. Specifies the format of the files in the collection.

**Language.** Specifies the language of the files in the collection.

**Description.** Specifies a description for your collection. The description can be up to 1024 characters.

**Label.** Specifies a user-defined name for your collection. This is what users see when they use the text search interface. Collection labels should be as descriptive and relevant as possible. You can use any characters except single or double quotation marks, up to a maximum of 128 characters.

**URL for Documents.** Specifies the new URL mapping for the collection's documents if it has changed.

That is, if you originally indexed the directory of files that corresponded to those defined by the URL mapping /publisher/help, and you have changed that mapping to the simpler /helpFiles, you would replace the URL of /publisher/help with the /helpFiles in this field.

**Highlight Begin.** Specifies the HTML tags you want the server to use when highlighting a search query word or phrase in a document. The default is to use bold, with the  $\langle b \rangle$  and  $\langle b \rangle$  tags, but you can add to this or change it. For example, you could add <blink><FONT COLOR = #FF0000> and the corresponding </blink></FONT> to highlight with blinking bold red text.

You can define different default pattern files for displaying the search results: how the search result's header, footer, and list entry line are formatted, respectively. Initially, the pattern files are in the server\_root\plugins\search\ui\text.

**Highlight End.** Specifies the HTML tags you want the server to use when highlighting a search query word or phrase in a document. The default is to use bold, with the <b> and </b> tags, but you can add to this or change it. For example, you could add <blink><FONT COLOR = #FF0000> and the corresponding </blink></FONT> to highlight with blinking bold red text.

You can define different default pattern files for displaying the search results: how the search result's header, footer, and list entry line are formatted, respectively. Initially, the pattern files are in the server\_root\plugins\search\ui\text.

**Input Date Format.** Specifies how you want input dates to be interpreted when using this collection: MM/DD/YY, DD/MM/YY, or YY/MM/DD.

**Header Pattern File.** Specifies the header pattern file used when displaying the search results. Pattern files are HTML files that define the layout of the text search interface. You can associate a pattern file with a search function and a set of pattern variables to create a specific portion of the interface. In the pattern file, you define the look, feel, and function of the text search interface. Pattern files use pattern variables that you can use to customize background color, help text, banners, and so on. In some cases, the values are paths to the files that contain the actual text and graphics that these variables represent; in other cases, the values represent text and HTML.

**Footer Pattern File.** Specifies the footer pattern file used when displaying the search results.

<span id="page-645-0"></span>**Result Pattern File.** Specifies the name of the pattern file you want to use when displaying a single highlighted document from the list of search results.

**OK.** Saves your entries. You must click Apply on the top right side of the page for your changes to take effect. If you do not click Apply after you update information, your changes are retained so that you can view and edit it, even though the changes have not taken effect.

**Reset.** Erases your changes and resets the elements in the page to the values they contained before your changes.

**Help.** Displays online help.

### **The Update Collection Page**

Once you have created a collection, you can use the Update Collection page to add or remove files from the collection.

For more information, see [Updating a Collection](#page-414-0).

The following elements are displayed:

**Choose Collection.** Specifies the name of the collection that you want to update.

**Selected Collection.** Lists the documents that have index entries in the currently selected collection. The list holds 100 records, and the Prev and Next buttons get the previous or next set of 100 files for collections that have more than 100 files in them.

**Collection Contains** *number* **Documents.** Lists all the documents in the collection.

**Prev.** Specifies whether the server gets the previous set of 100 documents that have index entries in the selected collection and display them in the Selected Collection text box.

**Next.** Specifies whether the server gets the next set of 100 documents that have index entries in the selected collection and display them in the Selected Collection text box.

<span id="page-646-0"></span>**Documents Matching.** Specifies the file names that you want to add or remove from the selected collection. You can use either a single file name or wildcards to specify the type of files you want added to or removed from the collection. If you enter a wildcard such as  $\star$ . html, only files with this extension are affected. You can indicate files within a subdirectory by typing in the path as it appears in the list of files. For example, you could delete all the HTML files in the /frenchDocs directory by typing in (no slash before the directory name): frenchDocs/\*.html

**Note** Be careful how you construct wildcard expressions. For example, if you type in index.html, you can add or remove the index file from the current collection. If instead you type in the expression \*/index.html, you can add or remove all index.html files in the collection.

**Include Subdirectories.** Specifies whether the server should index and add all matching documents in the subdirectories of the document directory that was originally defined for the collection. Matching documents are those documents that Yes button is selected, and the collection originally indexed the / publisher directory, this option looks for documents matching the new pattern within all the subdirectories within /publisher. This does not apply for removing documents.

**Add Docs.** Adds the indicated files and subdirectories to the server.

**Remove Docs** Removes the indicated files from the server.

**Help.** Displays online help.

#### **The Maintain Collection Page**

Once you have created a collection, you can use the Maintain Collection page to optimize, reindex, or remove the collection.

For more information, see [Maintaining a Collection](#page-416-0).

The following elements are displayed:

**Choose Collection.** Specifies the name of the collection to be maintained.

**Selected Collection.** Displays what documents have index entries in the currently selected collection. Click Prev and Next to get the previous or next set of 100 files for collections that have more than 100 files in them.

<span id="page-647-0"></span>**Optimize.** Improves a collection's performance if you frequently add, delete, or update documents or directories from it. Optimizing a collection is similar to defragmenting a hard drive. A collection is automatically optimized whenever you reindex or update it, so you should not need to do additional optimizing. You might want to optimize a collection before publishing it to another site or before putting it onto a read-only CD-ROM.

**Reindex.** Locates each file that already has an entry in the collection and reindexes its attributes and contents, extracting the META-tagged attributes if that option was selected when the files were originally indexed into the collection. This does not return to the original criteria for creating the collection, say \*.html, and add any new documents that fit the original criteria. This option also removes collection entries when the source documents have been deleted and can no longer be found.

**Remove.** Removes the collection, not the original source documents.

**Help.** Displays online help.

## **The Schedule Collection Maintenance Page**

You can use the Schedule Collection Maintenance page to optimize, reindex, or remove the collection at a designated time.

For more information, see [Scheduling Regular Maintenance.](#page-417-0)

The following elements are displayed:

**Choose Collection.** Specifies the collection on which scheduled maintenance will be performed.

**Choose Action.** Specifies the action to perform on the selected collection at the scheduled time. You can set up separate schedules for reindexing, optimizing, and updating the same collection. You can choose one of these actions:

• Reindex. Locates each file that already has an entry in the collection and reindexes its attributes and contents, extracting the META-tagged attributes if that option was selected when the files were originally indexed into the collection. This does not return to the original criteria for creating the collection, say \*.html, and add any new documents
that fit the original criteria. This option also removes collection entries when the source documents have been deleted and can no longer be found.

- Optimize. Improves a collection's performance if you frequently add, delete, or update documents or directories from it. Optimizing a collection is similar to defragmenting a hard drive. A collection is automatically optimized whenever you reindex or update it, so you should not need to do additional optimizing. You might want to optimize a collection before publishing it to another site or before putting it onto a read-only CD-ROM.
- Update. Updates the files in a collection. If you are adding documents, the files' contents are indexed (and converted if necessary), when their entries are added to the collection. If you are removing documents, the entries for the files are removed from the collection along with their metadata. This function does not affect the original documents, only their entries in the collection.

**Schedule Time.** Specifies the time of day that the scheduled maintenance will take place. The time must be in military format (HH:MM). HH must be less than 24 and MM must be less than 60. This field must contain a value for scheduled maintenance to take place.

**Schedule Day(s) of the Week.** Specifies day(s) on which to perform maintenance. You can select all the days, and must select at least one day.

**OK.** Saves your entries. You must click Apply on the top right side of the page for your changes to take effect. If you do not click Apply after you update information, your changes are retained so that you can view and edit it, even though the changes have not taken effect.

**Reset.** Erases your changes and resets the elements in the page to the values they contained before your changes.

**Help.** Displays online help.

# **The Remove Scheduled Collection Maintenance Page**

You can use the Remove Scheduled Collection Maintenance page to remove scheduled maintenance for your server. Scheduled maintenance includes optimizing, reindexing, or updating a collection at a designated time.

For more information, see [Unscheduling Collection Maintenance](#page-419-0).

The following elements are displayed:

**Choose Collection.** Specifies the name of the collection for which you will remove scheduled maintenance.

**Choose Action.** Specifies the type of schedule maintenance to be removed for the specified collection. The three types of maintenance are: Reindex, Optimize, and Update.

- Reindex. Locates each file that already has an entry in the collection and reindexes its attributes and contents, extracting the META-tagged attributes if that option was selected when the files were originally indexed into the collection. This does not return to the original criteria for creating the collection, say \*.html, and add any new documents that fit the original criteria. This option also removes collection entries when the source documents have been deleted and can no longer be found.
- Optimize. Improves a collection's performance if you frequently add, delete, or update documents or directories from it. Optimizing a collection is similar to defragmenting a hard drive. A collection is automatically optimized whenever you reindex or update it, so you should not need to do additional optimizing. You might want to optimize a collection before publishing it to another site or before putting it onto a read-only CD-ROM.
- Update. Updates the files in a collection. If you are adding documents, the files' contents are indexed (and converted if necessary), when their entries are added to the collection. If you are removing documents, the entries for the files are removed from the collection along with their metadata. This function does not affect the original documents, only their entries in the collection.

**OK.** Saves your entries. You must click Apply on the top right side of the page for your changes to take effect. If you do not click Apply after you update information, your changes are retained so that you can view and edit it, even though the changes have not taken effect.

**Reset.** Erases your changes and resets the elements in the page to the values they contained before your changes.

**Help.** Displays online help.

# **The Search Configuration Page**

The Search Configuration page allows you to set the default parameters that govern what users see when they get search results.

The following elements are displayed:

**Default Result Set Size.** Specifies the default maximum number of search result items displayed to users at a time. This value cannot be larger than the value for the largest possible result set size that you enter into the next field. The default value is 20.

**Largest Possible Result Set Size.** Specifies the maximum number of items in a result set. The default is 5000. For example, if this field contains the number 250, and there were 1000 documents that match the search criteria, users would only be able to see the first 250 or the 250 top-ranked documents (for searches that rank their results).

**Date/Time String.** Specifies the format of the date/time string in Posix format. This is how the search results are displayed to users in the search results page. For example, the format %b-%d-%y %H:%M produces Oct-1-97 14:24. You can use the symbols listed in Table 16.12.

| Format         | Displayed result (example)              |
|----------------|-----------------------------------------|
| %a             | Abbreviated week day (for example, Wed) |
| %A             | Full week day (for example, Wednesday)  |
| % $\mathsf{b}$ | Abbreviated month (for example, Oct)    |
| %B             | Full month (for example, October)       |

Table 16.12 Common Posix date and time formats

| Format | Displayed result (example)                                           |
|--------|----------------------------------------------------------------------|
| $\%c$  | Date and time formatted for current locale                           |
| % $d$  | Day of the month as a decimal number (for example, 01-31)            |
| %H     | Hour as a decimal number, 24-hr military format (for example, 00-23) |
| $\%m$  | Month as a decimal number (for example, 01-12)                       |
| %M     | Minute as a decimal number (for example, 00-59)                      |
| $\%x$  | Date                                                                 |
| $\%X$  | Time                                                                 |
| $\%$ y | Year without century (for example, 00-99)                            |
| $\%$ Y | Year with century (for example, 1999)                                |

Table 16.12 Common Posix date and time formats

**Default HTML Title.** Specifies a default title for the HTML document. This title is used if the document's author has not included a title as part of the document, tagged with the HTML Title tag. The typical default is (Untitled), which appears in the search results page for HTML files.

#### **Check Access Permissions on Collection Root before Doing a Search.**

Checks access permission of a server user before performing a search on the collection chosen. If proper authorization is not entered, the requested search is not performed.

**Check Access Permissions on Search Results.** Checks the user's access permission before displaying the search results. If you click Yes, the server checks the user's access privileges for each file before displaying the documents found as a result of the search. Only the documents that you have permission to view are displayed. Select the No button to tell the server not to check the user's access permission before displaying the search results.

**OK.** Saves your entries. You must click Apply on the top right side of the page for your changes to take effect. If you do not click Apply after you update information, your changes are retained so that you can view and edit it, even though the changes have not taken effect.

**Reset.** Erases your changes and resets the elements in the page to the values they contained before your changes.

**Help.** Displays online help.

# **The Search Pattern Files Page**

The Search Pattern Files page allows you to define the layout of the text search interface by configuring pattern files.

For more information, see [HTML Pattern Files](#page-438-0).

The following elements are displayed:

**Pattern File Directory.** Specifies the absolute path for the directory where you store your pattern files. The default start (header), end (footer), and query page pattern files are located in this directory.

**Default Start Pattern File.** Specifies the relative path for the default pattern file to use for the top of the search results page when a collection has no defined header file or when more than one collection is being searched. The path must be relative to the pattern file directory.

**Default End Pattern File.** Specifies the relative path for the default pattern file to use for the footer of the search results page when for a collection has no defined footer file or when more than one collection is being searched. Specify the path relative to the pattern file directory.

**Pattern File for Query Page.** Specifies the relative path for the pattern file you want to use for the search query page that appears when you start up the search function. Specify the path relative to the pattern file directory.

**OK.** Saves your entries. You must click Apply on the top right side of the page for your changes to take effect. If you do not click Apply after you update information, your changes are retained so that you can view and edit it, even though the changes have not taken effect.

**Reset.** Erases your changes and resets the elements in the page to the values they contained before your changes.

**Help.** Displays online help.

The Search Pattern Files Page

# Glossary

<span id="page-654-0"></span>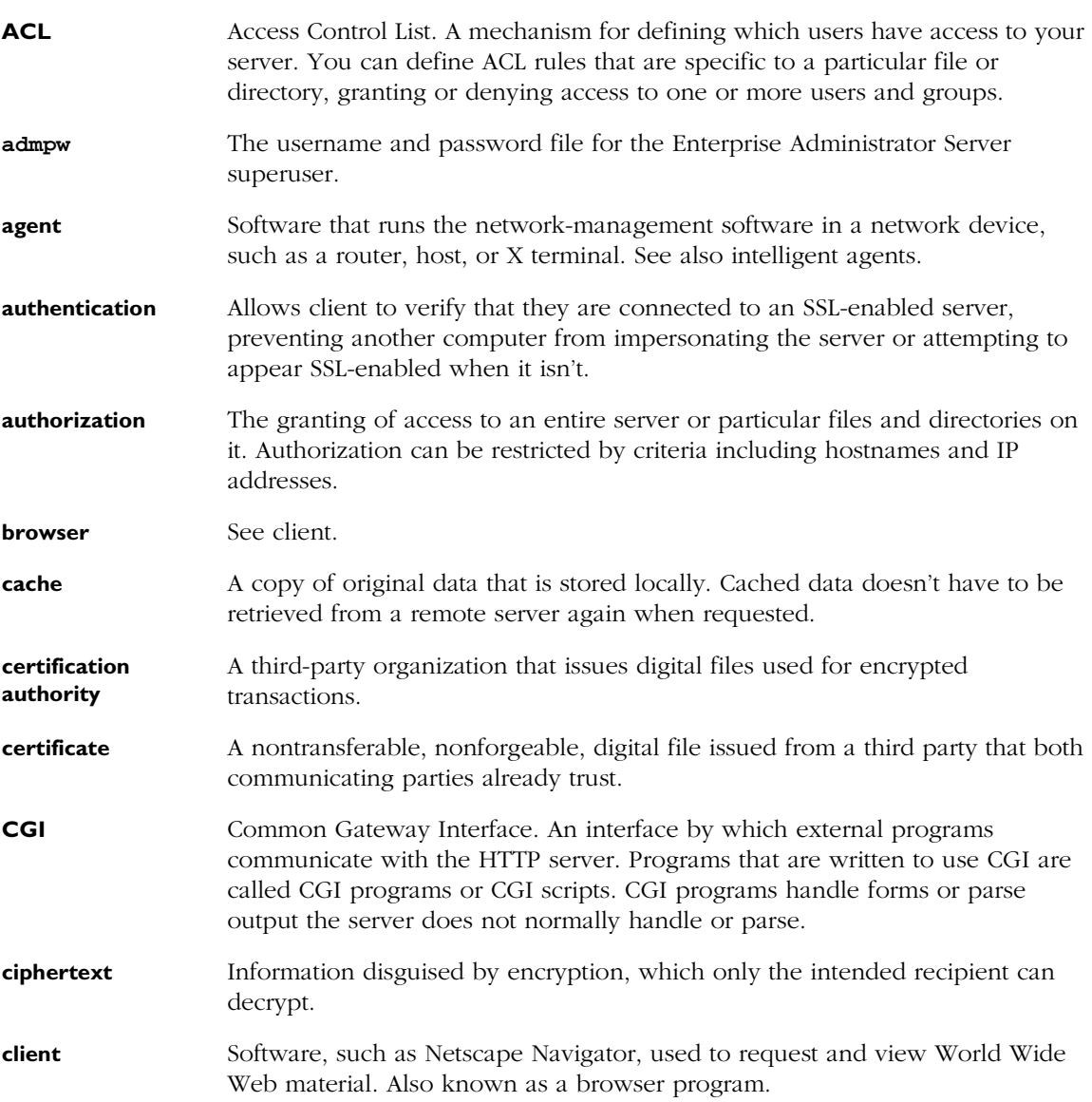

<span id="page-655-0"></span>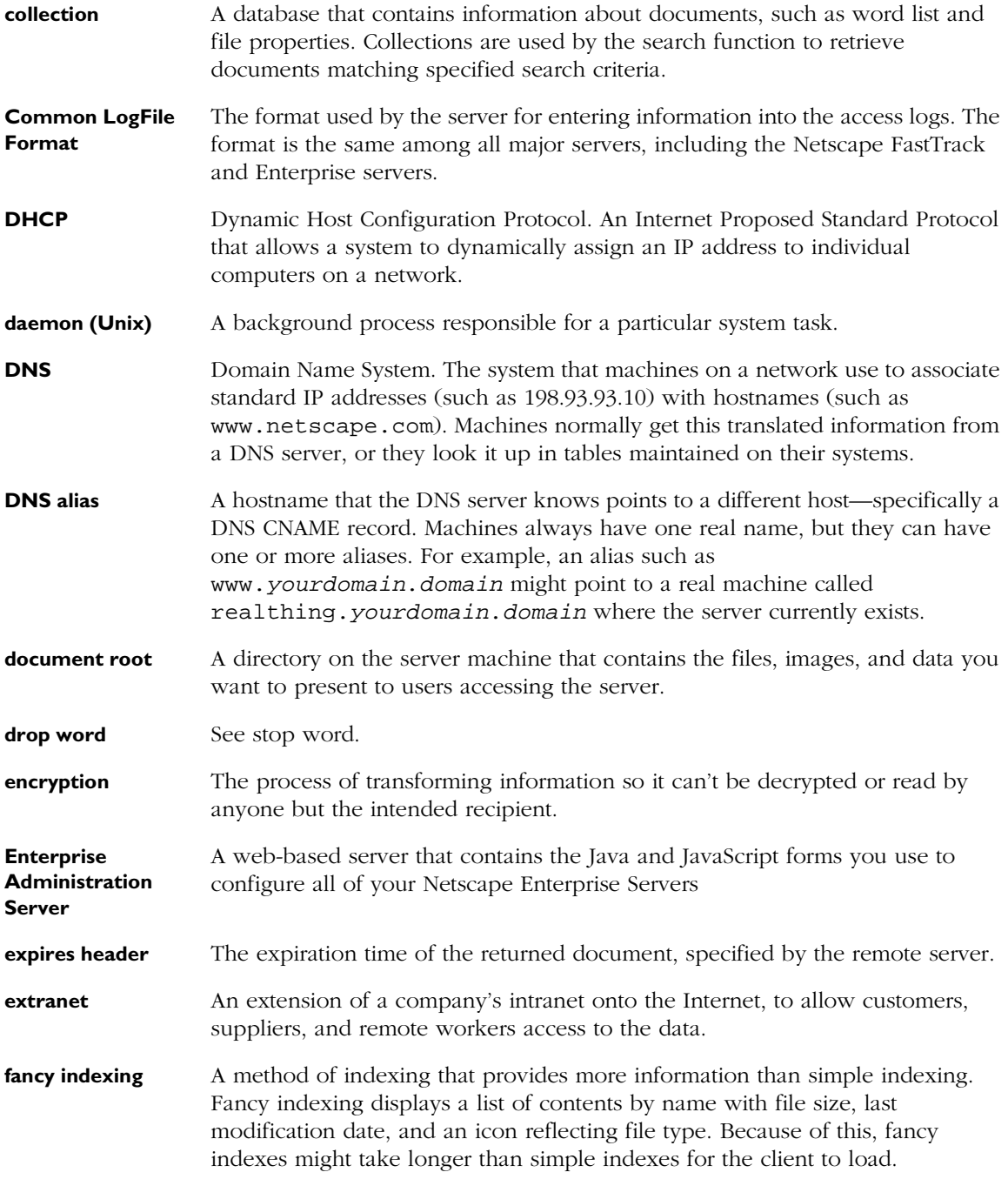

<span id="page-656-0"></span>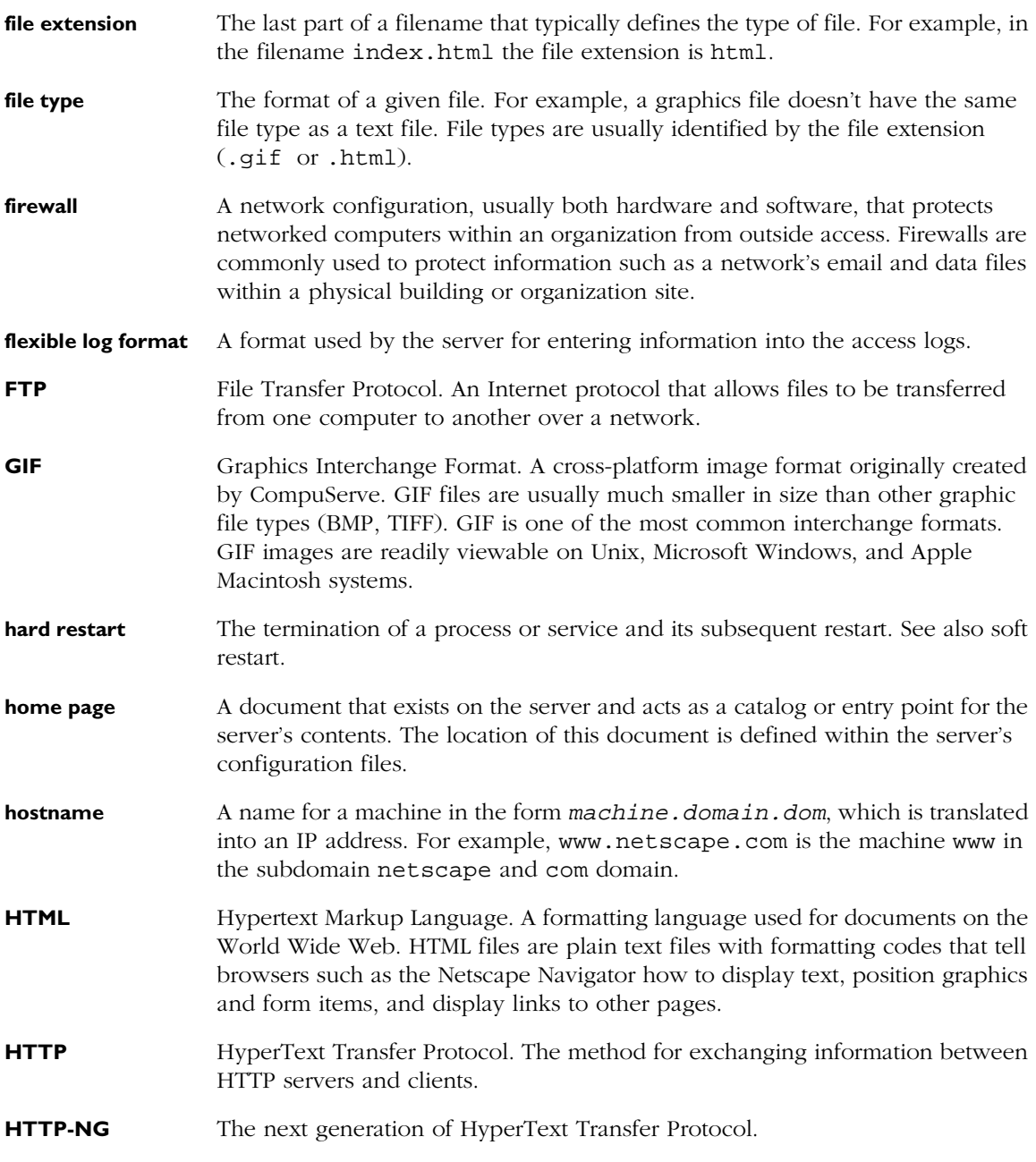

<span id="page-657-0"></span>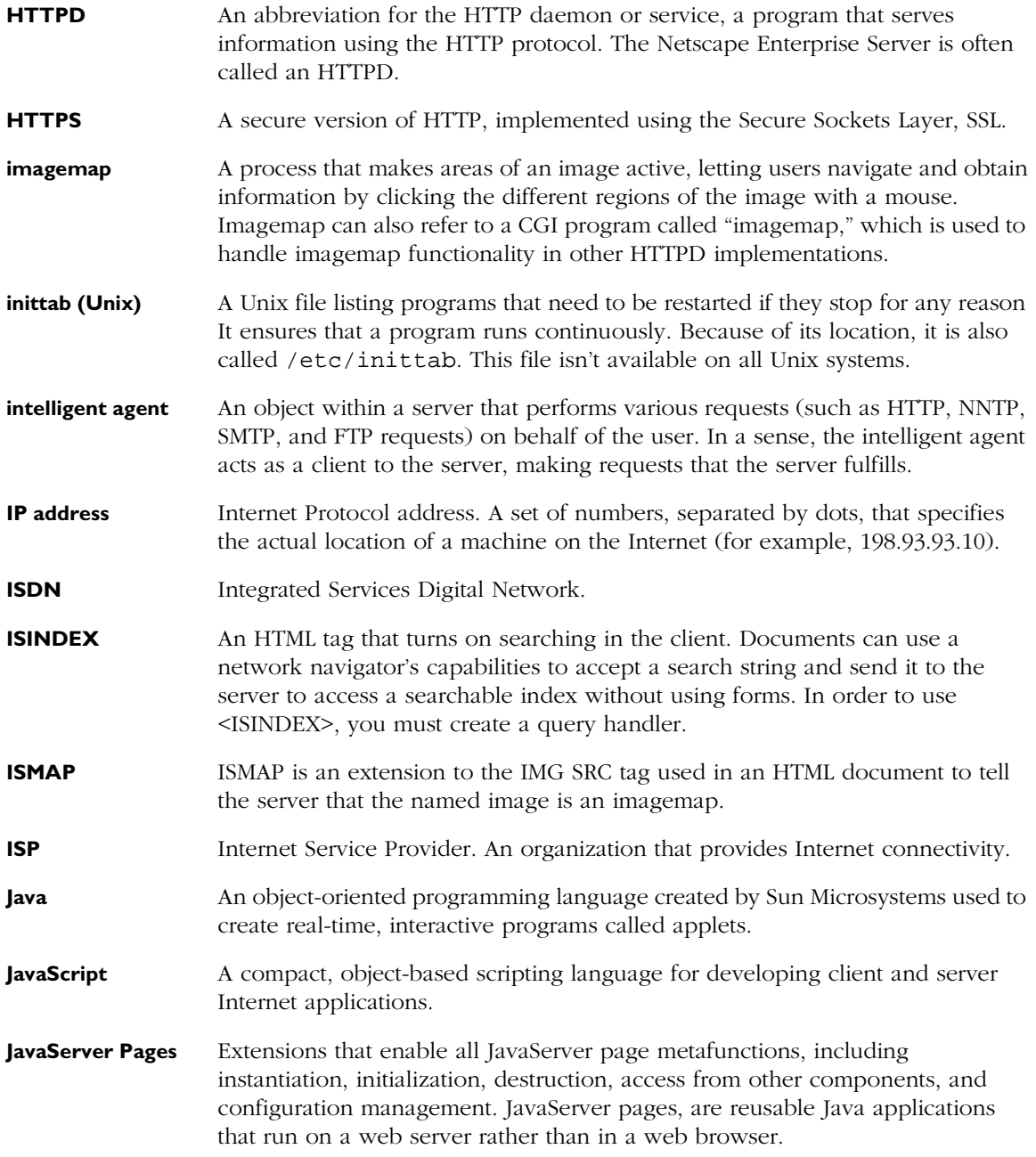

<span id="page-658-0"></span>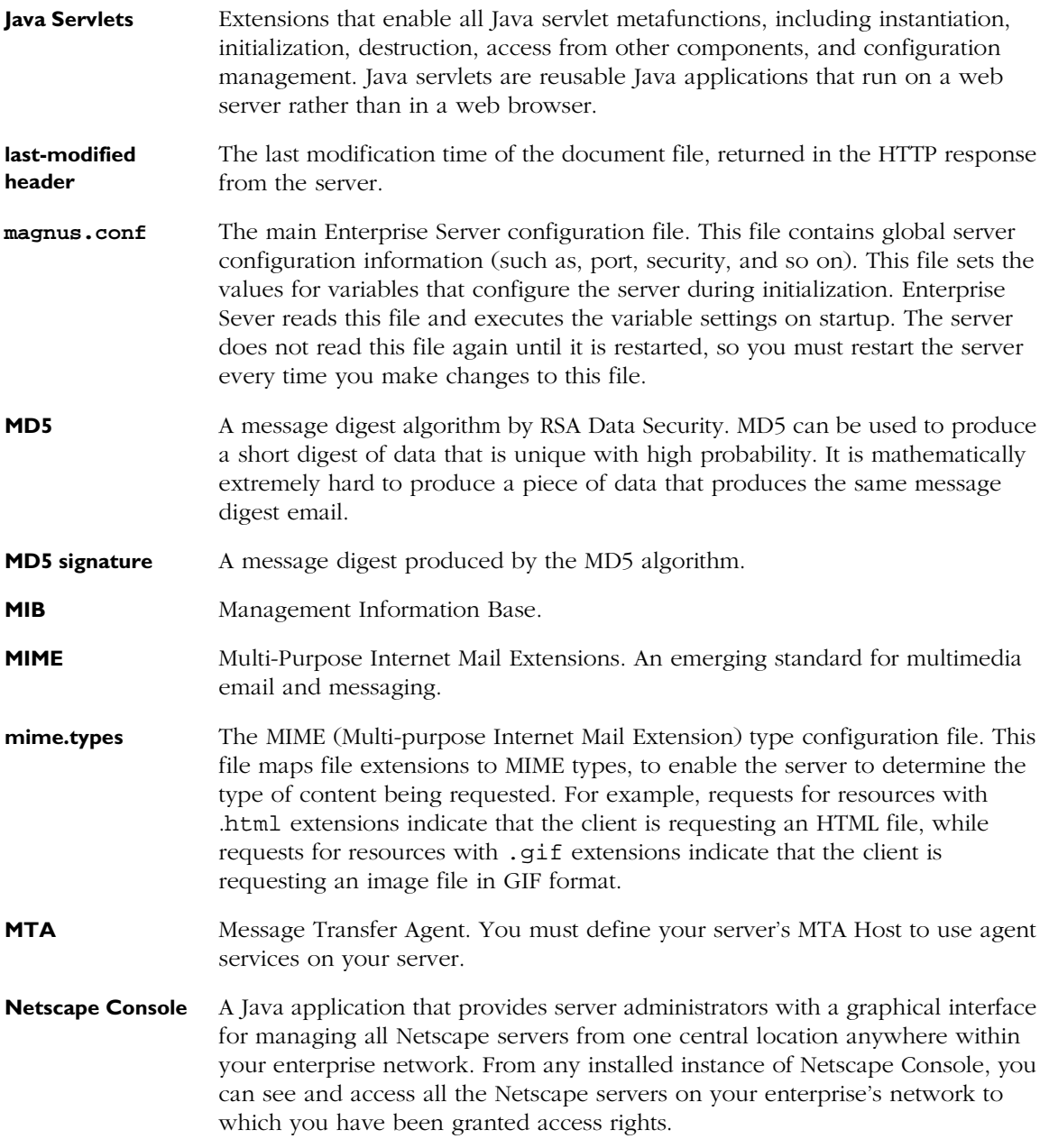

<span id="page-659-0"></span>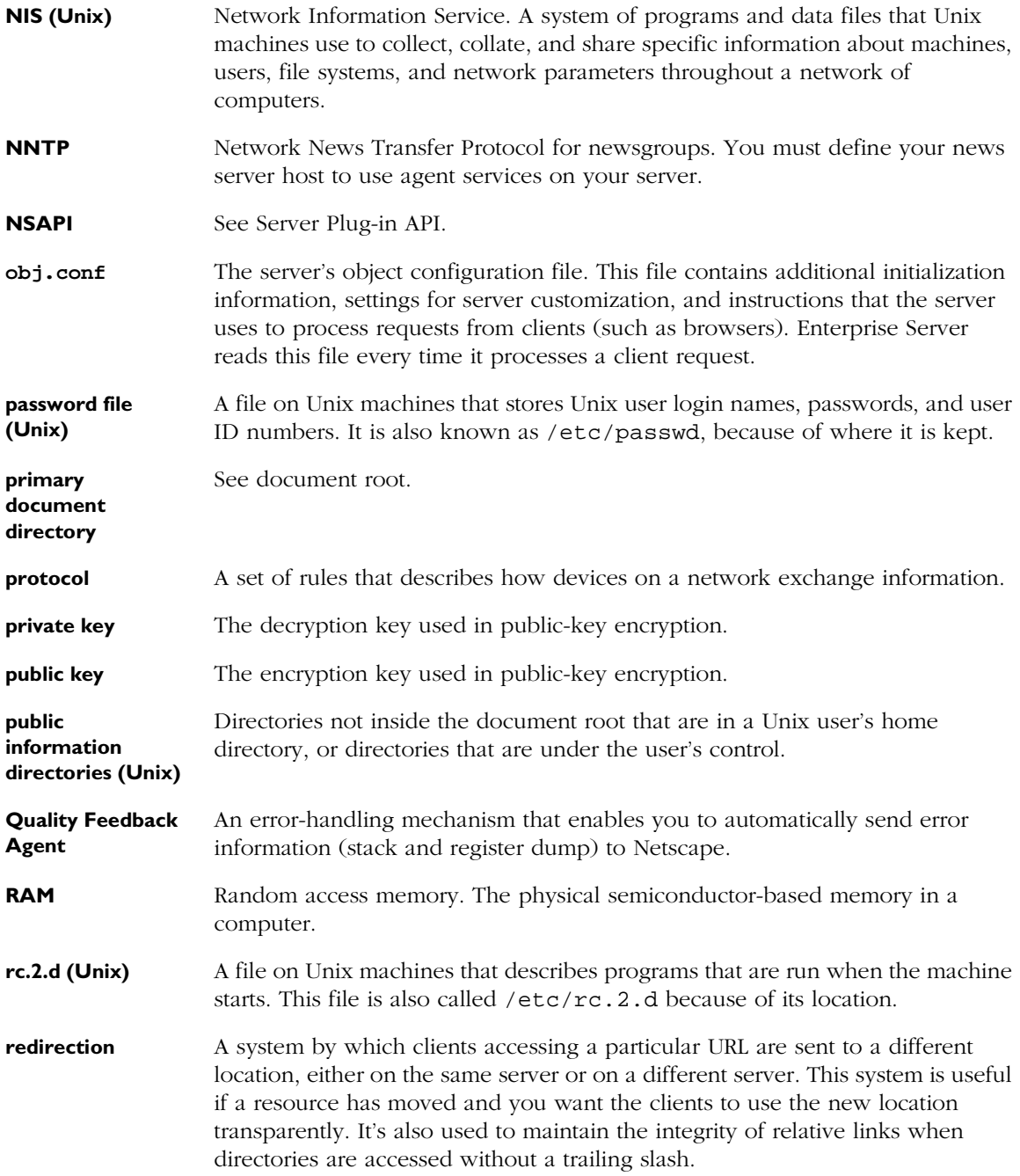

<span id="page-660-0"></span>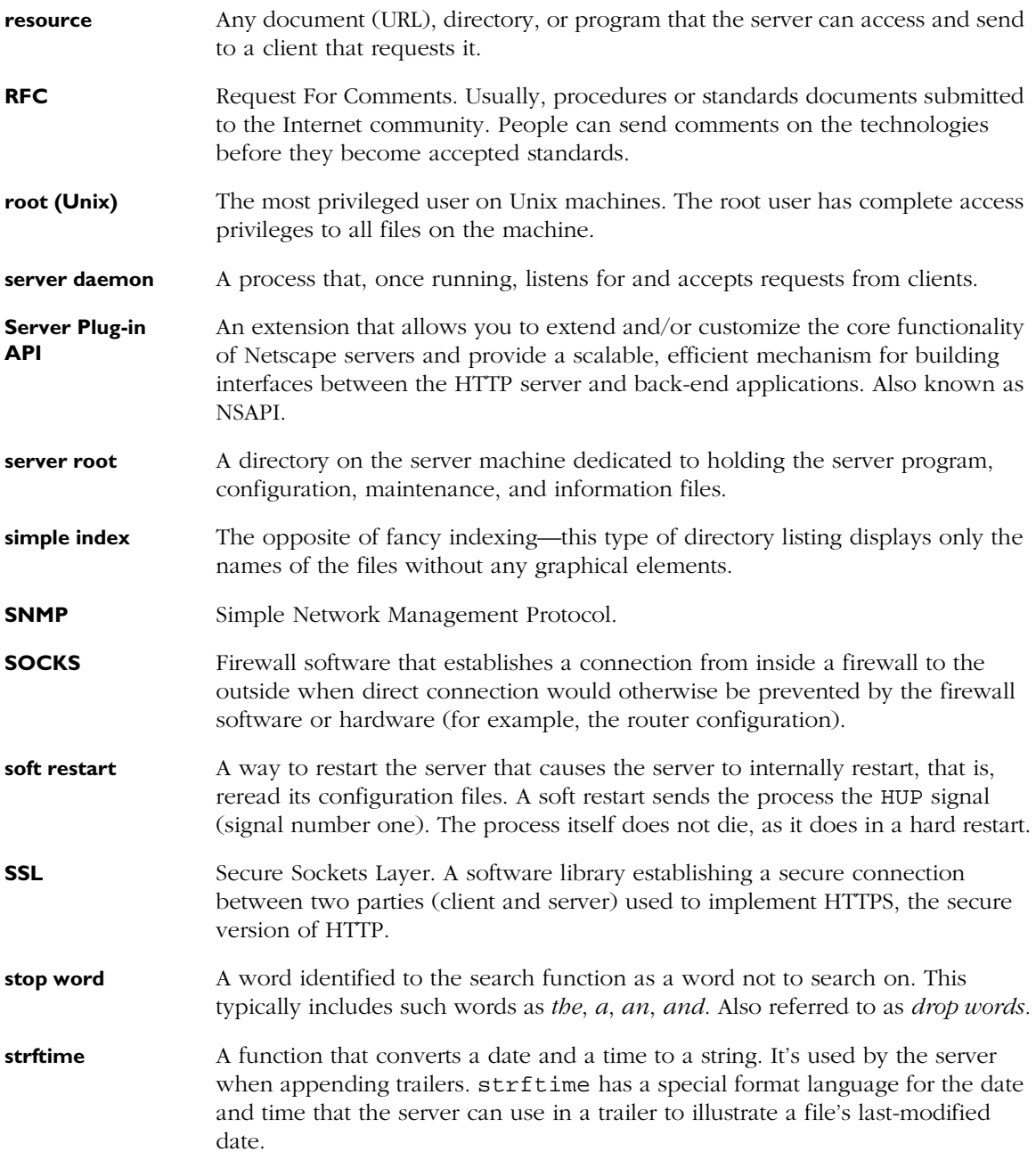

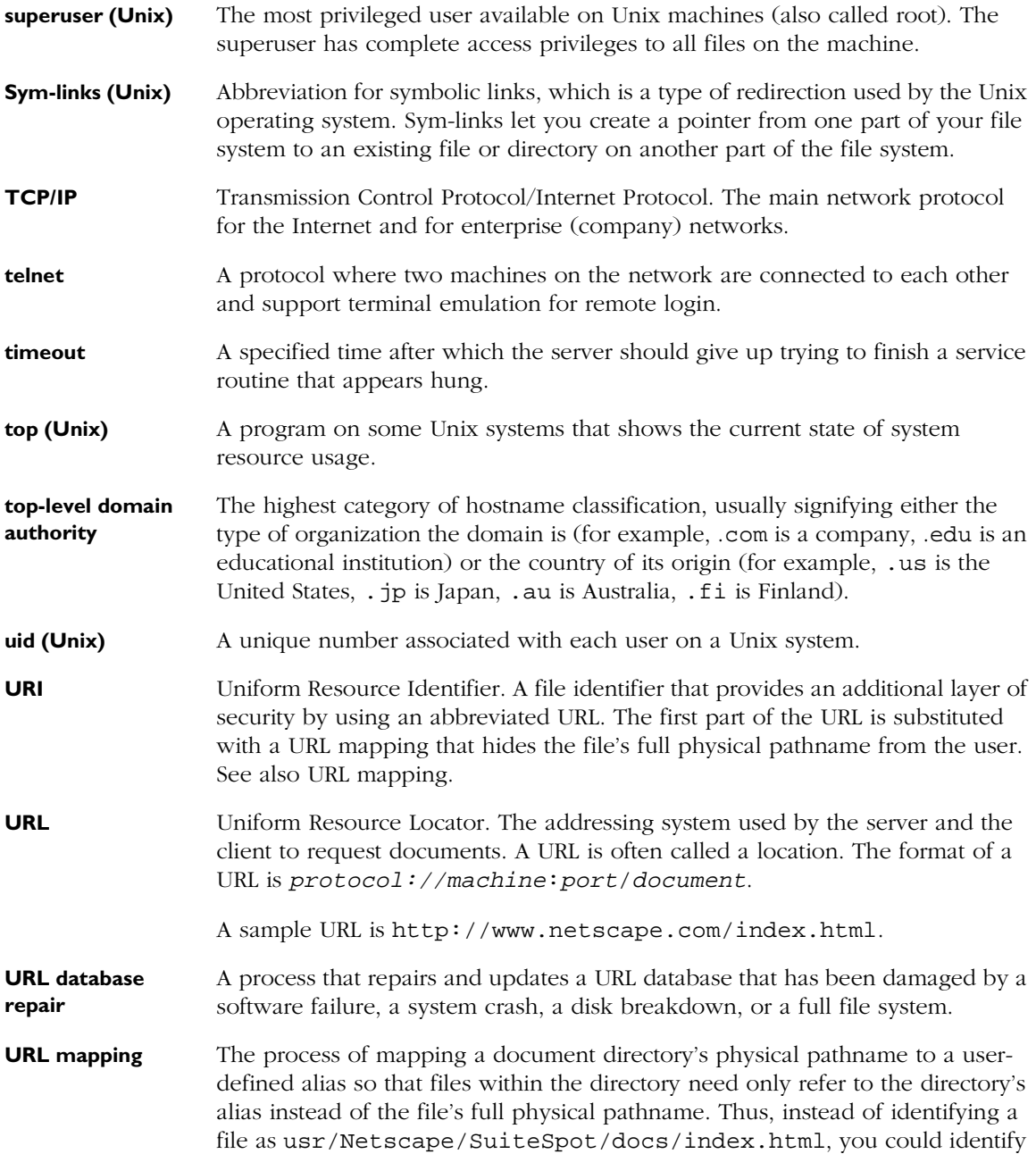

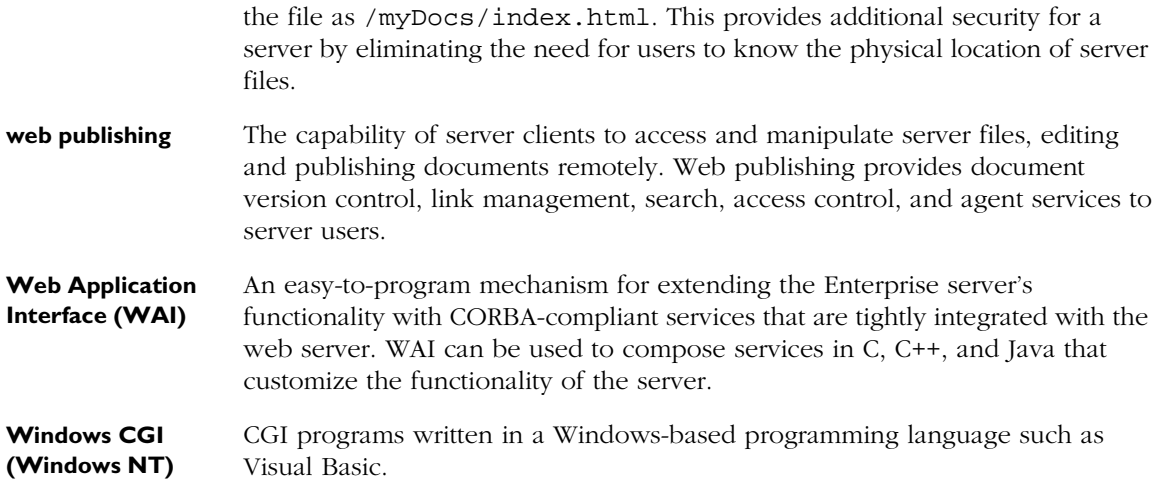

# Index

Note that if you are looking for a reference to a specific Enterprise Administration Server or Server Manager page, see [Enterprise Server User Interface.](#page-498-0)

# **Symbols**

[- 434,](#page-435-0) [443](#page-444-0)  $!=$  (not equal to) 462 [" 435](#page-436-0) [\\$ 443](#page-444-0) [\\$\\$CM\\_CUSTOM\\_FEILD\\_NS 389](#page-390-0) [\\$\\$CM\\_HTML\\_REND\\_NS 389](#page-390-0) [\\$\\$CM\\_LINK\\_INFO\\_NS 389](#page-390-0) [\\$\\$CM\\_LOCK\\_VAL 390](#page-391-0) [\\$\\$CM\\_SYS\\_PROP\\_NS 389](#page-390-0) [\\$\\$CM\\_TOC\\_NS 389](#page-390-0) [\\$\\$CM\\_USR\\_PROP\\_NS 389](#page-390-0) [\\$\\$CM\\_VER\\_DIFF\\_NS 389](#page-390-0) [\\$\\$CM\\_VER\\_INFO\\_NS 389](#page-390-0) [\\$\\$CM\\_VER\\_LINKS\\_NS 389](#page-390-0) [\\$\\$CM\\_WEBPUB\\_NS 389](#page-390-0) [\\$\\$logo 438](#page-439-0) [\\$\\$NS-collection-list 446](#page-447-0) [\\$\\$NS-collection-list-dropdown 446](#page-447-0) [\\$\\$NS-collections-searched 446](#page-447-0) [\\$\\$NS-display-query 446](#page-447-0) [\\$\\$NS-doc-href 446](#page-447-0) [\\$\\$NS-doc-name 446](#page-447-0) [\\$\\$NS-doc-number 446](#page-447-0) [\\$\\$NS-doc-path 446](#page-447-0) [\\$\\$NS-doc-score 446](#page-447-0)

[\\$\\$NS-doc-score-div10 446](#page-447-0) [\\$\\$NS-doc-score-div5 446](#page-447-0) [\\$\\$NS-docs-found 447](#page-448-0) [\\$\\$NS-doc-size 447](#page-448-0) [\\$\\$NS-docs-matched 447](#page-448-0) [\\$\\$NS-docs-searched 447](#page-448-0) [\\$\\$NS-doc-time 447](#page-448-0) [\\$\\$NS-get-highlighted-doc 447](#page-448-0) [\\$\\$NS-get-next 447](#page-448-0) [\\$\\$NS-get-prev 447](#page-448-0) [\\$\\$NS-host 447](#page-448-0) [\\$\\$NS-insert-doc 447](#page-448-0) [\\$\\$NS-max-records 438](#page-439-0) [\\$\\$NS-rel-doc-name 447](#page-448-0) [\\$\\$NS-search-offset 447](#page-448-0) [\\$\\$NS-server-url 439](#page-440-0), [447](#page-448-0) [\\$\\$NS-sort-by 447](#page-448-0) [\\$\\$queryLabel 438](#page-439-0) [\\$\\$sitename 438](#page-439-0) [\\$, in wildcards 32](#page-31-0), [53,](#page-54-0) [89](#page-90-0), [93](#page-94-0), [102](#page-103-0), [137](#page-138-0), [263,](#page-264-0) [341](#page-342-0) [& 440](#page-441-0) & copy 443 [&gt 443](#page-444-0) [&lt 443](#page-444-0) [&nbsp 443](#page-444-0) [&quot 443](#page-444-0) & reg 443

 $( ) 435$ [\\* 434](#page-435-0) [\\*, in wildcards 32,](#page-31-0) [53](#page-54-0), [89](#page-90-0), [93,](#page-94-0) [102,](#page-103-0) [137,](#page-138-0) [263](#page-264-0), [341](#page-342-0) [, 435](#page-436-0) .htaccess [converting from .nsconfig files 175](#page-176-0) [.acl 332](#page-333-0) .exe [CGI, downloading 284](#page-285-0) .htaccess [example of 176](#page-177-0) [supported directives 175](#page-176-0) .htaccess files [activating 173](#page-174-0) [.htm 472](#page-473-0) [.html 472](#page-473-0) [.js 472](#page-473-0) [.nsconfig 485](#page-486-0) [example of 180](#page-181-0) [to configure 178](#page-179-0) [using 177](#page-178-0) [writing 178](#page-179-0) .nsconfig files [converting to .htaccess files 175](#page-176-0) [.stp 397](#page-398-0) [.web 472](#page-473-0)  $/440$ [/helpFiles 412](#page-413-0)  $= 440$  $=$  (equals)  $462$ [>= \(greater than or equal to\) 462](#page-463-0) [? 434,](#page-435-0) [440](#page-441-0) [?, in wildcards 32](#page-31-0), [53,](#page-54-0) [89,](#page-90-0) [93,](#page-94-0) [102](#page-103-0), [137](#page-138-0), [263,](#page-264-0) [341](#page-342-0) [@ 435](#page-436-0), [440](#page-441-0)  $\wedge$  434 [^, in wildcards 32](#page-31-0), [53,](#page-54-0) [89](#page-90-0), [93,](#page-94-0) [102](#page-103-0), [137](#page-138-0), [263,](#page-264-0) [341](#page-342-0)  $\degree$  435 [{ 435](#page-436-0)

[{} 434](#page-435-0) [|, in wildcards 32,](#page-31-0) [53](#page-54-0) [~, in wildcards 32](#page-31-0), [53,](#page-54-0) [89](#page-90-0), [93,](#page-94-0) [102](#page-103-0), [137,](#page-138-0) [263,](#page-264-0) [341](#page-342-0)

# **Numerics**

[128-Bit step-up certificates 119](#page-120-0) [200–500 status codes 454](#page-455-0)

# **A**

accented characters [support in filenames 479](#page-480-0) [Accept 453](#page-454-0) [AcceptLanguage 470](#page-471-0) accept language header [using 469](#page-470-0) [AcceptTimeout 239](#page-240-0) [access 191](#page-192-0) [delete 346](#page-347-0) [execute 345](#page-346-0) [info 346](#page-347-0) [list 346](#page-347-0) [programs, controlling 346](#page-347-0) [read 345](#page-346-0) [server-side JavaScript applications,](#page-301-0)  controlling 300 [to web site, restricting 336](#page-337-0) [write 345](#page-346-0) access, server [restricting 83](#page-84-0) access control ["administrators" group 76](#page-77-0) [databases and 344](#page-345-0) [date restrictions 348](#page-349-0) [defined 653](#page-654-0) [distributed administration and 76](#page-77-0) [entries \(ACEs\) 333](#page-334-0) [examples 350](#page-351-0) [feature overview 39](#page-40-0) [files 332](#page-333-0) [hostnames 344](#page-345-0) [hostnames and IP addresses](#page-329-0)[328](#page-329-0)

[IP addresses 344](#page-345-0) [LDAP directories and 344](#page-345-0) [list \(ACLs\) 333](#page-334-0) [methods \(Basic, SSL\) 329](#page-330-0) [Netshare 366](#page-367-0) [Not Found message 349](#page-350-0) [overview 328](#page-329-0) [owner username 373](#page-374-0) [programs 345](#page-346-0) [redirection 349](#page-350-0) [response when denied 349](#page-350-0) [setting for Web Publisher owners 373](#page-374-0) [time restrictions 348](#page-349-0) [turning off 348](#page-349-0) [users and groups 328,](#page-329-0) [342](#page-343-0) [Web Publisher 359](#page-360-0) [writing custom expressions 348](#page-349-0) [access-control entries \(ACEs\) 83](#page-84-0) access control files (ACL) [where stored 332](#page-333-0) [access-control list \(ACL\) 83](#page-84-0) access-control lists [FrontPage 483](#page-484-0) [access log files 186](#page-187-0) [access log rotation 81](#page-82-0) access rights [setting 345](#page-346-0) [ACE,](#page-334-0) *See* access control ACL [actions, setting 341](#page-342-0) [attribute expressions 461](#page-462-0) [authentication statements 459](#page-460-0) [authorization statements 460](#page-461-0) [default file 463](#page-464-0) [distributed administration 76](#page-77-0) [obj.conf, referencing 464](#page-465-0) [specifying users and groups 342](#page-343-0) [user/group cache 330](#page-331-0) [verification 100](#page-101-0) [acl-bucket 225](#page-226-0) [ACLCacheLifetime 328](#page-329-0) [ACLFile 263](#page-264-0)

[ACL files 457](#page-458-0) [syntax 458](#page-459-0) [aclname 464](#page-465-0) [ACLs,](#page-334-0) *See* access control actions, ACL [setting 341](#page-342-0) [activating SSL 77](#page-78-0) [ActiveThreads 237,](#page-238-0) [259](#page-260-0) [Add Custom Properties, Web Publishing](#page-382-0)  link 381 [additional document directories 314](#page-315-0) [AddLog 247](#page-248-0) [Address 237](#page-238-0) address, bind-to [changing 172](#page-173-0) [AddrLookups 249](#page-250-0) [AddType 179](#page-180-0) [admaddr 492](#page-493-0) administration, distributed [enabling 75](#page-76-0) administration server [security and 145](#page-146-0) [admpass 492](#page-493-0) [admpw 46](#page-47-0), [74](#page-75-0), [75](#page-76-0) [configuration file, overview 45](#page-46-0) [admuser 492](#page-493-0) Agent, Quality Feedback [introduction 56](#page-57-0) agents [defined](#page-657-0) [SNMP 209](#page-210-0) [AIX 211](#page-212-0) [alias 144](#page-145-0) [alias directory 45](#page-46-0) [allow 366](#page-367-0) analyzer, log [running 193](#page-194-0) [AND](#page-431-0)[430](#page-431-0)[,](#page-329-0) [477](#page-478-0)

[and 462](#page-463-0) [ansi\\_x3.4-1968 326](#page-327-0) [ansi\\_x3.4-1986 326](#page-327-0) Application Manager [capabilities of 293](#page-294-0) [default settings, configuring 302](#page-303-0) [installing and managing server-side JavaScript](#page-293-0)  programs 292 [modifying installation parameters with 300](#page-301-0) [removing applications with 301](#page-302-0) [running 293](#page-294-0) [running applications with 302](#page-303-0) [securing 295](#page-296-0) [starting, stopping, and restarting applications](#page-302-0)  with 301 application name [changing 300](#page-301-0) [maintaining unique 300](#page-301-0) applications [client-side 269](#page-270-0) [server-side 269](#page-270-0), [270](#page-271-0) applications, JavaScript [how to install on server 271](#page-272-0) applications, server-side [how they are installed on Enterprise](#page-272-0)  Server 271 [types that run on Enterprise Server 270](#page-271-0) application services [list of 42](#page-43-0) [application status, defined 295](#page-296-0) [application URL, overview of 299](#page-300-0) application URLs [overview 299](#page-300-0) architecture, overview [Enterprise Server 40](#page-41-0) archives [log files 81](#page-82-0) arguments [Search, required 441](#page-442-0) [ASCII 478](#page-479-0) [ascii 326](#page-327-0)

[ascii-string \(full-width and half-width\) 479](#page-480-0) [asynchronous DNS Lookup \(Unix\) 247](#page-248-0) [AttachCurrentThread 256](#page-257-0) attribute [Distinguished Name \(DN\) 86](#page-87-0) attribute, search options [list of 92](#page-93-0) attribute expressions [operators 462](#page-463-0) [attribute expressions, ACL 461](#page-462-0) [attributeName 385](#page-386-0) attributes [adjusting the maximum number of 403](#page-404-0) [for search collections 406](#page-407-0)[–407](#page-408-0) [global, servlet, configuring 275](#page-276-0) [JVM, cofiguring 279](#page-280-0) [servlet, configuring 276](#page-277-0) [Web Publisher 385](#page-386-0) [x509v3 certificates 139](#page-140-0) authentication [client certificate 330](#page-331-0) [definition 118](#page-119-0) [dialog box for 330](#page-331-0) [host-ip 332](#page-333-0) [hostnames 332](#page-333-0) [SSL 331](#page-332-0) [statements, ACL syntax 459](#page-460-0) [username and password 329](#page-330-0) [users and groups 329](#page-330-0) [AuthGroupFile 175](#page-176-0) [AuthName 175](#page-176-0) [Authorization 192](#page-193-0), [453](#page-454-0) [authorization statements, ACL 460](#page-461-0) [AuthType 175](#page-176-0) [Auth-User 192](#page-193-0) [AuthUserFile 175](#page-176-0) [auto catalog 477](#page-478-0) [automatic restart utility \(NT\) 167](#page-168-0)

# **B**

[banner.html 384](#page-385-0) [base\\_dn 102](#page-103-0) benchmarking [Enterprise Server, how to 261](#page-262-0) [binddn 330](#page-331-0) [bin directory 45](#page-46-0) [bind-to address, changing 172](#page-173-0) [bong-file 79](#page-80-0) [buckets, performance 224](#page-225-0) [reports 225](#page-226-0) buffer, log [flushing 193](#page-194-0) [Busy functions 247](#page-248-0) [BusyThreads 237](#page-238-0), [259](#page-260-0)

# **C**

[c 139](#page-140-0) CA (Certificate Authority) [definition 117](#page-118-0) cache [for static files 253](#page-254-0) [user/group, ACL 330](#page-331-0) [cache, defined 653](#page-654-0) [cache, DNS 242](#page-243-0) [cache-bucket 224](#page-225-0) [CacheEntries 241](#page-242-0), [243](#page-244-0) [CacheHashSize 255](#page-256-0) [CacheHits 241](#page-242-0), [243](#page-244-0) [cache-init 253](#page-254-0) [CacheLookups 241,](#page-242-0) [243](#page-244-0) [CacheSize 241](#page-242-0) [cache-size 254](#page-255-0) [caching files 148](#page-149-0) CAs [trusted list 118](#page-119-0) [trusting 126](#page-127-0)

[catalog, auto 477](#page-478-0) Certificate Authority [definition 117](#page-118-0) certificate request [information needed 124](#page-125-0) [PKCS #10 122](#page-123-0) certificates [128-Bit step-up 119](#page-120-0) [certmap.conf and 138](#page-139-0) [chain 126](#page-127-0) [client 136](#page-137-0) [client, authentication 330](#page-331-0) [client, mapping to LDAP 136](#page-137-0) [client mapping, examples 141](#page-142-0) [clients, using 136](#page-137-0) [definition 117](#page-118-0) [how Enterprise Server authenticates](#page-119-0)  users 118 [installing and managing 125](#page-126-0) [managing 128](#page-129-0) [mapping to LDAP entries 136](#page-137-0) [migrating Enterprise Server 3.X to 4.0 144](#page-145-0) [trusting 126](#page-127-0) [x509v3, attributes 139](#page-140-0) certificate trust database [creating 121](#page-122-0) [certmap.conf 138](#page-139-0), [141,](#page-142-0) [331](#page-332-0) [using 138](#page-139-0) [certSubjectDN 142](#page-143-0) [CGI 172,](#page-173-0) [183,](#page-184-0) [213](#page-214-0) [defined 270](#page-271-0) [downloading executable files 284](#page-285-0) [file extensions 282](#page-283-0) [file type, specifying shell for Windows](#page-291-0)  NT 290 [file types 283](#page-284-0) [installing 280](#page-281-0) [installing programs 281](#page-282-0) [installing shell programs for Windows NT 288](#page-289-0) [overview 281](#page-282-0) [programs 270](#page-168-0) [programs, how to install on server 271](#page-272-0) [programs, how to store on server 281](#page-282-0) [removing directories 283](#page-284-0)

[server extension, overview of 41](#page-42-0) [shell 288](#page-289-0) [specifying a directory 282](#page-283-0) [specifying as a file type 283](#page-284-0) [specifying a Windows NT directory 286](#page-287-0) [specifying directories 282](#page-283-0) [specifying shell directory, Windows NT 289](#page-290-0) [specifying Windows NT file type 287](#page-288-0) [Windows 284](#page-285-0) [Windows NT programs 285](#page-286-0) [cgi-bin 341](#page-342-0) [cgi-bucket 225](#page-226-0) CGI Processor [runtime environment 42](#page-43-0) CGI programs [FrontPage extensions 481](#page-482-0) [CGIStub 229,](#page-230-0) [281](#page-282-0) [CGIStubIdleTimeout 227,](#page-228-0) [230](#page-231-0) character entities [HTML 443](#page-444-0) character set [changing 325](#page-326-0) [iso\\_8859-1 326](#page-327-0) [specifying for JavaScript applications 471](#page-472-0) [us-ascii 325](#page-326-0) charSet [valid values 471](#page-472-0) [charset 325](#page-326-0) [check-acl 464](#page-465-0) [chroot feature 149](#page-150-0) [cipher 116](#page-117-0) [ciphers 130](#page-131-0) [definition 77](#page-78-0) [specifying 130](#page-131-0) ciphers, stronger [setting 78](#page-79-0) [Ciphers directive \(SSL\) 134](#page-135-0) [ClassCache 279](#page-280-0) [ClassCache directory 46](#page-47-0) client authentication

[definition 118](#page-119-0) client certificate [authentication 330](#page-331-0) client certificate API [creating custom properties 141](#page-142-0) [client certificates 136](#page-137-0) [mapping to LDAP 136](#page-137-0) [using 136](#page-137-0) [client-cookie 298](#page-299-0) [Client-Host 192](#page-193-0) [ClientLanguage 470](#page-471-0) [client object maintenance 302](#page-303-0) [client-side applications 269](#page-270-0) [client-url 298](#page-299-0) [clusters 151](#page-152-0) [adding a server to 154](#page-155-0) [configuring 154](#page-155-0) [definition 151](#page-152-0) [guidelines for using 152](#page-153-0) [managing 157](#page-158-0) [modifying information 156](#page-157-0) [removing servers 157](#page-158-0) [setting up 154](#page-155-0) [CM\\_AUTHOR 386](#page-387-0) [CM\\_CDATE 385](#page-386-0) [CM\\_COUNTER 386](#page-387-0) [CM\\_DESCRIPTION 386](#page-387-0) [CM\\_DOC\\_FN 387](#page-388-0) [CM\\_ID 385](#page-386-0) [CM\\_INDEX 387](#page-388-0) CM IS INDEXED 387 [CM\\_IS\\_PERSISTENT 387](#page-388-0) [CM\\_LINK\\_STAT 386](#page-387-0) [CM\\_LOCALE 386](#page-387-0) [CM\\_LOCK\\_OWNER 386](#page-387-0) [CM\\_LOCK\\_STAT 386](#page-387-0) [CM\\_MDATE 385](#page-386-0) [CM\\_OWNER 386](#page-387-0)

[CM\\_PPATH 385](#page-386-0) [CM\\_RECENT\\_AUTHOR 386](#page-387-0) [CM\\_RECENT\\_COMMENT 386](#page-387-0) [CM\\_RES\\_TYPE 387](#page-388-0) [CM\\_RES-STAT 385](#page-386-0) [CM\\_SIZE 385](#page-386-0) CM SourceType 387 [CM\\_TITLE 386](#page-387-0) [CM\\_URI 386](#page-387-0) [CM\\_VERSION 386](#page-387-0) [CM\\_VERSIONED 386](#page-387-0) [CmapLdapAttr 140](#page-141-0), [142](#page-143-0) [cn 89](#page-90-0), [139](#page-140-0) collection, Web Publishing [removing access to 404](#page-405-0) collection management tasks [Web Publisher 379](#page-380-0) collections [about 405](#page-406-0) [attributes 406](#page-407-0)[–407](#page-408-0) [configuring 412](#page-413-0) [conversion filters 406–](#page-407-0)[407](#page-408-0) [defined 405](#page-406-0), [654](#page-655-0) [displaying contents 426](#page-427-0) [maintaining 415](#page-416-0) [new, creating 409](#page-410-0) [optimizing 379](#page-380-0) [reindexing 415](#page-416-0) [removing 415](#page-416-0) [removing scheduled maintenance 418](#page-419-0) [repairing web publishing 378](#page-379-0) [reporting on web publishing 378](#page-379-0) [scheduling maintenance 416](#page-417-0) [unscheduling maintenance 418](#page-419-0) [updating 413](#page-414-0) [collections of documents 405](#page-406-0) [collection-specific variables 445](#page-446-0) command-line utilities [set path to run on Enterprise Server 281](#page-282-0) [command utilities, Netshare 369](#page-370-0)

Common Gateway Interface (CGI) [overview 281](#page-282-0) [server extension, overview of 41](#page-42-0) [common-log 191](#page-192-0) [common logfile format 191,](#page-192-0) [654](#page-655-0) [example 186](#page-187-0) [community string 217](#page-218-0) compiler [jsac, valid options 472](#page-473-0) component options [available at Enterprise Server installation 43](#page-44-0) conditional variables [Web Publisher 389](#page-390-0) [conf\\_bk directory 46,](#page-47-0) [47](#page-48-0) [CONFIG 210,](#page-211-0) [213](#page-214-0) [master agent, editing 214](#page-215-0) [config 168,](#page-169-0) [233](#page-234-0) [config directory 47](#page-48-0) [CONFIG file 214](#page-215-0) configuration styles [assigning 309](#page-310-0) [configuration, multiple-server, installation 49](#page-50-0) configuration, single-server [files installed 45](#page-46-0) configuration files [admpw, overview 45](#page-46-0) [dblist.ini 402](#page-403-0) [definition 43](#page-44-0) [for search 402–](#page-403-0)[403](#page-404-0) [hardware virtual server, migrating 323](#page-324-0) [magnus.conf 33,](#page-33-0) [470](#page-471-0) [magnus.conf, language settings 470](#page-471-0) [magnus.conf, overview 44](#page-45-0) [mime.types, overview 45](#page-46-0) [netshare.conf 364](#page-365-0) [ns-admin.conf 470](#page-471-0) [ns-admin.conf, language settings 470](#page-471-0) [obj.conf 33,](#page-33-0) [308](#page-309-0) [obj.conf, overview 44](#page-45-0) [search 402](#page-403-0) [stored in server root 46](#page-47-0)

[userdefs.ini 402](#page-403-0) [webpub.conf 402](#page-403-0) [configuration files, dynamic 173](#page-174-0) [configuration file variables 443](#page-444-0) [configuration styles 305](#page-306-0) [category, CGI file type 307](#page-308-0) [category, Character Set 307](#page-308-0) [category, Default Query Handler 307](#page-308-0) [category, Document Footer 307](#page-308-0) [category, Dynamic Configuration 307](#page-308-0) [category, Error Responses 307](#page-308-0) [category, Log preferences 307](#page-308-0) [category, Restrict Access 307](#page-308-0) [category, Server Parsed HTML 307](#page-308-0) [category, Symbolic links \(Unix\) 307](#page-308-0) [creating 306](#page-307-0) [editing 308](#page-309-0) [listing assignments 310](#page-311-0) [removing 308](#page-309-0) [confirmation prompts, configuring 302](#page-303-0) [CONTAINS 430,](#page-431-0) [477](#page-478-0) [content\\_length 239](#page-240-0) content engines [software module, Enterprise Server 41](#page-42-0) [Content-Length 192](#page-193-0) [Content-length 455](#page-456-0) [Content Management engine 41](#page-42-0) [Content-type 455](#page-456-0) control, access [overview 328](#page-329-0) conventions [directory naming, Netshare 364](#page-365-0) [conventions, used in this book 31](#page-30-0) cookies [logging, easy 192](#page-193-0) [cp367 326](#page-327-0) [cp819 326](#page-327-0) [cron.conf 46](#page-47-0) [cron-based log rotation 81](#page-82-0) cron daemon

[using cron controls 81](#page-82-0) [CurrentCacheEntries 241](#page-242-0), [243](#page-244-0) [CurrentCacheSize 241](#page-242-0) [customizing the search interface 447](#page-448-0) [custom properties 381](#page-382-0)[–383](#page-384-0)

#### **D**

daemon [native SNMP, reconfiguring 211](#page-212-0) [native SNMP, restarting 211](#page-212-0) [SNMP, restarting 211](#page-212-0) daemon, cron [using cron controls 81](#page-82-0) [DaemonStats 263](#page-264-0) [data, request 453](#page-454-0) [data, response 455](#page-456-0) database, certificate trust [creating 121](#page-122-0) database, trust [password, changing 143](#page-144-0) [databases, ACLs and 344](#page-345-0) [Date 455](#page-456-0) [date and time formats \(Posix\) 400](#page-401-0) [dayofweek 462](#page-463-0) [dblist.ini 385,](#page-386-0) [388](#page-389-0), [436](#page-437-0), [439,](#page-440-0) [445](#page-446-0) [dblist.ini file 402](#page-403-0) [dbswitch.conf 100](#page-101-0) [dbswitch.conf file 344](#page-345-0) debugging dialog box [disabling 168](#page-169-0) decryption [definition 116](#page-117-0) [default-bucket 224](#page-225-0) [DefaultLanguage 470](#page-471-0) default settings [Application Manager, configuring 302](#page-303-0) [delete access](#page-347-0)[346](#page-347-0) [deleting users 97](#page-98-0)

[deployment server, updating files to 301](#page-302-0) [DES cipher 117](#page-118-0) [descriptions.pat 437](#page-438-0) [DetachCurrentThread 256](#page-257-0) DevEdge internet site URL (http [//home.netscape.com/eng/server\) 34](#page-33-0) [development server, updating files from 301](#page-302-0) dialog box debugging [disabling 168](#page-169-0) directives [Ciphers \(SSL\) 134](#page-135-0) [international 470](#page-471-0) [magnus.conf, performance 227](#page-228-0) [Security \(SSL\) 133](#page-134-0) [SSL2 \(SSL\) 134](#page-135-0) [SSL3 \(SSL\) 134](#page-135-0) [SSL3Ciphers \(SSL\) 134](#page-135-0) [SSL3SessionTimeout \(SSL\) 135](#page-136-0) [SSLCacheEntries \(SSL\) 135](#page-136-0) [SSLClientAuth \(SSL\) 135](#page-136-0) [SSLSessionTimeout \(SSL\) 135](#page-136-0) directories [additional document 314](#page-315-0) [document root 314](#page-315-0) [moving the server 169](#page-170-0) [primary document 314](#page-315-0) Directory Server [LDIF import/export function, required for 86](#page-87-0) [must install to add users and groups to](#page-39-0)  Enterprise Server 38 [required for distributed administration 75](#page-76-0) [user entries 88](#page-89-0) directory services [configuring 82](#page-83-0) [dirlink.pat 388](#page-389-0) [dirps.pat 388](#page-389-0) [dirtoc.pat 387](#page-388-0) [disable 254](#page-255-0) [displayName 385](#page-386-0)

Distinguished Name (DN) attribute [definition 86](#page-87-0) distinguished names [mapping certificates to LDAP entries 136](#page-137-0) distributed administration [Directory Server, required for 75](#page-76-0) [enabling 75](#page-76-0) groups [ACLs and 76](#page-77-0) [DNComps 138](#page-139-0) [DNS cache 242](#page-243-0) [DNS Lookup \(Unix\), asynchronous 247](#page-248-0) [docs directory 45](#page-46-0) document directories [additional 314](#page-315-0) [primary 314](#page-315-0) document filters [installing 408](#page-409-0) document formats [search, for Japanese, Korean, and](#page-479-0)  Chinese 478 [document preferences 317](#page-318-0) [default MIME type, specifying a 319](#page-320-0) [directory indexing 318](#page-319-0) [index filenames 318](#page-319-0) [parsing the Accept Language Header 320](#page-321-0) [server home page 319](#page-320-0) [document root 314](#page-315-0) [configuring 314](#page-315-0) [JavaScript applications and 300](#page-301-0) documents [indexing 405](#page-406-0) [domain name, server 171](#page-172-0) domain names [FrontPage 483](#page-484-0) Domain Name System [alias, defined 654](#page-655-0) [defined 654](#page-655-0) Domain Name System (DNS) [asynchronous lookup 247](#page-248-0) [drive space](#page-98-0)

[sizing issues 265](#page-266-0) [drop words 654](#page-655-0) [for search 397](#page-398-0) [dsgw.conf 46](#page-47-0) [dsgwfilter.conf 46](#page-47-0) [dsgwlanguage.conf 46](#page-47-0) [dsgw-orgperson.conf 46](#page-47-0) [dsgwserarchprefs.conf 46](#page-47-0) dynamic configuration files [working with 173](#page-174-0) dynamic control and monitoring [NSFC file cache 252](#page-253-0) Dynamic groups [definition 97](#page-98-0) dynamic groups [creating 103](#page-104-0) [guidelines for creating 101](#page-102-0) [how they're implemented 100](#page-101-0) [dynamic libraries 56](#page-57-0)

#### **E**

[e 140](#page-141-0) [eight-bit text 468](#page-469-0) [enabled 242](#page-243-0), [248](#page-249-0) encryption [definition 116](#page-117-0) [keys, 40- and 56-bit 131](#page-132-0) encryption preferences, SSL [setting 77](#page-78-0) [ENDS 430,](#page-431-0) [477](#page-478-0) end users [distributed administration 75](#page-76-0) engine, indexing [enabling 377](#page-378-0) Enterprise Administration Server [accessing 61](#page-62-0) [instance of Enterprise Server 40](#page-41-0) [introduction 49](#page-50-0) [main top-level page tabs 49](#page-50-0)

[stopping 72](#page-73-0) [URL navigation to 49](#page-50-0) Enterprise Administration Server Page [figure of 63](#page-64-0) Enterprise Server [architecture, overview 40](#page-41-0) [component options 43](#page-44-0) [domestic version, stronger ciphers 78](#page-79-0) [export version, stronger ciphers 78](#page-79-0) [features 38](#page-39-0) [MIB 203](#page-204-0) [software modules 40](#page-41-0) [starting and stopping 162](#page-163-0) Enterprise-wide manageability feature overview [delegated administration, clusters, and](#page-39-0)  LDAP 38 equals  $(=)$  430 [error 80](#page-81-0) [ErrorFile 179](#page-180-0) error log [example 80](#page-81-0) [viewing 80](#page-81-0) [error log file 186,](#page-187-0) [187](#page-188-0) [viewing 80](#page-81-0) [error responses, customizing 172](#page-173-0) errors [customizing responses 172](#page-173-0) [euc 478](#page-479-0) [events, viewing \(NT\) 197](#page-198-0) [Event Viewer 197](#page-198-0) examples, ACLs [access control 350](#page-351-0) [restricting access based on time of day 358](#page-359-0) [restricting access to a directory \(path\) 352](#page-353-0) [restricting access to a file type 356](#page-357-0) [restricting access to a URI \(path\) 354](#page-355-0) [restricting access to entire server 350](#page-351-0) executable files [CGI, downloading 284](#page-285-0) [executable files, downloading 284](#page-285-0) [execute access 345](#page-346-0)

[Expires 455](#page-456-0) [Expires header, defined 654](#page-655-0) export version, Enterprise Server [stronger ciphers 78](#page-79-0) [expressions, ACL attribute 461](#page-462-0) expressions, attribute [operators 462](#page-463-0) [expressions, custom 348](#page-349-0) [external libraries, specifying 302](#page-303-0) [extranet, defined 654](#page-655-0) [extras directory 45](#page-46-0)

# **F**

[features, Enterprise Server 38](#page-39-0) [Federal Information Processing Standards](#page-118-0)  (FIPS)-140 117 [file-bucket 225](#page-226-0) [file cache 253](#page-254-0) [initializing 253](#page-254-0) file cache, NSFC [dynamic control and monitoring 252](#page-253-0) [FileCacheEnable 250](#page-251-0) file cache module, NSFC [overview 249](#page-250-0) [file extension, defined 655](#page-656-0) file extensions [CGI 282](#page-283-0) file manipulation, remote [enabling 317](#page-318-0) files [access control 332](#page-333-0) [certmap.conf 138](#page-139-0) [unlocking 380](#page-381-0) [Files directives 179](#page-180-0) file types [defined 655](#page-656-0) file variables [configuration 443](#page-444-0)

[filter 102](#page-103-0) [memberURL 97](#page-98-0) [FilterComps 139](#page-140-0) filters, document [installing 408](#page-409-0) [flex\\_anlg 193](#page-194-0) [flexanlg directory 45](#page-46-0) [flex-init 191](#page-192-0) [flex-log 191](#page-192-0) [FlushInterval 250](#page-251-0), [256](#page-257-0) [fonts, used in this book 31](#page-30-0) [forms, restricting access to 345](#page-346-0) [fpdir 492](#page-493-0) FrontPage [domain names 483](#page-484-0) [downloading extensions 484](#page-485-0) [extensions, CGI programs 481](#page-482-0) [getting ready for installation 485](#page-486-0) [installation parameters 492](#page-493-0) [security issues 483](#page-484-0) [server extensions, installing 486](#page-487-0) [webs, types of 482](#page-483-0) [Full-Request 192](#page-193-0) func insert 247

# **G**

[generated pattern variables 446](#page-447-0) [GET 203,](#page-204-0) [452](#page-453-0) [GIF, defined 655](#page-656-0) [givenName 89](#page-90-0) global attributes [servlets, configuring 275](#page-276-0) greater than  $(>)$  430, [462](#page-463-0) greater than or equal to  $(>=)$  430 [group 492](#page-493-0) [groupOfURLs 99](#page-100-0) groups [adding members to](#page-107-0)[106](#page-107-0)

[adding to group members list 107](#page-108-0) [authentication 329](#page-330-0) [authentication, users 329](#page-330-0) [can be static and dynamic 101](#page-102-0) [deleting entries 107](#page-108-0) [editing 105](#page-106-0) [finding 104](#page-105-0) [managing 103](#page-104-0) [renaming 109](#page-110-0) [restricting access 328](#page-329-0) groups, dynamic [definition 97](#page-98-0) [guidelines for creating 101](#page-102-0) groups, static [definition 97](#page-98-0) [guidelines for creating 98](#page-99-0) groups, users [about 86](#page-87-0) guidelines [creating difficult passwords 146](#page-147-0)

## **H**

Handler, Query [using 291](#page-292-0) [hard links, definition 181](#page-182-0) hardware virtual servers [configuration files, migrating 323](#page-324-0) [for ISPs 321](#page-322-0) [introduction 64](#page-65-0) [setting up 320](#page-321-0) [HEAD 452](#page-453-0) [header, response 455](#page-456-0) headers, request [list of 453](#page-454-0) [hierarchy, ACL authorization statements 460](#page-461-0) [hirakana 479](#page-480-0) [HitRatio 243](#page-244-0) [hit ratio 241](#page-242-0) [home.html 384](#page-385-0) [Host 453](#page-454-0)

[host 492](#page-493-0) host, MTA [changing 172](#page-173-0) host-ip [authentication 332](#page-333-0) hostnames [authentication 332](#page-333-0) [defined 655](#page-656-0) [restricting access 328](#page-329-0) [restricting superuser access with 73](#page-74-0) host names and IP addresses [specifying 344](#page-345-0) [HP OpenView 199](#page-200-0) HP-UX kernel [hardware virtual servers, setting up for](#page-322-0)  ISPs 321 [HTML 478](#page-479-0) [character entities 443](#page-444-0) [defined 655](#page-656-0) [pattern files 437](#page-438-0) html doc 409 HTTP (HyperText Transfer Protocol) [compliance with 1.1 452](#page-453-0) [defined 655](#page-656-0) [overview 451](#page-452-0) [requests 452](#page-453-0) [responses 453](#page-454-0) [status codes 454](#page-455-0) [httpacl directory 46](#page-47-0) [HTTPD 656](#page-657-0) [httpdconfdir 492](#page-493-0) [HTTP engine 41](#page-42-0) [httpEntityAddress 205](#page-206-0) [httpEntityContact 205](#page-206-0) [httpEntityDescr 204](#page-205-0) [httpEntityId 204](#page-205-0) [httpEntityLocation 205](#page-206-0) [httpEntityMaxProcess 205](#page-206-0) [httpEntityMaxThread](#page-206-0)[205](#page-206-0) [httpEntityMethods 205](#page-206-0)

[httpEntityMinProcess 205](#page-206-0) [httpEntityMinThread 205](#page-206-0) [httpEntityName 205](#page-206-0) [httpEntityOrganization 205](#page-206-0) [httpEntityPort 205](#page-206-0) [httpEntityProtocol 204](#page-205-0) [httpEntityType 205](#page-206-0) [httpEntityVersion 204](#page-205-0) [HTTPS 130](#page-131-0) [defined 656](#page-657-0) [SSL and 130](#page-131-0) [https/install directory 45](#page-46-0) [https-admserv directory 46](#page-47-0) [httpStatisticsAddress 205](#page-206-0) [httpStatisticsInBytes 206](#page-207-0) [httpStatisticsInUnknowns 206](#page-207-0) [httpStatisticsNum200 206](#page-207-0) [httpStatisticsNum2xx 206](#page-207-0) [httpStatisticsNum302 206](#page-207-0) [httpStatisticsNum304 206](#page-207-0) [httpStatisticsNum3xx 206](#page-207-0) [httpStatisticsNum401 207](#page-208-0) [httpStatisticsNum403 207](#page-208-0) [httpStatisticsNum4xx 206](#page-207-0) [httpStatisticsNum5xx 206](#page-207-0) [httpStatisticsNumBytes 206](#page-207-0) [httpStatisticsNumProcessDns 206](#page-207-0) [httpStatisticsNumProcessIdle 205](#page-206-0) [httpStatisticsNumProcessProc 205](#page-206-0) [httpStatisticsOutBytes 206](#page-207-0) [httpStatisticsPort 205](#page-206-0) [httpStatisticsProcessNum 206](#page-207-0) [httpStatisticsRequestError 206](#page-207-0) [httpStatisticsRequests 206](#page-207-0) [httpStatisticsStatus 205](#page-206-0) [httpStatisticsThreadNum 206](#page-207-0)

[httpStatisticsTimeOut 206](#page-207-0) [httpStatisticsUptime 205](#page-206-0) HyperText Transfer Protocol (HTTP) [overview 451](#page-452-0) Hypertext Transfer Protocol HTTP/1.1 spec [URL reference 452](#page-453-0)

# **I**

[ibm367 326](#page-327-0) [ibm819 326](#page-327-0) [Idle 244](#page-245-0) [INADDR\\_ANY 237](#page-238-0) [include directory 47](#page-48-0) [index file size 404](#page-405-0) [info access 346](#page-347-0) [init-cgi 230](#page-231-0) [init-clf 191](#page-192-0) [InitFn 140](#page-141-0) [inittab 72,](#page-73-0) [164,](#page-165-0) [165](#page-166-0) [defined 656](#page-657-0) [editing 164](#page-165-0) [starting the server with 163](#page-164-0) installation [certificates 125](#page-126-0) [CGI programs 280](#page-281-0) [JavaScript applications 296](#page-297-0) [multiple servers 65](#page-66-0) [internal-daemon log rotation 81](#page-82-0) international considerations [general information 467](#page-468-0) [LDAP users and groups 468](#page-469-0) IP addresses [defined 656](#page-657-0) [restricting access 328](#page-329-0) [restricting superuser access with 73](#page-74-0) IP addresses and host names [specifying 344](#page-345-0) [IsGlobal 255](#page-256-0) [ISINDEX](#page-292-0)[291](#page-292-0)

iso\_646.irv [1991 326](#page-327-0) [iso\\_8859-1 326](#page-327-0) [1987 326](#page-327-0) [iso-2022-jp 325](#page-326-0) [iso646-us 326](#page-327-0) [iso-8859-1 325](#page-326-0) [iso-ir-100 326](#page-327-0) [iso-ir-6 326](#page-327-0)

# **J**

[Java, using with the server 270](#page-271-0) [Java Runtime Environment \(JRE\) 273](#page-274-0) JavaScript [defined 270](#page-271-0) [problems, using local variables 261](#page-262-0) [server-side, activating 292](#page-293-0) [server-side, filename extensions 472](#page-473-0) [server-side programs 292](#page-293-0) [using with Oracle's Japanese database 473](#page-474-0) JavaScript, server-side [international considerations 471](#page-472-0) [server extension, overview of 42](#page-43-0) [JavaScript applications 270](#page-271-0) [default page, specifying 302](#page-303-0) [deleting 301](#page-302-0) [how to install on server 271](#page-272-0) [initial page, specifying 302](#page-303-0) [installing 296](#page-297-0) [languages, specifying 471](#page-472-0) [modifying installation parameters of 300](#page-301-0) [removing 301](#page-302-0) [running 302](#page-303-0) [starting, stopping, and restarting 301](#page-302-0) JavaScript Virtual Machiner [runtime environment 42](#page-43-0) JavaServerPages [overview, how to install 272](#page-273-0) Java Servlets and JavaServer Pages [server extensions, overview of 42](#page-43-0) Java Virtual Machine (JVM)

[runtime environment 42](#page-43-0) JDK [configuring paths 278](#page-279-0) iis  $(7-bit)$  478 JRE [configuring paths 278](#page-279-0) jsac compiler [valid options 472](#page-473-0) JSPs [deleting version files 279](#page-280-0) [enabling on the server 273](#page-274-0) [overview, how to install 272](#page-273-0) [server extension, overview of 42](#page-43-0) JVM [attributes, configuring 279](#page-280-0) [improving servlet performance 256](#page-257-0) [jvm.conf 256](#page-257-0) [jvm12.conf 256](#page-257-0) [jvm1x.conf 47](#page-48-0)

#### **K**

[Kanji 479](#page-480-0) [katakana \(full-width and half-width\) 479](#page-480-0) KeepAlive [flushed problem 260](#page-261-0) [KeepAliveCount 240,](#page-241-0) [260](#page-261-0) [KeepAliveFlushes 240,](#page-241-0) [260](#page-261-0) [KeepAliveHits 240,](#page-241-0) [260](#page-261-0) [KeepAliveMaxCount 240,](#page-241-0) [260](#page-261-0) KeepAlive system [about 238](#page-239-0) [KeepAliveTimeout 239](#page-240-0) [keepOldValueWhenRenaming 97](#page-98-0) key [definition 116](#page-117-0) [key-pair file 121](#page-122-0) [changing password 143](#page-144-0) [securing 147](#page-148-0)

# **L**

[l 139](#page-140-0) language [default, user entries 89](#page-90-0) [language.conf 479](#page-480-0) language header, accept [using 469](#page-470-0) language list, preferred [managing 114](#page-115-0) languages [supported for Search 476](#page-477-0) language settings [magnus.conf 470](#page-471-0) [ns-admin.conf 470](#page-471-0) [Last-modified 455](#page-456-0) [latin1 326](#page-327-0) [LDAP 91](#page-92-0), [97](#page-98-0), [173](#page-174-0) [certificates and 136](#page-137-0) [configuring directory services 82](#page-83-0) [mapping client certificates 136](#page-137-0) [search results, table of 137](#page-138-0) [username and password authentication 329](#page-330-0) [LDAP directories, and access control 344](#page-345-0) [ldapmodify 105](#page-106-0) [Directory Server utility 94](#page-95-0) [LDAP search filter 104](#page-105-0) LDIF import/export function [need Directory Server 86](#page-87-0) less than ( [430](#page-431-0) less than or equal to ( [431](#page-432-0) [lib directory 47](#page-48-0) [Library 140](#page-141-0) licenses [managing 96](#page-97-0) [Limit 175,](#page-176-0) [244](#page-245-0) Link Management [attribute, is obsolete 421](#page-422-0) link management [link status database 377](#page-378-0)

[turning off 377](#page-378-0) [links.pat 388](#page-389-0) [link status database 377](#page-378-0) [list access 346](#page-347-0) [ListenSocket 236](#page-237-0) [literal wildcards 435](#page-436-0) [load-modules 244](#page-245-0) [LocalSystem 170](#page-171-0) [log\\_anly 193](#page-194-0) [log\\_anly directory 46](#page-47-0) log analyzer [running 193](#page-194-0) [running from command line 193](#page-194-0) log buffer [flushing 193](#page-194-0) [logbufInit 193](#page-194-0) log file, error [viewing 80](#page-81-0) log file modes [problems 260](#page-261-0) log files [access 186](#page-187-0) [common format for 191](#page-192-0) [error 186,](#page-187-0) [187](#page-188-0) [flexible format 191](#page-192-0) [setting preferences for 191](#page-192-0) [specifying options 79](#page-80-0) logging [cookie, easy 192](#page-193-0) [indexing engine, enabling 377](#page-378-0) [relaxed 192](#page-193-0) log preferences [setting 191](#page-192-0) log rotation [archiving log files 81](#page-82-0) [logs 183](#page-184-0) [logs directory 46,](#page-47-0) [47](#page-48-0) [LogVerbose 246,](#page-247-0) [247](#page-248-0) [LookupsInProgress 249](#page-250-0)

[Look Within directory 92](#page-93-0) [low-memory problems 258](#page-259-0)

# **M**

[macros 446](#page-447-0) [macros, search 447](#page-448-0) [magnus.conf 46,](#page-47-0) [57,](#page-58-0) [133](#page-134-0), [149](#page-150-0), [162](#page-163-0), [182,](#page-183-0) [328](#page-329-0) [configuration file, overview 44](#page-45-0) [directives, multi-process mode 227](#page-228-0) [directives, performance 227](#page-228-0) [language settings 470](#page-471-0) [magnus.conf.clfilter 46](#page-47-0) [magnus.conf file 33](#page-33-0), [470](#page-471-0) [magt 213](#page-214-0) [MAIL 478](#page-479-0) [mail 89](#page-90-0), [140](#page-141-0) [main.pat 387](#page-388-0) [maintaining web publishing data 378–](#page-379-0)[379](#page-380-0) [Maintain Web Publishing Data, Web Publishing](#page-379-0)  link 378 [managed objects 203](#page-204-0) [management information base \(MIB\) 201](#page-202-0) [management information base.](#page-205-0) *See* MIB [management information bases \(MIB\) 199](#page-200-0) Manage Servers [Server Manager, list of options 50](#page-51-0) managing [certificates 128](#page-129-0) [manual directory 47](#page-48-0) manuals, online [Managing Servers with Netscape Console 32](#page-32-0) [master.ini 57](#page-58-0) [master agent \(SNMP\) 200](#page-201-0) master agent, CONFIG file [editing 214](#page-215-0) master agent, SNMP [installing 209](#page-210-0), [211](#page-212-0), [213](#page-214-0) [manually configuring 213](#page-214-0)

[starting 216](#page-217-0) master agentm SNMP [enabling and starting 213](#page-214-0) [MATCHES 431,](#page-432-0) [477](#page-478-0) [max\\_thread\\_proc 321](#page-322-0) [MaxAcceptThreadPerSocket 227](#page-228-0) [MaxAcceptThreadsPerSocket 229](#page-230-0) [MaxAge 250,](#page-251-0) [256](#page-257-0) [MaxCachedFileSize 255](#page-256-0), [263](#page-264-0) [MaxCacheEntries 241](#page-242-0), [243](#page-244-0) [MaxCacheSize 241](#page-242-0) [MaxCGIStubs 227,](#page-228-0) [230](#page-231-0) [MaxFiles 250](#page-251-0), [255](#page-256-0) [maxFileSize 242](#page-243-0) [MaxKeepAlive 239](#page-240-0) [MaxKeepAliveConnections 240](#page-241-0) [MaxNumberOfCachedFiles 254,](#page-255-0) [262](#page-263-0) [MaxNumberOfOpenCachedFiles 255](#page-256-0), [262](#page-263-0) [MaxProcs 227](#page-228-0), [232,](#page-233-0) [258](#page-259-0) [MaxProcs \(Unix\) 229](#page-230-0) [MaxTotalCachedFileSize 241](#page-242-0), [255](#page-256-0), [262](#page-263-0) [MD5, defined 657](#page-658-0) [MediumFileSizeLimit \(Unix\) 251](#page-252-0) [MediumFileSpace 251](#page-252-0), [255](#page-256-0) [memberCertDescription 98](#page-99-0) [memberCertDescriptions 97](#page-98-0) [memberURL filter 97](#page-98-0) [memberURLs 97](#page-98-0) memory [sizing issues 265](#page-266-0) [menu.html 384](#page-385-0) META-tagged attributes [adding as custom properties 382](#page-383-0) [redefining 383](#page-384-0) [Method 192](#page-193-0) [MIB 195](#page-196-0) [Enterprise Server 203](#page-204-0)

hierarchy [graphic 202](#page-203-0) [Netscape 202](#page-203-0) [MIB tree, figure 202](#page-203-0) migrating [certificates, from Enterprise Server 3.X to](#page-145-0)  4.0 144 [MIME, defined 657](#page-658-0) [mime.types 46](#page-47-0), [225](#page-226-0) [configuration file, overview 45](#page-46-0) [MIME types 169](#page-170-0) [specifying a default 319](#page-320-0) [MinAcceptThreadPerSocket 227](#page-228-0) [MinAcceptThreadsPerSocket 229](#page-230-0) [MinCGIStubs 227,](#page-228-0) [230](#page-231-0) [mmap \(memory-mapped\) files 254](#page-255-0) [mmap-max 254](#page-255-0) [MMappedSessionManager 279](#page-280-0) [MMapSessionManager 47](#page-48-0) modules [PKCS #11, adding 131](#page-132-0) modules, software [Enterprise Server 40](#page-41-0) Monitor, Performance (NT) [using 195](#page-196-0) MTA [defined 657](#page-658-0) [host, changing 172](#page-173-0) multiple server instances [introduction 65](#page-66-0) multi-process mode [magnus.conf directives 227](#page-228-0) [multi-thread design 227](#page-228-0)

# **N**

[n 385](#page-386-0) name [server, changing 171](#page-172-0) [NameLookups 248](#page-249-0)

[NameTrans 244](#page-245-0), [252](#page-253-0), [256](#page-257-0) [NativePoolMaxThreads 227,](#page-228-0) [231,](#page-232-0) [257](#page-258-0) [NativePoolMinThreads 227](#page-228-0), [231,](#page-232-0) [257](#page-258-0) [NativePoolQueueSize 227,](#page-228-0) [231](#page-232-0), [257](#page-258-0) [NativePoolStackSize 227](#page-228-0), [231,](#page-232-0) [257](#page-258-0) native SNMP daemon [reconfiguring 211](#page-212-0) [restarting 211](#page-212-0) [NativeThread 244](#page-245-0), [257](#page-258-0) [native threads pool 243](#page-244-0) navigation [access to Enterprise Administration Server via](#page-50-0)  URL 49 [NEAR 431,](#page-432-0) [477](#page-478-0) [NEAR/N 431,](#page-432-0) [477](#page-478-0) [Netscape Console 38](#page-39-0) [figure of 55](#page-56-0) [introduction 54](#page-55-0) [online manual available if product is](#page-32-0)  installed 32 [netscape-http.mib 204](#page-205-0) [managed objects and descriptions 204](#page-205-0) [netscape-http.mib, MIB file 204](#page-205-0) [Netscape MIBs 195](#page-196-0) Netscape Server Application Programming Interface (NSAPI) [server extension, overview of 42](#page-43-0) Netshare [access control 366](#page-367-0) [command-line utility, set path to run on](#page-370-0)  Enterprise Server 369 [command utility 369](#page-370-0) [create page 367](#page-368-0) [creating a home directory 368](#page-369-0) [creating multiple home directories](#page-369-0)  simultaneously 368 [default home page 362](#page-363-0) [directory naming conventions 364](#page-365-0) [examples 371](#page-372-0) [home page, customizing 384](#page-385-0) [mandatory server features 363](#page-204-0)

[marking users as licensed 365](#page-366-0) [setting up the server and creating home](#page-364-0)  directories 363 [set up page 367](#page-368-0) [using 362](#page-363-0) [utility, syntax and options 370](#page-371-0) netshare.conf [about 364](#page-365-0) [netshare.html 384](#page-385-0) networking [sizing issues 265](#page-266-0) [network management station \(NMS\) 201](#page-202-0) Network settings [changing 72](#page-73-0) network settings [configuring 169](#page-170-0) [NEWS 478](#page-479-0) [NIS, defined 658](#page-659-0) [NMS-initiated communication 203](#page-204-0) NNTP [defined 658](#page-659-0) [nobody user account 170](#page-171-0) non-alphanumeric characters [Search 435](#page-436-0) [NoOverflow 255](#page-256-0) [NOT 431,](#page-432-0) [477](#page-478-0) [not 462](#page-463-0) [Not Found message, access control and 349](#page-350-0) ns-admin.conf [language settings 470](#page-471-0) [ns-admin.conf file 470](#page-471-0) [NSAPI 182](#page-183-0) [multi-thread design, magnus.conf 228](#page-229-0) [server extension, overview of 42](#page-43-0) [nsapi directory 48](#page-49-0) NSAPI Engine [runtime environment 42](#page-43-0) *NSAPI Programmer's Guide for Enterprise Server 4.0*[, URL 44](#page-45-0)

[NS-collection-alias 445](#page-446-0) [NSCP\\_POOL 257](#page-258-0) [NSCP\\_POOL\\_THREADMAX 244,](#page-245-0) [246](#page-247-0) [NSCP\\_POOL\\_WORKQUEUEMAX 245,](#page-246-0) [246](#page-247-0) [ns-cron.conf 46](#page-47-0), [81](#page-82-0) [NS-date-input-format 444](#page-445-0) [NS-date-time 444](#page-445-0) [NS-default-html-title 444](#page-445-0) [NS-display-select 445](#page-446-0) [NS-doc-root 445](#page-446-0) NSFC [file cache, overview 249](#page-250-0) [nsfc.conf 249,](#page-250-0) [253](#page-254-0) NSFC file cache [dynamic control and monitoring 252](#page-253-0) [NS-highlight-end 445](#page-446-0) [NS-highlight-start 445](#page-446-0) [NS-HTML-descriptions-pat 444](#page-445-0) [NS-idxattr 388](#page-389-0) [NS-language 445](#page-446-0) [NS-largest-set 444](#page-445-0) [NS-max-records 438](#page-439-0), [444](#page-445-0) [NS-ms-tocend 444](#page-445-0) [NS-ms-tocstart 444](#page-445-0) [NSPR 244](#page-245-0) [NS-query 439](#page-440-0) [NS-query.pat 438](#page-439-0) [NS-query-pat 444](#page-445-0) [NS-record-pat 445](#page-446-0) [NS-search-type 444](#page-445-0) [NSServletNameTrans 256](#page-257-0) [NS-tocend-pat 445](#page-446-0) [NS-tocrec-pat 445](#page-446-0) [NS-tocstart-pat 445](#page-446-0) [NS-url-base 445](#page-446-0) number, [port](#page-364-0)

[changing 73](#page-74-0)

#### **O**

[o 139](#page-140-0) [obj.conf 46,](#page-47-0) [83,](#page-84-0) [168](#page-169-0), [182](#page-183-0), [191,](#page-192-0) [225,](#page-226-0) [232,](#page-233-0) [458](#page-459-0) [configuration file, overview 44](#page-45-0) [referencing ACL files 464](#page-465-0) [obj.conf.clfilter 46](#page-47-0) [obj.conf file 33](#page-33-0), [308](#page-309-0) [objectclass 99](#page-100-0) object request broker (ORB) [enabling WAI services 303](#page-304-0) [octet-stream 284](#page-285-0) online manuals [Managing Servers with Netscape Console 32](#page-32-0) [OpenView, HP 199](#page-200-0) operators [attribute expressions 462](#page-463-0) [query, combining 428](#page-429-0) operators, query [for Chinese, Japanese, and Korean 477](#page-478-0) [modifying 429](#page-430-0) [which to use 429](#page-430-0) [optimizing collections 379](#page-380-0) options [components available at installation 43](#page-44-0) [OR 432,](#page-433-0) [477](#page-478-0) [or 462](#page-463-0) **ORB** [enabling WAI services 303](#page-304-0) organizational units [creating 110](#page-111-0) [deleting 113](#page-114-0) [editing 112](#page-113-0) [finding 111](#page-112-0) [renaming 113](#page-114-0) [OS version 57](#page-58-0) [ou 139](#page-140-0) [owner, as a username 373](#page-374-0)

owners [managing 108](#page-109-0)

### **P**

parameters [search, configuring 398](#page-399-0) password [authentication 329](#page-330-0) [system user account, changing 73](#page-74-0) password, system user account [changing 73](#page-74-0) password, user [managing 95](#page-96-0) [password.txt 166](#page-167-0) [password file 658](#page-659-0) passwords [guidelines for creating 146](#page-147-0) [passwords, authentication 330](#page-331-0) [PathCheck 78,](#page-79-0) [174](#page-175-0), [244](#page-245-0), [247,](#page-248-0) [464](#page-465-0) paths [configuring, JRE and JDK 278](#page-279-0) pattern files [HTML 437](#page-438-0) [Web Publisher 387](#page-388-0) pattern variables [configuration files 445](#page-446-0) [generated 447](#page-448-0) [pointer 388](#page-389-0) [search 447](#page-448-0) [user defined 443](#page-444-0) [user-defined 442](#page-443-0) [using 441](#page-442-0) [Web Publisher 388](#page-389-0) [pblock 192](#page-193-0) [PC \(Program Counter\) 56](#page-57-0) [Peak 244](#page-245-0) [perfdump utility 233](#page-234-0) [using statistics to tune the server 235](#page-236-0) performance [buckets 224](#page-225-0)

[common problems 258](#page-259-0) performance, server [about 222](#page-223-0) [dynamic groups, impact of 101](#page-102-0) [issues 222](#page-223-0) [Unix platform 223](#page-224-0) Performance Monitor (NT) [using 195](#page-196-0) [PHRASE 432,](#page-433-0) [477](#page-478-0) [pid\\_masteragt 213](#page-214-0) [PidLog 182](#page-183-0) PKCS #10 certificate [request 122](#page-123-0) PKCS #11 [module, adding 131](#page-132-0) PKCS#11 [guidelines for installing 131](#page-132-0) [PKCS #11 APIs 116](#page-117-0) PKCS#11 module [importing 133](#page-134-0) [plugins directory 47](#page-48-0) [PollInterval 254,](#page-255-0) [263](#page-264-0) [pollInterval 242](#page-243-0) [pool, native threads 243](#page-244-0) [pools, thread 257](#page-258-0) port number [changing 73](#page-74-0) port number, server [changing 171](#page-172-0) ports [80 \(HTTP\) 171](#page-172-0) [changing 171](#page-172-0) [clients and 171](#page-172-0) [recommended 171](#page-172-0) [security and 149](#page-150-0) [server 171](#page-172-0) [Posix date and time formats 400](#page-401-0) [POST 452](#page-453-0) [PostThreadsEarly 245](#page-246-0)

[PostThredsEarly 227](#page-228-0) PR GetFileInfo 253 [PR\\_TransmitFile 251](#page-252-0) [pragma no-cache 148](#page-149-0) preferences, log [setting 191](#page-192-0) preferred language list [managing 114](#page-115-0) [primary document directory, setting 314](#page-315-0) problems [cache not utilized 259](#page-260-0) [JavaScript 261](#page-262-0) [KeepALive connections flushed 260](#page-261-0) [log file modes 260](#page-261-0) [low-memory 258](#page-259-0) [performance, common 258](#page-259-0) [under-throttled server 258](#page-259-0) processors [sizing issues 264](#page-265-0) [processor type 57](#page-58-0) Product Support Page URL (http [//help.netscape.com/products/server/](#page-34-0) enterprise/index.html) 34 programs [access control 345](#page-346-0) [CGI 270](#page-271-0) [how to store on server 281](#page-282-0) [controlling access to 346](#page-347-0) [JavaScript 270](#page-271-0) [Java servlets 270](#page-271-0) properties [custom, creating 141](#page-142-0) [indexing and updating, Web Publisher 374](#page-375-0) [managing, Web Publisher 383](#page-384-0) [Protocol 192](#page-193-0) [PROTOCOL\\_FORBIDDEN 79](#page-80-0) [protocol data units \(PDUs\) 203](#page-204-0) [proxy agent, SNMP 209](#page-210-0) [installing 210](#page-211-0) [starting](#page-211-0) [210](#page-225-0)
[proxy SNMP agent 209](#page-210-0) [installing 210](#page-211-0) [starting 210](#page-211-0) public directories [configuring 315](#page-316-0) public directories (Unix) [customizing 315](#page-316-0) [public key 123](#page-124-0) Public Key Cryptography Standard (PKCS) #11 [module, adding 131](#page-132-0) [PUT 452](#page-453-0)

# **Q**

Quality Feedback Agent [data collected, table of 56](#page-57-0) [how to enable 57](#page-58-0) [introduction 56](#page-57-0) [using automatic proxy configuration 58](#page-59-0) [queries, search 428](#page-429-0) [building custom 91](#page-92-0) [non-alphanumeric characters 435](#page-436-0) [operators, combining 428](#page-429-0) [operators, using 426](#page-427-0) [operators, which to use? 429](#page-430-0) [operators. modifying 429](#page-430-0) [operators as search words 428](#page-429-0) [operators for Chinese, Japanese, and](#page-478-0)  Korean 477 [Search 419](#page-420-0) [wildcards, using 433](#page-434-0) [query.pat 437](#page-438-0) Query Handler [using 291](#page-292-0) query language [Search, default assumptions 427](#page-428-0) [Query-String 192](#page-193-0) [queue, peak work 245](#page-246-0) [queue, rejections work 245](#page-246-0) [queue, work 245](#page-246-0)

### **R**

RAM [defined 658](#page-659-0) [ratio, hit 241](#page-242-0) [rc.2.d 658](#page-659-0) [starting the server with 163](#page-164-0) [RcvBufSize 227](#page-228-0), [230](#page-231-0) [read access 345](#page-346-0) [record.pat 437](#page-438-0) redirected URLs [preventing escape 275](#page-276-0) [redirection 658](#page-659-0) [redirection \(access control\) 349](#page-350-0) [Referer 192,](#page-193-0) [453](#page-454-0) [refresh 253](#page-254-0) [registers 56](#page-57-0) [relaxed logging 192](#page-193-0) Release Notes [URL 34](#page-33-0) remote file manipulation [enabling 317](#page-318-0) remote servers [adding to a cluster 155](#page-156-0) [repairing the web publishing collection 378](#page-379-0) [reporting on the web publishing collection 378](#page-379-0) [REQ\\_ABORTED 79](#page-80-0) [REQ\\_NOACTION 79](#page-80-0) [REQ\\_PROCEED 79](#page-80-0), [256](#page-257-0) [request data 453](#page-454-0) request headers [list of 453](#page-454-0) requests [HTTP 452](#page-453-0) [RequireAuth 177](#page-178-0), [180](#page-181-0) resource [configuring 52](#page-53-0) [defined 659](#page-660-0) [Resource Picker](#page-211-0)

[figure of 52](#page-53-0) [overview 52](#page-53-0) [wildcards 52](#page-53-0) [respawn 72](#page-73-0) [response data 455](#page-456-0) [response header 455](#page-456-0) [responses, HTTP 453](#page-454-0) [restart 183](#page-183-0), [253](#page-254-0) [restart utility, automatic \(NT\) 167](#page-168-0) [RestrictAccess 177,](#page-178-0) [180](#page-181-0) [restricting 404](#page-405-0) [restricting symbolic links 181](#page-182-0) rights, access [setting 345](#page-346-0) [rlim\\_fd\\_max 223](#page-224-0) [rlimit\\_nofile\\_max 223](#page-224-0) root [defined 659](#page-660-0) [server and 169](#page-170-0) [root web 482](#page-483-0) [rotation, access log 81](#page-82-0) [RqThrottle 227,](#page-228-0) [231,](#page-232-0) [246,](#page-247-0) [258](#page-259-0), [321](#page-322-0) [RqThrottleMinPerSocket 233](#page-234-0) [rules.properties 47](#page-48-0) runtime environments [Java 273](#page-274-0) [software module, Enterprise Server 42](#page-43-0)

## **S**

[sagt 210](#page-211-0) [sam 223](#page-224-0) [samples/js directory 48](#page-49-0) [scope 102](#page-103-0) Search [adjusting the number of attributes 403](#page-404-0) [advanced 422](#page-423-0) [arguments, required 441](#page-442-0) [collection-specific variables 445](#page-446-0)

[collections 405](#page-406-0) [configuration files 402](#page-403-0) [configuration file variables 445](#page-446-0) [configuring 398](#page-399-0) [configuring pattern files 400](#page-401-0) [controlling access to 395](#page-396-0) [customizing the interface 436](#page-437-0) [displaying a highlighted document 425](#page-426-0) [document formats, for Japanese, Korean, and](#page-479-0)  Chinese 478 [generated pattern variables 446](#page-447-0) [guided 420](#page-421-0) [home page 419](#page-420-0) [in Chinese, Japanese, and Korean 477](#page-478-0) [indexing your documents 405](#page-406-0) [in Japanese 478](#page-479-0) [languages available 476](#page-477-0) [listing matched documents 424](#page-425-0) [list of languages supported 476](#page-477-0) [macros 446](#page-447-0) [modifying configuration files 402](#page-403-0)[–403](#page-404-0) [modifying query operators 429](#page-430-0) [non-alphanumeric characters 435](#page-436-0) [operators reference 433](#page-434-0) [overview 393](#page-394-0) [pattern variables, user-defined 442](#page-443-0) [pattern variables, using 441,](#page-442-0) [447](#page-448-0) [performing, basic guidelines 419](#page-420-0) [query 419](#page-420-0) [query language, default assumptions 427](#page-428-0) [query operators, combining 428](#page-429-0) [query operators, using 426](#page-427-0) [query operators, which to use? 429](#page-430-0) [query operators for Chinese, Japanese, and](#page-478-0)  Korean 477 [query rules 428](#page-429-0) [restricting memory for 404](#page-405-0) [results 423](#page-424-0) [sorting the results 424](#page-425-0) [stemming, cancelling 428](#page-429-0) [stop words 397](#page-398-0) [syntax, basic 439](#page-440-0) [turning on or off 398](#page-399-0) [URL encodings 440](#page-441-0) [URL mapping 395–](#page-396-0)[396](#page-397-0)

[user-defined pattern variables 443](#page-444-0) [using 393](#page-394-0) [using query operators as search words 428](#page-429-0) [wildcards, using 433](#page-434-0) [wildcards as literals 435](#page-436-0) [wildcard operators 434](#page-435-0) search attribute options [list of 92](#page-93-0) [search directory 47](#page-48-0) [Search engine 41](#page-42-0) [search filter 91](#page-92-0) [LDAP 104](#page-105-0) search queries [custom, building 91](#page-92-0) [Search rules 428](#page-429-0) search type options [list of 93](#page-94-0) [secret-keysize 79](#page-80-0) Secure Sockets Layer (SSL) [configuring 76](#page-77-0) security [feature overview 38](#page-39-0) [FrontPage 483](#page-484-0) [increasing 145](#page-146-0) [Security directive \(SSL\) 133](#page-134-0) See alsos [managing 108](#page-109-0) [Server 455](#page-456-0) server authentication [definition 118](#page-119-0) [Server Conn/sec 196](#page-197-0) [server-cookie 298](#page-299-0) [server daemon, defined 659](#page-660-0) server extensions [software module, Enterprise Server 41](#page-42-0) [Server-initiated communication 204](#page-205-0) server instances [configuring SSL 120](#page-121-0) [server-ip 298](#page-299-0)

Server Manager [accessing 50](#page-51-0) [figure of 51](#page-52-0) [introduction 50](#page-51-0) [list of additional tabs 51](#page-52-0) [Manager Servers, list of options 50](#page-51-0) server name [changing 171](#page-172-0) server performance [dynamic groups, impact of 101](#page-102-0) Server Port Number [changing 171](#page-172-0) [server root, defined 659](#page-660-0) servers [access, restricting 83](#page-84-0) [bind-to address 172](#page-173-0) [changing the name 171](#page-172-0) [general capabilities, international](#page-468-0)  considerations 467 [installing multiple 65](#page-66-0) [LDAP users and groups, international](#page-469-0)  considerations 468 [location, changing 169](#page-170-0) [location, changing \(Unix\) 169](#page-170-0) [performance, about 222](#page-223-0) [performance, problems 258](#page-259-0) [ports under 1024 169](#page-170-0) [removing 66](#page-67-0) [removing from a cluster 157](#page-158-0) [restarting \(NT\) 165](#page-166-0) [restarting \(Unix\) 163](#page-164-0) [restarting manually \(Unix\) 164](#page-165-0) [restart time interval, changing 167](#page-168-0) [root user 169](#page-170-0) [starting 163](#page-164-0), [165](#page-166-0) [starting and stopping 162](#page-163-0) [stopping 165](#page-166-0) [stopping manually \(Unix\) 165](#page-166-0) [trusted CAs and 118](#page-119-0) user account (NT) [changing 170](#page-171-0) user account (Unix) [changing 169](#page-170-0) [user account for starting 169](#page-170-0)

[user accounts, changing 169,](#page-170-0) [170](#page-171-0) [using Control Panel to start 165](#page-166-0) [virtual hardware, for ISPs 321](#page-322-0) [virtual hardware, migrating 323](#page-324-0) [virtual hardware, setting up 320](#page-321-0) servers, multiple instances [introduction 65](#page-66-0) servers, remote [adding to a cluster 155](#page-156-0) servers, virtual hardware [introduction 64](#page-65-0) servers, virtual software [introduction 64](#page-65-0) [servers.lst 46](#page-47-0) server settings [viewing 168](#page-169-0) [server-side applications 269](#page-270-0) [how they are installed on Enterprise](#page-272-0)  Server 271 [types that run on Enterprise Server 270](#page-271-0) server-side JavaScript [activating 292](#page-293-0) server-side JavaScript applicaitions [controlling 300](#page-301-0) [server-side JavaScript programs 292](#page-293-0) [Server Throughput \(Kb/sec\) 196](#page-197-0) [Server Total Bytes 196](#page-197-0) [Server Total Errors 196](#page-197-0) [Server Total Requests 196](#page-197-0) [server-url 298](#page-299-0) [Service 244](#page-245-0), [247](#page-248-0) [service-dump 225](#page-226-0) servlets [attributes, configuring 276](#page-277-0) [configuring virtual path translations 277](#page-278-0) [deleting version files 279](#page-280-0) [enabling on the server 273](#page-274-0) [installed on server, how 271](#page-272-0) [making available to clients 274](#page-275-0) [overview, how to install 272](#page-273-0) [performance, improving 256](#page-257-0)

[registering directories 275](#page-276-0) [server extension, overview of 42](#page-43-0) [specifying directories 274](#page-275-0) [servlets.properties 47](#page-48-0) [SessionData 279](#page-280-0) [SessionData directory 47](#page-48-0) [SET 203](#page-204-0) setting, superuser [changing 73](#page-74-0) settings, network [changing 72](#page-73-0) [setup directory 48](#page-49-0) [shell CGI 288](#page-289-0) shell programs [installing CGI, Windows NT 288](#page-289-0) SHTML and Server-side JavaScript [server extension, overview of 42](#page-43-0) [shutting down the Enterprise Administration](#page-73-0)  Server 72 [SIGHUP 183](#page-183-0) [SIGTERM 183](#page-183-0) [Simple Network Management Protocol](#page-200-0)  (SNMP) 199 [size 385](#page-386-0) [sizing issues 264](#page-265-0) [sjis 478](#page-479-0) [SmallFileSizeLimit 250](#page-251-0), [256](#page-257-0) [SmallFileSpace 251](#page-252-0), [255](#page-256-0) [smit 223](#page-224-0) [SMUX 207](#page-208-0), [211](#page-212-0) [sn 89](#page-90-0) [SndBufSize 227,](#page-228-0) [230](#page-231-0) SNMP [AIX daemon configuration 211](#page-212-0) [basics 200](#page-201-0) [community strings, configuring 217](#page-218-0) daemon [restarting 211](#page-212-0) [how it works](#page-202-0)[201](#page-202-0)

[master agent 200](#page-201-0) [installing 209](#page-210-0), [211](#page-212-0), [213](#page-214-0) [manually configuring 213](#page-214-0) [starting 216](#page-217-0) [master agent, installing 211](#page-212-0) [messages 203](#page-204-0) native daemon [reconfiguring 211](#page-212-0) [restarting 211](#page-212-0) [proxy agent 209](#page-210-0) [installing 210](#page-211-0) [starting 210](#page-211-0) [proxy agent, installing 210](#page-211-0) [proxy agent, starting 210](#page-211-0) [setting up on a Netscape server 207](#page-208-0) [subagent 200](#page-201-0) [trap 218](#page-219-0) [trap destinations, configuring 218](#page-219-0) [snmpd 211](#page-212-0) [snmpd.conf 211](#page-212-0) SNMP master agent [enabling and starting 213](#page-214-0) [SOCKS, defined 659](#page-660-0) software modules [Enterprise Server 40](#page-41-0) software virtual servers [introduction 64](#page-65-0) [setting up 324](#page-325-0) [SpecWeb 222](#page-223-0), [261](#page-262-0) [SPECweb96 262](#page-263-0) [SSL 120](#page-121-0) [activating 130](#page-131-0) [authentication 331](#page-332-0) [ciphers, specifying 130](#page-131-0) configuration file directives [using \(magnus.conf\) 133](#page-134-0) [configuring 76](#page-77-0) [configuring Enterprise Server for 119](#page-120-0) [defined 659](#page-660-0) [information needed to enable 124](#page-125-0) [preparation for 145](#page-146-0) [SSL2 directive \(SSL\) 134](#page-135-0)

[SSL 2 protocol 78,](#page-79-0) [130](#page-131-0) [SSL3Ciphers directive \(SSL\) 134](#page-135-0) [SSL3 directive \(SSL\) 134](#page-135-0) [SSL 3 protocol 78,](#page-79-0) [130](#page-131-0) SSL3SessionTimeout (SSL) [directive 135](#page-136-0) SSLCacheEntries [directive \(SSL\) 135](#page-136-0) [SSLClientAuth directive \(SSL\) 135](#page-136-0) SSL encryption preferences [setting 77](#page-78-0) [SSL protocol 116](#page-117-0) SSLSessionTimeout (SSL) [directives 135](#page-136-0) [st 139](#page-140-0) [stack data 57](#page-58-0) [Stack Trace 56](#page-57-0) [stack trace 56](#page-57-0) standards [web software, support for 39](#page-40-0) [start 253](#page-254-0) start command [Unix platforms 62](#page-63-0) [startconsole 48](#page-49-0) [starting the server 163,](#page-164-0) [165](#page-166-0) [user account needed 169](#page-170-0) [STARTS 432](#page-433-0), [478](#page-479-0) [startsvr.bat 46,](#page-47-0) [47](#page-48-0) Static groups [definition 97](#page-98-0) static groups [guidelines for creating 98](#page-99-0) [status codes 192](#page-193-0) [HTTP 454](#page-455-0) [stderr 183](#page-184-0) [STEM 432](#page-433-0), [478](#page-479-0) stemming [Search, cancelling](#page-429-0)[428](#page-429-0)

[stop 72](#page-73-0), [183](#page-183-0), [253](#page-254-0) [stopping the server 165](#page-166-0) [stopsvr.bat 46,](#page-47-0) [47](#page-48-0) [stop words 659](#page-660-0) [deciding which words not to search 397](#page-398-0) [for search 397](#page-398-0) [style.lex 435](#page-436-0) styles [configuration 305](#page-306-0) styles, configuration [creating 306](#page-307-0) subagent [SNMP 200](#page-201-0) [SNMP, enabling 218](#page-219-0) [SUBSTRING 432](#page-433-0), [478](#page-479-0) [sub-webs 482](#page-483-0) superuser [access control 73](#page-74-0) [administrator's userid 49](#page-50-0) [distributed administration 75](#page-76-0) [settings 73](#page-74-0) [superuser, defined 660](#page-661-0) superuser settings [changing 73](#page-74-0) symbolic (soft) links [definition 181](#page-182-0) symbolic links [restricting \(Unix\) 181](#page-182-0) [symbolic links, restricting 181](#page-182-0) syntax [ACL files 458](#page-459-0) [Search function, basic 439](#page-440-0) [sysContact 214](#page-215-0) [sysContract 214](#page-215-0) [sysLocation 214](#page-215-0) [sys-prop.pat 388](#page-389-0) system RC scripts [restarting the server 164](#page-165-0) systerm user account and password

[changing 73](#page-74-0) [systune 223](#page-224-0)

## **T**

 tag [specifying the character set 473](#page-474-0) tag, [specifying the character set 473](#page-474-0) [TalkbackInterval 59](#page-60-0) [TalkbackMaxIncidents 58](#page-59-0) Technical Support Page [URL 34](#page-34-0) [telephoneNumber 89](#page-90-0) [telnet 660](#page-661-0) termination timeout [setting 162](#page-163-0) [test1.html 384](#page-385-0) [test2.html 384](#page-385-0) Text Search [configuring 394](#page-395-0) thread, multi, design [approaches 227](#page-228-0) [thread limit, tuning 233](#page-234-0) Thread limits [238](#page-239-0) [thread pools 257](#page-258-0) [threads 56](#page-57-0) [threads, native pool 243](#page-244-0) time interval, server restarts [changing 167](#page-168-0) [timeofday 462](#page-463-0) timeout, termination [setting 162](#page-163-0) [Title 387](#page-388-0) [title 89](#page-90-0) [toc.pat 387](#page-388-0) [tocend.pat 437](#page-438-0) [tocrec.pat](#page-438-0)[437](#page-438-0)

[tocstart.pat 437](#page-438-0) [top-level domain authority 660](#page-661-0) [trace facility 302](#page-303-0) [TransmitFile 251](#page-252-0) trap [SNMP 218](#page-219-0) [traps 201](#page-202-0) [Triple DES cipher 117](#page-118-0) [trust database 121](#page-122-0) [password, changing 143](#page-144-0) trust database, certificate [creating 121](#page-122-0) [trusting certificates 126](#page-127-0) [TYPE 385](#page-386-0) type, search options [list of 93](#page-94-0)

### **U**

[uid 89,](#page-90-0) [140](#page-141-0) [defined 660](#page-661-0) [Uniform Resource Identifier \(URI\) 395](#page-396-0) [uniqueMembers 97](#page-98-0) unit, organizational [creating 110](#page-111-0) units, organizational [deleting 113](#page-114-0) [editing 112](#page-113-0) [finding 111](#page-112-0) [renaming 113](#page-114-0) Unix platform [performance issues 223](#page-224-0) Unix platforms [accessing Enterprise Administration Server 62](#page-63-0) [Unlock File, Web Publishing link 380](#page-381-0) [URI 192](#page-193-0) [URI \(Uniform Resource Identifier\) 395](#page-396-0) [URI, defined 660](#page-661-0) URLs

[access to Enterprise Administration Server 49](#page-50-0) [application 299](#page-300-0) [application, overview 299](#page-300-0) [defined 660](#page-661-0) [encodings 440](#page-441-0) [mapping, defined 660](#page-661-0) [redirected, preventing escape 275](#page-276-0) [SSL-enabled servers and 130](#page-131-0) [to start and stop applications 301](#page-302-0) [us 326](#page-327-0) [us-ascii 325](#page-326-0) [user 492](#page-493-0) user/group cache [ACL 330](#page-331-0) user account (NT) [changing 170](#page-171-0) user account (Unix) [changing 169](#page-170-0) user account, system [changing 73](#page-74-0) user accounts [changing 169](#page-170-0), [170](#page-171-0) [nobody 170](#page-171-0) [User-Agent 192](#page-193-0) [User-agent 453](#page-454-0) [userdb directory 48](#page-49-0) [userdefs.ini 436](#page-437-0), [442](#page-443-0) [userdefs.ini file 402](#page-403-0) user directories [configuring 315](#page-316-0) user directories (Unix) [customizing 315](#page-316-0) user entries [creating new 88](#page-89-0) [default language 89](#page-90-0) [deleting 97](#page-98-0) [Directory Server 88](#page-89-0) [finding 90](#page-91-0) [guidelines for creating 87](#page-88-0) [renaming](#page-97-0)[96](#page-97-0) [User-Group authentication 329](#page-330-0)

user interface [Web Publisher, customizing 384](#page-385-0) user interfaces [Enterprise Administration Server, Server](#page-40-0)  Manager, and Netscape Console 39 user licenses [managing 96](#page-97-0) User Manager program [changing password 73](#page-74-0) username [authentication 329](#page-330-0) [userPassword 89](#page-90-0) user password [managing 95](#page-96-0) users [authentication 329](#page-330-0) [managing 90](#page-91-0) [restricting access 328](#page-329-0) users and groups [about 86](#page-87-0) [ACL, specifying 342](#page-343-0) [usrps.pat 388](#page-389-0) utilities, command-line [set path to run on Enterprise Server 281](#page-282-0) [utility, automatic restart \(NT\) 167](#page-168-0) uxwdog [using 181](#page-182-0) [UXWDOG\\_NO\\_AUTOSTART 183](#page-184-0) [UXWDOG\\_RESTART\\_ON\\_EXIT 183](#page-184-0)

#### **V**

variables [collection-specific 445](#page-446-0) [conditional, Web Publisher 389](#page-390-0) [file, configuration 443](#page-444-0) [pattern, pointer 388](#page-389-0) [pattern, using 441](#page-442-0) variables, pattern [user-defined 442](#page-443-0) [Web Publisher 388](#page-389-0)

[variables, pattern, generated 446](#page-447-0) [verifycert 140](#page-141-0) [version.pat 388](#page-389-0) Version Control [attribute, is obsolete 421](#page-422-0) version files [deleting, JSPs and servlets 279](#page-280-0) videoapp sample application [verifying the language setup 475](#page-476-0) [Viewer, Event 197](#page-198-0) [viewing events 197](#page-198-0) [virtual.conf 236](#page-237-0), [323](#page-324-0) virtual path [translations, configuring servlet 277](#page-278-0) virtual servers [hardware, setting up 320](#page-321-0) [software, setting up 324](#page-325-0) virtual servers, hardware [for ISPs 321](#page-322-0) [introduction 64](#page-65-0) virtual servers, software [introduction 64](#page-65-0) [Visibroker 303](#page-304-0)

### **W**

WAI [defined 661](#page-662-0) [enabling 303](#page-304-0) [server extension, overview of 42](#page-43-0) wai [directory 48](#page-49-0) [WaitingThreads 233](#page-234-0), [237,](#page-238-0) [259](#page-260-0) watchdog process (uxwdog) [using 181](#page-182-0) [wdnotify 183](#page-184-0) [web 492](#page-493-0) [web, root 482](#page-483-0) [web\\_htm 394,](#page-395-0) [412](#page-413-0) Web Ap[plication Interface \(WAI\)](#page-330-0)

[enabling 303](#page-304-0) [server extension, overview of 42](#page-43-0) [WebBot functions 481](#page-482-0) web files [moving 301](#page-302-0) [specifying path 302](#page-303-0) [webpub.conf 377,](#page-378-0) [436,](#page-437-0) [444](#page-445-0) [webpub.conf file 402](#page-403-0) Web Publisher [access control 359](#page-360-0) [access control, setting for owners 373](#page-374-0) [accessing the home page 372](#page-373-0) [adding custom properties for 381](#page-382-0)[–383](#page-384-0) [attributes 385](#page-386-0) [changing state of 377](#page-378-0) [collection management tasks 379](#page-380-0) [collection, removing access to 404](#page-405-0) [configuring 384](#page-385-0) [conditional variables 389](#page-390-0) [customizing the user interface 384](#page-385-0) [defined 661](#page-662-0) [editing properties 383](#page-384-0) [feature overview 38](#page-39-0) [indexing and updating properties 374–](#page-375-0)[377](#page-378-0) [managing properties 383](#page-384-0) [maintaining data 378–](#page-379-0)[379](#page-380-0) [optimizing the collection 379](#page-380-0) [owner and ACLs 373](#page-374-0) [ownership of files and folders 360](#page-361-0) [pattern files 387](#page-388-0) [pattern variables 388](#page-389-0) [removing properties 383](#page-384-0) [repairing the collection 378](#page-379-0) [reporting on the collection 378](#page-379-0) [setting access control 373](#page-374-0) [unlocking files in 380](#page-381-0) [Web Publishing State, Web Publishing link 377](#page-378-0) web site [restricting access 336](#page-337-0) web software [standards support 39](#page-40-0) [WebStone 261](#page-262-0) [tuning 263](#page-264-0)

[Webstone 222](#page-223-0) [WILDCARD 433](#page-434-0), [478](#page-479-0) wildcards [as literals 435](#page-436-0) [in search queries 434](#page-435-0) [Resource Picker 52](#page-53-0) [table of patterns and descriptions 32](#page-31-0), [53](#page-54-0) [wildcards, using 433](#page-434-0) [Windows CGI 284](#page-285-0) Windows NT [programs, CGI 285](#page-286-0) Windows NT platforms [accessing Enterprise Administration Server 62](#page-63-0) [WORD 433](#page-434-0), [478](#page-479-0) words, stop [deciding which words not to search 397](#page-398-0) [working with 173](#page-174-0) work queue [length, limit 245](#page-246-0) [peak length, limit 245](#page-246-0) [rejections 245](#page-246-0) [write access 345](#page-346-0) [writing 348](#page-349-0) [WWW-authenticate 455](#page-456-0)

### **X**

x509v3 certificates [attributes 139](#page-140-0) [x-euc-jp 325](#page-326-0) [x-mac-roman 325](#page-326-0) [x-sjis 325](#page-326-0), [473](#page-474-0)